Multilingual Version

**[English](#page-1-0)** 

**[Français](#page-52-0)** 

[Español](#page-95-0)

[Italiano](#page-138-0) 

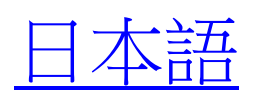

**[Deutsch](#page-212-0)** 

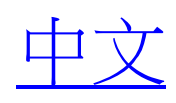

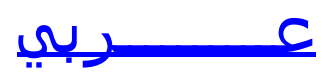

# <span id="page-1-0"></span>FULL D1 DVR QUICK START

**E GUI Display with USB Mouse Control** 

Please read instructions thoroughly before operation and retain it for future reference. For further operation and setup instructions, please go online: www.surveillance-download.com/user/c700.swf For the actual display & operation, please refer to your DVR in hand.

## IMPORTANT SAFEGUARD

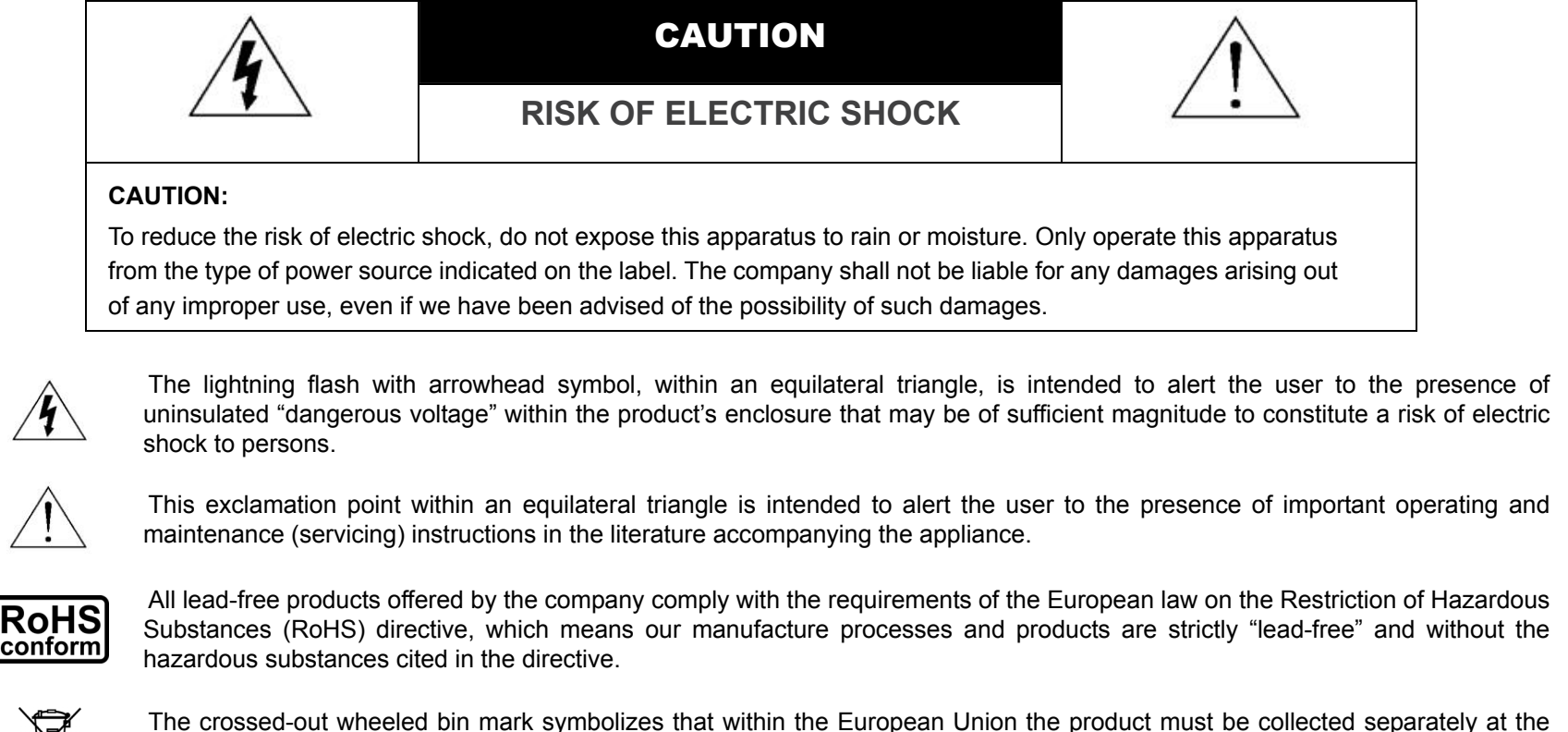

product end-of-life. This applies to your product and any peripherals marked with this symbol. Do not dispose of these products as

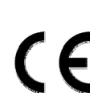

This apparatus is manufactured to comply with the radio interference requirements.

unsorted municipal waste. Contact your local dealer for procedures for recycling this equipment.

## *Federal Communications Commission Interference Statement*

This equipment has been tested and found to comply with the limits for a Class A digital device, pursuant to Part 15 of the FCC Rules. These limits are designed to provide reasonable protection against harmful interference when the equipment is operated in a commercial environment. This equipment generates, uses, and can radiate radio frequency energy and, if not installed and used in accordance with the instruction manual, may cause harmful interference to radio communications. Operation of this equipment in a residential area is likely to cause harmful interference in which case the user will be required to correct the interference at his own expense.

This device complies with Part 15 of the FCC Rules. Operation is subject to the following two conditions:

(1) this device may not cause harmful interference, and

(2) this device must accept any interference received, including interference that may cause undesired operation.

#### *Trademark Acknowledgements*

## **IV S** and **CEA** (EagleEyes) - The trademark application is filed and under process in the U.S. and other countries.

iPhone® and iPad® are the registered trademark of Apple Inc., and Apple holds the intelligential property rights to the iPhone and iPad content.

BlackBerry® and related trademarks, names and logos are the property of Research In Motion Limited and are registered and/or used in the U.S. and countries around the world. Used under license from Research In Motion Limited.

Android™ is a trademark of Google Inc. Use of this trademark is subject to Google Permissions.

#### *Disclaimer*

The information in this manual was current when released. We reserve the right to revise or remove any content in this manual at any time. We do not warrant or assume any legal liability or responsibility for the accuracy, completeness, or usefulness of this manual. For the actual display & operation, please refer to your DVR in hand. The content of this manual is subject to change without notice.

#### *Grounding*

This is a Safety Class 1 Product (provided with a protective earthing ground incorporated in the power cord). The mains plug shall only be inserted in a socket outlet provided with a protective earth contact. Any interruption of the protective conductor inside or outside of the instrument is likely to make the instrument dangerous. Intentional interruption is prohibited.

#### *Water & Moisture*

Do not expose this product to dripping or splashing and that no objects filled with liquids, such as vases, shall be placed on the product.

#### *MPEG4 Licensing*

THIS PRODUCT IS LICENSED UNDER THE MPEG-4 VISUAL PATENT PORTFOLIO LICENSE FOR THE PERSONAL AND NON-COMMERCIAL USE OF A CONSUMER FOR (i) ENCODING VIDEO IN COMPLIANCE WITH THE MPEG-4 VISUAL STANDARD ("MPEG-4 VIDEO") AND/OR (ii) DECODING MPEG-4 VIDEO THAT WAS ENCODED BY A CONSUMER ENGAGED IN A PERSONAL AND NON-COMMERCIAL ACTIVITY AND/OR WAS OBTAINED FROM A VIDEO PROVIDER LICENSED BY MPEG LA TO PROVIDE MPEG-4 VIDEO. NO LICENSE IS GRANTED OR SHALL BE IMPLIED FOR ANY OTHER USE. ADDITIONAL INFORMATION INCLUDING THAT RELATING TO PROMOTIONAL INTERNAL AND COMMERCIAL USES AND LICENSING MAY BE OBTAINED FROM MPEG LA, LLC. SEE HTTP://WWW.MPEGLA.COM.

#### *GPL Licensing*

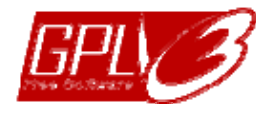

This product contains codes which are developed by Third-Party-Companies and which are subject to the GNU General Public License ("GPL") or the GNU Lesser Public License ("LGPL").

The GPL Code used in this product is released without warranty and is subject to the copyright of the corresponding author.

Further source codes which are subject to the GPL-licenses are available upon request.

We are pleased to provide our modifications to the Linux Kernel, as well as a few new commands, and some tools to get you into the code. The codes are provided on the FTP site, and please download them from the following site or you can refer to your distributor:

http://download.dvrtw.com.tw/GPL/DVR/H-Series/linux.tar.gz

## **TABLE OF CONTENTS**

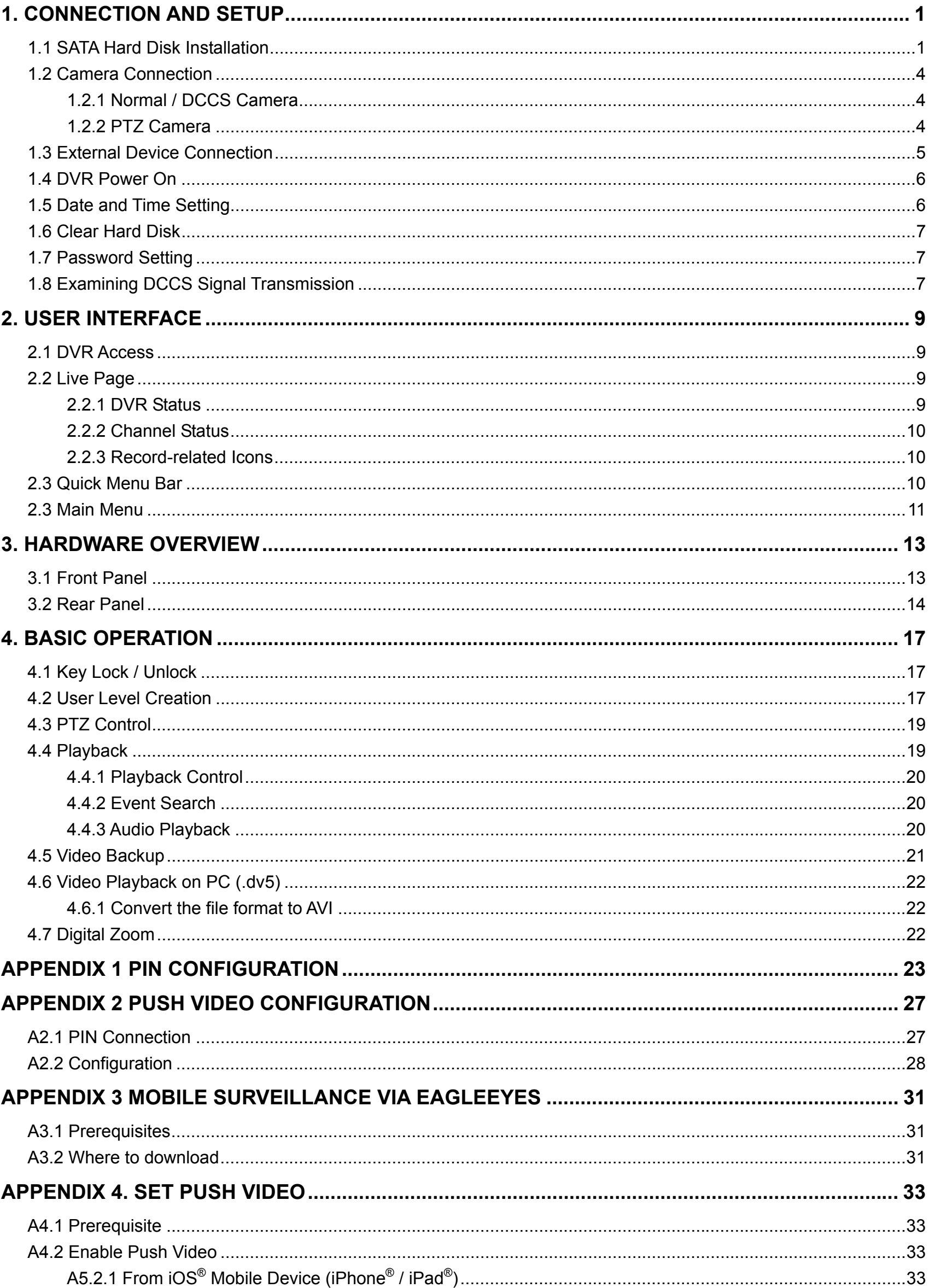

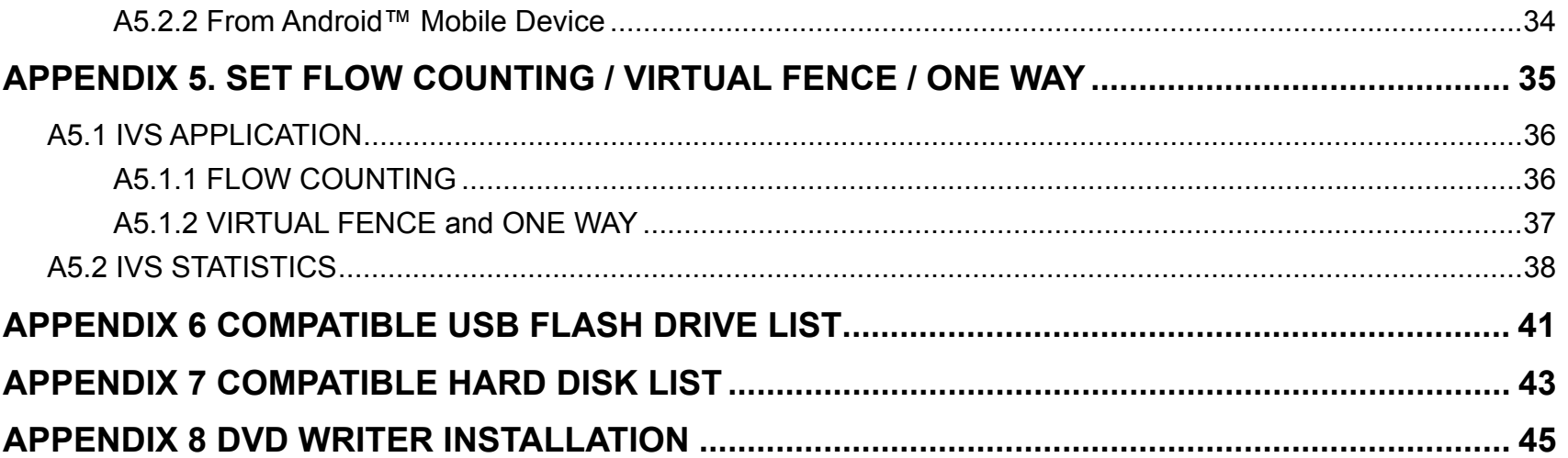

## 1. CONNECTION AND SETUP

Before the DVR is powered on, make sure you have installed a hard disk, connected at least one camera and a HDMI monitor. For details, please refer to the following sections.

**Note:** The DVR is designed to automatically detect the video system of the connected cameras (NTSC or PAL). To make sure the system detection is correct, please check if the cameras are connected to the DVR and power-supplied before the DVR is powered on.

## **1.1 SATA Hard Disk Installation**

A SATA hard disk must be installed before the DVR is powered on.

**Note:** It's not recommended to use a green hard disk in this device. Please check our hard disk compatible list at page 43.

**Note:** It's recommended to clear all data in the hard disk when the DVR is powered on and the date & time are set correctly to ensure the recorded data are not mixed with other data previously saved in the same hard disk. For details, please refer to "1.6 Clear Hard Disk" at page 7.

## **Type 1**

Step1: Loose the screws on the upper cover and open the upper cover of the DVR.

**Note:** The DVR cover is made of metal. Please be careful with its edge when you remove the cover.

Step2: There are two hard disk brackets for this DVR as indicated in the right picture.

**Note:** The bottom space in "Bracket 2" may be empty for users to install a DVD writer by themselves. To know how to do, please refer to "APPENDIX 8 DVD WRITER INSTALLATION" at page 45.

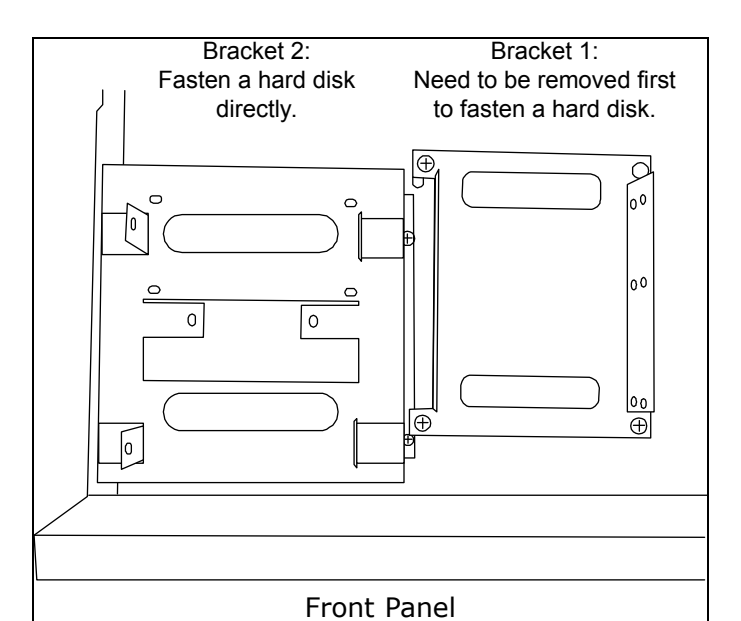

2-1 To install on the first bracket

Remove the bracket, and align the screw holes of the bracket with the hard disk's screw holes.

Make sure the PCB side of the hard disk is facing up.

Then, fasten the hard disk to the bracket.

**Note:** If the second hard disk is to be installed, go to 2-2; If no, go to Step3 directly.

**Note:** For certain 8CH models, only one hard disk is allowed when a DVD writer is installed.

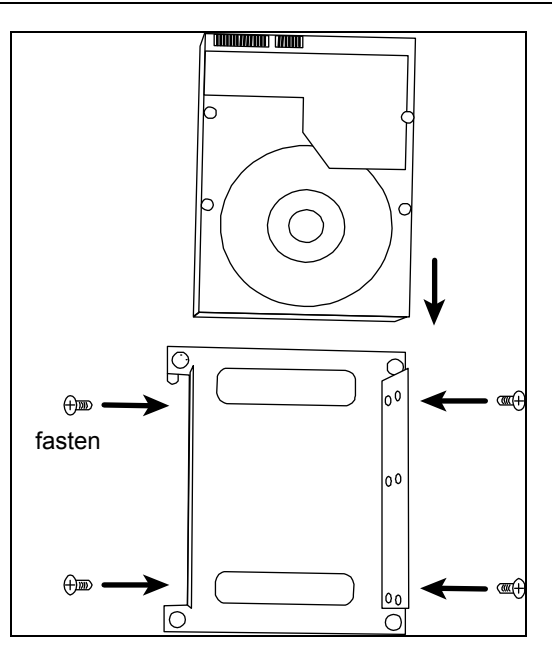

### 2-2 To install on the second bracket

Align the screw holes of the bracket with the hard disk's screw holes. Make sure the PCB side of the hard disk is facing up. Then, fasten the hard disk to the bracket.

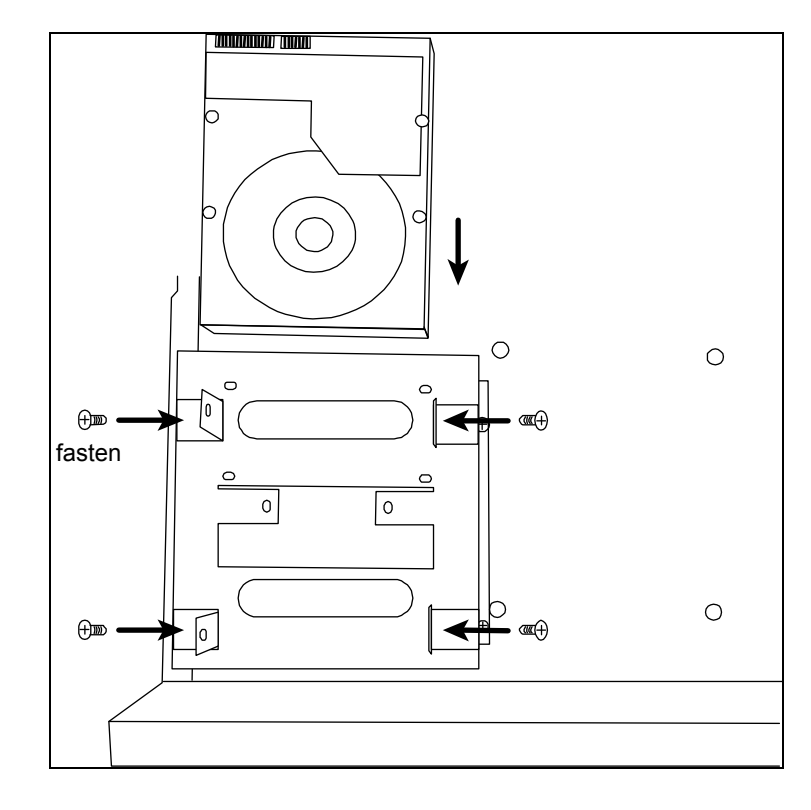

Step3: Replace the first bracket back to the DVR. Step4: Connect the power and data bus cables to the hard disk.

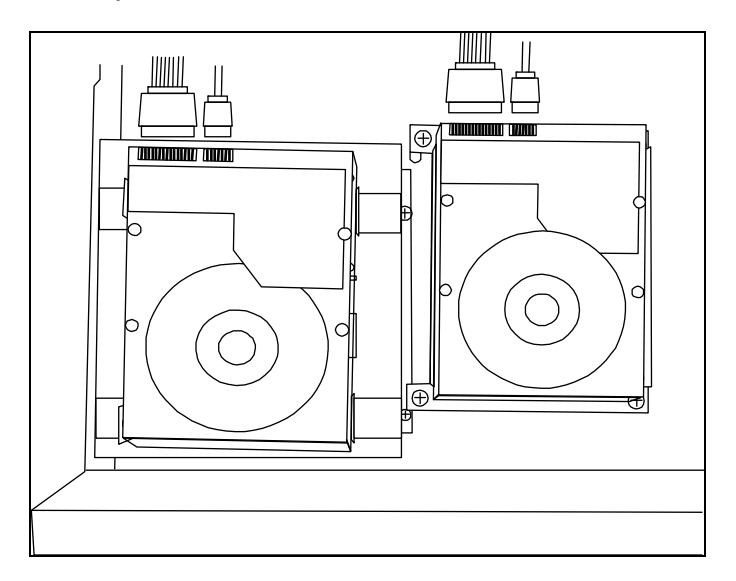

Step5: Close the upper cover of the DVR, and fasten all the screws you loosened in Step1.

#### $\triangleright$  **Type 2**

**Note:** Below takes a 16CH DVR model as an example. This hard disk installation type may also appy to a 8CH or 4CH DVR model.

Step1: Loose the screws on the upper cover and open the upper cover of the DVR.

**Note:** The DVR cover is made of metal. Please be careful with its edge when you remove the cover.

Step2: Find the HDD brackets supplied in the sales package, and also the screw holes in the DVR as indicated below.

**Note:** One hard disk should use two brackets.

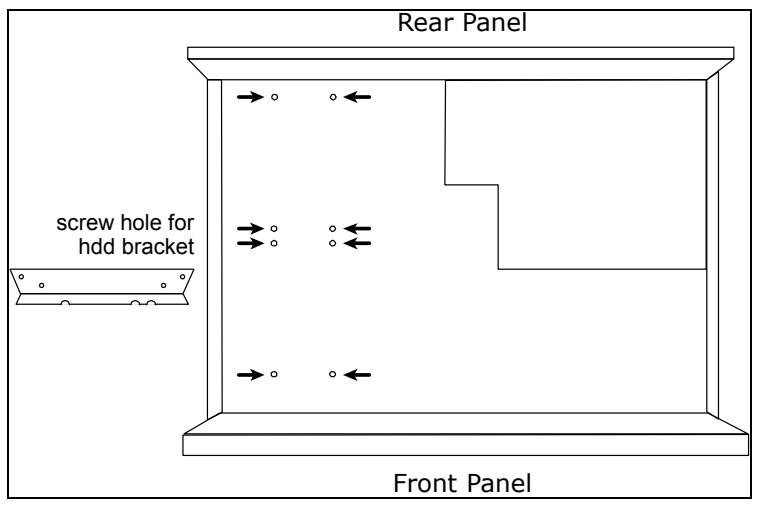

Step3: Attach and fasten the brackets to your hard disk. Make sure the PCB side of the hard disk is facing up.

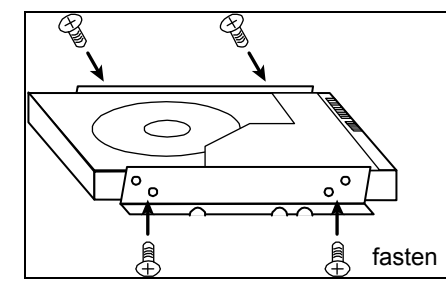

Step4: Fasten the hard disk with the brackets to your DVR, as indicated below. Step5: Connect the power and data bus cables to the hard disk.

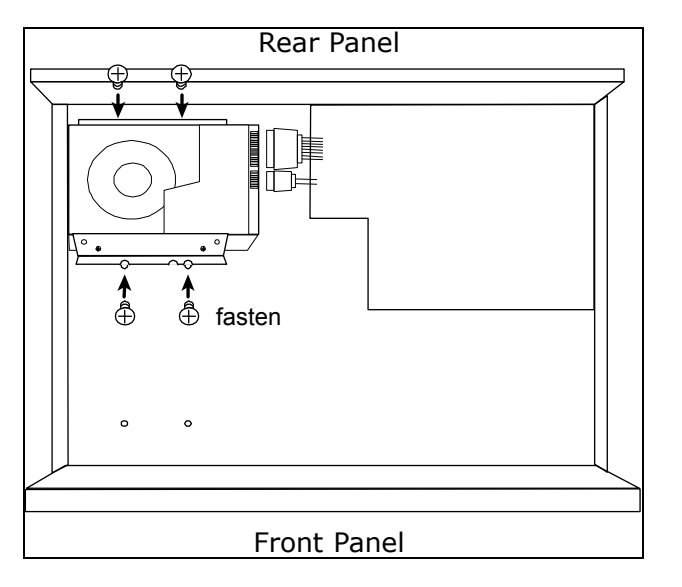

Step6: Install another hard disk if needed.

Step7: Close the upper cover of the DVR, and fasten all the screws you loosened in Step1.

#### $\triangleright$  **Type 3**

Step1: Loose the screws on the upper cover and open the upper cover of the DVR.

**Note:** The DVR cover is made of metal. Please be careful with its edge when you remove the cover.

Step2: Place the hard disk to the bracket, and fasten it with the supplied screws. Make sure the PCB side of the hard disk is facing up.

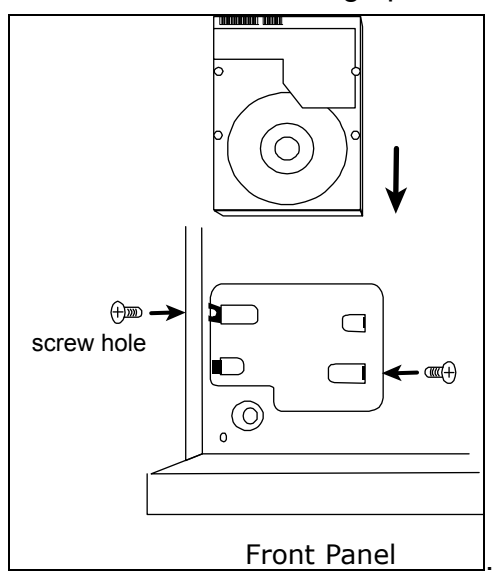

Step3: Connect the power and data bus cables to the hard disk.

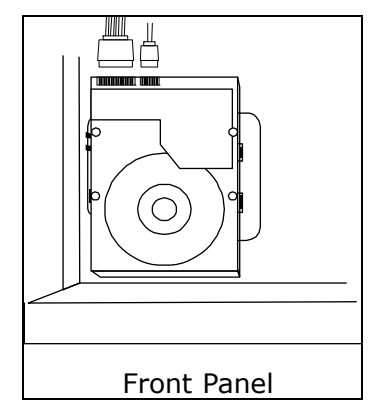

## **1.2 Camera Connection**

Install the camera on the wall or ceiling based on your installation environment and camera type. For installation details, please refer to the user manual of your camera.

## **1.2.1 Normal / DCCS Camera**

1) Connecting to DVR video input

Connect the camera video output to the DVR video input port with a coaxial cable or RCA line with a BNC connector.

**Note:** 4CH models don't support DCCS.

- **Note:** For connecting a DCCS-type camera, make sure your DVR model supports DCCS, the camera is connected to the  $1<sup>st</sup>$  video channel (CH1), and the distance between the camera and DVR needs to be within 200 meters by using a 3C2V coaxial cable (112 braids) for DCCS control to take effects. For more details, please refer to "1.8 Examining DCCS Signal Transmission" at page 7.
	- 2) Connecting to DVR audio input (Optional) Connect the camera audio output to the DVR audio input port with a coaxial cable or RCA cable with BNC connectors.
	- 3) Connecting to power

Connect the camera with indicated power supply and make sure it's power-supplied.

## **1.2.2 PTZ Camera**

The following description is taking our brand's PTZ camera as an example.

**Note:** The RS485 wiring is not needed when your DVR and PTZ camera both support DCCS, and the video channel your PTZ camera connects is CH1. If yes, please go to **STEP 5** directly for PTZ camera setting.

For detailed PIN / port connection, please refer to "APPENDIX 1 PIN CONFIGURATION" at page 23. For detailed PTZ camera control and operation, please refer to its own user manual.

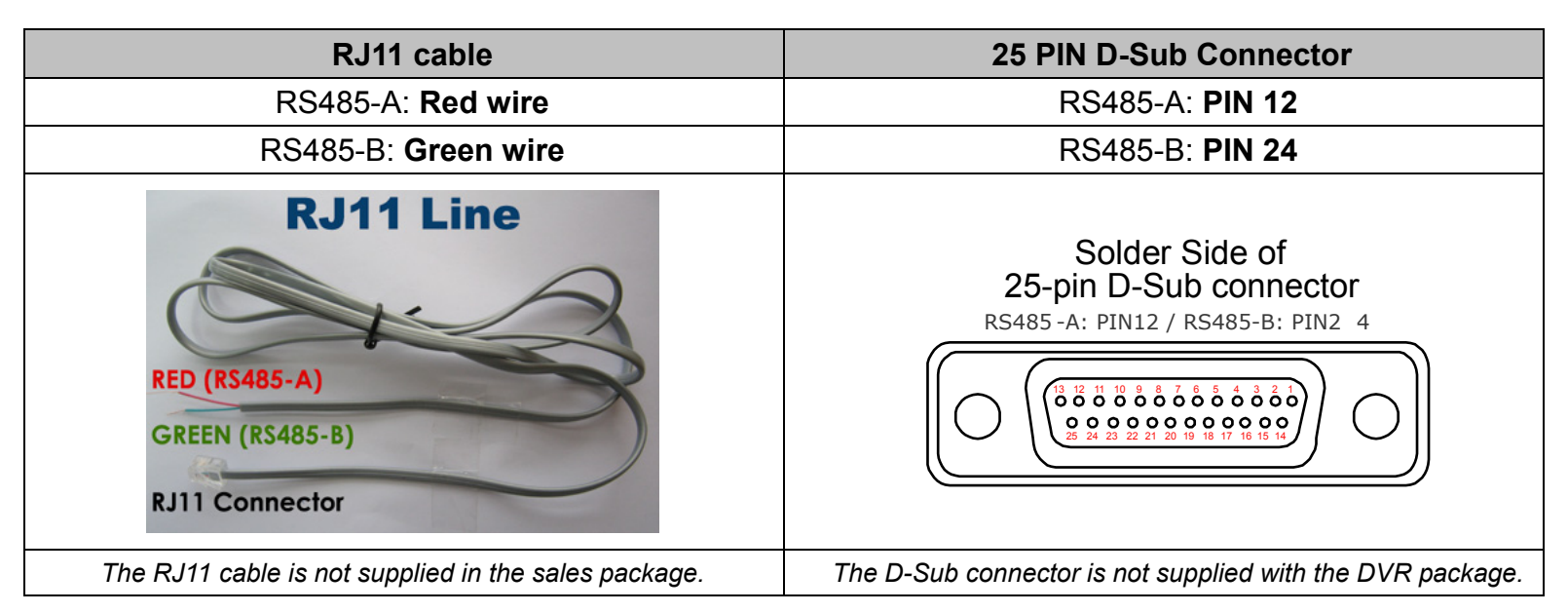

## **STEP 1: Get a RJ11 cable with the proper length to your connection.**

Different RJ11 connector may have different wire layout, so the connection might be different. If you cannot control the DVR after connection, please reverse the RJ11 cable connection with the DVR.

## **STEP 2: Remove one end of the insulating coating of the RJ11 cable.**

Remove one end of the insulating coating of the RJ11 cable to find the RS485-A and the RS485-B wires,

and remove the insulating coating to reveal the naked wires for further connection.

#### **STEP 3: Twist the RS485-A and RS485-B wires of the RJ11 cable and the speed dome camera together.**

Twist the RS485-A (red) and RS485-B (green) wires of the RJ11 cable to the RS485-A (brown) and RS485-B (orange) wires of the speed dome camera. To protect the naked wires, use the insulation tape to cover on the twisted wires.

#### **STEP 4: Connect the other end of the RJ11 cable to DVR.**

Solder the RS485-A (red) and RS485-B (green) wires of the RJ11 cable to the corresponding pins on the solder side of the 9 or 25 PIN D-Sub connector (as shown above).

#### **STEP 5: Set the camera at the DVR side.**

Right click to show the main menu in the live view, and go to  $\sqrt[q]{\mathbb{Q}^n}$  (ADVANCED CONFIG)  $\rightarrow$  "DEVICES" to set the camera.

- a) Select the device to "PTZ".
- b) Set the ID to the value the same as the one set in the camera. The default ID of the camera is 000.
- c) Select the protocol to "NORMAL".
- d) Set the baud rate to the value the same as the one set in the camera. The default baud rate of the camera is 2400.

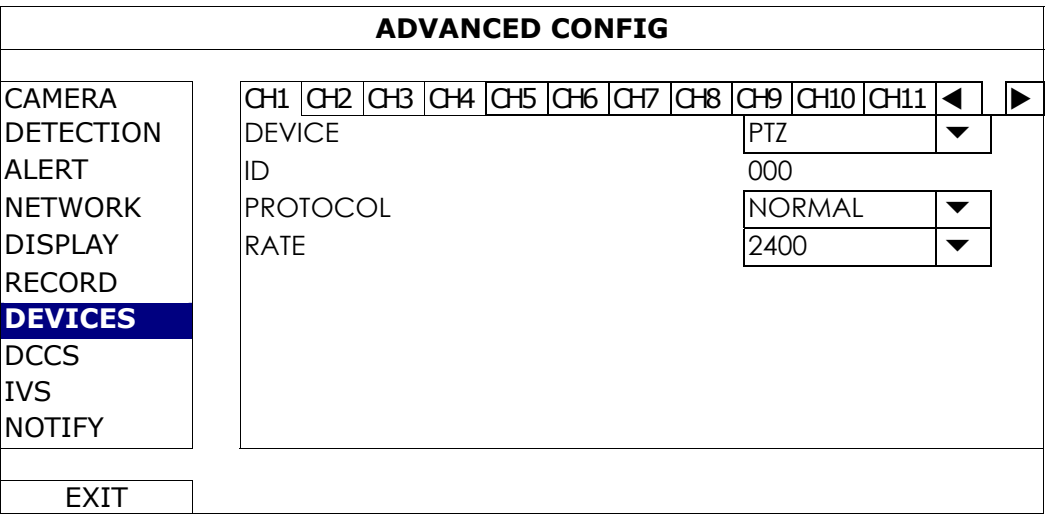

## **1.3 External Device Connection**

This device supports external device connection with RS485 and alarm I/O ports, allowing users to connect control devices such as a PTZ camera or keyboard controller, or connect alarm devices such as a magnetic contact or buzzer.

Check the user manual of your external device to know which pin(s) should be used, and connect it to the corresponding pins on the DVR rear panel.

**Note:** For more details about alarm I/O pin configurations, please refer to "APPENDIX 1 PIN CONFIGURATION" at page 23.

Certain alarm-in pins also support sending instant event notifications to your mobile devices, such as iPhone, iPad and Android mobile devices, for an alarm event (Push Video). For details, please refer to "APPENDIX 2 PUSH VIDEO CONFIGURATION" at page 27.

## **1.4 DVR Power On**

This device should be operated only with the type of power source indicated on the manufacturer's label. Connect the indicated AC power cord to the power adapter, and plug into an electrical outlet. Then turn the power switch on the rear panel to "—". The power LED will be on.

**Note:** Before the DVR is powered on, make sure (1) the cameras are connected and power-supplied for the detection of the camera video system to be correct, and (2) a HDMI monitor is connected to the DVR for correct video output detection.

**Note:** To ensure that your DVR works constantly and properly, it's recommended to use an UPS, Uninterruptible Power Supply (Optional), for continuously operation.

## **1.5 Date and Time Setting**

Before operating your DVR, please set the date and time on your DVR **FIRST**.

- **Note:** Please DO NOT change the date or time of your DVR after the recording function is activated. Otherwise, the recorded data will be disordered and you will not be able to find the recorded file to backup by time search. If users change the date or time accidentally when the recording function is activated, it's recommended to clear all hard disk data, and start recording again.
- **Note:** For the first time to use the DVR, please power it on for at least 48 hours continuously after the date & time is set correctly. It helps to prevent DVR time from resetting after the disconnecting of DVR power. If the DVR time resets after the disconnecting of DVR power, for example, caused by a power outage, the battery might run out and please replace the battery as described in "APPENDIX 9" in the DVR user manual.

Right-click to enter the DVR password with the password keypad. The default administrator password is admin. The status will be changed from  $\bigcirc$  (key lock) to  $\bigcirc$  (unlock). Then, right-click to show the main menu, and select  $\bigodot$  (QUICK START)  $\rightarrow$  "TIME SETUP" to set the date & time.

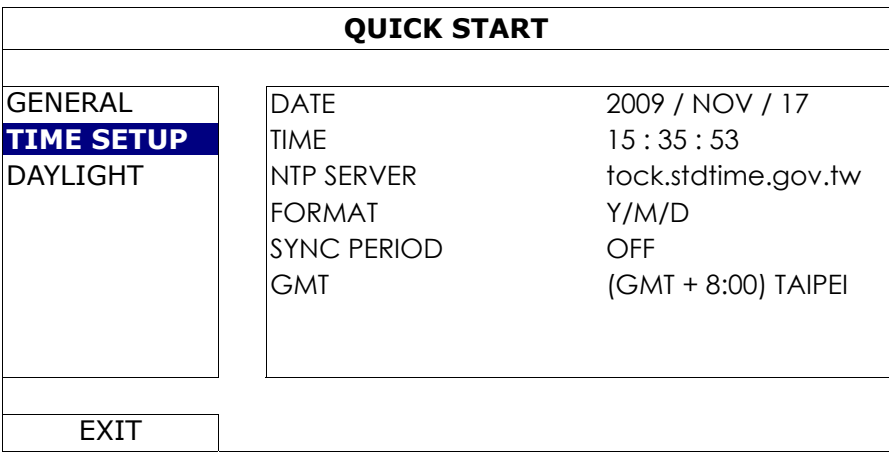

## **1.6 Clear Hard Disk**

It's recommended to clear all data in the hard disk for the first time to user this DVR to ensure the recorded data are not mixed with other data previously saved in the same hard disk.

Right-click to show the main menu, and select (SYSTEM)  $\rightarrow$  "SYSTEM INFO"  $\rightarrow$  "CLEAR HDD". The DVR will reboot when hard disk data are cleared.

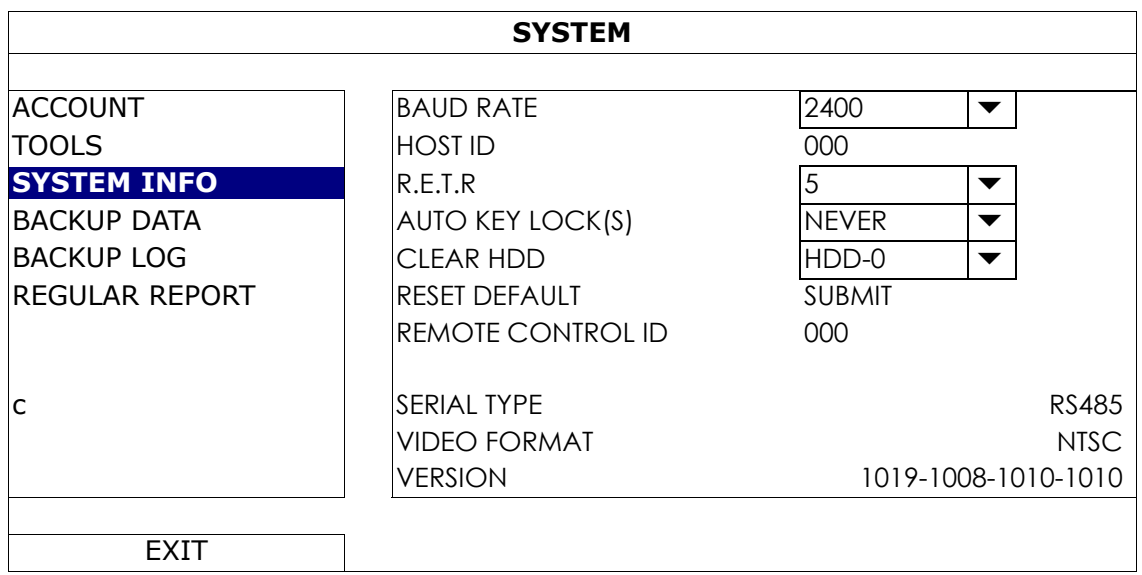

## **1.7 Password Setting**

Right-click to show the main menu, and select  $\mathbb{Z}$  (SYSTEM)  $\rightarrow$  "ACCOUNT" to change the default password of SUPERVISOR.

There are four user levels for different access privileges: SUPERVISOR, POWER USER, NORMAL & GUEST. For details, please refer to "4.2 User Level Creation" at page 17.

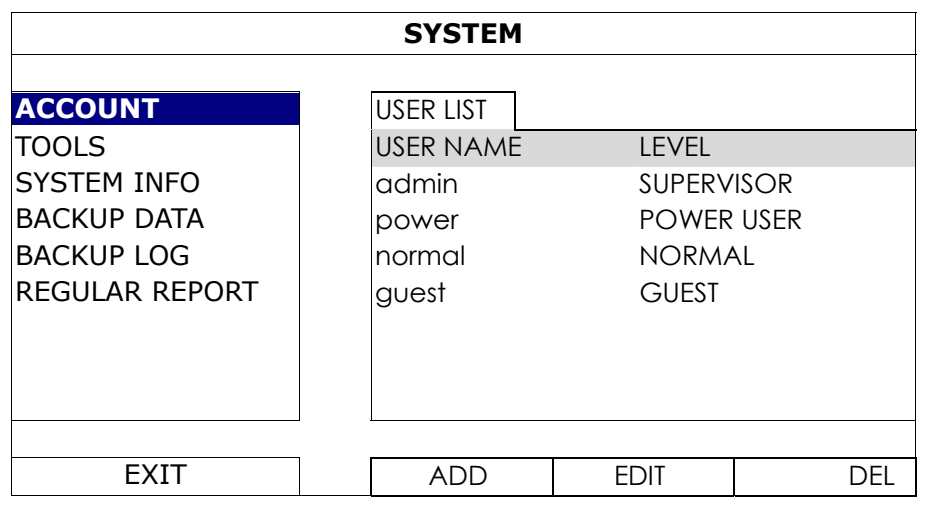

## **1.8 Examining DCCS Signal Transmission**

**Note:** 4CH models don't support DCCS function.

Check the channel status bar of CH1, and see if the status icon of DCCS connection is  $\leftarrow$ .

 $\blacksquare$  If yes, the connection is ok.

If you see  $\mathbb{R}^n$ , make sure:

- The distance between this DVR and the DCCS camera should not exceed 200 meters with a 3C2V coaxial cable (112 braids).

**Note:** However, different materials used in 3C2V coaxial cables with different connection distance may cause some effects for the availability and fluency of signal transmission.

- It's not allowed to use a signal booster or modem to amplify signals and extend the connection distance.

## 2. USER INTERFACE

## **2.1 DVR Access**

Connect your USB mouse to one of the USB ports on the DVR front panel, and check if there's a mouse icon  $(\mathbb{Q})$ on the screen, indicating the USB mouse is detected properly.

Move your mouse to enter the DVR password with the password keypad. The default user name and password are both "**admin**". The status will be changed from  $\bigcirc$  (key lock) to  $\bigcirc$  (unlock).

Note: You may configure four different user levels to have different access privileges in "SYSTEM" → "ACCOUNT". For details, please refer to "4.2 User Level Creation" at page 17.

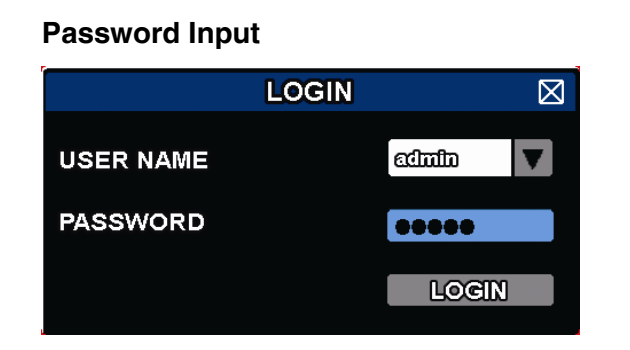

## **2.2 Live Page**

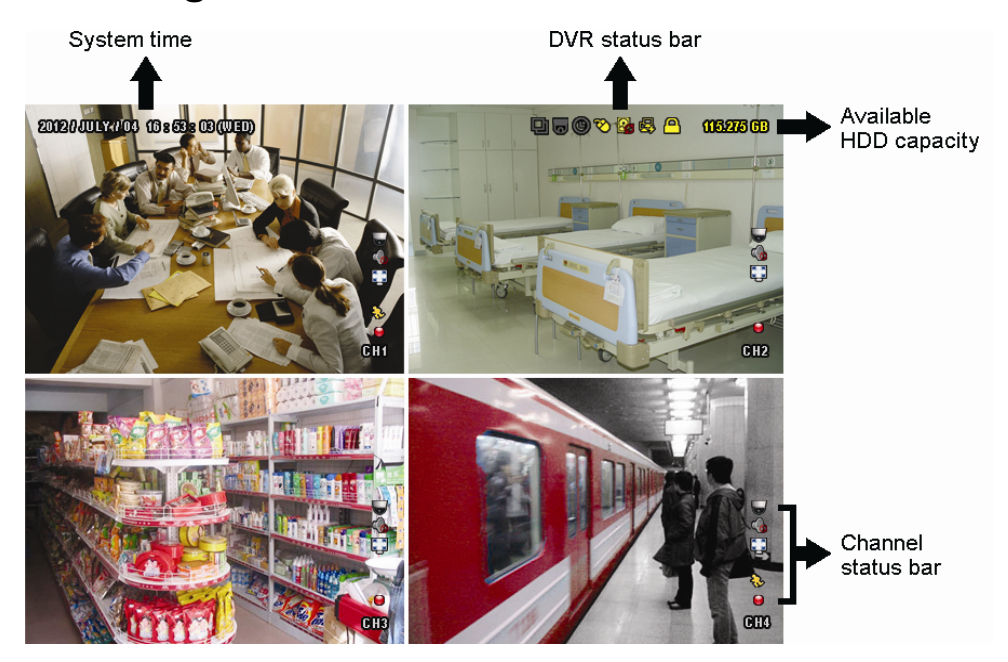

## **2.2.1 DVR Status**

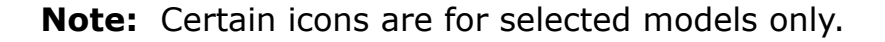

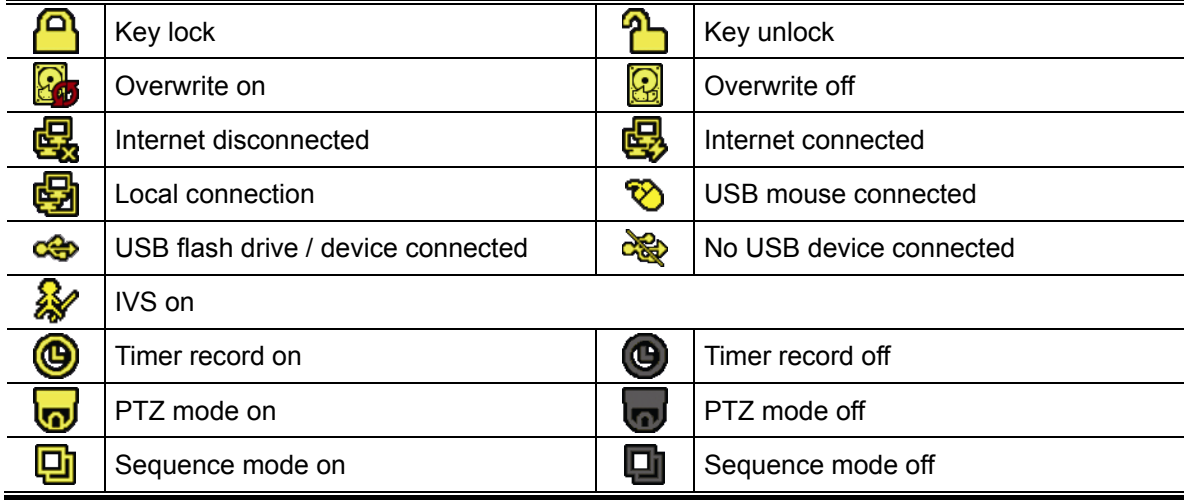

## **2.2.2 Channel Status**

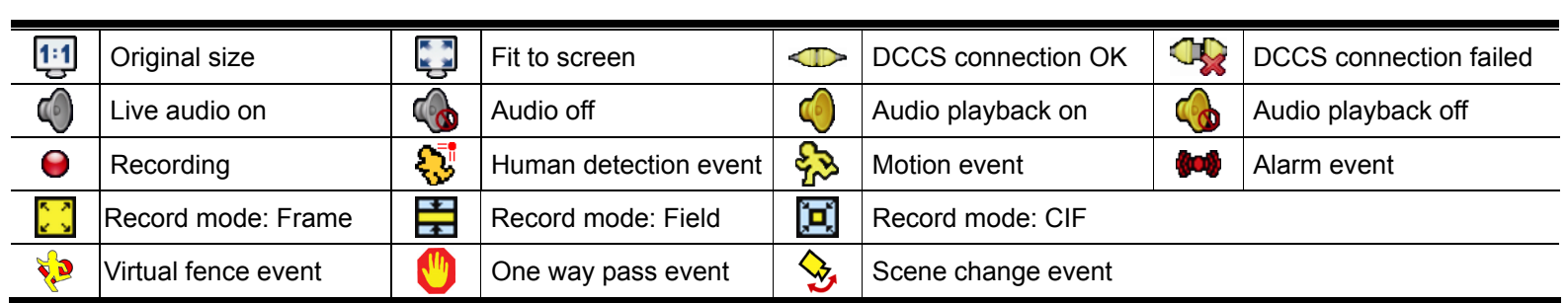

#### **Note:** Certain icons are for selected models only.

## **2.2.3 Record-related Icons**

1) Manual Recording

By defaults, manual recording is on  $\left(\bigodot\right)$  when the DVR is powered on and a hard disk is installed.

2) Event Recording

The event icons,  $\frac{1}{2}$  /  $\frac{1}{2}$  /  $\frac{1}{2}$  /  $\frac{1}{2}$  /  $\frac{1}{2}$ , show on the channel status bar when their respective events

occur and the related record function is on.

3) Timer Recording

When timer recording is on, you will see  $\mathcal{P}$  on the screen.

4) HDD Overwritten

Be defaults, the HDD overwritten function is set to ON, and "**B**" will be shown on the screen.

**Note:** To disable this function, right click to display the main menu in the live view, and go to "" (ADVANCED CONFIG.)  $\rightarrow$  "RECORD"  $\rightarrow$  "OVERWRITE".

## **2.3 Quick Menu Bar**

Move to the arrow mark to extend the quick menu bar and show the six functions as follows:

#### **Quick Menu: Open**

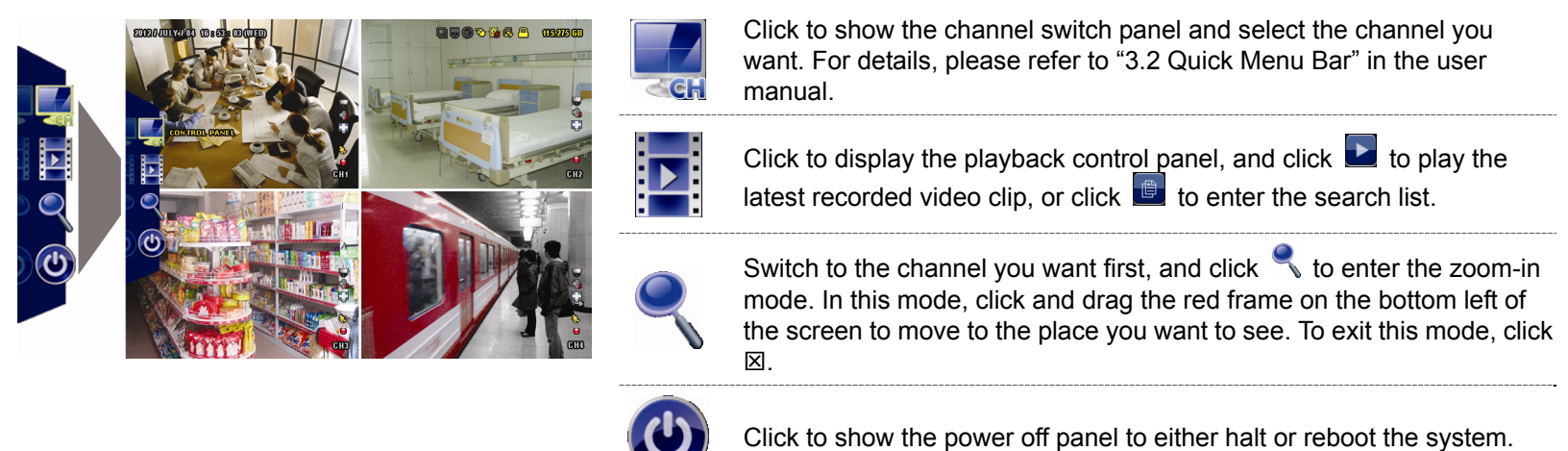

## **2.3 Main Menu**

Right-click anywhere on the screen to show the main menu as follows, and right-click again to exit.

#### **Main Menu**

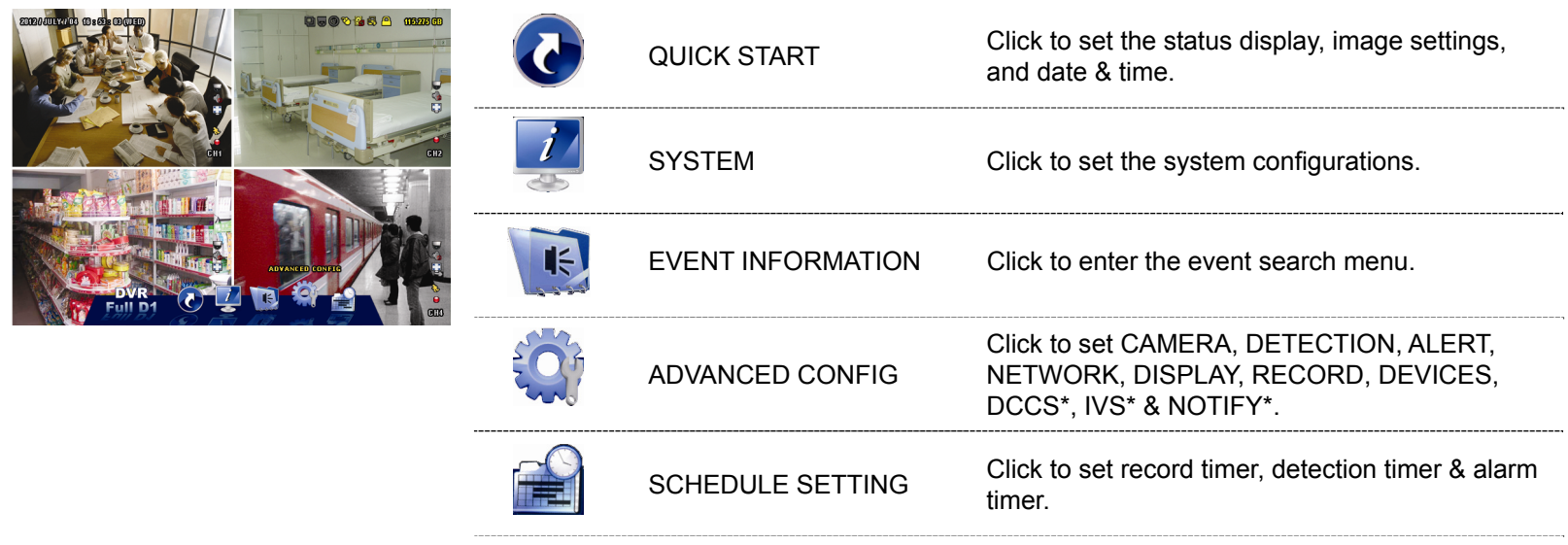

*\* For selected models only* 

## **Main Menu Structure**

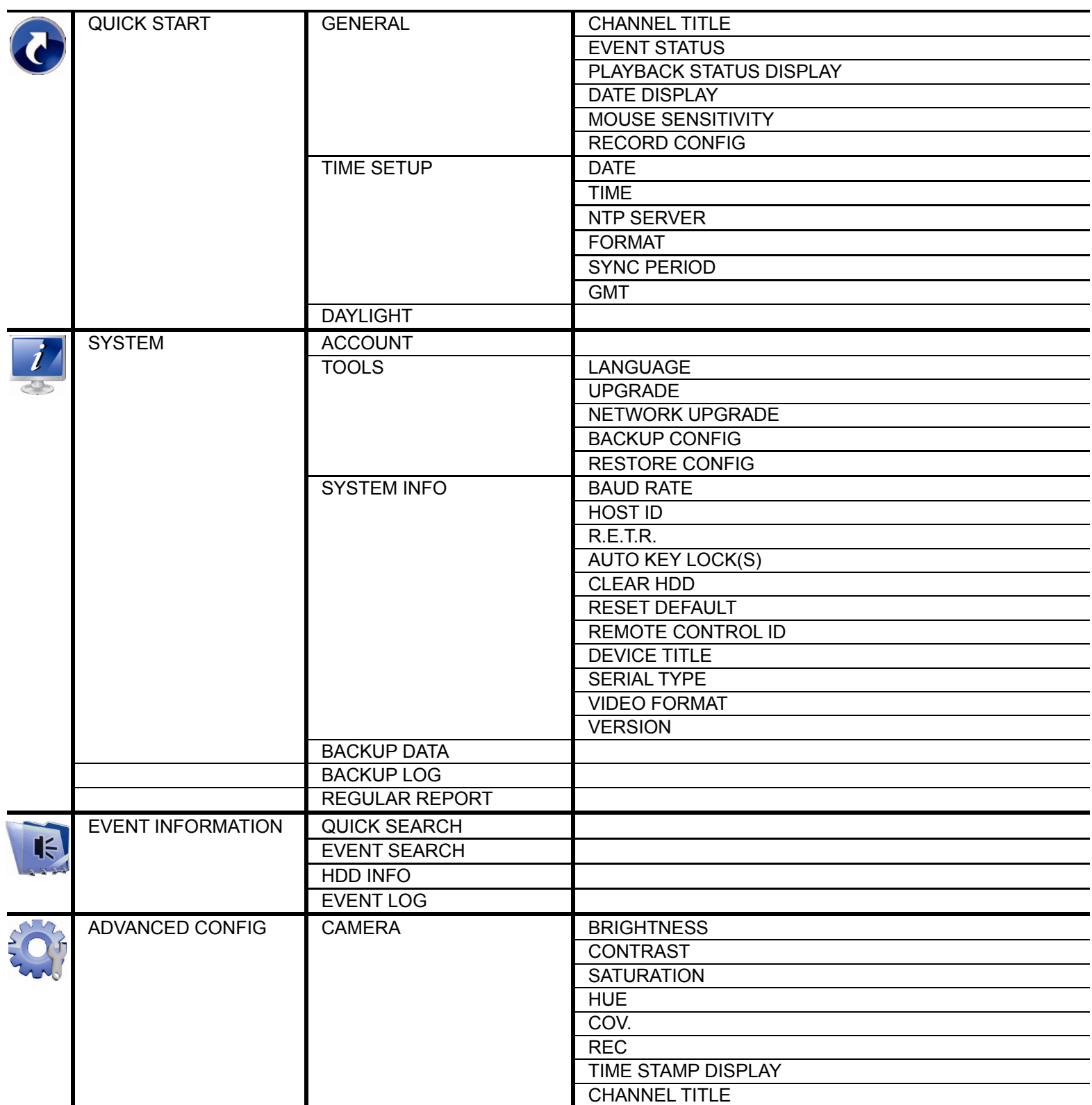

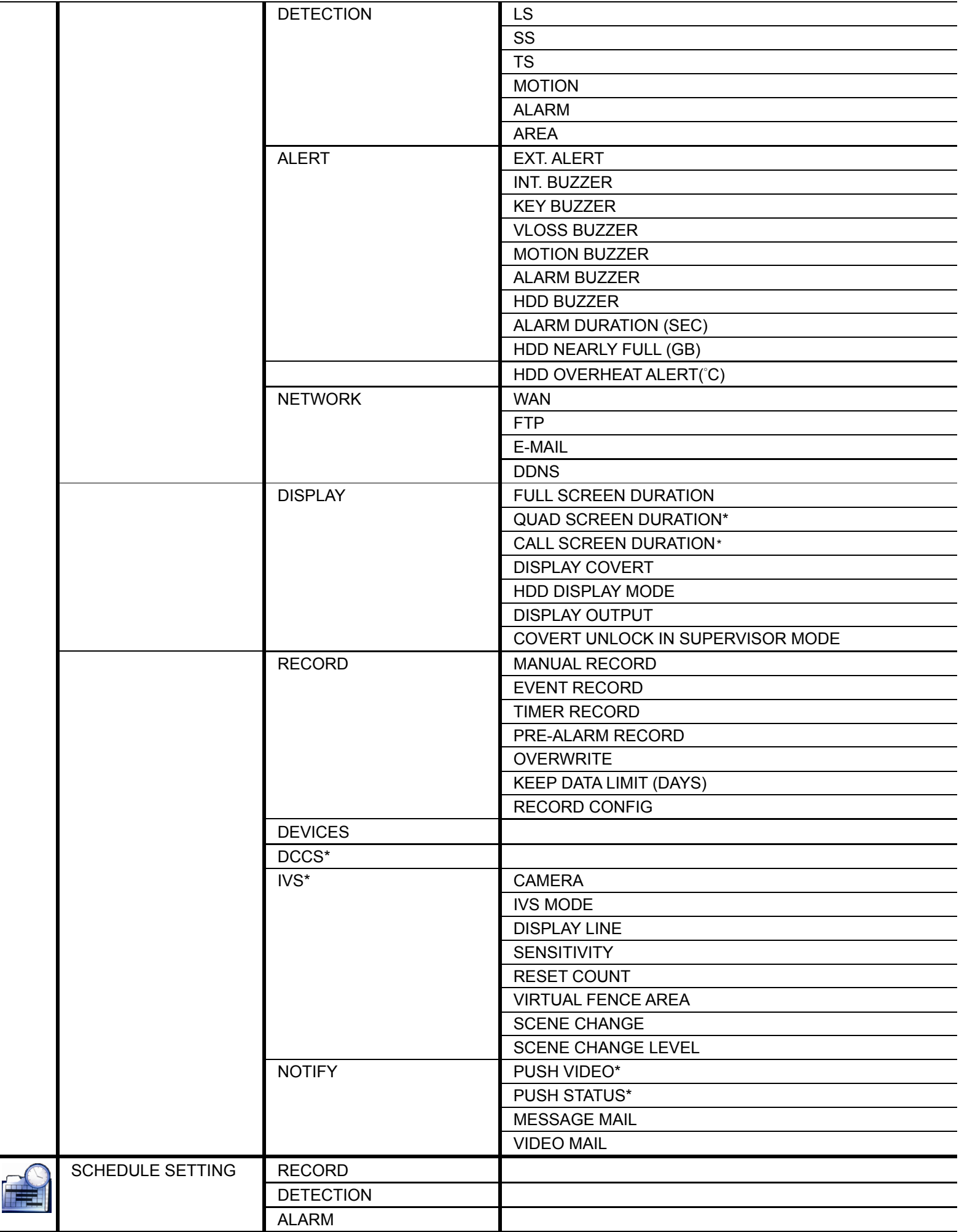

*\* For selected models only* 

## 3. HARDWARE OVERVIEW

## **3.1 Front Panel**

## 1) LED Indicators

- $\cup$ DVR is powered on.
- $\overline{\mathbb{D}}$ The hard disk is reading or recording.
- $\in$ An alarm is triggered.
- $\bigoplus$ Timer recording is on.
- $\triangleright$ Under playback status.

## 2)  $CH1 \sim 16 / 1 \sim 8 / 1 \sim 4$

Press the channel number buttons to select the channel to display.

−₩ 3)

Press to show the 4 channel display mode.

4) SEQ

Press to display each channel in full screen one by one starting from CH1. When the last channel is displayed, it will repeat from CH1 again. To exit this mode, press "SEQ" again.

5) SLOW

In the playback mode, press to show slow playback.

6) ZOOM

Press to enlarge the picture of selected channel in the FRAME or FIELD recording mode.

7) PLAY

Press to playback the latest recorded data.

8) LIST (Event List Search)

Press to quickly search the recorded files by event types, or select FULL to show all the event logs. To quickly search the time you want, select "QUICK SEARCH". For details, please refer to "5.4.1 QUICK SEARCH" in the user manual.

9) MENU

Press "MENU" to enter the main menu.

10) ENTER

Press "ENTER" to confirm the setting.

11)  $\mathbf{I}(\mathbf{A}) / \mathbf{I}(\mathbf{\nabla}) / \mathbf{A} (\mathbf{A}) / \mathbf{B} (\mathbf{E})$ 

Press  $\triangle$  /  $\nabla$  /  $\blacktriangleleft$  /  $\blacktriangleright$  to move up / down / left / right.

In the playback mode:

Press "II" to pause playback.

Press "■" to stop playback.

Press " $\rightarrow$ " to fast forward.

Press "« " to fast rewind.

12) AUDIO (SLOW + ZOOM)

Press "SLOW" + "ZOOM" to select live or playback audio from audio channel 1~4.

 $\begin{bmatrix} 0 \\ 1 \end{bmatrix}$  Live audio from audio channel 1~4 Playback audio from audio channel 1~4 QD. (indicated in white). (indicated in yellow).

**Audio channel unselected** 

13) P.T.Z.  $(\mathbf{H} + \text{SEQ})$ 

Press " $\boxplus$ " + "SEQ" at the same time to enter / exit the PTZ control mode.

#### 14) USB port

There are two USB ports on the front panel, one for connecting your USB mouse for mouse control, and the other one for connecting your USB flash drive for video backup.

**Note:** It's not allowed to have two USB mice or two USB flash drives connected on the front panel.

- **Note:** For the compatible USB flash drive list, please refer to "APPENDIX 6 COMPATIBLE USB FLASH DRIVE LIST" at page 41.
- 15) *(For selected models only)* Press " $\triangle$ " to eject the disk tray of the DVD writer.

## **3.2 Rear Panel**

- 1) 75Ω / HI-IMPEDANCE *(For selected models only)* When using VIDEO LOOP, switch to HI-IMPEDANCE. If not, switch to  $75\Omega$ .
- 2) VIDEO IN: Connect to the video connector of a camera. VIDEO LOOP *(For selected models only)*: Video output connector.

**Note:** The DVR will automatically detect the video system of the camera, please make sure that the cameras are properly connected to the DVR and power-supplied before the DVR is turned on.

#### 3) AUDIO IN  $(1 - 4)$

Connect to the audio connector of a camera if the camera supports audio recording.

- **Note:** To make a video backup with audio, make sure the camera which supports the audio function is connected to the video-in channel and audio-in channel. For example, the audio data from audio CH1 will be recorded with the video data from video CH1.
	- For 16CH models, the audio CH1  $\sim$  CH4 are corresponding to video CH1  $\sim$  CH4 respectively.
- 4) AUDIO OUT (1~2) Connect to a speaker with 1 mono audio output.
- 5) CALL *(For selected models only)* Connect to a monitor specific for sequence display.
- 6) HDMI

Connect to the HDMI port of the monitor which supports HDMI video output.

**Note:** Dual video outputs via both VGA and HDMI ports are supported.

7) VGA Connect to the VGA port of the monitor which supports VGA video output.

**Note:** Dual video outputs via both VGA and HDMI ports are supported.

8) IR

Connect the IR receiver extension line for remote control.

9) eSATA *(For selected models only)*

This port is used to connect a storage device supporting eSATA interface; for instance, an external hard disk or a disk array.

**Note:** Please purchase a disk array supporting Linux system to ensure your DVR to work properly.

**Note:** If the disk array is not connected or detected well, check the mode of your disk array, or do a reset default on your disk array and try again.

10) Push Video Alarm In *(For selected models only)*

Connect up to four external alarm devices for active event notifications to your smart phone (Push Video). The four alarm inputs,  $1 \sim 4$ , are corresponding to the four video inputs, CH1  $\sim 4$ .

## 11) EXTERNAL I/O

This port is used to connect external devices (such as speed dome cameras or external alarm, etc).

12) LAN

Connect to Internet by LAN cable.

- 13) DC 19V IN Connect to the supplied adapter.
- 14) **Power Switch** *(For selected models only)* Switch to " $-$ " to turn on the power, and " $O$ " to turn off the power.

## 4. BASIC OPERATION

## **4.1 Key Lock / Unlock**

To lock or unlock DVR local operation, click  $\sum$  (unlock) or  $\sum$  (lock) on the DVR status bar to change the status to  $\bigcirc$  (lock) or  $\bigcirc$  (unlock).

To unlock DVR local operation, you'll be prompted to enter the user name and password to access.

**Note:** The default user name and password are both "admin", which is the highest user level.

**Note:** Different user level has different access privilege for certain DVR functions. Please refer to "4.2 User Level Creation" at page 17.

## **4.2 User Level Creation**

**Note:** This function is available only for "SUPERVISOR".

To create different user account for different access privilege, click (SYSTEM), and select "ACCOUNT" to enter "USER LIST".

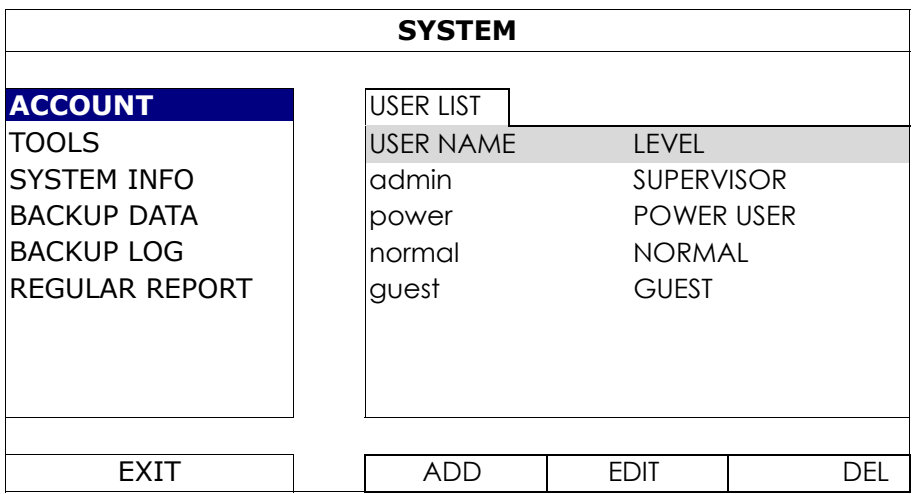

Different user level has different access privilege for certain functions as described below:

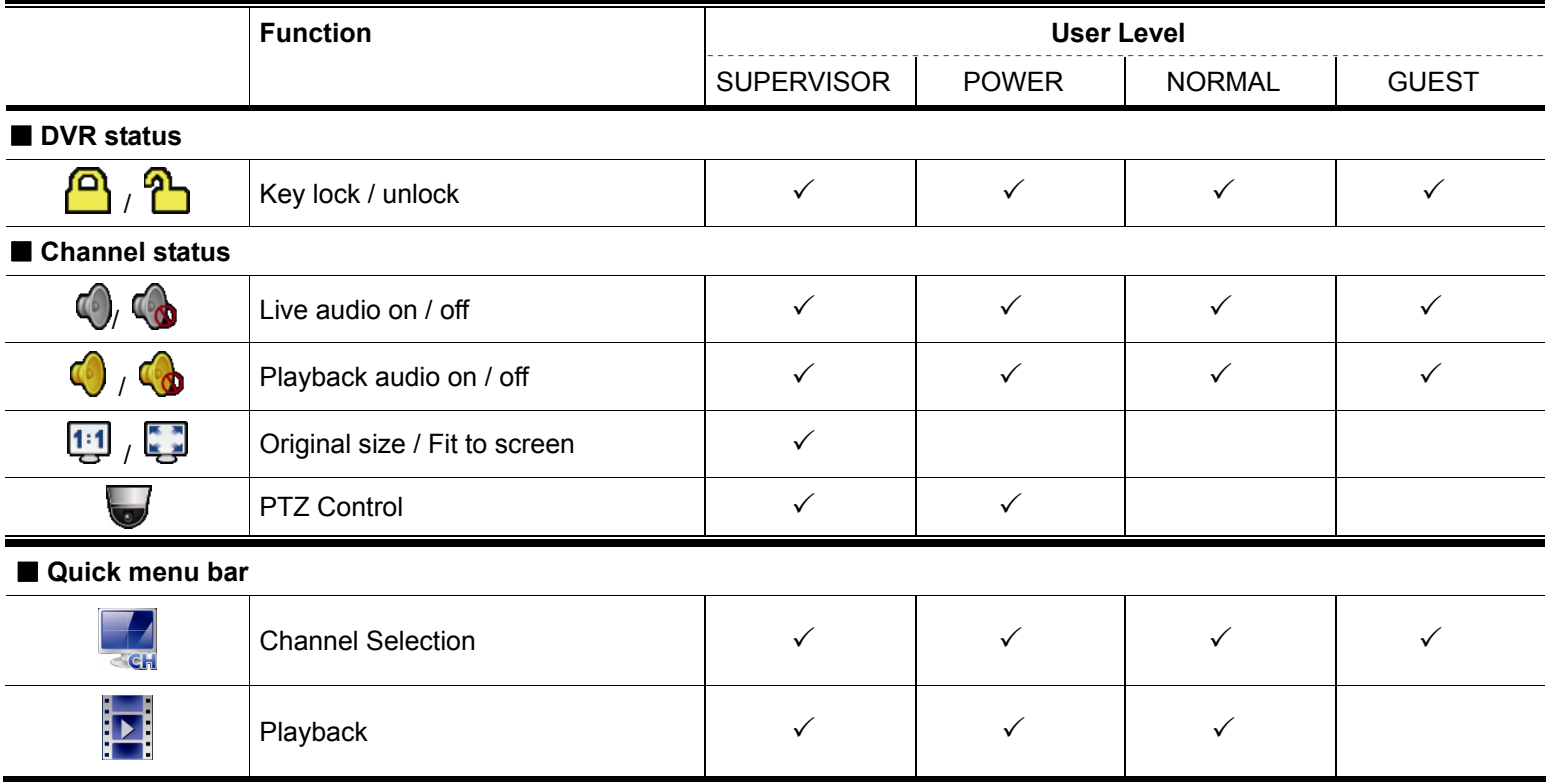

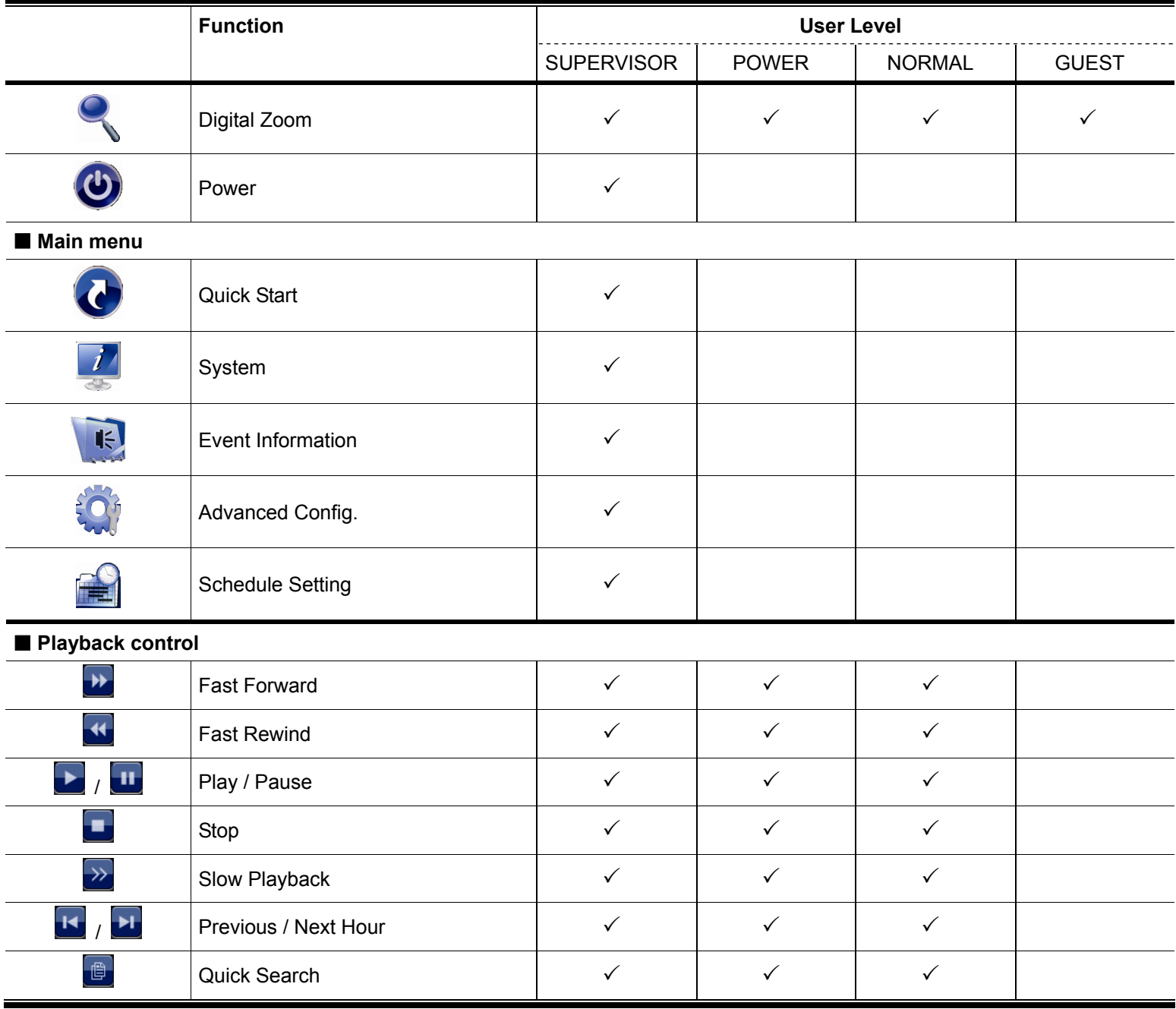

## **4.3 PTZ Control**

**Note:** This function is available only for "SUPERVISOR" and "POWER USER". To know more details, please refer to "4.2 User Level Creation" at page 17.

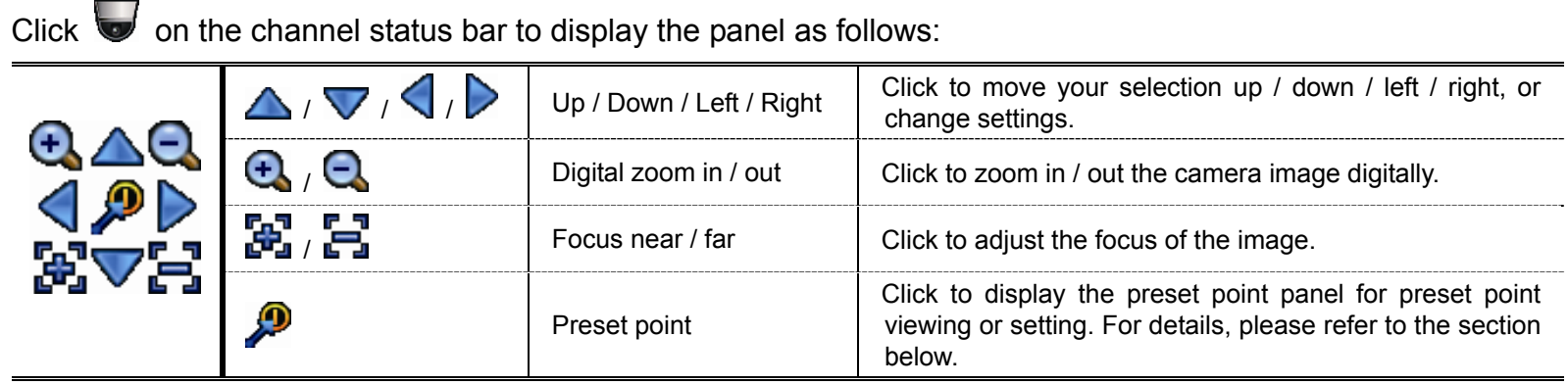

## **How to set a preset point:**

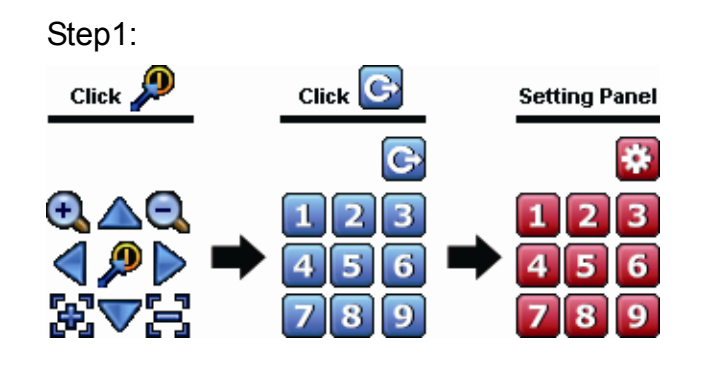

- Step1: Step2: Click  $\bigoplus$  or  $\bigoplus$  to the proper ratio you need, and click  $\triangle$  /  $\triangledown$  /  $\triangle$  /  $\triangleright$  to move to the point you want to configure as a preset point.
	- Step3: Click the numbering you want to configure for this point, and wait till you see  $\widehat{\mathcal{P}}$  (command sending) appearing and disappearing on the DVR status bar.
	- Step4: Repeat from Step1 again to set other points if needed, or click  $\ddot{\bullet}$  to return to the preset point selection panel

#### **How to go to a preset point:**

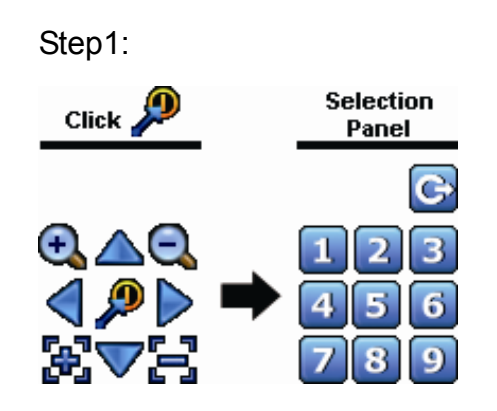

Step1: Step2: Select the numbering within which saves the camera view you want to see, and wait till you see  $\circledast$  (command sending) appearing and disappearing on the DVR status bar.

## **4.4 Playback**

HKINDE

**Playback Control** 

 $\rightarrow$   $\mathbb{R}$ 

Event Search

**Note:** This function is not available for "GUEST". For details, please refer to "4.2 User Level Creation" at page 17.

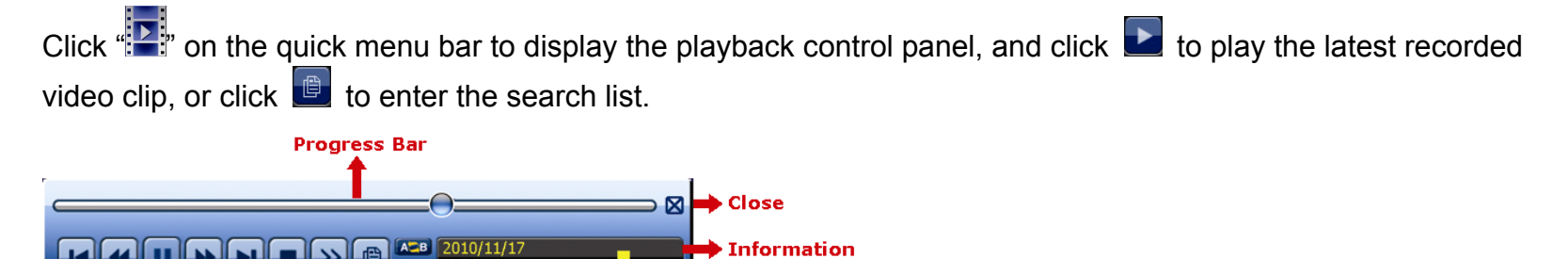

**Note:** There must be at least 8192 images of recorded data for playback to work properly. If not, the device will stop playback. For example, if the IPS is set to 30, the recording time should be at least 273 seconds (8192 images / 30 IPS) for the playback to work properly.

**Note:** During playback, the image size of the recording (FRAME **)**, FIELD **the or CIF <b>D**) will be shown on the screen.

## **4.4.1 Playback Control**

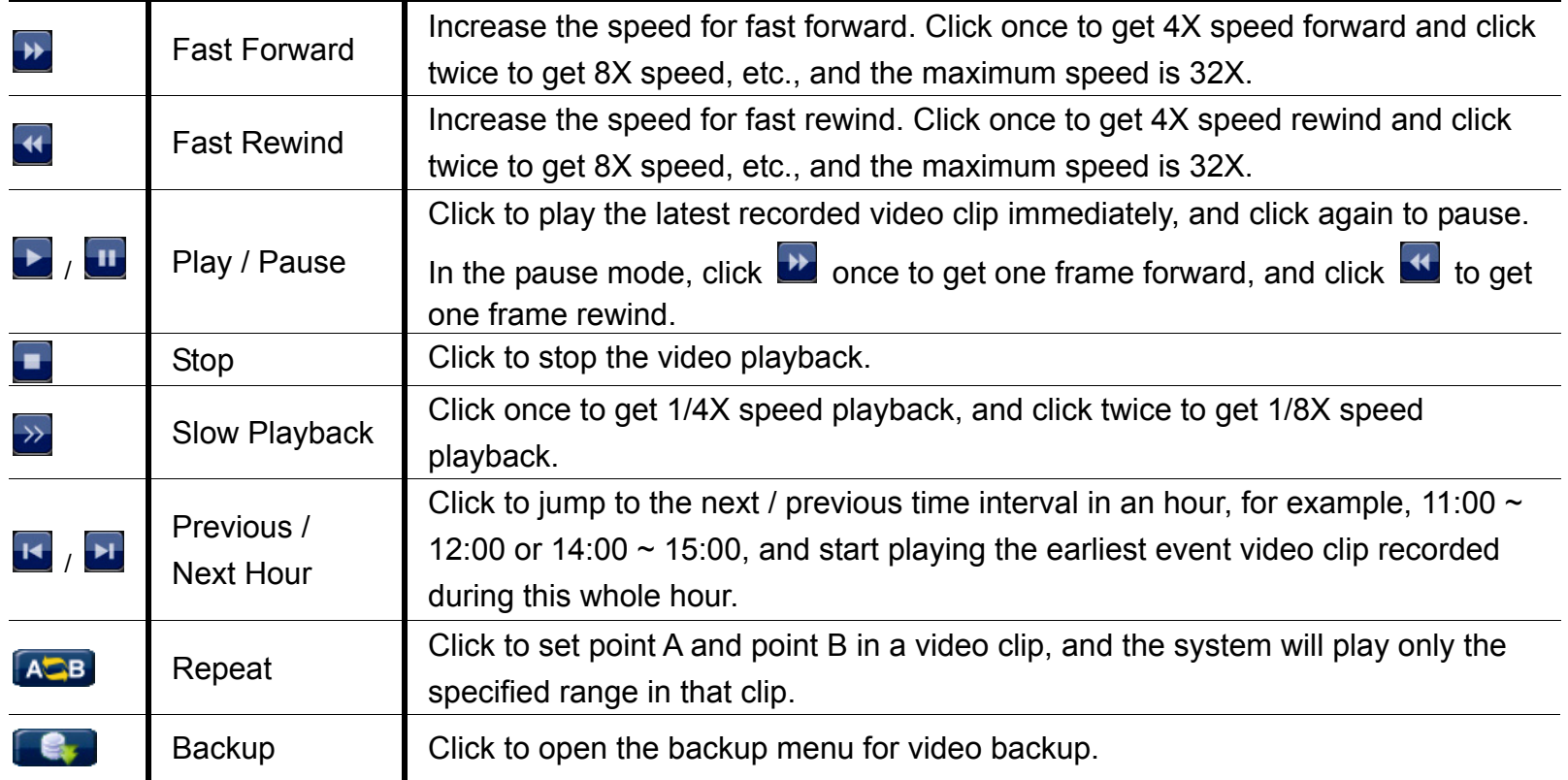

## **4.4.2 Event Search**

Click  $\Box$  to quickly search the recorded files by event types, or select FULL to show all the event logs. To quickly search the time you want, select "QUICK SEARCH". For details, please refer to "5.4.1 QUICK SEARCH" in the user manual.

## **4.4.3 Audio Playback**

In the playback mode, click  $\bigcirc$  or  $\bigcirc$  on the channel status bar to mute or play audio recording.

**Note:** To make a video backup with audio, or play a recording with audio, make sure the camera which supports the audio function is connected to the video-in channel and audio-in channel. For example, the audio data from audio CH1 will be recorded with the video data from video CH1. For 16CH models, the audio CH1  $\sim$  CH4 are corresponding to video CH1  $\sim$  CH4 respectively.

## **4.5 Video Backup**

- **Note:** This function is available for "SUPERVISOR". For details, please refer to "4.2 User Level Creation" at page 17.
- **Note:** Before using the USB flash drive, please use your PC to format the USB flash drive to FAT32 format first. For the list of compatible USB flash drives, please refer to "APPENDIX 6 COMPATIBLE USB FLASH DRIVE LIST" at page 41.
- **Note:** Video backup could be made via the built-in DVD writer (optional), a USB flash drive, or the Internet. It's **NOT** allowed to connect the hard disk to your PC directly for it may impair the recorded data saved in the hard disk.

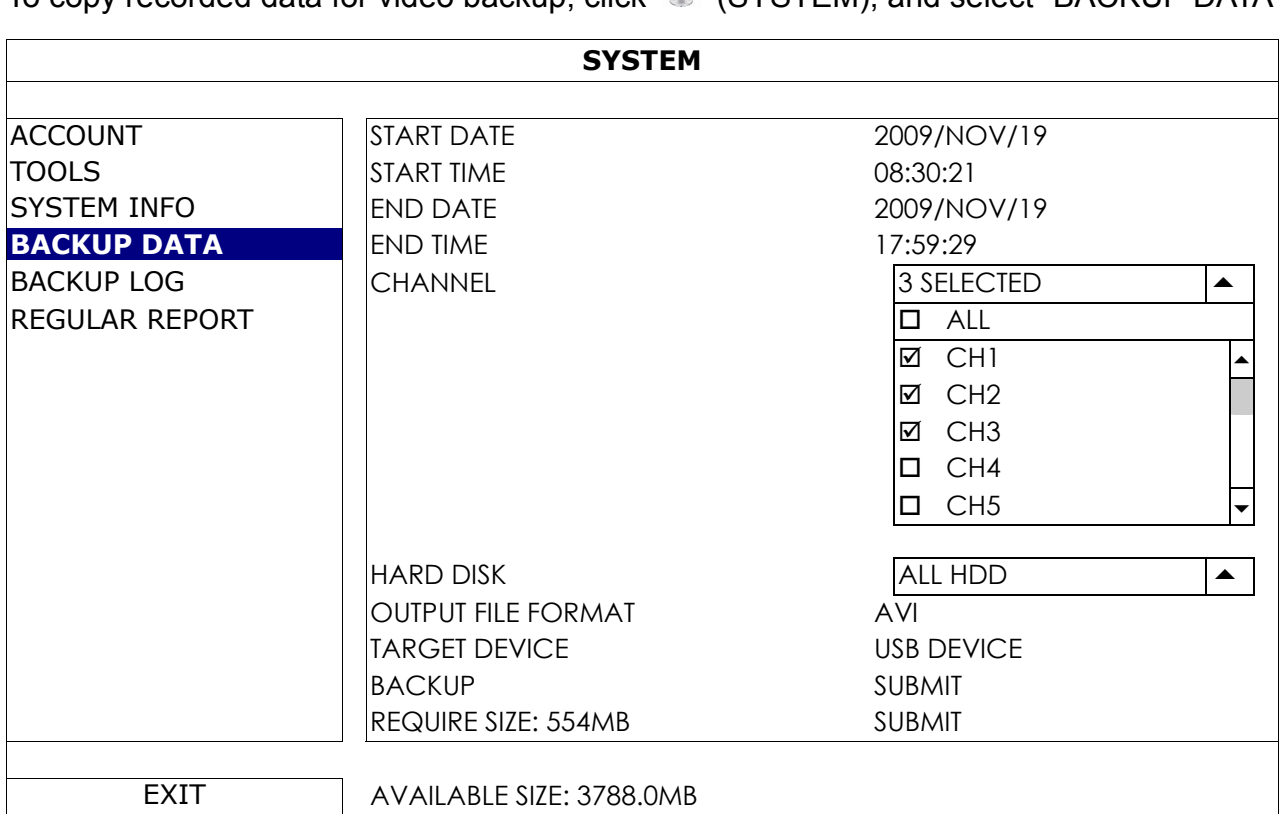

To copy recorded data for video backup, click (SYSTEM), and select "BACKUP DATA".

Step1: Select the time within which includes the video data you want to backup.

Step2: Select the channel(s) within which includes the video data you want to backup.

Step3: In "OUTPUT FILE FORMAT", select the output video format: DEFAULT / AVI.

■ When "DEFAULT" is selected, the copied video is saved to ".dv5", and you can only open it with our own video player on PC. For details, please check "4.6 Video Playback on PC".

**Note:** It's recommended to save the file to the default format for security reasons. Only specific video player supports the default format and not everyone can see the video footage.

> When "AVI" is selected, the copied video will be converted to "avi", and you can open it with any media player which supports the "avi" format on PC.

Step4: In "TRAGET DEVICE", select "USB DEVICE" or "DVD DEVICE" based on the device you want to use for video backup.

**Note:** "DVD DEVICE" is available for selected models only.

Step5: In "REQUIRE SIZE", select "SUBMIT" to know the file size of the selected data.

Step6: In "BACKUP", select "SUBMIT" to start backup to your USB flash drive, and wait till the backup successful message appears.

## **4.6 Video Playback on PC (.dv5)**

For video backup with the format ".dv5", you can only use our own player to play.

**Note:** It's **NOT** allowed to remove the hard disk installed in the DVR and connect it directly to your PC to check recorded video clips. It might impair the files saved in the hark disk, causing the loss of those files even when the disk is replaced back to the DVR.

#### **To play ".dv5" video on your PC:**

Step1: Insert the USB flash drive or CD / DVD with recorded data into your PC.

**Note:** The supported PC operating systems are Windows 7, Vista & XP.

Step2: Find the program "PLAYER.EXE", and double-click it to install.

**Note:** "PLAYER.EXE" can also be downloaded from www.surveillance-download.com/user/c700.swf.

Step3: Run the program, *VideoPlayer*, and browse to where you save the recorded data.

Step4: Select the file you want to start video playback.

## **4.6.1 Convert the file format to AVI**

To convert the video file format to AVI, click "AVI" from the playback panel to start file conversion.

**Note:** If the backup video includes data for multiple channels, click to a specific channel for this function to work properly.

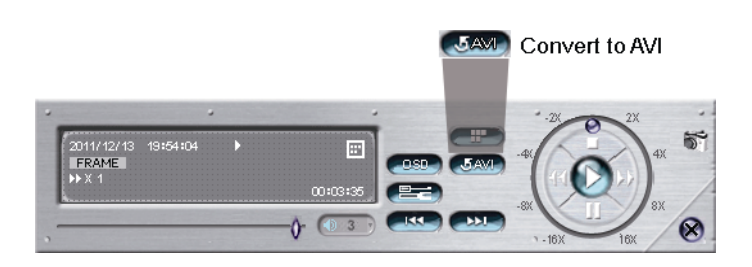

## **4.7 Digital Zoom**

Switch to the channel you want to zoom in, and move to the left side of the screen to show the quick start bar.

Click  $\leq$  to enter the zoom-in mode. In this mode, click and drag the red frame on the bottom left of the screen to move to the place you want to see.

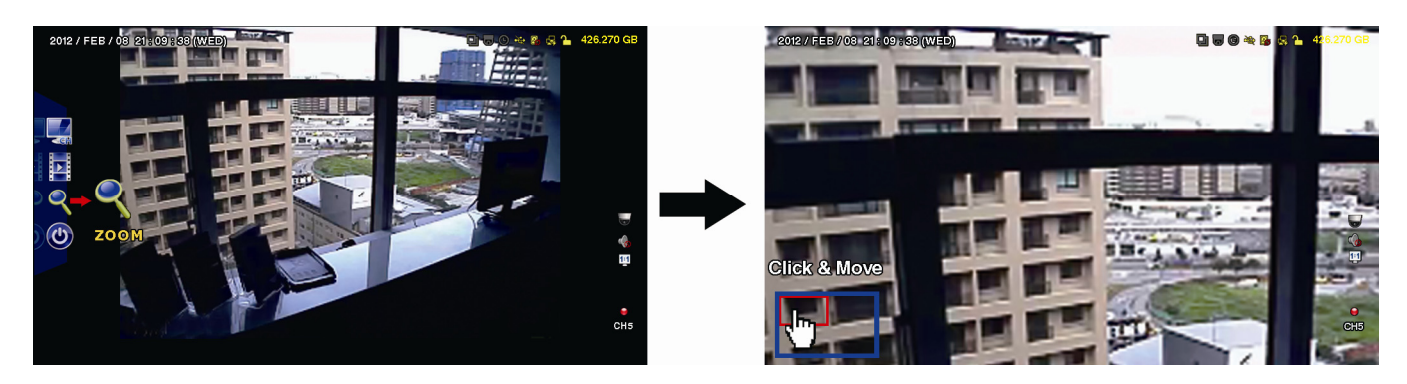

To exit this mode, right-click anywhere on the screen.

**Note:** You need to exit the zoom mode first to use other DVR functions.

## APPENDIX 1 PIN CONFIGURATION

#### ‧ **16CH**

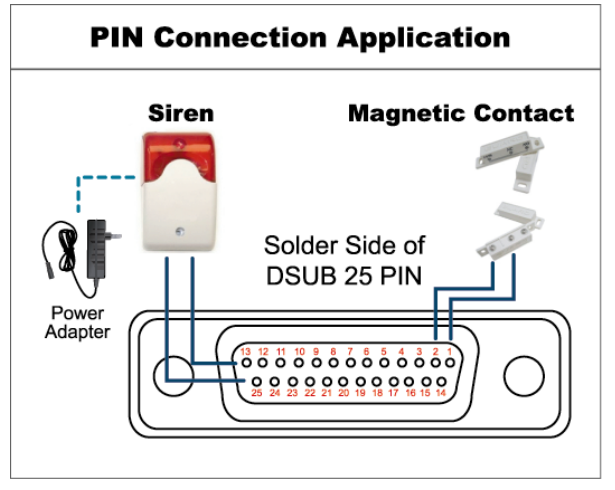

#### **Siren:**

When the DVR is triggered by alarm or motion, the COM connects with NO and the siren with strobe starts wailing and flashing.

#### **Magnetic Contact:**

When the magnetic contact is opened, the alarm will be triggered and the recording is on.

*\* The D-Sub connector shown above is optional.* 

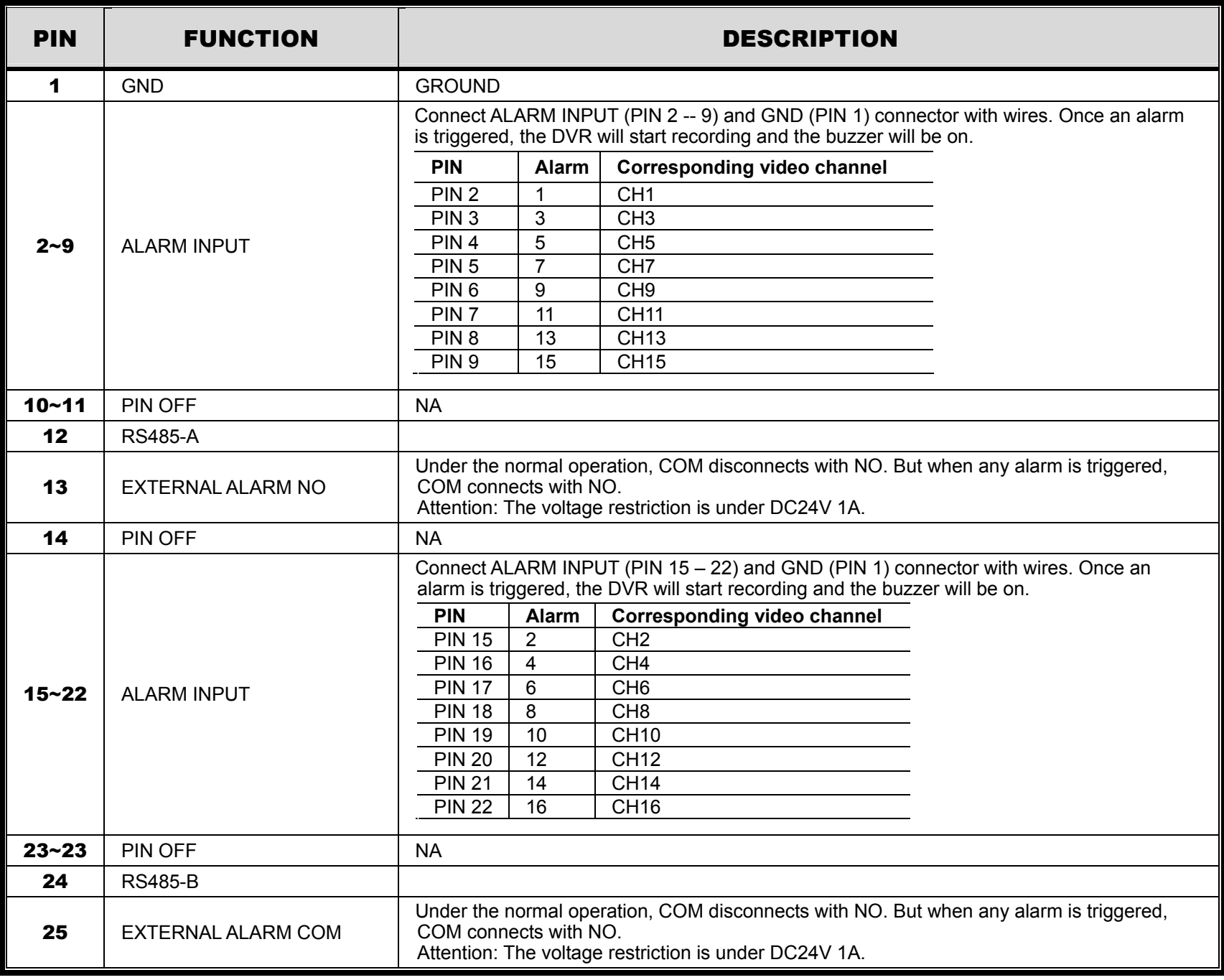

#### ‧ **8CH**

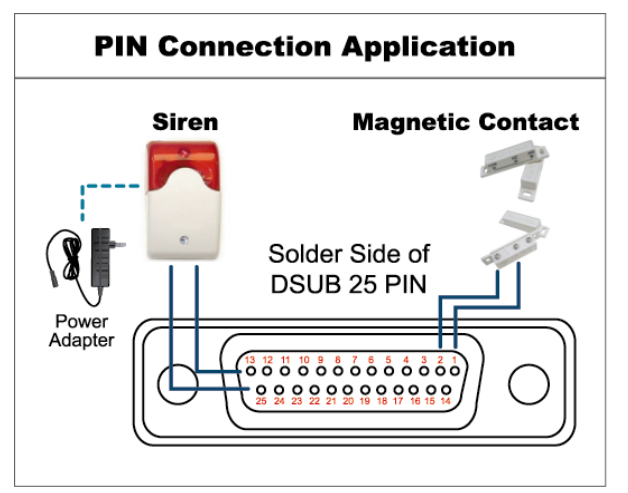

*\* The D-Sub connector shown above is optional.* 

#### **Siren:**

When the DVR is triggered by alarm or motion, the COM connects with NO and the siren with strobe starts wailing and flashing.

#### **Magnetic Contact:**

When the magnetic contact is opened, the alarm will be triggered and the recording is on.

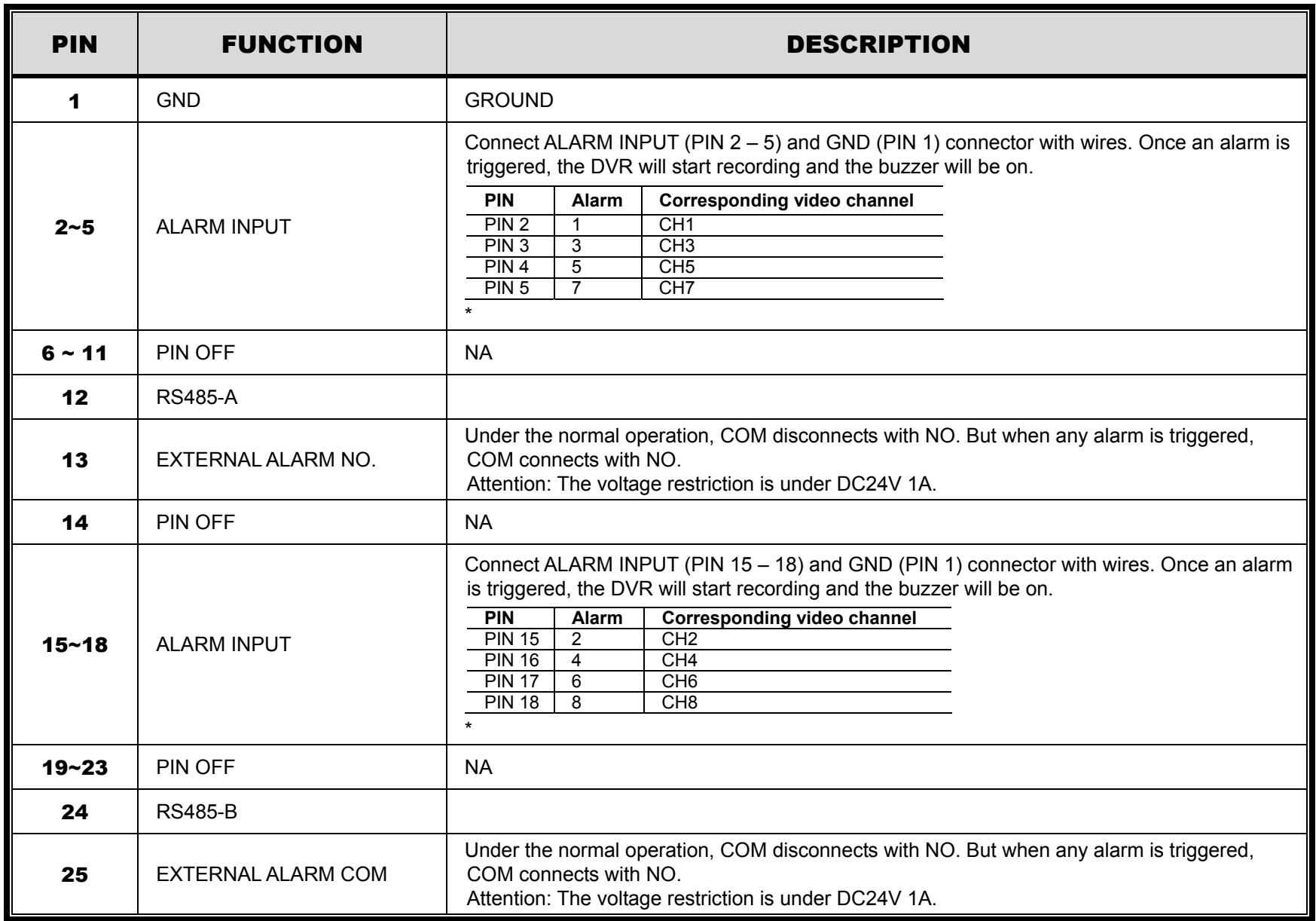

*\* The D-Sub connector shown above is optional.* 

## **Siren:**

When the DVR is triggered by alarm or motion, the COM connects with NO and the siren with strobe starts wailing and flashing.

#### **Magnetic Contact:**

When the magnetic contact is opened, the alarm will be triggered and the recording is on.

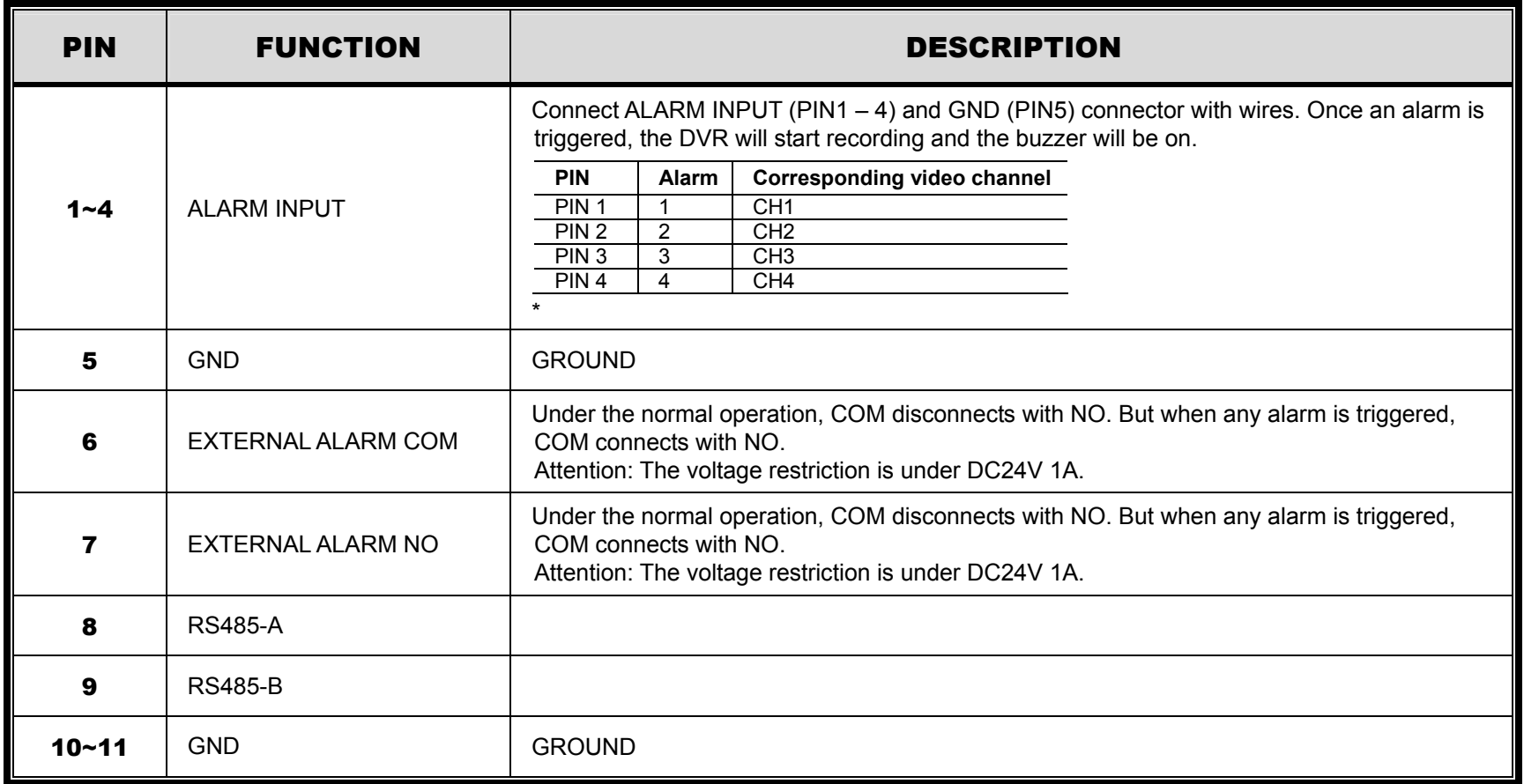

## APPENDIX 2 PUSH VIDEO CONFIGURATION

**Note:** Push Video is available only for selected models. Please check the product specifications or check with your installer for more details.

## **A2.1 PIN Connection**

This DVR supports sending instant event notifications to your mobile devices, such as iPhone, iPad and Android mobile devices, for an alarm event (Push Video). However, only certain alarm-in pins support this function.

There are two methods to connect alarm sensors for Push Video to take efforts: via PUSH VIDEO alarm-in terminal and via external I/O port.

#### **PUSH VIDEO alarm-in terminal**

A PUSH VIDEO alarm-in terminal is provided on the DVR rear panel, similar as the picture below, to help you quickly find and connect to the pins which support Push Video.

**Note:** Below takes 16CH models as an example. For 8CH and 4CH models, the alarm-in terminal should be 2 (for 8CH models) and 1 (for 4CH models).

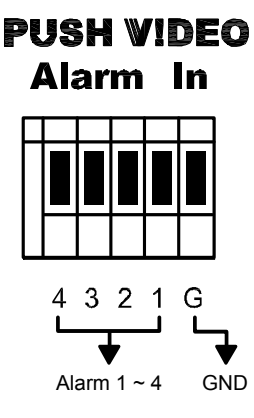

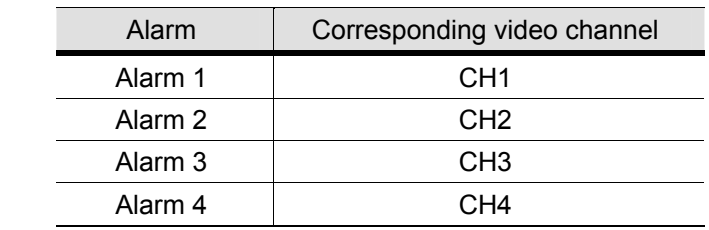

## **External I/O port**

Check the table below to know which pin for alarm devices supports Push Video and its corresponding video channel.

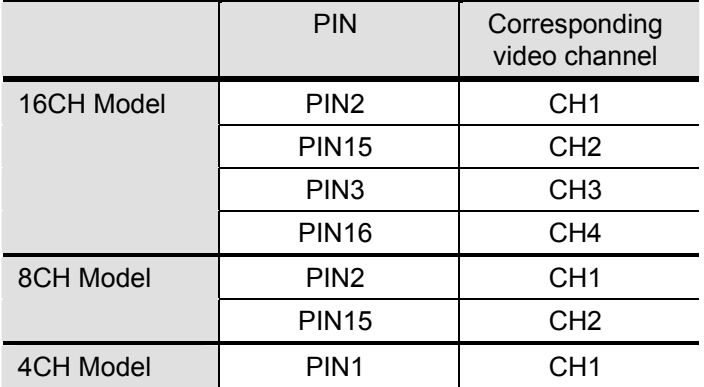

#### **Alarm sensor connection**

Connect the alarm sensor, such as magnetic contacts, to the PUSH VIDEO alarm-in terminal or I/O pin which supports Push Video on the DVR rear panel.

**Note:** Below takes 16CH models as an example. For 8CH and 4CH models, the alarm-in terminal should be 2 (for 8CH models) and 1 (for 4CH models).

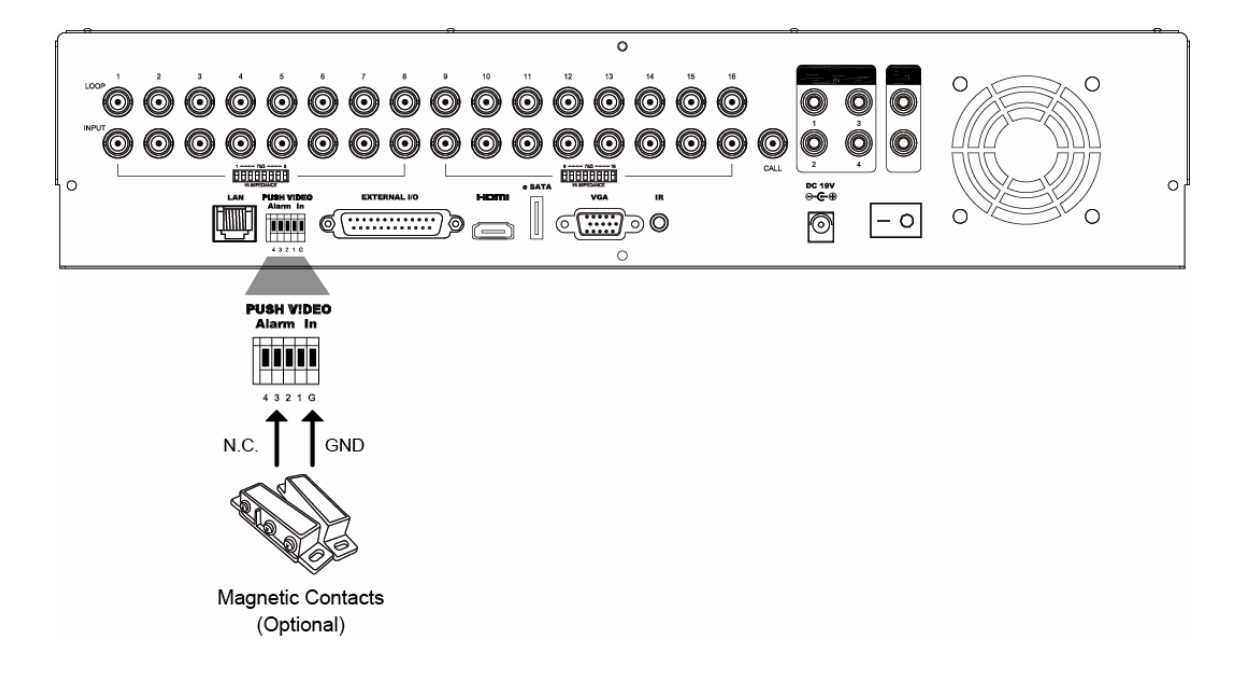

## **A2.2 Configuration**

Before configuring Push Video, make sure:

- 1. The DVR system is set up as described in "1. CONNECTION AND SETUP" at page 1.
- 2. The DVR is connected to Internet.
- 3. You've installed the app, EagleEyes, on your iPhone, iPad or Android mobile devices. For details, please refer to "APPENDIX 3 MOBILE SURVEILLANCE VIA EAGLEEYES" at page 31.

Step1: Right click to show the main menu.

Go to  $\mathbb{Q}$  (ADVANCED CONFIG.)  $\rightarrow$  "NOTIFY" to enable "GUARD" to "ON", and configure your alarm sensor type (N.C. or N.O.).

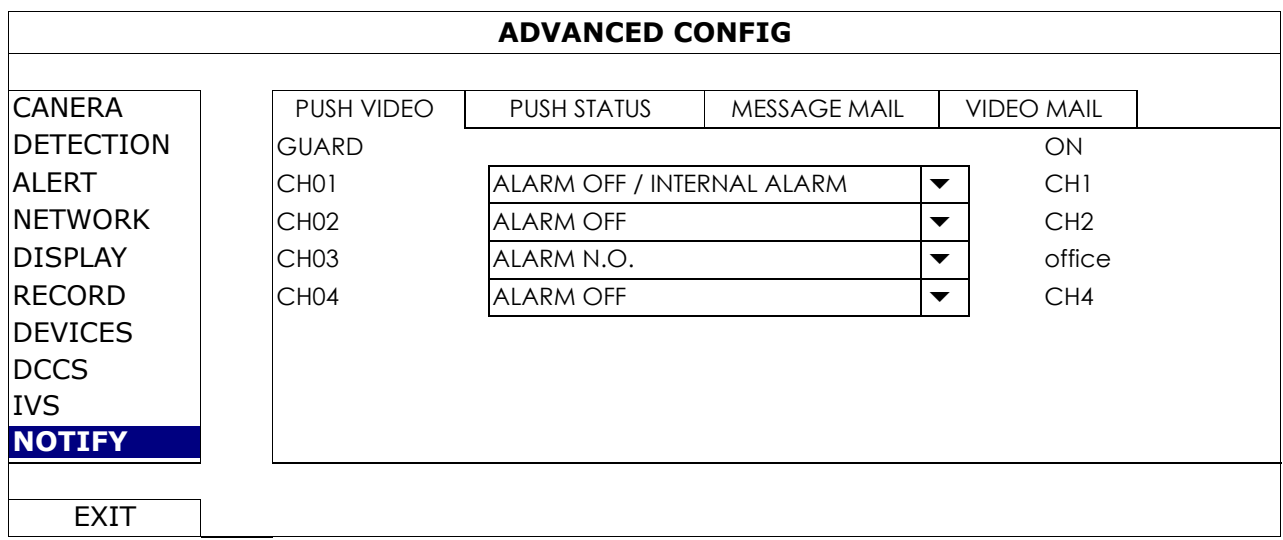

Step2: Open EagleEyes, and add this DVR to the EagleEyes address book.

Note: For more details about EagleEyes operation, please visit www.eagleeyescctv.com.

Step3: Enable Push Video as described below, and try to trigger your sensor to see if you can receive Push Video successfully.

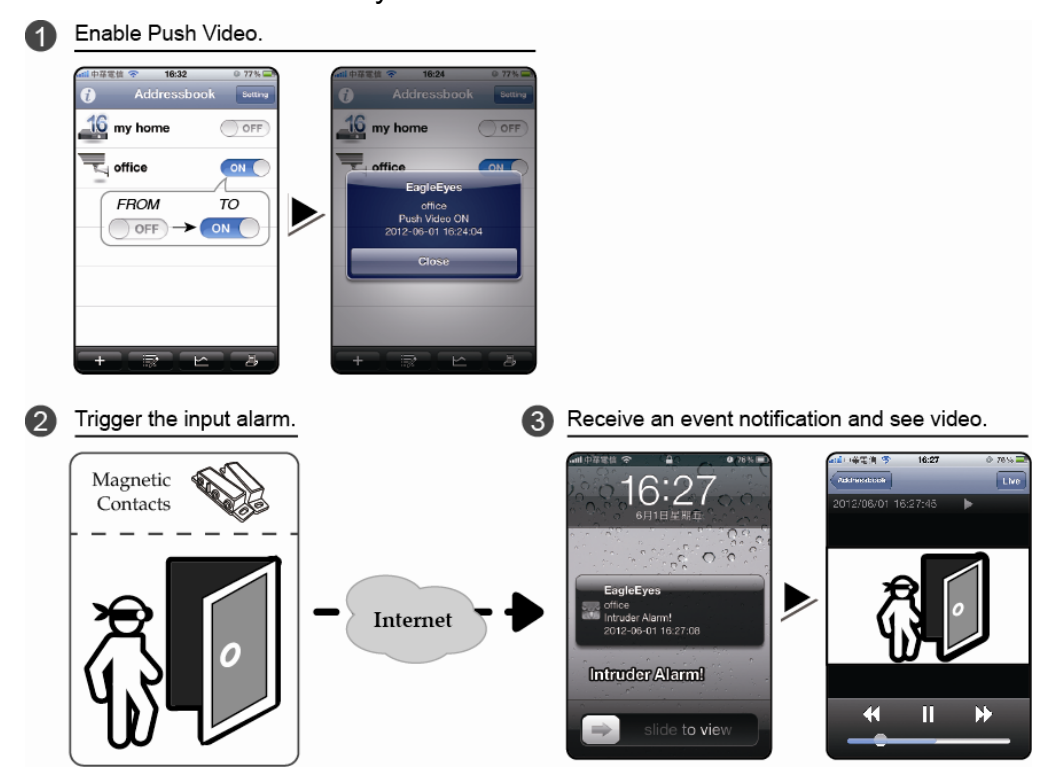
## APPENDIX 3 MOBILE SURVEILLANCE VIA EAGLEEYES

*EagleEyes* is a mobile phone program used with our surveillance system for remote surveillance. It has several advantages:

- It's free (Except *EagleEyes Plus* for iPhone, *EagleEyes Plus+* for Android, and *EagleEyesHD Plus* for iPad).
- It's compatible with several popular mobile platforms, such as iPhone, iPad and Android.

It's easy to download, install and configure. For more details about configuring and operating this program, please visit our official website www.eagleeyescctv.com.

## **A3.1 Prerequisites**

Before installing EagleEyes to your mobile phone for remote surveillance, make sure you have checked the following:

- $\checkmark$  Your mobile platform is iPhone, iPad & Android.
- $\checkmark$  Mobile Internet services are subscribed and available to use for your mobile phone.
- **Note:** You might be charged for Internet access via wireless or 3G networks. For the Internet access rate details, please check with your local network operator or service provider.
	- $\checkmark$  You have noted down the IP address, port number, user name and password used to access your network camera from Internet.

## **A3.2 Where to download**

Connect to www.eagleeyescctv.com from your mobile device, and sign in.

#### **Note:** Please **DO NOT** try to download EagleEyes from your computer.

Select the mobile platform you're using to enter its individual download page.

**Note:** You can also find *EagleEyes* on "App Store" / "Play Store" from your iOS / Android mobile devices.

When the download is completed, *EagleEyes* will be installed automatically to the location where all applications are saved in your phone by default, or where you specify.

## APPENDIX 4. SET PUSH VIDEO

**Note:** Push Video is available only for selected models. Please check the product specifications or check with your installer for more details.

This DVR series supports instant event notifications to your iPhone / iPad / Android mobile device with our self-developed program, "EagleEyes", installed. When a man is detected by a human detection camera or an external alarm device, the DVR will immediately receive alarm signals and send to your iPhone / iPad / Android mobile device.

**Note:** iPhone, iPad and Android are the trademarks or registered trademarks of their respective holders.

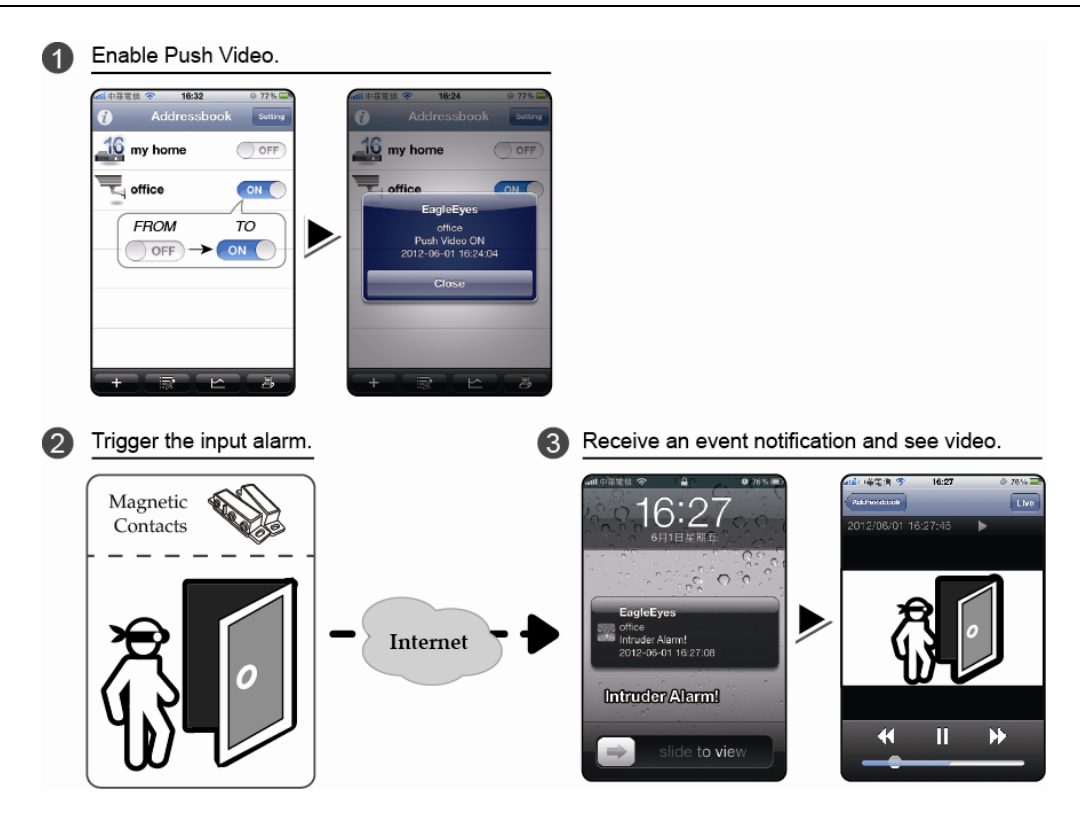

## **A4.1 Prerequisite**

Before setting this function, make sure you have checked the following:

- You have an iPhone® / iPad® / Android™ mobile device with our self-developed program, "EagleEyes", installed. For details, please refer to the previous chapter.
- $\checkmark$  A human detection camera is connected to CH1 (for models which support DCCS), or an external alarm device is connected to "PUSH VIDEO Alarm In" on the rear panel. Make sure a camera is also connected to record for alarm occurrences. To know which video channel corresponds to which alarm pin, please refer to "APPENDIX 2 PUSH VIDEO CONFIGURATION" at page 27.
- $\checkmark$  The event record function of your DVR is not disabled.
- $\checkmark$  The motion detection function of your DVR is not disabled.
- $\checkmark$  Your DVR is connected to Internet. For details, please refer to http://www.surveillance-download.com/user/CMS.pdf.

#### **A4.2 Enable Push Video**

#### **A5.2.1 From iOS® Mobile Device (iPhone® / iPad®)**

Step1: In the iPhone<sup>®</sup> / iPad<sup>®</sup> main menu, select "Settings" → "Notifications". Select "EagleEyes", and make sure "Notification Center" is set to "ON".

#### APPENDIX 4. SET PUSH VIDEO

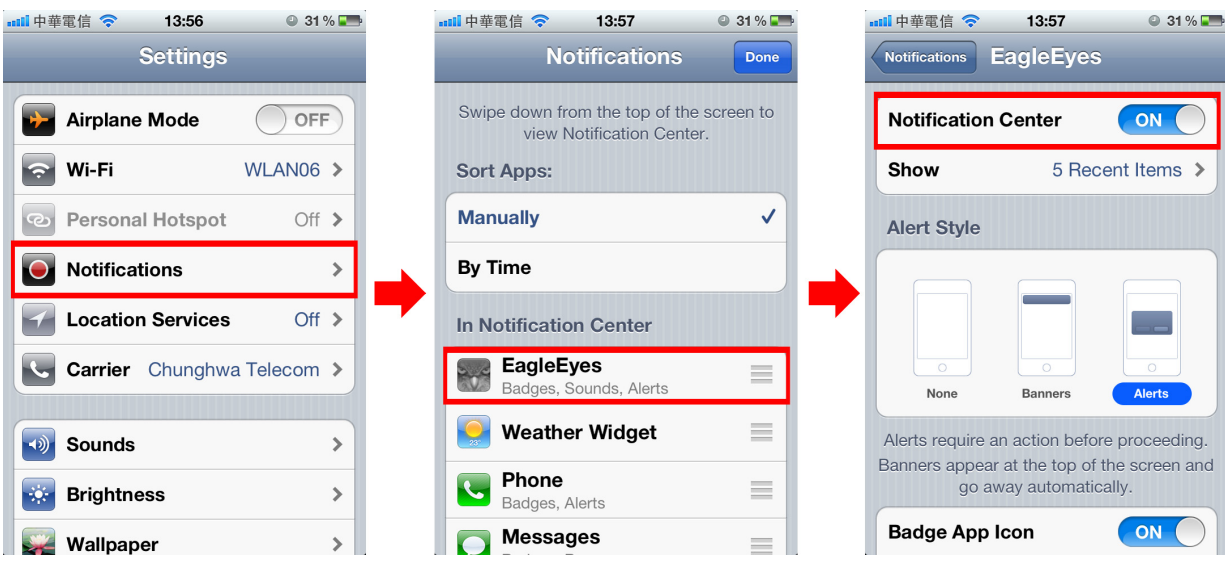

- Step2: Open "EagleEyes", and switch the Push Video button to "ON". You'll receive the message indicating that Push Video is on.
- Step3: Return to the main menu of your iPhone® / iPad®. You'll receive event notifications when there's an alarm event. Select "Launch" (or "View" base on your iOS® version) to immediately play the recorded clip.

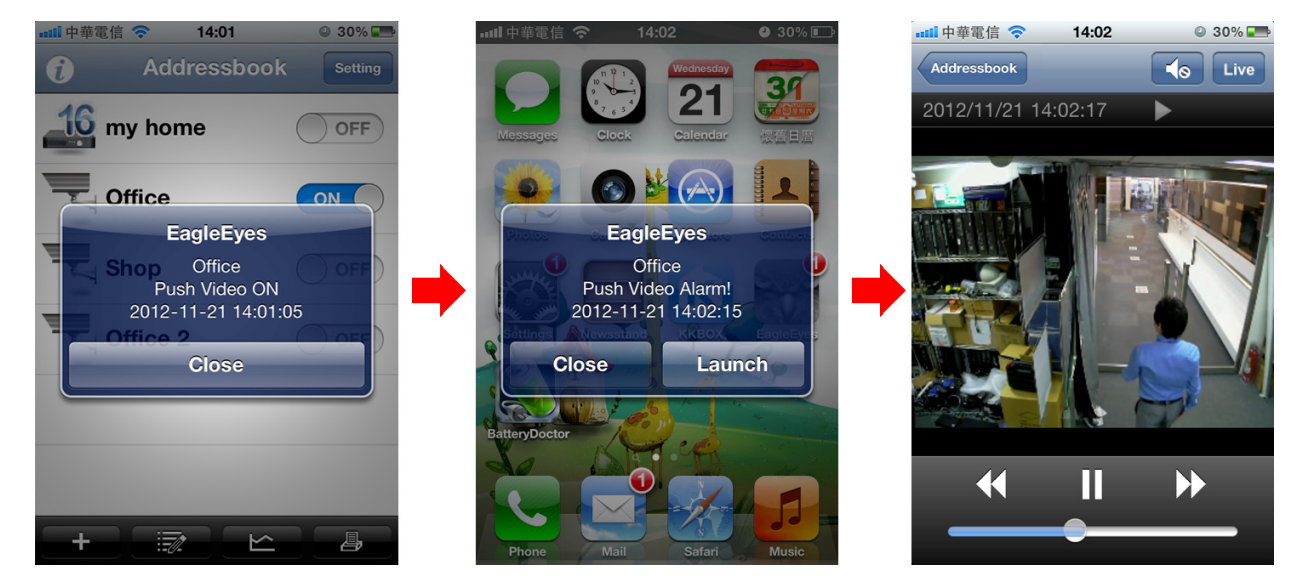

#### **A5.2.2 From Android™ Mobile Device**

In the address book, switch "Guard" from "OFF" to "ON".

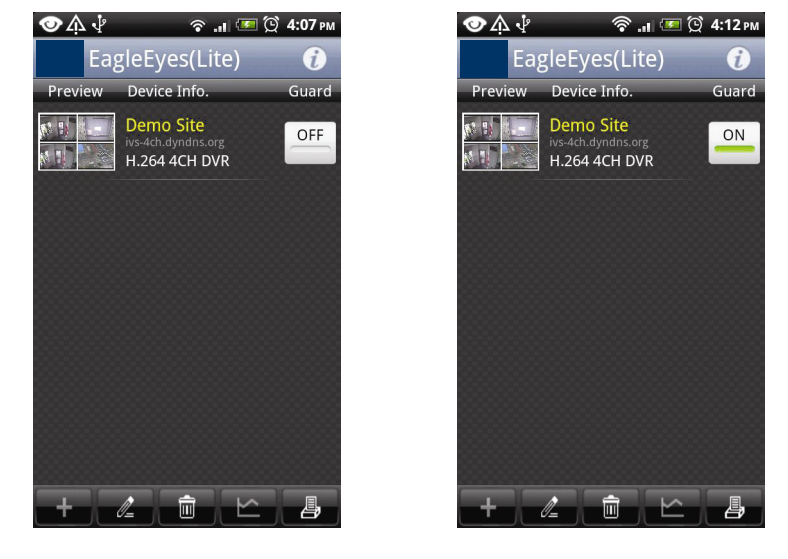

## APPENDIX 5. SET FLOW COUNTING / VIRTUAL FENCE / ONE WAY

**Note:** The IVS functions, flow counting, virtual fence, and one-way pass, are available only for selected models. Please check the product specifications or check with your installer for more details.

**Note:** Before using the IVS function, make sure the event record function is enabled on your DVR.

IVS, Intelligent Video Surveillance, is the advanced application for motion detection, but more precise and smarter. It can be applied to different situations with one of the following three modes: FLOW COUNTING, VIRTUAL FENCE, and ONE WAY.

Right click to show the main menu, and select  $\mathbb{C}$  (ADVANCED CONFIG)  $\rightarrow$  "IVS".

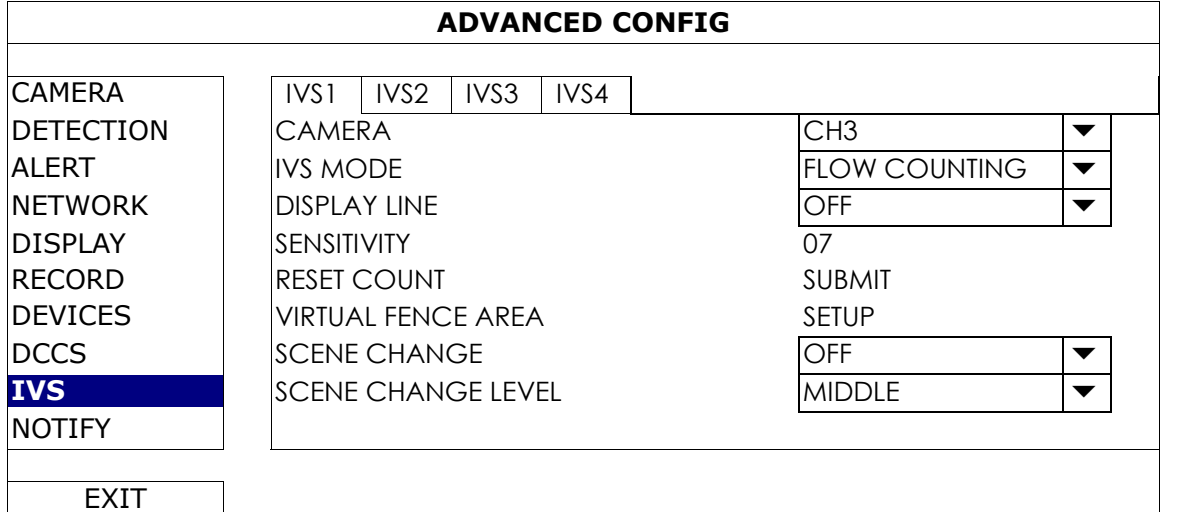

#### 1) **CAMERA**

Select the camera channel that you want to use the IVS function.

#### 2) IVS MODE

Select one of the following three modes depending on your environment:

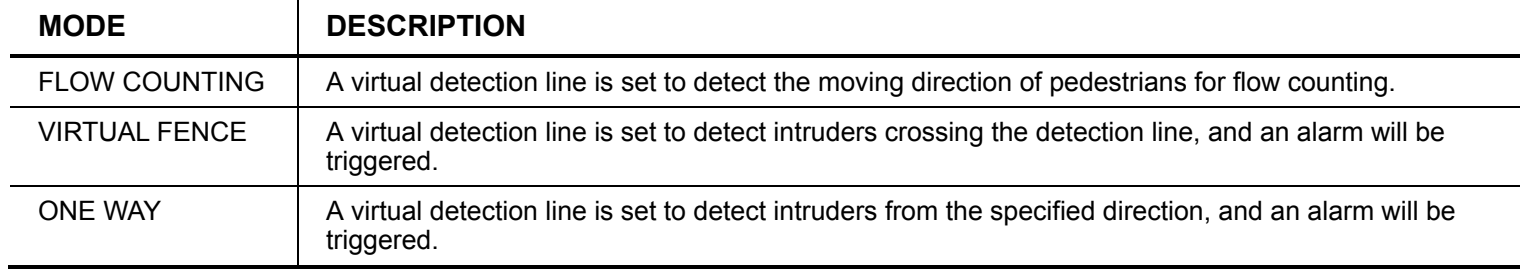

#### 3) DISPLAY LINE

Select to display the detection line for IVS on the screen or not.

#### 4) SENSITIVITY

Set the sensitivity for IVS from 00  $\sim$  15. The larger the value, the more sensitive the IVS will be.

#### 5) RESET COUNT

Click "SUBMIT" to reset the flow counting number to 0 when the IVS mode is set to "FLOW COUNTING" and activated.

#### 6) VIRTUAL FENCE AREA

Click "SETUP" to draw the detection line for IVS, and set the detection direction. This area setting is the detection base for IVS MODE.

**Note:** There are some tips to draw the detection line. For details, please check www.surveillance-download.com/user/IVS\_setup.pdf.

#### 7) SCENE CHANGE

Select "ON" to trigger a motion event when the camera is sensed to be moved and the camera scene is changed. At the same time, the icon " " will be also shown on the screen in addition to the motion icon . <mark>?.</mark>

#### 8) SCENE CHANGE LEVEL

Set the detection sensitivity for "SCENE CHANGE" to "HIGH", "MIDDLE" or "LOW".

## **A5.1 IVS APPLICATION**

#### **A5.1.1 FLOW COUNTING**

Step1: Go to "VIRTUAL FENCE AREA" to draw a detection line with your mouse, and decide the detection direction by selecting "REVERSE".

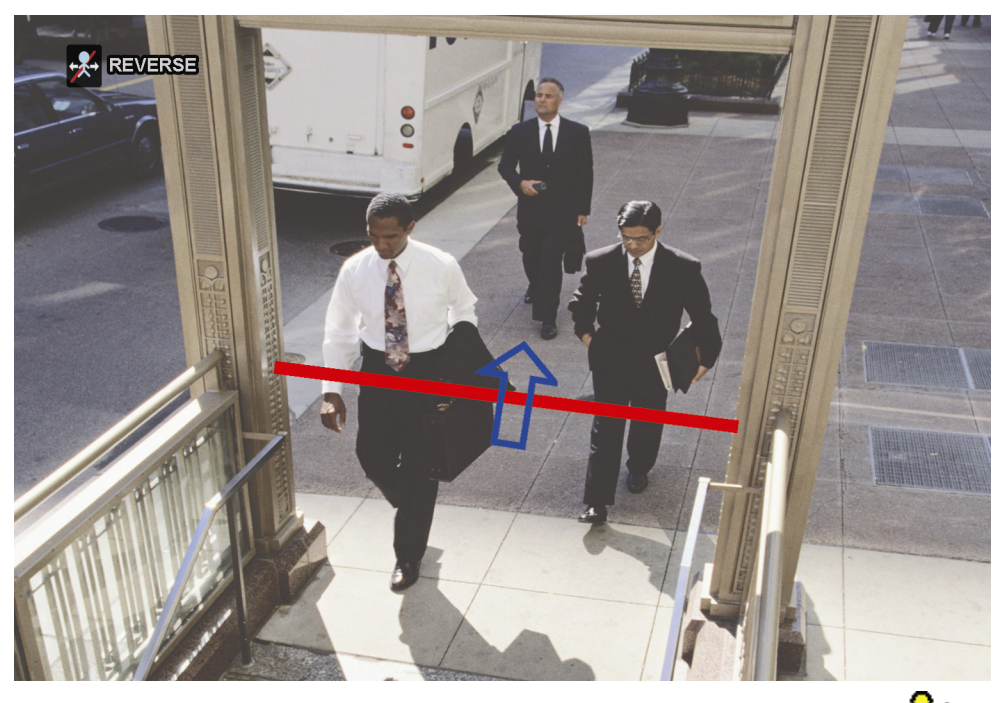

Step2: Finish the IVS setting and return to the live view. The IVS icon " will be shown on the status bar. Click it to show the flow counting panel as follows.

When anyone walks across the detection line, the system will determine his movement is in or out, and add one count to the corresponding channel on the flow counting panel.

**IN** People coming from the opposite direction to the arrow mark. **OUT** People coming from the same direction as the arrow mark.

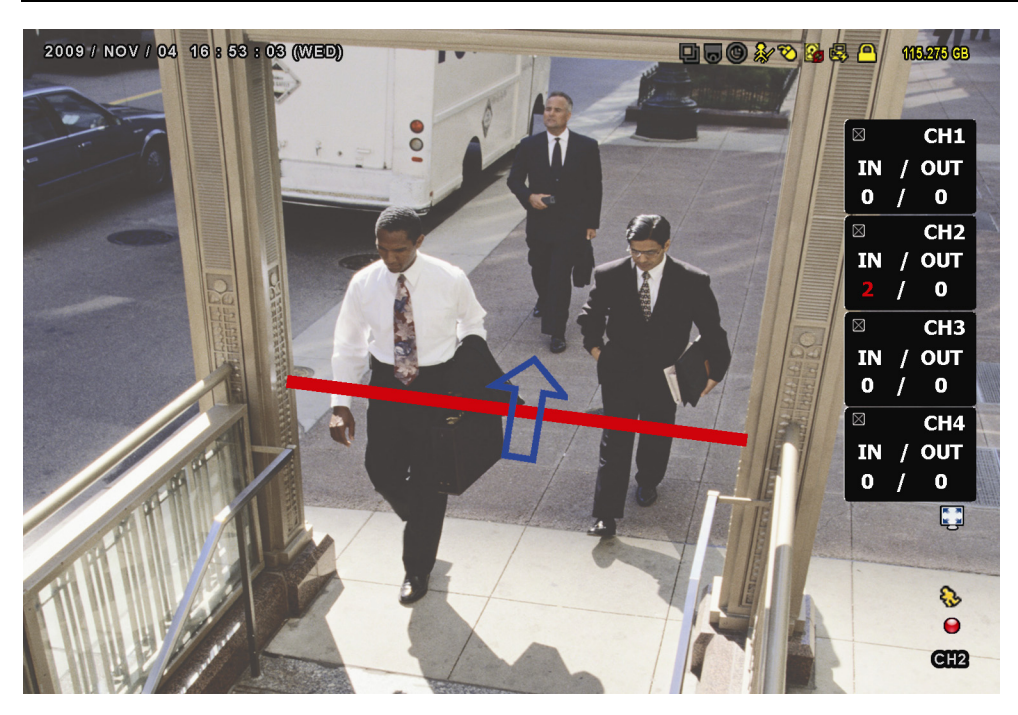

#### **A5.1.2 VIRTUAL FENCE and ONE WAY**

Step1: Go to "VIRTUAL FENCE AREA" to draw a detection line with your mouse, and decide the detection direction by selecting "REVERSE".

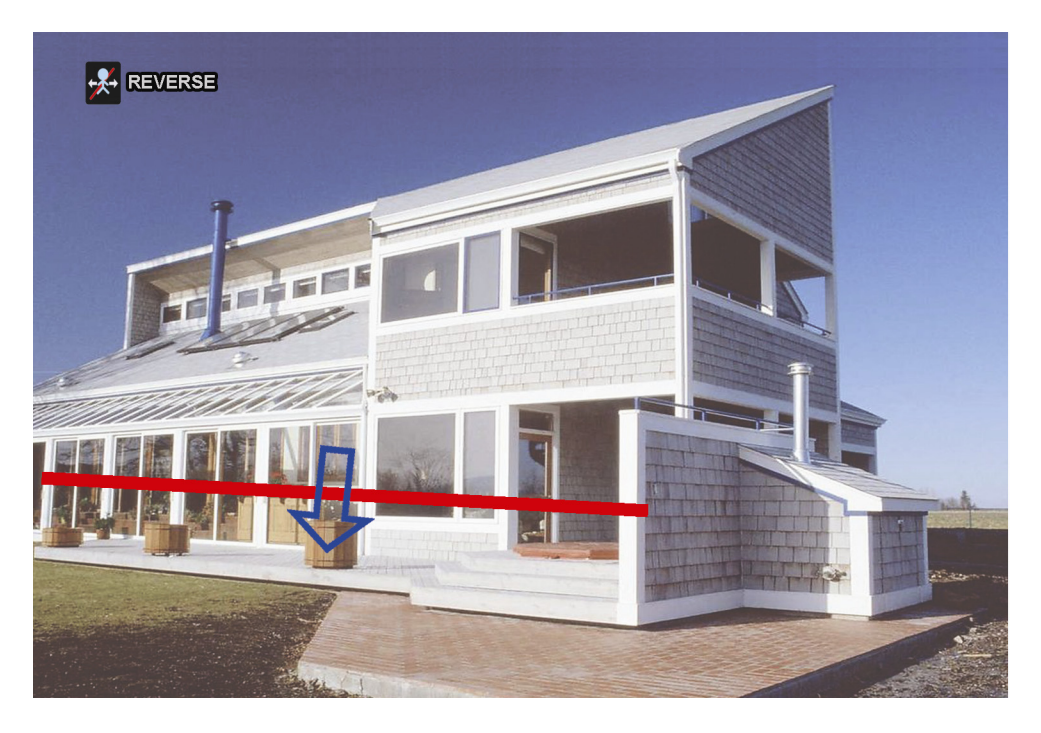

Step2: Finish the IVS setting and return to the live view.

When anyone walks across the detection line, the system will determine his movement is in or out, and:

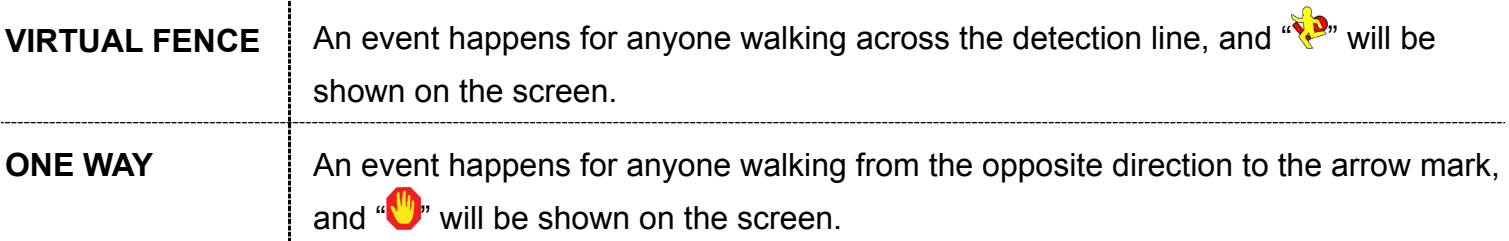

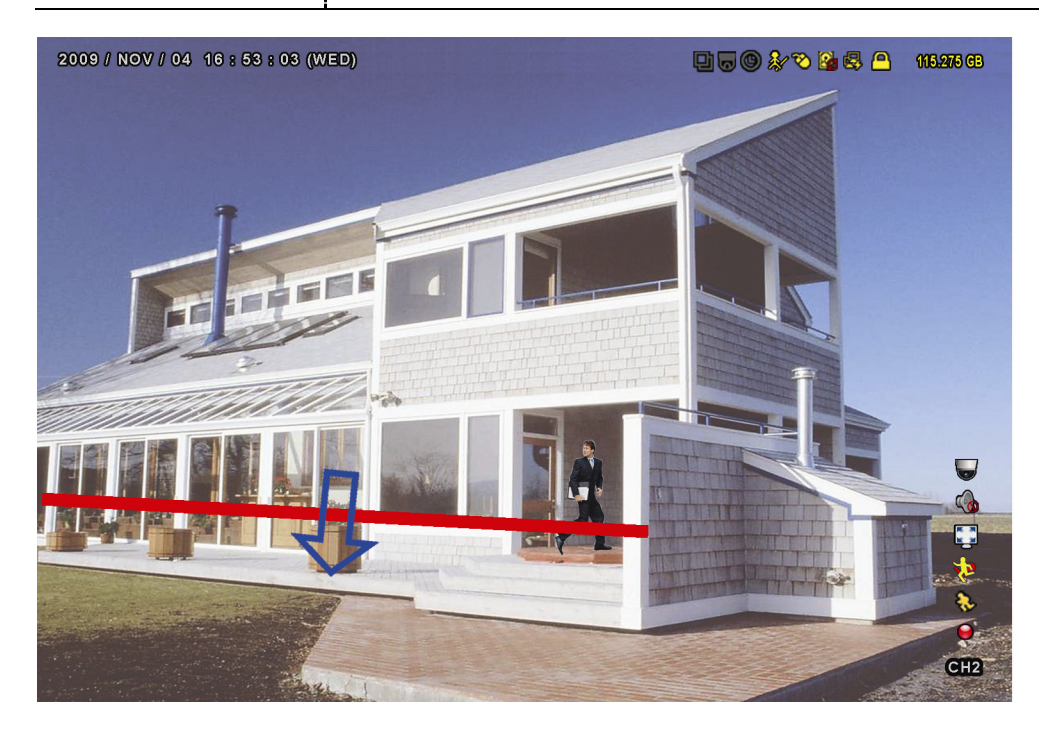

## **A5.2 IVS STATISTICS**

In the live view, move to left to display the quick menu bar, and click  $\cdot$   $\cdot$   $\cdot$   $\cdot$   $\cdot$   $\cdot$  to enter the event search menu.

Then, select "STATISTIC"

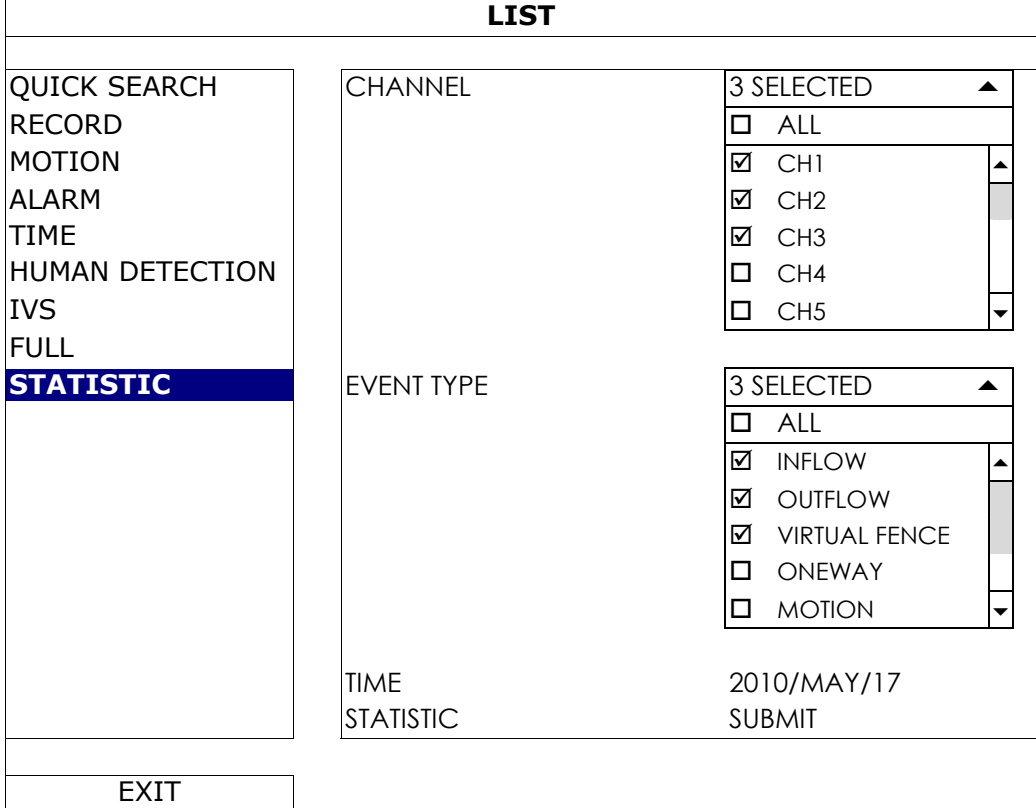

Set all the criteria you want to search, and click "SUBMIT" in "STATISTIC" to show the event statistics by DAY in LIST (default) or CHART.

- $\triangleright$  To check the statistics in the bar chart, click "CHART".
- > To switch to the MONTH or YEAR view, click "DAY" at the bottom.

#### **List View**

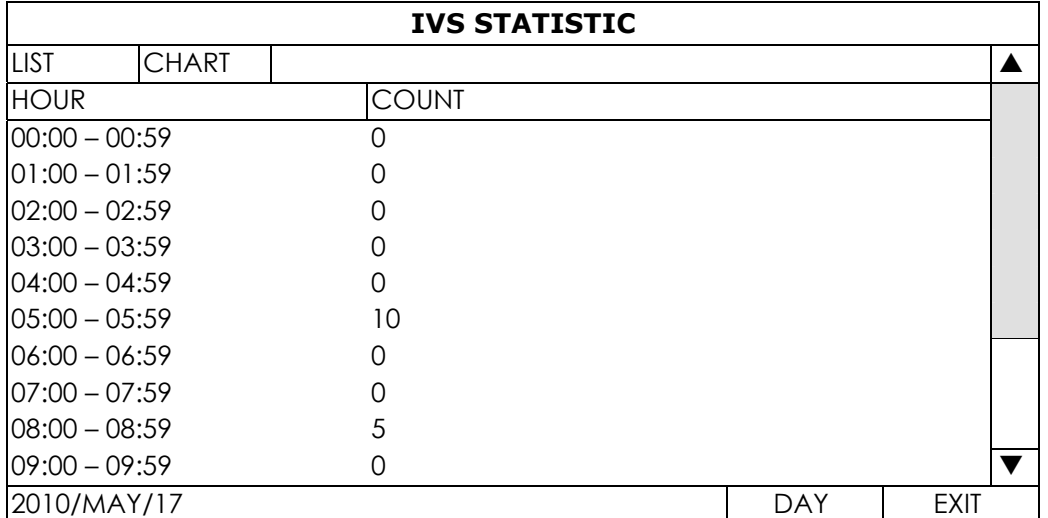

#### **Chart View**

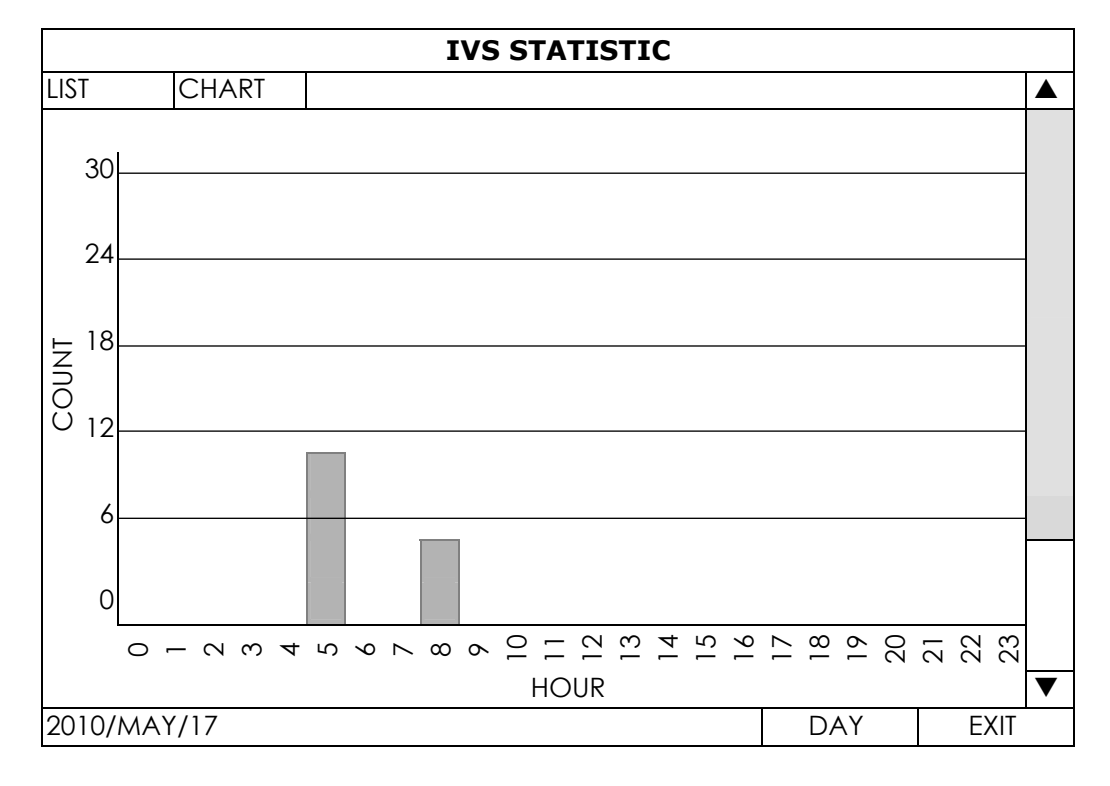

## APPENDIX 6 COMPATIBLE USB FLASH DRIVE LIST

Please upgrade the firmware of the DVR to the latest version to ensure the accuracy of the following table. If the USB flash drive is not supported by the DVR, you will see  $\frac{dQ}{dQ}$  on the screen.

**Note:** Please use your PC to format the USB flash drive as "FAT32".

**Note:** You can backup up to 2GB video data for one-time USB backup. To backup more data, please set the time & channel(s) you want, and start USB backup again.

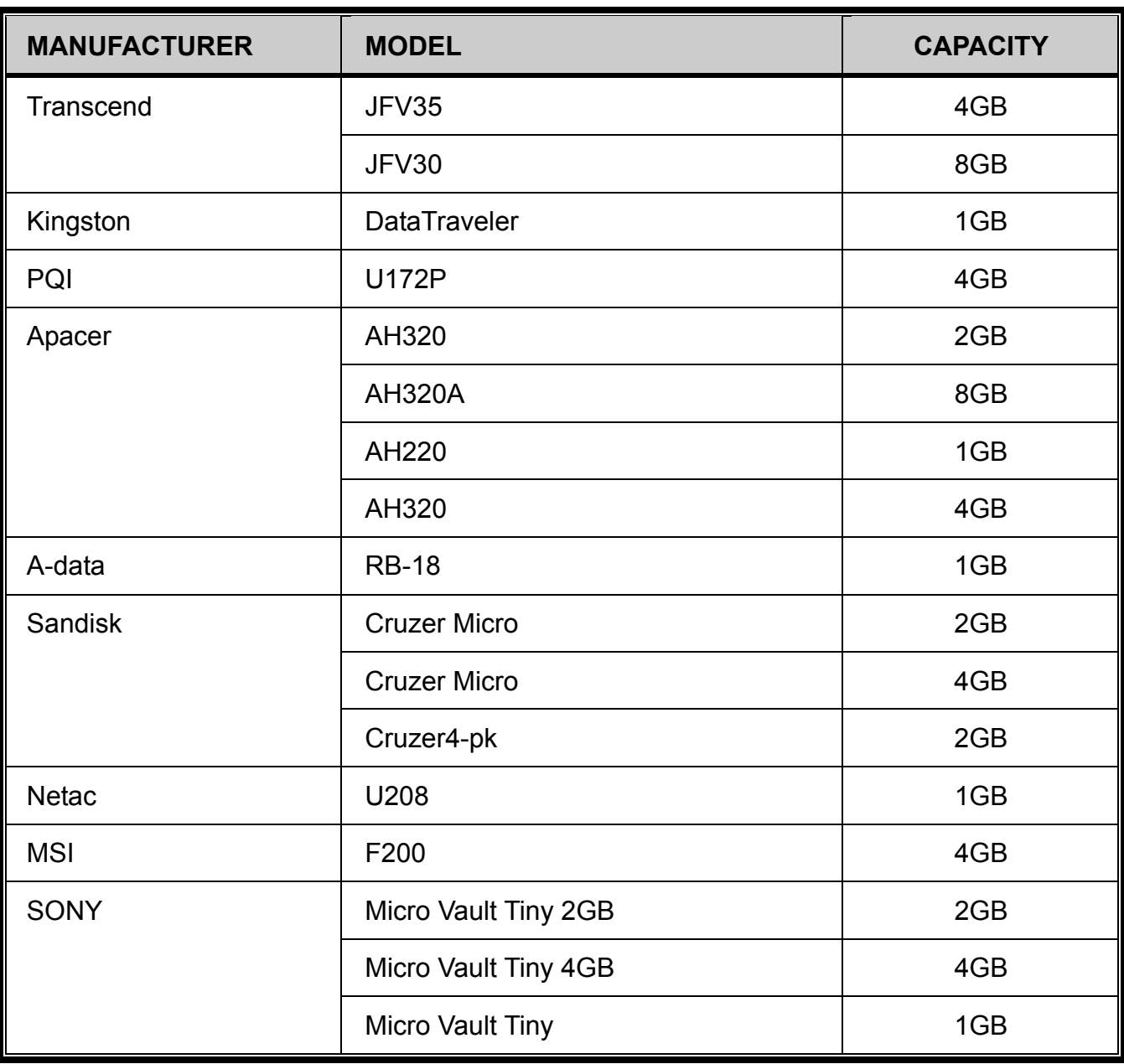

APPENDIX 6 COMPATIBLE USB FLASH DRIVE LIST

## APPENDIX 7 COMPATIBLE HARD DISK LIST

Please upgrade the firmware of the device to the latest version to ensure the accuracy of the following table.

**Note:** It's not recommended to use a green hard disk with this device to make sure it works properly.

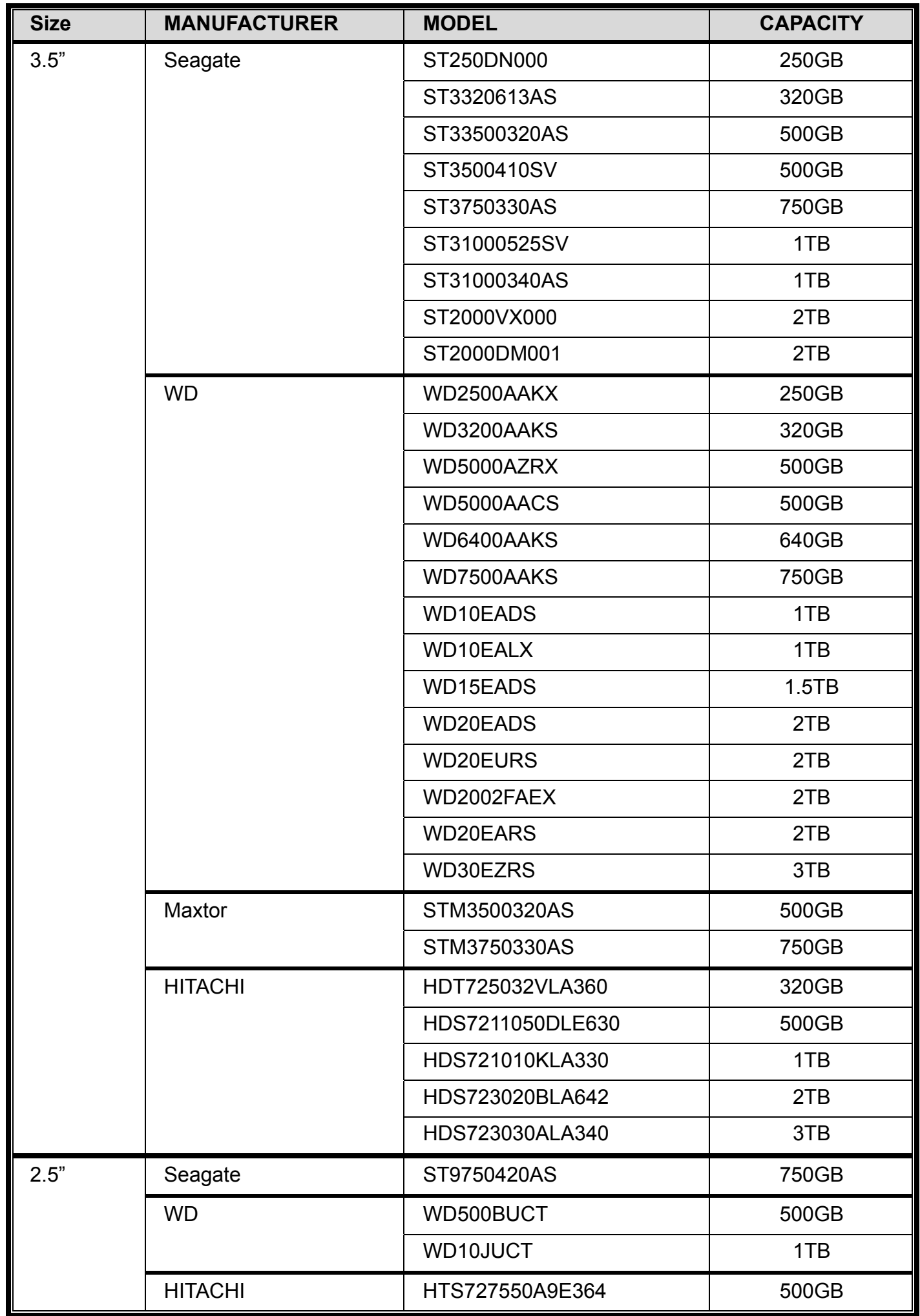

## APPENDIX 8 DVD WRITER INSTALLATION

Certain models allow users to install a DVD writer by themselves.

The supported DVD writer models are as follows. Please use only the suggested DVD writer models to ensure the compatibility.

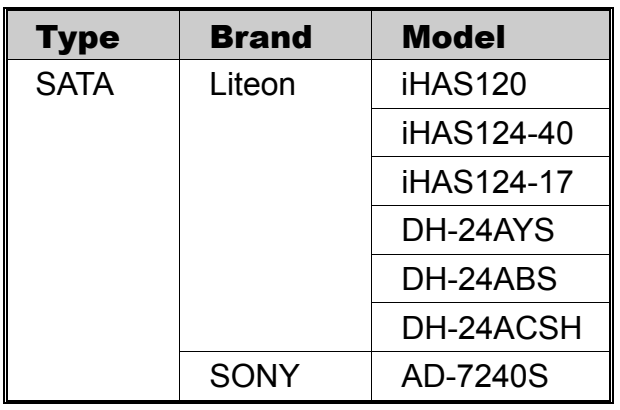

**Note:** Before installing the DVD writer, make sure your DVR is powered off and your DVR supports this feature.

Step1: Remove the DVR cover, and find the DVD writer bracket to remove it.

Step2: Put the DVD writer in the bracket, and fix it to the bracket with two screws (optional) on each side.

Step3: Find the sata and power cables on the DVR main board.

Power cable: Use only the cable plugged into the **black** jack as shown below.

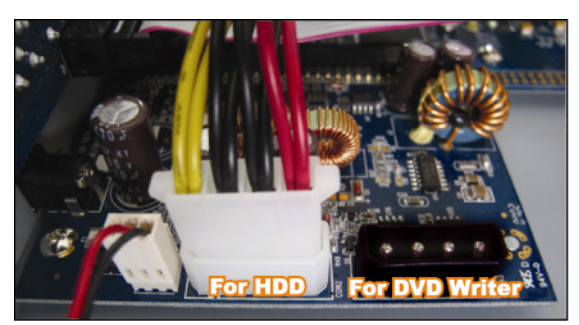

- Sata cable:

For 16CH, use only the cable plugged into the jack of *SATA5* on the main board. For 8CH, use only the cable plugged into the jack of *CON9* on the main board.

**Note:** For 8CH models, only one hard disk is allowed when a DVD writer is installed.

Step4: Connect the sata and power cables to your DVD writer.

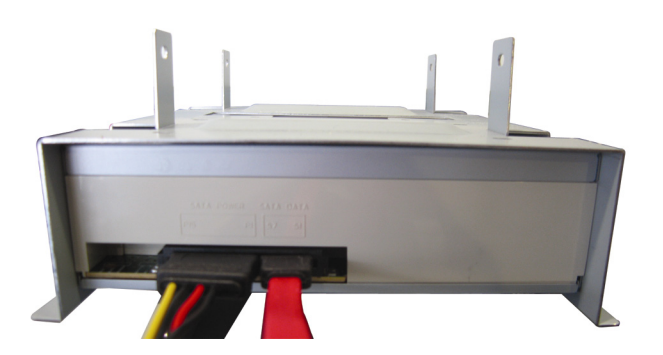

Step5: Replace the bracket to the DVR base and fix it.

# **DVR FULL D1 DEMARRAGE**

**Affichage Gui Avec Commande de Souris USB**

Veuillez lire attentivement ces instructions avant de faire fonctionner l'appareil. Manuel à conserver.

Pour les autres commandes et les instructions d'installation, veuillez visiter notre site web : www.surveillance-download.com/user/c700.swf Consultez le manuel du DVR concernant l'affichage et le fonctionnement.

## **MISES EN GARDE IMPORTANTE**

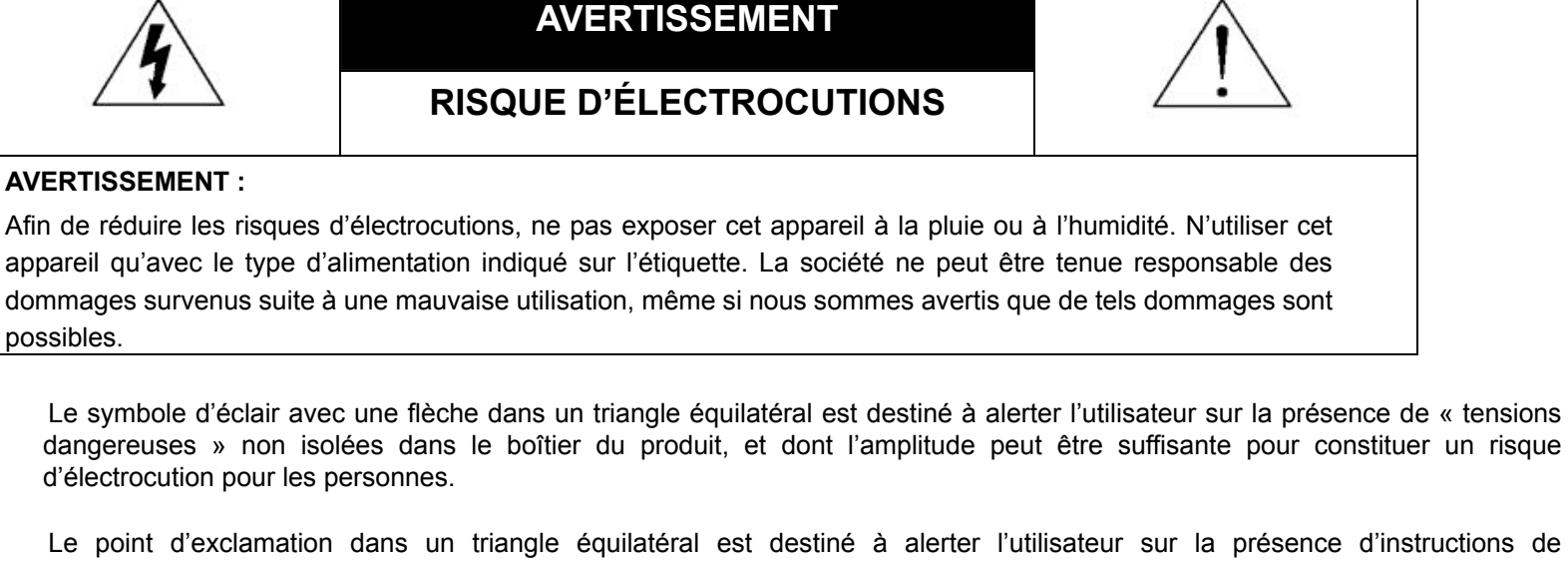

Le point d'exclamation dans un triangle équilatéral est destiné à alerter l'utilisateur sur la présence d'instructions de fonctionnement et de maintenance (entretien) importantes dans la littérature qui accompagne l'appareil.

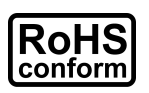

Tous les produits sans plomb proposés par la société sont conformes aux exigences de la législation européenne de la directive sur la Restriction des Substances Dangereuses (RoHS), ce qui signifie que notre processus de fabrication et nos produits sont strictement « sans plomb » et sans aucune des substances dangereuses citées dans la directive.

La marque représentant une poubelle à roulettes barrée indique que dans l'Union Européenne, le produit, en fin de vie, doit être collecté séparément. Ceci s'applique à votre produit et à chacun des périphériques marqués de ce symbole. Ne jetez pas ces

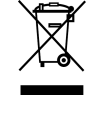

produits avec les ordures municipales non triées. Contactez votre fournisseur local pour connaître les procédures de recyclage de cet équipement.

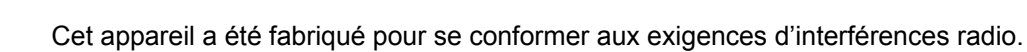

#### *Commission Fédérale des Communications de Rapport d'interférence*

Cet équipement a été examiné et avéré être conforme aux limites pour un dispositif numérique de la classe A, conformément à la partie 15 des règlements FCC. Ces limites sont conçues pour assurer une protection raisonnable contre les interférences nocive lorsqu'un équipement est actionné dans un environnement commercial. Cet équipement génère, utilise, et peut émettre des fréquences radio et, s'il n'est pas installé et utilisé conformément aux instruction de ce manuel, peut causer des interférence nuisibles aux communications radio. Le fonctionnement de cet équipement dans des zones résidentielles est susceptible de provoquer des interférence nuisibles, auquel cas l'utilisateur sera requis de corriger les interférences à ses propres frais.

Ce dispositif est conforme à la partie 15 des règlements FCC. L'opération est sujette aux deux conditions suivantes :

(1) ce dispositif peut ne pas causer d'interférences nuisibles, et

(2) ce dispositif doit accepter n'importe quelle interférence reçue, y compris les interférences pouvant causer un fonctionnement indésiré.

#### *Déclaration de propriété des marques de commerce*

## et  $\mathbf{E}_{\text{et}}$  (EagleEyes) - Demande de marque de commerce déposée et présentement traitée aux États-Unis et dans d'autres pays.

iPhone® et iPad® sont deux marques déposées d'Apple Inc. Apple détient les droits de propriété intellectuelle de tout contenu iPhone et iPad.

BlackBerry<sup>®</sup> et les marques, noms et logos y étant rattachées sont la propriété de Research In Motion Limited et sont enregistrés et/ou utilisées aux États-Unis et dans d'autres pays à travers le monde. Utilisé sous la license de Reseach in Motion Limited.

Android™ est une marque déposée de Google Inc. Toute utilisation de cette marque doit être autorisée par Google.

#### *Décharge de responsabilité*

Les informations contenues dans ce manuel sont d'actualité lors de la mise à disposition. Nous nous réservons le droit de réviser ou d'enlever tout contenu de ce manuel à tout moment. Nous ne garantissons pas et n'assumons aucune responsabilité quant à la précision, la complétude ou l'utilité du présent manuel. Consultez le manuel du DVR concernant l'affichage et le fonctionnement. Le contenu de ce manuel est sujet à modifications sans préavis.

#### *Mise à la terre*

Ceci est un produit de classe de sécurité 1 (fourni avec un contact de mise à la terre de protection incorporé dans le cordon d'alimentation). Le câble d'alimentation doit être inséré uniquement dans une prise fournie avec un contact de protection à la terre. Une interruption du conducteur de protection dans ou en dehors de l'instrument est susceptible de rendre l'instrument dangereux. Toute interruption intentionnelle est interdite.

#### *Eau & humidité*

N'exposez pas ce produit au suintement ou au giclage et assurez-vous qu'aucun objet contenant du liquide, comme des vases par exemple, ne soit placé sur le produit.

#### *Licence MPEG4*

LA LICENCE COUVRE L'UTILISATION PERSONNELLE ET NON COMMERCIALE D'UN CONSOMMATEUR POUR (i) ENCODER LA VIDÉO EN CONFORMITÉ AVEC LA NORME DE VISUALISATION MPEG-4 (« MPEG-4 VIDEO ») ET/OU (ii) DÉCODER LA VIDÉO MPEG-4 QUI A ÉTÉ ENCODÉE PAR UN CONSOMMATEUR ENGAGÉ DANS UNE ACTIVITÉ PERSONNELLE ET NON COMMERCIALE ET/OU OBTENUE PAR UN DISTRIBUTEUR DE VIDÉO SOUS LICENCE MPEG LA POUR LA FOURNITURE DE VIDÉO MPEG-4. AUCUNE LICENCE N'EST ACCORDÉE OU NE DOIT ÊTRE SOUS ENTENDUE POUR UNE QUELCONQUE AUTRE UTILISATION. DES INFORMATIONS SUPPLÉMENTAIRES, DONT CELLES LIÉES AUX UTILISATIONS DE PROMOTION INTERNE ET COMMERCIALE ET AUX LICENCES, PEUVENT ÊTRE OBTENUES AUPRÈS DE MPEG LA, LLC. VOIR HTTP://WWW.MPEGLA.COM.

#### *Sous Licence GPL*

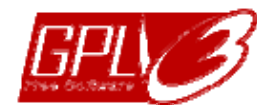

Ce produit contient du code développé par des Sociétés tierces et est régit par la Licence Générale Publique (« GPL ») ou la Licence Publique Générale Amoindrie (« LGPL »).

Le code GPL utilisé par ce produit est renouvelé sans garantie et est assujetti au droit de reproduction de l'auteur.

Les codes source sous licence GPL sont disponibles sur demande.

Nous sommes disposés à fournir nos modifications au Noyau Linux, aussi bien que les quelques nouvelles commandes et outils afin que vous puissiez consulter le code. Les codes sont disponibles sur notre site FTP, veuillez les télécharger depuis l'adresse ci-dessous ou consultez votre distributeur :

http://download.dvrtw.com.tw/GPL/DVR/H-Series/linux.tar.gz

## **TABLE DES MATIÈRES**

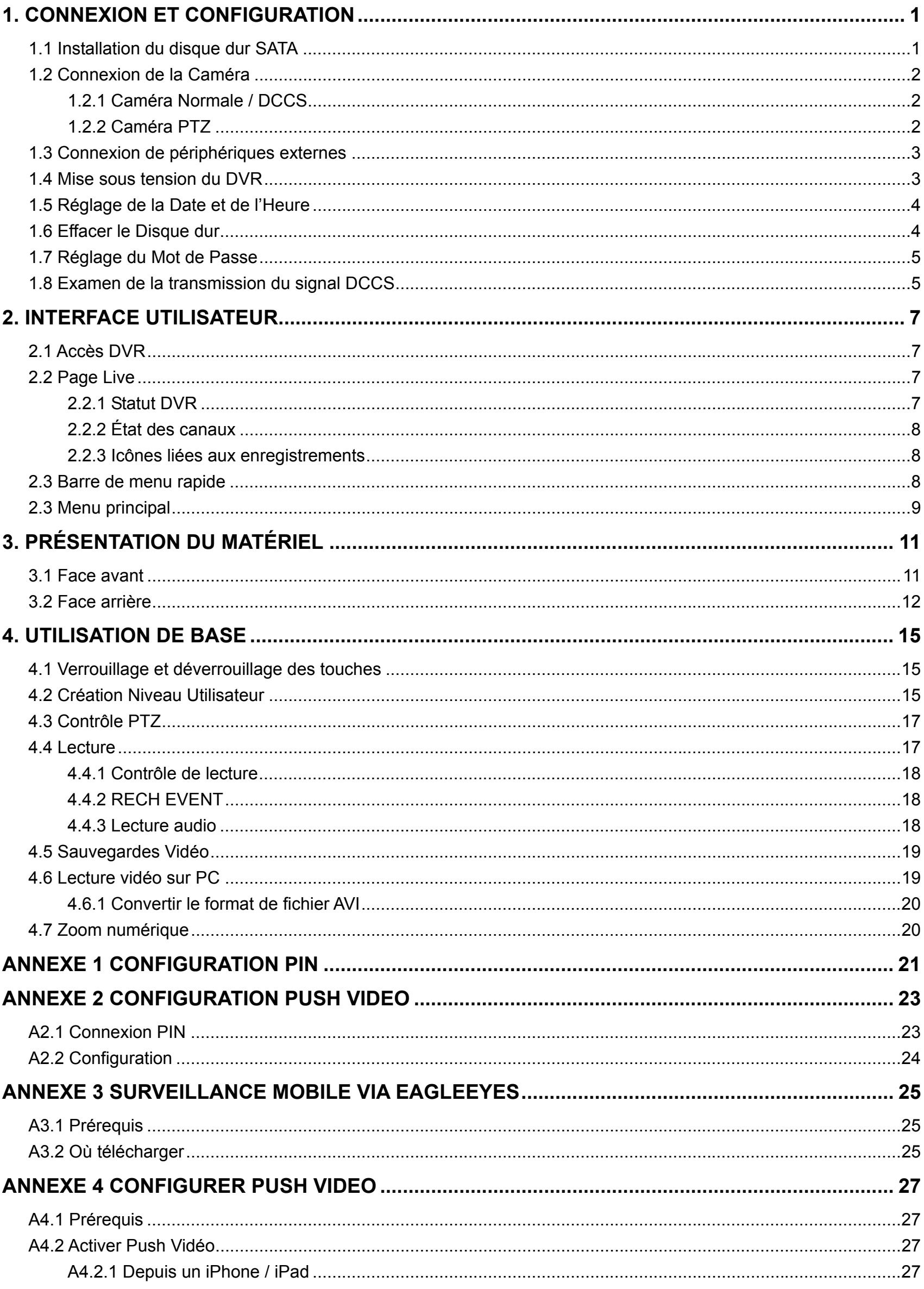

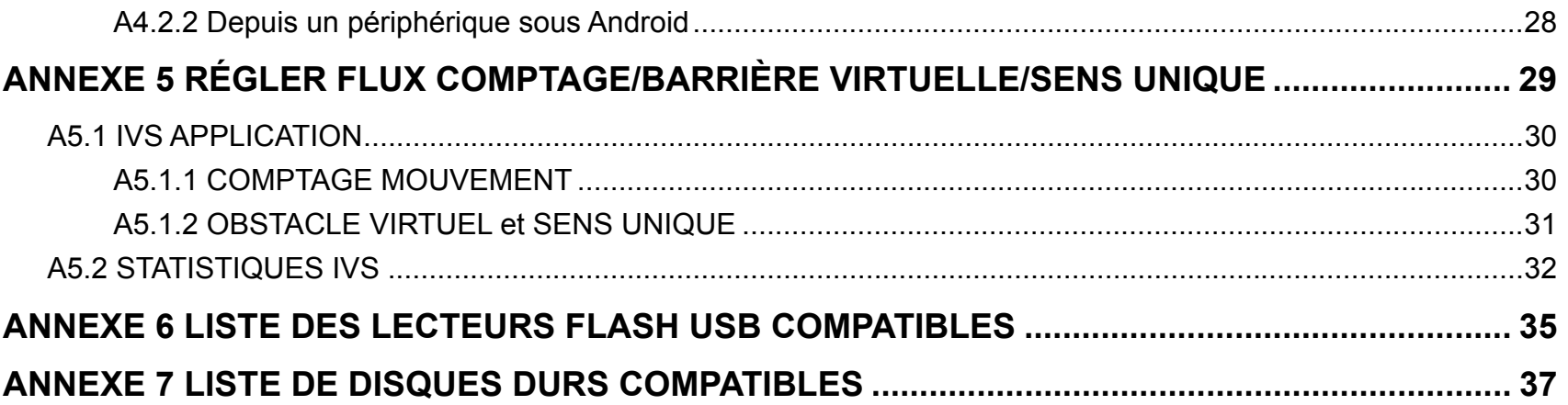

## 1. **CONNEXION ET CONFIGURATION**

Avant de mettre le magnétoscope numérique (DVR) sous tension, veuillez vous assurer d'avoir installé un disque dur, et d'avoir raccordé au moins une caméra et un moniteur HDMI au système. Pour les détails, veuillez vous référer à la section suivante.

**Remarque :** Le DVR est conçu pour détecter automatiquement le système vidéo des caméras détectées (NTSC ou PAL). Pour vous assurer que le système de détection est correct, veuillez vérifier si les caméras sont connectées au DVR et sont sous alimentation électrique avant de mettre le DVR sous tension.

## **1.1 Installation du disque dur SATA**

Un disque dur SATA doit être installé avant de mettre le DVR sous tension.

**Remarque :** Il n'est pas recommandé d'utiliser un disque dur green avec ce dispositif. Veuillez consulter notre liste de disques durs compatibles à la page 37.

**Remarque :** Il est recommandé d'effacer toutes les données du disque dur quand le DVR est mis sous tension et la date et l'heure sont entrés correctement pour s'assurer que les données enregistrées ne sont pas mélangées à d'autres données précédemment sauvegardées sur le même disque dur. Pour les détails, veuillez vous référer à la section « 1,6 Effacer le Disque dur » page 4.

Étape 1 : Desserrez les vis du capot supérieur du DVR et ouvrez le capot supérieur.

**Remarque :** Le couvercle de DVR est faite de métal. Veuillez faire attention à son bord quand vous enlevez le couvercle.

Étape 2 : Il y a deux montants HDD pour ce DVR comme indiqué sur l'image de droite.

2-1 Pour installer sur le premier montant Enlever le montant, et aligner les trous de vis du montant avec les trous de vis du disque dur. Assurez-vous que le côté du circuit imprimé du disque dur fait face vers le haut.

Attachez le disque dur au montant, et branchez le connecteur de l'alimentation électrique et le connecteur du bus de données au disque dur. Puis, replacer le montant au DVR.

2-2 Pour installer sur le deuxième montant Branchez le connecteur d'alimentation et le connecteur de bus de données au disque dur.

Alignez les trous de vis du montant avec les trous de vis du disque dur. Make sure the PCB side of the hard disk is facing up. Puis, attachez le disque dur au montant.

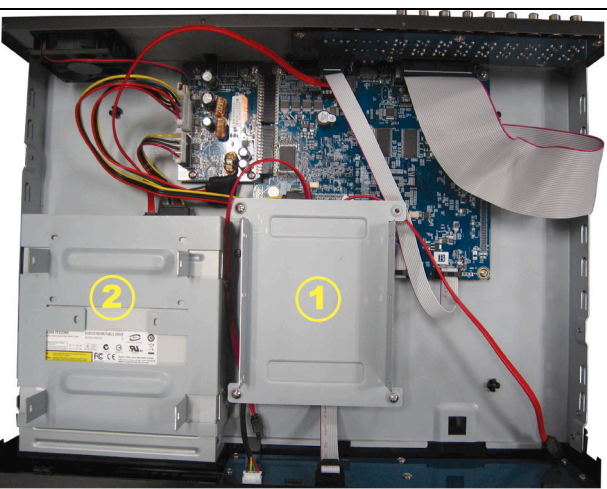

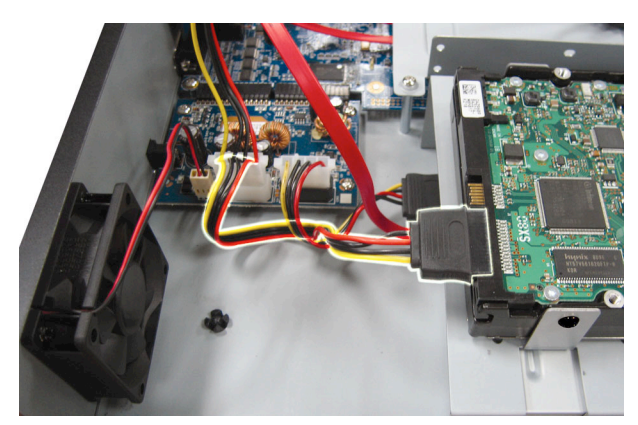

Étape 3 : Refermez le capot supérieur du DVR et serrez les vis que avez desserrées à l'étape 1.

## **1.2 Connexion de la Caméra**

Installez votre caméra sur le mur ou le plafond en fonction de l'endroit où vous voulez installer la caméra et le type de votre caméra. Pour les détails d'installation, veuillez consulter le mode d'emploi de votre caméra PTZ.

#### **1.2.1 Caméra Normale / DCCS**

1) Connexion à l'entrée vidéo du DVR

Connectez la sortie vidéo de la caméra sur le port d'entrée vidéo du DVR avec un câble coaxial ou à la ligne RCA avec un connecteur BNC.

- **Remarque :** Pour le raccordement d'une caméra de type DCCS, assurez-vous qu'elle soit connectée au premier canal vidéo (CH1), et la distance entre la caméra et le DVR doit être de moins de 200 mètres en utilisant un câble coaxial 3C2V (112 tresses) pour que le contrôle de DCCS puisse fonctionner. Pour plus de détails, veuillez vous référer à «1.8 Examen de la transmission du signal DCCS » à la page 5.
	- 2) Connexion à l'entrée audio du DVR (Facultatif)

Connectez la sortie audio de la caméra sur le port d'entrée audio du DVR avec un câble coaxial ou au câble RCA avec connecteurs BNC.

3) Connexion de l'alimentation

Reliez la caméra à l'alimentation d'énergie indiquée et assurez vous qu'elle est fournie en alimentation électrique.

#### **1.2.2 Caméra PTZ**

La description suivante utilise la caméra PTZ de notre marque comme exemple.

Pour plus de détails sur les Broches/port de connexion, veuillez vous reporter à « L'ANNEXE 1 CONFIGURATION BROCHES » de la page 21. Pour plus de détails sur le contrôle et l'opération de la caméra PTZ, Veuillez vous référer à son propre manuel d'utilisation.

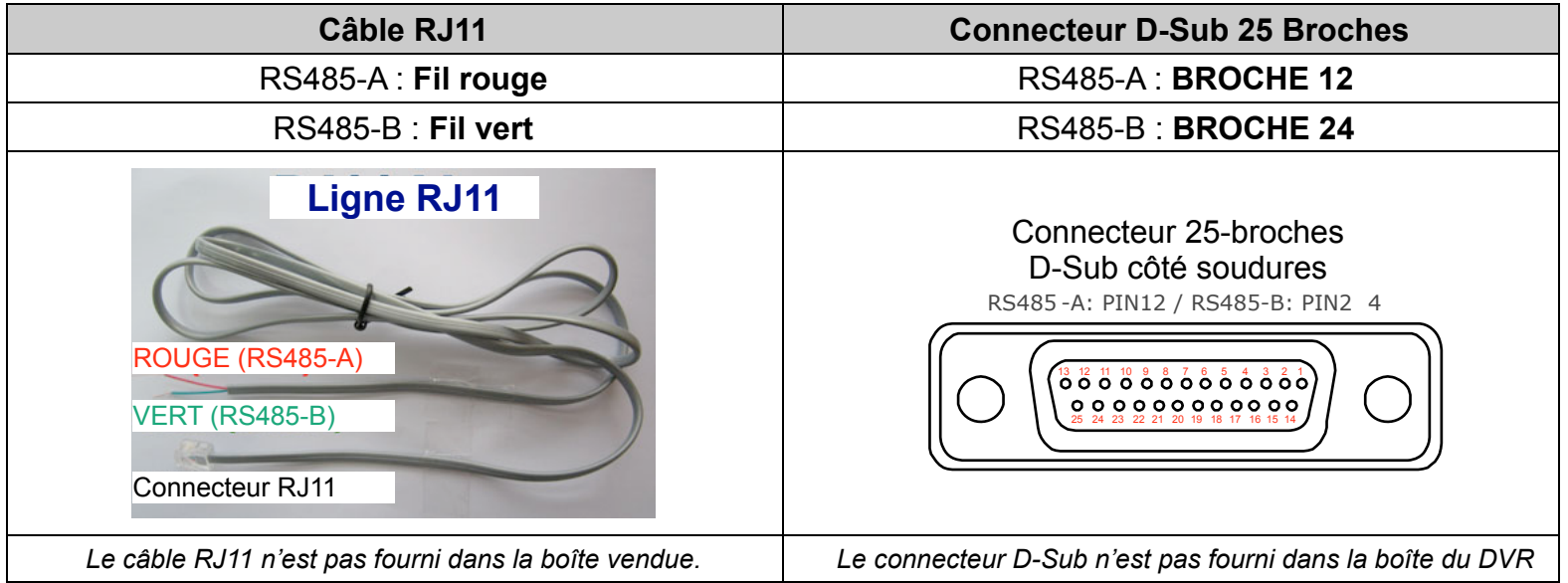

#### **ÉTAPE 1 : Utilisez un câble RJ11 avec une bonne longueur pour la connexion.**

Des connecteurs RJ11 différents peuvent avoir des câblages différents, et la connexion peut être différente. SI vous n'arrivez pas à contrôler le DVR après l'avoir connecté, essayez d'inverser le câble RJ11 avec le DVR.

#### **ÉTAPE 2 : Enlever une extrémité de la gaine d'isolation du câble RJ11.**

Enlevez une extrémité de la gaine d'isolation du câble RJ11 pour trouver les fils RS485-A et RS485-B, et enlevez la gaine d'isolation pour révéler les fils du câble pour continuer les connexions.

#### **ÉTAPE 3 : Tordre les fils RS485-A et RS485-B de du câble RJ11 avec ceux de la caméra dôme rapide.**

Tordez les fils RS485-A (rouge) et RS485-B (vert) du câble RJ11 vers les fils RS485-A (marron) et RS485-B (orange) de la caméra dôme rapide. Pour protéger les fils des câbles, utilisez un ruban d'isolation pour couvrir les fils tordus.

#### **ÉTAPE 4 : Connecter l'autre extrémité du câble RJ11 au DVR.**

Soudez le fil RS485-A (rouge) et le fil RS485-B (vert) du câble RJ11 sur les broches correspondantes du connecteur D-Sub à 9 ou 25 BROCHES (tel qu'illustré ci-dessus).

#### **ÉTAPE 5 : Configurer la caméra du côté du DVR.**

Faites un clic droit pour afficher le menu principal de l'affichage en direct, et allez à " (PARAMETRAGE AVANCE)  $\rightarrow$  « DEVICES » pour paramétrer la caméra.

- a) Choisissez le type de périphérique « PTZ ».
- b) Réglez la valeur de l'ID suivant celle configurée sur la caméra. L'ID par défaut de la caméra est 000.
- c) Choisissez le protocole « NORMAL ».
- d) Réglez le taux de transfert à la même valeur que celle configurée sur la caméra. Le taux de transfert par défaut de la caméra est 2400.

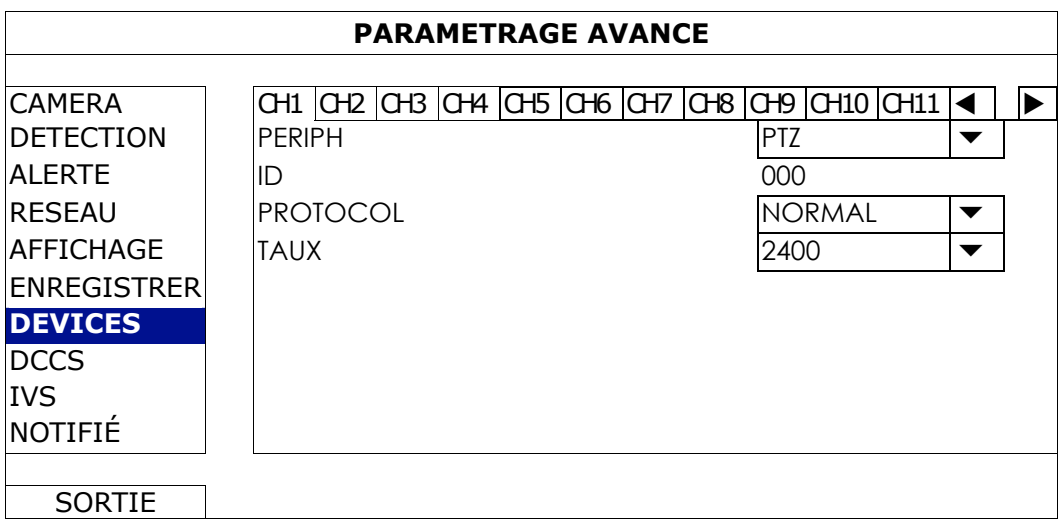

## **1.3 Connexion de périphériques externes**

Cet appareil supporte la connexion avec des appareils externes par RS485 et ports d'alarme E / S, ce qui permet aux utilisateurs de connecter des périphériques de contrôle tels qu'une caméra PTZ ou un clavier, ou encore de connecter des périphériques d'alarme comme un contact magnétique ou un buzzer.

Consultez le manuel d'utilisation de votre appareil externe pour savoir quelle(s) broches (s) doi(ven)t être utilisée(s), et connecter le ou les broches correspondantes sur le panneau arrière du DVR.

**Remarque :** Pour plus de détails sur la configuration des broches d'E/S, veuillez vous référer à «ANNEXE 1 CONFIGURATION DES BROCHES» à la page 21.

Certaines broches prennent également en charge l'envoi de notifications d'événements instantanés à vos appareils mobiles, comme un iPhone, un iPad ou un téléphone Android, pour un événement d'alarme (Push Video). Pour plus de détails, consultez « ANNEXE 2 CONFIGURATION PUSH VIDEO » à la page 23.

## **1.4 Mise sous tension du DVR**

Cet appareil ne doit être utilisé qu'avec le type de source d'alimentation indiqué sur l'étiquette du fabricant. Connectez le cordon d'alimentation AC indiqué sur l'adaptateur d'alimentation, et branchez sur une prise secteur. Puis mettez le bouton d'alimentation à l'arrière sur "<sup>®</sup>". Le TÉMOIN d'alimentation s'allume.

Remarque : Avant de mettre le DVR sous tension, assurez-vous (1) que les caméras sont bien connectées au système et alimentées électriquement pour que le système de caméras vidéo les détecte, et (2) qu'un moniteur HDMI est connecté au DVR pour qu'une sortie vidéo soit détectée.

Remarque : Pour s'assurer que le DVR fonctionne continuellement et correctement, il est recommandé d'utiliser un onduleur (UPS). (Facultatif), pour un fonctionnement sans interruption.

## **1.5 Réglage de la Date et de l'Heure**

Avant d'utiliser votre DVR, veuillez régler la date et l'heure sur votre DVR en **PREMIER**.

- **Remarque :** Veuillez NE PAS modifier la date ni l'heure de votre DVR une fois la fonction d'enregistrement activée. Sinon, les données enregistrées seront dans le désordre et vous ne pourrez plus retrouver le fichier d'enregistrement à sauvegarder en faisant une recherche sur l'heure. Si l'utilisateur modifie la date ou l'heure par accident lorsque la fonction d'enregistrement est activée, il est recommandé d'effacer toutes les données du disque dur et de redémarrer l'enregistrement.
- **Remarque :** Lors de la première utilisation du DVR, veuillez le mettre sous tension sans interruption pendant au moins 48 heures après le réglage correct de la date et de l'heure. Cela aide à empêcher l'horloge du DVR de se reinitializer après déconnexion de l'alimentation électrique du DVR. Si l'horloge du DVR se reinitialize après déconnexion de l' alimentation électrique du DVR, par exemple lors d'une coupure de courant, la batterie pourrait s'épuiser, aussi veuillez remplacer la batterie tel que décrit en « ANNEXE 9 »dans le manuel de l'utilisateur DVR.

Clic de droite pour entrer le mot de passe du DVR avec le clavier numérique de mot de passe. Le mot de passe

administrateur par défaut est 0000. Le statut sera changé de  $\bigcirc$  (touche de verrouillage) en  $\bigcirc$  (débloquer).

Puis, Clic de droite pour afficher le menu principal, et pour sélectionnez (DEMARRAGE)  $\rightarrow$  « PARM. HEURE » pour établir la date et l'heure.

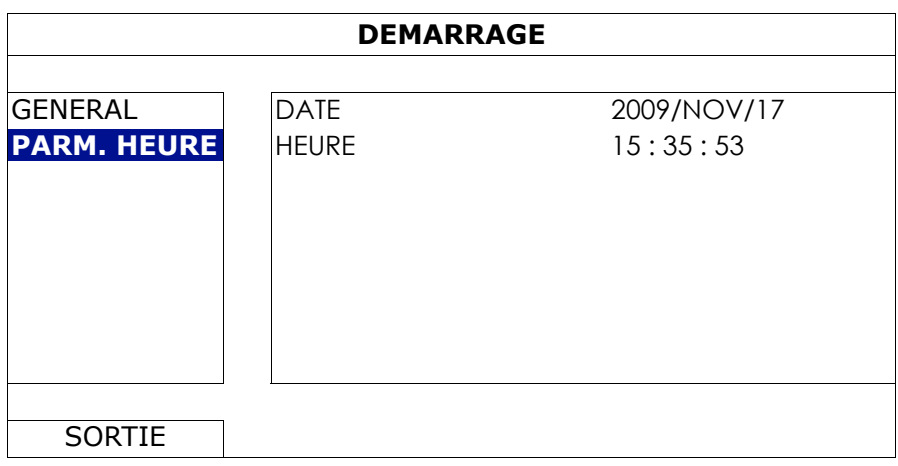

## **1.6 Effacer le Disque dur**

Il est recommandé d'effacer toutes les données sur le disque dur pour la première utilisation de ce DVR afin de s'assurer que les données enregistrées ne sont pas mélangées à d'autres données précédemment sauvegardées sur le même disque dur.

Clic de droite pour afficher le menu principal, et sélectionnez (SYSTEME)  $\rightarrow$  «SYSTEME INFO »  $\rightarrow$  « EFFACER HDD ». Le DVR redémarrera quand les données du disque dur seront effacées.

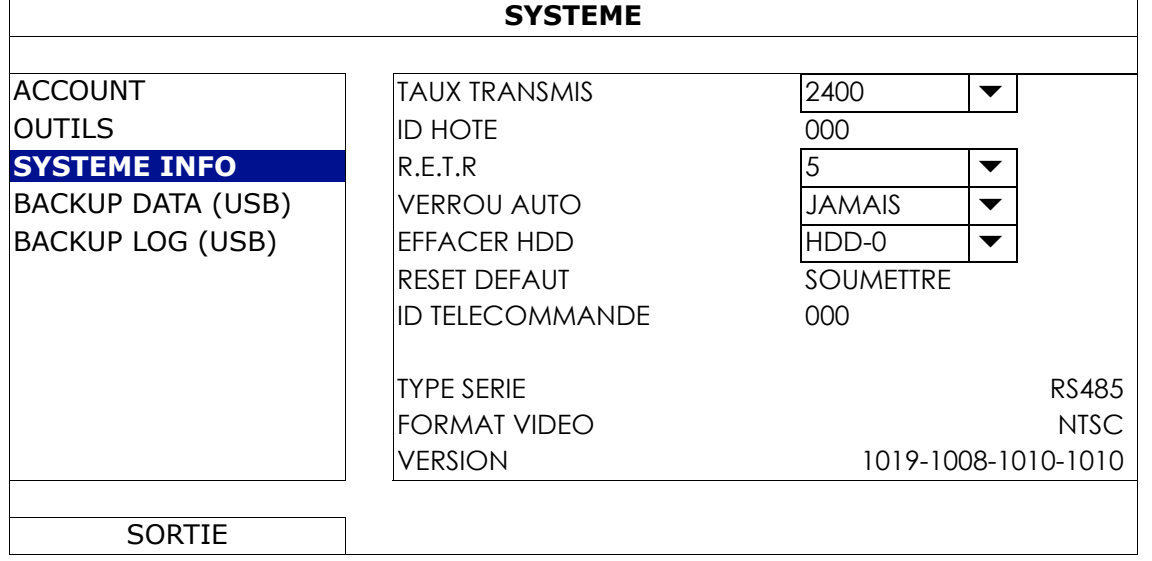

## **1.7 Réglage du Mot de Passe**

Clic-droit pour afficher le menu principal, et sélectionnez (SYSTEME)  $\rightarrow$  «ACCOUNT » pour changer le mot de passe du SUPERVISOR.

Il existe quatre niveaux d'utilisateur pour différents privilèges d'accès : SUPERVISEUR, POWER USER (Avancé), NORMAL et INVITE. Pour plus de détails, consultez « 4,2 Création d'un niveau d'utilisateur » à la page 15.

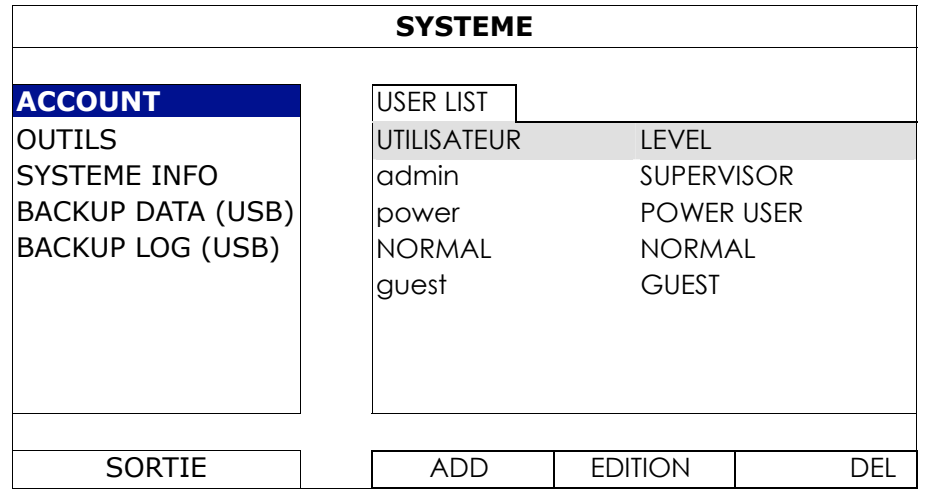

## **1.8 Examen de la transmission du signal DCCS**

Vérifiez la barre d'état du canal du CH1, si l'icône d'état de la connexion DCCS est « < > > .

- Si oui, la connexion est ok.
- $\blacksquare$  Si vous voyez «  $\bigoplus$  », assurez-vous que:
	- La distance entre le DVR et la caméra DCCS ne doit pas dépasser 200 mètres avec un câble coaxial 3C2V (112 tresses).
- **Remarque :** Cependant, la présence de différents matériaux utilisés dans les câbles coaxiaux 3C-2V de même que différentes distances de connexion peuvent avoir des effets sur la disponibilité et la fluidité de la transmission du signal.

- N'utilisez pas d'amplificateur de signal ni un modem pour amplifier les signaux ou élargir la distance de connexion.

## 2. **INTERFACE UTILISATEUR**

#### **2.1 Accès DVR**

Connectez votre souris USB à un des ports USB sur le panneau avant du DVR, et vérifiez s'il y a une icône de souris  $(\bigotimes)$  sur l'écran, indiquant que la souris USB est détectée correctement.

Déplacez votre souris pour entrer le mot de passe du DVR avec le clavier numérique de mot de passe.

L'utilisateur et le mot de passe par défaut sont « **admin** ». Le statut sera changé de **(e)** (touche de verrouillage) en  $\mathbb{Z}$  (débloquer).

Remarque : Vous pouvez configurer quatre niveaux d'utilisateurs différents dans « SYSTEME » → « ACCOUNT ». Pour plus de détails, consultez « 4,2 Création d'un niveau d'utilisateur » à la page 15.

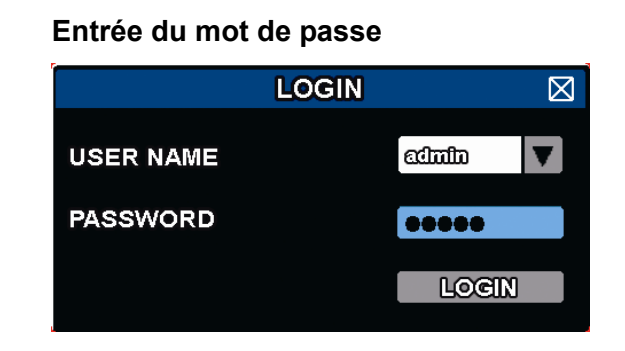

## **2.2 Page Live**

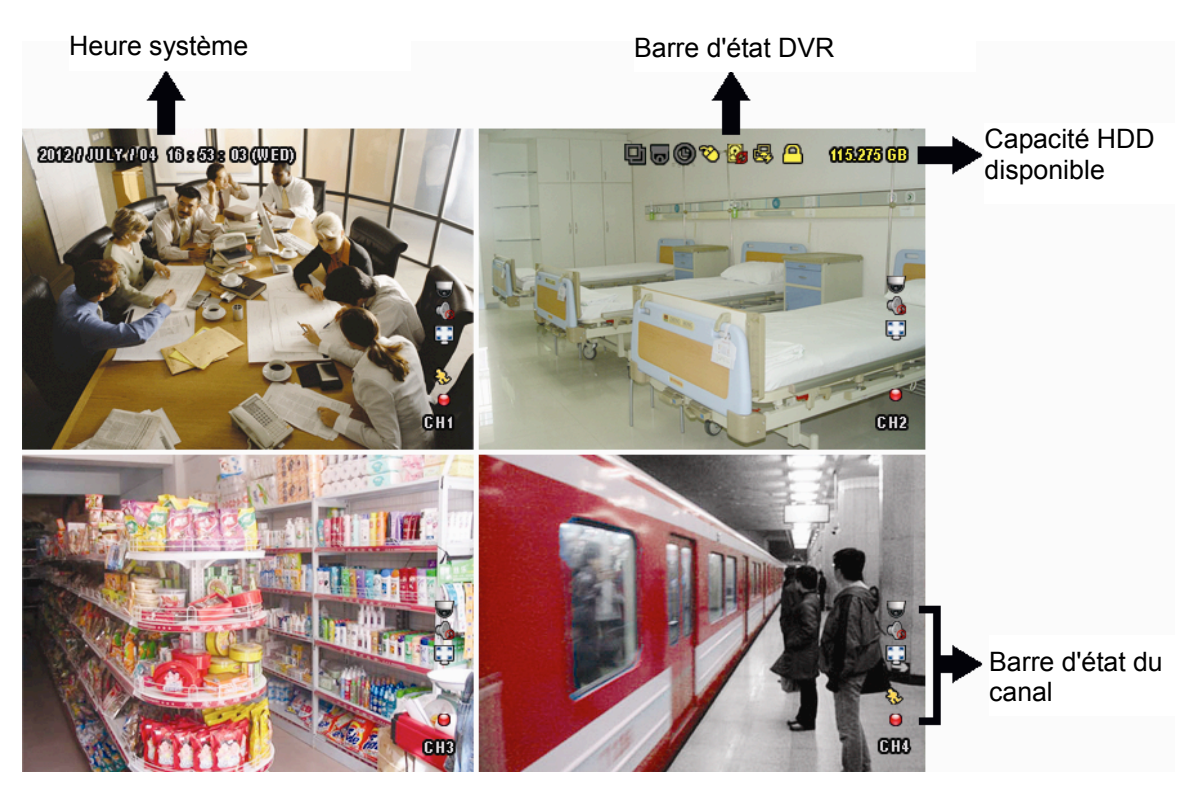

#### **2.2.1 Statut DVR**

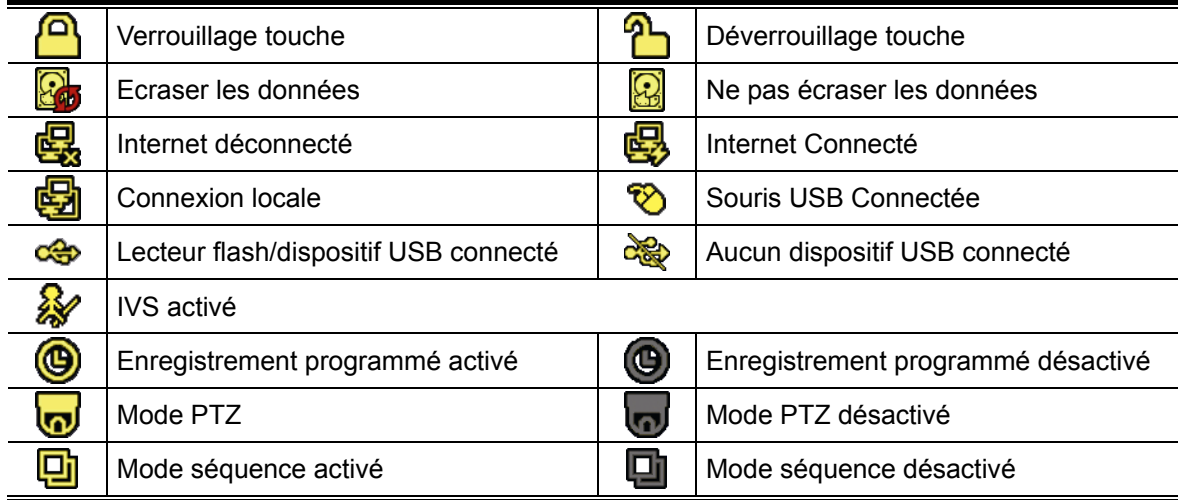

## **2.2.2 État des canaux**

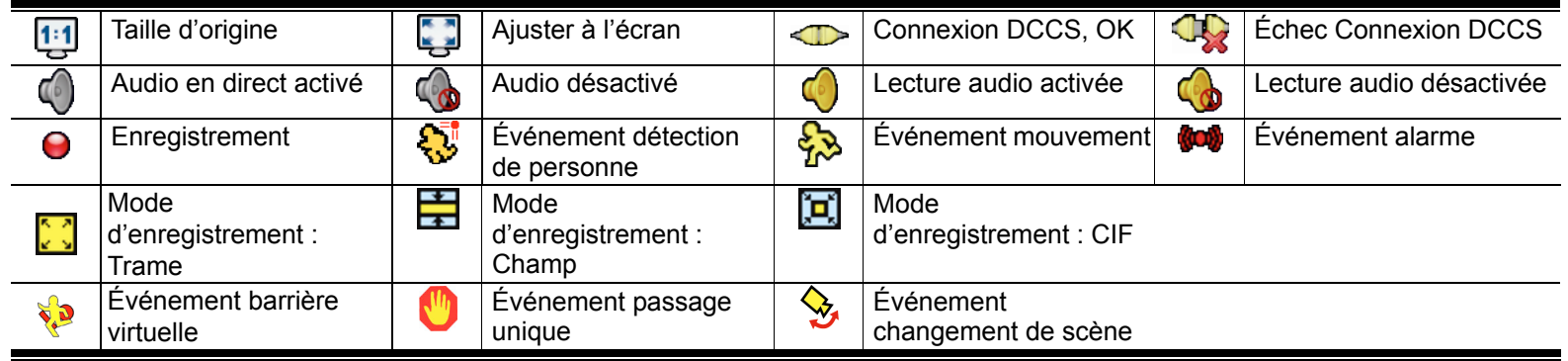

#### **2.2.3 Icônes liées aux enregistrements**

#### 1) Enregistrement manuel

Par défaut, l'enregistrement manuel est sur (O) quand le DVR est mis sous tension et un disque dur est installé.

#### 2) Enregistrement d'évènement

Les icônes d'événements  $\frac{1}{2}$  /  $\frac{1}{2}$  /  $\frac{1}{3}$  /  $\frac{1}{3}$  s'affichent sur la barre de statut du canal lorsque leurs événements respectifs se présentent et que la fonction d'enregistrement correspondante est activée.

#### 3) Enregistrement Programmé

Quand l'enregistrement de minuteur est allumé, vous verrez «  $\bullet$  » sur l'écran.

#### 4) HDD écriture superposée

Étant par défauts, la fonction écriture superposée de HDD est réglée sur ACTIVÉ, et « 8 » sera affiché sur l'écran.

#### Remarque : Pour désactiver cette fonction, faites un clic droit pour afficher le menu principal de l'affichage en direct, et aller à «  $\bullet$  » (PARAMETRAGE AVANCE)  $\rightarrow$  « ENREGISTRER »  $\rightarrow$ « REECRITURE ».

## **2.3 Barre de menu rapide**

Déplacez le curseur jusqu'au signe de flèche pour agrandir la barre de menu rapide et afficher les six fonctions comme suit:

#### **Menu rapide : Ouvert**

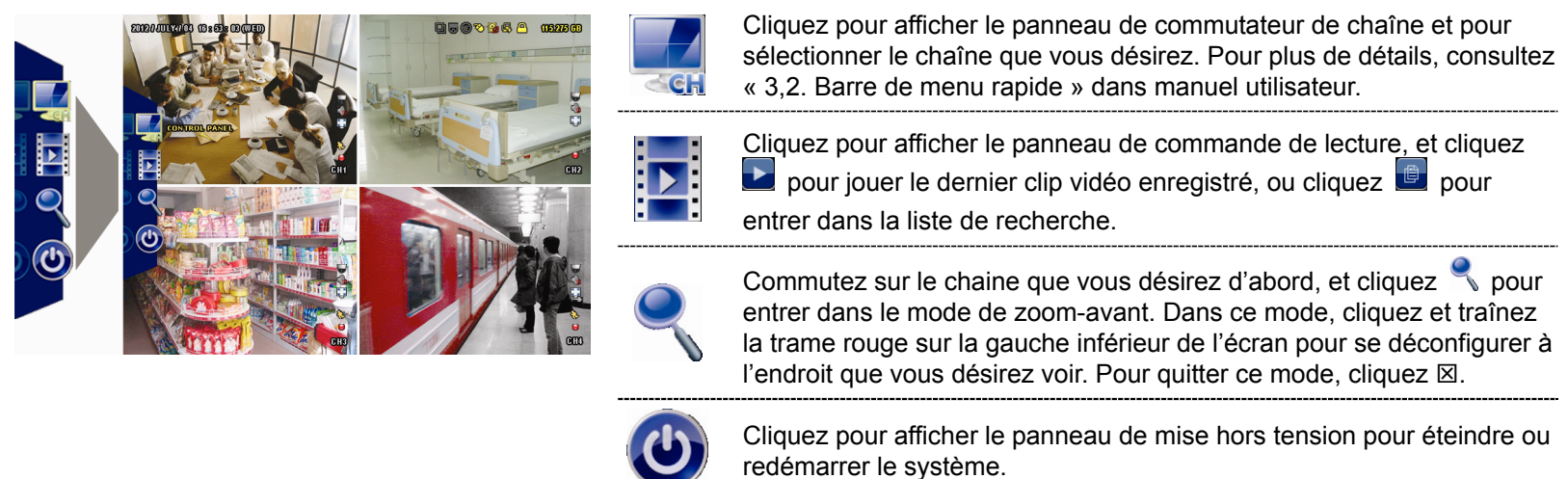

## **2.3 Menu principal**

Un clic de droite n'importe où sur l'écran permet d'afficher le menu principal comme suit, et un autre clic de droite pour quitter.

**Menu principal**

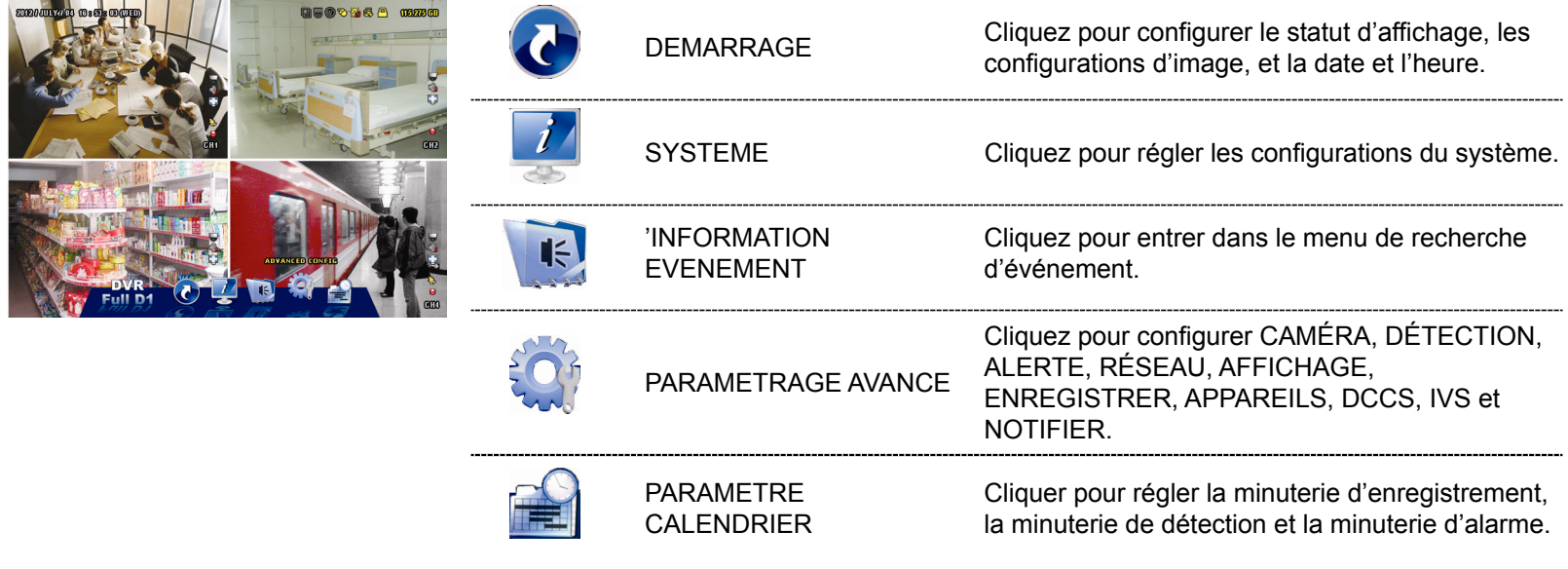

## **Structure du menu principal**

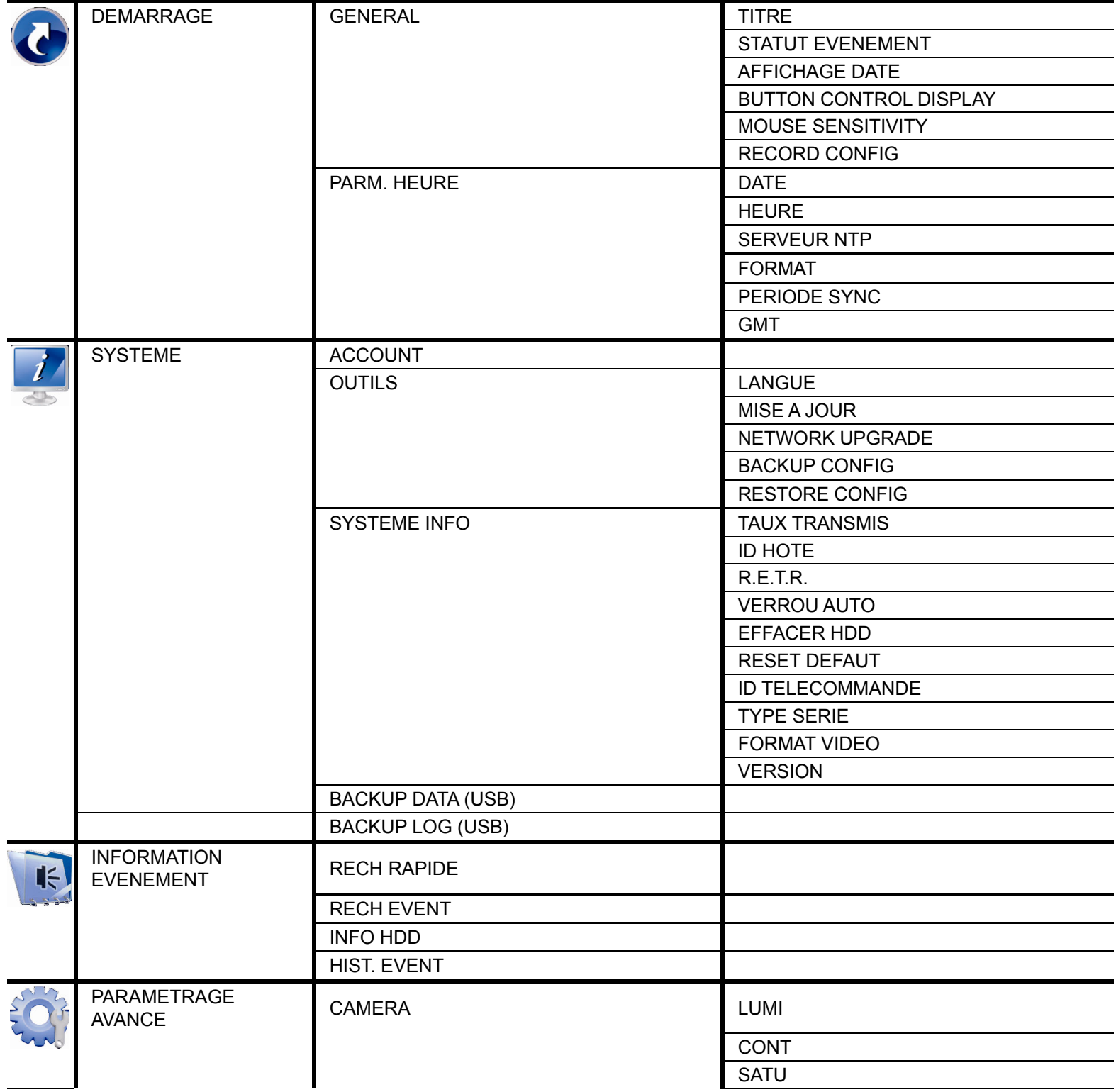

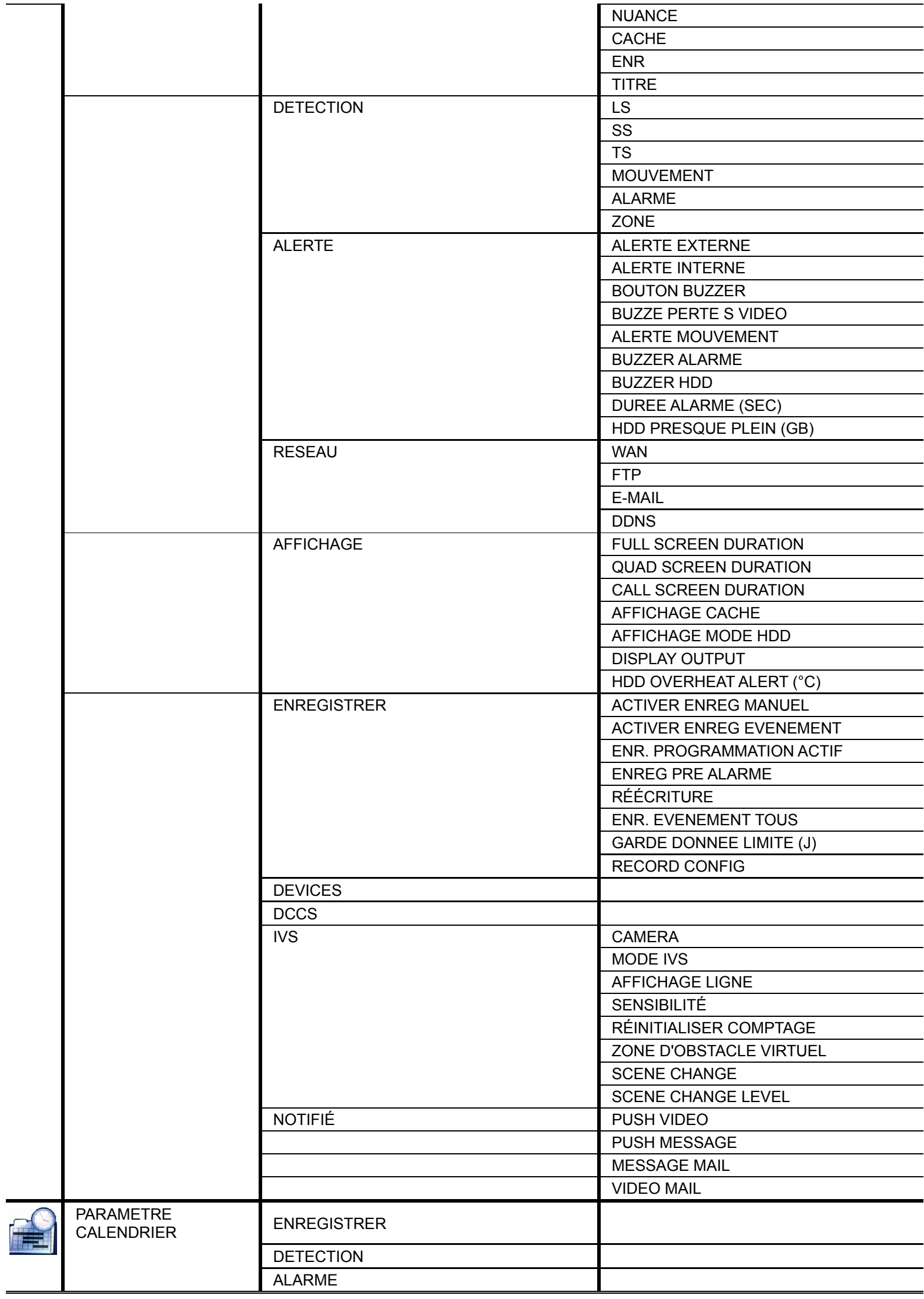

## 3. **PRÉSENTATION DU MATÉRIEL**

## **3.1 Face avant**

#### 5) LED Indicators

- $\bigcup$ Le DVR est allumé.
- $\overline{\phantom{0}}$ Le disque dur est en train de lire ou enregistrer.
- $\in$ Une alarme est déclenchée.
- $\bigoplus$ L'enregistrement programmé est activé.
- $\triangleright$ Sous statut de lecture.

#### 6)  $CH1 - 16$

Appuyez sur le bouton du numéro du canal à afficher.

#### ₩ 7)

Appuyez pour le mode d'affichage sur 4 canaux.

8) SEQ

Pressez pour afficher chaque chaine en plein écran un à un commencant depuis le CH1. Quand la derniere chaine est affichée, l'affichage reprendra depuis CH1. Pour annuler ce mode, pressez « SEQ » à nouveau.

9) SLOW

En mode lecture, pressez pour afficher la lecture ralentie.

10) ZOOM

Pressez pour agrandir l'image de la chaine sélectionnée dans le mode enregistrement de FRAME ou de FIELD.

11) PLAY

Pressez pour lire les dernières données enregistrées.

12) LIST (Recherche de la liste des évènements)

Pressez pour une recherche rapide des fichiers enregistrés par quatre listes d'événement : LISTE ENR. / LISTE EVEN. / LISTE ALARM / LISTE HEURE / DETECTION ACTIVITE / IVS / STATISTIQUE, ou sélectionnez TOUTE LISTE pour afficher tous les journaux d'événement.

Pour rechercher rapidement le temps que vous souhaitez, sélectionnez « RECH RAPIDE ». Pour plus de détails, consultez « 5.4.1 RECH RAPIDE » dans le mode d'emploi.

13) MENU

Appuyez sur « MENU » pour entrer dans le menu principal.

14) ENTER

Appuyez sur « ENTER » pour confirmer le réglage.

#### 15)  $\mathbf{I}(\mathbf{A}) / \mathbf{I}(\mathbf{\nabla}) / \mathbf{A} (\mathbf{A}) / \mathbf{B} (\mathbf{b})$

Pressez sur ▲ / ▼ / ◄ / ► pour déplacer vers le haut/bas/gauche/droite.

En mode lecture :

Pressez sur «  $\parallel$  » pour une pause de lecture.

Pressez sur « ■ » pour stopper la lecture.

Pressez sur «  $\rightarrow \rightarrow$  pour avance rapide.

Pressez sur «  $\leftrightarrow$  » pour rembobinage rapide.

16) AUDIO (SLOW + ZOOM)

Pressez sur « SLOW » + « ZOOM » pour sélectionner audio de directe ou de lecture à partir du canal audio 1 ~ 4.

L'Audio de lecture depuis le canal audio  $1 \sim 4$ 

L'audio du directe depuis le canal audio 1 ~ 4 (indiqué en blanc).

**CO** Pas de canal audio sélectionné

17) P.T.Z.  $(\mathbf{H} + \text{SEQ})$ 

Appuyez simultanément sur «  $\boxplus$  » + « SEQ » pour entrer/quitter le mode de commande PTZ.

60

(indiqué en jaune).

#### 18) USB port

Il y a deux ports USB sur le panneau avant, un pour connecter votre souris USB pour le contrôle de la souris, et l'autre pour connecter votre lecteur flash USB pour la sauvegarde vidéo.

**Remarque :** Il n'est pas permit d'avoir deux souris USB ou deux lecteur flash instantané USB connectées sur le panneau avant.

**Remarque :** Pour obtenir la liste des lecteurs flash USB compatibles, consultez « l'ANNEXE 6 LECTEURS FLASH USB COMPATIBLES » de la page 35.

#### **3.2 Face arrière**

1) 75Ω / HI-IMPEDANCE

Lorsque vous utilisez la fonction Loop, veuillez basculer en HI-IMPEDANCE. Veuillez sélectionner 75 Ω si la fonction Boucle n'est pas utilisée.

2) VIDEO IN : Connectez au connecteur visuel d'un caméra. VIDEO LOOP : Connecteur de sortie vidéo.

#### **Remarque :** Le DVR va automatiquement détecter le systeme vidéo de la camera. La connexion des caméras au DVR doit être correctement réalisée, ainsi que le branchement d'alimentation, avant de mettre le DVR sous tension.

## 3) AUDIO IN (1~4)

Connectez au connecteur audio d'une caméra si la caméra supporte l'enregistrement audio.

Remarque : Pour faire une sauvegarde vidéo avec l'audio, veiller vous assurer que la caméra qui supporte la fonction audio est connectée au canal de l'entrée vidéo et au canal d'entrée audio. Par exemple, les données audio de CH audio 1 seront enregistrées avec les signaux vidéo de la vidéo CH 1. Pour les modèles à 16 canaux, l'audio sur CH1  $\sim$  CH4 correspond respectivement à la vidéo

sur CH1  $\sim$  CH4.

- 4) AUDIO OUT (1~2) Pour connecter un haut-parleur avec 1 sortie audio mono.
- 5) CALL Connecter à un moniteur spécifique pour l'affichage de séquences.
- 6) HDMI

Connectez-vous au port HDMI du moniteur qui prend en charge la sortie vidéo HDMI.

**Remarque :** Deux sorties vidéo VGA et HDMI sont pris en charge.

7) VGA

Connectez-vous au port VGA du moniteur qui prend en charge la sortie vidéo HDMI.

**Remarque :** Deux sorties vidéo VGA et HDMI sont pris en charge.

**Remarque :** Il n'est pas possible de se connecter au port VGA *d'un* l'écran qui ne prend pas en charge la sortie vidéo HDMI.

8) IR

Pour brancher la ligne supplémentaire du récepteur à IR pour la télécommande.

9) eSATA

Ce port est utilisé pour connecter un périphérique de stockage eSATA, comme par exemple un disque dur externe ou une baie de disques.

#### **Remarque :** Veuillez acheter une baie de disques supportant système Linux pour s'assurer que le DVR fonctionne correctement.

10) Push Video Alarm In

Connectez jusqu'à quatre dispositifs d'alarme externes pour les notifications d'événements actifs sur votre téléphone (Push Video).Les quatre entrées d'alarme, 1 ~ 4, correspondent aux quatre entrées vidéo, CH1 ~ 4.

11) EXTERNAL I/O

Ce port est utlisé pour connecter les dispositifs externes (tels que les caméra à dôme de vitesse ou alarme externes, etc.).

12) LAN

Pour se connecter à Internet via le câble LAN.

13) DC 19V

Pour connecter l'adaptateur fourni.

14)  $\boxed{-\circ}$  Power Switch

Commutez à «  $\bullet$  » pour établir le courant, et «  $\circ$  » pour couper le courant.
## **4.1 Verrouillage et déverrouillage des touches**

Pour verrouiller ou déverrouiller le fonctionnement local du NVR, cliquez sur  $\bigcirc$  (déverrouillage) ou  $\bigcirc$ (verrouillage) sur la barre d'état DVR pour changer le statut de (verrouillage) ou (déverrouillage).

Pour déverrouiller le NVR en local, vous serez invité à saisir le nom de l'utilisateur et le mot de passe pour y accéder.

**Remarque :** Le nom d'utilisateur et mot de passe par défaut sont « admin », qui est le niveau le plus élevé pour un utilisateur.

**Remarque :**Des utilisateurs aux niveaux différents peuvent accéder à différentes fonctionnalités du DVR. Merci de vous référer à « 4.2 Création d'un niveau utilisateur » à la page 15.

## **4.2 Création Niveau Utilisateur**

**Remarque :** Cette fonctionnalité est disponible seulement pour « SUPERVISEUR ».

Pour créer un compte utilisateur différent au niveau des droits d'accès, cliquez (SYSTÈME), puis sélectionnez « ACCOUNT » pour entrer dans « USER LIST ».

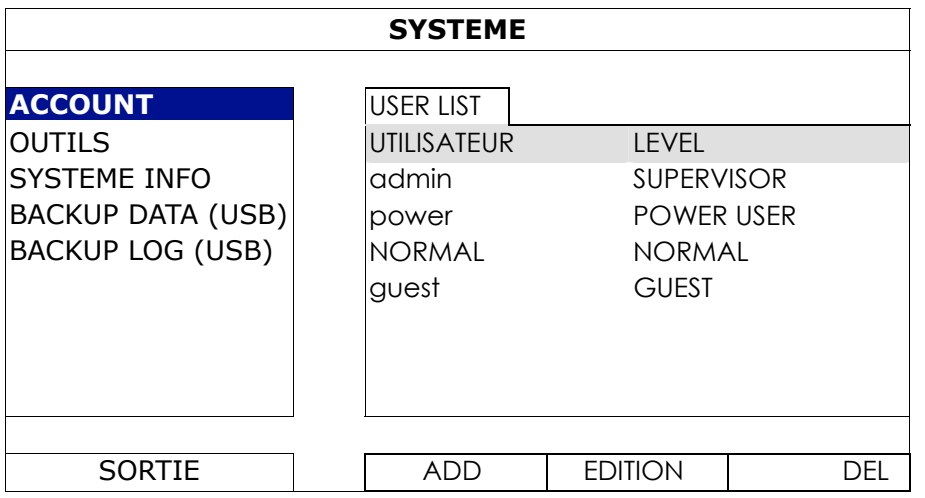

Un niveau d'utilisateur différent a des privilèges d'accès différent pour certaines fonctions, comme décrit ci-dessous :

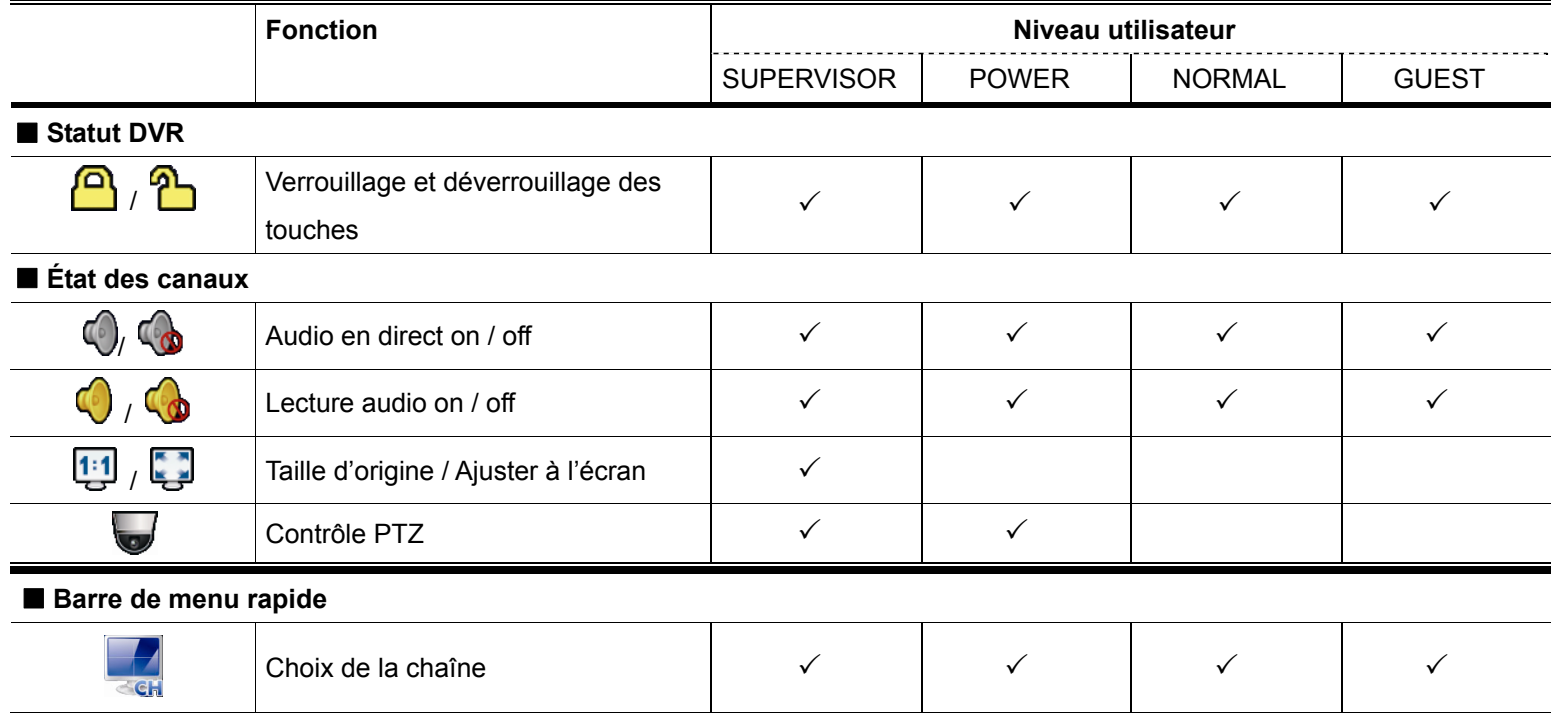

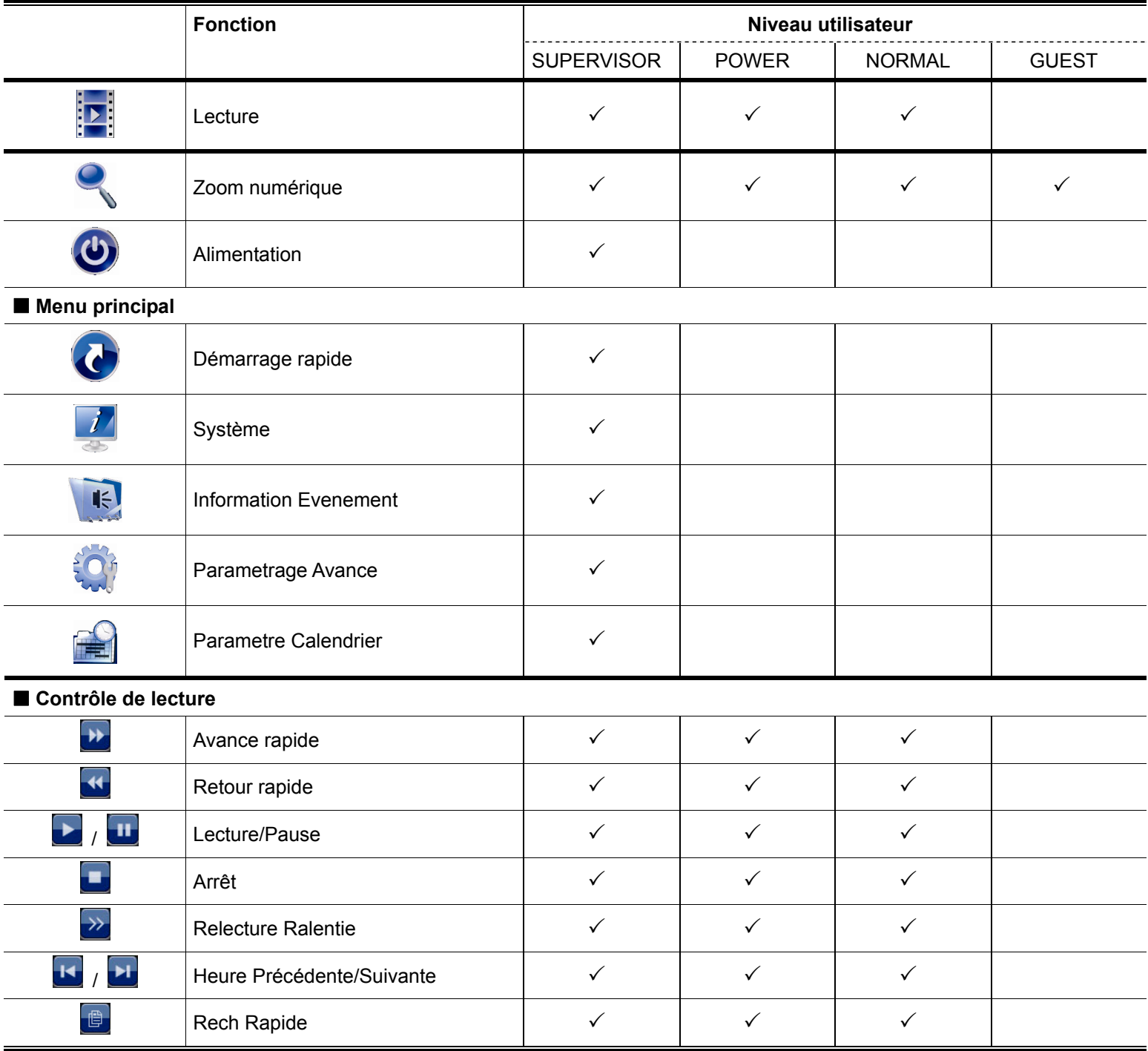

# **4.3 Contrôle PTZ**

**Remarque :** Seulement disponible pour « SUPERVISEUR » et « UTILISATEUR AVEC DROITS ». Pour plus de détails, consultez « 4,2 Création de Niveau utilisateur» à la page 15.

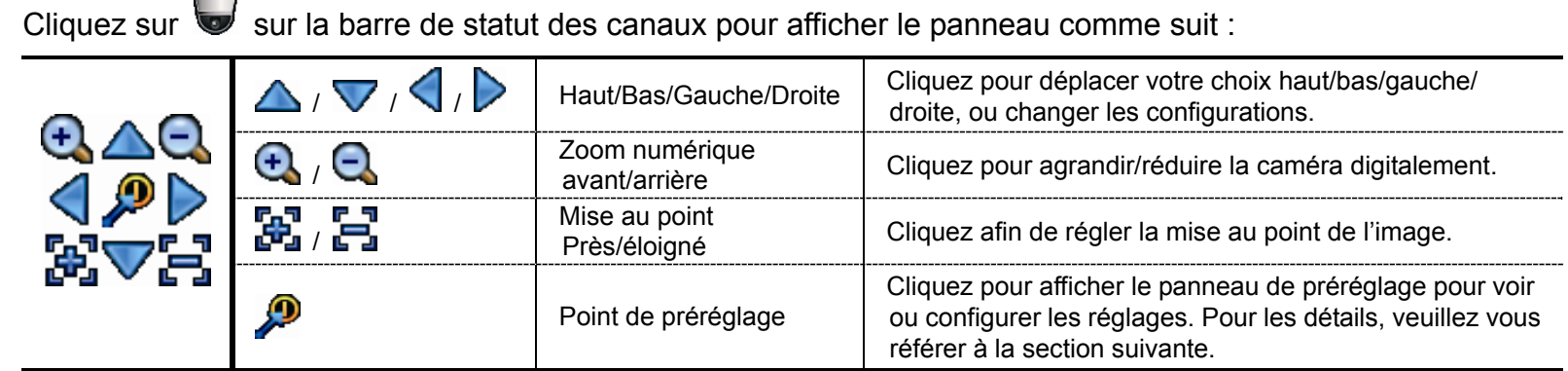

#### **Comment configurer un point prédéfini :**

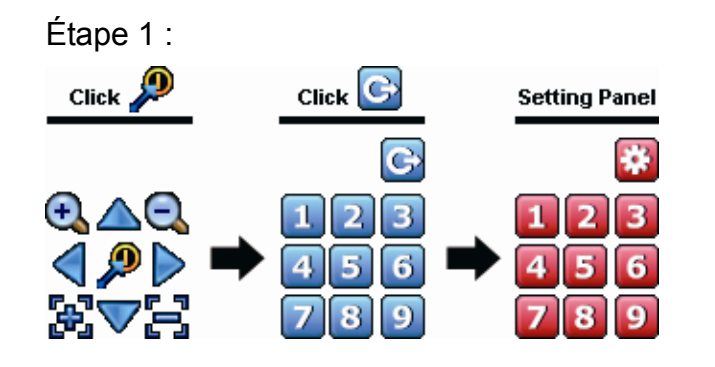

- Étape 1 :  $\begin{matrix} \end{matrix}$  =  $\begin{matrix} \end{matrix}$  =  $\begin{matrix} \end{matrix}$  =  $\begin{matrix} \end{matrix}$  =  $\begin{matrix} \end{matrix}$  =  $\begin{matrix} \end{matrix}$  =  $\begin{matrix} \end{matrix}$  =  $\begin{matrix} \end{matrix}$  =  $\begin{matrix} \end{matrix}$  =  $\begin{matrix} \end{matrix}$  =  $\begin{matrix} \end{matrix}$  =  $\begin{matrix} \end{matrix}$  =  $\begin{matrix} \end{matrix}$  =  $\begin{matrix} \end{matrix}$  = besoin et cliquez sur  $\triangle$  /  $\nabla$  /  $\triangle$  /  $\triangleright$  pour aller à l'endroit que vous souhaitez configurer comme un point prédéfini.
	- Étape 3 : Cliquez sur le numéro que vous souhaitez attribuer pour ce point, et attendez de voir (envoi de commande) apparaître et disparaître sur la barre d'état du DVR.
	- Étape 4 : Répétez l'étape 1 à nouveau pour régler d'autres points si nécessaire, ou cliquez sur **the pour** revenir à l'écran de sélection.

#### **Comment se rendre à un point prédéfini :**

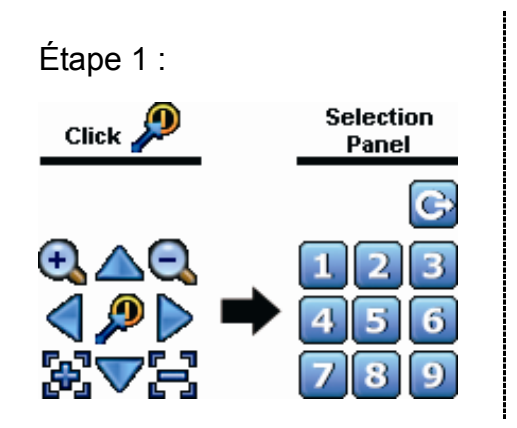

Étape 1 : Étape 2 : Sélectionnez le numéro qui sauvegarde la vue de la caméra que vous voulez voir, et attendez de voir  $\mathcal{P}$  (envoi de commande) apparaître et disparaître sur la barre d'état du DVR.

#### **4.4 Lecture**

**Remarque :** Cette fonction n'est pas disponible pour « GUEST ». Pour plus de détails, consultez « 4,2 Création d'un niveau d'utilisateur » à la page 15.

Cliquez «  $\boxed{1}$  » sur la barre de menu rapide pour afficher le panneau de commande de lecture, et cliquez  $\blacktriangleright$ pour jouer le dernier clip vidéo enregistré, ou cliquez **et pour entrer dans la liste de recherche**.

**Barre de progrès Fermer**  $\boxed{|\mathbf{H}| \mathbf{H}| \mathbf{H} | \mathbf{H}|} \mathbf{H}$ **Information Contrôle de lecture RECH EVENT**

**Remarque :** Il faut qu'il y ait au moins 8192 images de données enregistrées pour que la lecture fonctionne correctement. Sinon, l'appareil arrête la lecture. Par exemple, si l'IPS est réglé sur 30, la durée enregistrée doit être d'au moins 273 secondes (8192 images/30 IPS) pour que la lecture fonctionne correctement.

Remarque : Pendant la lecture, la taille de l'image enregistrée (FRAME 8, FIELD E ou CIF **E**) s'affiche sur l'écran.

## **4.4.1 Contrôle de lecture**

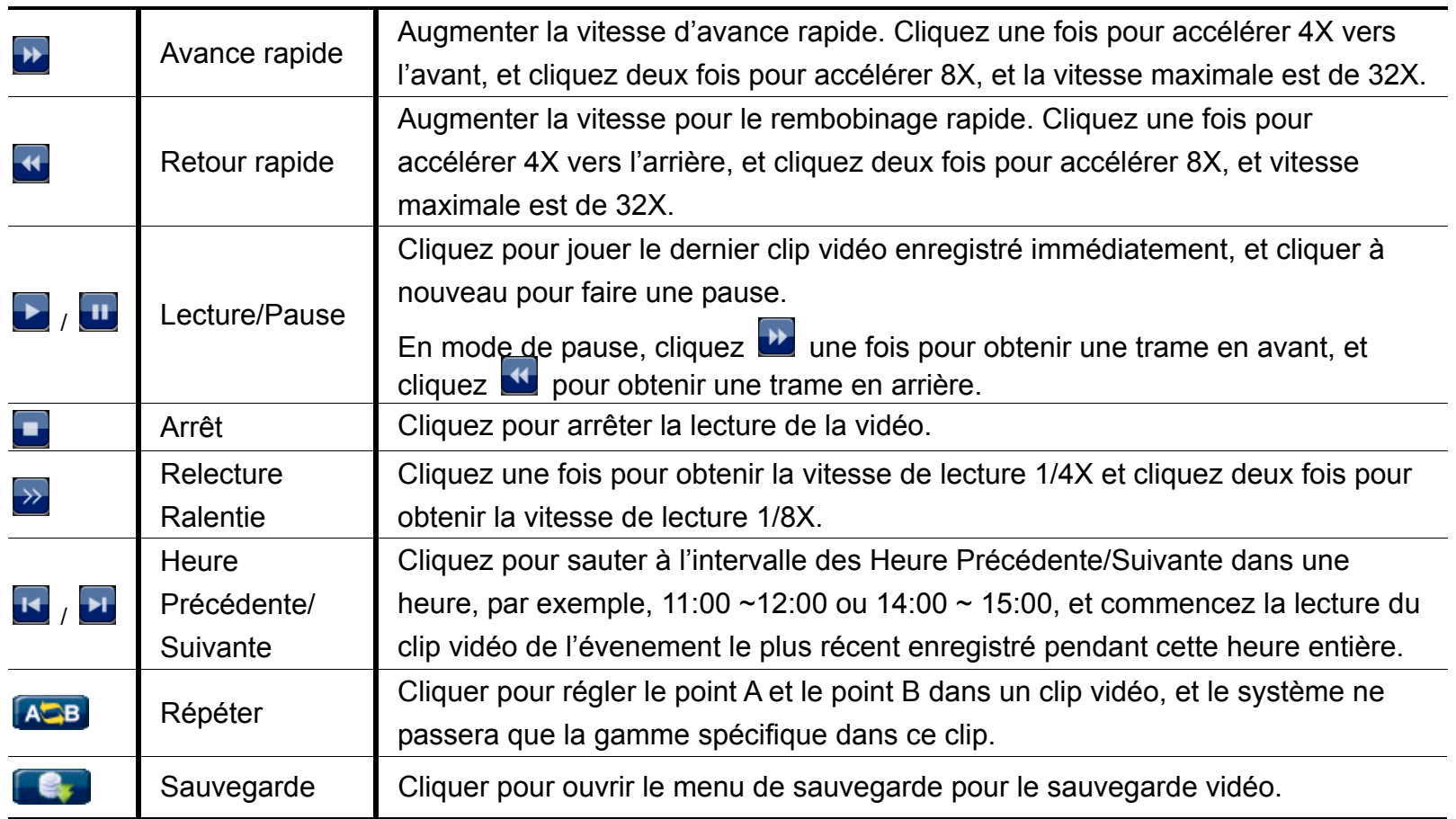

## **4.4.2 RECH EVENT**

Cliquez **D** pour une recherche de fichiers rapide enregistrés par quatre listes d'événement : LISTE ENR. / LISTE EVEN. / LISTE ALARM / LISTE HEURE / DETECTION ACTIVITE / IVS / STATISTIQUE, ou sélectionnez TOUTE LISTE pour afficher tous les journaux d'événement.

Pour rechercher rapidement le temps que vous souhaitez, sélectionnez « RECH RAPIDE ». Pour plus de détails, consultez « 5.4.1 RECH RAPIDE » dans le mode d'emploi.

## **4.4.3 Lecture audio**

En mode de lecture, cliquez sur  $\bigcirc$  ou  $\bigcirc$  sur la barre d'état du canal pour lire ou désactiver l'enregistrement audio.

**Remarque :** Pour faire une sauvegarde vidéo avec l'audio, ou lire un enregistrement avec audio, veuillez vous assurer que la caméra qui supporte la fonction audio est connectée au canal de l'entrée vidéo et au canal d'entrée audio. Par exemple, les données audio de CH audio 1 seront enregistrées avec les signaux vidéo de la vidéo CH 1. Pour les modèles à 16 canaux, l'audio sur CH1 ~ CH4 correspond respectivement à la vidéo sur CH1 ~ CH4**.**

## **4.5 Sauvegardes Vidéo**

**Remarque :** Cette fonction est disponible pour « SUPERVISEUR ». Pour plus de détails, consultez « 4,2 Création d'un niveau d'utilisateur » à la page 15.

**Remarque :** Avant d'utiliser le lecteur flash USB, veuillez d'abord utiliser votre PC et formater le lecteur flash USB au format FAT32. Pour obtenir la liste des lecteurs flash USB compatibles, consultez « l'ANNEXE 6 LECTEURS FLASH USB COMPATIBLES » de la page 35.

**Remarque :** Pour la sauvegarde vidéo, veuillez utiliser un lecteur flash USB ou sauvegarder vos données sur Internet. Il n'est pas recommandé de connecter le disque dur à votre PC directement.

Pour copier des données enregistrées pour la sauvegarde vidéo, cliquez sur (SYSTÈME), puis sélectionnez « BACKUP DATA (USB) ».

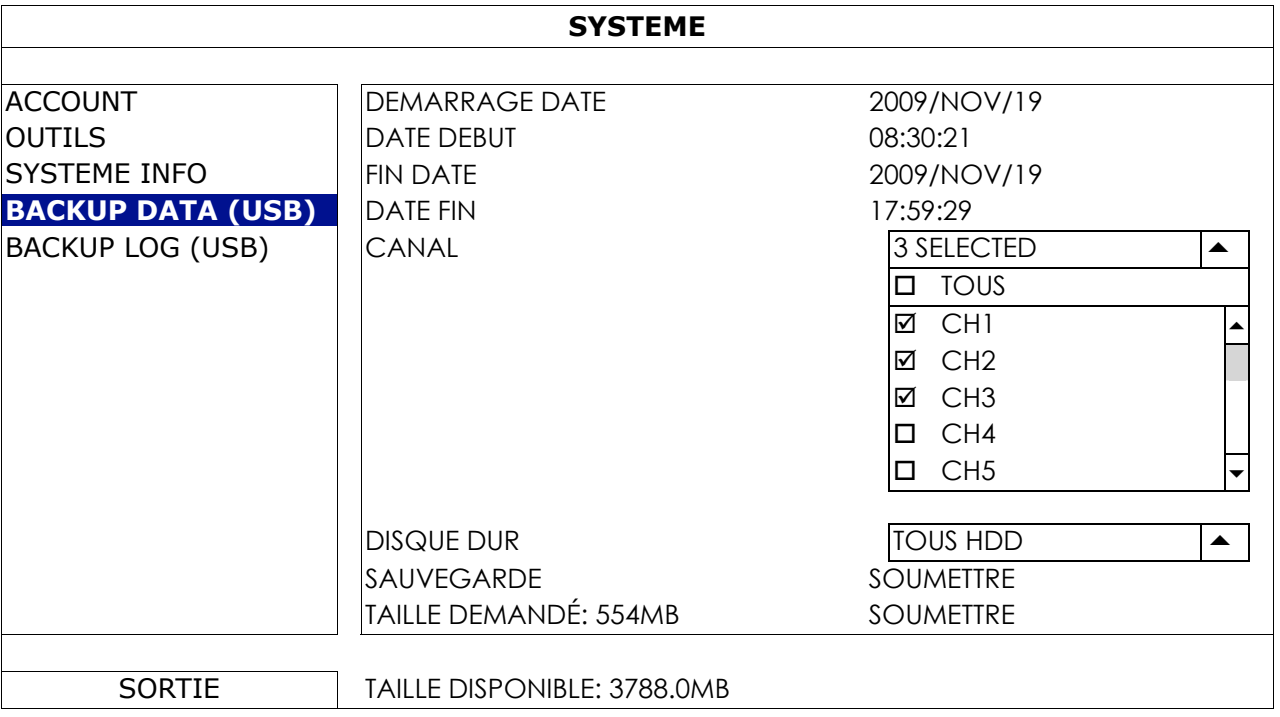

Étape 1 : Sélectionnez le laps de temps qui inclut les données vidéo que vous souhaitez sauvegarder.

Étape 2 : Sélectionnez le ou les canaux à qui comprennent les données vidéo que vous souhaitez sauvegarder.

- Étape 3 : Dans « TAILLE DEMANDÉ », sélectionnez « SOUMETTRE » pour connaître la taille des fichiers des données sélectionnées.
- Étape 4 : Dans « SAUVEGARDE », sélectionnez « SOUMETTRE » pour commencer la sauvegarde vers votre clé USB, et attendez que le message de sauvegarde réussie apparaisse.

## **4.6 Lecture vidéo sur PC**

Le fichier de sauvegarde est à un format vidéo unique pour des raisons de sécurité, et vous ne pouvez utiliser votre propre lecteur.

#### **Pour lire une sauvegarde vidéo sur votre PC :**

Étape 1 : connectez le lecteur flash USB contenant les données enregistrées sur votre PC.

**Remarque :** Les systèmes d'exploitation PC pris en charge sont Windows 7, Vista et XP.

Étape 2 : Trouver le programme « PLAYER.EXE » dans le lecteur flash USB, puis double-cliquez dessus pour l'installer.

**Remarque :** « PLAYER.EXE » peut également être téléchargé à partir de www.surveillance-download.com/user/c700.swf.

Étape 3 : Étape 3: Exécutez le programme, *VideoPlayer*, et trouvez les données enregistrées.

Étape 4 : Sélectionnez le fichier que vous voulez regarder

#### **4.6.1 Convertir le format de fichier AVI**

Pour convertir le fichier vidéo au format AVI, cliquez sur « AVI » dans le panneau de lecture pour lancer la conversion du fichier.

**Remarque :** L'audio enregistré (le cas échéant) sera supprimé lorsque le format de fichier est converti au format AVI.

**Remarque :** Si la vidéo comprend des données de sauvegarde pour plusieurs canaux, cliquez sur un canal spécifique pour cette fonction fonctionne correctement.

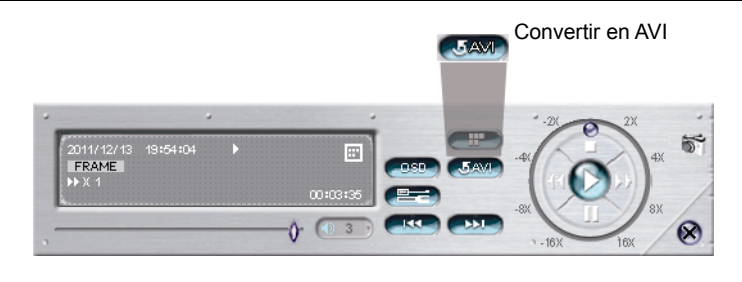

# **4.7 Zoom numérique**

Accédez au canal que vous souhaitez zoomer et déplacez le curseur vers le côté gauche de l'écran pour afficher la barre de lancement rapide. Cliquez sur su pour afficher le mode zoom. Dans ce mode, cliquez et traînez la trame rouge sur la gauche inférieur de l'écran pour se déconfigurer à l'endroit que vous désirez voir.

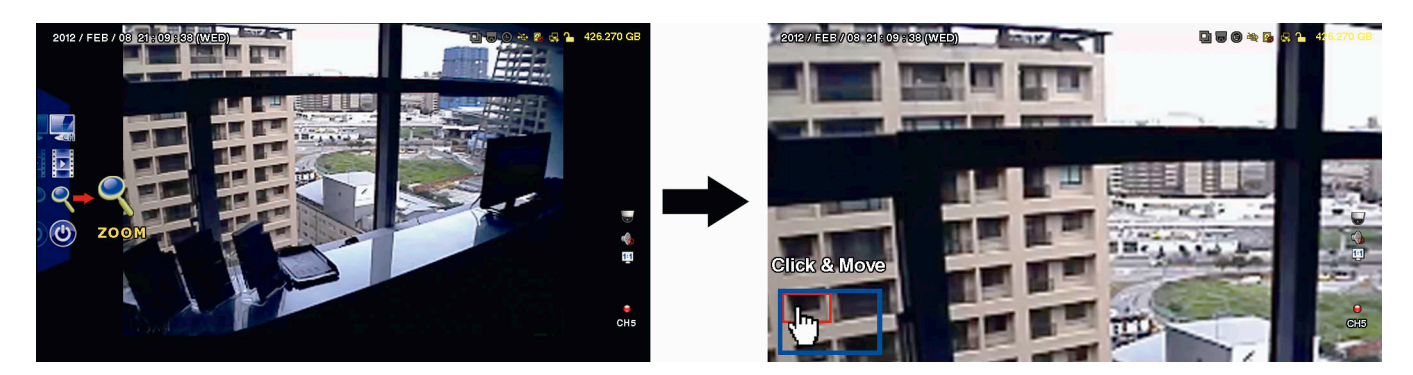

Pour quitter ce mode, faites un clic droit n'importe où sur l'écran.

**Remarque :** Vous devez quitter le mode zoom en premier avant d'utiliser les autres fonctions DVR.

# **ANNEXE 1 CONFIGURATION PIN**

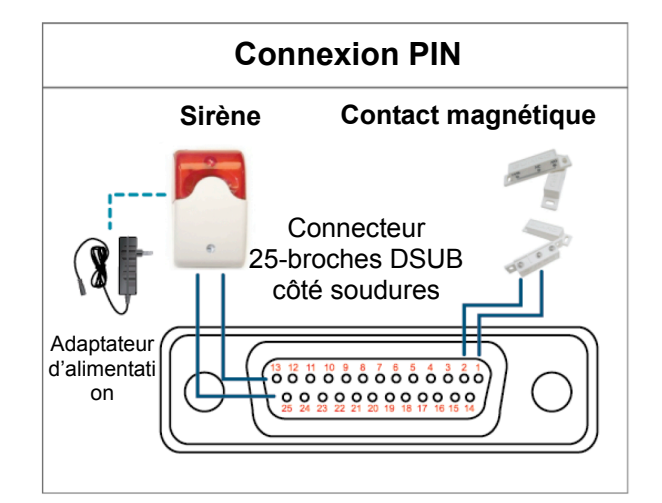

#### **Sirène :**

Lorsque le DVR se déclenche par une alarme ou un mouvement, le COM se connecte sur NO (NON) et la sirène commence à hurler et le flash à clignoter.

#### **Contact magnétique :**

Lorsque le contact magnétique est ouvert, l'alarme est déclenchée et l'enregistrement est en marche.

*\* Le connecteur D-Secondaire affiché ci-dessus est facultatif.*

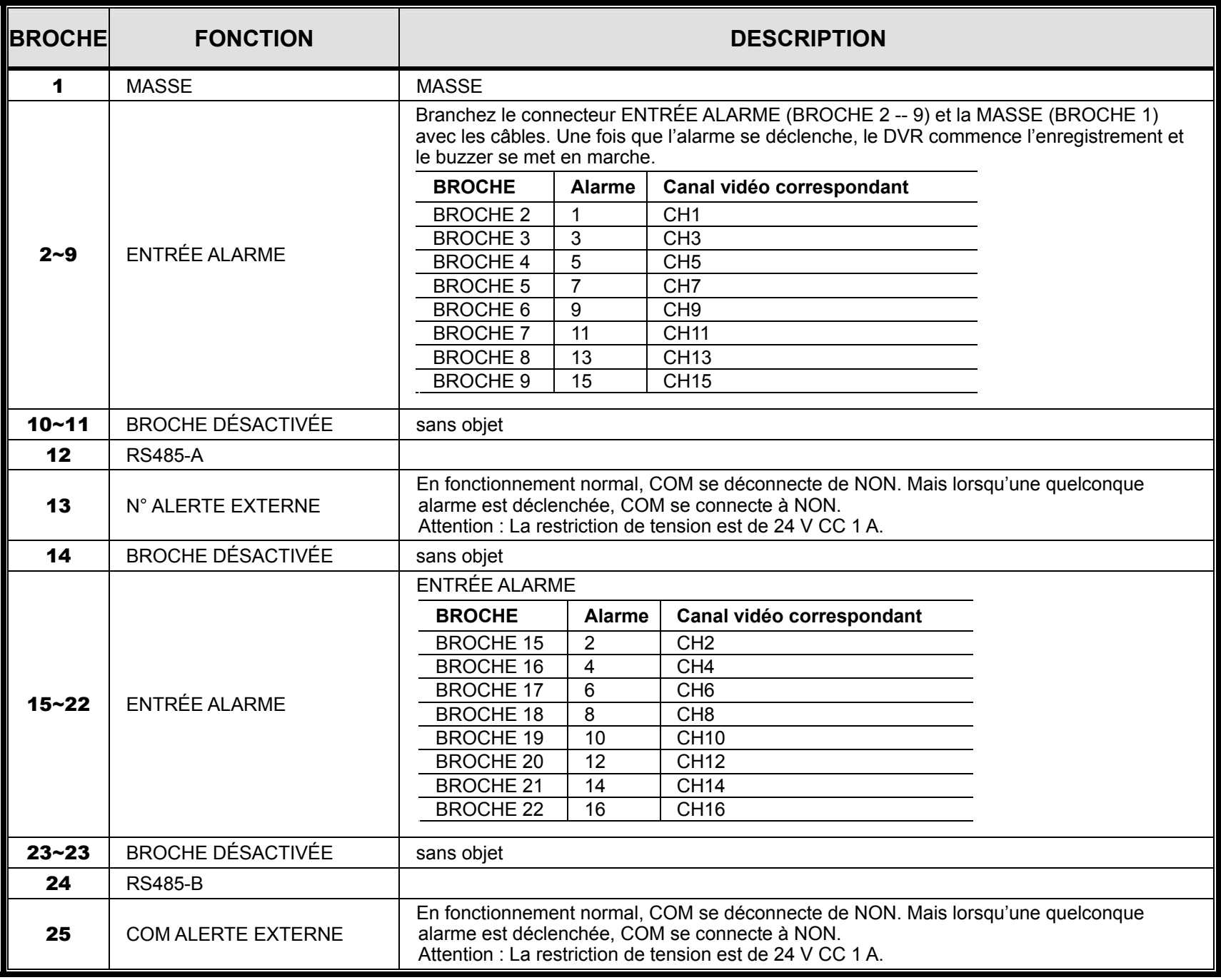

22

## **ANNEXE 2 CONFIGURATION PUSH VIDEO**

## **A2.1 Connexion PIN**

Ce DVR prend en charge l'envoi des notifications d'événements instantanés à vos appareils mobiles, comme un iPhone, iPad et un appareil mobile Android, pour un événement d'alarme (Push Video).Cependant, seuls certains alarmes prennent en charge cette fonction.

Il existe deux méthodes pour connecter des capteurs d'alarme pour le push vidéo : par PUSH VIDEO dans le terminal et via un port E/S externe.

#### **PUSH VIDEO des alarmes dans le terminal**

Un PUSH VIDEO des alarmes via les broches est prévu sur le panneau arrière du DVR, comme le montre la photo de droite, pour vous aider à trouver rapidement et à vous connecter aux broches qui prennent en charge le Push Video.

**PUSH VIDEO Entrée alarme** 

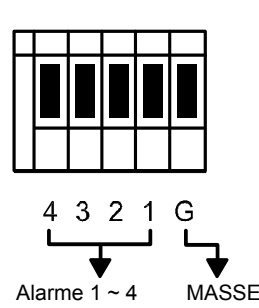

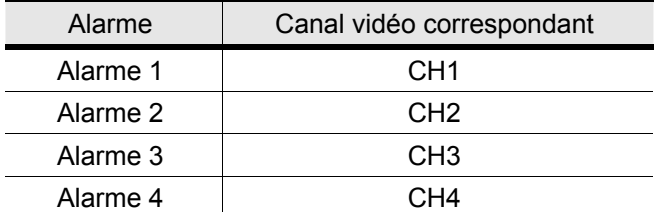

#### **Port E/S externe**

Consultez le tableau ci-dessous pour connaître quelles broches pour quel dispositif d'alarme afin de prendre en charge Push Video et son canal vidéo correspondant.

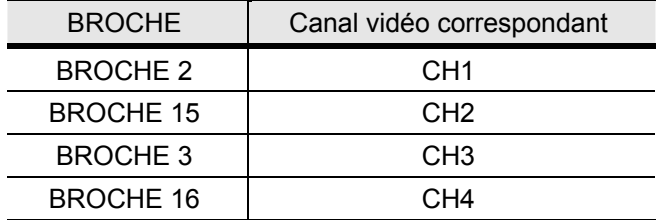

#### **Raccordement des capteurs d'alarme**

Connectez le capteur d'alarme, comme un capteur magnétique, à la prise PUSH VIDEO d'alarme dans le terminal ou sur une broche d'E / S qui prend en charge le push vidéo sur le panneau arrière du DVR.

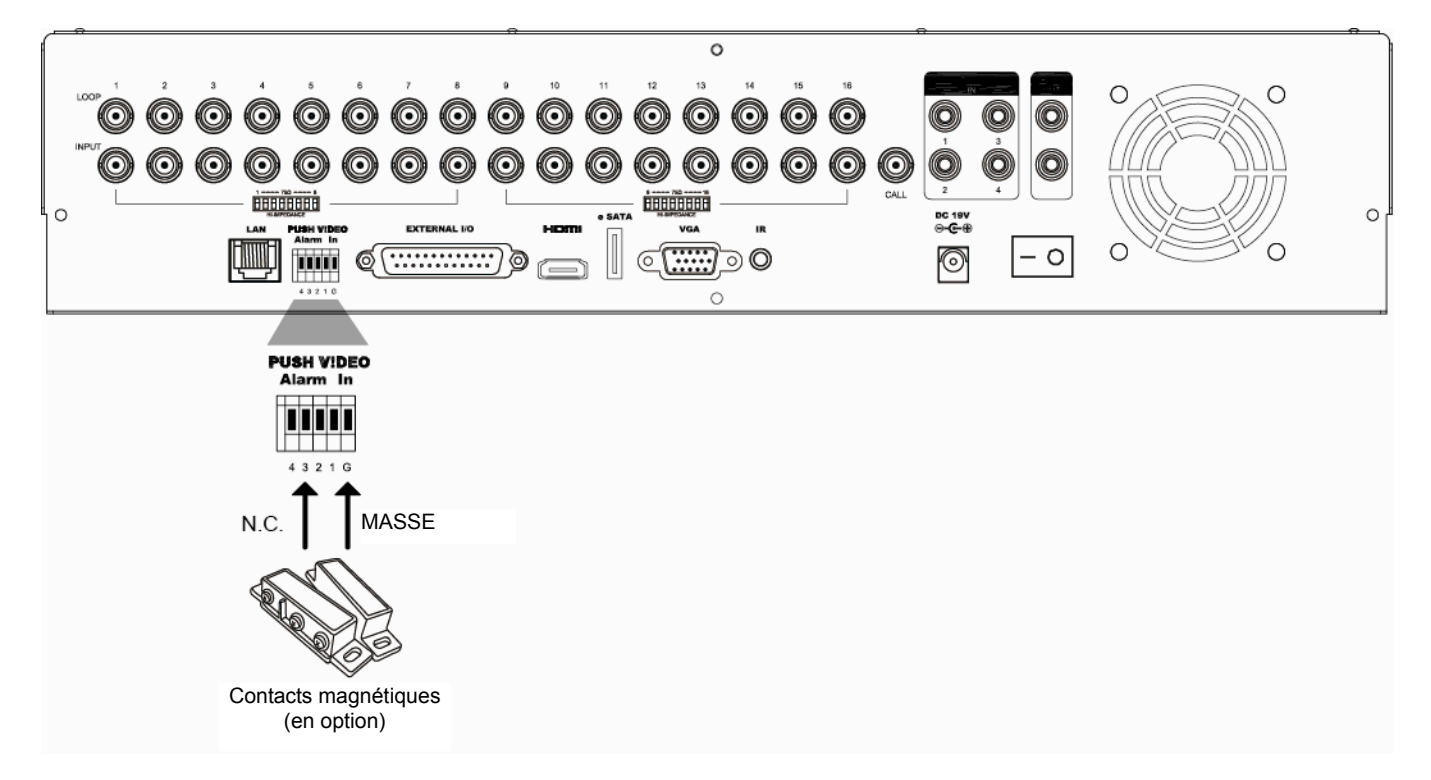

## **A2.2 Configuration**

Avant de procéder à la configuration du Push Vidéo vérifiez que :

- 1. Le système DVR est paramétré commen indiqué dans « 1. CONNEXION ET REGLAGES » page 1.
- 2. Le DVR est connecté à Internet.
- 3. Vous avez installé l'application EagleEyes sur votre iPhone, iPad ou appareil mobile Android. Pour plus de détails, consultez « ANNEXE 3 SURVEILLANCE MOBILE VIA EAGLEEYES » à la page 25.

Etape 1 : clic droit pour afficher le menu principal.

Aller à  $\mathbb{Q}$  (PARAMETRAGE AVANCE)  $\rightarrow$  « NOTIFIÉ » pour permettre « ACTIF » sur « ON », et configurer le type de capteur d'alarme (N.C. ou N.O.).

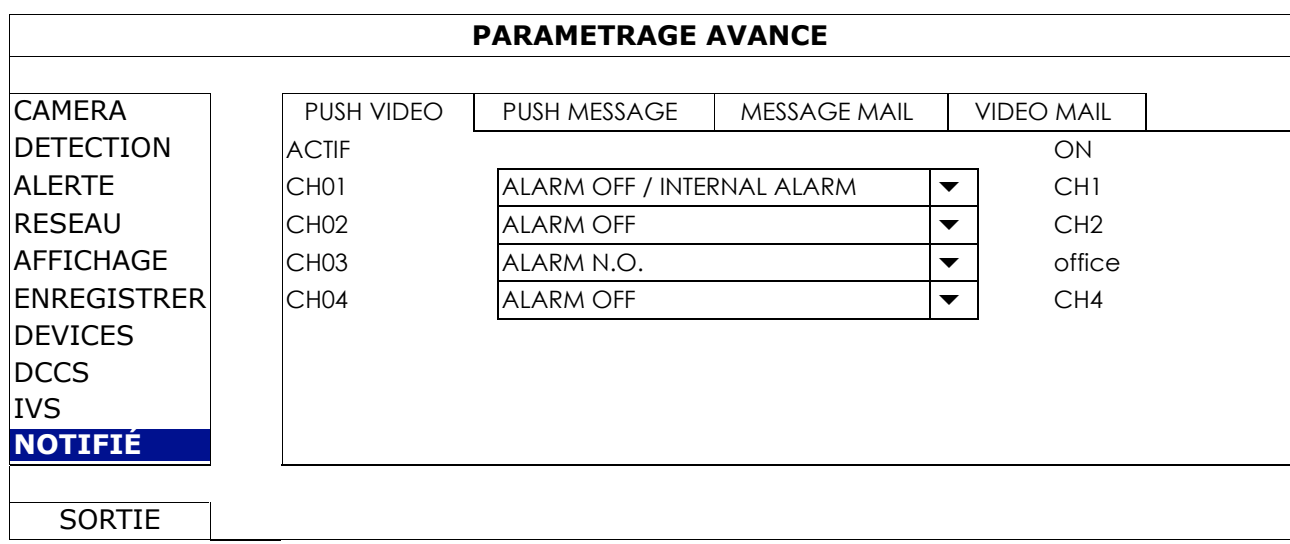

Étape 2: ouvrez EagleEyes, puis ajoutez le DVR au carnet d'adresses EagleEyes.

Remarque : Pour plus de détails sur le fonctionnement d'EagleEyes, visitez www.eagleeyescctv.com.

Étape 3: Activez Push vidéo, comme décrit ci-dessous, et essayez de déclencher votre capteur pour voir si vous pouvez recevoir un message Push Video.

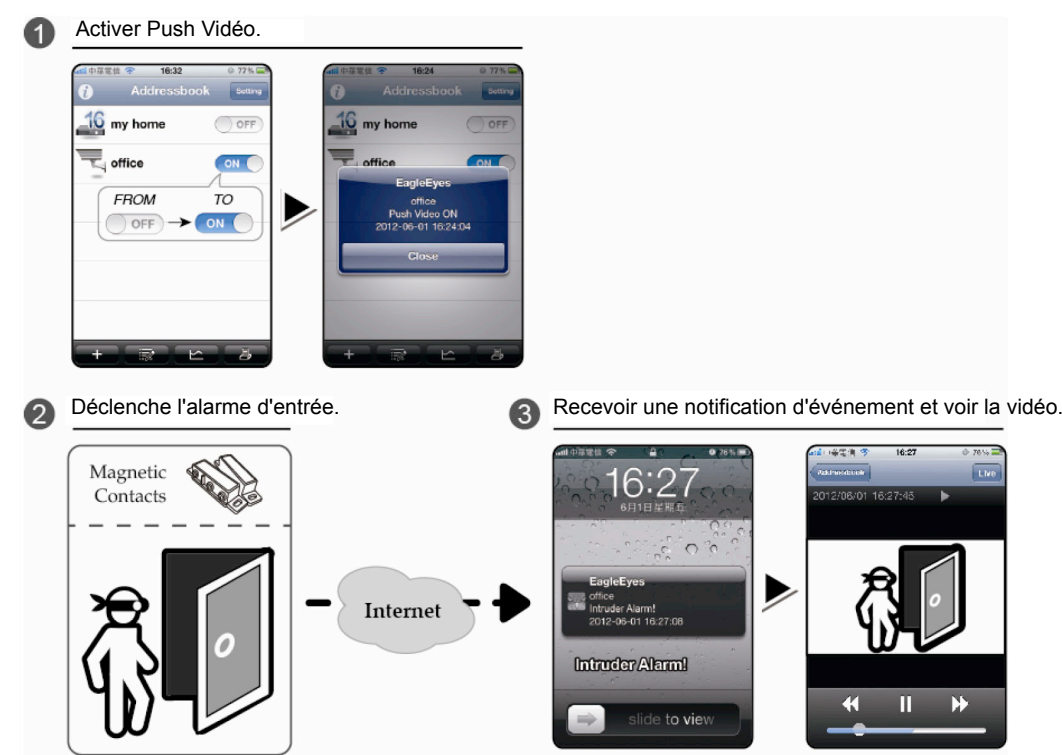

## **ANNEXE 3 SURVEILLANCE MOBILE VIA EAGLEEYES**

*EagleEyes* est un programme pour téléphone mobile utilisé avec notre système pour la surveillance à distance. Il présente plusieurs avantages :

- C'est gratuit (sauf *EagleEyes Plus* pour iPhone, *EagleEyes Plus* + pour Android, et *EagleEyesHD* Plus pour iPad).
- Il est compatible avec plusieurs plates-formes mobiles populaires, telles que les iPhone, iPad et Android.

Il est facile à télécharger, installer et configurer. Pour plus de détails sur la configuration et l'utilisation de ce programme, veuillez visiter notre site officiel www.eagleeyescctv.com.

## **A3.1 Prérequis**

Avant d'installer EagleEyes sur votre téléphone mobile pour la surveillance à distance, assurez-vous des éléments suivants :

- $\checkmark$  Votre plate-forme mobile est iPhone, iPad ou Android.
- $\checkmark$  Internet mobile est disponible sur votre téléphone.

**Remarque :**Il est possible que vous soyez facturé pour l'accéder à Internet via un réseau sans fil ou 3G. Pour plus de détails le taux d'accès à Internet, consultez votre opérateur local ou votre fournisseur d'accès.

Vous avez noté l'adresse IP, le numéro de port, le nom d'utilisateur et le mot de passe utilisés pour accéder à votre caméra réseau à partir d'Internet.

## **A3.2 Où télécharger**

Connectez-vous à www.eagleeyescctv.com à partir de votre appareil mobile.

#### **Remarque :** Veuillez **NE PAS** télécharger EagleEyes à partir de votre ordinateur.

Sélectionnez « Products » (Produits) → «EagleEyes » pour entrer dans la page d'introduction d'EagleEyes. Ensuite, sélectionnez le type de plate-forme mobile que vous utilisez dans « Software » (Logiciel), et télécharger le programme requis.

**Remarque :** Cette gamme de DVR est compatible uniquement avec les appareils iPhone, iPad, BlackBerry et Android.

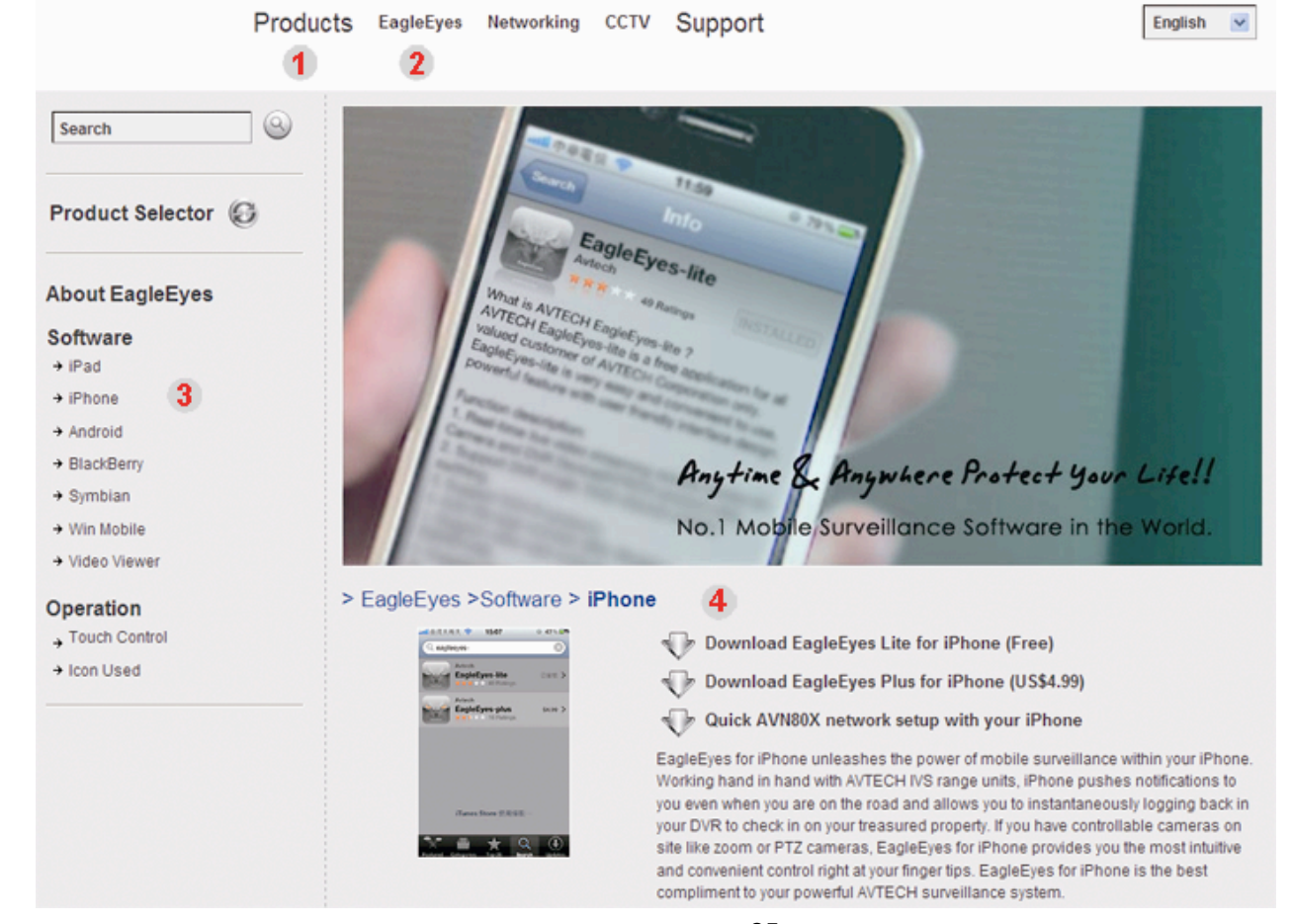

Suivez les instructions à l'écran pour lancer le téléchargement. Lorsque le téléchargement est terminé, *EagleEyes* sera installé automatiquement à l'endroit où toutes les applications sont enregistrés par défaut dans votre téléphone, ou si un autre emplacement si vous spécifiez autrement.

Remarque : Pour plus de détails sur la configuration de ce programme, faites défiler la page de téléchargement pour voir les instructions connexes.

## **ANNEXE 4 CONFIGURER PUSH VIDEO**

Cette gamme d'appareils DVR offre une fonction de notification instantanée d'événements à votre iPhone/iPad/Mobile Android via notre logiciel « EagleEyes ». Quand un humain est détecté par une caméra de détection d'activité humaine ou le dispositif d'alarme externe, le DVR va immédiatement recevoir des signaux d'alarme et les envoyer à votre iPhone / iPad / mobile Android .

**Remarque :** iPhone, iPad et Android sont des marques commerciales ou des marques déposées par leurs détenteurs respectifs.

## **A4.1 Prérequis**

Avant d'activer cette fonction, assurez-vous de vérifier les éléments suivants:

- Vous avez un iPhone/iPad/mobile Android sur lequel est installé notre logiciel « EagleEyes ». Pour les détails, veuillez vous référer au chapitre précédent.
- Une caméra de détection d'activité humaine est connecté à CH1, ou un dispositif d'alarme externe est connecté à "Entrée alarme PUSH VIDEO" sur le panneau arrière. Assurez-vous que qu'une caméra est également connectée pour enregistrer les éventuelles occurrences. Pour savoir quel canal vidéo correspond à quelle broche d'alarme qui, veuillez vous référer à «ANNEXE 2 CONFIGURATION PUSH VIDEO " à la page 23.
- La fonction d'enregistrement d'événements de votre DVR n'est pas désactivée.
- $\checkmark$  La fonction de détection de mouvement de votre DVR n'est pas désactivée.
- Votre DVR est connecté à Internet. Pour plus de détails, veuillez consulter le document en ligne suivant : http://www.surveillance-download.com/user/CMS.pdf.

## **A4.2 Activer Push Vidéo**

#### **A4.2.1 Depuis un iPhone / iPad**

- Étape 1 : À partir du menu principal de votre iPhone/iPad, sélectionnez « Settings » (Paramètres)  $\rightarrow$ « Notifications ».
	- -- Assurez-vous que le paramètre « Notifications » est bien à « ON » (ACTIVE).

-- Sélectionnez « EagleEyes », et assurez-vous que ses paramètres sont sont en position « ON » (ACTIVE).

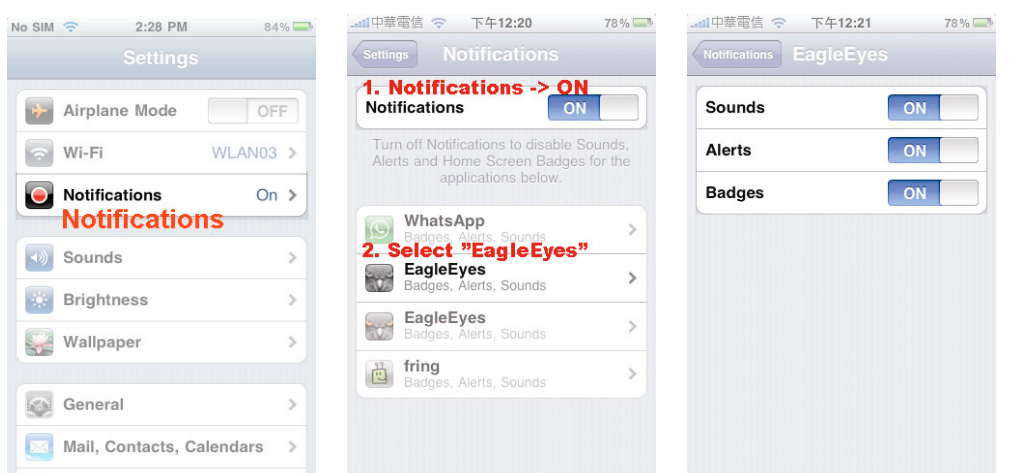

- Étape 2 : Ouvrez « EagleEyes », appuyez sur « ON » (ACTIVE). Vous recevrez le message indiquant que les notifications Push (Push Vidéo) sont activées.
- Étape 3: Retour au menu principal de votre iPhone / iPad. Vous recevrez des notifications d'événement quand il y a une détection d'activité humaine ou d'un événement d'alarme. Sélectionnez «View» (Afficher) pour lire immédiatement le clip enregistré.

#### ANNEXE 4 CONFIGURER PUSH VIDEO

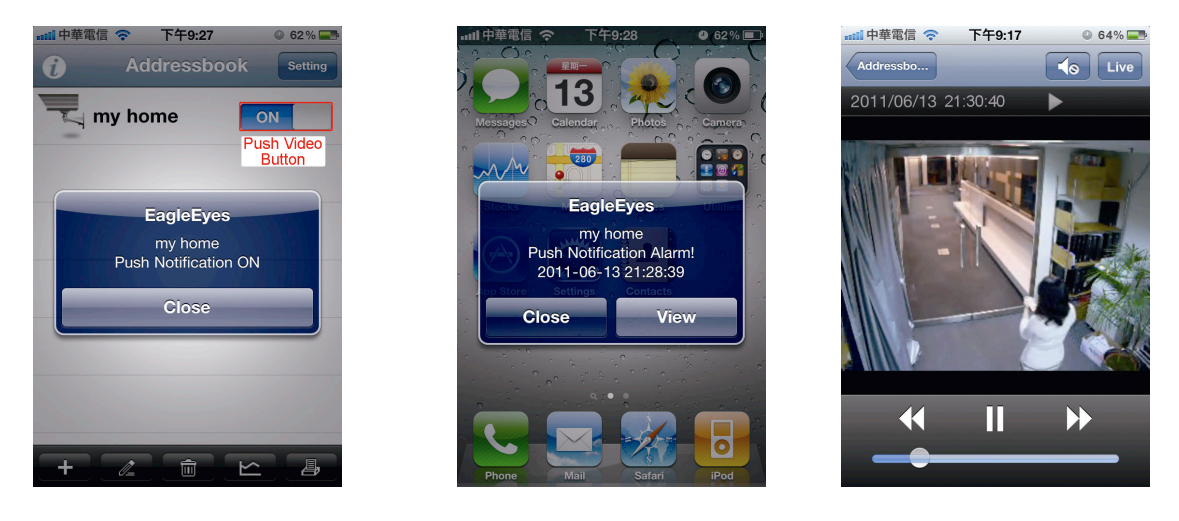

## **A4.2.2 Depuis un périphérique sous Android**

Dans le carnet d'adresses, changez « Guard » de « OFF » (DÉSACTIVÉ) à « ON » (ACTIVE).

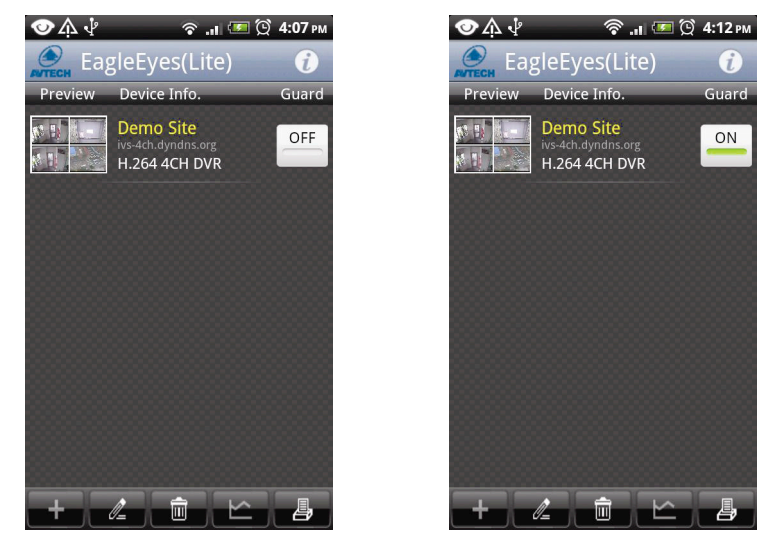

# **ANNEXE 5 RÉGLER FLUX COMPTAGE/BARRIÈRE VIRTUELLE/SENS UNIQUE**

**Remarque :** Avant d'employer la fonction IVS, s'assurer que la fonction enregistremente d'événement est activée sur votre DVR.

IVS, Surveillance Vidéo Intelligente, est l'application avancée de détection de mouvement, mais plus précis et plus malin. Peut être appliqué à différentes situations avec un des trois modes suivants : COMPTAGE MOUVEMENT, BARRIÈRE VIRTUELLE, et SENS UNIQUE.

Clic de droite pour afficher le menu principal, et sélectionnez « ECI» » (PARAMETRAGE AVANCE)  $\rightarrow$  « IVS ».

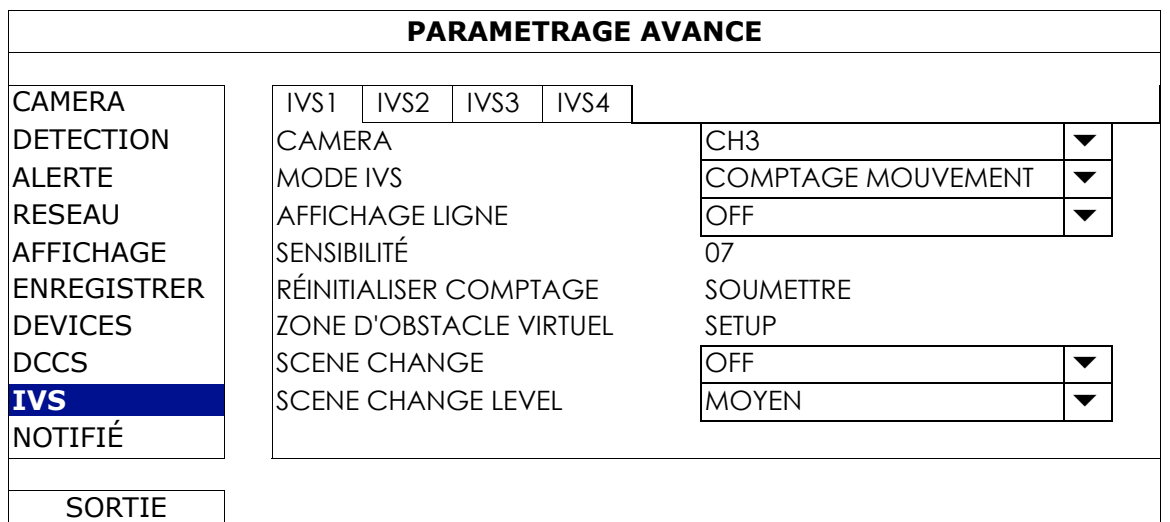

1) CAMERA

Sélectionnez le canal de caméra que vous souhaitez affecter à la fonction IVS.

#### 2) MODE IVS

Sélectionnez un des trois modes suivants selon votre environnement :

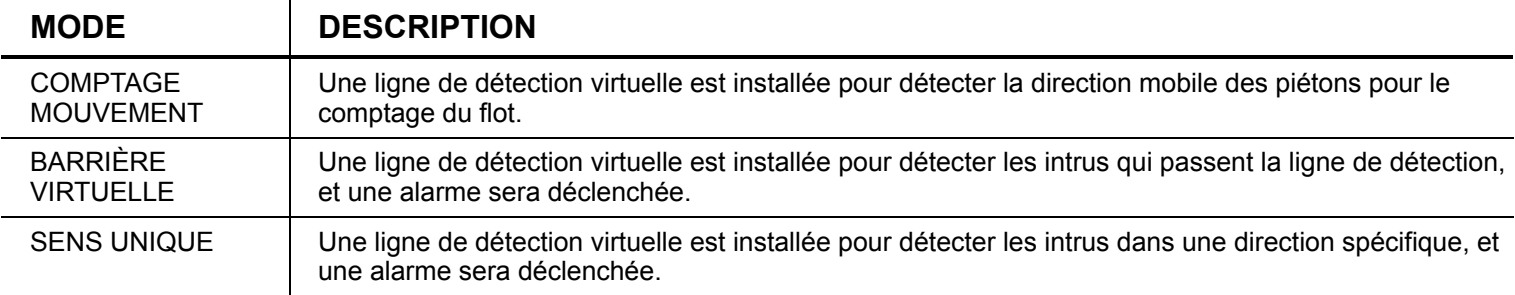

#### 3) AFFICHAGE LIGNE

Sélectionner si vous voulez que la ligne de détection de IVS s'affiche sur l'écran ou pas.

#### 4) SENSIBILITÉ

Régler la sensibilité de IVS de 00 ~ 15. Plus la valeur est grande, plus IVS sera sensible.

#### 5) RÉINITIALISER COMPTAGE

Cliquez « SOUMETTRE » pour remettre à zéro le comptage du flot quand le mode IVS est réglé sur « COMPTAGE MOUVEMENT » et activé.

#### 6) ZONE D'OBSTACLE VIRTUEL

Cliquer « SETUP » pour tracer la ligne de détection pour IVS, et régler la direction de détection. Ce réglage de zone est la base de détection pour le MODE de IVS.

**Remarque :** Il y a des conseils pour tracer la ligne de détection. Pour plus de détails, veuillez consulter : www.surveillance-download.com/user/IVS\_setup.pdf.

#### 7) SCENE CHANGE

Sélectionnez « ACTIVÉ » pour qu'un événement de mouvement se déclenche lorsque la caméra est déplacée et que la scène de la caméra est changée. En même temps, l'icône « » s'affichera également sur l'écran en plus de l'icône de mouvement «  $\mathbb{S}$  ».

8) SCENE CHANGE LEVEL

Réglez la sensibilité de détection pour « SCENE CHANGE » à « HAUTE », « MOYENNE » ou « FAIBLE ».

## **A5.1 IVS APPLICATION**

## **A5.1.1 COMPTAGE MOUVEMENT**

Étape 1 : Allez à « ZONE D'OBSTACLE VIRTUEL » pour tracer une ligne de détection avec votre souris, et décider de la direction de détection en sélectionnant « REVERSE ».

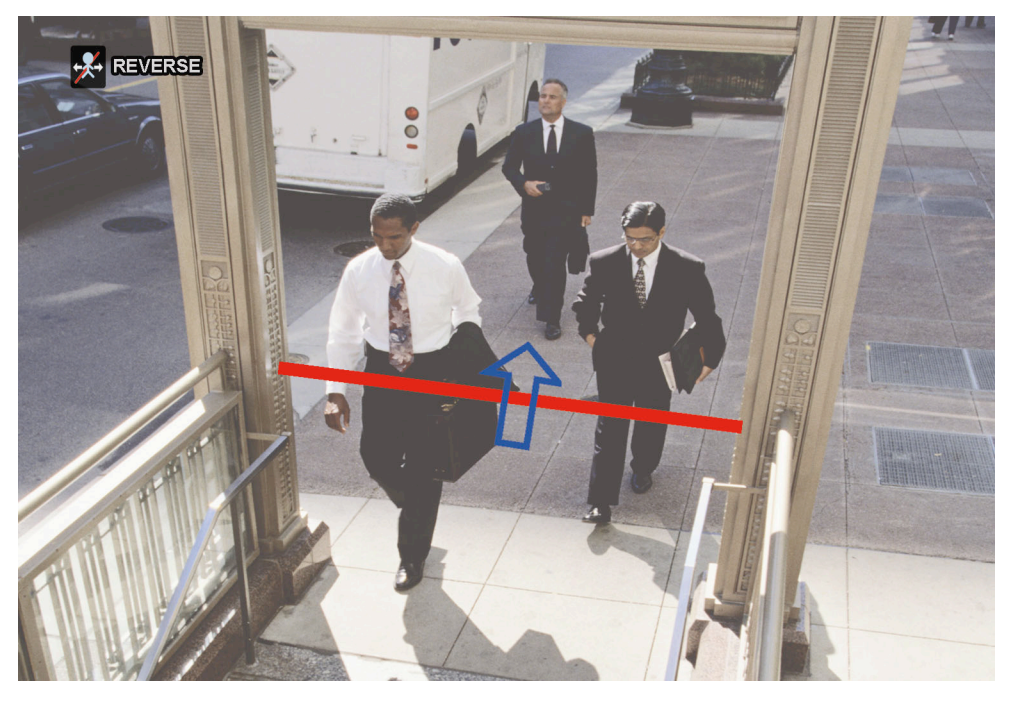

Étape 2 : Finir les réglages d'IVS et revenir à la vue en directe. L'icône d'IVS « » sera affiché sur la barre de statut. Cliquez dessus pour afficher le panneau de comptage du flot comme suit.

Lorsque quelqu'un marche à travers la ligne de détection, le système déterminera si le mouvement est dedans ou dehors, et ajoutera un compte au panneau du canal correspondant au comptage de flot.

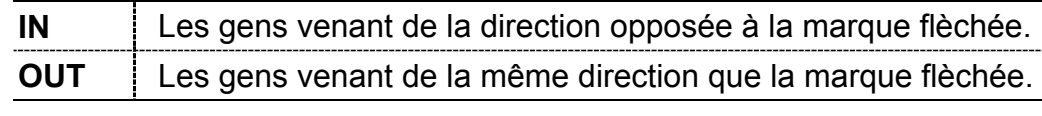

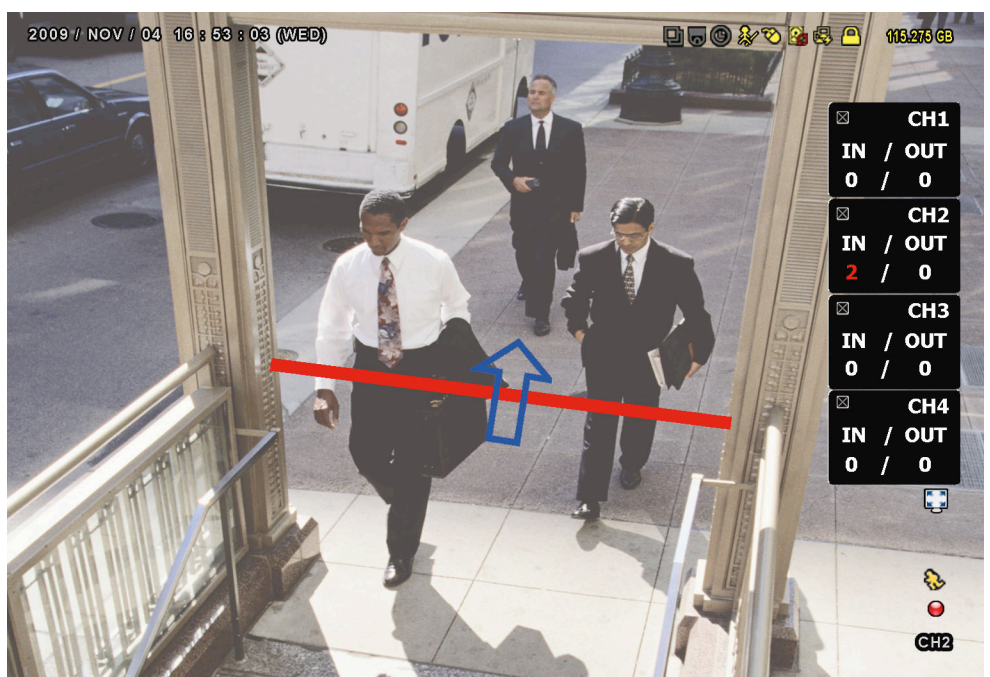

## **A5.1.2 OBSTACLE VIRTUEL et SENS UNIQUE**

Étape 1 : Allez à « ZONE D'OBSTACLE VIRTUEL » pour tracer une ligne de détection avec votre souris, et décider de la direction de détection en sélectionnant « REVERSE ».

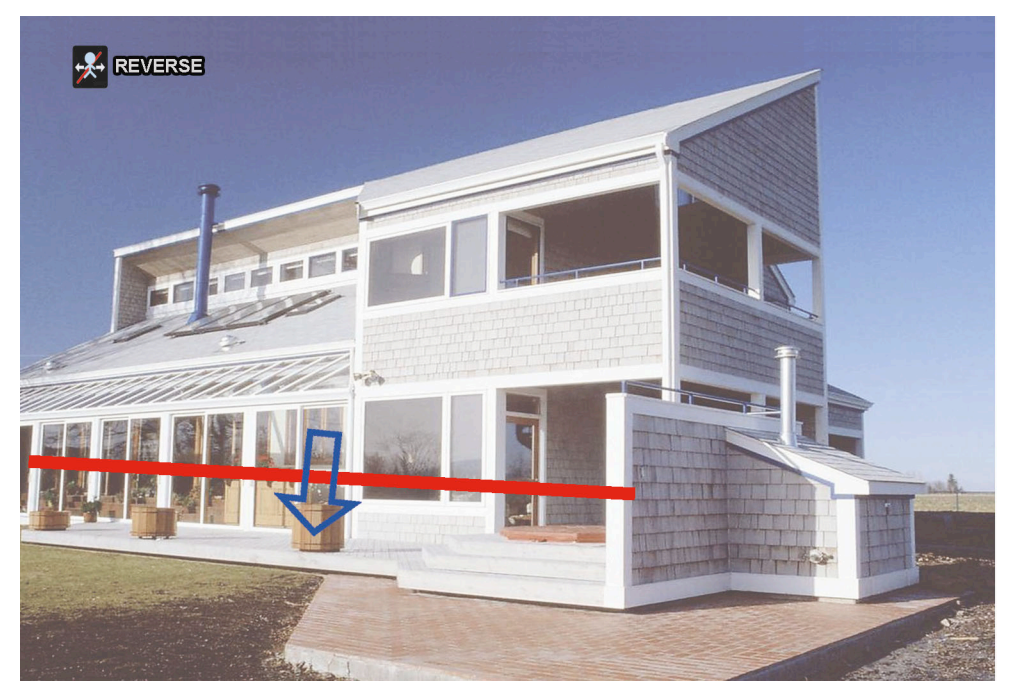

Étape 2 : Finir les réglages d'IVS et revenir à la vue en directe.

Lorsque quelqu'un marche à travers la ligne de détection, le système déterminera son mouvement est dedans ou dehors, et :

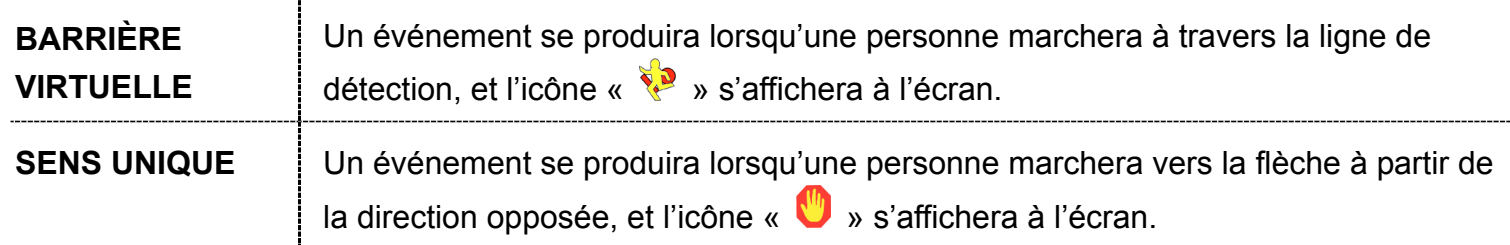

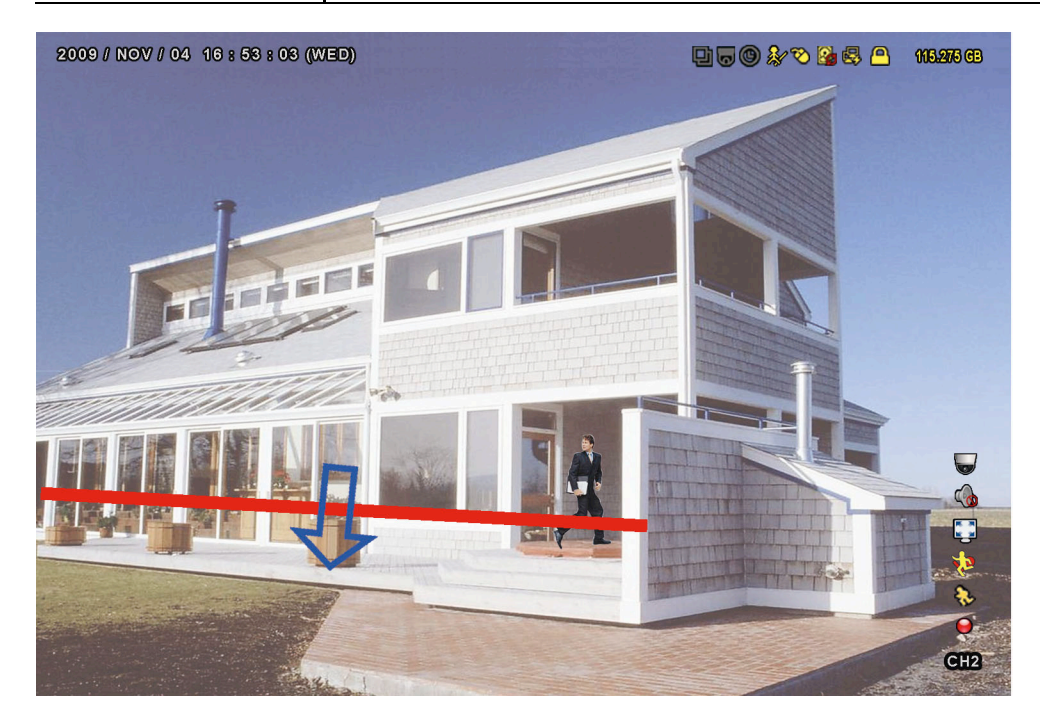

## **A5.2 STATISTIQUES IVS**

Dans la vue en direct, déplacer le curseur vers la gauche pour afficher la barre de menu rapide, puis cliquez sur

"E<sup>"</sup> → "<sup>■</sup>" pour entrer dans le menu de recherche d'événement. Ensuite, sélectionnez « STATISTIC »

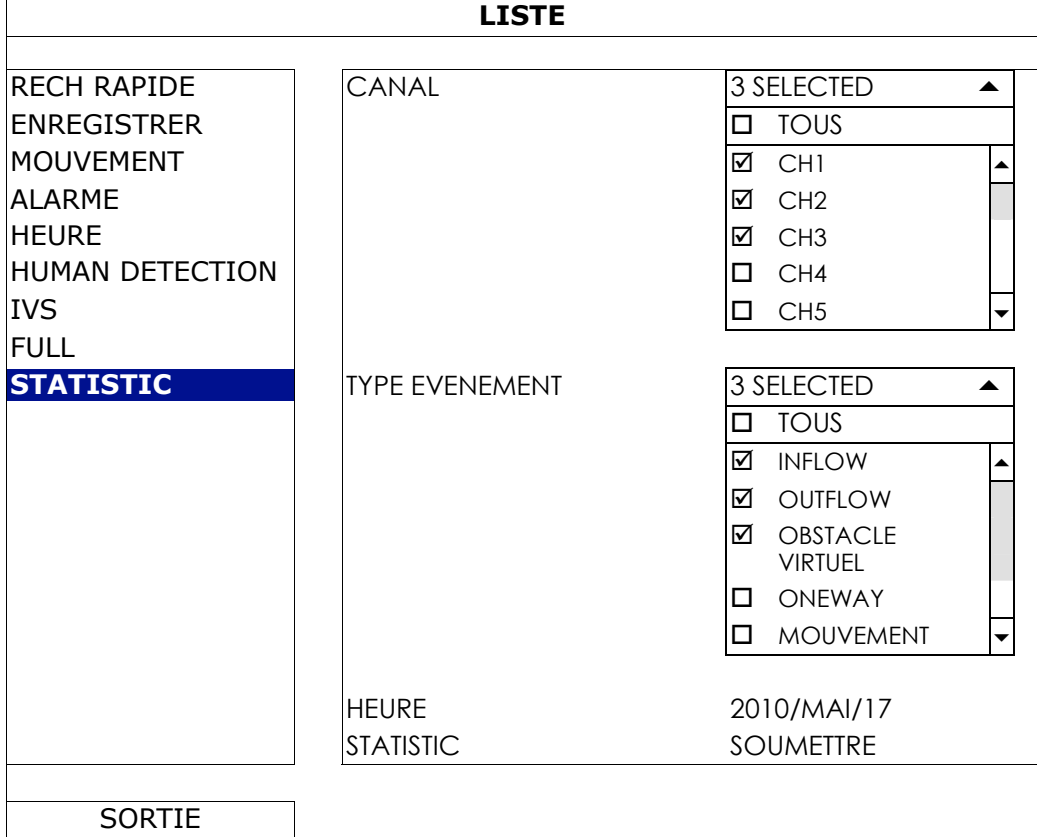

Entrez tous les critères en fonction desquels vous souhaitez faire une recherche, et cliquez sur « SOUMETTRE » dans « STATISTIC » pour afficher les statistiques des événements en ordre de jour avec LIST (liste, par défaut) ou DIAGRAMME.

- Pour voir les statistiques sous forme de diagramme à barres, cliquez sur « DIAGRAMME ».
- Pour passer en vue par MOIS ou ANNEE, cliquez sur « JOUR » en bas de l'écran.

#### **Vue de liste**

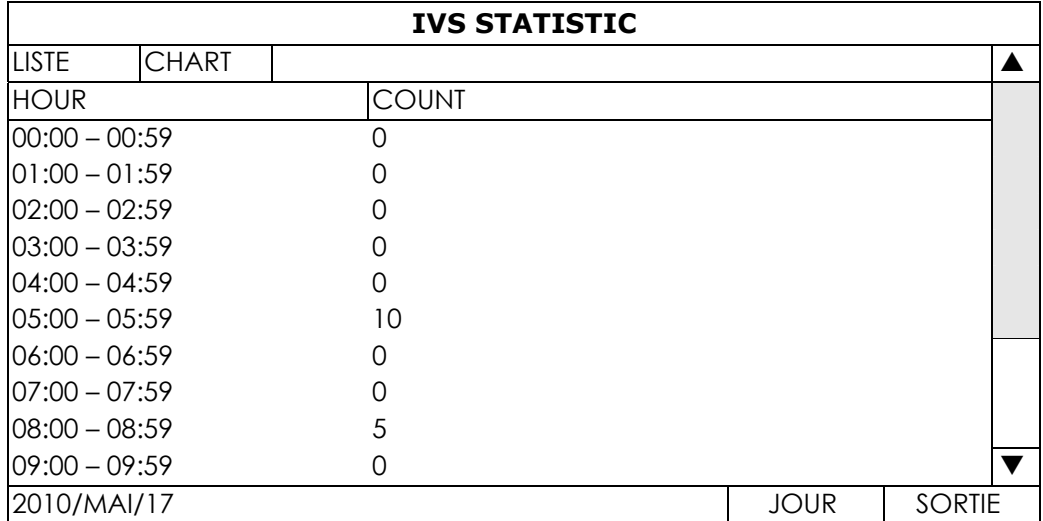

#### **Vue de diagramme**

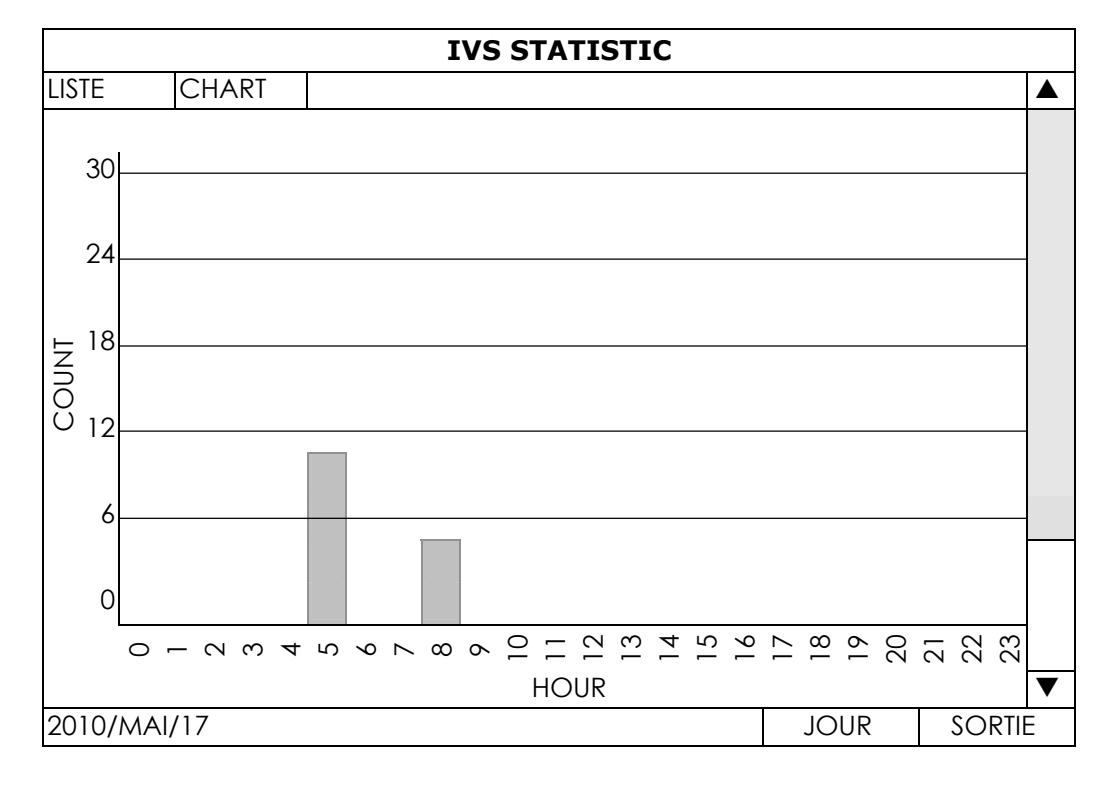

ANNEXE 5 RÉGLER FLUX COMPTAGE/BARRIÈRE VIRTUELLE/SENS UNIQUE

## **ANNEXE 6 LISTE DES LECTEURS FLASH USB COMPATIBLES**

Veuillez mettre à jour le firmware du DVR avec la dernière version pour vous assurer de la précision du tableau suivant. Si la clé USB n'est pas prise en charge par le DVR, vous verrez  $\frac{d}{d}$  sur l'écran.

**Remarque :** Veuillez utiliser votre PC pour formater le lecteur flash USB en tant que « FAT 32 ».

**Remarque :** Il est possible de sauvegarder jusqu'à 2 Go de données vidéo en une fois pour une sauvegarde USB. Pour sauvegarder plus de données, sélectionnez la date et le(s) canal(ux) et démarrez à nouveau une sauvegarde USB.

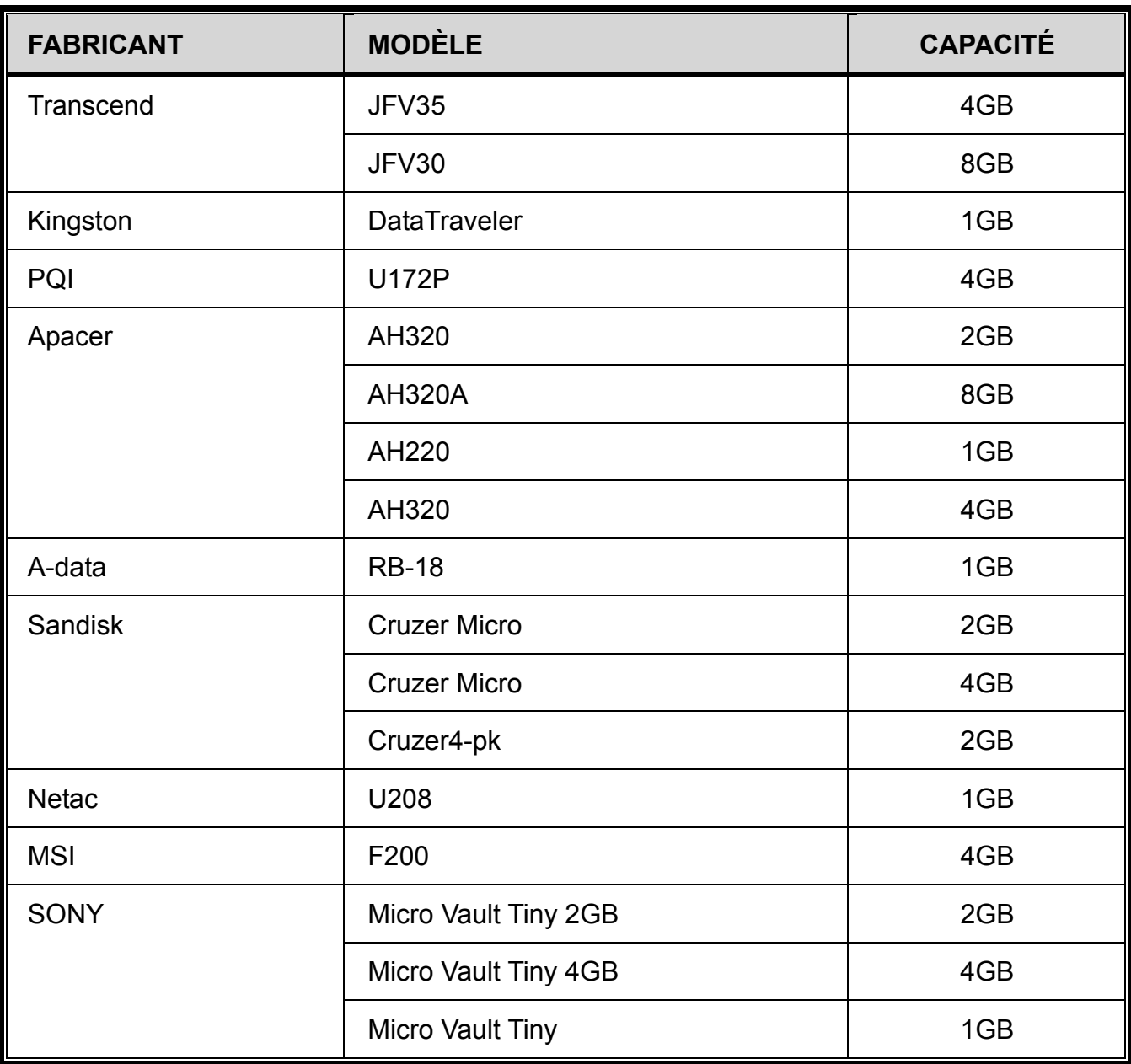

# **ANNEXE 7 LISTE DE DISQUES DURS COMPATIBLES**

Veuillez mettre à jour le Firmware du NVR avec la dernière version pour vous assurer de la précision du tableau suivant.

**Remarque :** Pour un fonctionnement optimal, il n'est pas recommandé d'utiliser un disque dur de la gamme Green avec ce périphérique.

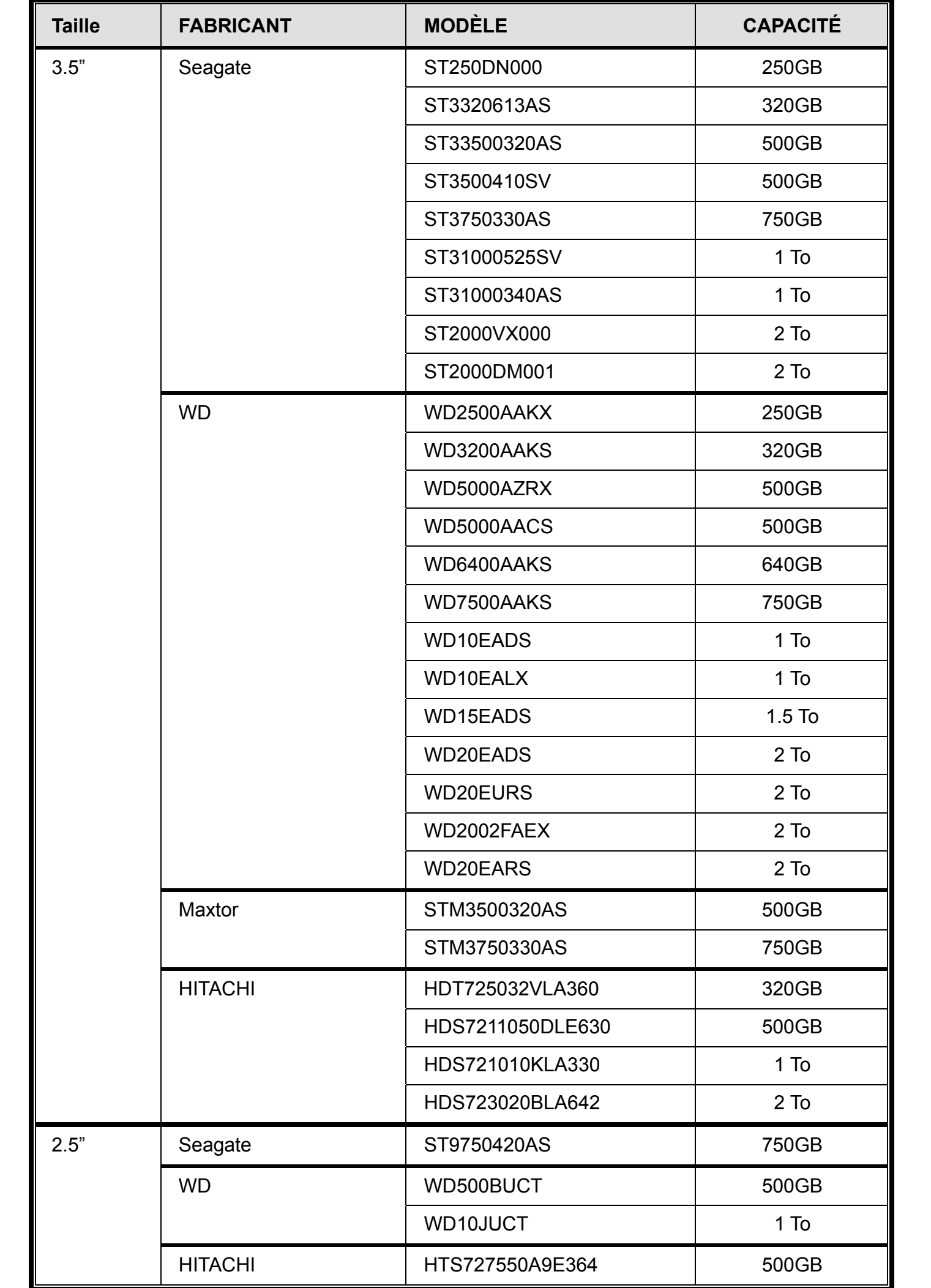

# DVR D1 Completo INICIO RAPIDO

■ Pantalla de interfaz GUI con control por ratón USB

Lea detenidamente estas instrucciones antes del uso y consérvelas para futuras consultas. Para acceder a más instrucciones de funcionamiento e instalación, visite la web: www.surveillance-download.com/user/c700.swf Para la visualización y funcionamiento reales, remítase al DVR adquirido.

# INSTRUCCIONES IMPORTANTES DE SEGURIDAD

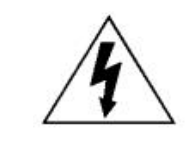

### **PRECAUCIÓN**

#### **RIESGO DE DESCARGA ELÉCTRICA**

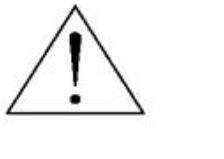

#### **PRECAUCIÓN:**

Para reducir el riesgo de descarga eléctrica, no exponga este dispositivo a la lluvia o a la humedad. Conecte este dispositivo a la fuente de alimentación indicada en la etiqueta. La compañía no se hará responsable de cualquier daño debido a un uso inadecuado, incluso si se hubiese advertido de tales daños.

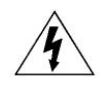

El relámpago con el símbolo de flecha, dentro del triangulo equilátero, pretende alerta al usuario de la presencia de "voltaje peligroso" no aislado contenido en el producto, que podría ser de suficiente magnitud como para constituir un riesgo de descarga eléctrica a la persona.

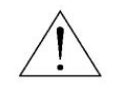

Este punto de exclamación dentro de un triángulo equilátero advierte al usuario de la presencia de instrucciones de uso y mantenimiento importantes en la información que acompaña al aparato.

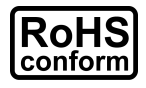

Todos los productos sin plomo fabricados por esta empresa cumplen con los requisitos de la legislación europea con respecto a la restricción de sustancias peligrosas (RoHS), lo cual significa que nuestros procesos de fabricación y productos "no contienen plomo" ni ninguna de las sustancias citadas en la directiva.

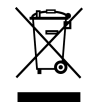

El símbolo del contenedor cruzado por un aspa indica que en la Unión Europea, el producto debe recogerse de forma independiente a la basura doméstica al final de su vida útil. Esto es aplicable a su producto, así como a cualquier periférico marcado con este símbolo. No elimine tales productos junto con los residuos municipales. Póngase en contacto con su distribuidor local para reciclar el equipo.

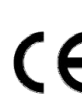

Este aparato ha sido fabricado cumpliendo los requisitos de interferencias de radio.

#### *Declaración de Interferencias de la Comisión Federal de Comunicación*

Se ha probado este equipo y se ha determinado que este equipo cumple con los límites de un dispositivo digital de clase A conforme a la Disposición 15 de la Normativa FCC. Estos límites han sido diseñados para ofrecer una protección razonable contra las interferencias dañinas cuando el equipo esté funcionando en un ambiente comercial. Este euqipo genera, utiliza y puede radiar energía de frecuencia de radio y, si no se instala y utiliza según el manual de instrucciones, puede causar interferencias dañinas a las comunicaciones de radio. Es posible que el funcionamiento de este equipo en una zona residencial cause interferencias dañinas, en cuyo caso el usuario deberá corregir la interferencia por cuenta propia.

Este dispositivo cumple con la Disposición 15 de la Normativa FCC. El funcionamiento está sujeta a las siguientes dos condiciones: (1) Este dispositivo no deberá causar interferencia dañina y

(2) Este dispositivo deberá aceptar cualquier interferencia recibida, incluyendo las interferencias que pudieran causar un funcionamiento no deseado.

#### *Reconocimientos de las marcas registradas*

 y (EagleEyes) - Se ha presentado la solicitud de marca registrada y está en proceso en los EE.UU. y en otros países. iPhone® y iPad® es la marca registrada de Apple Inc. y Apple posee los derechos de propiedad intelectual del contenido de iPhone y iPad. BlackBerry® y las marcas resgistradas, nombres y logos relacionados son propiedad de Research In Motion Limited y están registradas y/o son utilizadas en los EE.UU. y en países del mundo. Utilizado con la licencia de Research In Motion Limited.

Android™ es una marca registrada de Google Inc. El uso de esta marca registrada está sujeto a los permisos de Google.

#### *Exención de responsabilidad*

La información contenida en este manual estaba vigente cuando fue publicada. Nos reservamos el derecho a revisar o eliminar cualquier contenido de este manual en cualquier momento. No garantizamos ni asumimos responsabilidades legales por la precisión, integridad o utilidad de este manual. Para la visualización y funcionamiento reales, remítase al DVR adquirido. El contenido de este manual se encuentra sujeto a cambios sin aviso previo.

#### *Toma de tierra*

Este es un producto de Seguridad de Clase 1 (suministrado con una toma de tierra protectora que va incorporada en el cable de alimentación). El conector de la red de suministro solo deberá ser conectado a un enchufe con la toma a tierra protectora. Cualquier interrupción del conductor protector dentro o fuera del instrumento hará que el instrumento sea peligroso. La interrupción intencional está prohibida.

#### *Agua y Humedad*

No coloque sobre el producto objetos llenos de líquidos, como jarrones.

#### *Licencia MPEG4*

ESTE PRODUCTO HA SIDO LICENCIADO SEGÚN LA LICENCIA DE CARTERA DE PATENTE VISUAL MPEG-4 PARA EL USO PERSONAL Y NO COMERCIAL DE UN CONSUMIDOR PARA (i) CODIFICAR EL VÍDEO CON LA NORMA VISUAL MPEG-4 ("VÍDEO MPEG-4") Y/O (ii) DESCIFRAR VÍDEO MPEG-4 QUE HAYA SIDO CIFRADO POR UN CONSUMIDOR AL REALIZAR UNA ACTIVIDAD PERSONAL Y NO COMERCIAL Y/O HAYA OBTENIDO UNA LICENCIA DE MPEG LA PARA OFRECER VÍDEO MPEG-4. NO SE OFRECERÁN LICENCIAS PARA NINGÚN OTRO USO. PUEDE ENCONTRAR INFORMACIÓN ADICIONAL, INCLUYENDO INFORMACIÓN RELACIONADA CON USOS PROMOCIONALES INTERNOS Y COMERCIALES Y LICENCIAS POR MEDIO DE MPEG LA, LLC. CONSULTE HTTP://WWW.MPEGLA.COM.

#### *Licencia de GPL*

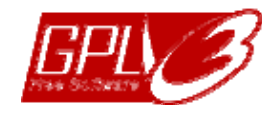

Este producto contiene códigos que han sido desarrollados por compañías terceras y están sujetas a la Licencia Pública General de GNU ("GPL") o la Licencia Pública Menor de GNU ("LGPL").

El código GPL utilizado en este producto no viene con garantía y está sujeto al copyright del autor correspondiente.

Los códigos fuentes restantes que están sujetos a las licencias de GPL están disponibles si son solicitan.

Nos complace ofrecer nuestras modificaciones del Linux Kernel, además de una serie de nuevos comandos y herramientas que están en el código. Los códigos están disponibles en la Página web del FTP, donde puede descargárselos o enviar la dirección de la misma a su distribuidor: http://download.dvrtw.com.tw/GPL/DVR/H-Series/linux.tar.gz

# ÍNDICE

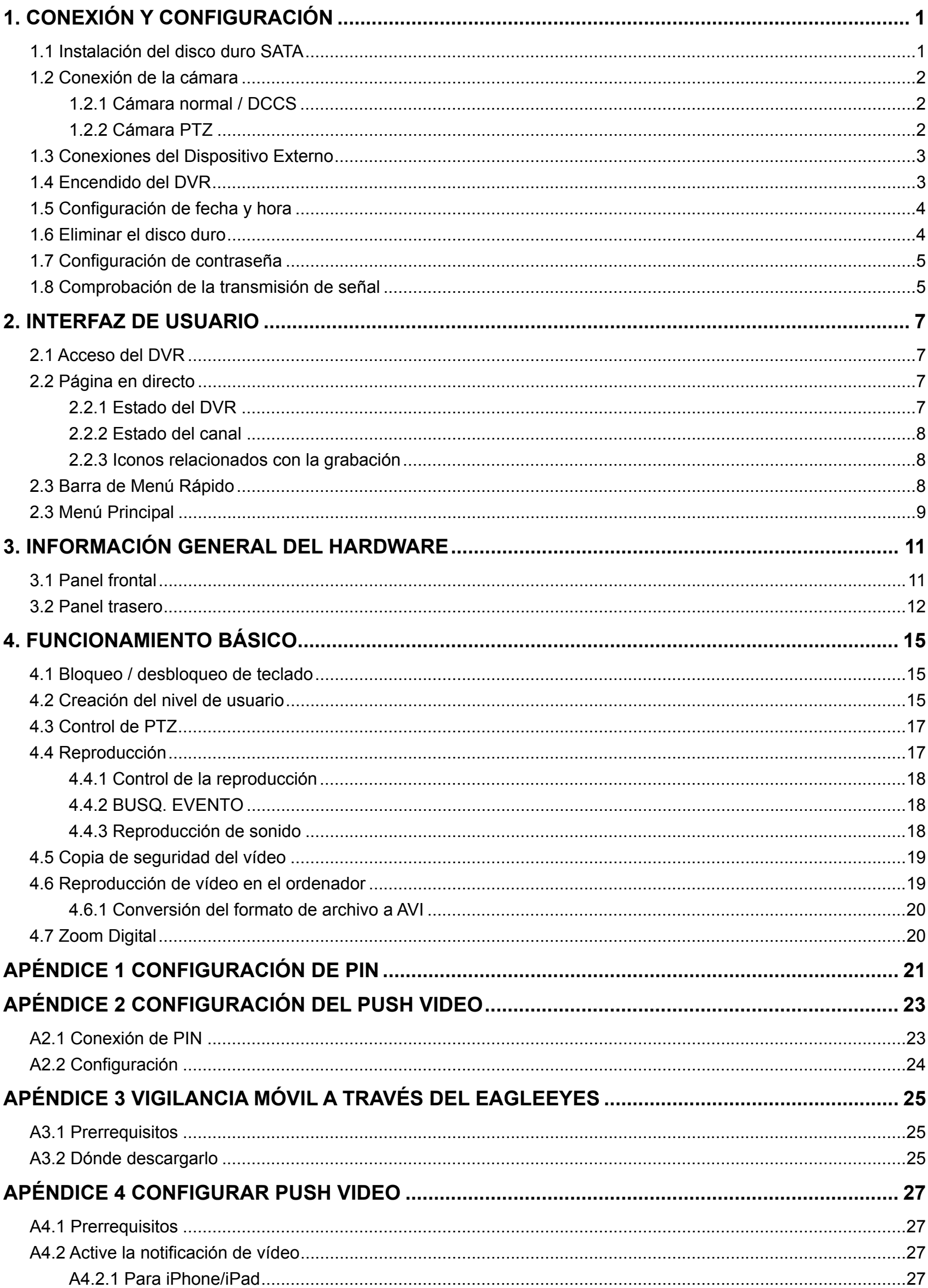

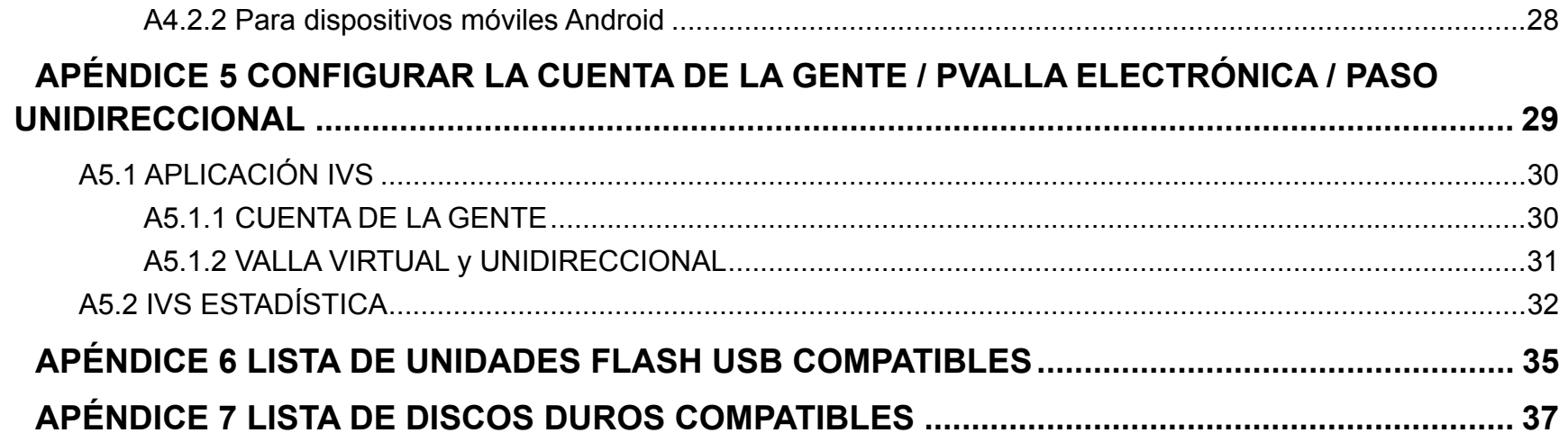

# 1. CONEXIÓN Y CONFIGURACIÓN

Antes de encender el DVR, asegúrese de haber instalado el disco duro y haber conectado al menos una cámara y un monitor HDMI. Para más información, consulte las siguientes secciones.

**Nota:** El DVR ha sido diseñado para detectar automáticamente el sistema de las cámaras conectadas (NTSC o PAL). Para asegurarse de que la detección del sistema sea correcta, compruebe que las cámaras estén conectadas al DVR y a la fuente de alimentación antes de encender el DVR.

## **1.1 Instalación del disco duro SATA**

El disco duro SATA debe instalarse antes de encender el DVR.

- **Nota:** No se recomienda utilizar un disco duro verde en este dispositivo. Compruebe nuestra lista de discos duros compatibles en la página 37.
- **Nota:** Se recomienda eliminar todos los datos que tenga en el disco duro cuando el DVR se encienda. Se recomienda que se configure correctamente la fecha y la hora para asegurarse de que los datos grabados no se mezclen con otros datos guardados anteriormente en el mismo disco duro. Para más información, consulte "1,6 Eliminar el disco duro" en la página 4.

Paso 1: Afloje los tornillos de la cubierta superior y abra la cubierta del DVR.

- **Nota:** La cubierta del DVR está fabricada de metal. Cuando extraiga la cubierta, tenga cuidado con sus bordes.
	- Paso 2: Hay dos soportes para discos duros en este DVR, como se indica en la imagen de la derecha.

2-1 Para instalar en el primer soporte

Extraiga el soporte, alinee los orificios de los tornillos del soporte con los orificios de los tornillos del disco duro. Asegúrese de que el lado PCB del disco duro está colocado hacia arriba.

Fije el disco duro al soporte y conecte la fuente de alimentación y el conector del bus de datos al disco duro. Por último, vuelva a colocar el soporte en el DVR.

2-2 Para instalar el segundo soporte Conecte el cable de la fuente de alimentación y el conector de bus da datos en el disco duro.

Alinee los orificios de los tornillos del soporte con los orificios de los tornillos del disco duro. Asegúrese de que el lado PCB del disco duro está colocado hacia arriba. Por último, fije el disco duro al soporte.

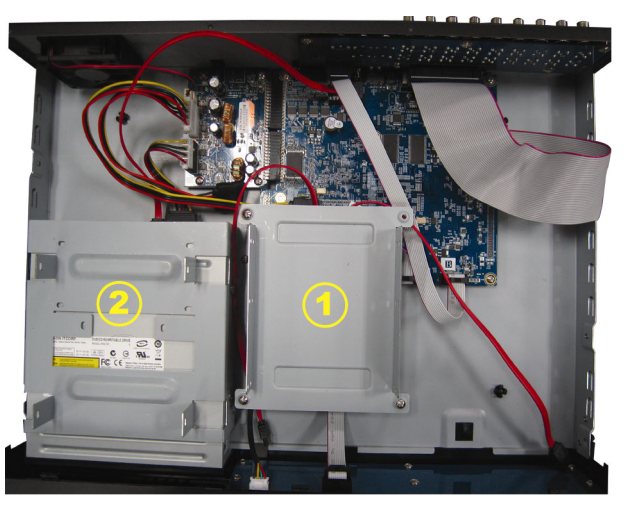

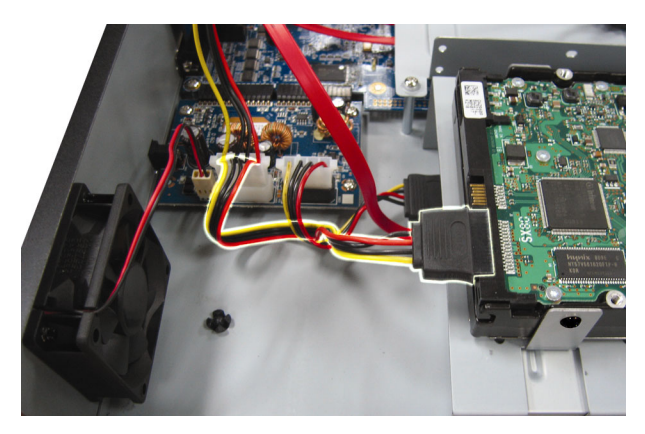

Paso 3: Cierre la cubierta superior del DVR y apriete todos los tornillos aflojados en el Paso 1.

## **1.2 Conexión de la cámara**

Instale la cámara en la pared o en el techo según la ubicación de la instalación y el tipo de cámara. Para más información sobre la instalación, consulte el manual del usuario de su cámara.

#### **1.2.1 Cámara normal / DCCS**

1) Conexión a la entrada de vídeo del DVR

Conecte la salida de vídeo de la cámara al puerto de entrada de vídeo DVR con un cable coaxial o un cable RCA con conector BNC.

- **Nota:** Para conectar una cámara de tipo DCCS, asegúrese de que está conectada al primer canal de vídeo (CH1) y que la distancia entre la cámara y el DVR sea de menos de 200 metros usando un cable coaxial de 3C2V (112 trenzas) para que el control DCCS sea efectivo. Para más detalles, consulte la sección "1.8 Análisis de la transmisión de señal DCCS" en la página 5.
	- 2) Conexión a la entrada de audio del DVR (Opcional)

Conecte la salida de vídeo de la cámara al puerto de entrada de vídeo del DVR con un cable coaxial o cable RCA con conectores BNC.

3) Conexión a la fuente de alimentación Conecte la cámara con la fuente de alimentación indicada y asegúrese de que se encienda.

#### **1.2.2 Cámara PTZ**

La siguiente descripción utiliza como ejemplo una cámara PTZ perteneciente a nuestra compañía.

Para una información más detallada sobre la conexión de puertos/PIN, consulte el "APÉNDICE 1 CONFIGURACIÓN DE Patillas", en la página 21. Para más detalles, consulte el manual de usuario de la cámara.

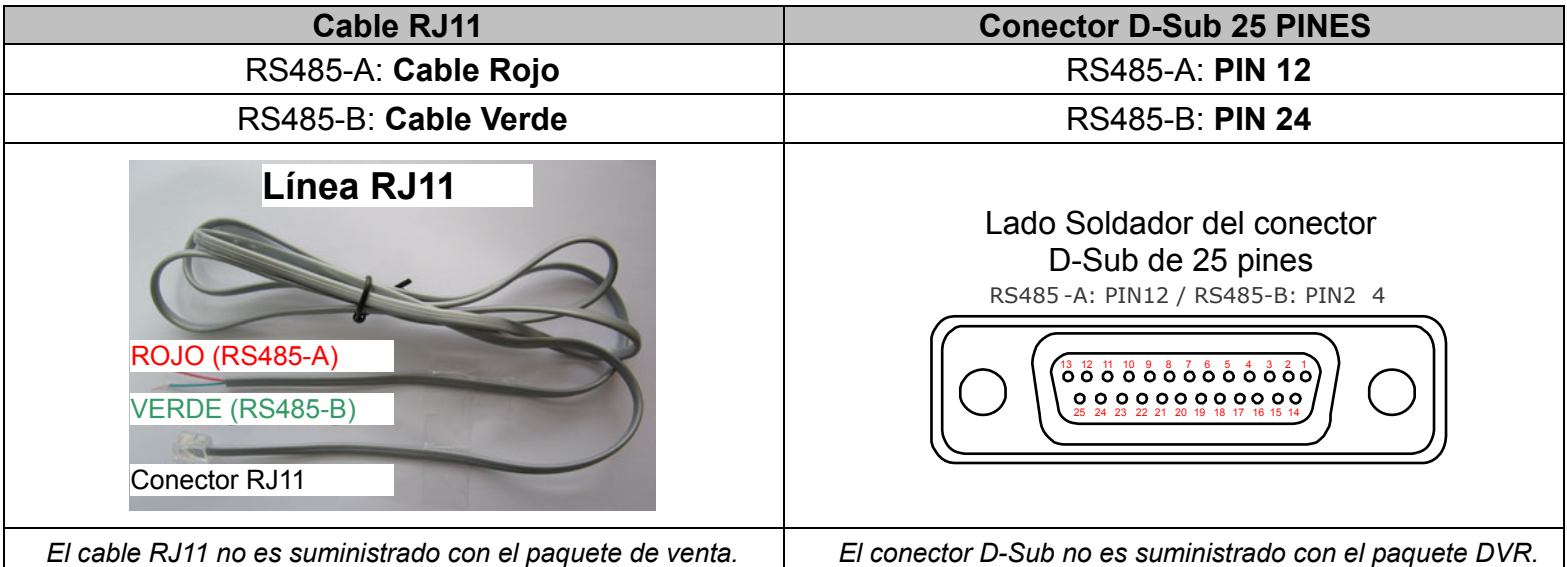

#### **PASO 1: Obtenga un cable RJ11 con la longitud apropiada para su conexión.**

Un conector RJ11 diferente puede disponer de una línea diferente, por lo que la conexión pude ser diferente. Si no se puede controlar el DVR después de la conexión, revierta la conexión del cable RJ11 con el DVR.

#### **PASO 2: Extraiga un extremo del revestimiento aislado del cable RJ11.**

Extraiga un extremo de la capa aislante del cable RJ11 para encontrar los cables RS485-A y RS485-B, y extraiga la capa aislante para revelar los cables descubiertos para hacer una conexión posterior.

#### **PASO 3: Enrolle juntos los cables del RS485-A y del RS485-B del cable RJ11 y la cámara domo de velocidad.**

Enrolle los cables RS485-A (rojo) y RS485-B (verde) del cable RJ11 con los cables RS485-A (marrón) y RS485-B (naranja) de la cámara domo de velocidad. Para proteger los cables descubiertos, use la cinta de para cubrir los cables distorsionados.

#### **PASO 4: Conecte el otro extremo del cable RJ11 al DVR.**

Soldar los cables RS485-A (rojo) y RS485-B (verde) del cable RJ11 a los pines correspondientes en el lado soldador del conector D-Sub 9 o 25 PINES (como se muestra en la ilustración superior).

#### **PASO 5: Coloque la cámara al lado del DVR.**

Haga clic con el botón derecho para mostrar el menú principal en la pantalla en dircto y vaya a "  $\mathbb{Q}$ " (CONFIGURACION AVANZADO)  $\rightarrow$  "DEVICES" para configurar la cámara.

- a) Seleccione el dispositivo "PTZ".
- b) Ajuste la ID al mismo valor que el de la cámara. La ID por defecto de la cámara es 000.
- c) Seleccione el protocolo "NORMAL".
- d) Ajuste la velocidad media de transferencia al mismo que el de la cámara domo de velocidad. La velocidad media de transferencia de la cámara es 2400.

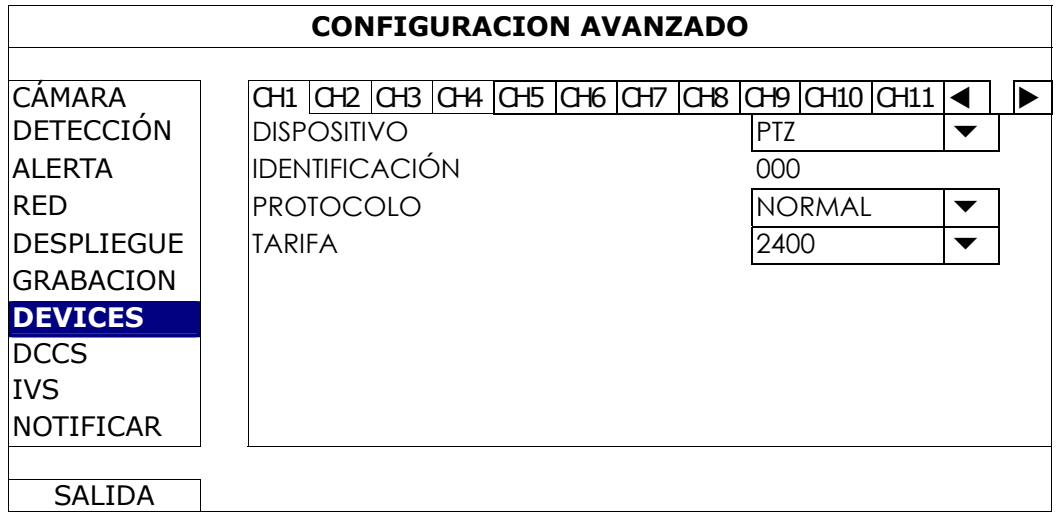

## **1.3 Conexiones del Dispositivo Externo**

Este dispositivo admite la conexión de un dispositivo externo con los puertos I/O de alarma y RS485, permitiendo a los usuarios conectar dispositivos de contraol como una cámara PTZ o un controlador de teclado, así como conectar dispositivos de alarma como timbres o contactos magnéticos.

Compruebe el manual de usuario de su dispositivo externo para saber qué pines deberían utilizarse y conéctelo a los pines correspondientes del panel posterior del DVR.

**Nota:** Para más información sobre las configuraciones del pin I/O, consulte el "Apéndice 1 Configuración de pines" en la página 21.

Algunos pines de entrada de alarmas también admite enviar avisos instantáneos de eventos a sus dispositivos móviles, como iPhone, iPad y dispositivos móviles Android, para crear un evento de alarma (Push Video). Para más información, consulte "Apéndice 2 Configuración de Push Video" en la página 23.

## **1.4 Encendido del DVR**

Este dispositivo debe utilizarse únicamente con el tipo de fuente de alimentación indicado en la etiqueta del fabricante. Conecte el cable de alimentación AC indicado en el adaptador de alimentación, y enchúfelo en una toma eléctrica. Deslice el interruptor de encendido del panel posterior en la posición "|". Se iluminará la luz LED de encendido.

**Nota:** Antes de encender el DVR, asegúrese de que (1) las cámaras están conectadas y alimentadas por su correspondiente fuente de alimentación para que el sistema de vídeo por cámaras las detecte adecuadamente. Así mismo, asegúrese (2) de que el monitor HDMI esté conectado al DVR para que se detecte correctamente la salida de vídeo.

**Nota:** Para asegurar que su DVR funcione constante y apropiadamente, se recomienda el uso de UPS (Suministrador de energía ininterrumpida, opcional) para un funcionamiento continuado.

## **1.5 Configuración de fecha y hora**

Antes de utilizar su DVR, configure **PRIMERO** la fecha y la hora del mismo.

- **Nota:** No modifique la fecha o la hora de su DVR después de que haya activado la función de grabación. De lo contrario, los datos grabados estarán desordenados y no podrá encontrar dichos archivos a través de la búsqueda por tiempo. Si los usuarios modifican la fecha o la hora accidentalmente cuando la función de grabación esté activada, se recomienda que elimine todos los datos del disco duro y comience a grabar de nuevo.
- **Nota:** Cuando utilice el DVR por primera vez, enciéndalo durante al menos 48 horas ininterrumpidamente una vez que la fecha y la hora hayan sido configuradas correctamente. Así evitará que la hora del DVR se reconfigure cuando desconecte la fuente de alimentación del DVR. Si se reconfigura la hora del DVR después de apagar el DVR, por ejemplo, por un corte de luz, la batería podría acabarse. Sustituya la batería como se describe en "Apéndice 9" en el manual de usuario del DVR.

Haga clic con el botón derecho para introducir la contraseña del DVR con el teclado de contraseña. La contraseña predeterminada del administrador es 0000. El estado cambiará de  $\bigcirc$  (bloqueo de clave) a  $\bigcirc$ (desbloqueo). Haga clic con el botón derecho para mostrar el menú principal. Seleccione (d) (RAPIDA INICIALIZACION)  $\rightarrow$  "TIME SETUP" para configurar la fecha y la hora.

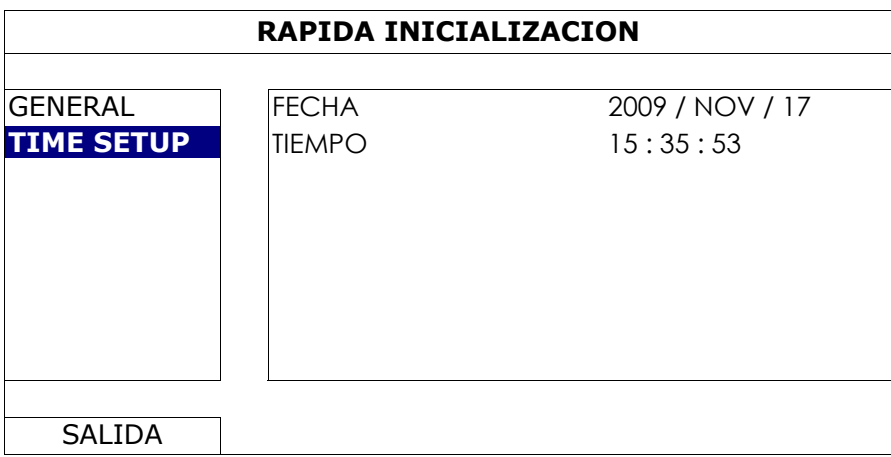

## **1.6 Eliminar el disco duro**

Se recomienda que elimine todos los datos que tenga en el disco duro la primera vez que utilice este DVR para asegurarse de que los datos grabados no se mezclen con los datos anteriormente guardados en el mismo disco duro.

Haga clic con el botón derecho para mostrar el menú principal y seleccione (SISTEMA) > "INFORMACIÓN DEL SISTEMA" → "LIMPIAR HDD". El DVR se reiniciará cuando se limpiar los datos del disco duro.

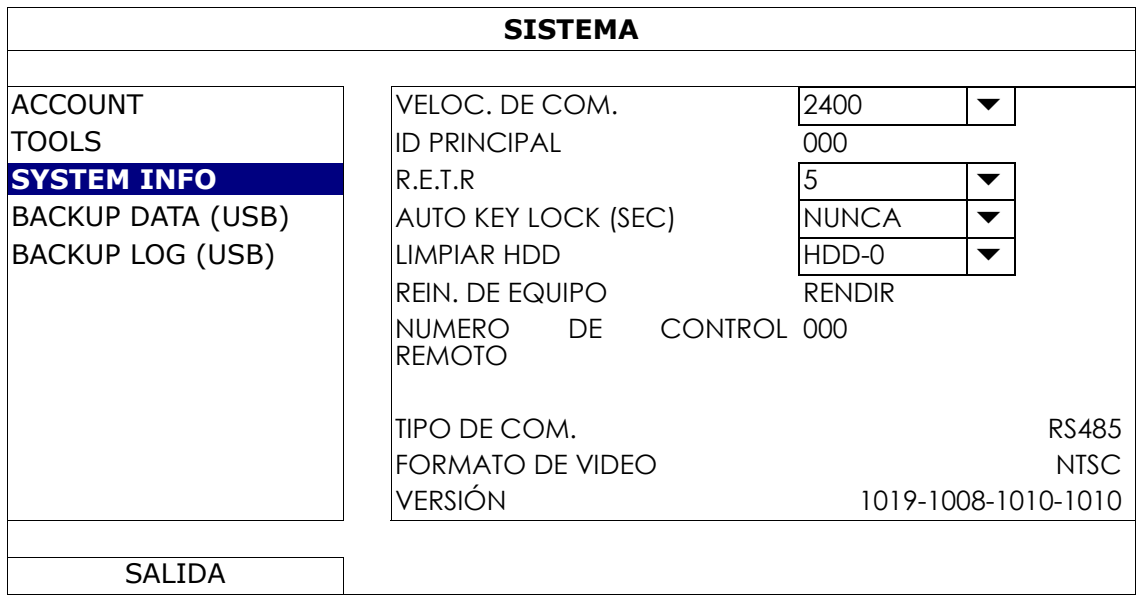

## **1.7 Configuración de contraseña**

Haga clic con el botón derecho para mostrar el menú principal y seleccione  $\overrightarrow{B}$  (SISTEMA)  $\rightarrow$  "ACCOUNT (CUENTAS)" para modificar la contraseña predeterminada del SUPERVISOR.

Hay cuatro niveles de usuario para diferentes privilegios de acceso: SUPERVISOR, USUARIO SUPREMO, NORMAL e INVITADO. Para más información, consulte "4.2 Creación del nivel de usuario" en la página 15.

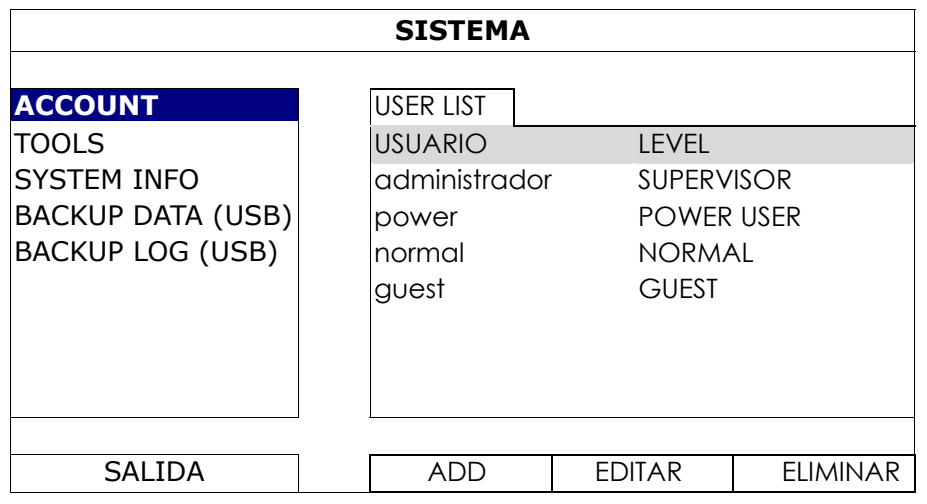

## **1.8 Comprobación de la transmisión de señal**

Compruebe la barra de estado de canal del CH1 y vea si el icono de estado de la conexión DCCS es "<".

- Si es así, la conexión es correcta.
- $\blacksquare$  Si ve " $\blacktriangleright$ ", asegúrese de que:
	- La distancia entre este DVR y la cámara DCCS no exceda los 200 metros con un cable coaxial 3C2V (112 trenzas).
- **Nota:** Sin embargo, el uso de diferentes materiales en los cables coaxiales 3C2V y una distancia de conexión diferente podrían causar algunos efectos sobre la disponibilidad y fluidez de la transmisión de la señal.

- No se permite utilizar un módem o un repetidor de seña para amplificar las señales y ampliar la distancia de conexión.

# 2. INTERFAZ DE USUARIO

## **2.1 Acceso del DVR**

Conecte su ratón USB a uno de los puertos USB ubicados en el panel frontal del DVR. Compruebe que aparece el icono del ratón  $(\bigotimes)$  en la pantalla, que indica que el ratón ha sido detectado adecuadamente.

Mueva su ratón para introducir la contraseña del DVR con el teclado de contraseña. El nombre de usuario y la contraseña predeterminados son "**admin**". El estado cambiará de **□** (bloqueo de clave) a **□** (desbloqueo).

**Nota:** Puede configurar cuatro niveles diferentes de usuario para disponer de diferentes privilegios de acceso en "SYSTEMA" "ACCOUNT". Para más información, consulte "4.2 Creación del nivel de usuario" en la página 15.

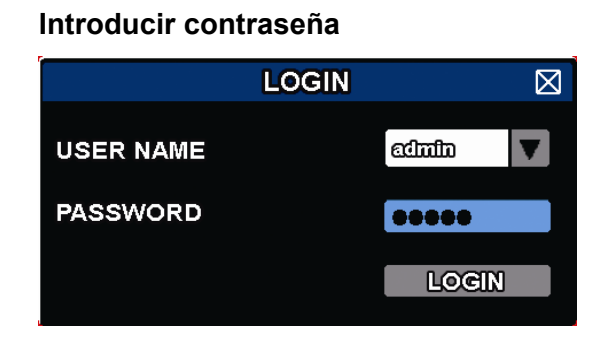

## **2.2 Página en directo**

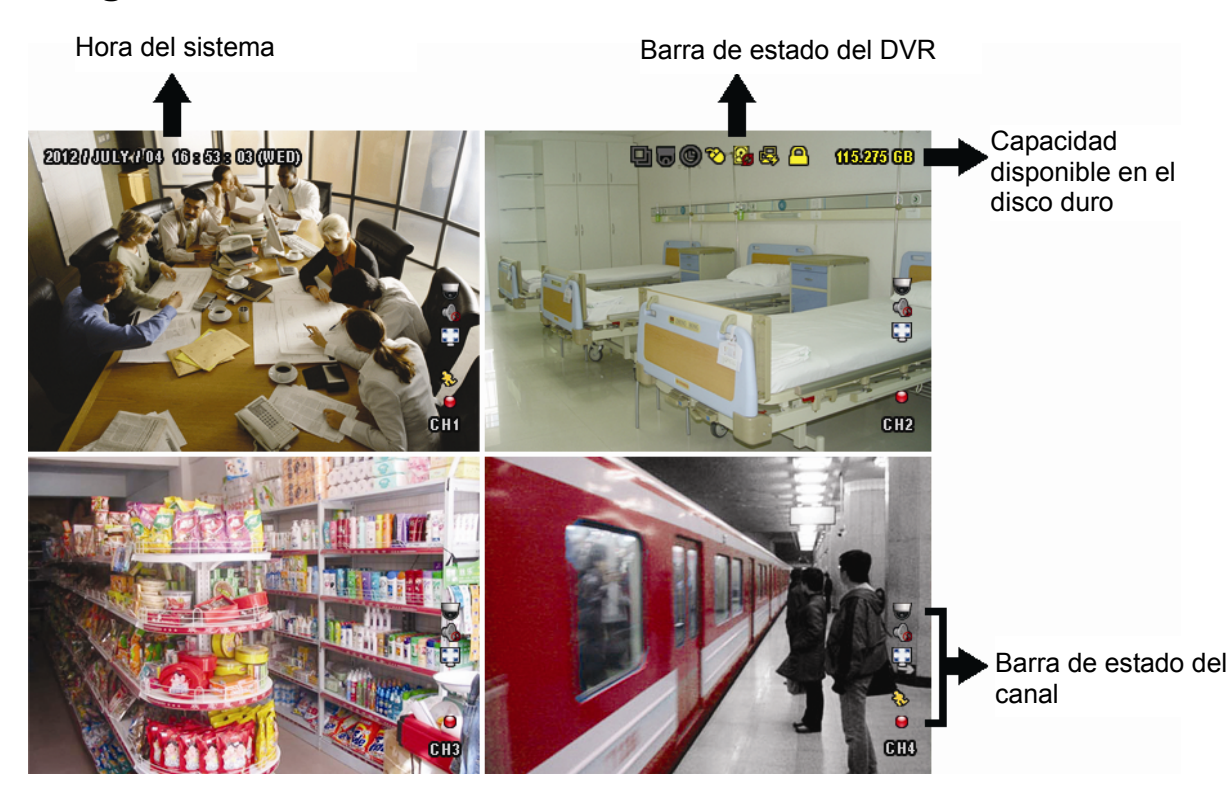

#### **2.2.1 Estado del DVR**

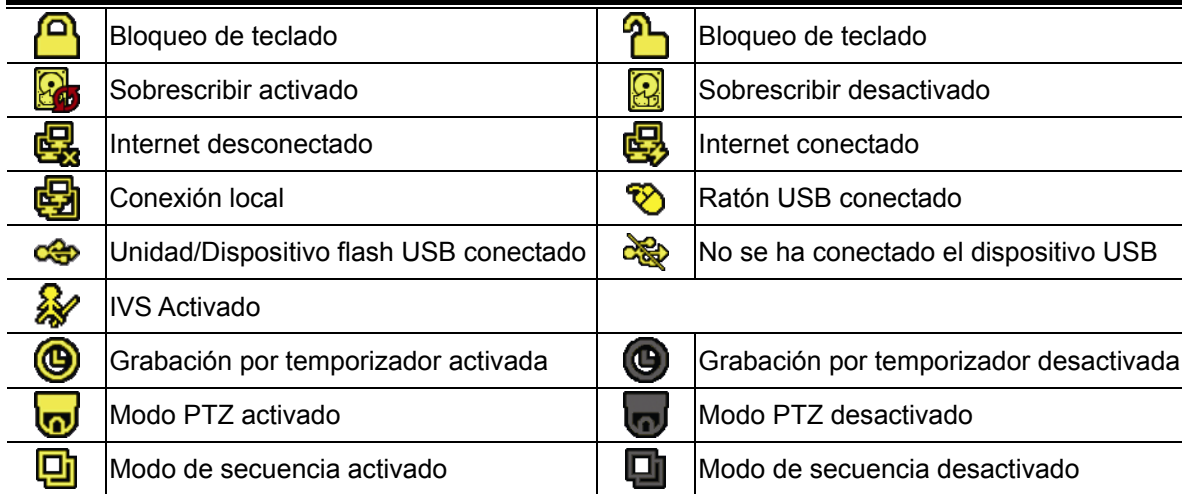
### **2.2.2 Estado del canal**

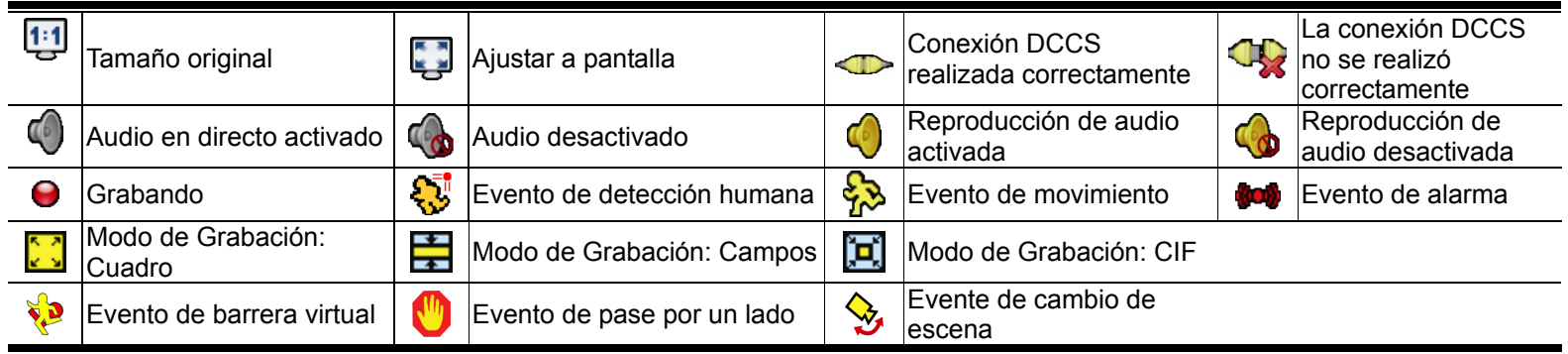

#### **2.2.3 Iconos relacionados con la grabación**

#### 1) Grabación manual

De forma predeterminada, la grabación manual está activada  $\left(\bigodot\right)$  cuando se enciende el DVR y se ha instalado un disco duro.

#### 2) Grabación de evento

Los iconos de evento,  $\frac{1}{2}$  /  $\frac{1}{2}$  /  $\frac{1}{2}$  /  $\frac{1}{2}$  /  $\frac{1}{2}$ , se muestran en la barra de estado del canal cuando

sus respectivos eventos ocurren y la función de grabación de evento está activada.

3) Grabación temporizada

Cuando la grabación por temporizador está activada, verá "<sup>o</sup>" en la pantalla.

4) Sobreescritura del HDD

De forma predeterminada, la función de sobreescritura del disco duro está ENC. y se mostrará en la pantalla  $\mathbf{G}$ .

#### **Nota:** Para desactivar esta función, haga clic con el botón derevho para visualizar el menú principal en la vista en directa, y vaya a " $\mathbb{Q}$ " (CONFIGURACION AVANZADO)  $\rightarrow$  "GRABACION"  $\rightarrow$  "SOBRE ESCRIBIR".

## **2.3 Barra de Menú Rápido**

Colóquese sobre la marca de la flecha para expandir la barra de menú rápido y mostrar las seis funciones siguientes:

#### **Menú Rápido: Abrir**

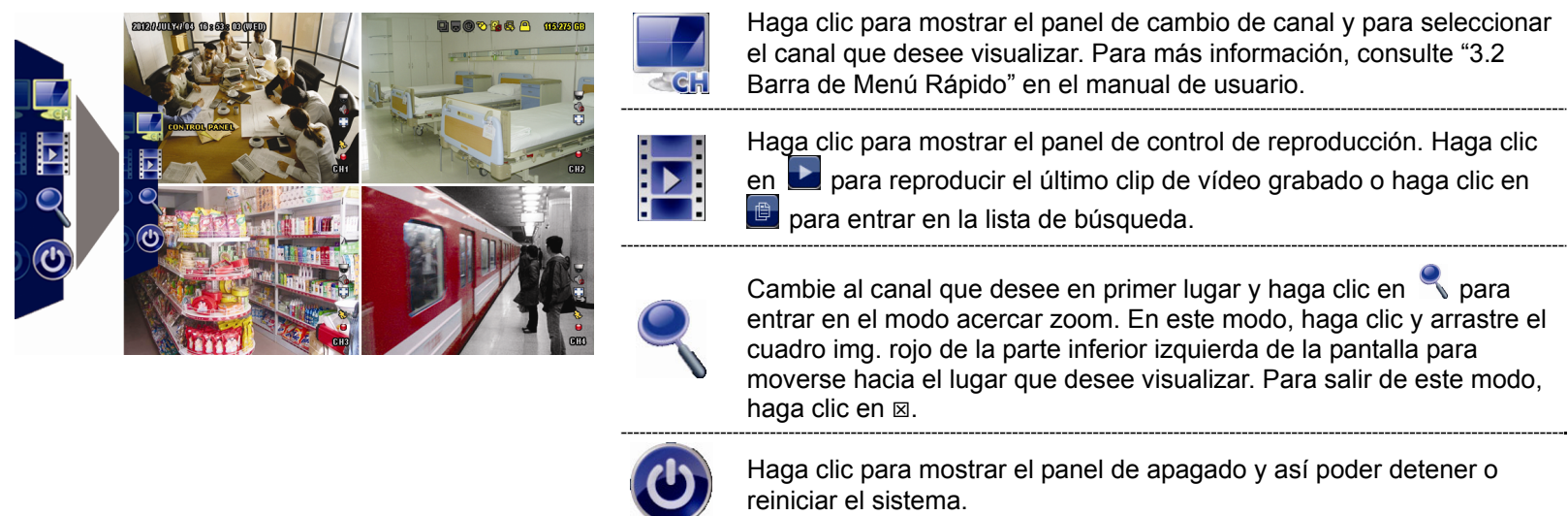

## **2.3 Menú Principal**

Haga clic con el botón derecho en cualquier parte de la pantalla para volver a mostrar el menú principal como se muestra a continuación y haga clic con el botón derecho de nuevo para salir.

#### **Menú Principal**

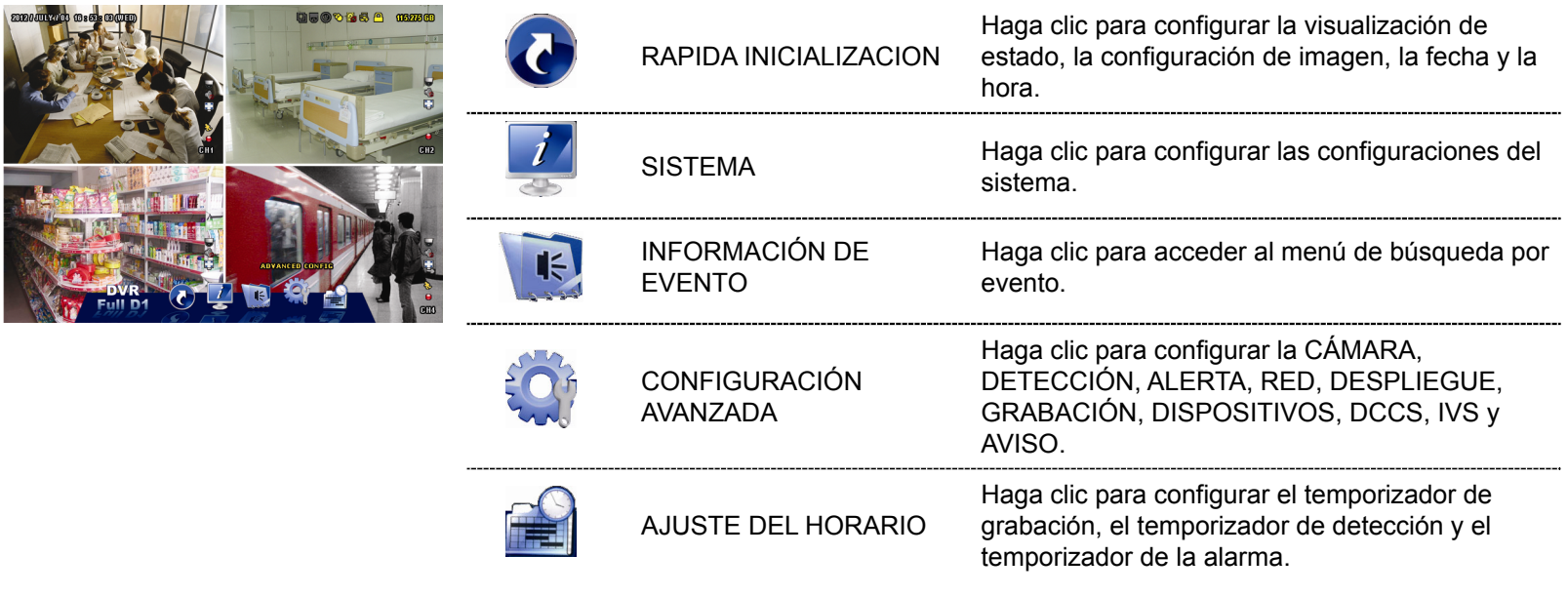

## **Estructura del menú principal**

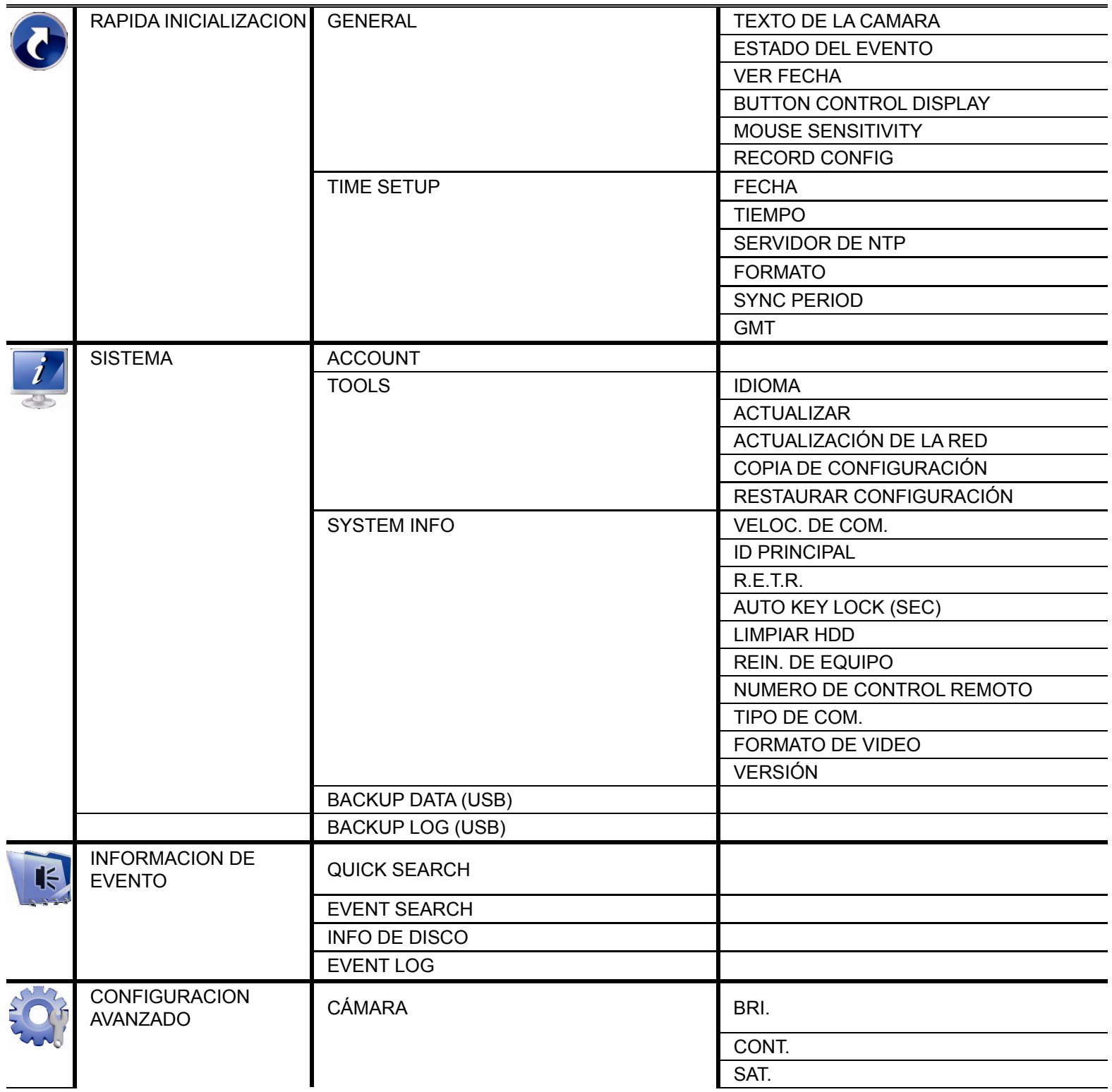

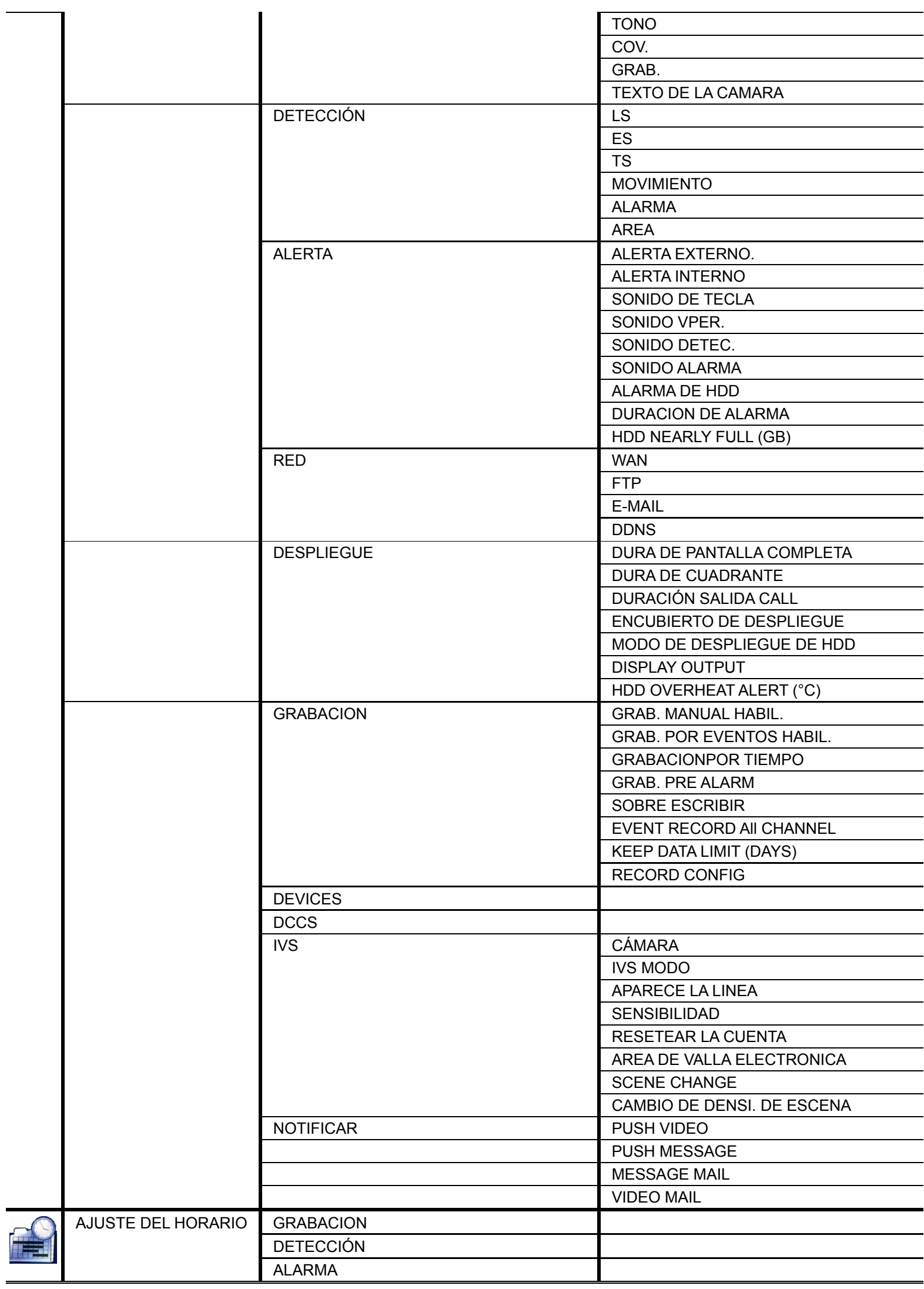

## 3. INFORMACIÓN GENERAL DEL HARDWARE

## **3.1 Panel frontal**

#### 5) LED Indicators

- $\cup$ DVR está encendido.
- $\equiv$ El disco duro está leyendo o grabando.
- $\in$ Ha saltado una alarma.
- $\bigoplus$ El temporizador de grabación está activado.
- $\triangleright$ En modo de reproducción.

#### 6)  $CH1 - 16$

Pulse los botones numéricos de los canales para seleccionar el canal que desee visualizar.

#### ₩ 7)

Pulse para mostrar el modo de visualización de los 4 canales.

8) SEQ

Pulse para visualizar cada canal en pantalla completa uno a uno comenzando por el CH1. Si se muestra el último canal, se repetirá desde el canal CH1. Para salir de este modo, pulse "SEQ" de nuevo.

9) SLOW

En modo de reproducción, pulse para visualizar la reproducción lentamente.

10) ZOOM

Pulse para agrandar la imagen del canal seleccionado en el modo de grabación CUADRO IMG. o CAMPO IMG.

11) PLAY

Púlselo para reproducir los últimos datos grabados.

12) LIST (Búsqueda en la lista de eventos)

Pulse para buscar rápidamente los archivos grabados en las listas de eventos: RECORD (Grabar) / MOTION (Movimiento) / ALARM (Alarma) / TIME (Tiempo) / HUMAN DETECTION (Detección humana) / IVS / STATISTIC (Estadística), o seleccione FULL para mostrar todos los registros de eventos.

Para buscar rápidamente la hora deseada, seleccione "QUICK SEARCH (BÚSQUEDA RÁPIDA)". Para más información, consulte "5.4.1 BÚSQUEDA RÁPIDA" en el manual de usuario.

13) MENU

Pulse "MENU" para entrar en el menú principal.

14) ENTER

Pulse "ENTER" para confirmar la configuración.

#### 15)  $\parallel$  ( $\triangle$ ) /  $\parallel$  ( $\nabla$ ) /  $\parallel$  ( $\blacktriangle$ ) /  $\rightarrow$  ( $\blacktriangleright$ )

Pulse ▲ / ▼ / ◄ / ► para moverse hacia arriba / abajo / derecha / izquierda.

En el modo de reproducción:

Pulse " Il " para pausar la reproducción.

- Pulse "■" para detener la reproducción.
- Pulse "» " para avanzar rápidamente.
- Pulse "« " para rebobinar rápidamente.
- 16) AUDIO (SLOW + ZOOM)

Pulse "SLOW" + "ZOOM" para seleccionar el audio en directo o de reproducción de los canales de audio 1 ~ 4.

Audio de reproducción de los canales de audio 1  $\sim$  4 (indicado en amarillo).

Audio en directo de los canales de audio  $1 \sim 4$  (indicado en blanco).

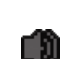

Ningún canal de audio seleccionado

40

17) P.T.Z.  $(\mathbf{H} + \text{SEQ})$ 

Pulse " $\mathbf{H}$ " + "SEQ" al mismo tiempo para entrar/salir del modo de control PTZ.

#### 18) USB port

Hay dos puertos USB en el panel frontal. Uno es para conectar su ratón USB para controlarlo con el ratón y el otro es para conectar su unidad flash USB para la copia de seguridad de vídeo.

**Nota:** No se permite tener dos ratones USB o dos unidades flash USB conectadas en el panel frontal.

**Nota:** Para la lista de unidades flash USB compatibles, consulte al "APPENDIX 6 LISTA DE UNIDADES FLASH USB COMPATIBLES" en la página 35.

#### **3.2 Panel trasero**

1) 75Ω / HI-IMPEDANCE

Cuando se utilice la función Loop, seleccione HI-IMPEDANCE. En caso contrario, seleccione 75 Ω.

- 2) VIDEO IN: Conéctelo al conector de vídeo de una cámara. VIDEO LOOP: Conector de salida de Vídeo.
- **Nota:** El DVR detectará automáticamente el sistema de vídeo de la cámara. Asegúrese de que las cámaras se encuentran conectadas correctamente al DVR, y de que la alimentación suministrada antes del DVR esté activada.
- 3) AUDIO IN (1~4)

Conéctelo al conector de audio de la cámara si ésta admite la grabación de audio.

- **Nota:** Para realizar la copia de seguridad de vídeo con audio, asegúrese de que la cámara que admite la función de audio esté conectada a los canales de entrada de vídeo y audio. Por ejemplo, los datos de audio del canal de audio 1 serán grabados con los datos de vídeo del canal de vídeo 1. Para los modelos de 16 canales, el audio del CH1 ~ CH4 se corresponden con los vídeo del CH1 ~ CH4.
- 4) AUDIO OUT (1~2)

Conéctelo a un altavoz con 1 salida de audio mono.

5) CALL

Conéctelo a un monitor específico para la visualización de secuencia.

6) HDMI

Conecte el puerto HDMI al monitor que admite la salida de víeo HDMI.

**Nota:** Las salidas de vídeo duales admite los puertos VGA y HDMI.

7) VGA

Conéctelo al puerto VGA del monitor que admite la salida de vídeo HDMI.

**Nota:** Las salidas de vídeo duales admite los puertos VGA y HDMI.

**Nota:** No se admite conectarlo al puerto VGA del monitor que *no* admita la salida de vídeo HDMI.

8) IR

Conecte el cable prolongador del receptor IR para el control remoto.

9) eSATA

Este puerto se utiliza para conectarlo a un dispositivo de almacenamiento compatible con la interfaz eSATA; por ejemplo, un disco duro externo o una matriz de disco.

#### **Nota:** Adquiera una matriz de disco que admite el sistema Linux para asegurarse de que su DVR funcione correctamente.

#### 10) Push Video Alarm In

Conecte hasta cuatro dispositivos de alarma externa para obtener avisos de evento activos hacia su teléfono móvil inteligente (Push Video). Las cuatro entradas de alarma, 1 ~ 4, se corresponden con las cuatro entradas de vídeo, CH1 ~ 4.

#### 11) EXTERNAL I/O

Este puerto se utiliza para conectar dispositivos externos (como cámaras domo de velocidad o alarmas externas, etc.).

12) LAN

Se conecta a Internet mediante un cable LAN.

13) DC 19V

Conecte el adaptador de alimentación proporcionado.

14)  $\boxed{-\circ}$  Power Switch

Cambie a "" para encenderlo y "O" para apagarlo.

## 4. FUNCIONAMIENTO BÁSICO

#### **4.1 Bloqueo / desbloqueo de teclado**

Para bloquear o desbloquear la operación local del NVR, haga clic en <sup>(21</sup>1) (Desbloquear) o <sup>(21</sup>1) (Bloquear) en la barra de estado del DVR para modificar el estado a  $\bigcap$  (Bloquear) o  $\bigcap$  (Desbloquear).

Para desbloquear la operación local del NVR, se le pedirá que introduzca el nombre de usuario y la contraseña para poder acceder.

**Nota:** Tanto el nombre de usuario predeterminado como la contraseña son "admin", que es el mayor nivel de usuario.

**Nota:** Cada nivel de usuario tiene unos privilegios de acceso diferentes para ciertas funciones del DVR. Consulte la sección "4.2 Creación de nivel de usuario" en la página 15.

#### **4.2 Creación del nivel de usuario**

**Nota:** Esta función solo está disponible para el "SUPERVISOR".

Para crear una cuenta de usuario diferente para un privilegio de acceso diferente, haga clic en « (SISTEMA), y seleccione "ACCOUNT" para entrar en la "USER LIST".

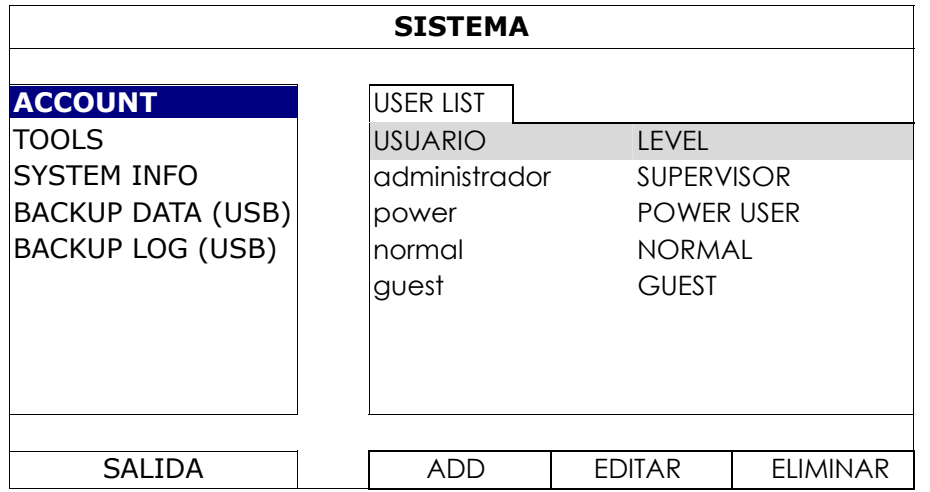

Cada nivel de usuario tiene un privilegio de acceso diferente para ciertas funciones, tal y como se describe a continuación:

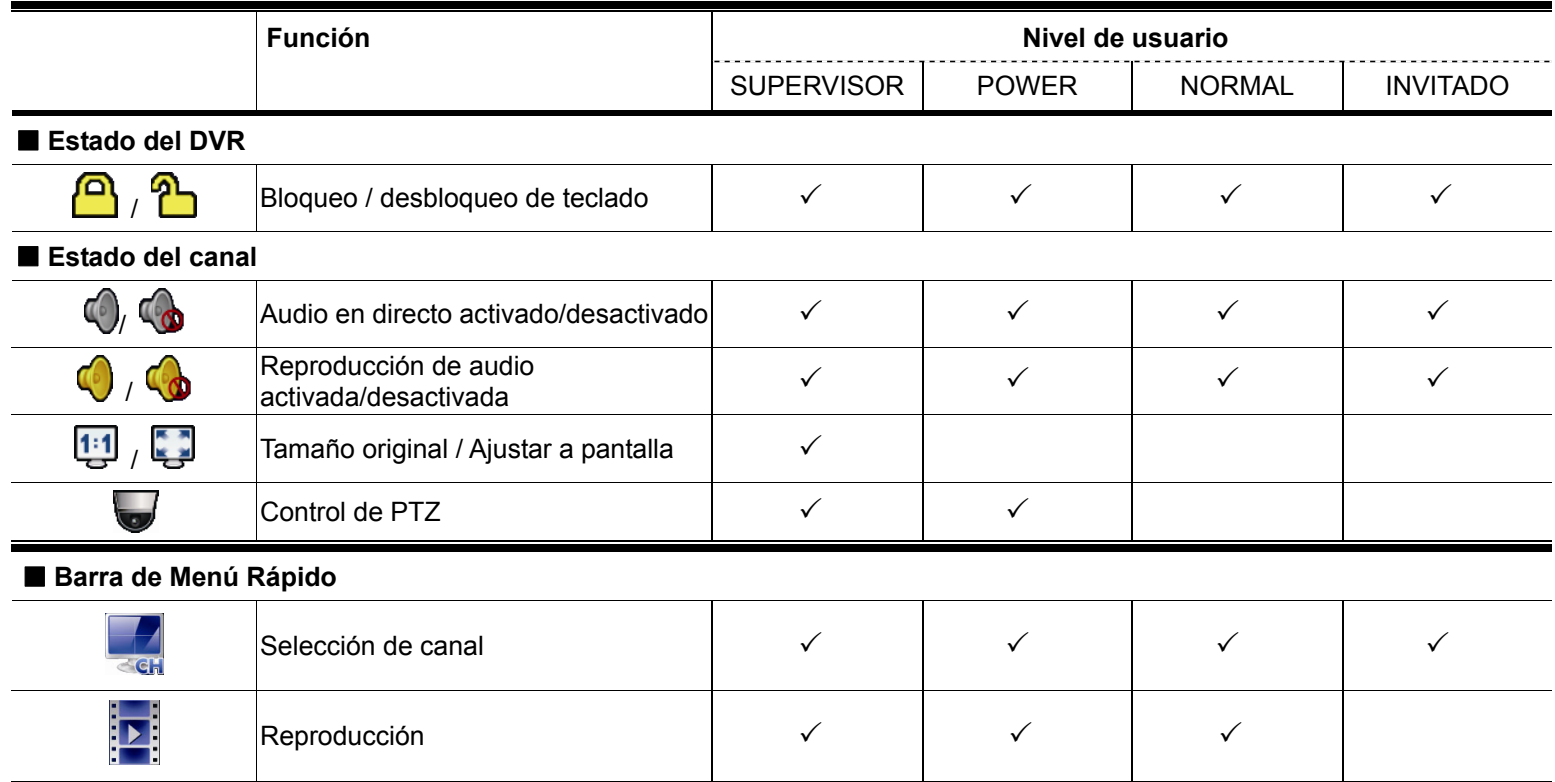

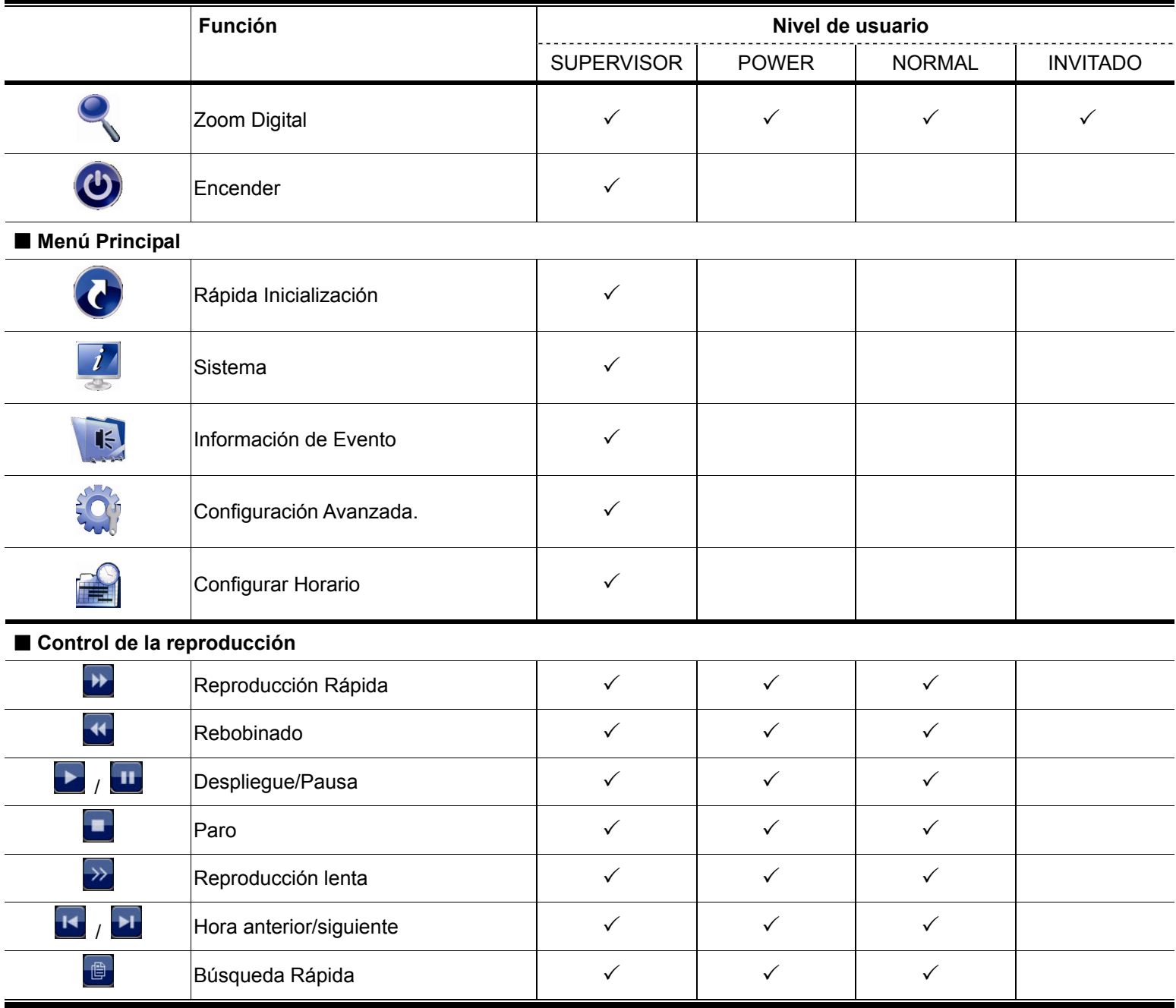

## **4.3 Control de PTZ**

**Nota:** Esta función solo está disponible para el "SUPERVISOR" y el "USUARIO CON PRIVILEGIOS". Para acceder a más información, consulte "4,2 Creación del nivel de usuario" en la página 15.

Haga clic en del estado de canal para mostrar el menú como se muestra a continuación:

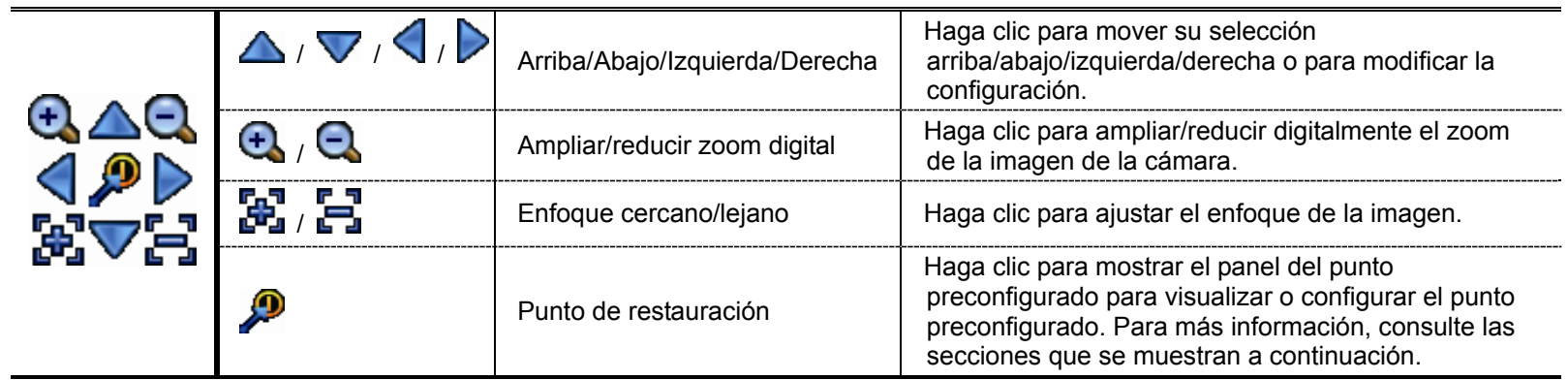

#### **Cómo configurar un punto preconfigurado:**

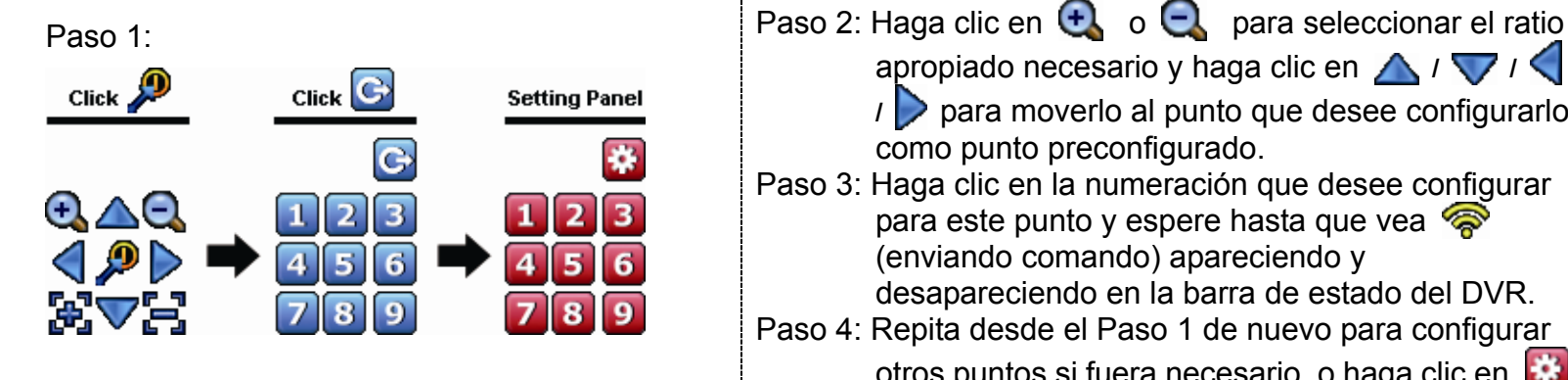

#### **Cómo ir al punto preconfigurado:**

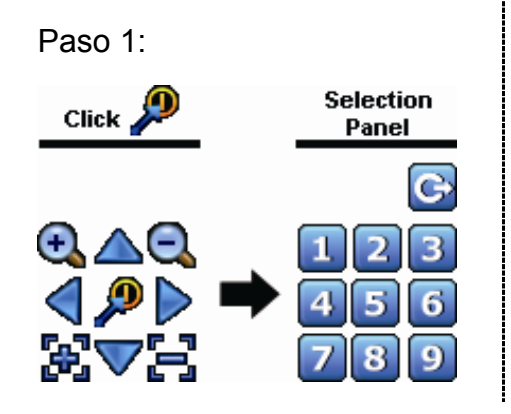

**Control de la reproducción BUSQ. EVENTO**

Paso 1: Paso 2: Seleccione la numeración en la que se guardará la visualización de la cámara que desee ver y espere hasta que vea <sup>(enviando de</sup> comando) apareciendo y desapareciencdo en la barra de estado del DVR.

preconfigurado.

como punto preconfigurado.

apropiado necesario y haga clic en  $\bigwedge I$ **/** para moverlo al punto que desee configurarlo

desapareciendo en la barra de estado del DVR.

otros puntos si fuera necesario, o haga clic en **tra** 

Paso 3: Haga clic en la numeración que desee configurar para este punto y espere hasta que vea

Paso 4: Repita desde el Paso 1 de nuevo para configurar

para volver al panel de selección del punto

(enviando comando) apareciendo y

## **4.4 Reproducción**

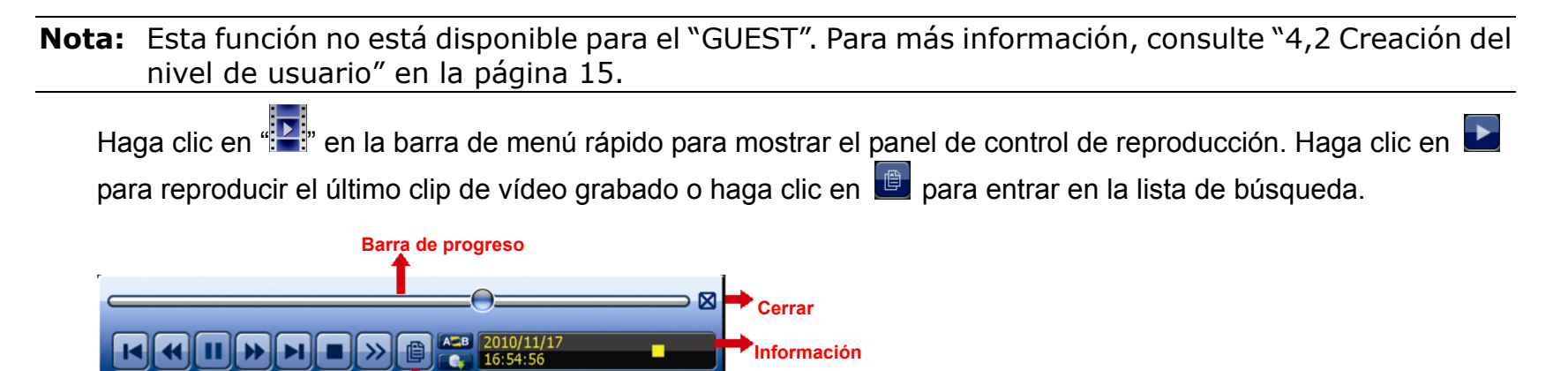

- **Nota:** Debe haber al menos 8192 imágenes de datos grabadas para que la reproducción funcione correctamente. De no ser así, el dispositivo detendrá la reproducción. Por ejemplo, si el IPS está configurado a 30, el tiempo de grabación debe ser de al menos 273 segundos (8192 imágenes/30 IPS) para que la reproducción funcione correctamente.
- **Nota:** Durante la reproducción, el tamaño de la imagen grabada (FOTOGRAMA 3 o CAMPO  $\blacksquare$  o CIF b) también se mostrará en pantalla.

#### **4.4.1 Control de la reproducción**

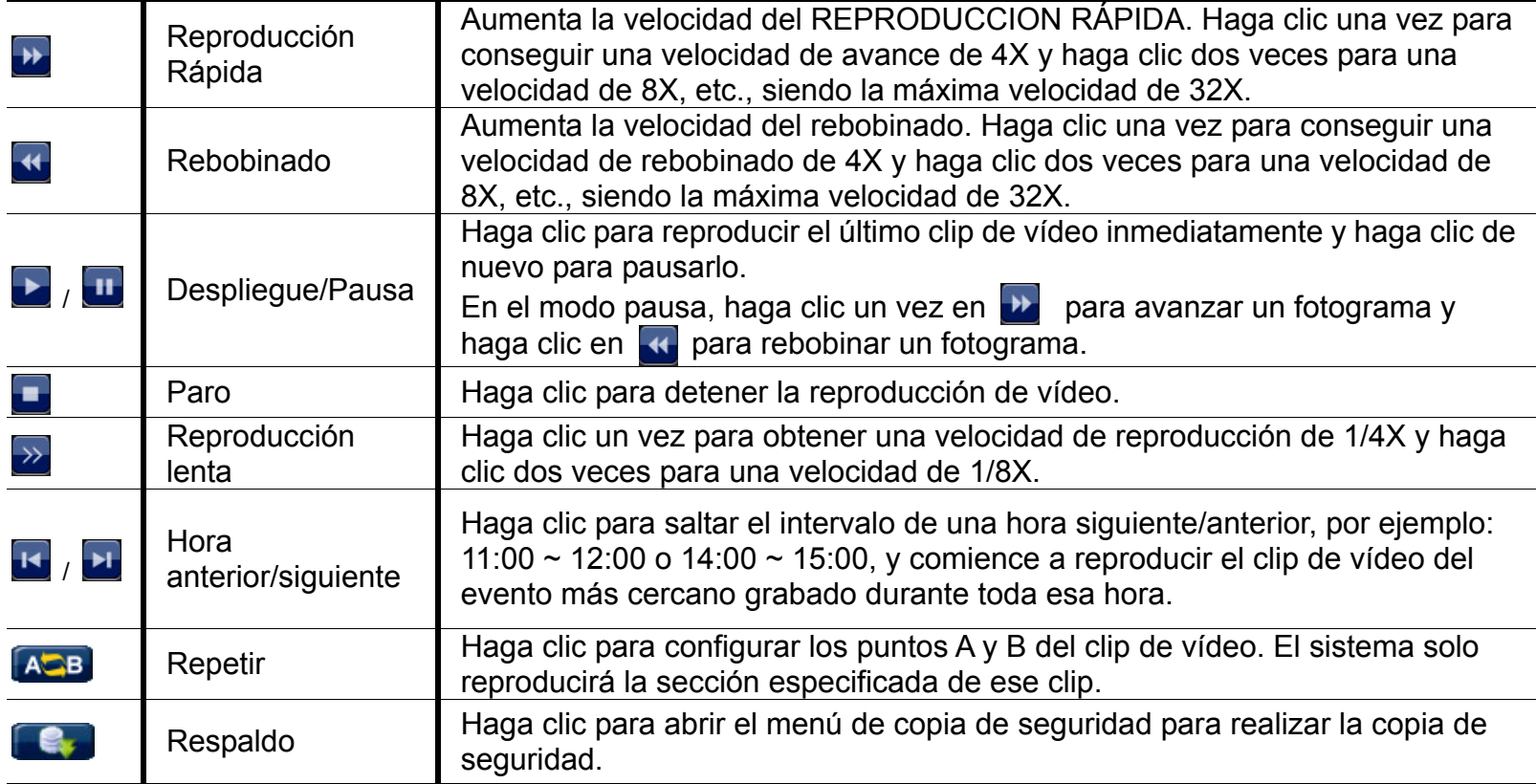

#### **4.4.2 BUSQ. EVENTO**

Haga clic en  $\Box$  para buscar rápidamente los archivos grabados por las listas de evento: RECORD (Grabar) / MOTION (Movimiento) / ALARM (Alarma) / TIME (Tiempo) / HUMAN DETECTION (Detección humana) / IVS / STATISTIC (Estadística), o seleccione FULL para mostrar todos los registros de eventos.

Para buscar rápidamente la hora deseada, seleccione "QUICK SEARCH (BÚSQUEDA RÁPIDA)". Para más información, consulte "5.4.1 BÚSQUEDA RÁPIDA" en el manual de usuario.

#### **4.4.3 Reproducción de sonido**

En el modo de reproducción, haga clic en  $\bigcirc$  o  $\bigcirc$  en la barra de estado del canal para reproducir o silenciar la grabación de audio.

**Nota:** Para realizar la copia de seguridad de vídeo con audio, o para reproducir una grabación con audio, asegúrese de que la cámara que admite la función de audio esté conectada a los canales de entrada de vídeo y audio. Por ejemplo, los datos de audio del canal de audio 1 serán grabados con los datos de vídeo del canal de vídeo 1. Para los modelos de 16 canales, el audio del CH1 ~ CH4 se corresponden con los vídeo del CH1  $\sim$  CH4.

## **4.5 Copia de seguridad del vídeo**

**Nota:** Esta función está disponible para el "SUPERVISOR". Para más información, consulte "4,2 Creación del nivel de usuario" en la página 15.

- **Nota:** Antes de utilizar la unidad flash USB, utilice su PC para formatear la unidad flash USB con el formato FAT32. Para la lista de unidades flash USB compatibles, consulte al "APÉNDICE 6 LISTA DE UNIDADES FLASH USB COMPATIBLES" en la página 35.
- **Nota:** Para la copia de seguridad del vídeo, utilice una unidad flash USB o realice la copia de seguridad de sus datos a través de internet. No se permite conectar el disco duro a su ordenador directamente.

Para copiar los datos grabados para la copia de seguridad del vídeo, haga clic en (SISTEMA) y seleccione "BACKUP DATA (USB)".

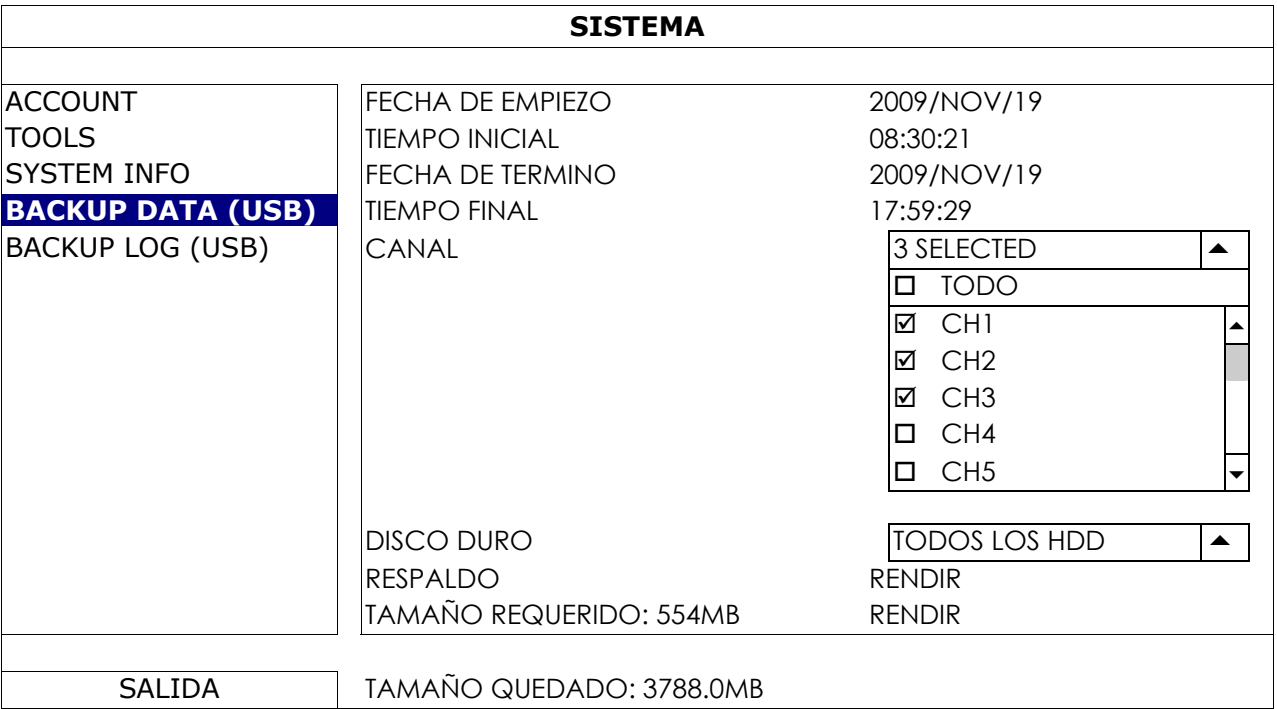

Paso 1: Seleccione la hora en la que se incluye los datos de vídeo de los que desea realizar la copia de seguridad.

- Paso 2: Seleccione el(los) canal(es) en los que se incluye los datos de vídeo de los que desea realizar la copia de seguridad.
- Paso 3: En "TAMAÑO REQUERIDO", seleccione "RENDIR" para conocer el tamaño del archivo de los datos seleccionados.
- Paso 4: En "RESPALDO", seleccione "RENDIR" para iniciar la copia de seguridad a su unidad flash USB y espere a que aparezca el mensaje de copia de seguridad realizada correctamente.

## **4.6 Reproducción de vídeo en el ordenador**

El archivo de la copia de seguridad está en un formato único de vídeo por motivos de seguridad y solo puede utilizar nuestro propio reproductor para reproducirlo.

#### **Para reproducir la copia de seguridad de vídeo en su ordenador:**

Paso 1: Introduzca la unidad flash USB con los datos grabados en su ordenador.

**Nota:** Los sistemas operativos compatibles son Windows 7, Vista & XP.

Paso 2: Localice el programa "PLAYER.EXE" en la unidad flash USB y haga doble clic sobre el mismo para instalarlo.

**Nota:** "PLAYER.EXE" también se puede descargar desde la web www.surveillance-download.com/user/c700.swf.

Paso 3: Ejecute el programa, *VideoPlayer*, y navegue hasta donde haya guardado los datos grabados.

Paso 4: Seleccione el archivo que desee reproducir

#### **4.6.1 Conversión del formato de archivo a AVI**

Para convertir el formato de archivo de vídeo a AVI, haga clic en "AVI" desde el panel de reproducción para iniciar la conversión del archivo.

**Nota:** El audio grabado (su hubiera) será eliminado cuando el formato de archivo se convierta a AVI.

**Nota:** Si el vídeo de la copia de seguridad incluye datos de múltiples canales, haga clic sobre el canal específico para que esta función funcione correctamente.

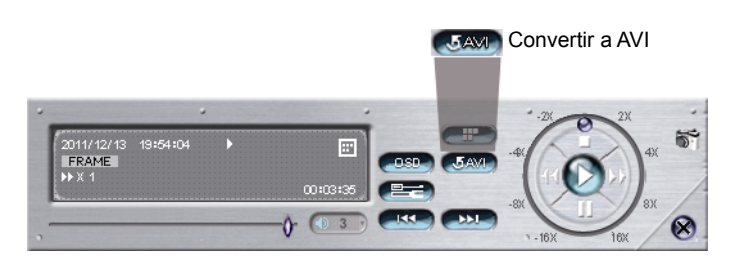

## **4.7 Zoom Digital**

Vaya al canal que desea acercar el zoom y vaya hacia el lateral izquierdo de la pantalla para mostrar la barra de inicio rápido. Haga clic en **contra acceder al modo de acercar el zoom**. En este modo, haga clic y arrastre el cuadro img. rojo de la parte inferior izquierda de la pantalla para moverse hacia el lugar que desee visualizar.

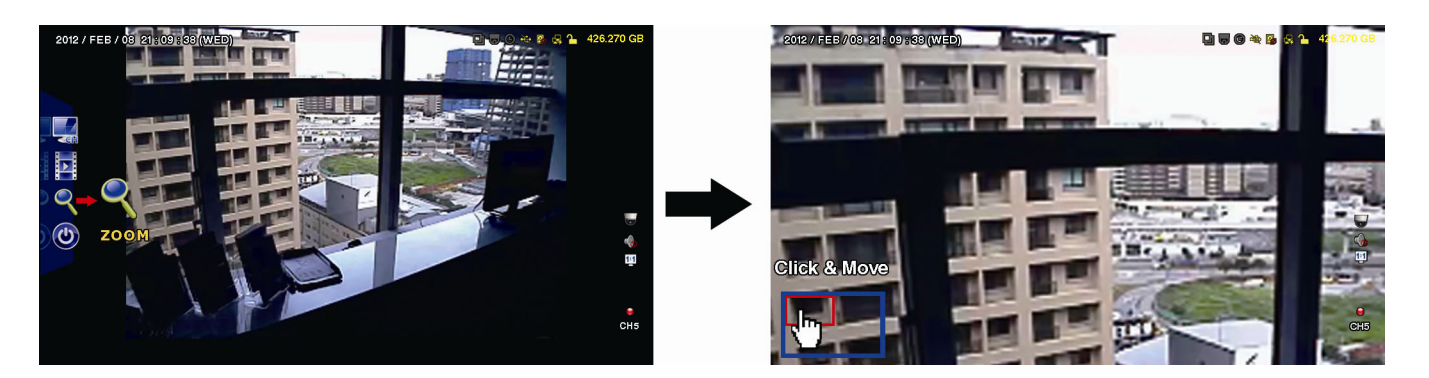

Para salir de este modo, haga clic con el botón derecho en cualquier parte de la pantalla.

**Nota:** Deberá salir primero del modo zoom para usar las otras funciones del DVR.

## APÉNDICE 1 CONFIGURACIÓN DE PIN

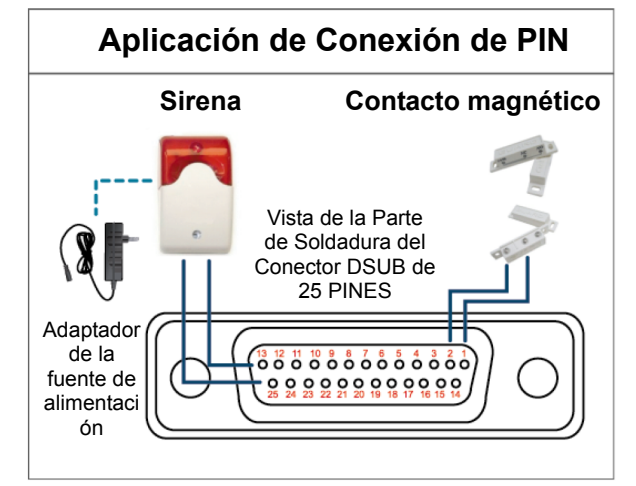

#### **Sirena:**

Si el DVR se activa por medio de una alarma o al detectar movimientos, el puerto COM se conectará a NO y la sirena se iluminará y comenzará a sonar.

#### **Contacto magnético:**

Si el contacto magnético está abierto, la alarma se activará y se iniciará la grabación.

*\* El conector D-Sub mostrador anteriormente es opcional.* 

| <b>PIN</b> | <b>FUNCIÓN</b>                         | <b>DESCRIPCIÓN</b>                                                                                                    |                 |                                |  |
|------------|----------------------------------------|----------------------------------------------------------------------------------------------------|-----------------|--------------------------------|--|
| 1          | <b>GND</b>                             | <b>TIERRA</b>                                                                                                    |                 |                                |  |
|            | <b>ENTRADA DE ALARMA</b>               | Conecte la ENTRADA DE ALARMA (PATILLA 2 -- 9) y GND (PATILLA 1) con cables. Una<br>vez activada la alarma, el DVR comenzará a grabar y se activará el sonido.                                            |                 |                                |  |
| $2 - 9$    |                                        | <b>PIN</b>                                                                                                    | Alarma          | Canal de vídeo correspondiente |  |
|            |                                        | PIN <sub>2</sub>                                                                                                    | $\mathbf 1$     | CH <sub>1</sub>                |  |
|            |                                        | PIN <sub>3</sub>                                                                                                    | 3               | CH <sub>3</sub>                |  |
|            |                                        | PIN <sub>4</sub>                                                                                                    | $\overline{5}$  | CH <sub>5</sub>                |  |
|            |                                        | PIN <sub>5</sub>                                                                                                    | $\overline{7}$  | CH <sub>7</sub>                |  |
|            |                                        | PIN <sub>6</sub>                                                                                                    | 9               | CH <sub>9</sub>                |  |
|            |                                        | PIN <sub>7</sub>                                                                                                    | $\overline{11}$ | <b>CH11</b>                    |  |
|            |                                        | PIN <sub>8</sub>                                                                                                    | 13              | <b>CH13</b>                    |  |
|            |                                        | PIN <sub>9</sub>                                                                                                    | 15              | CH15                           |  |
| $10 - 11$  | PIN DESCONECTADA                       | ND.                                                                                                    |                 |                                |  |
| 12         | <b>RS485-A</b>                         |                                                                                                    |                 |                                |  |
| 13         | Nº DE ALARMA EXTERNA                   | En funcionamiento normal, el puerto COM se desconectará con NO. Pero si se activa<br>alguna alarma, el puerto COM se conectará con NO.<br>Atención: La restricción de voltaje es inferior a DC 24 V 1 A. |                 |                                |  |
| 14         | PIN DESCONECTADA                       | <b>ND</b>                                                                                                    |                 |                                |  |
|            | <b>ENTRADA DE ALARMA</b>               | Conecte la ENTRADA DE ALARMA (PATILLA 15 - 22) y GND (PATILLA 1) con cables. Una<br>vez activada la alarma, el DVR comenzará a grabar y se activará el sonido.                                           |                 |                                |  |
| $15 - 22$  |                                        | <b>PIN</b>                                                                                                    | Alarma          | Canal de vídeo correspondiente |  |
|            |                                        | <b>PIN 15</b>                                                                                                    | $\overline{2}$  | CH <sub>2</sub>                |  |
|            |                                        | <b>PIN 16</b>                                                                                                    | $\overline{4}$  | CH <sub>4</sub>                |  |
|            |                                        | <b>PIN 17</b>                                                                                                    | $6\phantom{1}$  | CH <sub>6</sub>                |  |
|            |                                        | <b>PIN 18</b>                                                                                                    | 8               | CH <sub>8</sub>                |  |
|            |                                        | <b>PIN 19</b>                                                                                                    | 10              | <b>CH10</b>                    |  |
|            |                                        | <b>PIN 20</b>                                                                                                    | 12              | <b>CH12</b>                    |  |
|            |                                        | <b>PIN 21</b>                                                                                                    | $\overline{14}$ | CH14                           |  |
|            |                                        | <b>PIN 22</b>                                                                                                    | 16              | CH16                           |  |
| $23 - 23$  | PIN DESCONECTADA                       | <b>ND</b>                                                                                                    |                 |                                |  |
| 24         | <b>RS485-B</b>                         |                                                                                                    |                 |                                |  |
| 25         | PUERTO COM DE ALARMA<br><b>EXTERNA</b> | En funcionamiento normal, el puerto COM se desconectará con NO. Pero si se activa<br>alguna alarma, el puerto COM se conectará con NO.<br>Atención: La restricción de voltaje es inferior a DC 24 V 1 A. |                 |                                |  |

## APÉNDICE 2 CONFIGURACIÓN DEL PUSH VIDEO

## **A2.1 Conexión de PIN**

Este DVR admite el envío instantáneo de avisos de evento hacia sus dispositivos móviles, como iPhone, iPad y dispositivos móviles Android (Push Video). Sin embargo, solo ciertos pines admiten esta función.

Hay dos métodos para conectar los sensores de alarma para que funcione el Push Video: A través del terminal de entrada del Push Video y a través del puerto I/O externo.

#### **Terminal de entrada de alarma de PUSH VIDEO**

Se suministra un terminal de entrada de alarma de PUSH VIDEO, como se muestra en la imagen de la derecham para ayudarle a encontrar y conectar rápidamente lso pines que admiten el Push Video.

**PUSH VIDEO Entrada de** 

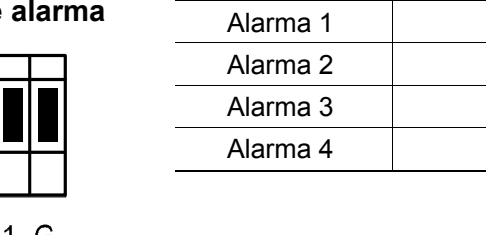

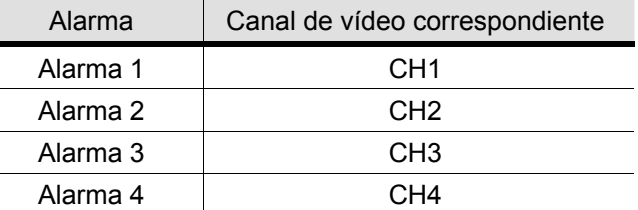

#### **Puerto Externo De E/S**

Alarma  $1 \sim 4$  GND

Compruebe la siguiente tabla para saber qué pines para los dispositivos de alarma admiten Push Video y cual es su canal de víeo correspondiente.

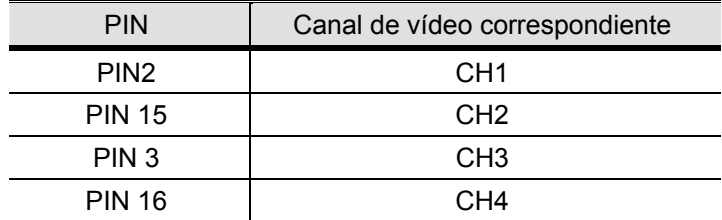

#### **Conexión del sensor de la alarma**

Conecte el sensor de alarma, como los contactos magnéticos, al terminal de entrada de alarma de PUSH VIDEO o el pin I/O que admite Push Video en el panel posterior del DVR.

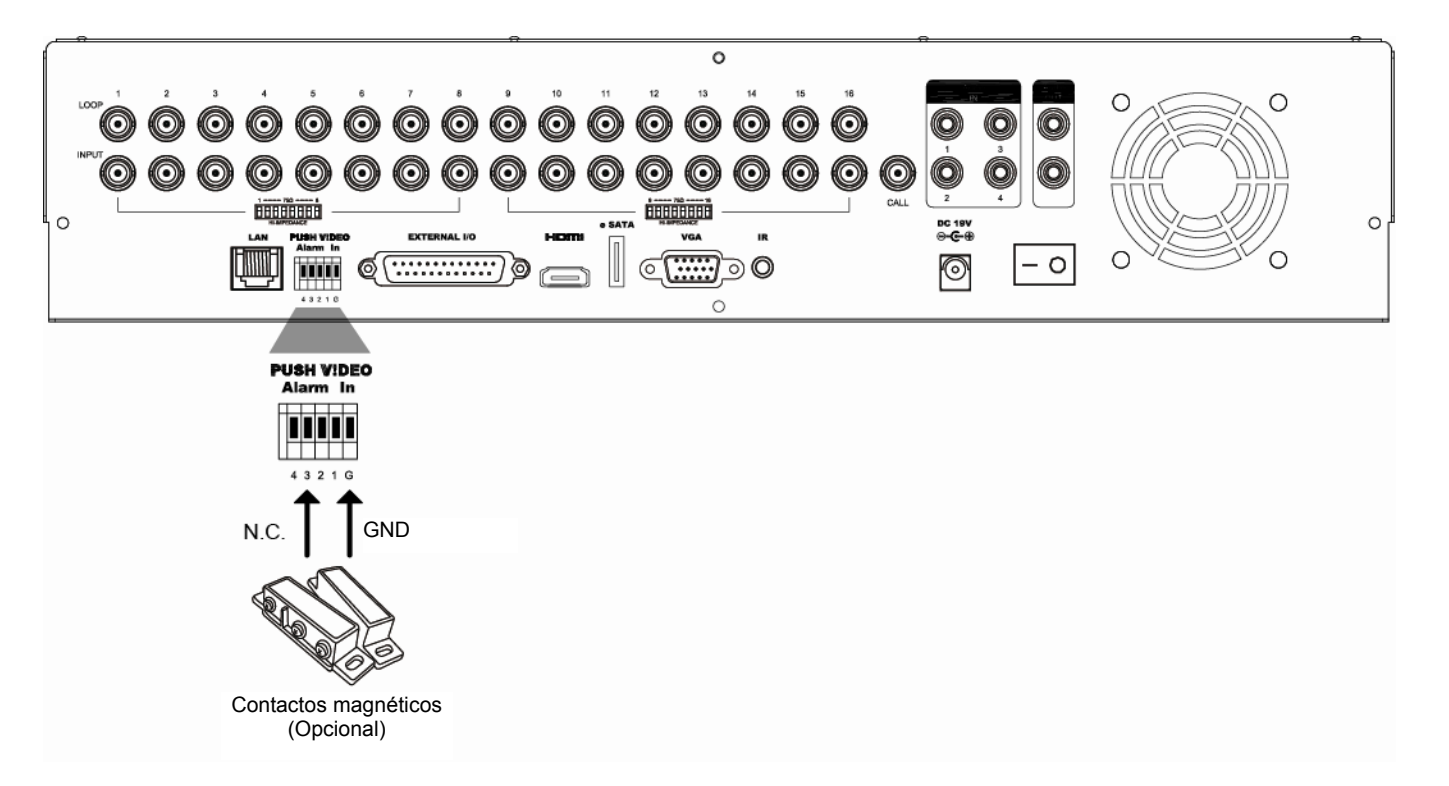

## **A2.2 Configuración**

Antes de realizar la configuración del Push Video, asegúrese de que:

- 1. El sistema DVR esté configurado tal y como se describe en la sección "1. Conexión y configuración" de la página 1.
- 2. El DVR está conectado a internet.
- 3. Haya instalado la app, EagleEyes, en su iPhone, iPad o dispositivos móviles Android.
- Para más información, consulte "APÉNDICE 3 Vigilancia móvil vía EagleEyes" en la página 25.

Paso 1: Haga clic con el botón derecho para mostrar el menú principal.

Vaya a <sup>(2)</sup> (CONFIGURACION AVANZADO) - "NOTIFICAR" para activar "GUARDIA" en "ON", y configure su tipo de sensor de alarma (N.C. o N.O.).

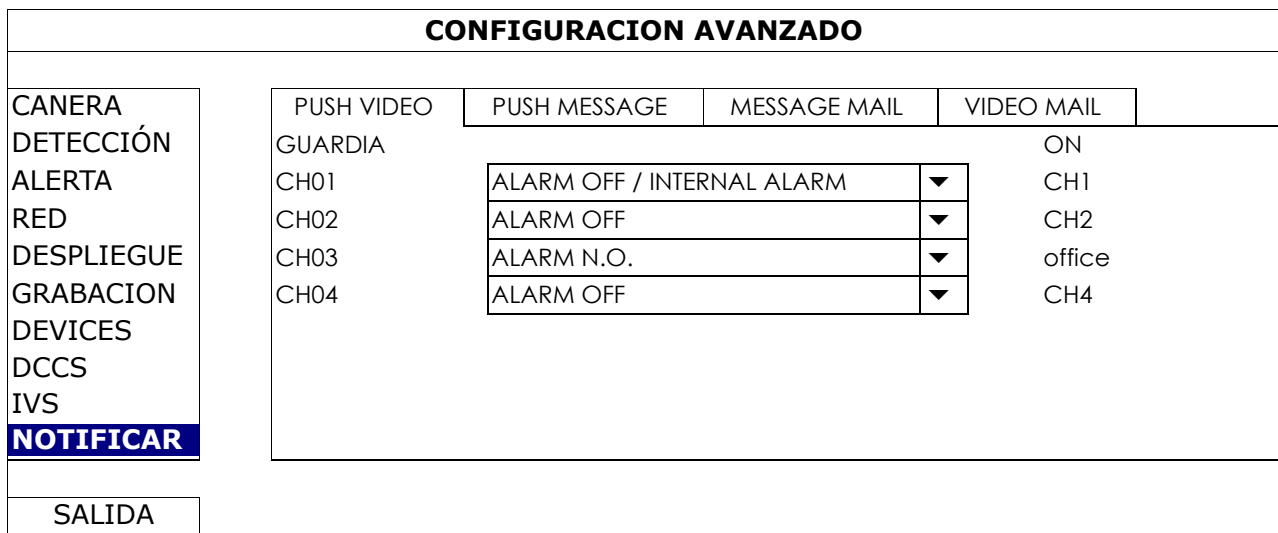

Paso 2: Abra EagleEyes y añada este DVR en los contactos del EagleEyes.

```
Nota: Para más detalles sobre el funcionamiento de EagleEyes, visite www.eagleeyescctv.com.
```
Paso 3: Active Push Video tal y como se describe a continuación e intentedisparar su sensor para ver si recibe el Push Video correctamente.

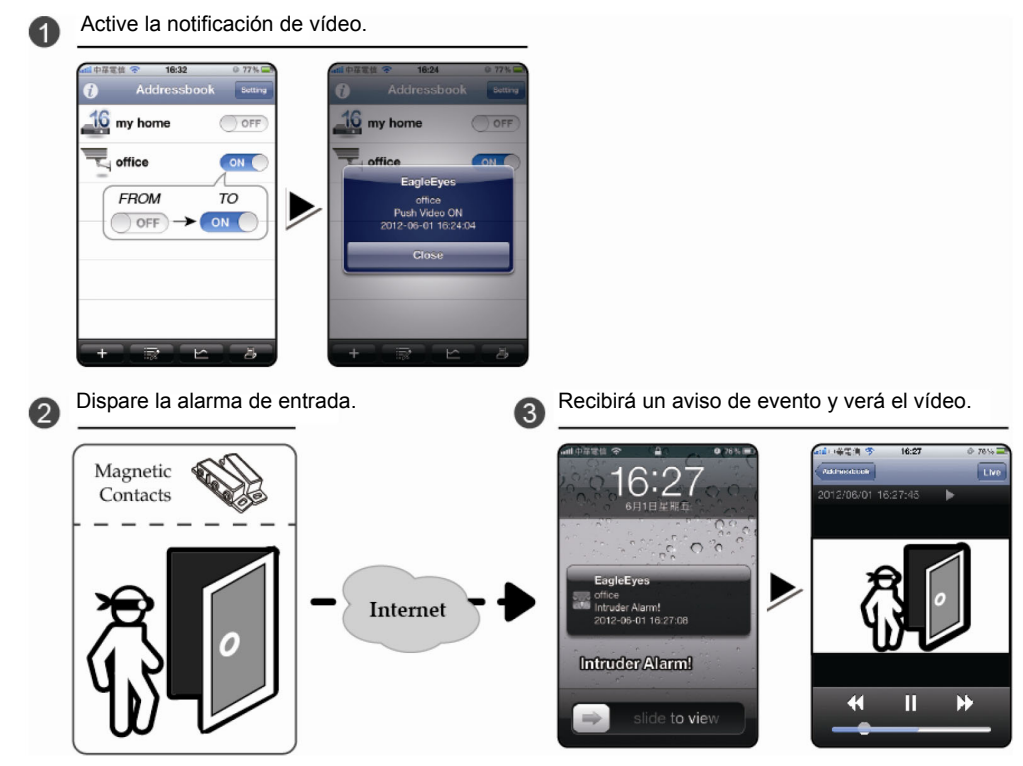

## APÉNDICE 3 VIGILANCIA MÓVIL A TRAVÉS DEL EAGLEEYES

*EagleEyes* es el programa para teléfonos móviles utilizado con nuestro sistema de vigilancia para llevar a cabo la vigilancia remota. Ofrece las siguientes ventajas:

- Es gratis (excepto *EagleEyes Plus* para iPhone, *EagleEyes Plus+* para Android y *EagleEyesHD Plus* para iPad).
- Es compatible con varias de las plataformas más populares, como iPhone, iPad y Android.

Es fácil de descargar, instalar y configurar. Para más detalles sobre cómo configurar y utilizar este programa, visite nuestra página web oficial www.eagleeyescctv.com.

#### **A3.1 Prerrequisitos**

Antes de instalar EagleEyes en su teléfono móvil para realizar la vigilancia remota, asegúrese de que:

- $\checkmark$  Su plataforma móvil sea iPhone, iPad y Android.
- Los servicios de internet móvil son suscritos y disponibles para ser usados desde su teléfono móvil.
- Nota: Es posible que le cobren por acceder a Internet a través de las redes 3G o redes inalámbricas. Para más detalles sobre las tasas de acceso a internet, consulte a su operador de red local o a su proveedor de servicios.
	- $\checkmark$  Ha anotado la dirección IP, número de puerto, nombre de usuario y contraseña utilizados para acceder a su cámara de red desde el internet.

#### **A3.2 Dónde descargarlo**

Conéctese a www.eagleeyescctv.com desde su dispositivo móvil.

**Nota: NO** se descargue EagleEyes desde su ordenador.

Seleccione "Products" → "EagleEyes" para acceder a la página de introducción de EagleEyes. A continuación, seleccione el tipo de plataforma móvil que esté utilizando en la sección "Software" y descárguese el programa que se ajuste a sus necesidades.

**Nota:** Esta serie de DVR es compatible solo con iPhone, iPad, BlackBerry y dispositivos móviles Android.

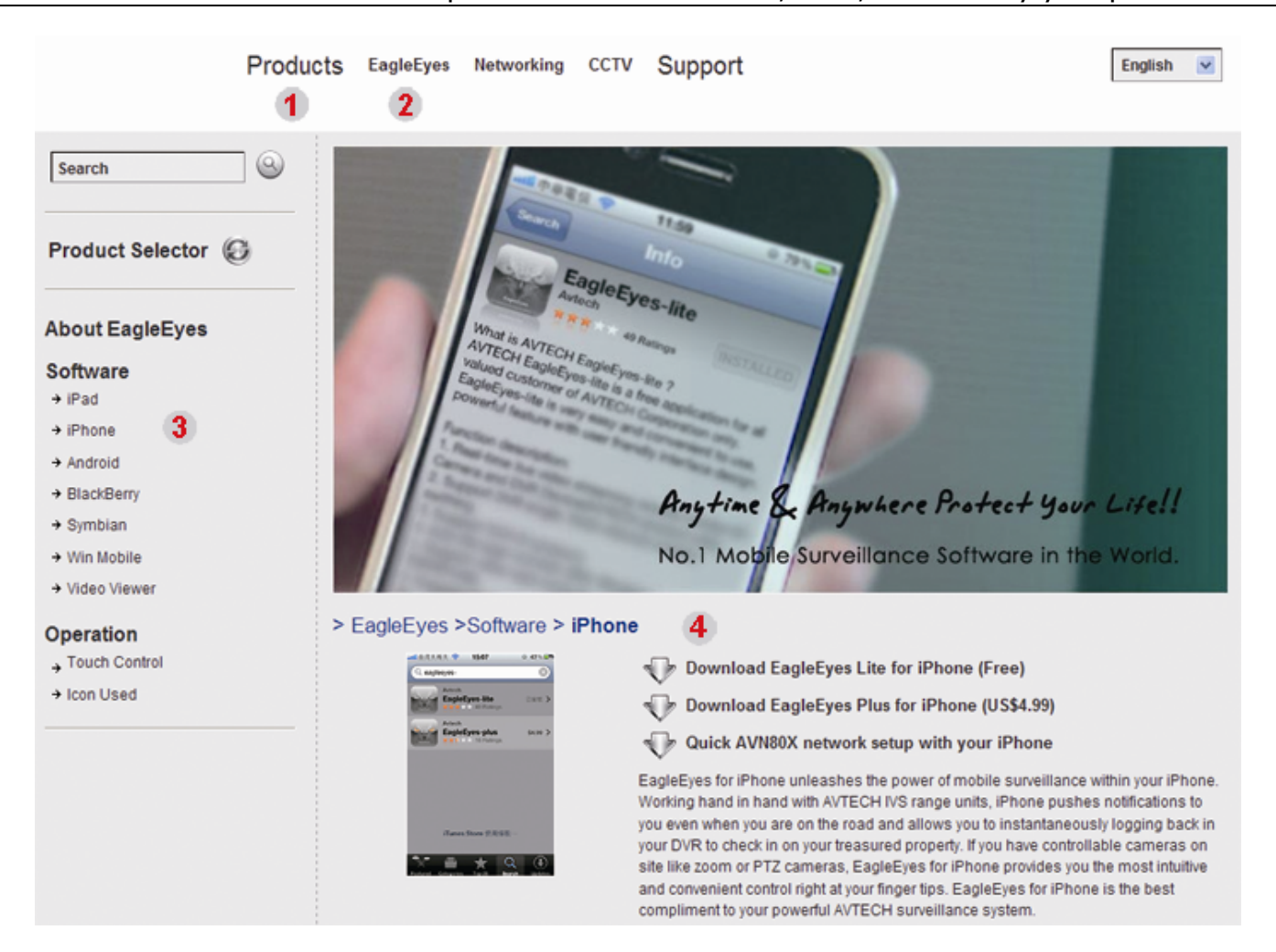

Siga las instrucciones en pantalla para iniciar la descarga. Cuando se haya completado la descarga, *EagleEyes* será instalado automáticamente a la ubicación donde todas las aplicaciones de su teléfono se guardan de forma predeterminada o donde usted lo especifique.

**Nota:** Para más detalles sobre la configuración de este programa, baje la página de descarga para leer las instrucciones relacionadas con el mismo.

## APÉNDICE 4 CONFIGURAR PUSH VIDEO

Esta serie DVR admite los avisos instantáneos de eventos a su iPhone / iPad / dispositivos móviles Android gracias a nuestro programa instalado "EagleEyes". Cuando una cámara de detección humana o un dispositivo de alarma externa detecte a una persona, el DVR recibirá inmediatamente las señales de la alarma y la enviará a su iPhone / iPad / dispositivos móviles Android.

**Nota:** iPhone, iPad y Android son marcas o marcas registradas de sus respectivos propietarios.

## **A4.1 Prerrequisitos**

Antes de configurar esta función, asegúrese de que ha comprobado los siguientes puntos:

- Tiene un iPhone / iPad / dispositivo móviles Android con nuestro programa "EagleEyes" instalado. Para más información, consulte la sección anterior.
- Una cámara de detección humana está conectada al CH1 o un dispositivo de alarma externa está conectado a la entrada de alarma "Push Video Alarm In" en el panel posterior. Asegúrese de que la cámara también esté conectada para grabar los eventos de alarma. Para saber qué canal de vídeo se corresponde con cada pin de alarma, consulte el "Apéndice 2 Configuración de Push Video" en la página 23.
- La función de grabación de evento de su DVR no está desactivada.
- $\checkmark$  La función de detección por movimiento de su DVR no está desactivada.
- $\checkmark$  Su DVR está conectado a Internet. Para más información, consulte la siguiente página web: http://www.surveillance-download.com/user/CMS.pdf.

#### **A4.2 Active la notificación de vídeo**

#### **A4.2.1 Para iPhone/iPad**

Paso 1: En el menú principal del iPhone/iPad, seleccione "Settings"  $\rightarrow$  "Notifications".

-- Asegúrese de que "Notifications" esté "ON".

-- Seleccione "EagleEyes" y asegúrese de que sus ajustes estén "ON".

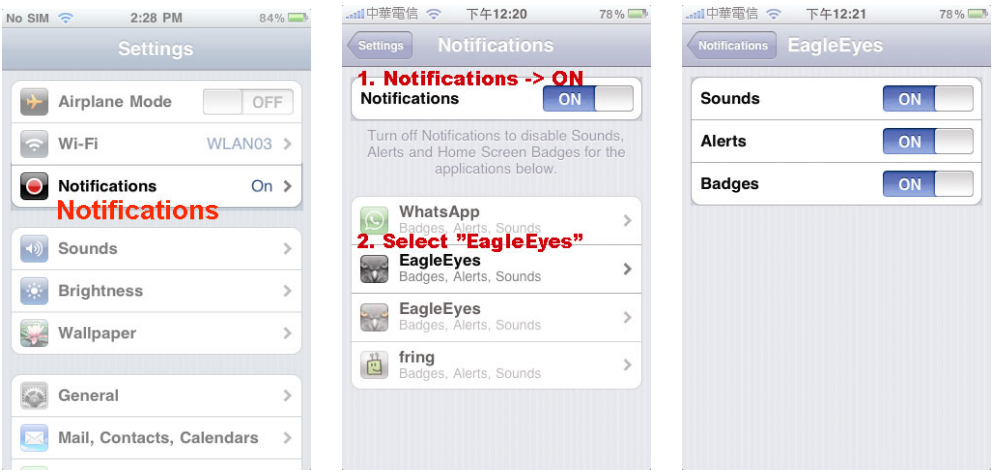

- Paso 2: Abra "EagleEyes" y deslice el botón de Notificación de Vídeo hacia "ON". Recibirá un mensaje indicando que la notificación de vídeo (Push Video) está activada.
- Paso 3: Vuelva al menú principal de su iPhone/iPad. Recibirá avisos de evento cuando haya una detección humana o un evento de alarma. Seleccione "View" para reproducir inmediatamente el clip grabado.

#### APÉNDICE 4 CONFIGURAR PUSH VIDEO

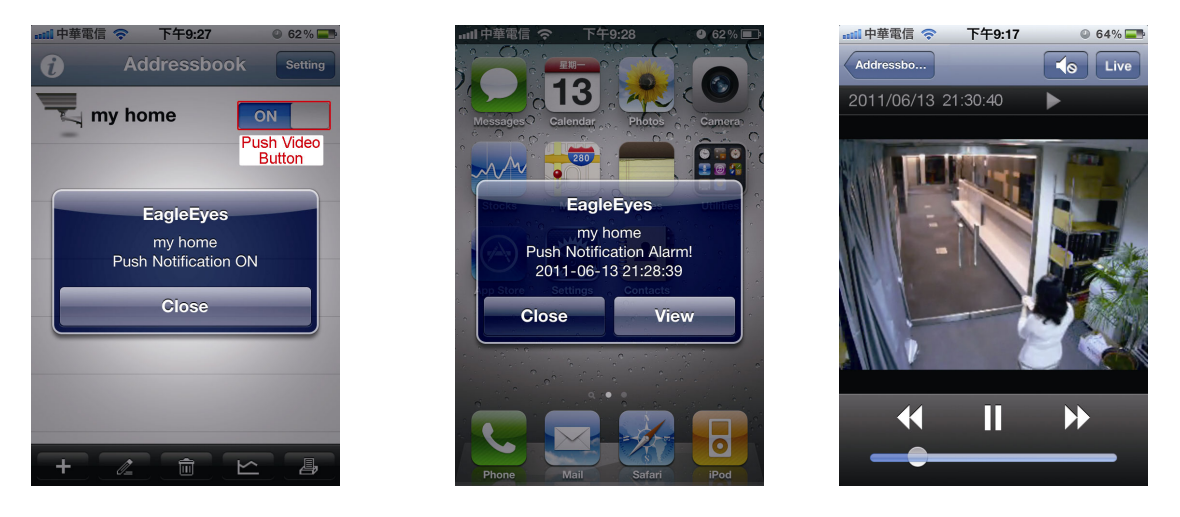

## **A4.2.2 Para dispositivos móviles Android**

En la agenda seleccione "Guard" de "OFF" a "ON".

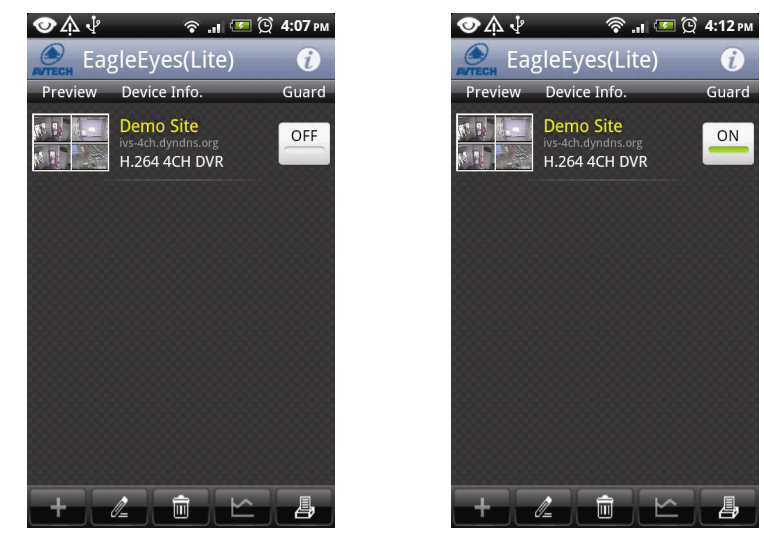

## APÉNDICE 5 CONFIGURAR LA CUENTA DE LA GENTE / PVALLA ELECTRÓNICA / PASO UNIDIRECCIONAL

**Nota:** Antes de utilizar la función IVS, asegúrese de que la función de grabación de event oesté activada en su DVR.

IVS, Vigilancia de Vídeo Inteligente, es una aplicación avanzada, precisa e inteligente para la detección de movimiento. Puede ser aplicada a diferentes situaciones con uno de los siguientes tres modos: CUENTA DE LA GENTE, VALLA VIRTUAL y UNIDIRECCIONAL.

Haga clic con el botón derecho para mostrar el menú principal y seleccione "> (CONFIGURACIÓN → "IVS".

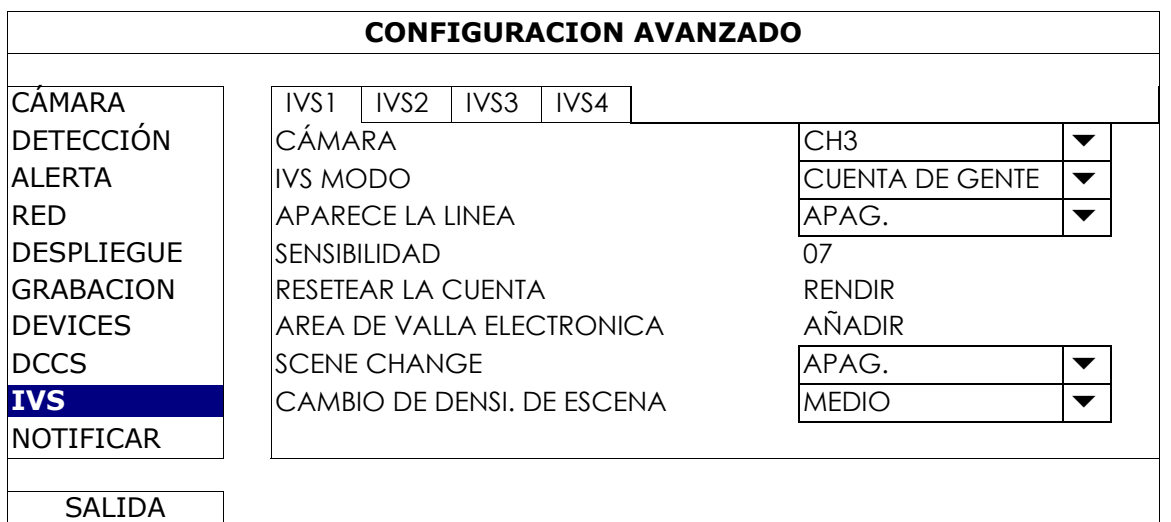

#### 1) CÁMARA

Seleccione el canal con cámara que desee utilizar con la función IVS.

#### 2) IVS MODO

Seleccione uno de los siguientes tres modos dependiendo de su entorno:

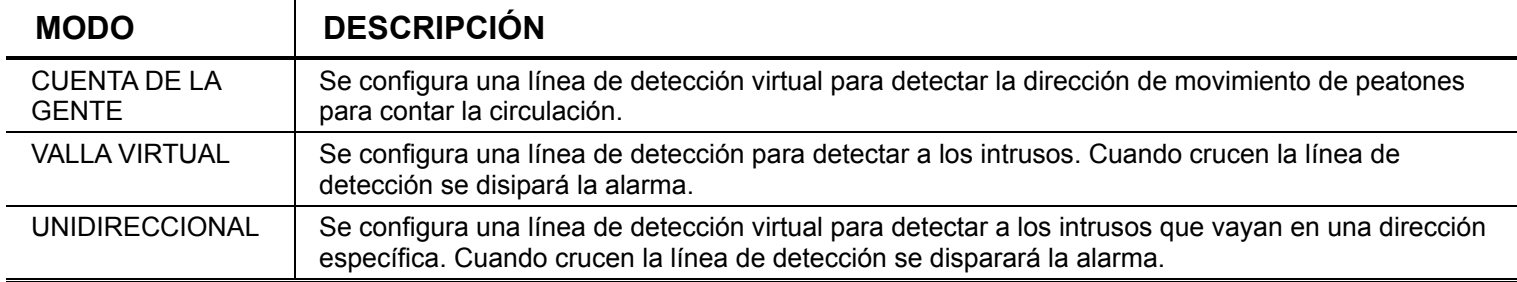

#### 3) APARECE LA LINEA

Seleccione si desea o no visualizar la línea de detección para IVS en la pantalla.

#### 4) SENSIBILIDAD

Configure la sensibilidad de IVS de 00 ~ 15. Cuanto mayor sea el valor, mayor será la sensibilidad de IVS.

#### 5) RESETEAR LA CUENTA

Haga clic en "SUBMIT (RENDIR)" para restaurar el número de cuenta de circulación a 0 cuando el modo IVS esté activado y configurado en "FLOW COUNTING (CUENTA DE LA GENTE)".

#### 6) AREA DE VALLA ELECTRONICA

Haga clic en "AÑADIR" para dibujar la línea de detección para el IVS y ajustar la dirección de la detección. Esta configuración de área es la base de la detección en el MODO IVS.

**Nota:** Hay algunos consejos para dibujar la línea de detección. Para más información, visite la siguiente página web: http://www.surveillance-download.com/user/IVS setup.pdf.

#### 7) SCENE CHANGE

Seleccione "ON (ACTIVAR)" para disparar un evento de movimiento cuando la cámara advierta que está siendo moviendo y se cambie la escena de la cámara. A la vez, el icono "x" también se mostrará en la pantalla junto con el icono de movimiento " $\mathbb{S}$ ".

8) CAMBIO DE DENSI. DE ESCENA

Configure la sensibilidad de la detección del "CAMBIO DE ESCENA" en "ALTO", "MEDIO" o "BAJO".

## **A5.1 APLICACIÓN IVS**

#### **A5.1.1 CUENTA DE LA GENTE**

Paso 1: Vaya al "VIRTUAL FENCE AREA (ÁREA DE VALLA ELECTRÓNICA)" para trazar la línea de detección con su ratón y decida la dirección de la detección seleccionando "REVERSE (INVERTIR)".

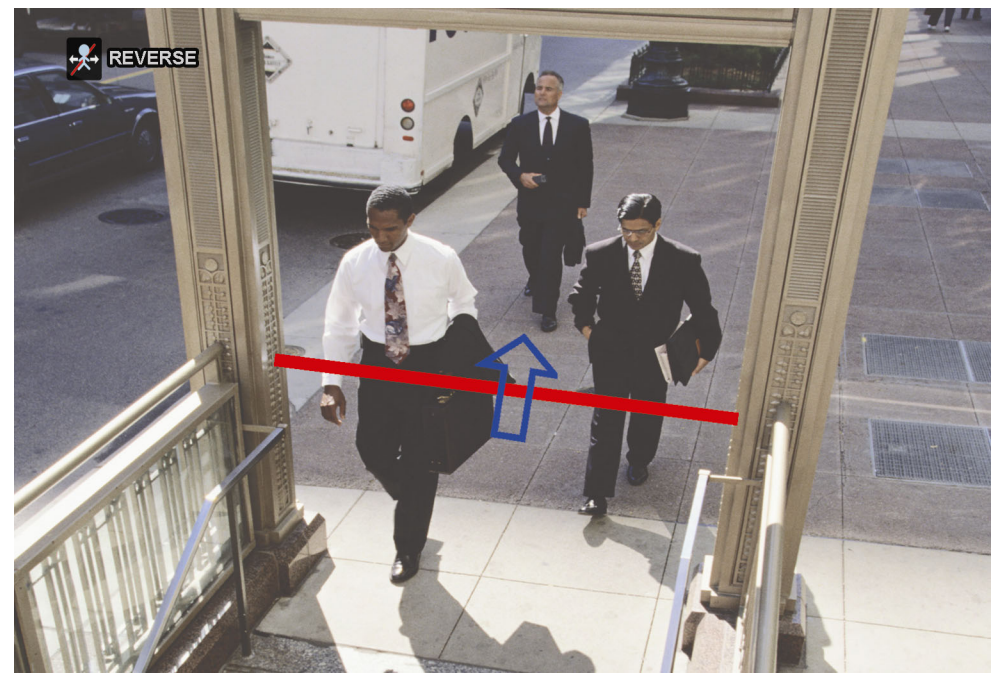

Paso 2: Termine la configuración IVS y vuelva a la vista en directo. Se mostrará el icono IVS "  $\frac{2}{2}$ " en la barra de estado. Haga clic sobre él para mostrar el panel de cuenta de gente como se muestra a continuación. Cuando alguien cruce la línea de detección, el sistema determinará si su movimiento es de entrada o salida. Añadirá un punto en el recuento del canal correspondiente en el panel de recuento de circulación de personas.

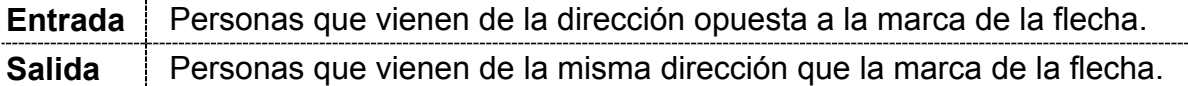

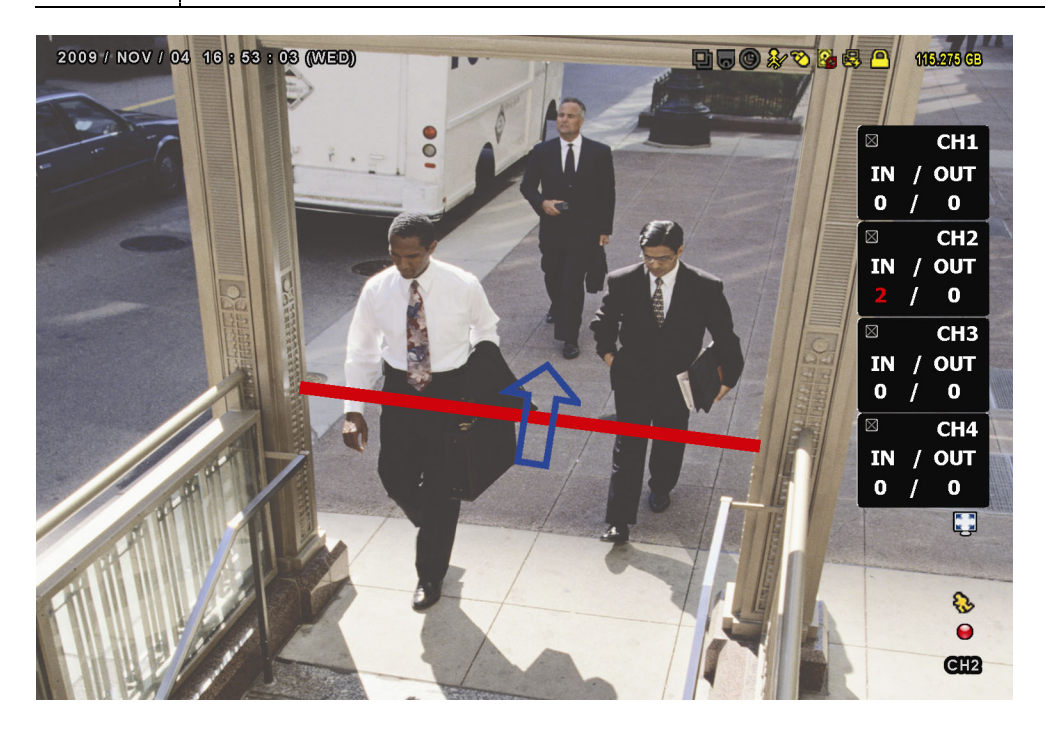

## **A5.1.2 VALLA VIRTUAL y UNIDIRECCIONAL**

Paso 1: Vaya al "AREA DE VALLA ELECTRONICA" para trazar la línea de detección con su ratón y decida la dirección de la detección seleccionando "INVERTIR".

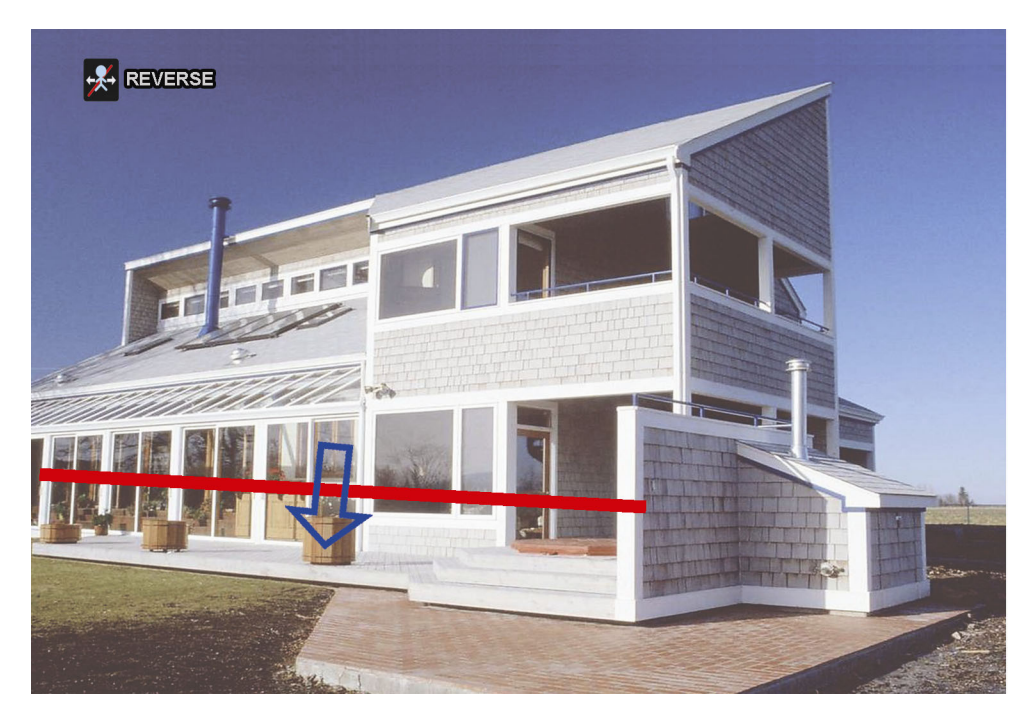

Paso 2: Termine la configuración IVS y vuelva a la vista en directo. Cuando alguien cruce la línea de detección, el sistema determinará si su movimiento es de entrada o de salida, y:

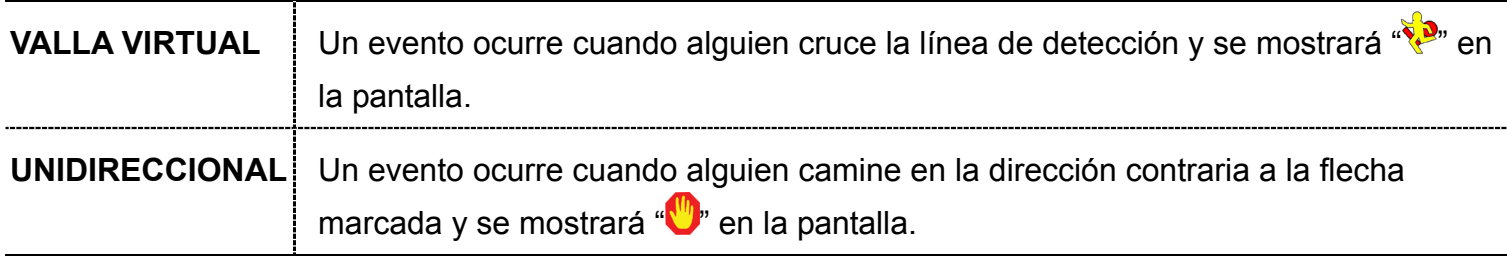

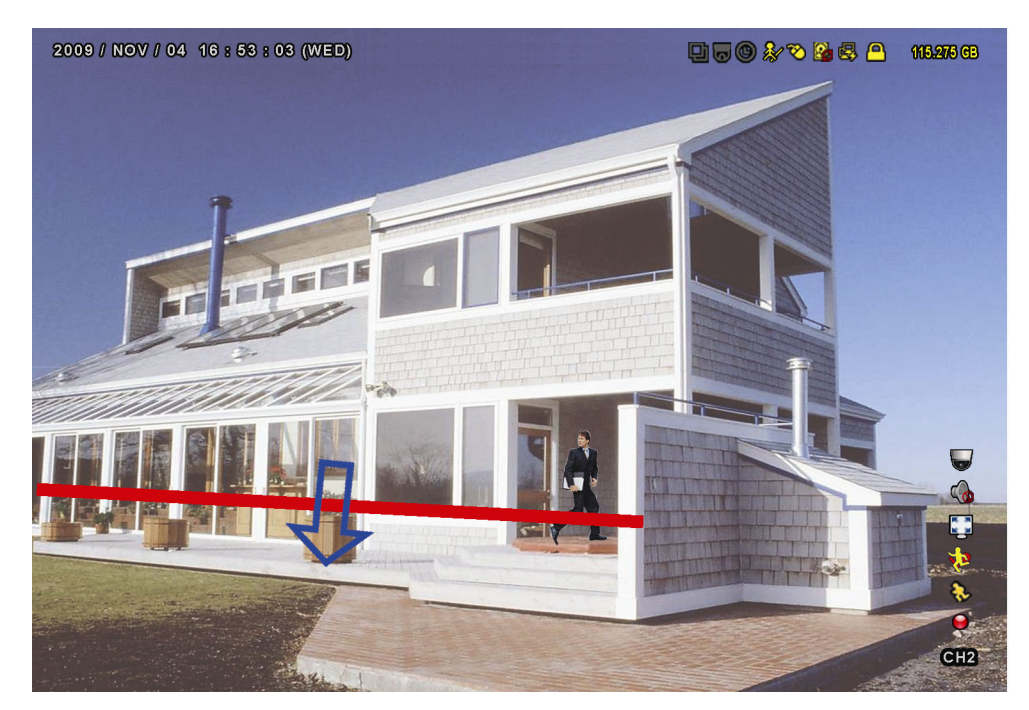

## **A5.2 IVS ESTADÍSTICA**

En la vista en directo, vaya a la izquierda para mostrar la barra de menú rápido y haga clic en " " " " " " " "

entrar en el menú de búsqueda de evento. A continuación, seleccione "ESTADÍSTICA".

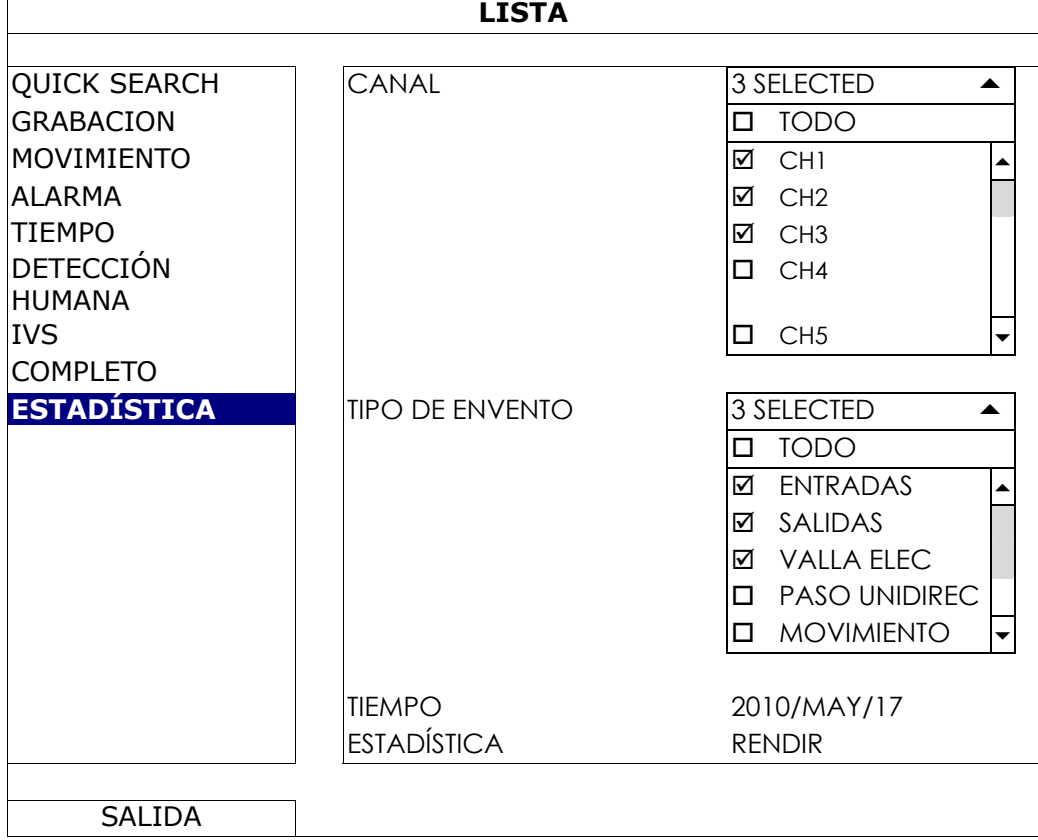

Configure todos los criterios que desee buscar y haga clic en "RENDIR" en "ESTADÍSTICA" para mostrar las estadísticas de los eventos por DÍA en la LISTA (Predeterminado) o en la TABLA.

- Para comprobar las estadístiscas en la tabla de cuadros, haga clic en "TABLA".
- Paa pasar a la vista de MONTH (MES) o YEAR (AÑO), haga clic en "DÍA" en la parte inferior.

#### **Vista en lista**

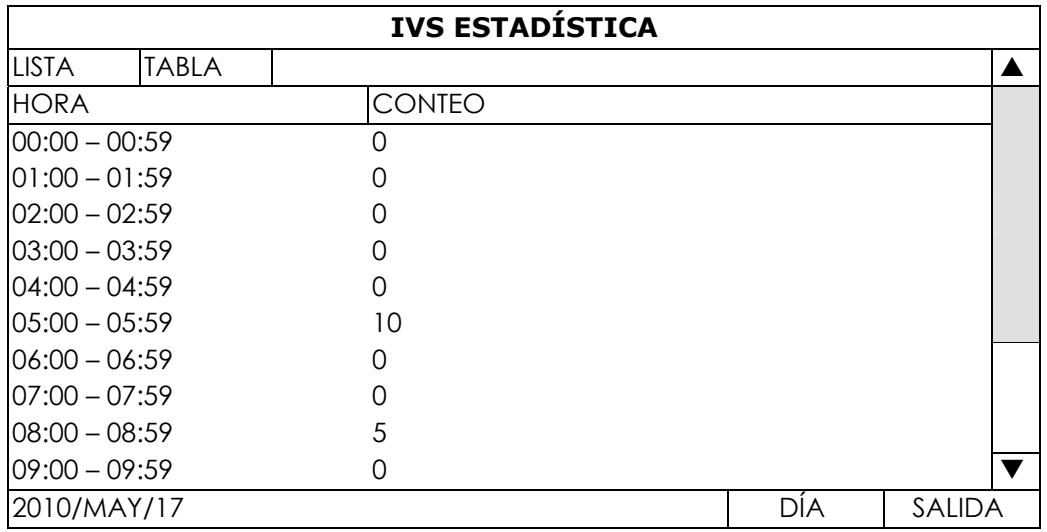

#### **Vista en cuadro**

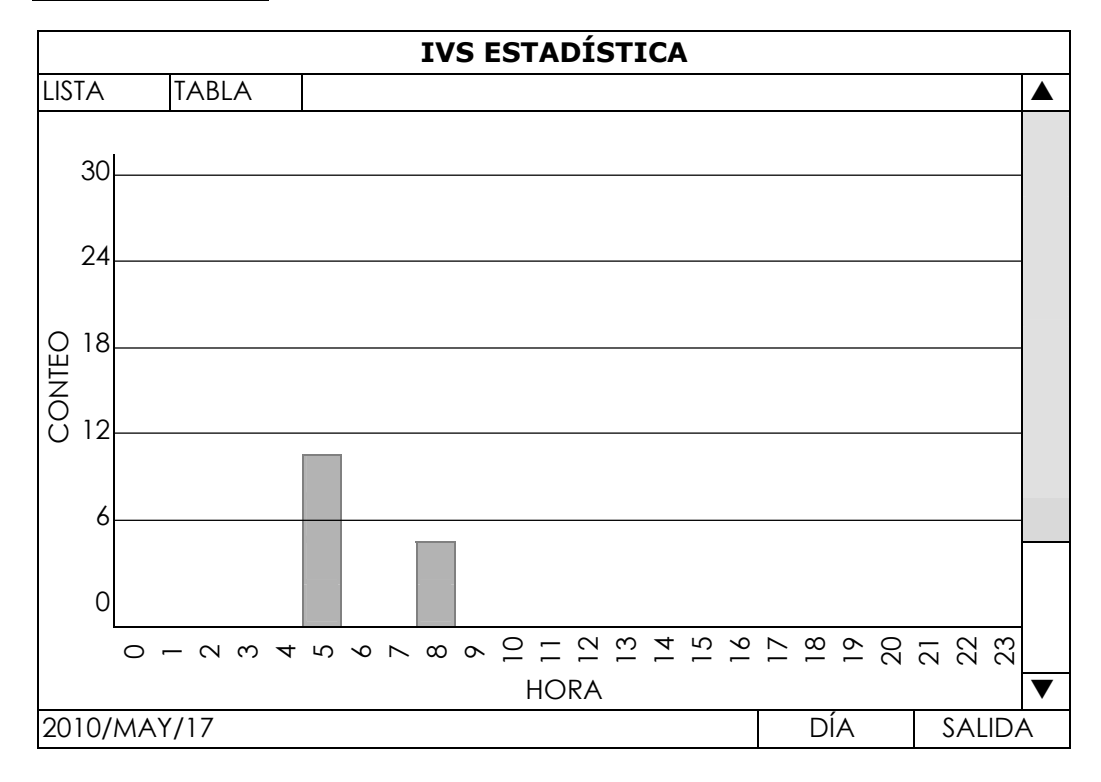

APÉNDICE 5 CONFIGURAR LA CUENTA DE LA GENTE / PVALLA ELECTRÓNICA / PASO UNIDIRECCIONAL

## APÉNDICE 6 LISTA DE UNIDADES FLASH USB COMPATIBLES

Actualice el firmware del DVR con la última versión para garantizar la precisión de la tabla que a continuación se muestra. Si la unidad flash USB no es compatible con el DVR, verá el en la pantalla.

**Nota:** Utilice su PC para formatear la unidad flash USB con el formato "FAT32".

**Nota:** Puede hacer una copia de seguridad de hasta 2 GB de datos de vídeo por copia de seguridad a través de USB. Para hacer una copia de seguridad de más datos, ajuste el tiempo y los canales que desee y comience de nuevo a realizar la copia de seguridad por USB.

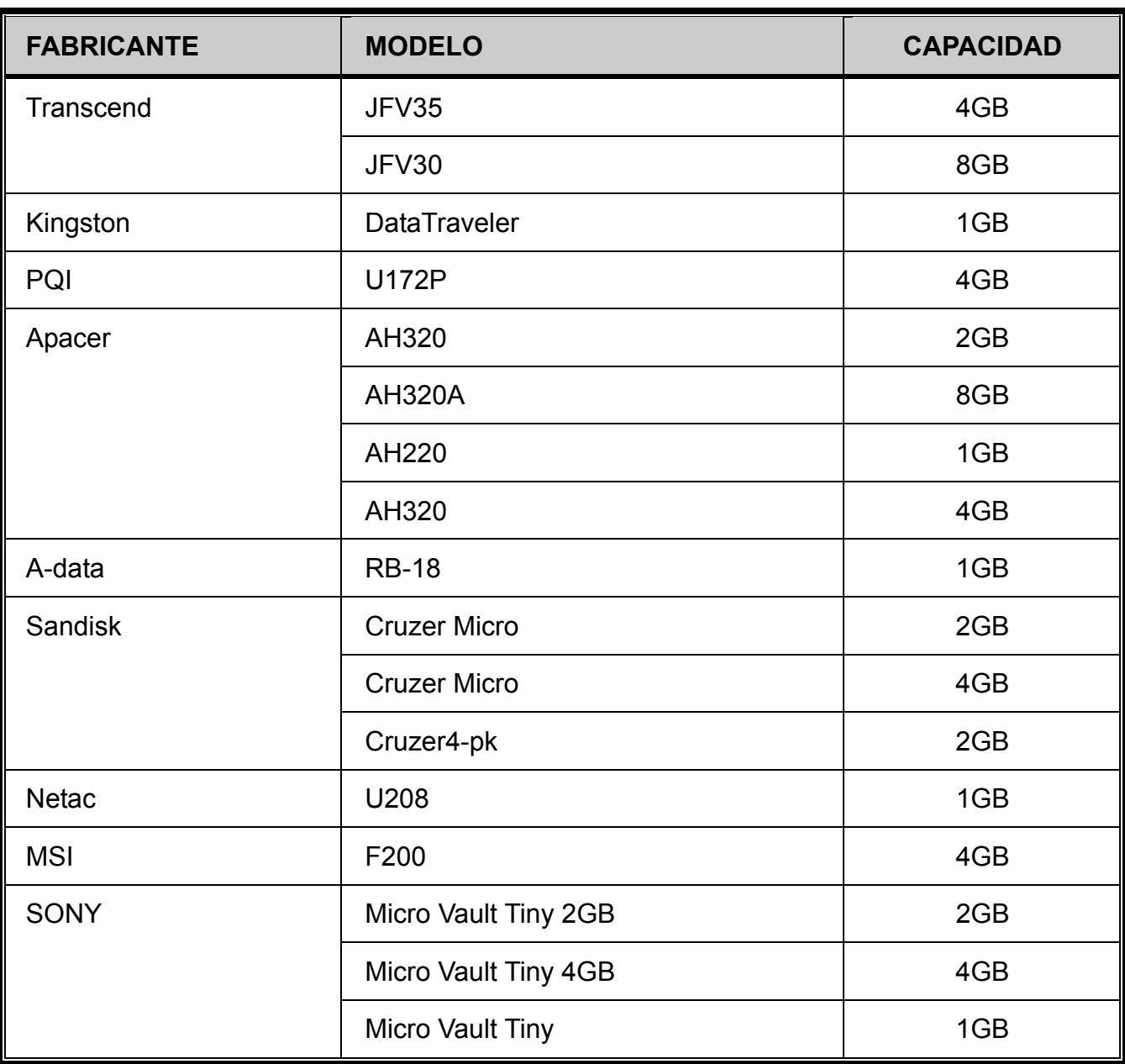

## APÉNDICE 7 LISTA DE DISCOS DUROS COMPATIBLES

Actualice el firmware del dispositivo con la última versión para garantizar la precisión de la tabla que a continuación se muestra.

#### **Nota:** No se recomienda utilizar un disco duro verde con su NVR para asegurar que funcione adecuadamente.

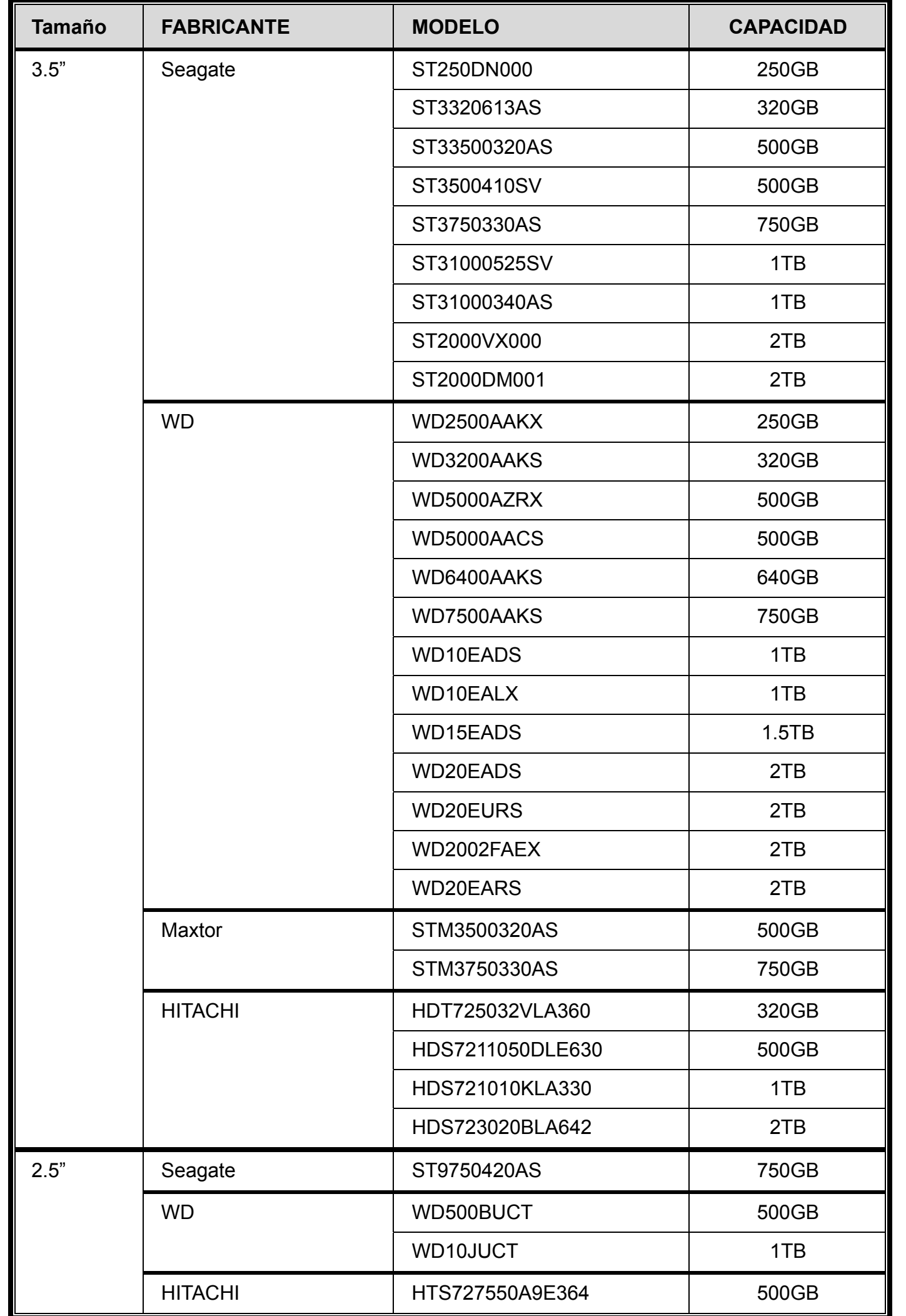

# DVR FULL D1 GUIDA RAPIDA

**U Video registratore con Mouse USB** 

Leggere accuratamente le istruzioni prima dell'uso e conservarle per riferimenti futuri. Fare riferimento al DVR impiegato per le schermate e le operazioni effettive

## IMPORTANT SAFEGUARD

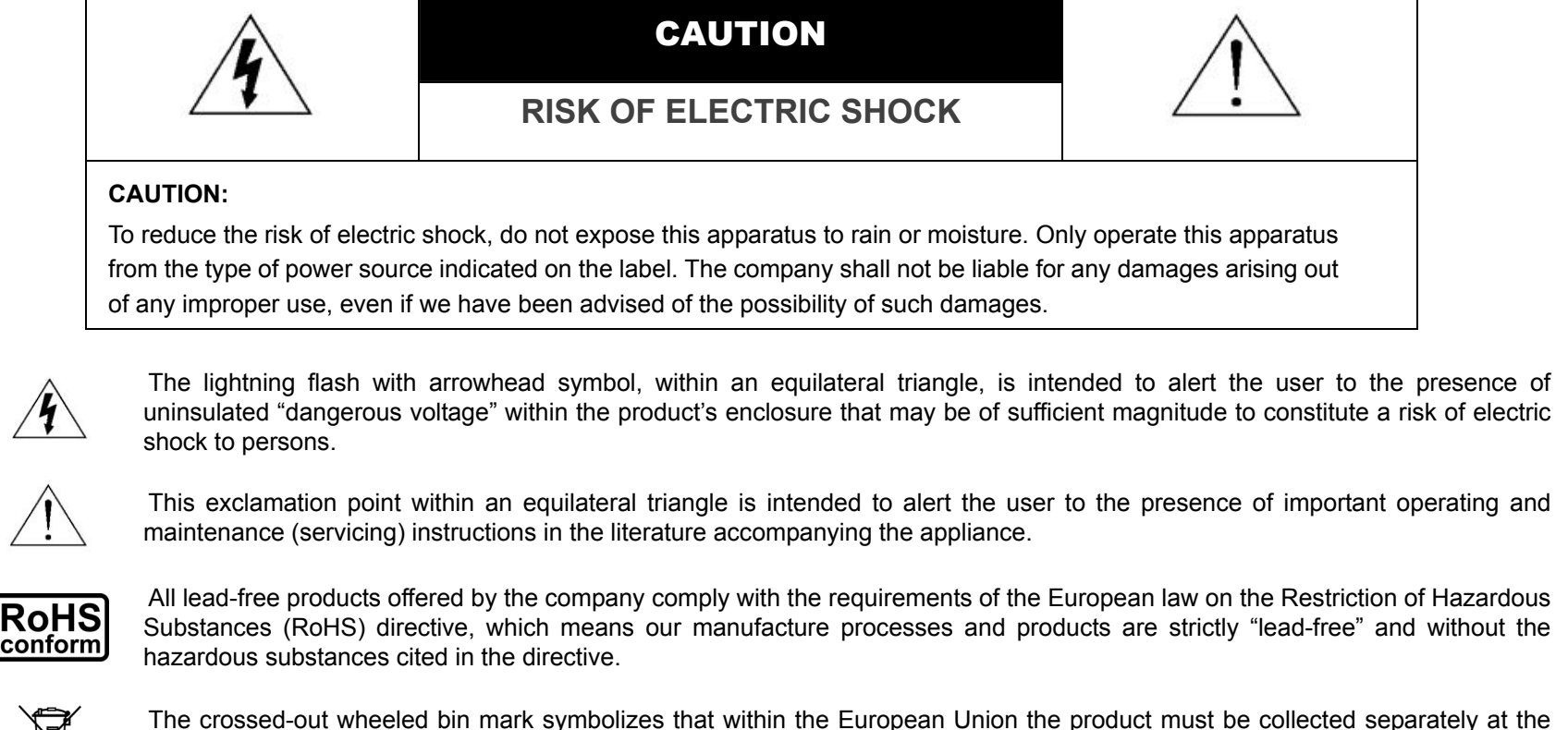

product end-of-life. This applies to your product and any peripherals marked with this symbol. Do not dispose of these products as

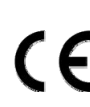

This apparatus is manufactured to comply with the radio interference requirements.

unsorted municipal waste. Contact your local dealer for procedures for recycling this equipment.

#### *Federal Communications Commission Interference Statement*

This equipment has been tested and found to comply with the limits for a Class A digital device, pursuant to Part 15 of the FCC Rules. These limits are designed to provide reasonable protection against harmful interference when the equipment is operated in a commercial environment. This equipment generates, uses, and can radiate radio frequency energy and, if not installed and used in accordance with the instruction manual, may cause harmful interference to radio communications. Operation of this equipment in a residential area is likely to cause harmful interference in which case the user will be required to correct the interference at his own expense.

This device complies with Part 15 of the FCC Rules. Operation is subject to the following two conditions:

(1) this device may not cause harmful interference, and

(2) this device must accept any interference received, including interference that may cause undesired operation.

#### *Trademark Acknowledgements*

# **IV S** and **CEA** (EagleEyes) - The trademark application is filed and under process in the U.S. and other countries.

iPhone® and iPad® are the registered trademark of Apple Inc., and Apple holds the intelligential property rights to the iPhone and iPad content.

BlackBerry® and related trademarks, names and logos are the property of Research In Motion Limited and are registered and/or used in the U.S. and countries around the world. Used under license from Research In Motion Limited.

Android™ is a trademark of Google Inc. Use of this trademark is subject to Google Permissions.

#### *Disclaimer*

The information in this manual was current when released. We reserve the right to revise or remove any content in this manual at any time. We do not warrant or assume any legal liability or responsibility for the accuracy, completeness, or usefulness of this manual. For the actual display & operation, please refer to your DVR in hand. The content of this manual is subject to change without notice.

#### *Grounding*

This is a Safety Class 1 Product (provided with a protective earthing ground incorporated in the power cord). The mains plug shall only be inserted in a socket outlet provided with a protective earth contact. Any interruption of the protective conductor inside or outside of the instrument is likely to make the instrument dangerous. Intentional interruption is prohibited.

#### *Water & Moisture*

Do not expose this product to dripping or splashing and that no objects filled with liquids, such as vases, shall be placed on the product.

#### *MPEG4 Licensing*

THIS PRODUCT IS LICENSED UNDER THE MPEG-4 VISUAL PATENT PORTFOLIO LICENSE FOR THE PERSONAL AND NON-COMMERCIAL USE OF A CONSUMER FOR (i) ENCODING VIDEO IN COMPLIANCE WITH THE MPEG-4 VISUAL STANDARD ("MPEG-4 VIDEO") AND/OR (ii) DECODING MPEG-4 VIDEO THAT WAS ENCODED BY A CONSUMER ENGAGED IN A PERSONAL AND NON-COMMERCIAL ACTIVITY AND/OR WAS OBTAINED FROM A VIDEO PROVIDER LICENSED BY MPEG LA TO PROVIDE MPEG-4 VIDEO. NO LICENSE IS GRANTED OR SHALL BE IMPLIED FOR ANY OTHER USE. ADDITIONAL INFORMATION INCLUDING THAT RELATING TO PROMOTIONAL INTERNAL AND COMMERCIAL USES AND LICENSING MAY BE OBTAINED FROM MPEG LA, LLC. SEE HTTP://WWW.MPEGLA.COM.

#### *GPL Licensing*

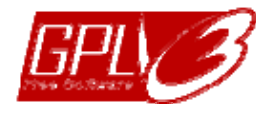

This product contains codes which are developed by Third-Party-Companies and which are subject to the GNU General Public License ("GPL") or the GNU Lesser Public License ("LGPL").

The GPL Code used in this product is released without warranty and is subject to the copyright of the corresponding author.

Further source codes which are subject to the GPL-licenses are available upon request.

We are pleased to provide our modifications to the Linux Kernel, as well as a few new commands, and some tools to get you into the code. The codes are provided on the FTP site, and please download them from the following site or you can refer to your distributor:

http://download.dvrtw.com.tw/GPL/DVR/H-Series/linux.tar.gz

## **INDICE**

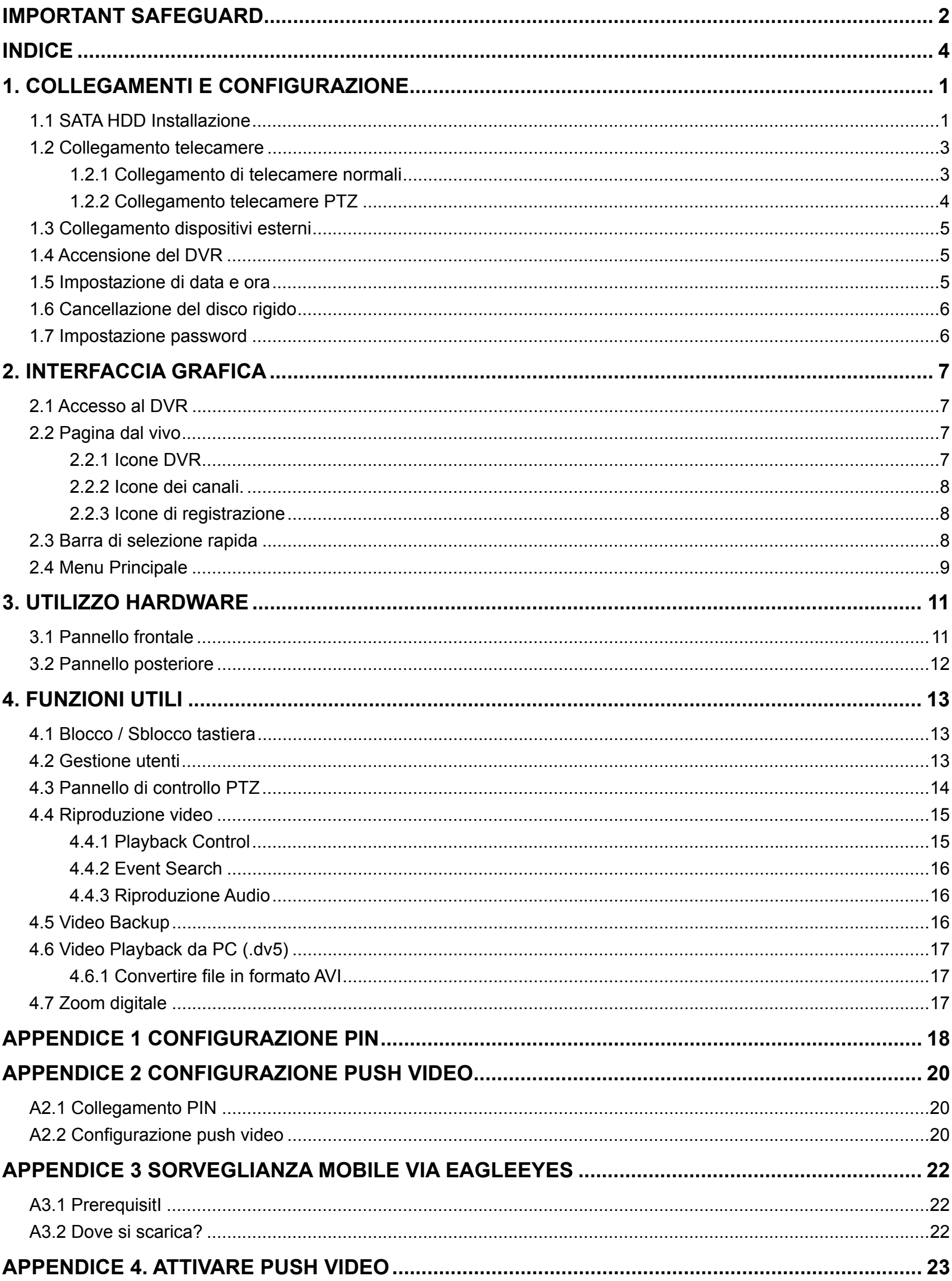

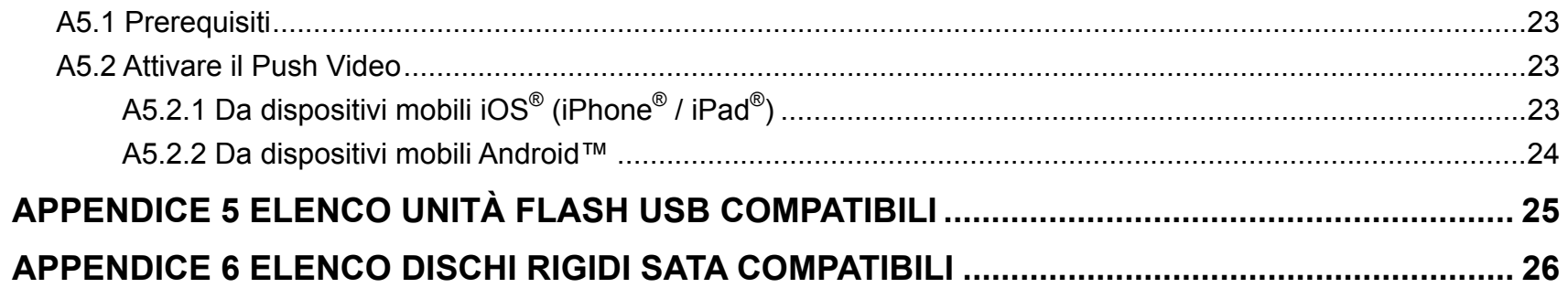

## 1. COLLEGAMENTI E CONFIGURAZIONE

Prima di accendere il DVR, assicurarsi di avere installato il disco rigido e di avere collegato almeno una telecamera. Fare riferimento alle sezioni che seguono per i dettagli.

**Nota:** Il DVR è progettato per rilevare automaticamente il sistema video delle telecamere collegate (NTSC o PAL). Per accertarsi che il rilevamento del sistema sia corretto, controllare che le telecamere siano collegate al DVR e che siano alimentate prima di accendere il DVR.

## **1.1 SATA HDD Installazione**

Prima di accendere il DVR deve essere installata una unità HDD SATA.

**Nota:** Si raccomanda di cancellare tutti i dati del disco rigido quando il DVR è acceso e di accertarsi che la data e l'ora siano impostate correttamente per garantire che i dati registrati non siano confusi con dati registrati e salvati in precedenza sullo stesso disco rigido.

#### **Tipo 1**

- Fase 1: Allentare le viti sulla copertura superiore del DVR ed aprirla.
- **Nota:** La copertura del DVR è di metallo. Prestare attenzione ai bordi quando la si rimuove.
	- Fase 2: Questo DVR è dotato di due supporti HDD, come mostrato nell'immagine a destra.

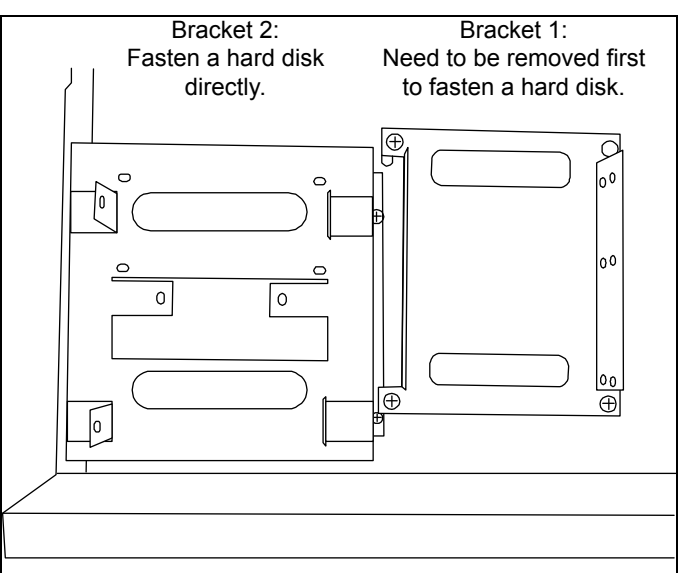

Front Panel

2-1 Installazione sul primo supporto Rimuovere il supporto ed allineare i fori del supporto con quelli dell'unità HDD. Assicurarsi che il lato PCB dell'unità HDD sia rivolto verso l'alto.

 Fissare l'unità HDD al supporto e collegare il connettore d'alimentazione ed il connettore bus dati all'unità HDD. Infine, rimettere il supporto nel DVR.

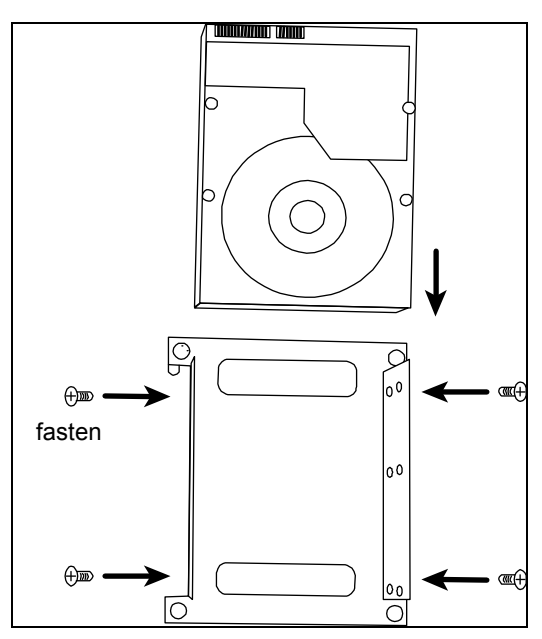
2-2 Installazione sul secondo supporto Collegare il connettore d'alimentazione ed il connettore bus dati all'unità HDD.

Allineare i fori del supporto con quelli dell'unità HDD. Assicurarsi che il lato PCB dell'unità HDD sia rivolto verso l'alto. Infine, fissare l'unità HDD al supporto.

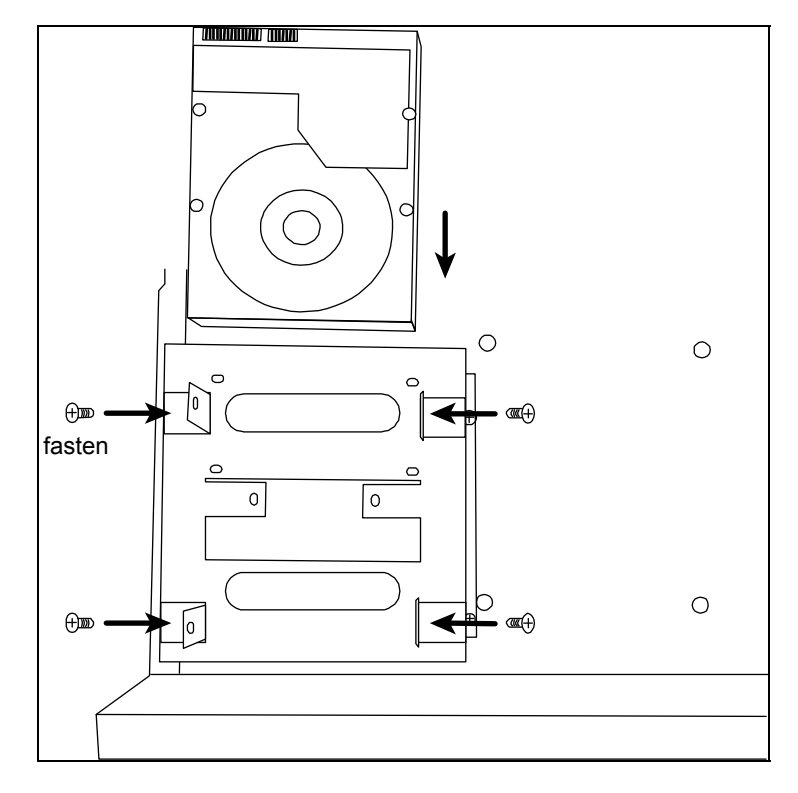

Fase 3: Chiudere la copertura superiore del DVR e stringere tutte le viti allentate nella Fase 1.

Fase 4: Allineare I fori per le viti alle staffe come mostrato nell'immagine, quindi fissare le viti con un cacciavite.

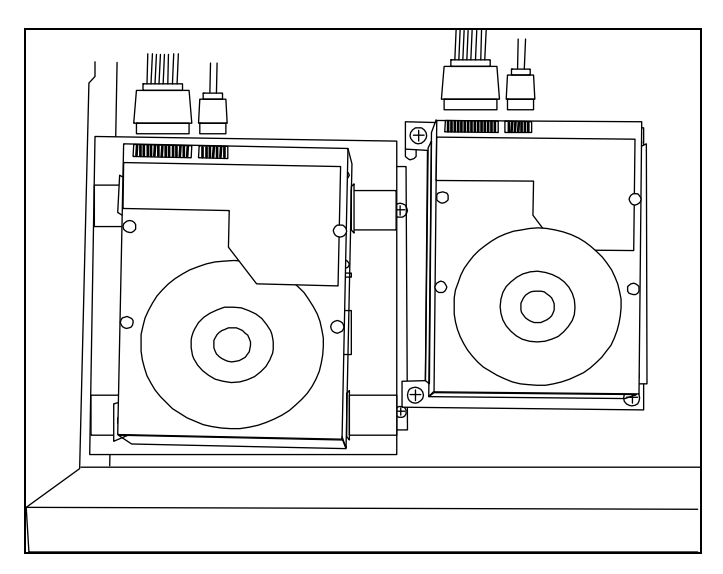

Fase5:Rimettere ed avvitare la copertura tolta in precedenza nella Fase1.

## $\triangleright$  **Tipo 2**

Fase1:Allentare le viti e rimuovere il case che copre il DVR.

**Note:** Il case del DVR è fatto di metallo. Fare attenzione agli angoli del case durante la rimozione.

Fase2:Preparare I supporti per disco inclusi nella confezione, e le viti per fissarli alla base.

**Note:** Ogni disco ha bisogno di 2 supporti.

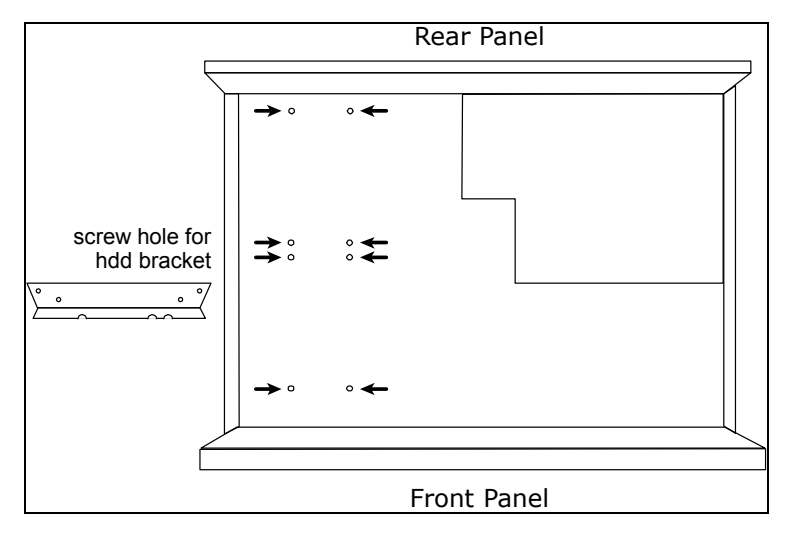

Fase3:Avvitare i supporti per l'hard disk alla base del dvr.

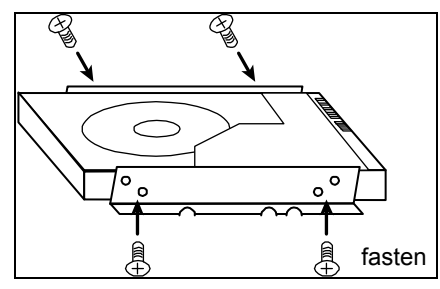

Fase4:Avvitare l' hard disk ai supporti appena installati come indicato nell'immagine.. Fase5:Collegare I cavi dati e alimentazione all'hard disk.

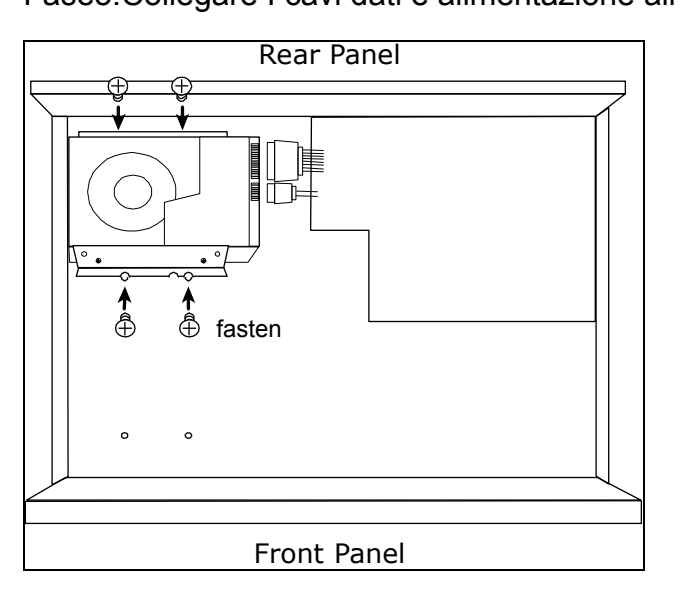

Fase6:Installare un altro disco se necessario utilizzando lo stesso procedimento. Fase7:Chiudere la copertura del DVR, e fissarlo con le viti rimosse nella fase1.

# **1.2 Collegamento telecamere**

Le telecamere devono essere collegate ed alimentate prima di accendere il DVR. Collegare la telecamera usando il tipo d'alimentazione indicata. Poi, collegare l'uscita video della telecamera alla porta ingresso video del DVR usando un cavo coassiale o un cavo RCA con connettori BNC.

# **1.2.1 Collegamento di telecamere normali**

**Nota**: Per i dettagli su installazione e collegamento della telecamera, fare riferimento al manuale di ciascuna telecamera.

1) Collegamento all'ingresso video del DVR

Collegare l'output video della telecamera alla porta d'input video del DVR usando un cavo coassiale o un cavo RCA con connettore BNC.

2) Collegamento all'ingresso audio del DVR (optional)

Collegare l'uscita audio della telecamera alla porta ingresso audio del DVR usando un cavo coassiale o un cavo RCA con connettori BNC.

3) Collegamento all'alimentazione

Collegare la telecamera ad una presa di corrente che eroghi l'alimentazione indicata ed accertarsi che sia alimentata.

## **1.2.2 Collegamento telecamere PTZ**

La descrizione che segue prende come esempio una telecamera PTZ col nostro marchio.

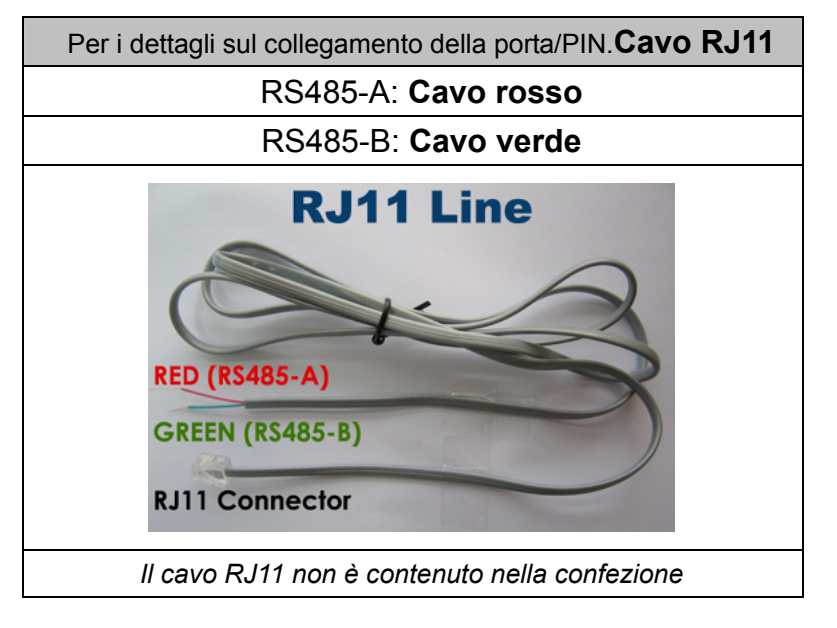

#### **FASE 1: Procurarsi un cavo RJ11 della lunghezza appropriata per il collegamento.**

Un connettore RJ11 differente può avere una configurazione differente del filo, quindi la connessione potrebbe essere differente. Se dopo il collegamento non si riesce a controllare il DVR, invertire il collegamento del cavo RJ11 al DVR.

#### **FASE 2: Rimuovere una estremità della guaina protettiva del cavo RJ11.**

Rimuovere una estremità della guaina protettiva del cavo RJ11 per trovare il filo RS485-A e the RS485-B; rimuovere la guaina protettiva per denudare i fili e procedere con il collegamento.

#### **FASE 3: Avvolgere i fili RS485-A e RS485-B del cavo RJ11 e della telecamera Speed Dome.**

Avvolgere i fili RS485-A (rosso) e RS485-B (verde) del cavo RJ11 ai fili RS485-A (marrone) e RS485-B (arancione) della telecamera Speed Dome. Per proteggere i fili nudi, coprirli usando del nastro isolante.

#### **FASE 4: Collegare l'altra estremità del cavo RJ11 al DVR.**

Saldare i fili RS485-A (rosso) e RS485-B (verde) del cavo RJ11 ai pin corrispondenti sul lato componenti del connettore D-Sub a 9 o 25 PIN (come mostrato in precedenza).

#### **FASE 5: Impostare la telecamera speed dome sul lato DVR.**

Andare a "AVANZA NELLA CONFIG."  $\rightarrow$  "REMOTO" per configurare la telecamera Speed Dome.

- a) Selezionare "PTZ".
- b) Impostare lo stesso valore ID impostato nella telecamera speed dome. L'ID predefinito della telecamera è 000.
- c) Selezionare il protocollo su "NORMALE".
- d) Impostare la velocità in baud sullo stesso valore impostato per la telecamera speed dome. La velocità in baud predefinita per la telecamera è 2400.

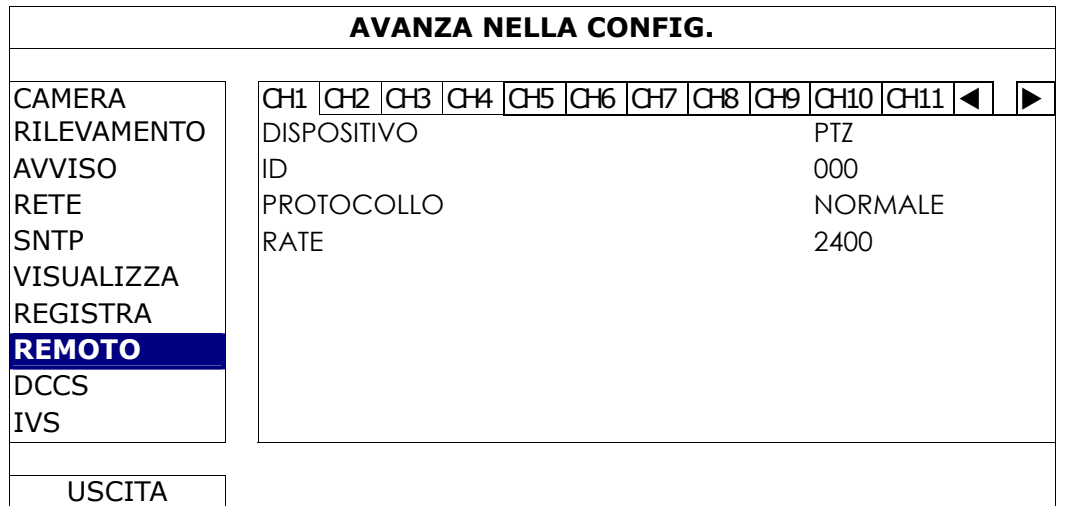

# **1.3 Collegamento dispositivi esterni**

Questo dispositivo supporta dispositivi esterni con collegamento via RS485 sulla porta I/O, permettendo all'utente di controllare telecamere PTZ , collegare tastiere, o allarmi esterni come contatti magnetici e relativi segnalatori acustici.

Utilizzare il manuale del dispositivo per individuare i PIN da collegare al pannello sul retro del DVR.

Certi PIN di allarme supportano anche notifiche video di allarme (Push Video) verso smart phones come: iPhone, iPad e Android, (Push Video).

# **1.4 Accensione del DVR**

Questo dispositivo deve essere fatto funzionare solamente con il tipo di alimentazione indicata sull'etichetta del produttore. Collegare il cavo d'alimentazione CA all'adattatore di corrente e ad una presa di corrente. Il LED d'alimentazione si accenderà.

**Nota:** Prima di accendere il DVR, assicurarsi che le telecamere siano collegate al DVR e che siano alimentate per garantire il rilevamento corretto del sistema video delle telecamere.

**Nota:** Per garantire che il DVR funzioni in modo costante ed appropriato, si raccomanda di usare un gruppo di continuità UPS (Uninterruptible Power Supply) - opzionale.

## **1.5 Impostazione di data e ora**

**PRIMA** dell'uso, impostare data e ora sul DVR.

- **Nota:** NON modificare la data o l'ora del DVR dopo avere attivato la funzione di registrazione. Diversamente, i dati registrati saranno scombinati e non si potrà trovare il file registrato - per eseguire il backup - usando la ricerca per orario. Se la data o l'ora viene modificata accidentalmente quando la funzione di registrazione è attivata, si raccomanda di cancellare tutti i dati del disco rigido e di riavviare la registrazione.
- **Nota:** La prima volta che si usa il DVR, lasciarlo alimentato ininterrottamente per 48 ore dopo avere impostato in modo corretto la data e l'ora. Questa procedura aiuta a prevenire il ripristino dell'ora del DVR dopo che il DVR è stato scollegato dall'alimentazione. Se l'ora del DVR si ripristina dopo che il DVR è stato scollegato dall'alimentazione, ad esempio a causa di un ammanco di corrente, la batteria potrebbe scaricarsi.

Fare clic col tasto destro del mouse per inserire la password del DVR usando il tastierino. La password amministratore predefinita è 0000. Lo stato cambierà da  $\Box$  (bloccato) a  $\Box$  (amministratore). Poi, fare clic col tasto destro del mouse per visualizzare il menu principale e selezionare "AVVIO RAPIDO"  $\rightarrow$  "SETUP ORA" per impostare data e ora.

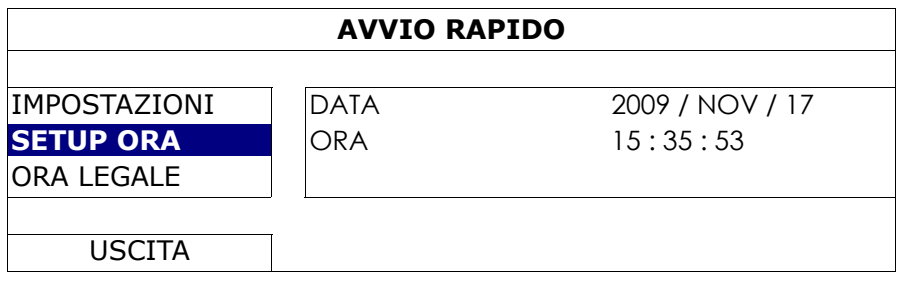

# **1.6 Cancellazione del disco rigido**

Si raccomanda di cancellare tutti i dati del disco rigido la prima volta che usa il DVR per garantire che i dati registrati non siano confusi con dati registrati e salvati in precedenza sullo stesso disco rigido.

Fare clic col tasto destro del mouse per visualizzare il menu principale e selezionare "SISTEMA"  $\rightarrow$  "INFO SISTEMA" → "PULISCI HDD". Il DVR si riavvierà quando i dati dell'unità HDD sono cancellati.

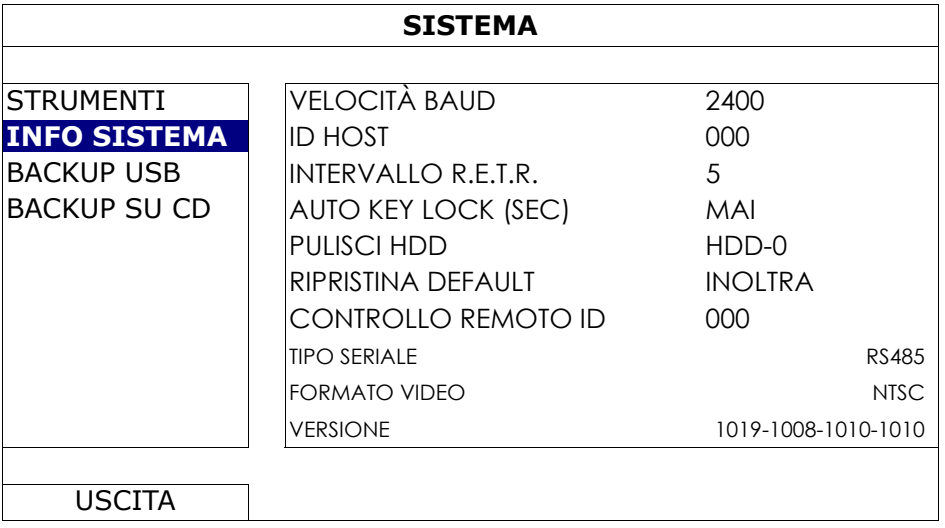

# **1.7 Impostazione password**

Fare clic col tasto destro del mouse per visualizzare il menu principale e selezionare "SISTEMA" > "STRUMENTI" per cambiare la password del DVR.

Ci sono due livelli utente: AMMINISTRATORE E OPERATORE. Fare riferimento alla sezione "5.3.1 STRUMENTI", a pagina 15.

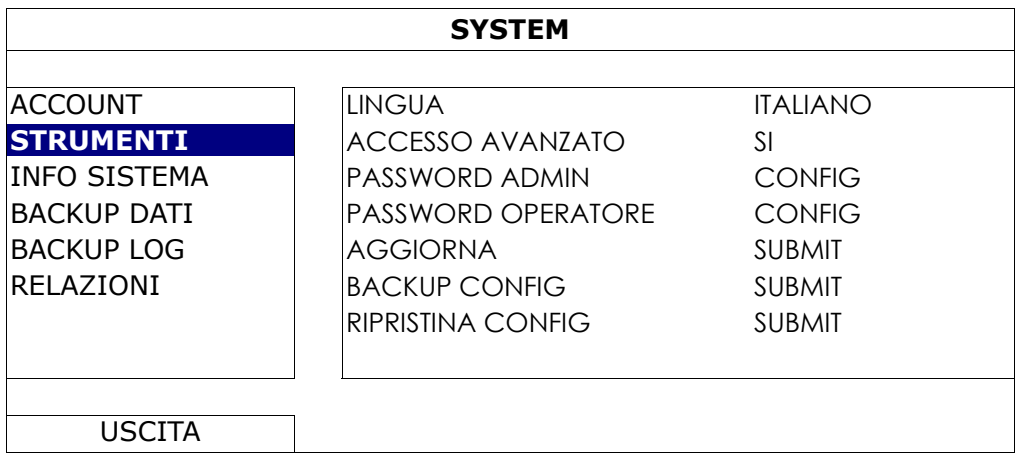

# 2. INTERFACCIA GRAFICA

## **2.1 Accesso al DVR**

Collegare il mouse USB ad una delle porte USB sul pannello frontale del DVR e controllare se sullo schermo appare l'icona del mouse  $(\mathcal{O})$ , indicando che il mouse USB è stato rilevato in modo appropriato.

Spostare il mouse per inserire la password del DVR usando il tastierino. Lo stato cambierà da <sup>(A</sup>) (bloccato) a <sup>2</sup> (sbloccato) e sulla sinistra dello schermo appare la barra del menu rapido.

**Note:** Ci sono due livelli utente per accedere al DVR che possono essere configurati nel menu principale "SISTEMA"  $\rightarrow$  "ACCOUNT".

#### **Password Input**

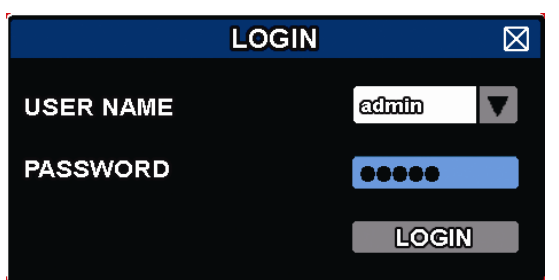

## **2.2 Pagina dal vivo**

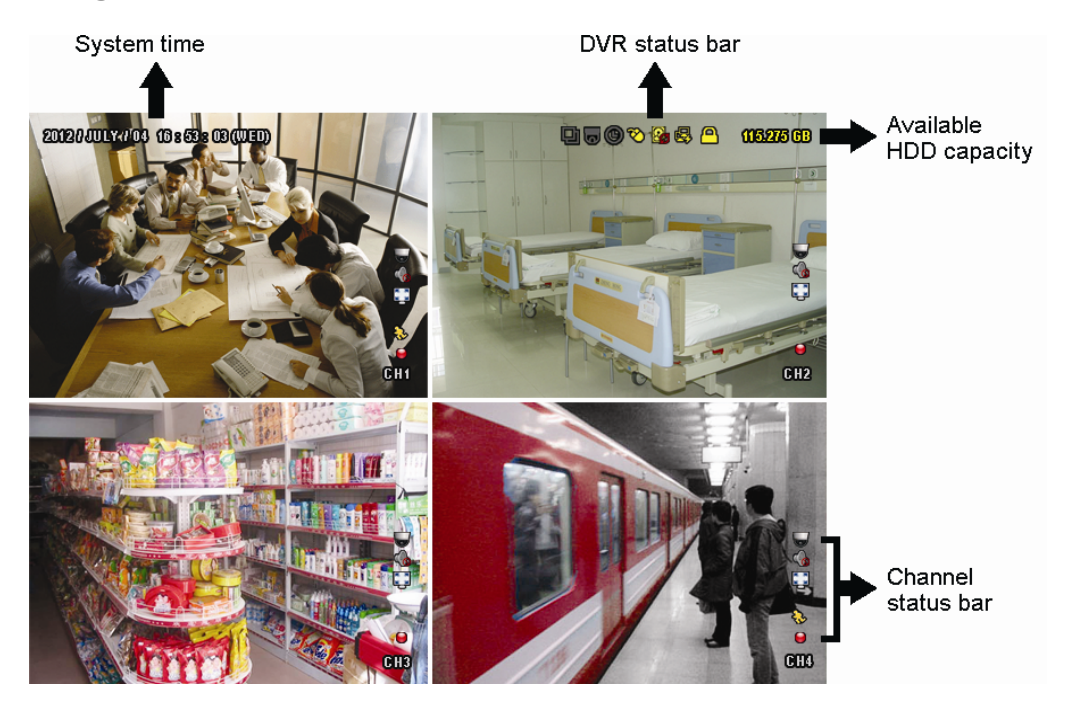

## **2.2.1 Icone DVR**

**Note:** Alcune di queste icone, appaiono solo in certi modelli

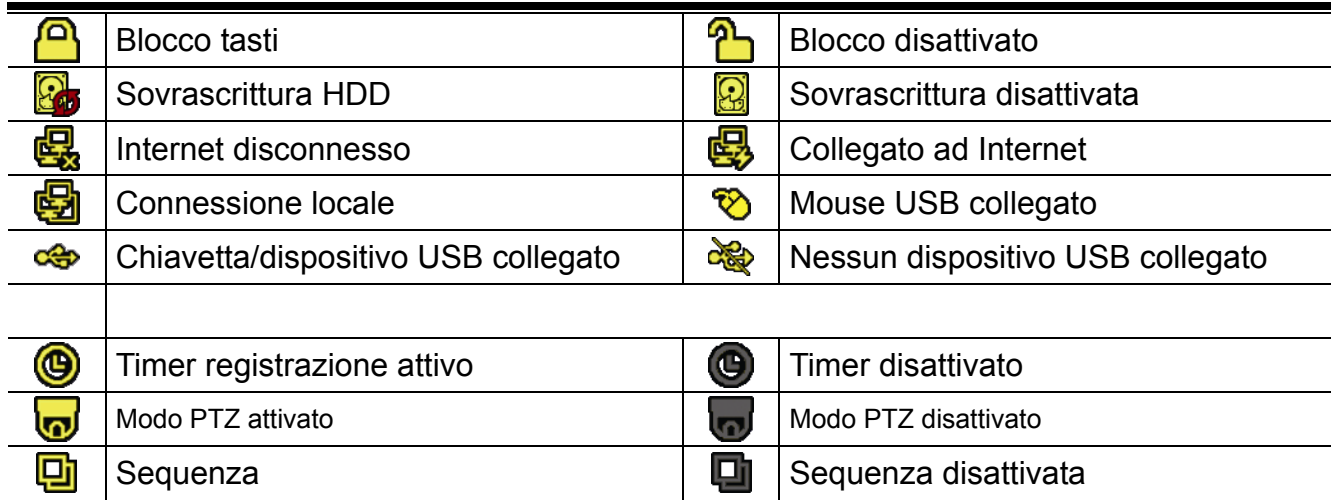

#### **2.2.2 Icone dei canali.**

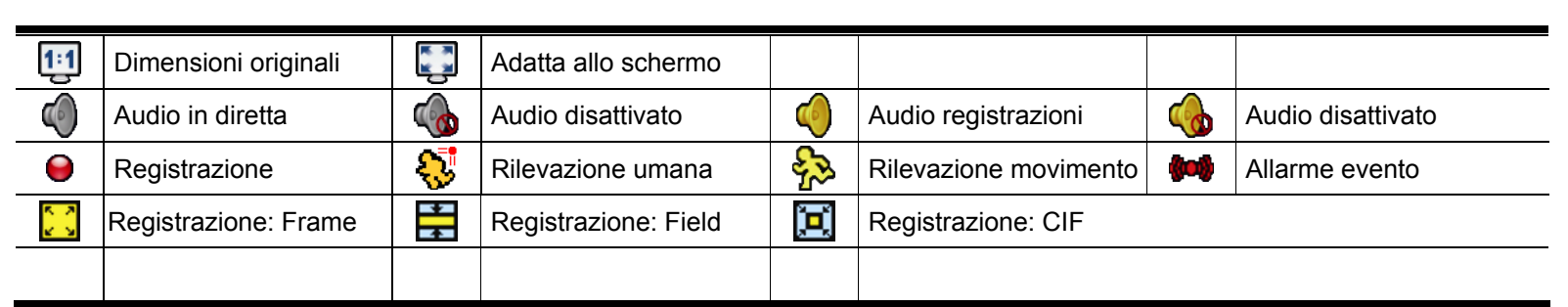

**Note:** Alcune di queste icone, appaiono solo in certi modelli.

#### **2.2.3 Icone di registrazione**

1) Registrazione continua

Come da configurazione di fabbrica, la registrazione continua e' accesa (O) finche' il DVR e' acceso e c'e' almeno un hard disk installato.

2) Registrazione eventi

Le icone evento,  $\overline{\mathbb{R}}$  /  $\overline{\mathbb{S}}$ , appaiono nella barra di stato del caale ogni volta che un specifico evento accade.

3) Timer di registrazione

Quando il timer e' acceso, apparira l'icona "<sup>(1)</sup>" sullo schermo.

4) Sovrascrittura HDD

Come da configurazione di fabbrica, la sovrascrittura e' attiva e l'icona "<sup>62</sup>0" sara presente sul monitor.

**Note:** Per disattivare la funzione, cliccare con il tasto destro per aprire il menu configurazione, accedere a " $\bullet$ " (CONFIG. AVANZATA)  $\to$  "REGISTRAZIONE"  $\to$  "SOVRASCRITTURA".

# **2.3 Barra di selezione rapida**

Portarsi sulla freccia per visualizzare la barra del menu rapido e mostrare le quattro funzioni che seguono:

#### **Quick Menu: Open**

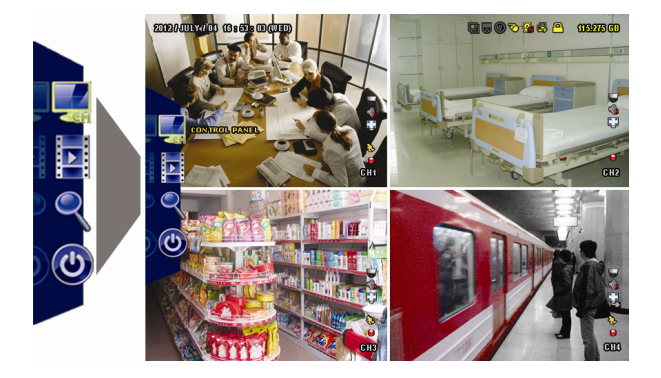

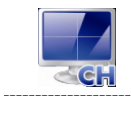

Fare clic per visualizzare il pannello di cambio del c anale e selezionare il canale voluto.

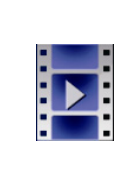

Click to display the playback control panel, and click  $\bullet$  to play the latest recorded video clip, or click  $\Box$  to enter the search list. Fare clic per visualizzare il pannello di controllo della riproduzione; fare clic su **D** per riprodurre l'ultima sequenza video registrata, oppure fare clic su accedere all'elenco di ricerca.

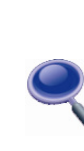

Prima passare al canale voluto e poi fare clic su  $\circledast$  per accedere alla modalità d'ingrandimento. In questa modalità, selezionare e trascinare la cornice di colore rosso - in basso a sinistra sullo schermo - e spostarla sulla posizione che si vuole vedere. Fare clic su  $\boxtimes$  per uscire da questa modalità.

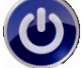

Cliccare per aprire la finestra di riavvio/arresto sistema.

# **2.4 Menu Principale**

Fare clic col tasto destro del mouse su un punto qualsiasi dello schermo per visualizzare il menu principale, come segue; fare di nuovo clic col tasto destro del mouse per uscire.

#### **Main Menu**

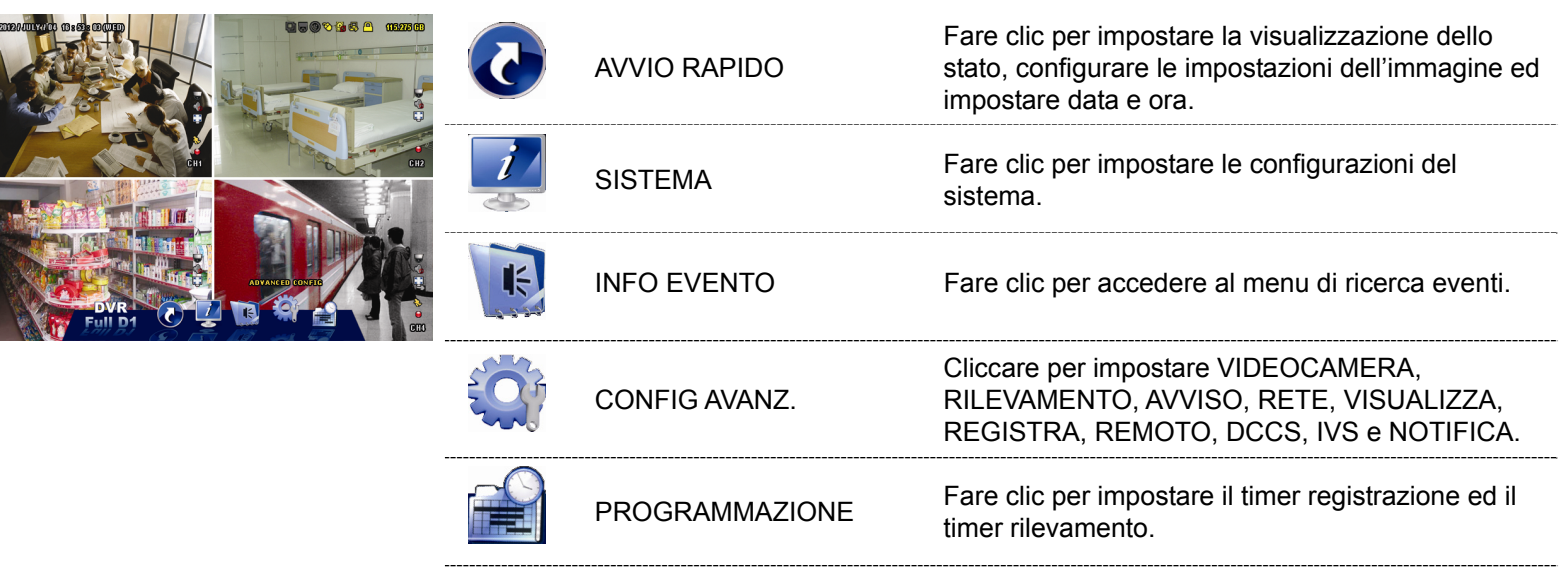

# **Struttura menu principale**

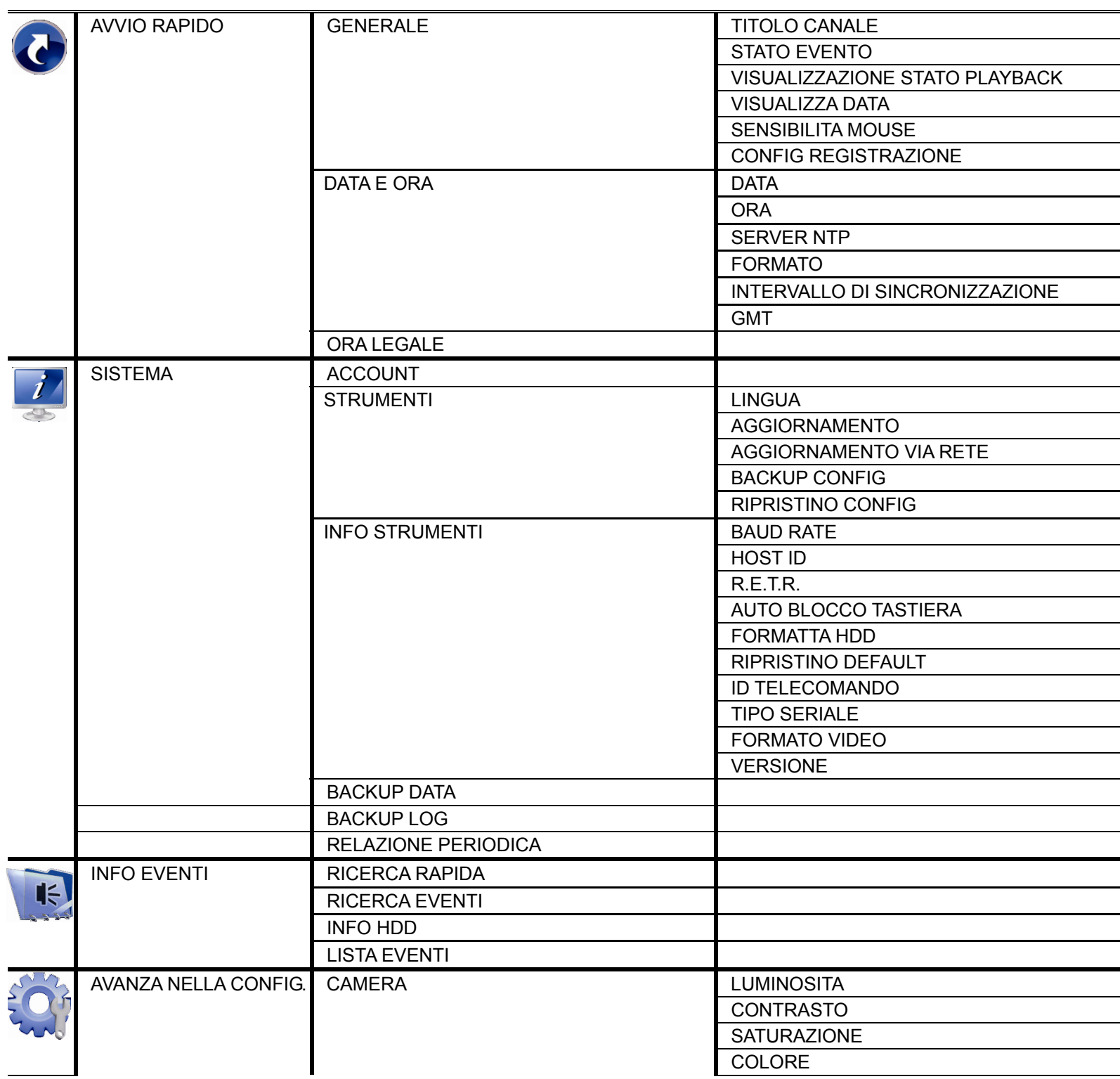

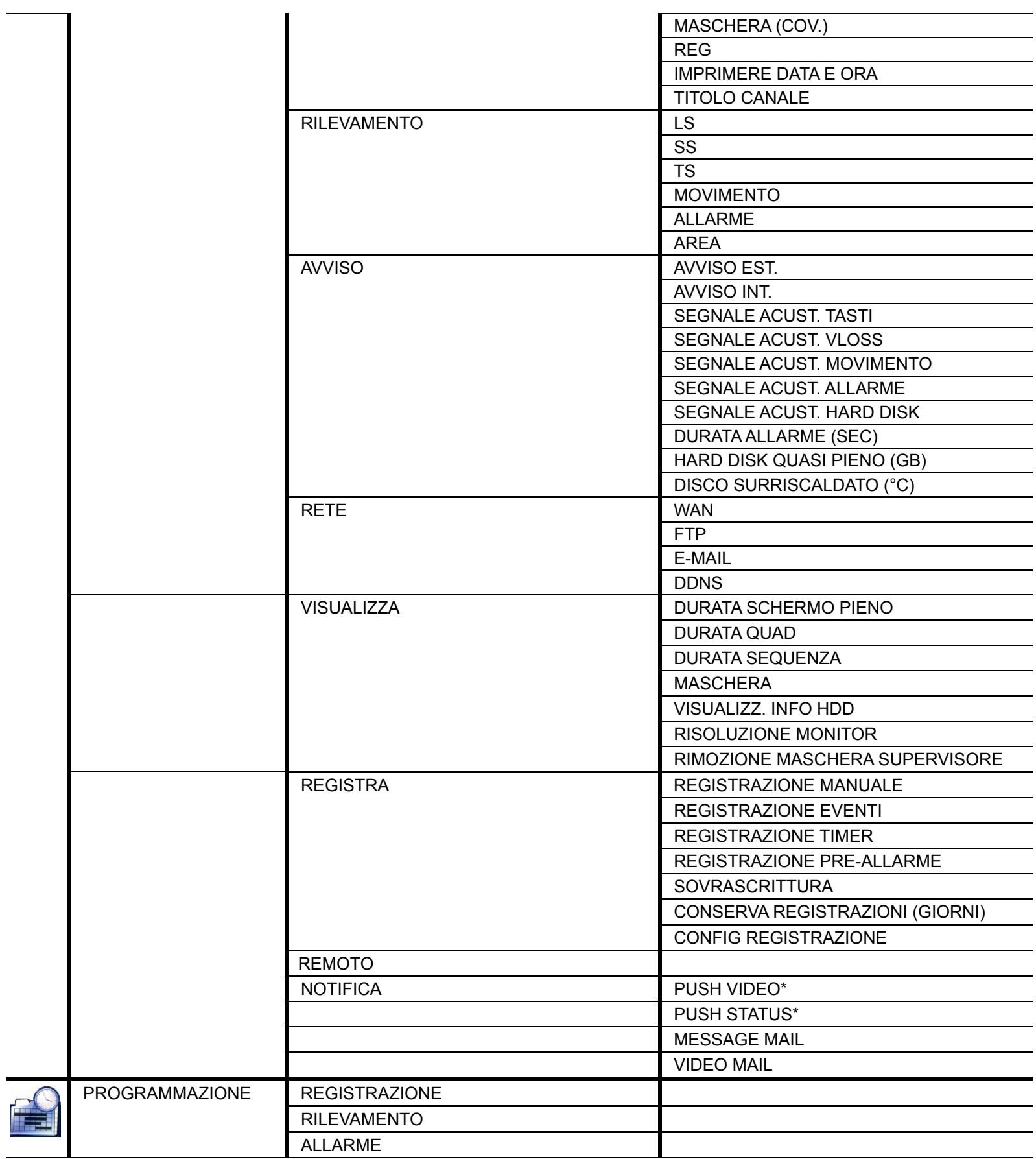

*\* For selected models only* 

# 3. UTILIZZO HARDWARE

# **3.1 Pannello frontale**

#### 5) Indicatori LED

- HDD È in corso la lettura o la registrazione dell'unità HDD.
- ।∈ Un allarme è stato attivato.
- La registrazione programmata è attivata.
- $\triangleright$ In riproduzione
- (I) Il DVR è acceso.

#### 6)  $\| (\triangle) / \| (\triangledown) / ( ( \triangle) / ) \rightarrow ( \triangleright)$

Premere ▲ / ▼ / ◄ / ► per spostarsi verso l'alto/il basso/sinistra/destra.

In modalità di riproduzione:

Premere " Il " per sospendere la riproduzione.

Premere "■" per arrestare la riproduzione.

Premere "»" per andare avanti veloce.

Premere "«" per andare indietro veloce.

7) **MENU** 

Premere "MENU" per accedere al menu principale.

8) ENTER

Premere "ENTER" per confermare l'impostazione.

9) LIST (Ricerca elenco eventi)

Premere per cercare rapidamente i file registrati per liste di eventi: LISTA REGISTRAZIONI / LISTA MOTION / LISTA ALLARMI, o selezionare LISTA PIENA per visualizzare tutti i log degli eventi.

Selezionare "QUICK SEARCH" per cercare rapidamente l'intervallo orario voluto. Cliccare "SUBMIT" per riprodurre la registrazione.

10) PLAY

Premere play per riprodurre l'ultimo video registrato

11) SLOW

Premere play per riprodurre l'ultimo video registrato

12) ZOOM

Premere per ingrandire l'immagine del canale selezionato in modalità di registrazione CORNICE o CAMPO.

13) SEQ

Premere per visualizzare a schermo intero uno dopo l'altro tutti i canali, partendo dal canale CH 1. Quando è visualizzato l'ultimo canale, si ricomincerà dal canale CH 1. Premere di nuovo "SEQ" per uscire da questa modalità.

# 14)  $H$

Premere per mostrare la modalità di visualizzazione 4 canali.

15)  $CH1 \sim 16 / 1 \sim 8 / 1 \sim 4$ 

Premere i pulsanti numerici dei canali per selezionare il canale da visualizzare.

16) AUDIO (SLOW + ZOOM)

Premere "SLOW" + "ZOOM" per selezionare l'audio dal vivo o la riproduzione audio del canale 1 ~4

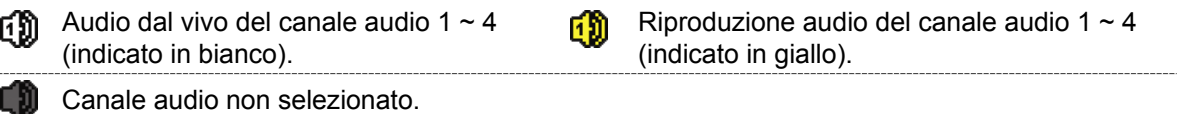

17) P.T.Z.  $(\mathbf{H} + \text{SEQ})$ 

Premere contemporaneamente " $\boxplus$ " + "SEQ" per accedere/uscire dalla modalità di controllo PTZ.

18) USB port

Sul pannello frontale ci sono due porte USB; una serve per collegare il mouse USB per il controllo del mouse, l'altra serve per collegare la chiavetta USB per il backup video.

**Nota:** Non è consentito di collegare al pannello frontale due mouse USB o due chiavette USB.

Fare riferimento alla sezione "APPENDICE 5 ELENCO UNITÀ FLASH USB COMPATIBILI", a pagina 25 per l'elenco dei dispositivi USB compatibili.

## **3.2 Pannello posteriore**

- 1) VIDEO IN (1 ~ 16): Permette di collegare il connettore video delle telecamere.
- 2) AUDIO IN  $(1 4)$

Permette di collegare il connettore audio di una telecamera se la telecamera supporta la registrazione audio.

**Nota:** Per eseguire il backup video con l'audio, assicurarsi che la telecamera - che supporta la funzione audio - sia collegata al canale ingresso video ed al canale ingresso audio. Ad esempio: i dati audio del canale CH 1 saranno registrati insieme ai dati video del canale CH 1.

3) AUDIO OUT

Permette di collegare ad un altoparlante con 1 uscita audio mono.

4) HDMI

Collegare alla porta HDMI di un monitor che supporta l'entrata HDMI.

**Note:** Questo dvr supporta 2 monitor VGA e HDMI collegati allo stesso tempo.

5) VGA

Permette di connettere un monitor LCD.

**Note:** Questo dvr supporta 2 monitor VGA e HDMI collegati allo stesso tempo.

6) IR

Permette di collegare la prolunga del ricevitore IR per il controllo remoto.

7) <u>eSATA</u>

Questa porta è utilizzata per collegare dispositivi eSATA per il salvataggio dati, come: hard disk esterno o disk array.

**Note:** Si consiglia di installare solo disk array che supportano il sistema Linux.

**Note:** Se il disk array non viene rilevato, controllare la modalità sulla quale è impostato il dispositivo oppure resettarlo e riprovare di nuovo.

#### 8) Entrata allarme Push Video

Collegare fino a 2 dispositivi di allarme esterni per inviare notifiche video direttamente al proprio dispositivo mobile (Push Video). Le entrate di allarme,  $1 \sim 2$ , corrispondono al relativo canale, CH1  $\sim 2$ .

#### 9) EXTERNAL I/O

Questa porta è usata per collegare dispositivi esterni (come telecamere Speed Dome, allarmi esterni, eccetera).

10) LAN

Permette di collegare a Internet mediante un cavo LAN.

11) DC 19V

Permette di collegare l'adattatore in dotazione.

12) <u>b Power Switch</u>

Impostare su " l" per accendere, impostare su "O" per spegnere.

# 4. FUNZIONI UTILI

## **4.1 Blocco / Sblocco tastiera**

Spostare il mouse per inserire la password del DVR usando il tastierino. Lo stato cambierà da <sup>(D</sup>) (bloccato) a <sup>2</sup>D (sbloccato) e sulla sinistra dello schermo appare la barra del menu rapido.

```
Note: Utente e password di default sono "admin".
```
**Note:** Ogni livello di utente ha accesso a differenti funzioni. Per dettagli, leggere "4.2 Gestione utenti".

## **4.2 Gestione utenti**

**Note:** Questa funzione e' disponibile solo per utenti "SUPERVISORE".

Per creare nuovi utenti, cliccare (SISTEMA)), e selezionare "ACCOUNT" quindi "UTENTI".

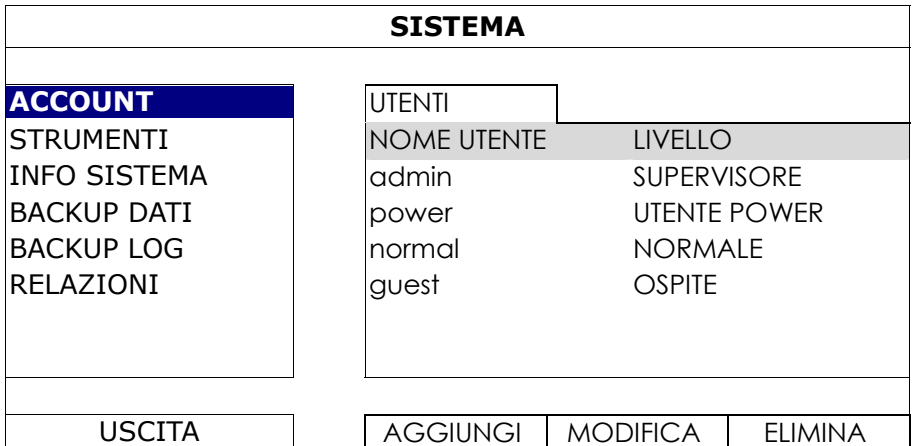

A seguire, le funzioni alle quali hanno accesso i vari tipi di utenti

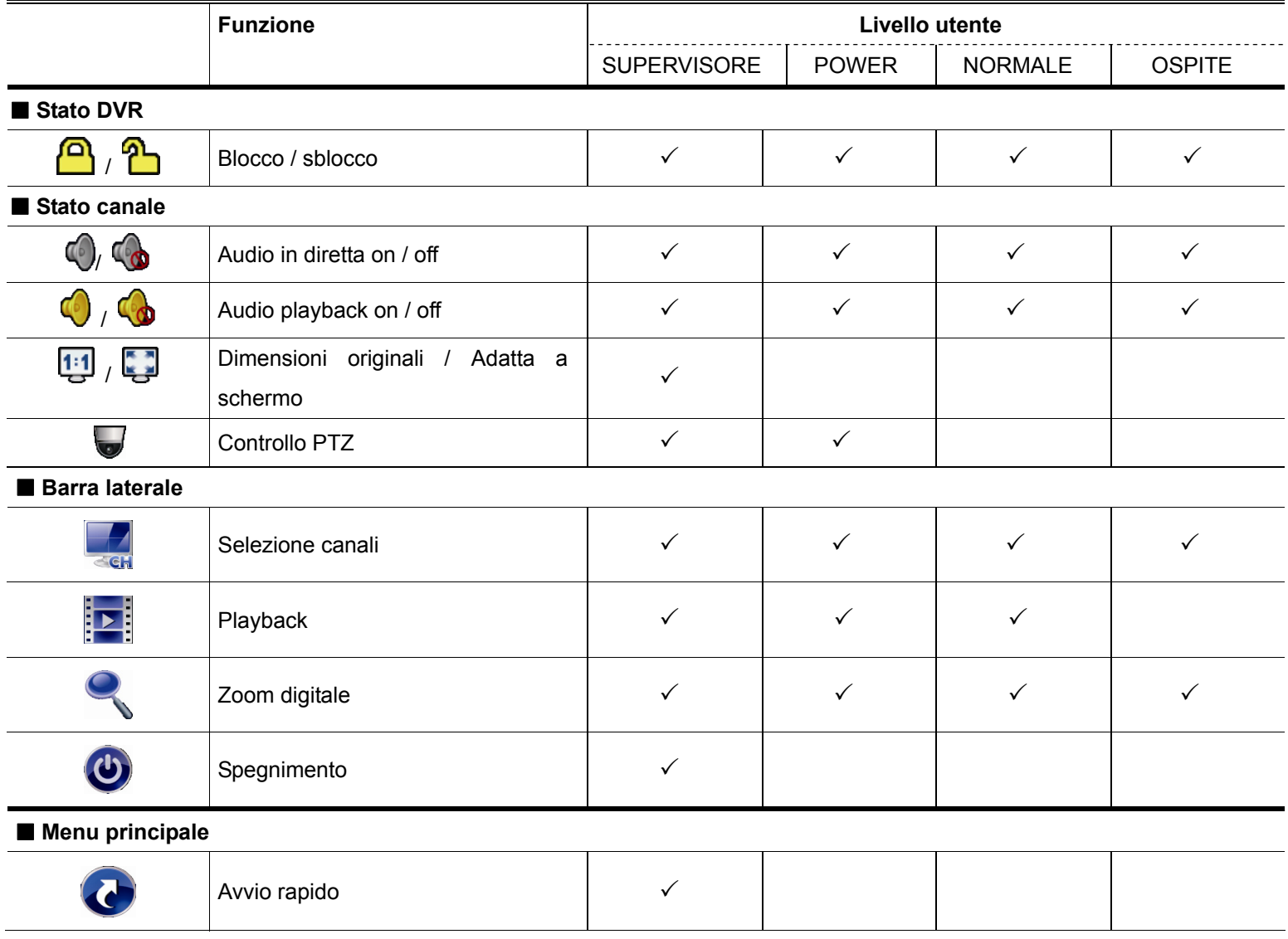

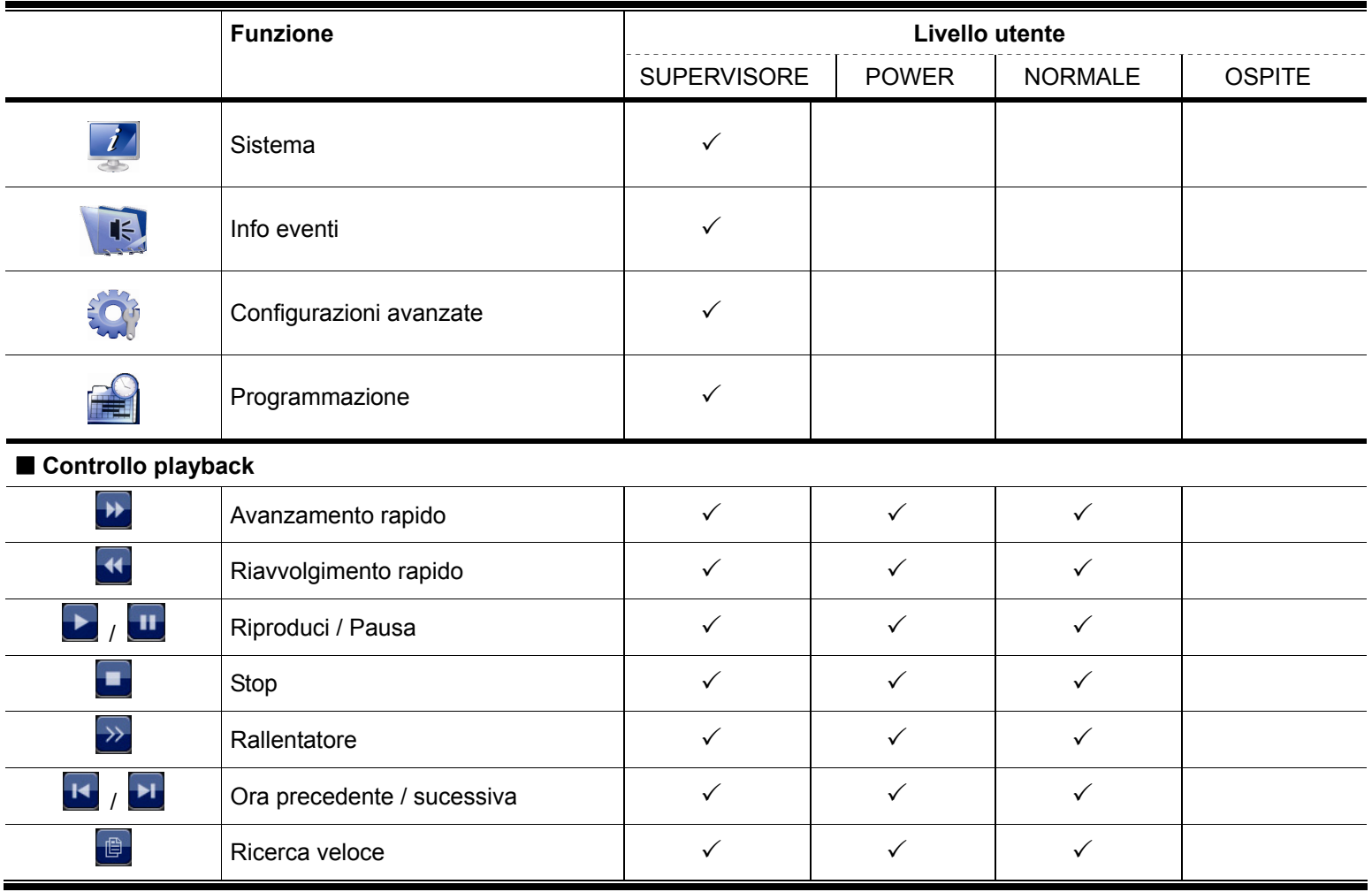

# **4.3 Pannello di controllo PTZ**

**Note:** Questa funzione è disponibile solo per utenti "SUPERVISORE" e "UTENTE POWER". Per maggiori dettagli, leggere "4.2 Gestione utenti" a pagina 13.

|  |  |  |  | Fare clic su v, nella barra del menu rapido, per visualizzare il pannello che segue: |  |  |
|--|--|--|--|--------------------------------------------------------------------------------------|--|--|
|--|--|--|--|--------------------------------------------------------------------------------------|--|--|

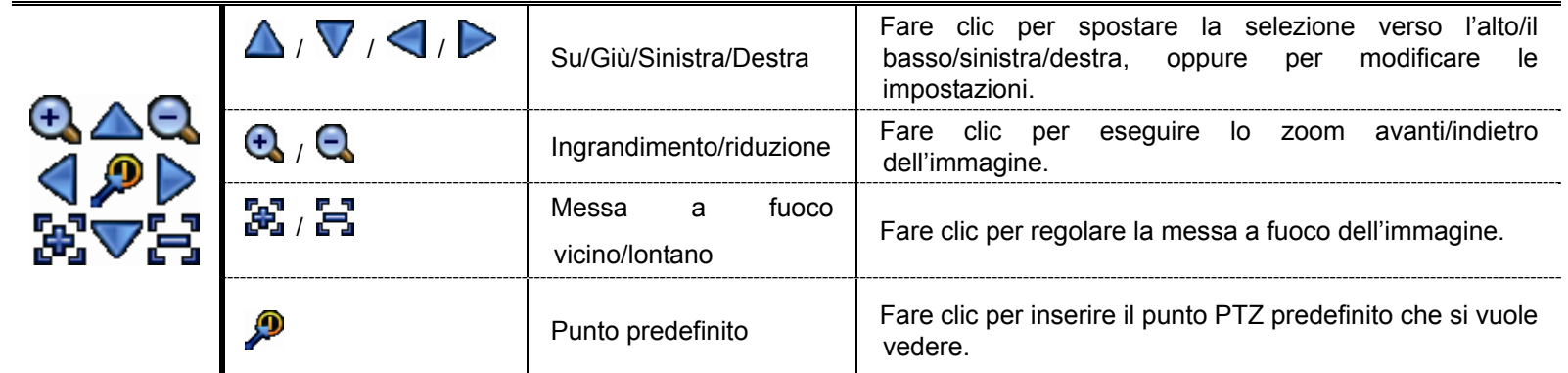

#### **Come impostare un punto preset:**

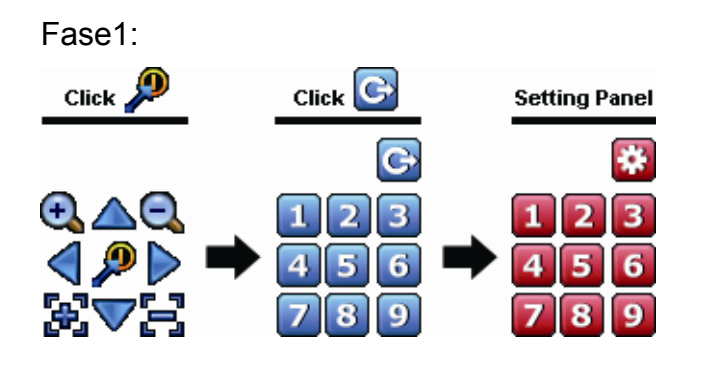

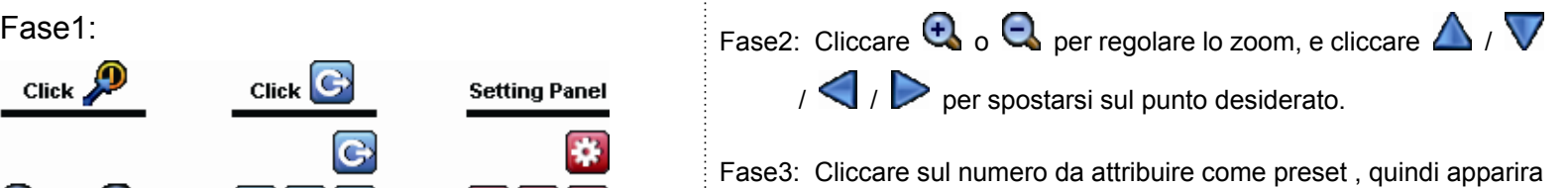

l'icona<sup>6</sup> (invio comando) sulla barra di stato del DVR.

Step4: Repeat from Step1 again to set other points if needed, or click

to return to the preset point selection panel.

#### **Come selezionare un punto preset:**

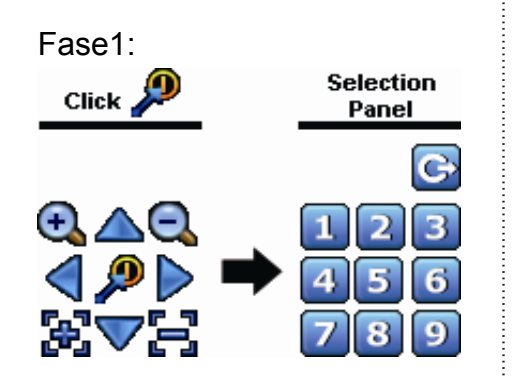

Fase1: Fase2: Selezionare un numero tra quelli salvati come preset, apparira' l'icona (invio comando) sulla barra di stato del DVR.

# **4.4 Riproduzione video**

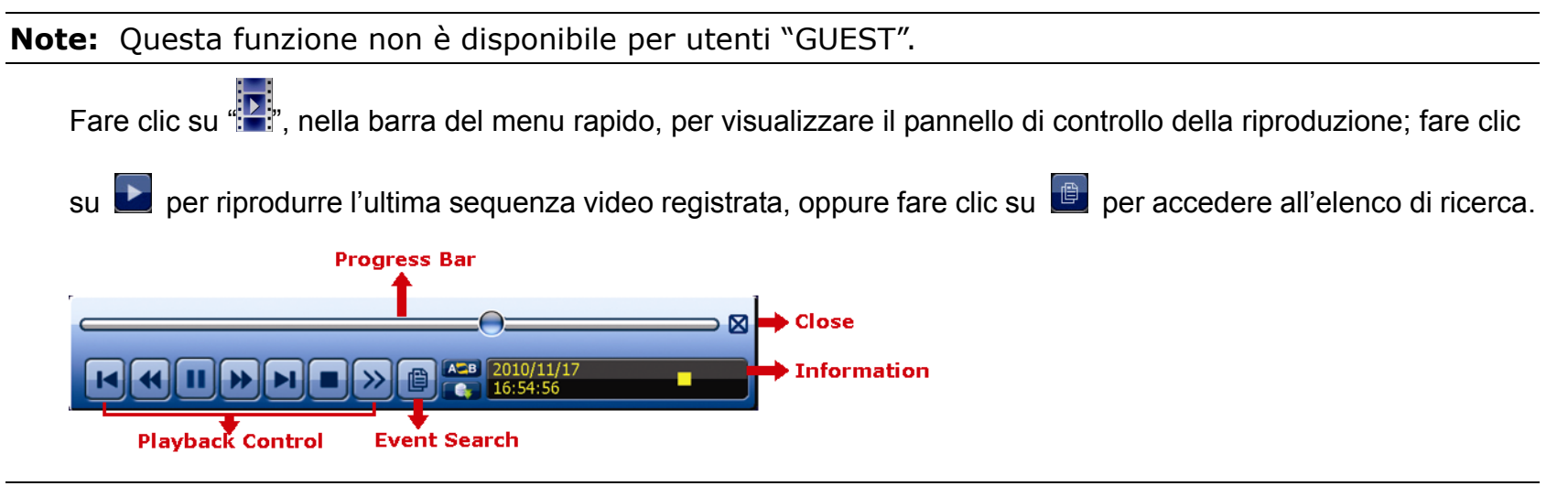

- **Nota:** Devono essere presenti almeno 8192 immagini di dati registrati affinché la riproduzione funzioni in modo appropriato. In caso contrario, il dispositivo terminerà la riproduzione. Ad esempio: se IPS (immagini per secondo) è impostato su 30, la durata della registrazione deve essere di almeno 273 secondi (8192 immagini/30 IPS) perché la riproduzione funzioni in modo appropriato.
- **Nota:** Durante la riproduzione, sullo schermo sarà visualizzato anche il tipo di registrazione delle immagini (960H, Frame, Field, CIF).

# **4.4.1 Playback Control**

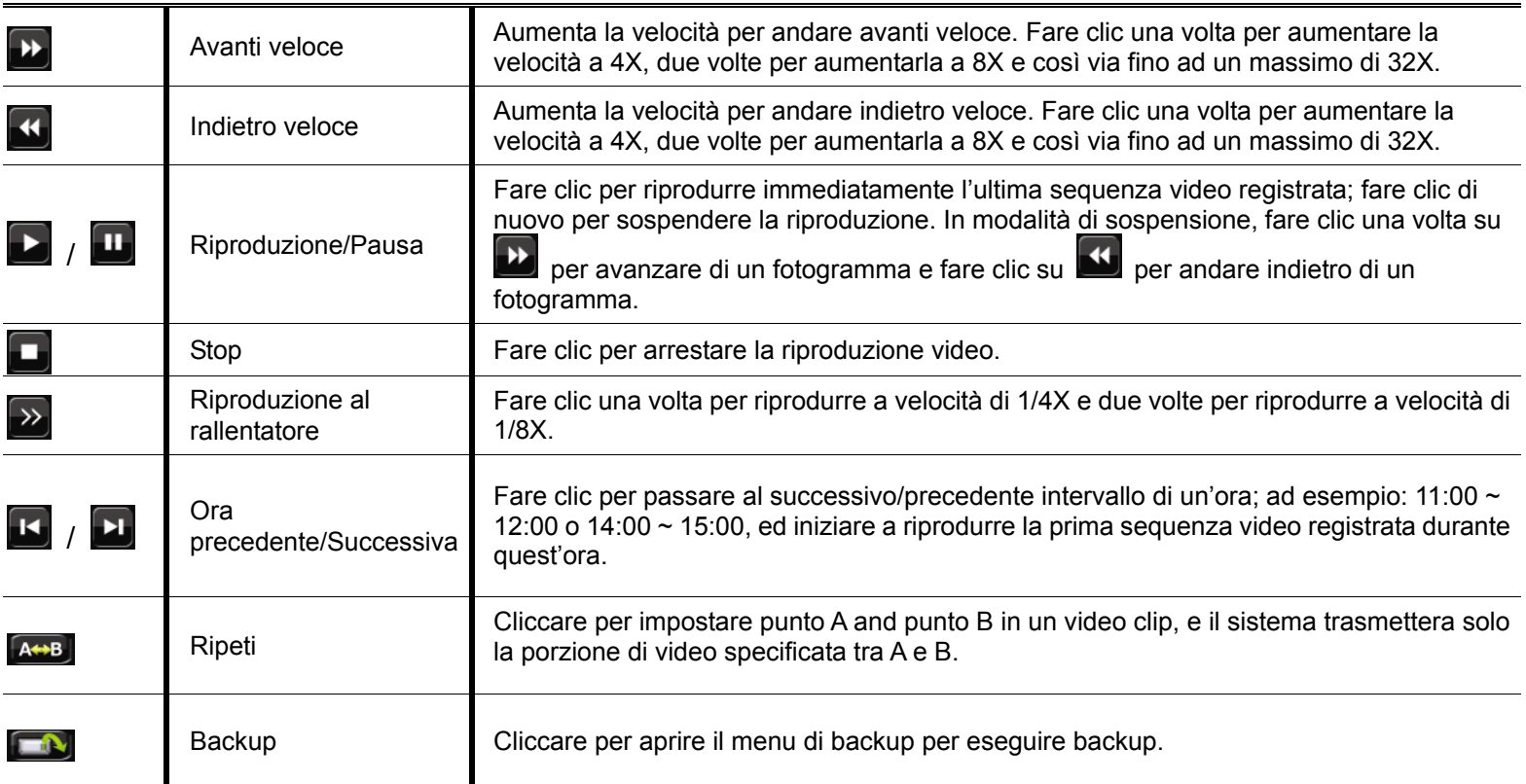

## **4.4.2 Event Search**

Premere  $\Box$  per cercare rapidamente i file registrati per liste di eventi Selezionare "RICERCA RAPIDA" per cercare rapidamente l'intervallo orario desiderato.

#### **4.4.3 Riproduzione Audio**

In modalità di riproduzione, nella barra del menu rapido, fare clic su **O** per attivare l'audio, **Co** per disattivarlo.

**Note:** Per eseguire il backup video con l'audio, assicurarsi che la telecamera - che supporta la funzione audio - sia collegata al canale ingresso video ed al canale ingresso audio. Ad esempio: i dati audio del canale CH 1 saranno registrati insieme ai dati video del canale CH 1.

## **4.5 Video Backup**

**Note:** Questa funzione è disponibile solo per utenti "SUPERVISORE".

**Nota:** Prima di usare l'unità flash USB, usare il PC per formattare l'unità flash USB come FAT32. Per un elenco di unità flash USB compatibili, fare riferimento all' APPENDICE 6 ELENCO USB COMPATIBILI

Cliccare con il tasto destro del mouse per aprire il menu, e selezionare «SYSTEM" → "BACKUP DATA (USB)" o "BACKUP DATA (DVD)".

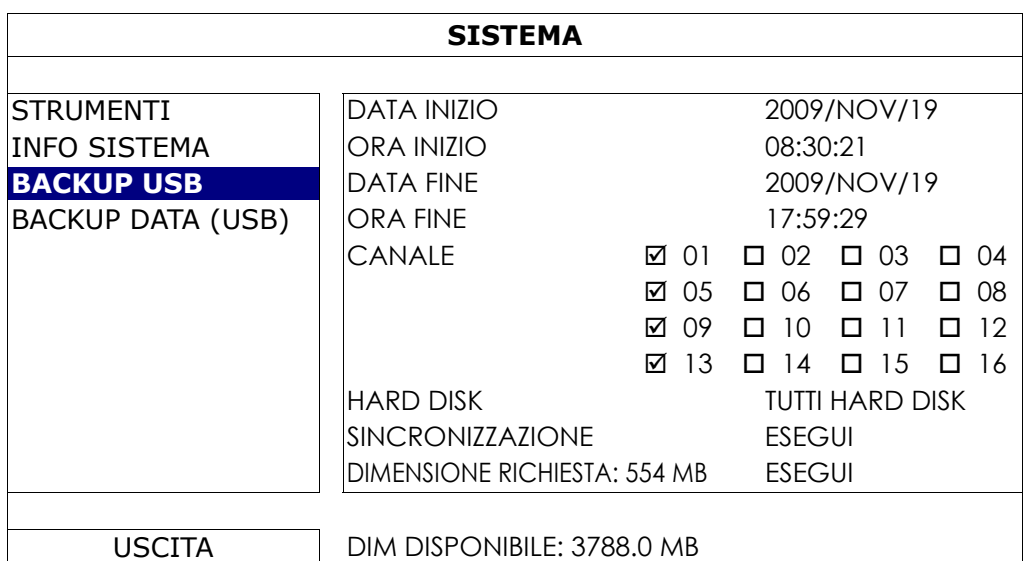

Fase1: Selezionare l'ora di inizio e di conclusione per i dati da trasferire.

Fase2: Selezionare i canali da includere nel backup.

Fase3: In "OUTPUT FILE FORMAT", selezionare il formato video desiderato: DEFAULT / AVI.

- Il formato "DEFAULT" crea files in formato ".dv5", ed e' possibile riprodurli solo con il corrispondente player in un PC. Per maggiori dettagli, leggere "4.6 Video Playback da PC".
- **Note:** Per salvaguardare la privacy e proteggere l'integrita' dei video si consiglia di utilizzare il formato default.

Fase4: In "DIMENSIONE RICHIESTA", selezionare "ESEGUI" per conoscere lo spazio richiesto per effettuare il backup.

Fase5: In "BACKUP", selezionare "ESEGUI" per avviare il backup.

# **4.6 Video Playback da PC (.dv5)**

Per riprodurre video in formato ".dv5", e' necessario utilizzare il rispettivo player.

**Note:** Si raccomanda di non rimuovere mai l' hard disk dal DVR per riprodurre i dati direttamente da PC. Cosi facendo si potrebbe desincronizzare i file salvati su disco, causando la perdita di questi una volta che il disco viene reinserito nel DVR.

#### **Riprodurre video ".dv5" da un PC:**

- Fase1: Inserire nel computer l'USB flash con i file ottenuti dal dvr.
- Fase2: Aprire il programma "PLAYER.EXE" presente nell' USB insieme ai video del backup.
- Fase3: Run the program, *VideoPlayer*, and browse to where you save the recorded data.
- Fase4: Select the file you want to start video playback

#### **4.6.1 Convertire file in formato AVI**

Per convertire i video in formato AVI, cliccare "AVI" dal pannello di controllo come mostrato nell'immagine qui in basso.

**Note:** L'audio, se presente, verra rimosso durante la conversione.

**Note:** Se i video del backup includono piu di un canale, selzionare un canale specifico perche' l'operazione vada a buon fine.

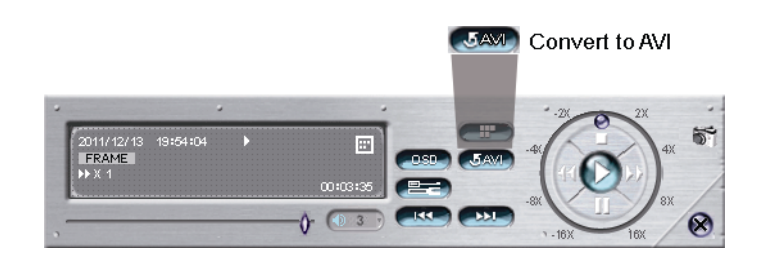

# **4.7 Zoom digitale**

Selezionare il canale dove si vuole utilizzare lo zoom digitale, spostare il cursore sul lato sinistro dello schermo per aprire la barra delle applicazioni. Cliccare super attivare lo zoom digitale. Spostare il rettangolo rosso sulla sinistra per muovere l'area di zoom.

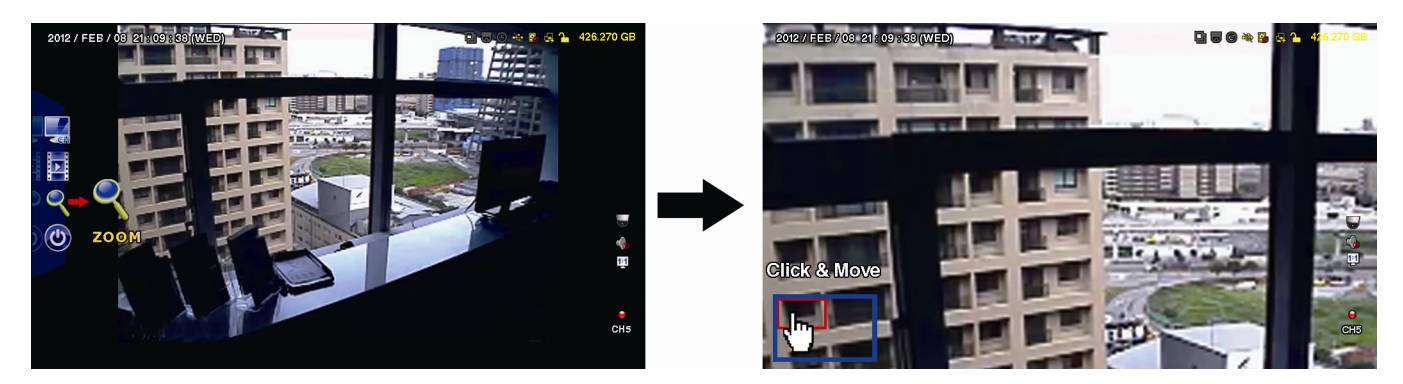

Per uscire dalla funzione zoom, cliccare con il tasto destro del mouse.

# APPENDICE 1 CONFIGURAZIONE PIN

#### **Modello 8ch**

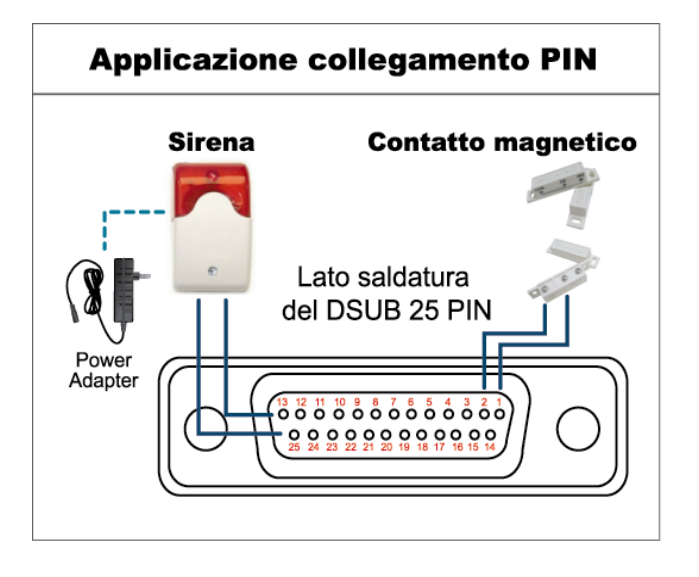

*\* Il connettore D-Sub mostrato in precedenza è optional.*

#### **Allarme:**

Quando il DVR è attivato dall'allarme o dal movimento, la porta COM si collega con l'NO e l'allarme viene avviato e la luce stroboscopica inizia a girare e lampeggiare.

#### **Contatto magnetico:**

Quando il contatto magnetico è aperto, si attiverà l'allarme e la registrazione si avvierà.

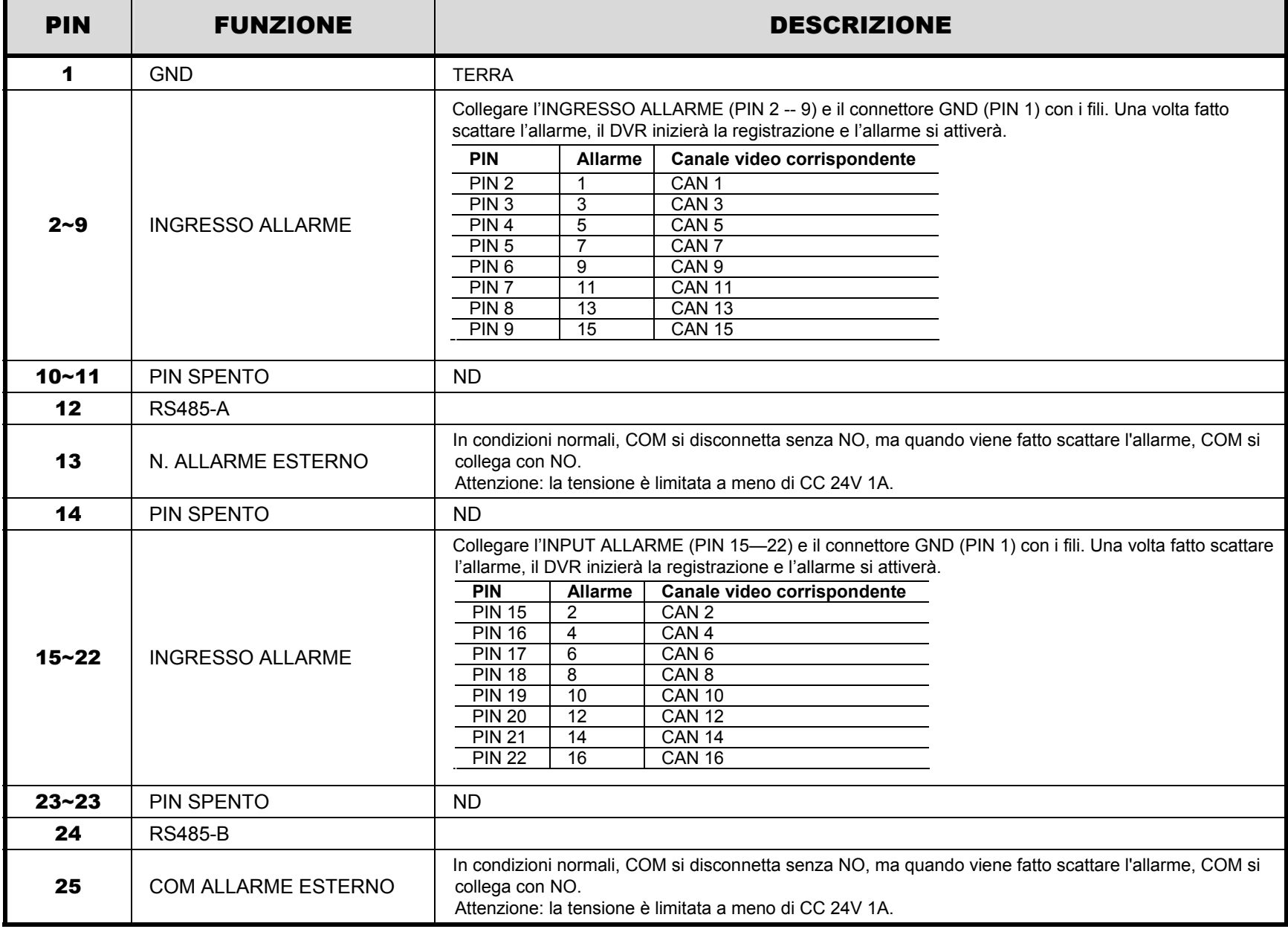

#### ‧ **Modello 4ch**

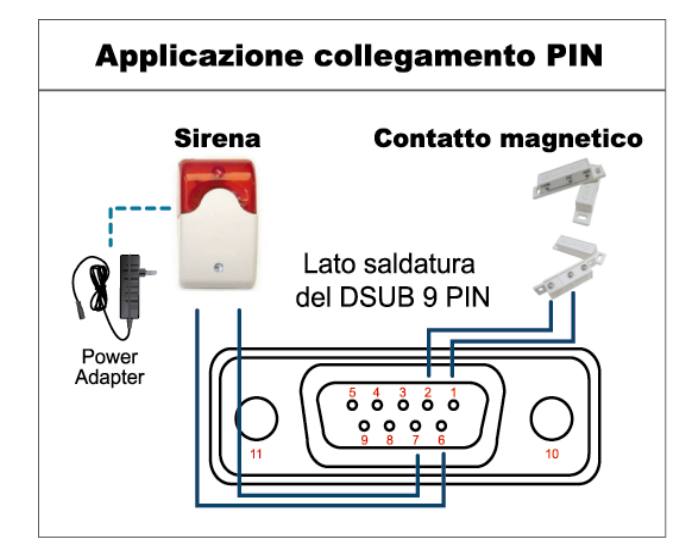

#### **Allarme:**

Quando il DVR è attivato dall'allarme o dal movimento, la porta COM si collega con l'NO e l'allarme viene avviato e la luce stroboscopica inizia a girare e lampeggiare.

#### **Contatto magnetico:**

Quando il contatto magnetico è aperto, si attiverà l'allarme e la registrazione si avvierà.

*\* Il connettore D-Sub mostrato in precedenza è optional.*

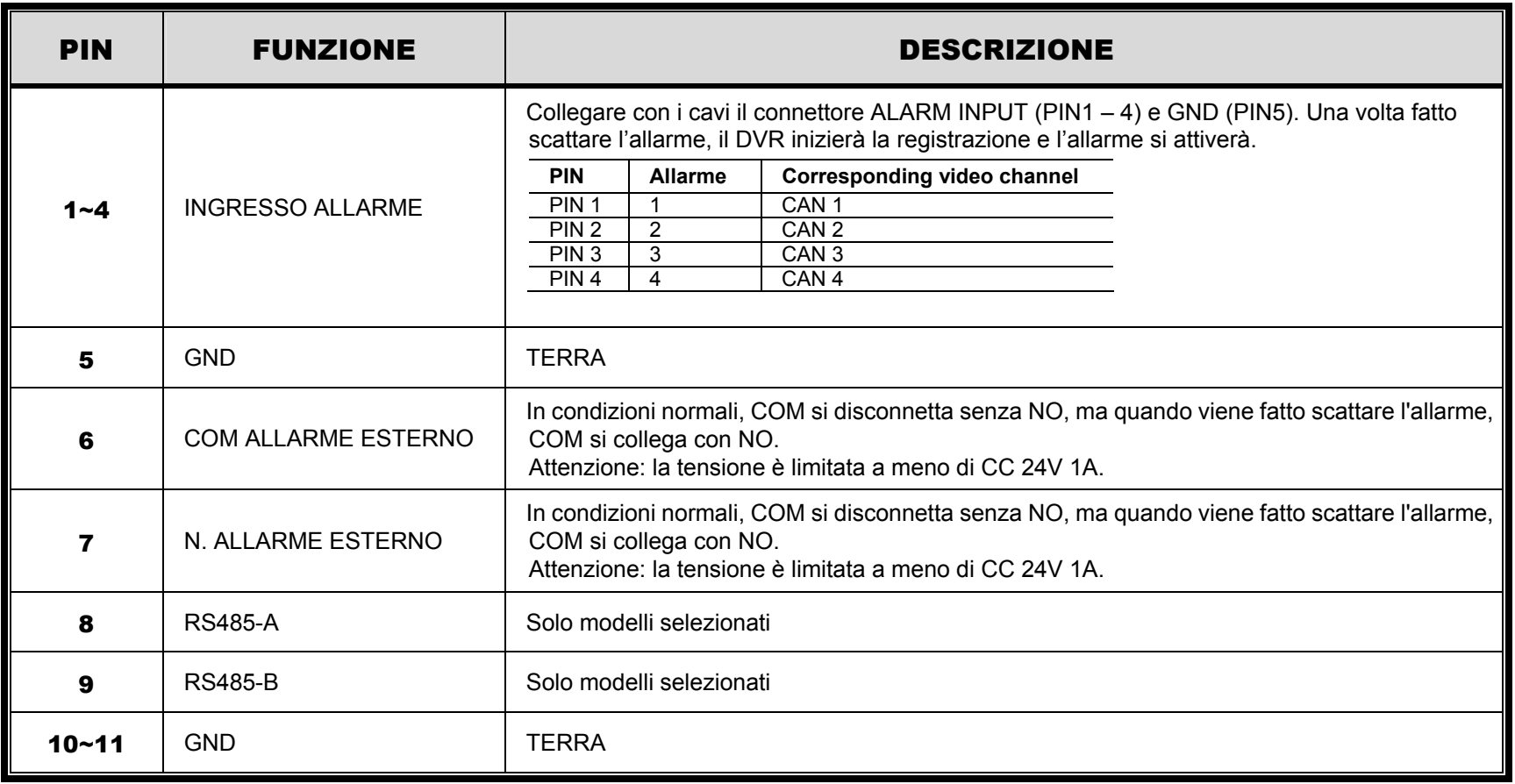

# APPENDICE 2 CONFIGURAZIONE PUSH VIDEO

**Note:** Push Video is available only for selected models. Please check the product specifications or check with your installer for more details.

## **A2.1 Collegamento PIN**

Questo DVR supporta notifiche video di eventi (Push Video) verso il suo dispositivo mobile, iPhone, iPad e Android. Tuttavia non tutti gli allarmi sono in grado di generare un push video.

Ci sono due modi per collegare allarmi, nella porta riservata al Push Video oppure nella porta external I/O.

#### **Porta per allarmi PUSH VIDEO**

Una porta da 3 pin (per dvr 8ch) o da 2 pin (Per dvr 4ch) e' presente nel lato posteriore del DVR, ogni porta corrisponde ad un canale, mentre il pin GND e' la messa a terra.

#### **Note:** Qui in basso prendiamo d'esempio il DVR 8CH.

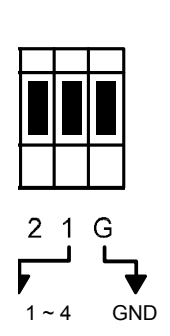

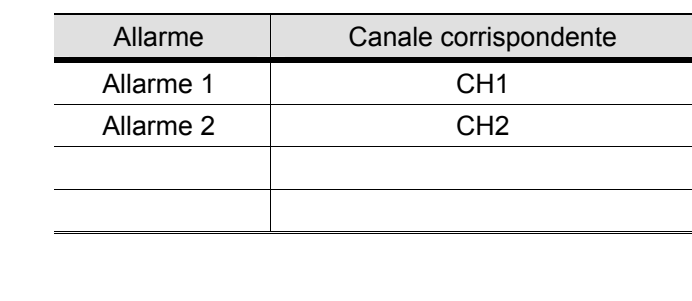

#### **Porta External I/O**

Leggere APPENDICE 2 CONFIGURAZIONE PIN

## **A2.2 Configurazione push video**

Prima di iniziare la configurazione, controllare che:

- 1. Il DVR e' stato impostato come descritto in "1. COLLEGAMENTI E CONFIGURAZIONE" at page 1.
- 2. The DVR e' collegato ad internet.
- 3. Si ha installato correttamente il software EagleEyes. Per dettagli leggere l' "APPENDICE 3 SORVEGLIANZA MOBILE VIA EAGLEEYES".

Fase1:Aprire il menu del DVR

Cliccare <sup>(C)</sup> (CONFIG. AVANZATA) → "NOTIFICA" e selezionare "GUARD" "ON", quindi selezionare il tipo di sensore utilizzato (N.C. o N.O.).

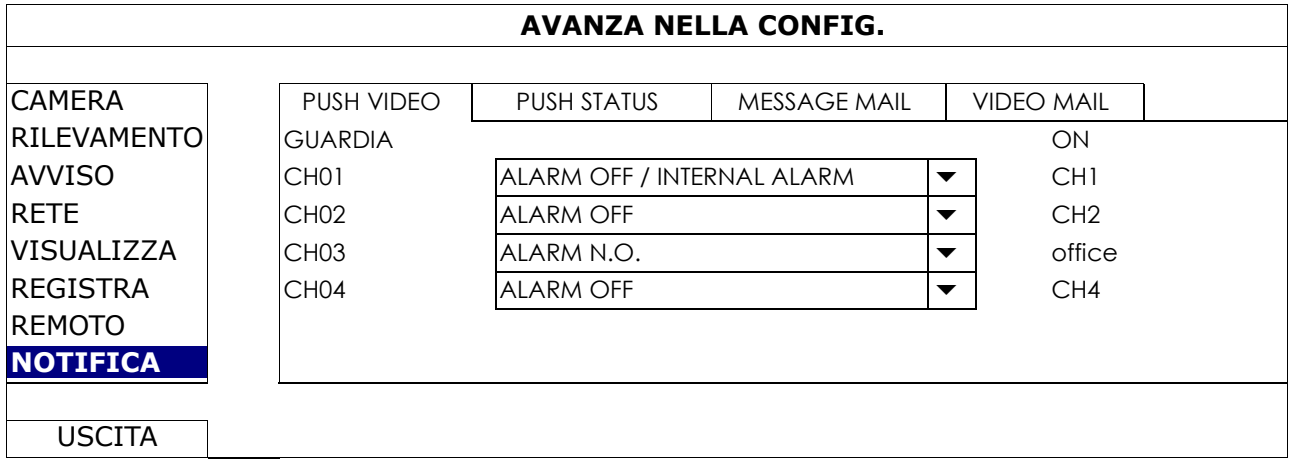

Fase2: Aprire EagleEyes, e aggiungere i dati del proprio DVR.

Note: Per maggiori dettagli su EagleEyes, visitare il sito www.eagleeyescctv.com.

Fase3: Attivare il Push Video come descritto qui in basso, provare a far scattare l'allarme per assicurarsi che funzioni correttamente.

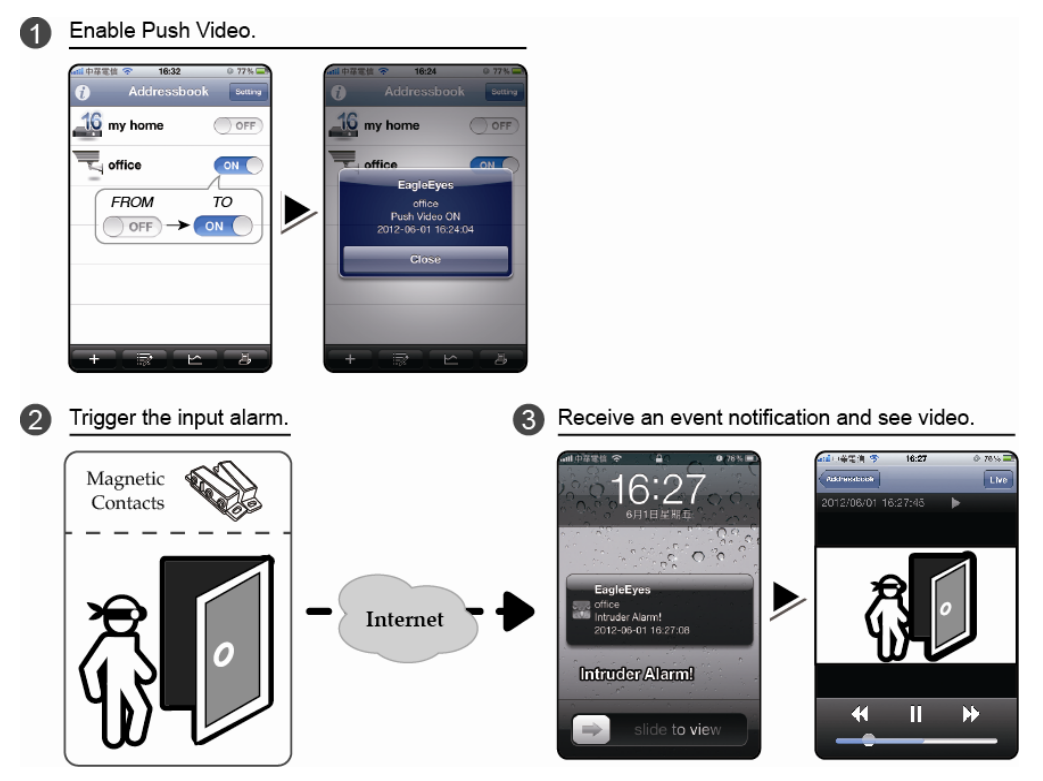

# APPENDICE 3 SORVEGLIANZA MOBILE VIA EAGLEEYES

*EagleEyes* e' un applicazione per dispositivi mobili utilizzata per accedere al proprio dispositivo di sorveglianza. Questi sono i vantaggi:

- E' gratuita (Eccetto le versioni *EagleEyes Plus* per iPhone, e *EagleEyesHD Plus per* iPad).
- E' compatibile con le piattaforme mobili piu diffuse, come iPhone, iPad e Android.

Installazione e configurazione sono molto semplici. Per maggiori dettagli, visitare il nostro sito ufficiale ww.eagleeyescctv.com.

# **A3.1 PrerequisitI**

Prima di installare EagleEyes sul proprio telefono, assicurarsi di:

- $\checkmark$  Si possiede un dispositivo iPhone, iPad o Android.
- $\checkmark$  La connessione internet e' attiva e funzionante sul dispositivo.
- **Note:** E' possibile che la connessione internet via WiFi o 3G sia a pagamento. Per dettagli, rivolgersi al proprio operatore telefonico o al fornitore di servizi internet.
	- $\checkmark$  Sono stati annotati indirizzo IP, numero di porta, nome utente e password per accedere al dispositivo tramite internet.

# **A3.2 Dove si scarica?**

Entrare in www.eagleeyescctv.com dal proprio smartphone, e registrarsi.

#### **Note:** Si prega di **NON scaricare** EagleEyes dal proprio computer.

Selezionare il tipo di dispositivo mobile utilizzato per accedere alla pagina di download.

**Note:** E' anche possibile ricercare "*EagleEyes"* nell' "App Store" / "Play Store" direttamente dal proprio dispositivo iOS / Android.

Una volta scaricato, il programma verra' installato automaticamente e inserito insieme agli altri programmi gia scaricati sul proprio dispositivo.

# APPENDICE 4. ATTIVARE PUSH VIDEO

Questo DVR supporta notifiche instantanee verso dispositivi mobili iPhone / iPad / Android tramite il nostro programma, "EagleEyes". Quando un allarme scatta, il DVR invia immediatamente una notifica al proprio dispositivo mobile.

**Note:** iPhone, iPad e Android sono marchi registrati di proprieta' dei rispettivi proprietari.

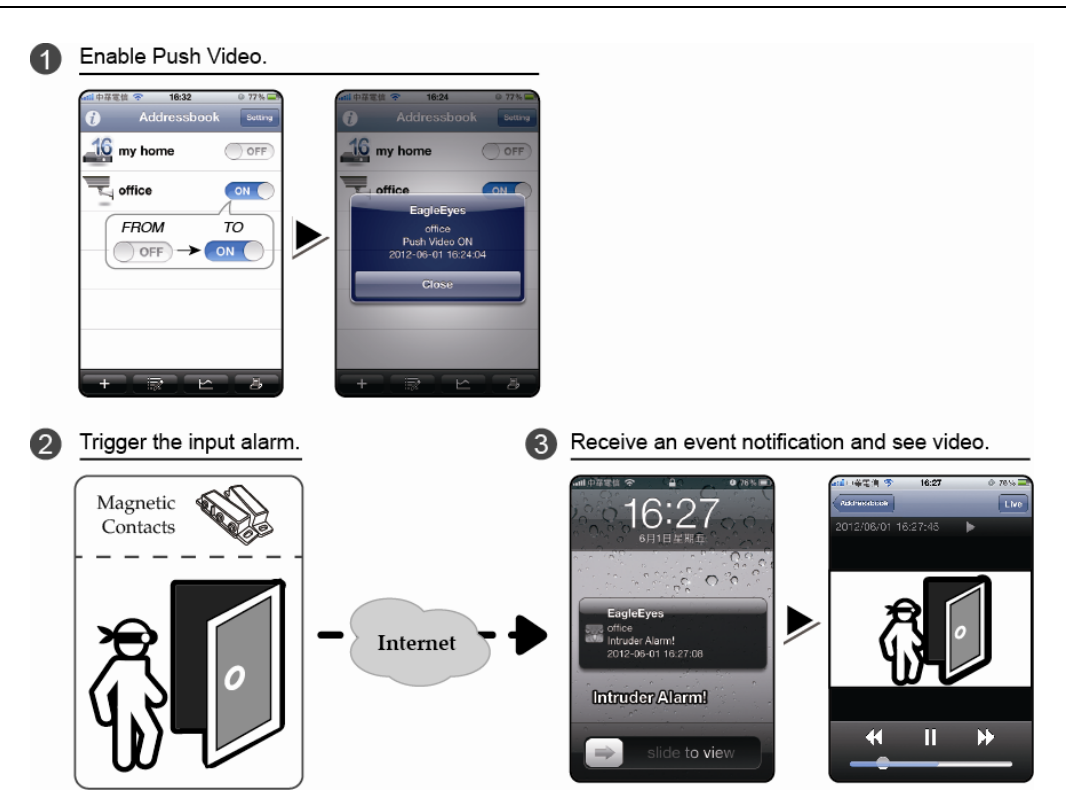

# **A5.1 Prerequisiti**

Prima di usare questa funzione assicurarsi che:

- $\checkmark$  Si dispone di un dispositivo mobile iPhone, iPad, o Android
- $\checkmark$  La funzione di registrazione eventi del DVR e' attiva.
- $\checkmark$  La funzione di rilevazione movimento del DVR e' attiva.
- Il DVR e' collegato ad Internet. Per dettagli, scaricare il manuale da: http://www.surveillance-download.com/user/CMS.pdf.

# **A5.2 Attivare il Push Video**

# **A5.2.1 Da dispositivi mobili iOS® (iPhone® / iPad®)**

Fase1: Dal menu di configurazione di iPhone<sup>®</sup> / iPad<sup>®</sup>, selezionare "Impostazioni" → "Notifiche". Selezionare "EagleEyes", e assicurarsi che sia attivo il servizio di notifica "ON".

#### APPENDICE 4. ATTIVARE PUSH VIDEO

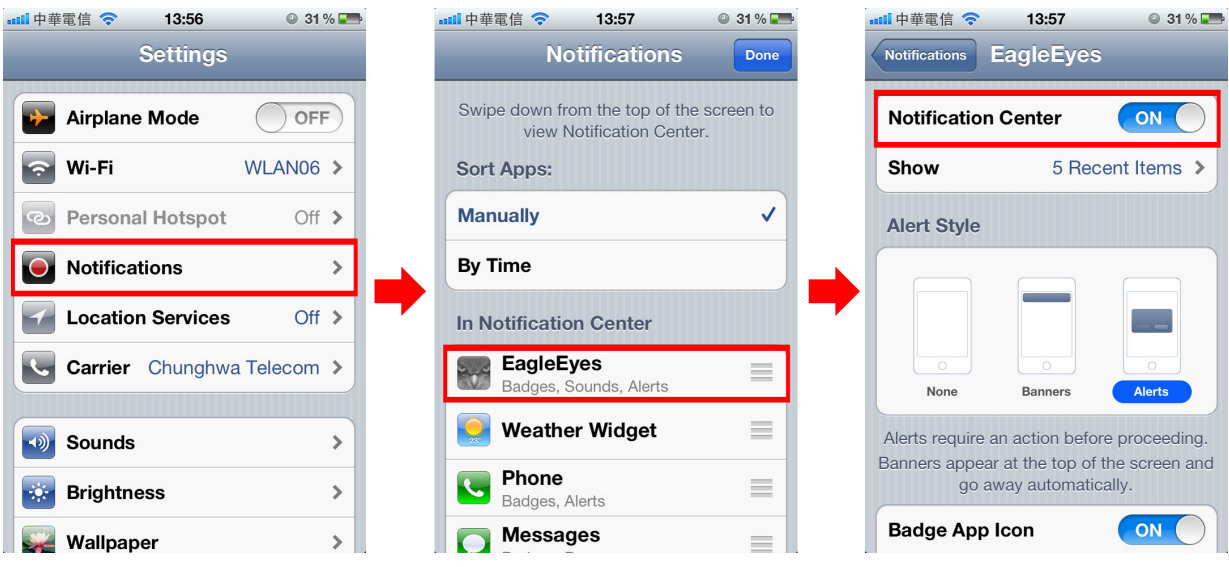

Fase2: Aprire "EagleEyes", e spostare il pulsante su "ON". Si ricevera' una notifica di attivazione del servizio. Fase3: Chiudere il programma. Ogni volta che un allarme verra' attivato si ricevera' immediatamente una notifica,

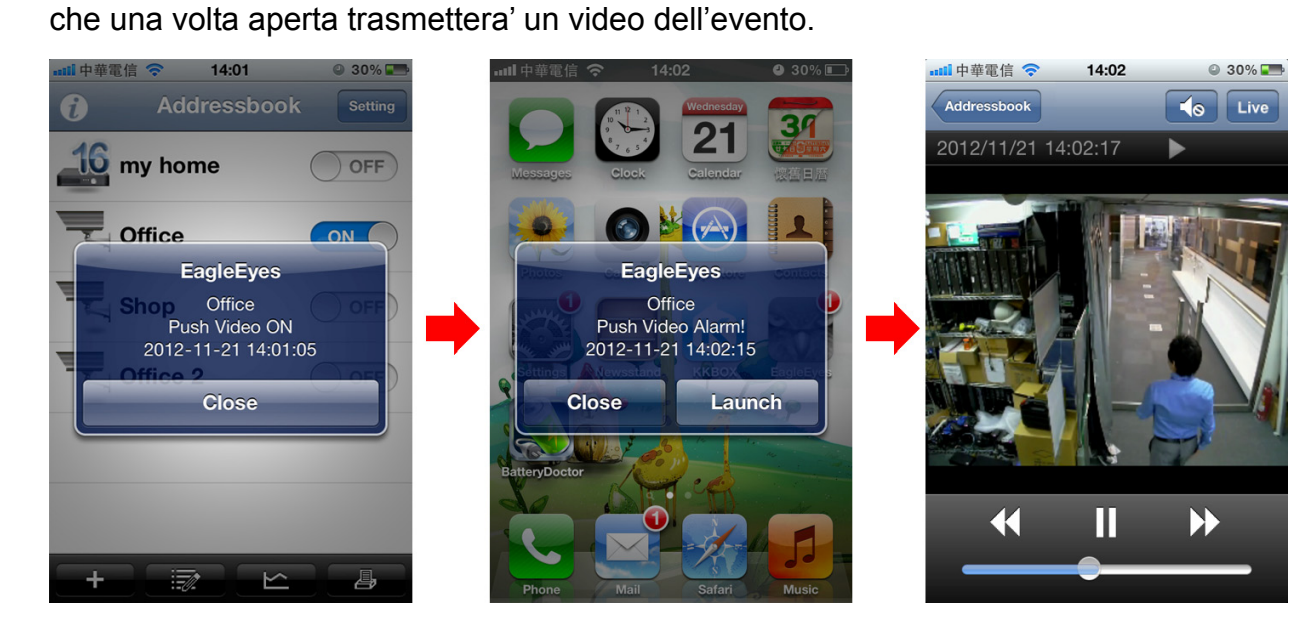

## **A5.2.2 Da dispositivi mobili Android™**

Nella lista indirizzi spostare il bottone "Guard" da "OFF" a "ON".

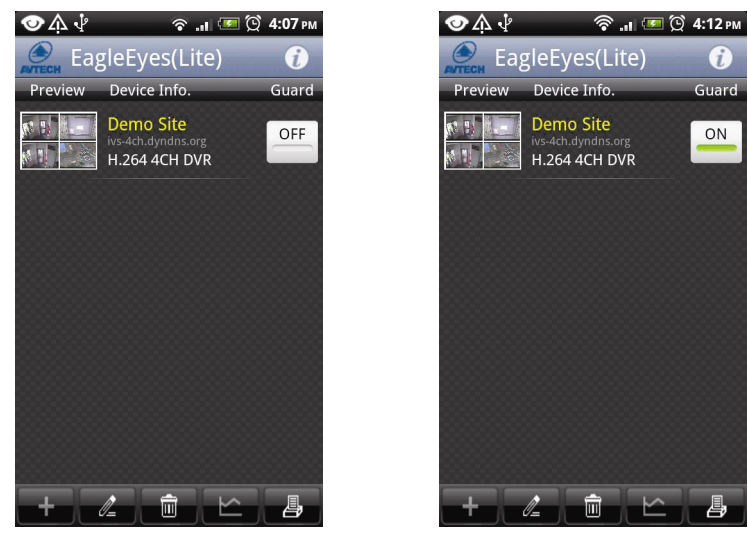

# APPENDICE 5 ELENCO UNITÀ FLASH USB COMPATIBILI

Aggiornare il firmware del DVR alla versione più recente per assicurare l'accuratezza della tabella che segue. Se l'unità Flash USB non è supportata dal DVR, sullo schermo sarà visualizzato il messaggio "ERRORE USB".

**Nota:** Usare il PC per formattare l'unità Flash USB con il formato "FAT 32".

**Nota:** Si può eseguire il backup di un massimo di 2 GB di dati video in una sessione di backup USB. Per eseguire il backup di altri dati, impostare l'intervallo orario ed i canali voluti e poi avviare di nuovo il backup USB.

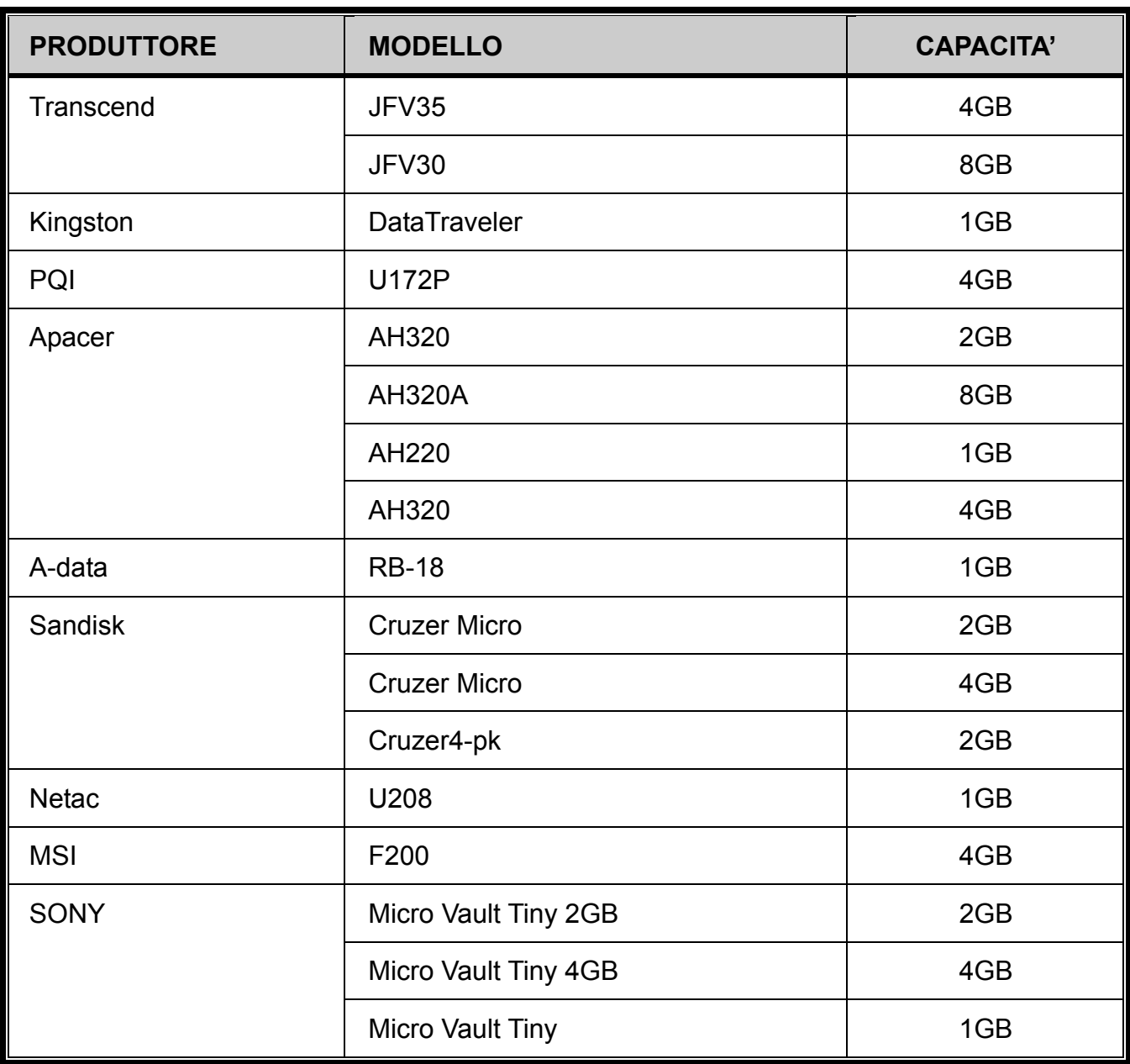

# APPENDICE 6 ELENCO DISCHI RIGIDI SATA COMPATIBILI

Aggiornare il firmware del DVR all'ultima versione prima di inserire l'hard disk.

**Note:** Evitare hard disk di tipo ecologico (verdi).

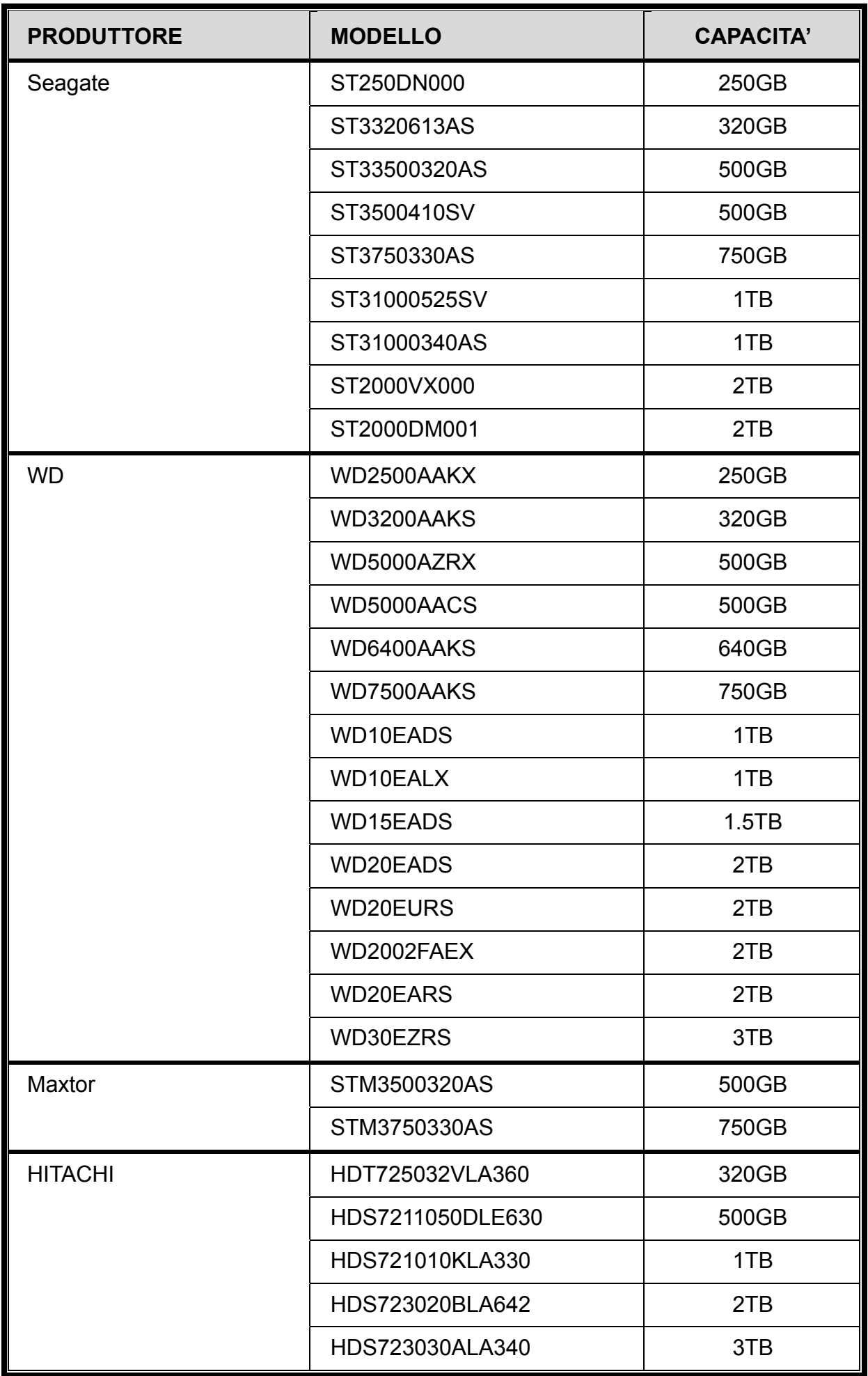

# FULL D1 DVR

# クイック設定

■ USB マウス対応 GUI ディスプレイ

今後ご参考のため、この取扱説明書をよくお読みになった上、よく保管してください。 詳しい操作と設定の指示は、下記を参照してください: www.surveillance-download.com/user/c700.swf 実際の表示と操作については、お手元の DVR を参照してください。

# 重要な安全ガード

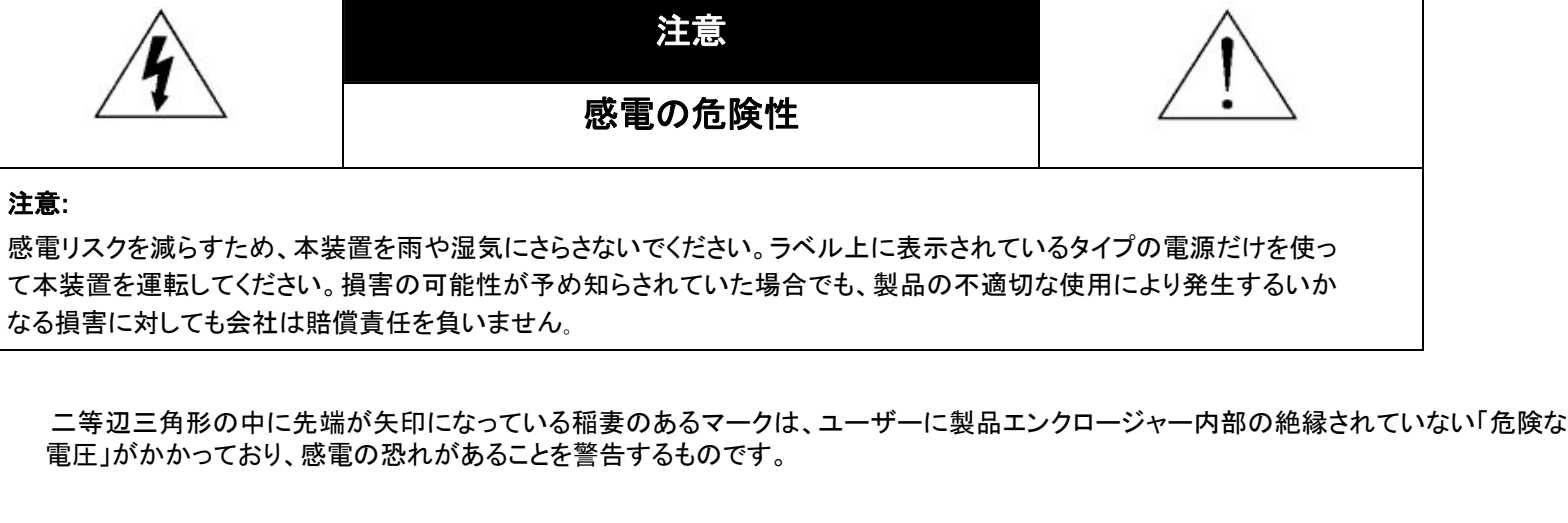

正三角形の中にある感嘆符は、この電化製品に付属する文書で重要な操作と維持(修理)への指示があることに、ユーザの注意を喚起 するのが意図されます。

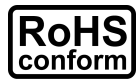

会社が提供する無鉛製品はすべて、指令に基づく危険物質に対する規制(RoHS)に関する欧州法が規定する要件を満たしています。こ れは、我々の製造プロセスと製品は、厳格に「無鉛であり」で、指令が引用している危険物質を全く含んでいないことを意味します。

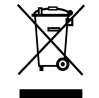

バツ印の付いたゴミ箱のマークは、欧州連合の領域中で製品は、寿命が尽きたら別に収集されなければならないことを表示しています。 これはあなたの製品並びにシンボルマークが付いた周辺機器にも適用されます。これらの製品を分別する必要のない都市ゴミと同じよう に処分しないでください。この装置をリサイクルする手順について、あなたの地元ディーラーに問い合わせてください。

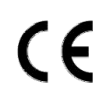

この装置は電波妨害に対する要件を満たすように製造されています。

## 連邦通信委員会電波干渉報告書

この装置はテスト済みであり、FCC 規定の Part 15 に基づくクラス A デジタル装置の制限に準拠していることが確認済みです。この制限は、住宅に設置 した場合に有害な干渉が起きないようにするためのものです。この装置は無線周波エネルギーを発生、使用、および放射するため、取り扱い説明書に従 わずに設置および使用した場合は、無線通信に有害な干渉を起こすことがあります。住宅地域でのこの装置を運用すると、有害な干渉を引き起こす可能 性があります。そのような場合、ユーザーは自費で干渉を是正しなければなりません。

この装置は FCC 規定のパート 15 に準拠しています。この装置は次の 2 つの条件に従って動作するものとします。

(1) この装置によって、有害な干渉が発生することはない。また、

(2) この装置は、予想外の動作を引き起こす可能性のある干渉も含め、すべての干渉を受け入れなければならない。

# 商標に関するご注意

 $\blacksquare \blacktriangleright \blacktrianglelefteq \texttt{S.tU} \overset{\texttt{S.tU}}{\blacktriangleright} (\texttt{EagleEyes})-\texttt{Räktk} \blacksquare \texttt{R} \texttt{L} \texttt{R} \texttt{L} \texttt{R} \texttt{R} \texttt{R} \texttt{L} \texttt{R} \texttt{R} \texttt{R} \texttt{R} \texttt{R} \texttt{R} \texttt{R} \texttt{R} \texttt{R} \texttt{R} \texttt{R} \texttt{R} \texttt{R} \texttt{R} \texttt{R} \texttt{R} \texttt{R} \texttt{R} \$ 

iPhone<sup>®</sup>および iPad<sup>®</sup>は Apple 社の商標で、Apple は iPhone および iPad コンテンツの知的財産権を所有しています。

BlackBerry<sup>®</sup>および関連した商標、名称およびロゴは Research In Motion Limited の所有で、米国および世界各国で登録ないし使用されています。 Research In Motion Limited よりのライセンス許可で使用。

Android™は Google Inc.の商標です。商標の使用には Google の許可が必要です。

#### 否認声明

このマニュアルの情報はリリース時点で最新のものです。我々はこのマニュアルの内容をいつでも修正もしくは除去してもよい権利を保留します。我々は 本マニュアルの精度、完全性あるいは有用性に対して法的責任あるいは義務を正当化もしくは適用しません。実際の表示と操作については、お手元の DVR を参照してください。本マニュアルの内容は無断で変更する場合があります。

#### 接地

これは Safety Class 1 Product (電源コードに組み込まれた保護接地と共に提供)です。メインプラグは保護接地付きの電源コンセントにのみ挿入する必 要があります。内部または外部での保護コンダクタの不通により、機器が危険に晒されることがあります。故意の切断は禁じられています。

#### 水*&*湿気

本製品を水滴や水しぶきに晒さず、花瓶など液体を入れた物を製品の上に置かないでください。

#### *MPEG4* に対する使用免許

この製品は、MPEG-4 ビジュアル特許ポートフォリオ ライセンスに基づき、個人的使用及び非営利活動に従事している消費者に、以下を対象としてライ センスが供与されています:(i) MPEG-4 ビジュアル基準(「MPEG-4 VIDEO」に準拠して行うビデオのエンコーデング及び/又は(ii)個人的活動および非営 利活動に従事している消費者によってエンコードされたか MPEG LA によって MPEG-4 ビデオを供給してもよいライセンスが供与されているビデオプロバ イダーから取得した MPEG-4 ビデオのエンコーデング。他のいかなる使用に対してもライセンスを供与もしくは暗示することは禁止されています。そして、 商業の用途と認可される場合、追加情報を得ることができます。 SEE HTTP://WWW.MPEGLA.COM.

#### *GPL* ライセンス

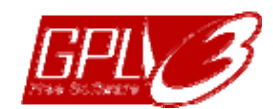

当製品には、サードパーティーによって開発されたコードが含まれており、これは GNU ジェネラルパブリックライセンス(「GPL」) または GNU レッサーパブリックライセンス(「LGPL」)に準拠しています。

当製品で使用される GPL コードは保証なしで提供され、これは発行者の著作権に準拠しています。

GPL ライセンス準拠の追加ソースコードは、要求に応じて利用可能です。

Linux カーネル用の修正、新しいコマンド数種、またコードに組み込める幾つかのツールを発表できることを喜ばしく思います。 コードは FTP サイトから供給されます。下記のサイトからダウンロードされるか、代理店にお問い合わせください: http://download.dvrtw.com.tw/GPL/DVR/H-Series/linux.tar.gz

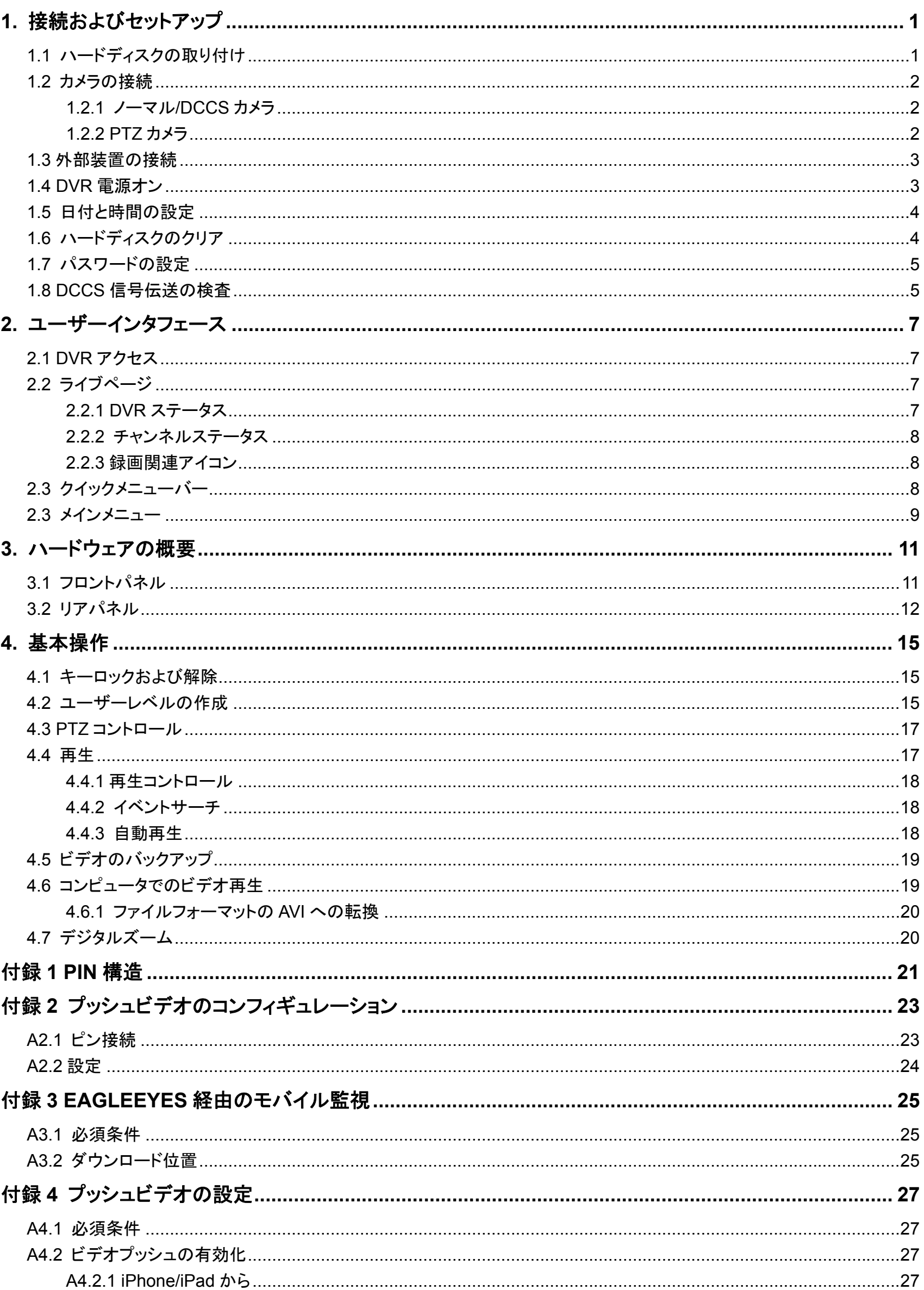

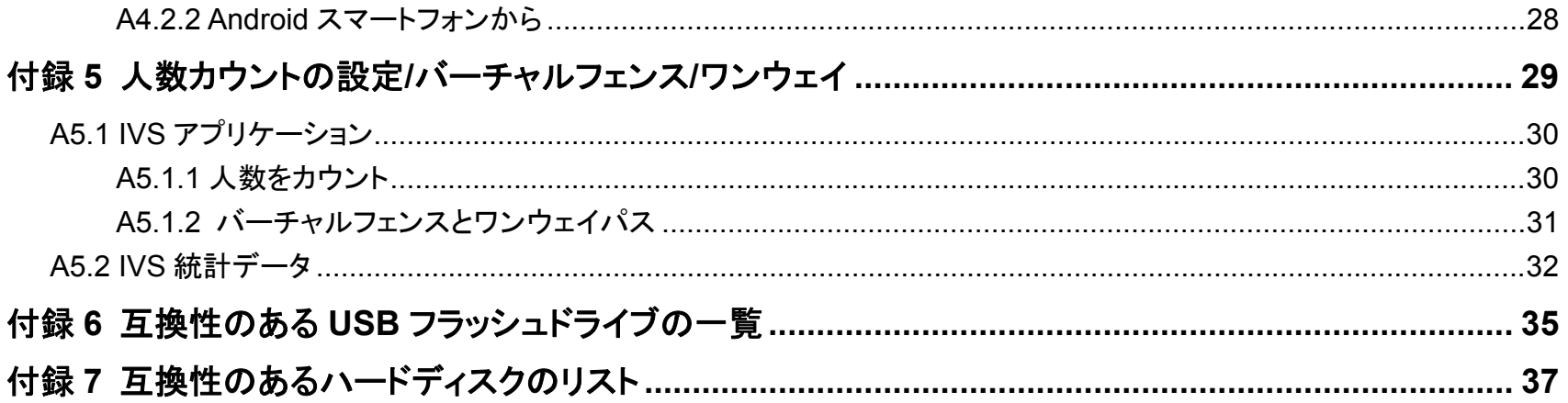

# 1. 接続およびセットアップ

DVR の電源をオンにする前に、ハードディスクが装着され、少なくとも 1 台のカメラおよび HDMI モニターを接続したこと を確かめます。詳細は次のセクションを参照してください。

注意: DVR は接続したカメラのビデオシステムを自動的に検出するようにデザインされています(NTSC または PAL)。シス テム検出が間違いないように、DVR の電源をオンにする前に、カメラを DVR に接続し、電源が供給されているか確 認してください。

# **1.1** ハードディスクの取り付け

DVR の電源をオンにする前に、SATA ハードディスクを取り付けなければなりません。

注意: グリーンハードディスクは使用しないようお勧めします。37 ページのハードディスク互換表を確認してください。

注意: レコーディングデータが、同じハードディスクに以前保存されていた他のデータと混在しないように、DVR の電源をオ ンにする際は、ハードディスクのすべてのデータをクリアし、日付&時刻を正しく設定することをお勧めします。詳細に ついては 4 ページの「1.6 ハードディスクのクリア」をご参照ください。

ステップ 1:DVR の上部カバーのネジを緩めて、カバーを開きます。

注意: DVR カバーは金属製です。カバーを取り外す際は、エッジ部に気をつけてください。

ステップ 2:右図に示すように、この DVR には 2 つのハードディスクブラ ケットがあります。

2-1 最初のブラケットをインストールする

ブラケットを取り外し、ブラケットのねじ穴をハードディスク のねじ穴に揃えます。ハードディスクの PCB 側が上に向い ていることを確認します。

ハードディスクをブラケットに固定し、電源コネクタとデータ バスコネクタをハードディスクに接続します。次にブラケット を DVR の元の位置に戻します。

2-2 2 番目のブラケットをインストールする 電源コネクタおよびデータバスコネクタをハードディスクに 接続します。

ブラケットのねじ穴をハードディスクのねじ穴に揃えます。 ハードディスクの PCB 側が上に向いていることを確認しま す。次に、ハードディスクをブラケットに固定します。

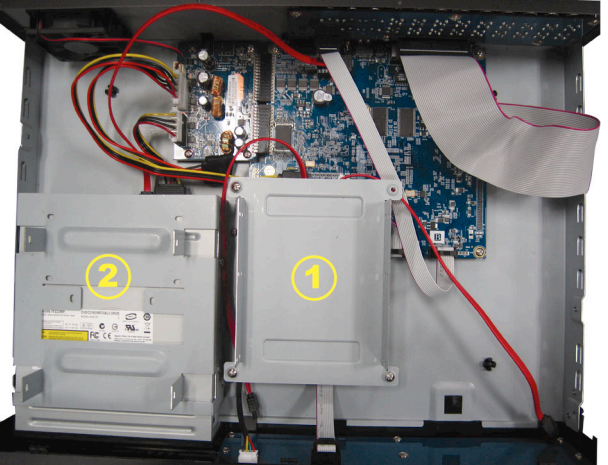

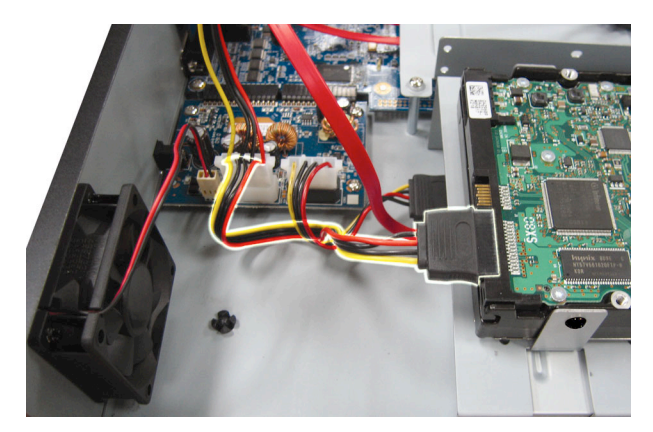

ステップ 3:DVR の上カバーを閉じて、ステップ 1 に緩められたネジを全部締めてください。

## **1.2** カメラの接続

設置環境やカメラのタイプに応じて、カメラを壁または天井に設置します。設置の詳細は、お使いのカメラのユーザーマ ニュアルを参照してください。

#### **1.2.1** ノーマル**/DCCS** カメラ

1) DVR ビデオ入力に接続する

カメラビデオの出力を DVR ビデオの入力ポートに接続するには、同軸ケーブルまたは BNC コネクタ付きの RCA コ ードを使います。

- 注意: DCCS 型カメラの接続については、カメラが 1st のビデオチャンネル(CH 1)に接続されたことを確認し、DCCS 制御 が確実になるよう、カメラと DVR の距離は 200 メータルを超えないように 3C2V の同軸ケーブル(112 ブレード)を 使用してください。詳しい情報は 5 ページの「1.8 DCCS 信号転送の検査」をご参照ください。
	- 2) DVR オーディオ入力に接続する(オプション) カメラのビデオ出力を、同軸ケーブルまたは BNC コネクタ付き RCA ケーブルを使って DVR ビデオ入力ポートに接続 します。
	- 3) 電源に接続する

カメラを指定の電源に接続し、電源が供給されていることを確認します。

#### **1.2.2 PTZ** カメラ

以下の説明は、当社ブランドの PTZ カメラを例としています。

PIN/ポート接続の詳細については、21 ページの「付録 1 ピン構成」を参照してください。PTZ カメラの制御と操作の詳細 は、それぞれのユーザマニュアルを参照してください。

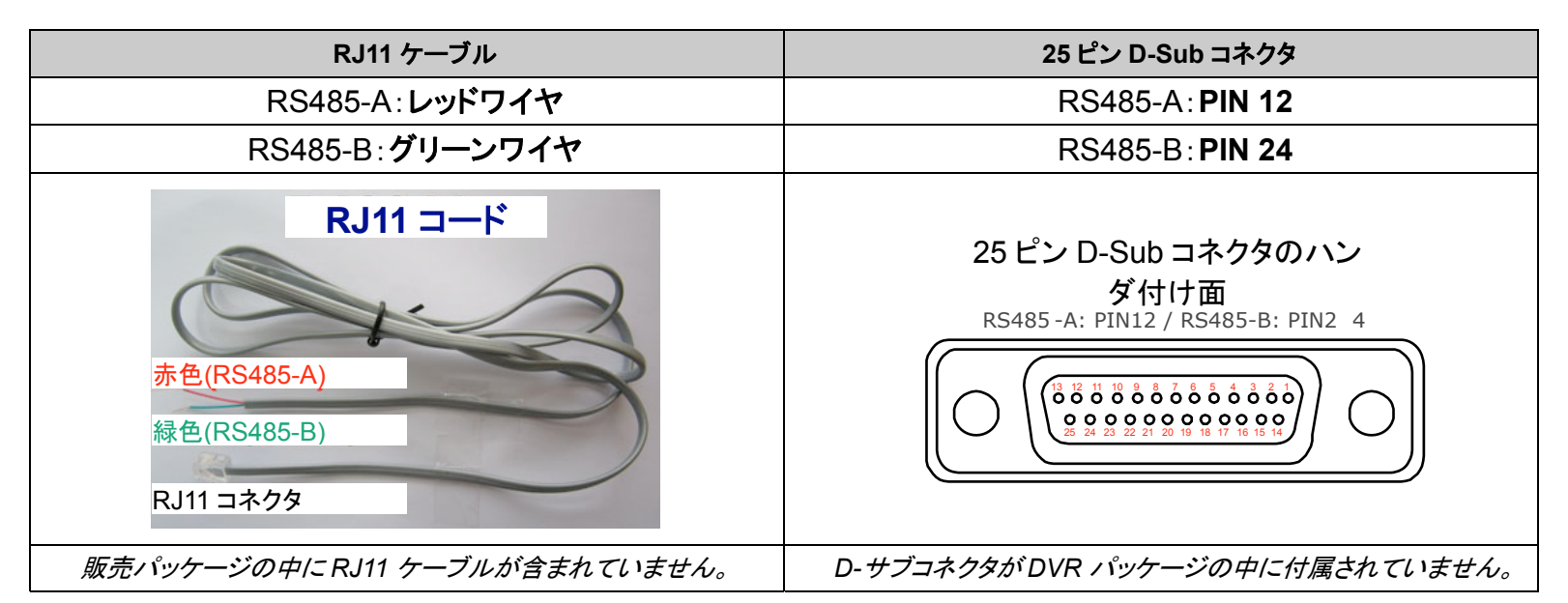

#### ステップ **1**:接続するには適切な長さの **RJ11** コードを用意してください。

品種違った RJ11 コネクタが違うコードレイアウトを持つため、接続も違う方法ですべきです。接続したあとに DVR コントロールできないとき、DVR で RJ11 コードの接続を逆にしてください。

#### ステップ **2**:**RJ11** コードの一端の被覆を剥がします。

RJ11 コードの絶縁被覆エンドを取り除いて、RS485-A と RS485-B ワイヤを見つけ、絶縁被覆を取り除き、ワ イヤ本体を露呈させ、これからの作業準備にしておきます。

#### ステップ **3**:**RJ11** コードの **RS485-A** および **RS485-B** のリード線を撚って、スピードドームカメラと接続します。

RJ11 コードの RS485-A (レッド)と RS485-B (グリーン)ワイヤを、スピードドームカメラの RS485-A (ブラウン) と RS485-B (オレンジ)ワイヤとひねって接続させます。裸電線を保護するため、絶縁テープでひねられたワイ ヤを覆いつけます。

#### ステップ **4**:**RJ11** コードの他端を **DVR** に接続します。

RJ11 ケーブルの RS485-A (レッド)と RS485-B (グリーン)ワイヤを、9 または 25 ピン D-Sub コネクタのはんだ 面上の対応 PIN にはんだづけします(上の絵をご覧ください)。

#### ステップ **5**:**DVR** 側のカメラを設定します。

ライブビュー画面で右クリックしてメインメニューを表示し、「↓️♪」 (詳細設定) →「デバイス」を選択してカメラを設 定します。

a) デバイスを「PTZ」に設定します。

b) ID をカメラに割り当てたのと同じ値に設定します。カメラのデフォルト ID は 000 です。

c) プロトコルを「基本」に設定します。

d) ボーレートをカメラと同じに設定します。デフォルトのカメラのボーレートは 2400 です。

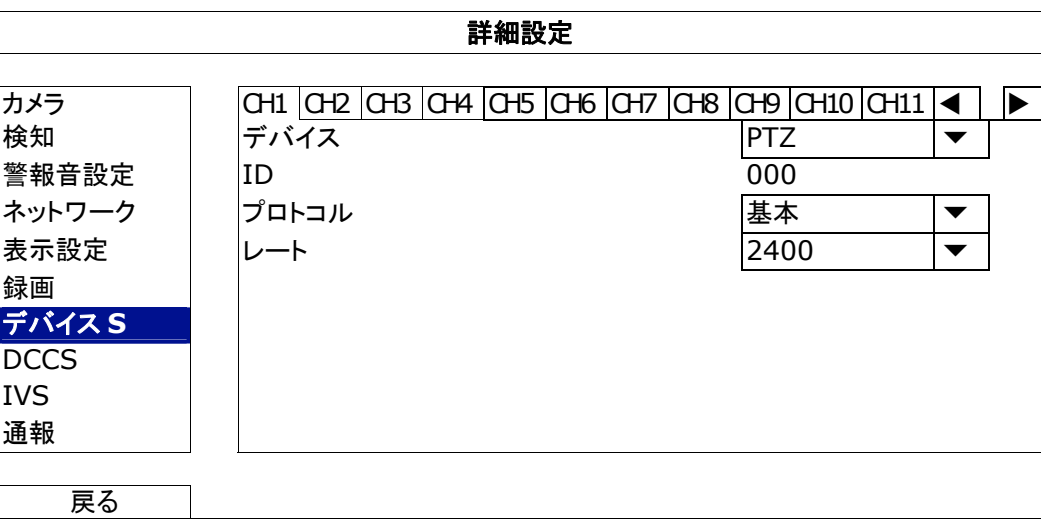

#### **1.3** 外部装置の接続

この装置は RS485 およびアラーム I/O ポート経由の外部装置の接続をサポートし、ユーザーは PTZ カメラまたはキーボ ードコントローラを接続でき、または磁気接触器またはブザーアラーム装置の接続が可能になります。

外部装置のユーザーマニュアルを確認して使用可能なピン数を確認した後、DVR リアパネル上の対応ピンに接続しま す。

注意: アラーム I/O ピンの設定の詳細情報については、21 ページの「付録 1 PIN 構造」を参照してください。

幾つかのアラームインピン(alarm-in pin)は、アラームイベントが発生した場合の iPhone、iPad と Android などのモバイ ル機器への即時イベント通知(プッシュビデオ)の伝送もサポートします。詳細の内容は、23 ページの「付録 2 プッシュビ デオのコンフィギュレーション」を参照してください。

#### **1.4** DVR 電源オン

製造業者がラベル上に示したタイプの電源だけを使ってこの装置を操作すべきです。示された AC 電源コードを電源アダ プタとプラグに接続して、電源コンセントに差し込みます。そしてリアパネル上の電源スイッチを「❺」に切り替えます。電源 LED がオンになります。

注意: DVR の電源をオンにする前に以下の点を確認します。(1)カメラが正しく接続され、電源が供給されて正しくカメラビ デオシステムに検出されていること、(2) HDMI モニタが DVR に接続されて正しくビデオ出力が検出されること。

注意: DVR を常時正しく稼動させるため、連続運転用に UPS (無停電電源装置、オプション)を使用することをお勧めしま す。

## **1.5** 日付と時間の設定

DVR を操作する前、まず DVR の日付と時刻をセットしてください。

- 注意: 録画機能を起動した後で、DVR の日付や時刻を変更しないでください。さもないと録画データが混乱し、バックアップ する録画ファイルを時刻検索で見つけることができなくなります。録画機能を有効にした状態で、ユーザーが日付ま たは時刻を誤って変更した場合、すべてのハードディスクデータをクリアし、再度レコーディングを開始することをお勧 めします。
- 注意: DVR を始めて使用する際は、日付&時刻を正しく設定した後に、少なくとも 48 時間連続して DVR をオンにしてくださ い。これは DVR 電源の切断後、DVR タイムのリセットを防ぐために役立ちます。例えば、停電やバッテリが切れなど、 DVR 電源が切れた際に、DVR タイムがリセットされた場合は、DVR ユーザーマニュアルの「付録 9」にある説明に従 ってバッテリを交換してください。

右クリックしてパスワードキーパッドで DVR パスワードを入力します。管理者用パスワードの初期値は 0000 です。ステー タスは <mark>△</mark> (キーロック)から <mark>△</mark> (ロック解除)に変わります。次に右クリックによりメインメニューを表示し、● (クイック 設定)→「時刻設定」を選択して、日付&時刻を設定します。

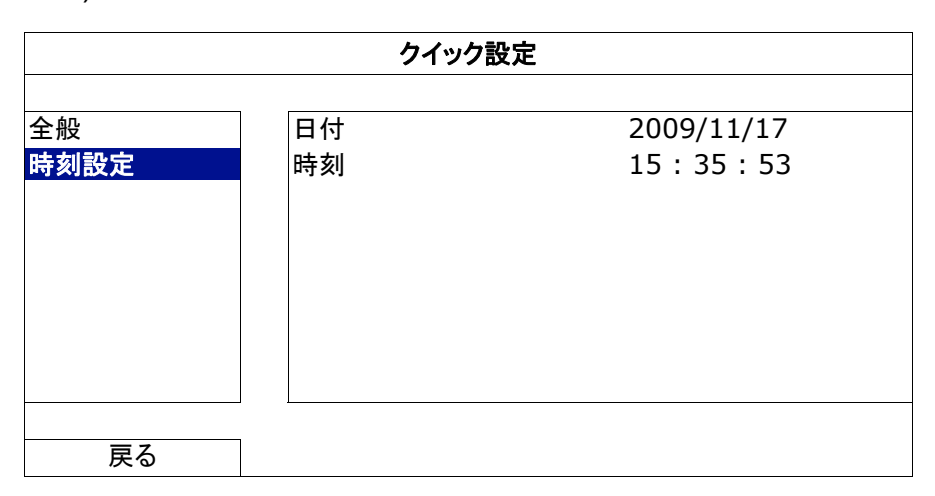

## **1.6** ハードディスクのクリア

レコーディングデータが、同じハードディスクに以前保存されていた他のデータと混在しないように、DVR を始めて使用す る際は、ハードディスクのすべてのデータをクリアすることをお勧めします。

<mark>右クリックでメインメニューを表示し、 /</mark> (システム) →「システム情報」→「HDD クリア」を選択します。ハードディスクがク リアされると、DVR は再起動します。

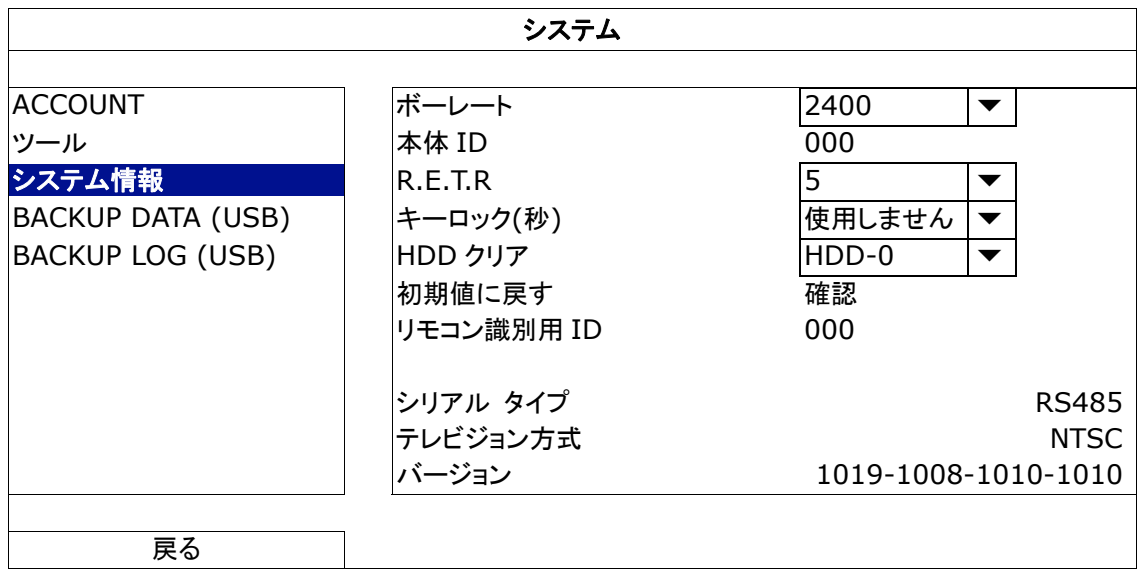

# **1.7** パスワードの設定

右クリックでメインメニューを表示し、 (システム) 「ACCOUNT」を選択して、デフォルトの SUPERVISOR パスワー ドを変更します。

アクセス権には 4 つの異なるユーザーレベルがあります:SUPERVISOR、POWER USER、NORMAL と GUEST。詳細 の内容は 15 ページの「4.2 ユーザーレベルの作成」を参照してください。

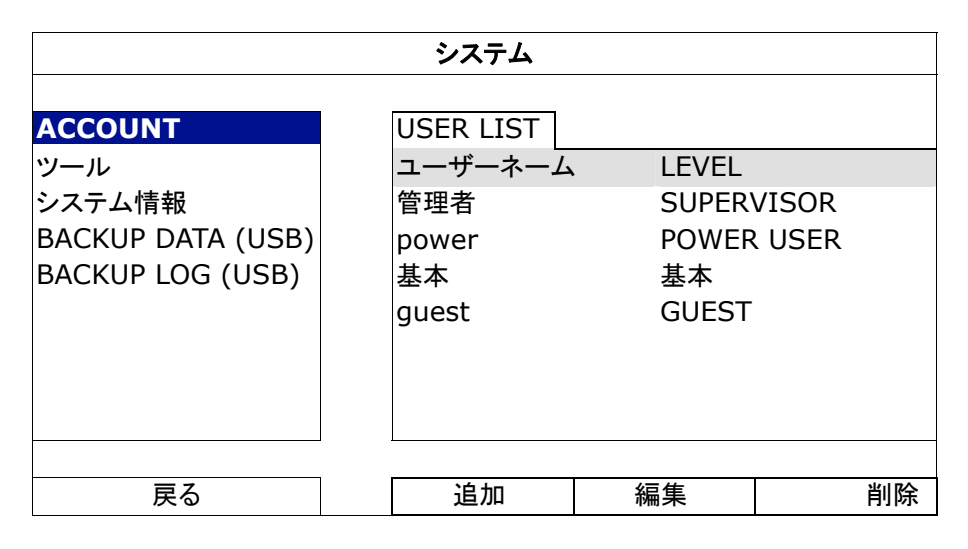

**1.8** DCCS 信号伝送の検査

CH 1 のチャンネル状態バーを確認し、DCCS 接続の状態アイコンが「 」かどうかを確認します。

- そうである場合、接続が正常です。
- ■「→※」の場合、以下のことを確認してください:

- 3C2V の同軸ケーブル(112 ブレード)を使用して、DVR と DCCS カメラの距離は 200 メータルを超えないようにしてください。

注意: しかし、異なる材質を使用した 3C2V 同軸ケーブルで設置距離も異なると、信号の伝送の可用性や円滑度に影響が 出る場合があります。

- シグナルブースターやモデムを使用して信号を増幅し接続距離を延長することはできません。
## **2.1 DVR** アクセス

DVR のフロントパネル上の USB ポートにお手持ちの USB マウスを接続してください。マウスが正しく認識されると、画面 にマウスアイコン(<sup>6</sup>)が表示されます。

マウスを利用して、キーパッドから DVR のパスワードを入力します。デフォルトのユーザー名とパスワードは共に **「admin」です。ステータスは <mark>●</mark> (キーロック)から 2 (ロック解除)に変わります。** 

注意: 「システム」→「ACCOUNT」で異なるアクセス権を持つ 4 つのユーザーレベルを設定できます。詳細の内容は 15 ペ ージの「4.2 ユーザーレベルの作成」を参照してください。

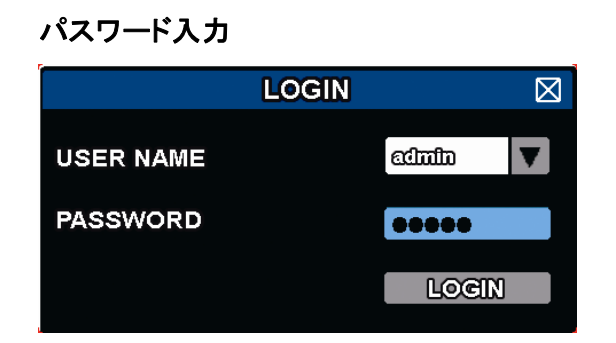

**2.2** ライブページ

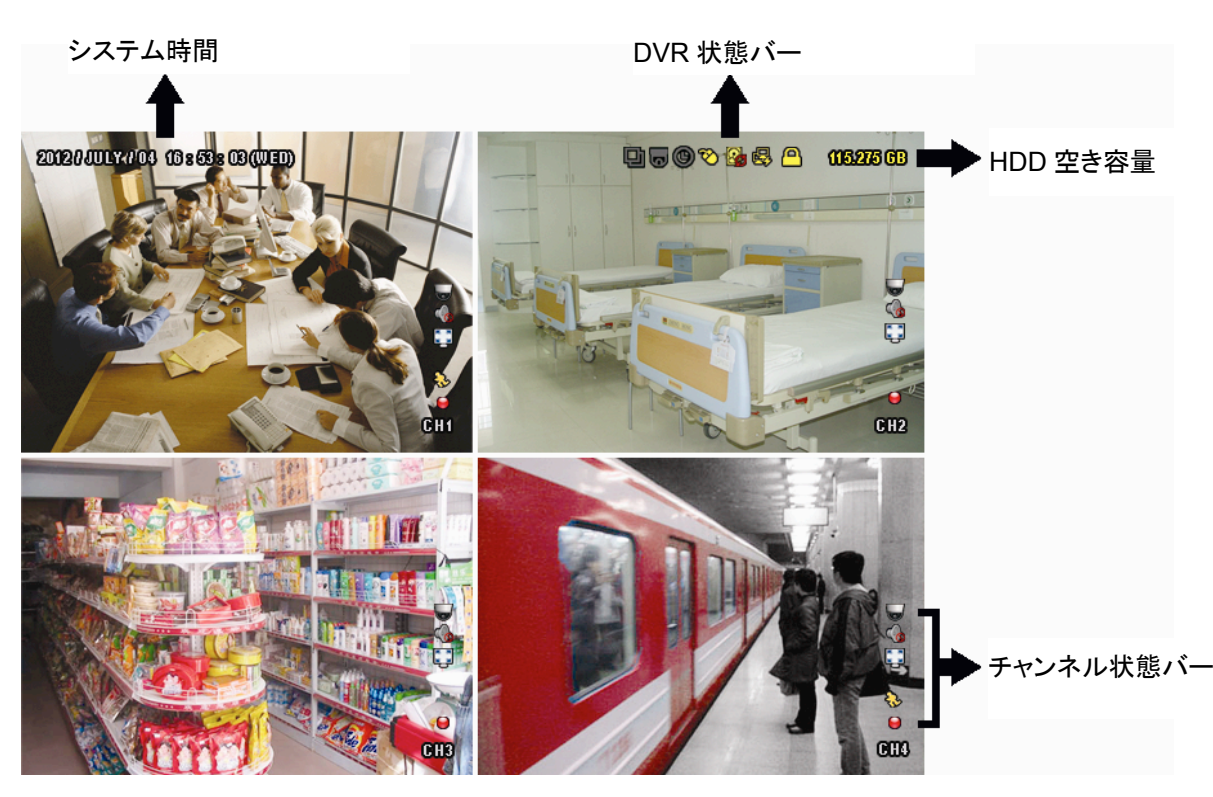

## **2.2.1 DVR** ステータス

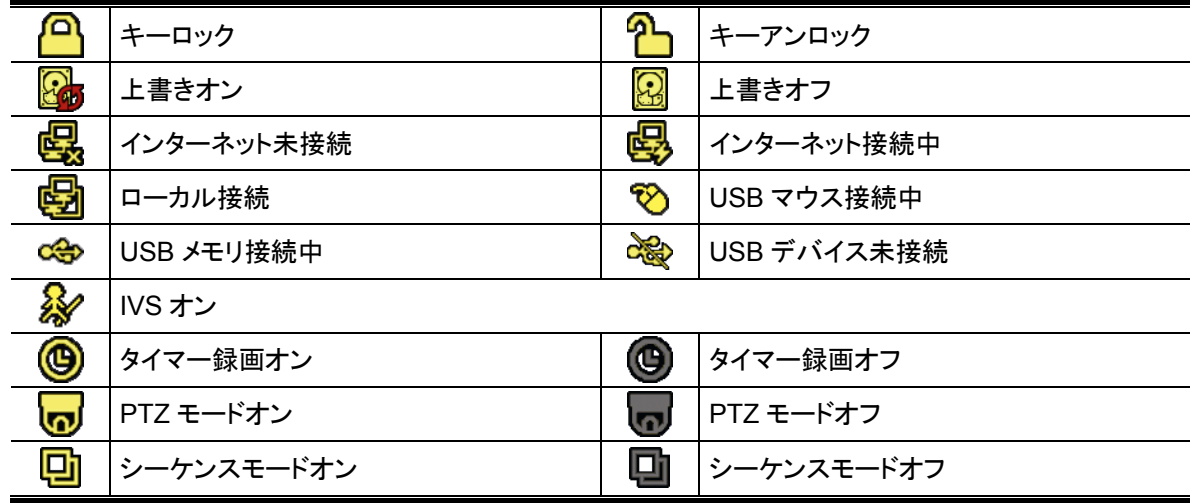

**2.2.2** チャンネルステータス

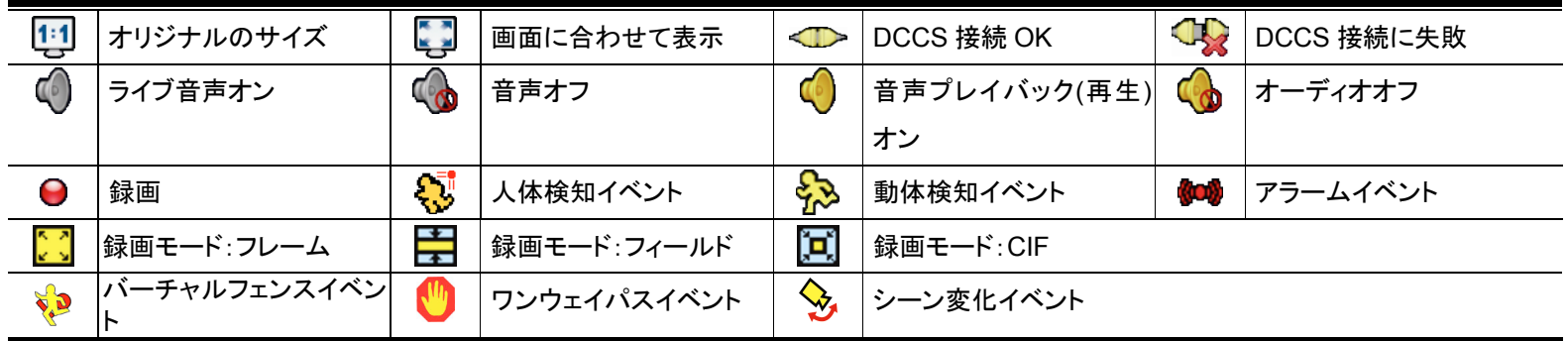

## **2.2.3** 録画関連アイコン

1) 手動録画

DVR にハードディスクが搭載され、電源がオンになっている状態ではデフォルトで手動録画(●)がオンになります。

2) イベント録画

各イベントが発生し関連した録画機能がオンになっている場合、対応するイベントアイコン、タ / 1 / 1

多/ もがチャンネルバー上に表示されます。

3) タイマー録画

タイマー録画がオンの場合、画面に「<sup>◎</sup>」が出現します。

4) HDD 上書き

HDD 上書きはデフォルトでオンになっており、「<mark>3</mark>0」が画面上に出現します。

- 注意: この機能を無効にするには、右クリックでライブビューでメインメニューを表示し、「♥️」(詳細設定)→「録画」→「上 書き」を選択します。
- **2.3** クイックメニューバー

矢印を操作してクイックメニューバーを開くと、以下の 6 つの機能が表示されます:

クイックメニュー:開く

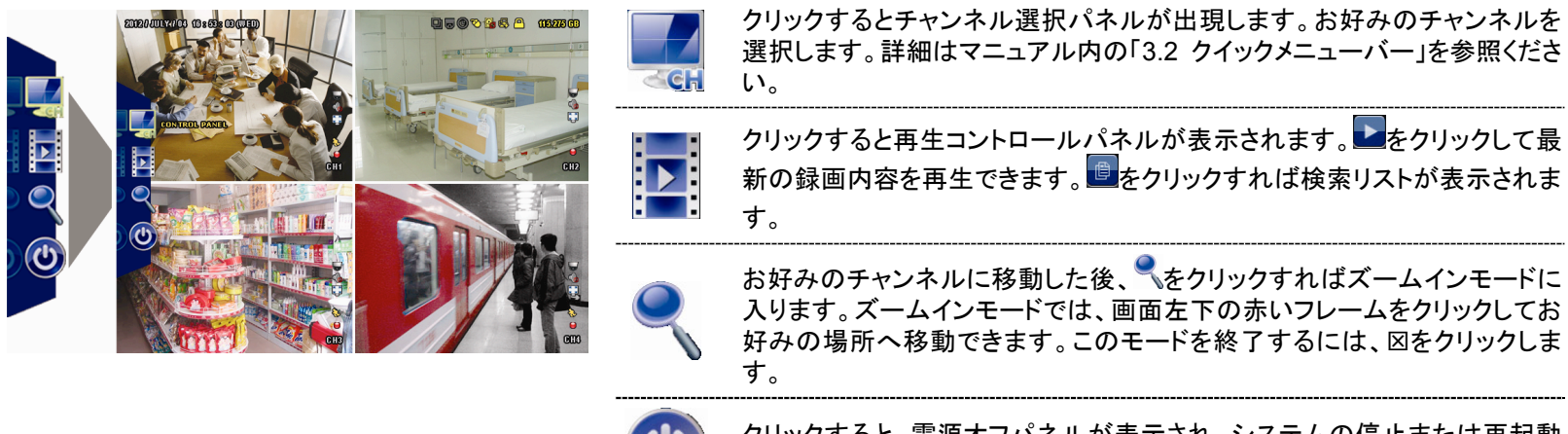

クリックすると、電源オフパネルが表示され、システムの停止または再起動 が選べます。

## **2.3** メインメニュー

画面を右クリックすると以下のようにメインメニューが表示されます。再び右クリックするとメニューが消えます。

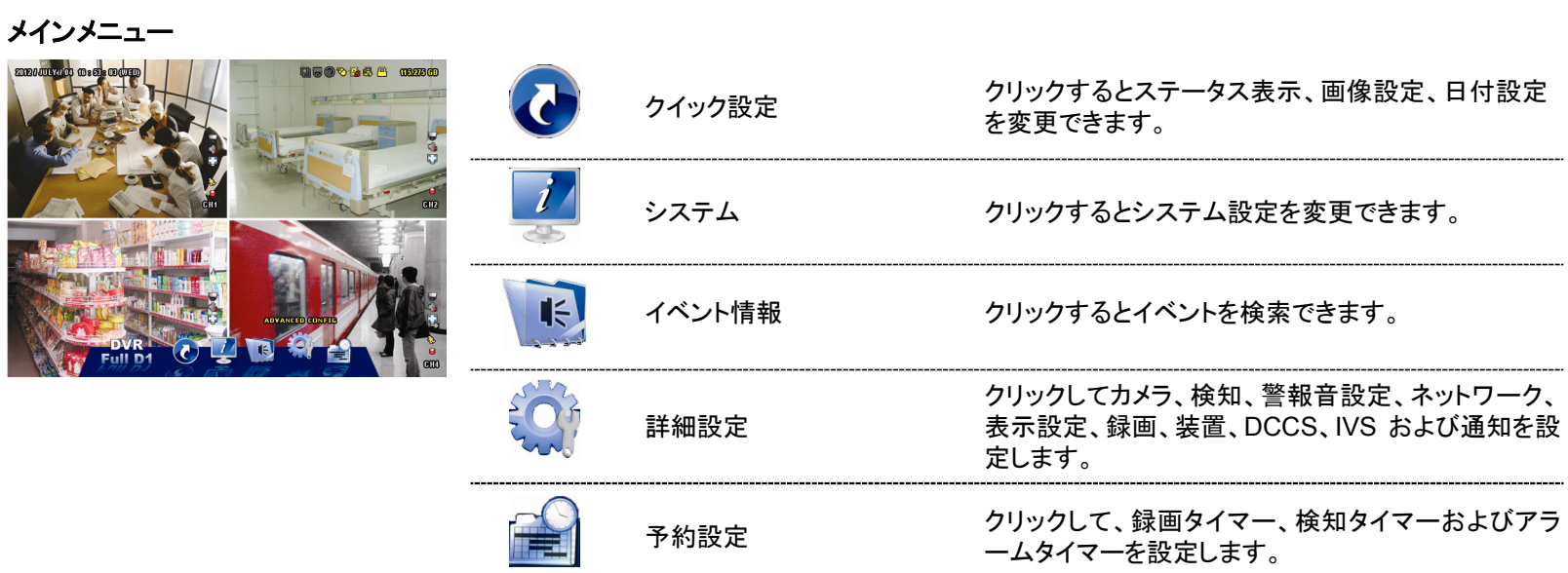

## メインメニュー構造

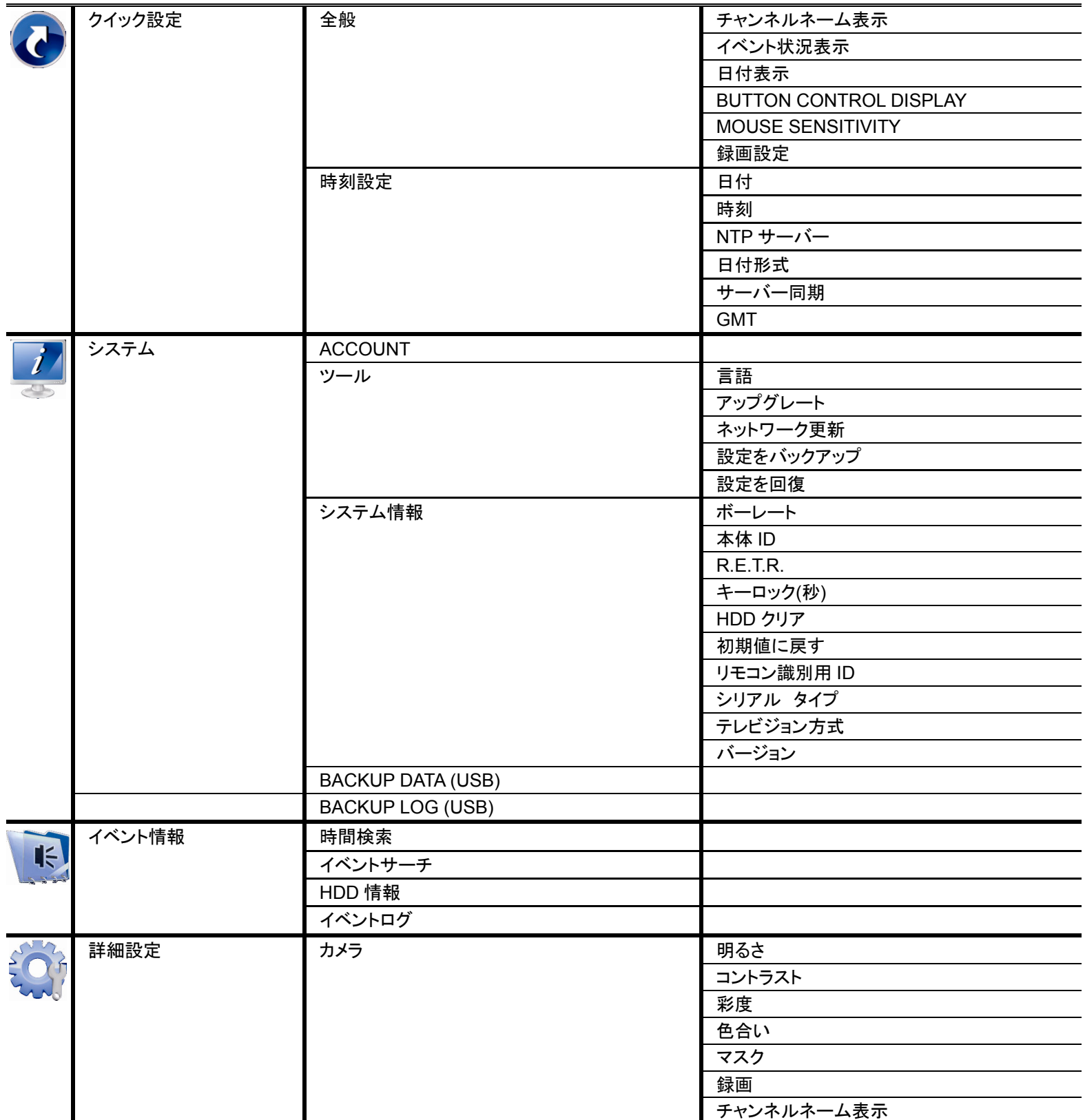

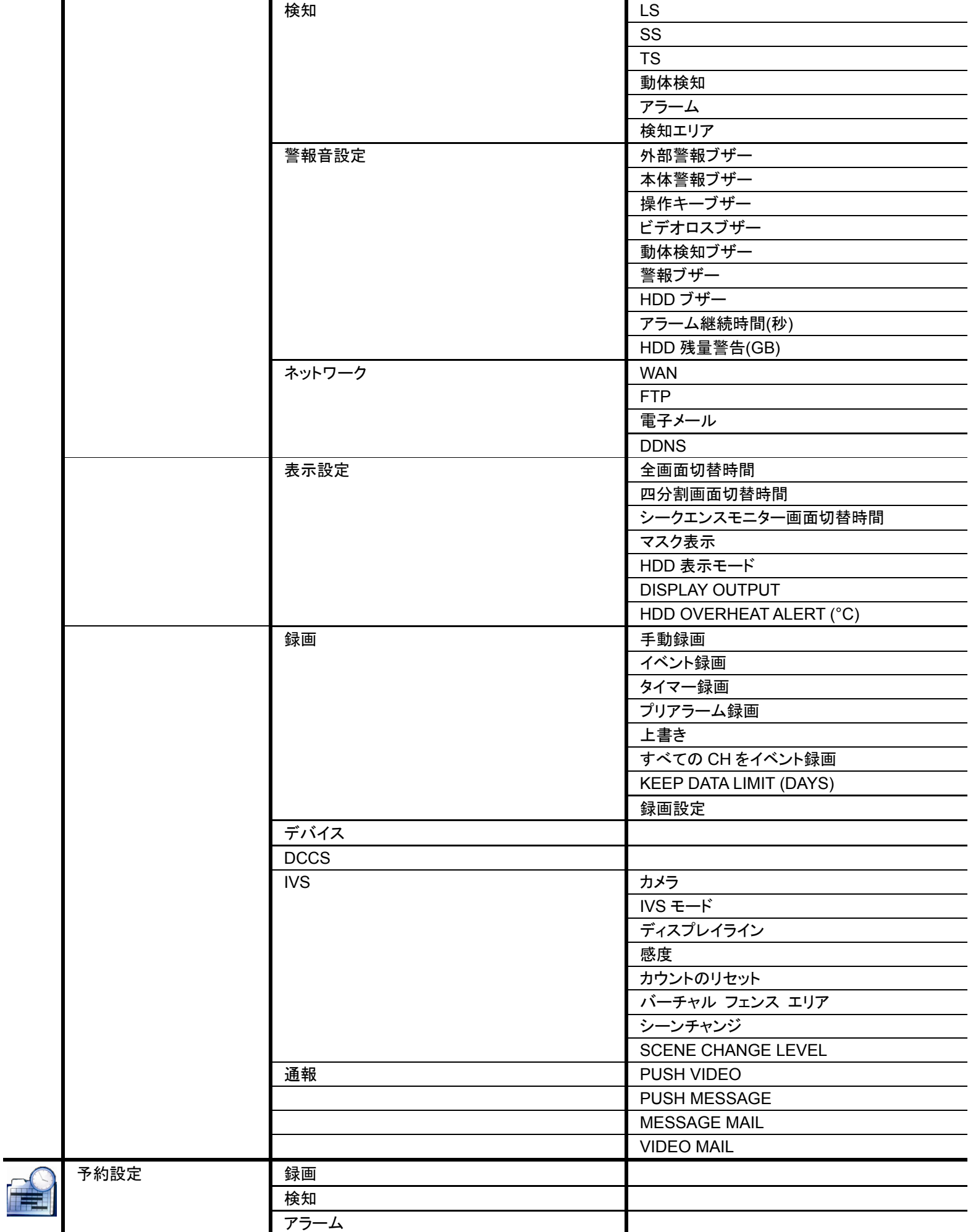

## 3. ハードウェアの概要

## **3.1** フロントパネル

#### 5) LED Indicators

- $\bigcup$ DVR の電源がオンである場合。
- $\overline{\mathbb{D}}$ ハードディスクが読み取り中か書き込み中である場合。
- $\leq$ アラームが起動しています。
- $\Theta$ タイマー録画中です。
- $\triangleright$ 再生中です。
- 6)  $CH1 \sim 16$

チャンネル番号ボタンを押して、表示するチャンネルを選択します。

#### 田 7)

押すと、4 チャンネル表示モードを表示します。

8) SEQ

押すと CH 1 から各チャンネルをフルスクリーンで順に再生します。最後のチャンネルが表示された後、再度 CH 1 から 繰り返します。「SEQ」を再度押すと、このモードを終了します。

9) SLOW

再生モードで押すと、スロー再生で表示されます。

10) ZOOM

FRAME または FIELD モードにて「ズーム」を押すと、選択したチャンネルの画面をズームします。

11) PLAY

押すと、最後に録画されたデータが再生されます。

12) LIST (エベントリスト探索)

押すとイベントリストからすばやく録画ファイルを検索します:録画/動体検知/アラーム/時間/人体検知/IVS/統計、または 全部をクリックすると全てのイベントログが表示されます。 素早く時間を検索する場合は「時間検索」を使用できます。詳細はユーザマニュアルの「5.4.1 時間検索」を参照してくだ

- さい。
- 13) MENU 「MENU」を押すと、メインメニューが表示されます。
- 14) ENTER 「ENTER」を押すと、設定が確定されます。
- 15)  $\mathbf{I}(\mathbf{A}) / \mathbf{I}(\mathbf{\nabla}) / \mathbf{A} (\mathbf{A}) / \mathbf{B} (\mathbf{b})$ 
	- ▲ / ▼ / ◀ / ▶ を押すと上/下/左/右に移動されます。
	- 再生モードで:
		- 「Ⅱ」を押すと再生が一時停止します。
		- 「」ボタンを押すと再生が中断されます。
		- 「」ボタンを押すと早送りされます。
		- 「」ボタンを押すと巻戻されます。
- 16) AUDIO (SLOW + ZOOM)

(白色で表示されます)。

- 「SLOW」と「ZOOM」を押すと音声チャンネル 1 ~ 4 からライブ音声または再生音声を選択できます。 1 ~ 4 音声チャンネルからのライブ音声
	- 音声チャンネル 1 ~ 4 から音声を再生します(黄 60
		- 色で表示されます)。

■ 選択されていないオーディオチャンネル

17) P.T.Z.  $(\mathbf{H} + \text{SEQ})$ 

「 田 」+「SEQ」を同時に押して、PTZ 制御モードを開始・終了します。

18) USB port

フロントパネルには 2 種類の USB ポートがあります。一方には操作用のマウスを接続します。もう一方には録画内容の バックアップ用 USB メモリを接続します。

注意: USB マウスを 2 つ同時に、または USB メモリを 2 つ同時に接続することはできません。

注意: 互換性のある USB フラッシュドライブ一覧は、35 ページの「付録 6 互換性のある USB フラッシュドライブの一覧」を ご覧ください。

## **3.2** リアパネル

- 1) 75Ω / HI-IMPEDANCE Loop 機能を使用する際は、HI-IMPEDANCE に切り換えてください。ループ機能を使用しない時は、75 Ω に切り換えてく ださい。
- 2) VIDEO IN:カメラのビデオコネクタに接続してください。 VIDEO LOOP:ビデオ出力コネクタ。
- 注意: DVR は自動的にカメラのビデオシステムを検出します。カメラが適切に DVR に接続され、給電されていることを確認 してください。
- 3) AUDIO IN (1~4)

カメラが録音に対応している場合は、カメラのオーディオコネクタに接続してください。

- 注意: 音声付きの録画を行う場合は、録音機能付きのカメラを使用し、ビデオ入力及びオーディオ入力チャンネルに接続し てください。例えば、オーディオ CH 1 の音声データはビデオ CH 1 のビデオデータと共に録音されます。 **16 CH のモデルの場合、オーディオ CH 1 ~ CH 4 はビデオ CH 1 ~ CH 4 にそれぞれ対応します。**
- 4) AUDIO OUT (1~2) モノラルオーディオ出力ケーブルでスピーカーに接続します。
- 5) CALL シークエンス表示用のモニターに接続します。
- 6) HDMI

HDMI ビデオ出力をサポートするモニタの HDMI ポートに接続します。

注意: VGA と HDMI ポート双方経由のデュアルビデオ出力がサポートされます。

7) VGA

HDMI ビデオ出力をサポートするモニタの VGA ポートに接続します。

注意: VGA と HDMI ポート双方経由のデュアルビデオ出力がサポートされます。

注意: HDMI ビデオ出力をサポートしないモニタの VGA ポートへの接続はサポートしません。

8) IR

遠隔コンロトローラ用に IR 受信機延長ラインを接続します。

9) eSATA

このポートは外付けハードディスクやディスクアレイといった eSATA インタフェース対応のストレージ装置を接続するのに 使用します。

注意: 持ちの DVR が確実に正常動作するよう、Linux システム対応のディスクアレイをご購入ください。

10) Push Video Alarm In

スマートフォンへのアクティブなイベント通知(プッシュビデオ)は、最大 4 つ台の外部アラーム装置を接続します。1 ~ 4 の 4 つのアラーム入力は CH 1 ~ 4 の 4 つのビデオ入力にそれぞれ対応します。

## 11) EXTERNAL I/O

高速ドームカメラや外部アラームなど、外部機器を接続する際はこのポートを使用してください。

- 12) LAN LAN (ローカルエリアネットワーク)ケーブルでインターネットに接続します。
- 13) DC 19V 納入されたアダプターに接続します。
- 14) **Power Switch**

「」で電源が入り、「」で電源が切れます。

# 4. 基本操作

## **4.1** キーロックおよび解除

NVR のローカル操作をロックまたはロック解除するには、 2 (ロック)または 2 (ロック解除)のための DVR のステ ータスバー上で<mark>1</mark>(ロック解除)または21(ロック)をクリックします。

NVR のローカル操作をロック解除するためには、ユーザー名とパスワードを入力してアクセスするように促されます。

注意: デフォルトのユーザー名とパスワードは両者とも最高のユーザーレベルである「admin」です。

注意: 特定の DVR 機能ではユーザーレベルが異なるとアクセス権限が異なります。15 ページの「4.2 ユーザーレベルの 作成」を参照してください。

## **4.2** ユーザーレベルの作成

注意: この機能は「SUPERVISOR」でのみ使用可能です。

異なるアクセス権限に対して異なるユーザーアカウントを作成するには、 (システム)をクリックして、「ACCOUNT」を 選択し、「USER LIST」に入ります。

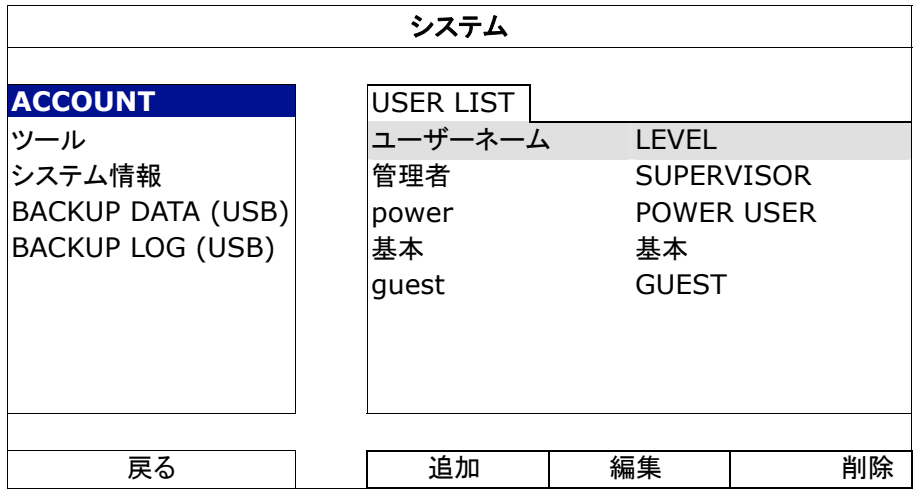

以下に記載するとおり、特定の機能ではユーザーレベルが異なるとアクセス権限が異なります。

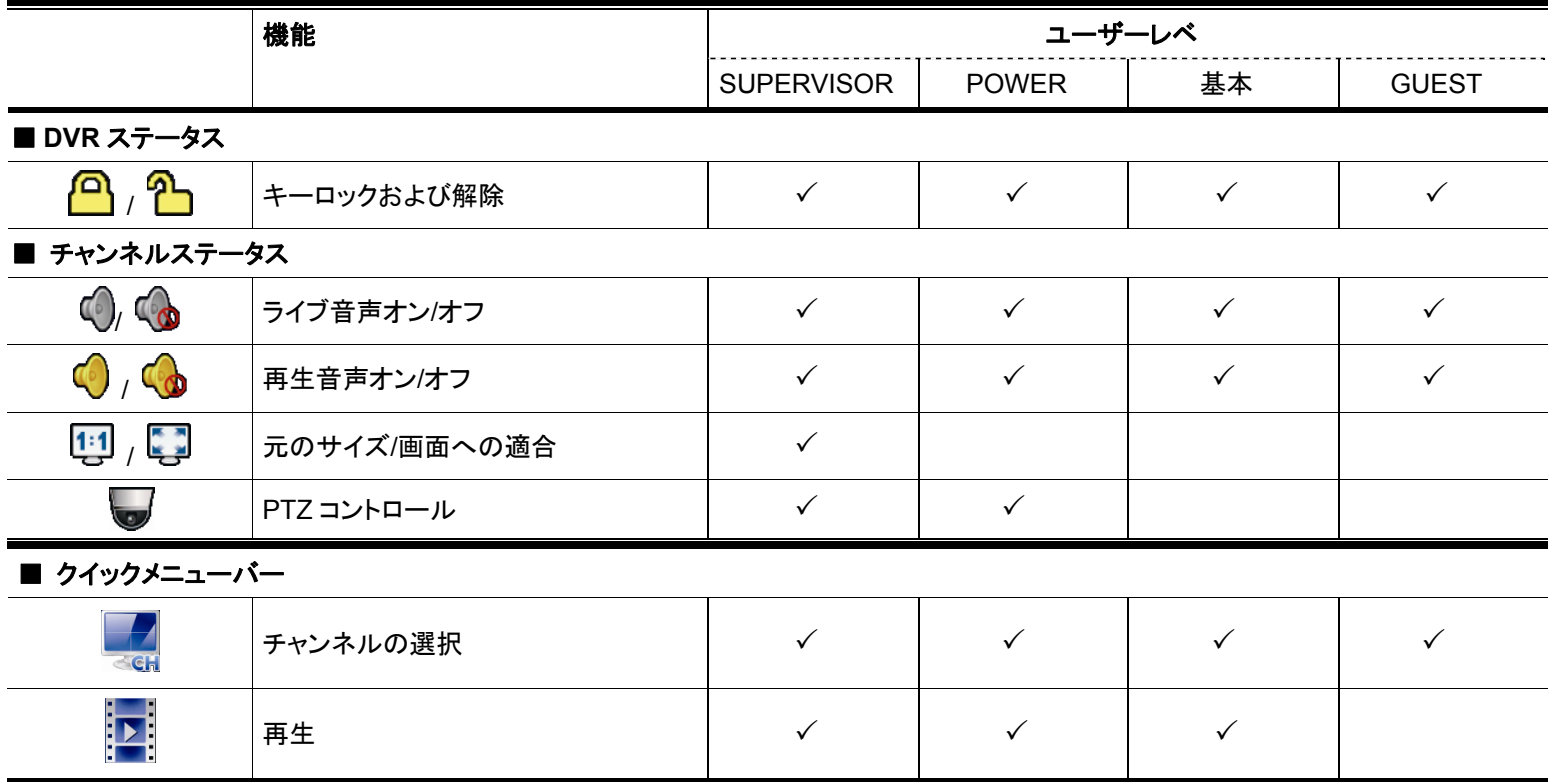

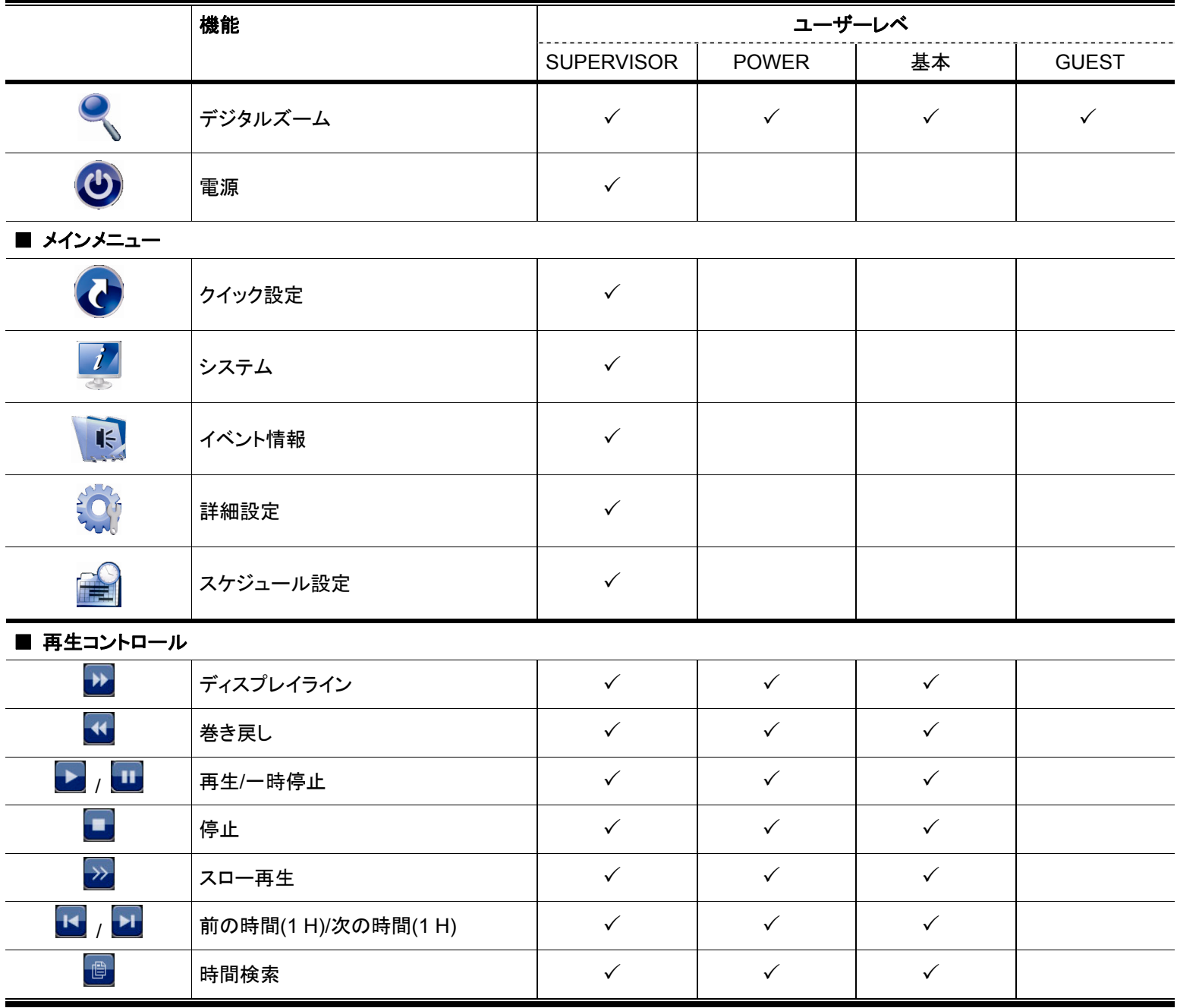

## **4.3 PTZ** コントロール

注意: この機能は「SUPERVISOR」および「POWER USER」でのみ使用可能です。詳しくは、15 ページの「4.2 ユーザー レベルの作成」を参照してください。

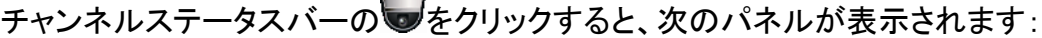

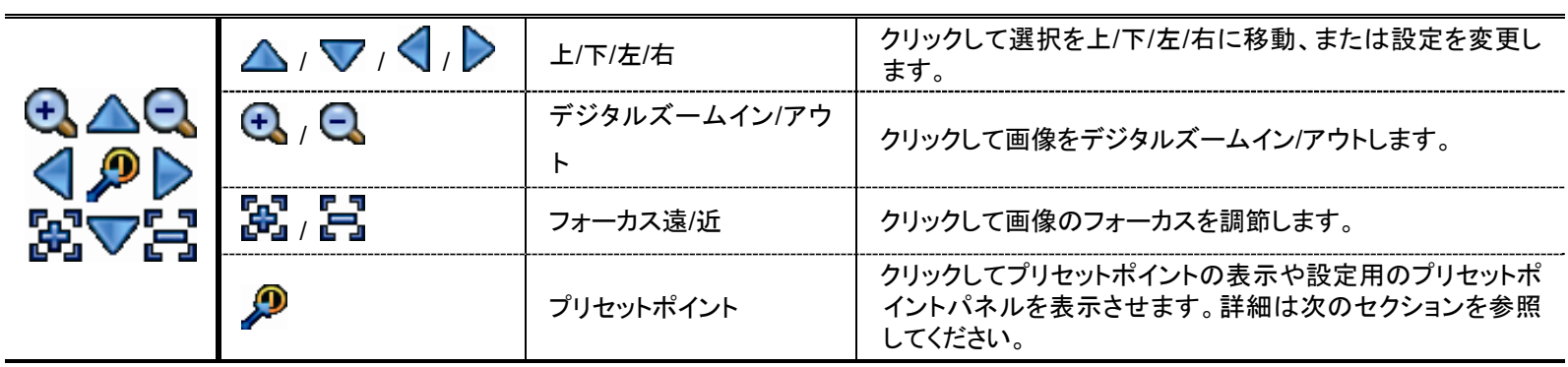

## プリセットポイントの設定方法:

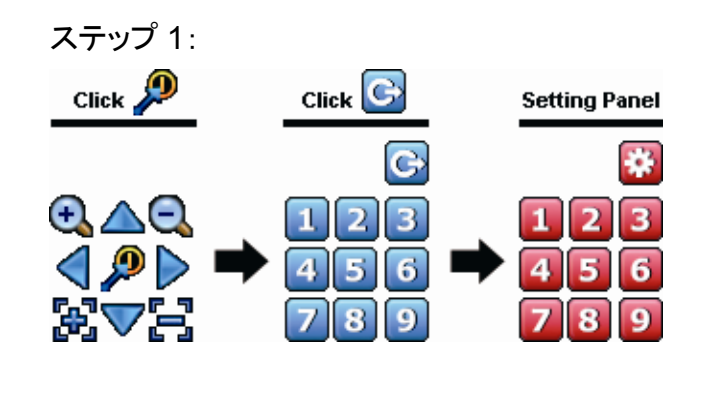

ステップ 1: ステップ 2: 4 または マキクリックして必要な倍率を指定し、  $\Delta$  /  $\nabla$  /  $\bigwedge$  /  $\bigtriangledown$   $\delta$  /  $\vee$   $\forall$  /  $\vee$  /  $\vee$  /  $\vee$  /  $\vee$  /  $\vee$  /  $\vee$  /  $\vee$  /  $\vee$  /  $\vee$  /  $\vee$  /  $\vee$  /  $\vee$  /  $\vee$  /  $\vee$  /  $\vee$  /  $\vee$  /  $\vee$  /  $\vee$  /  $\vee$  /  $\vee$  /  $\vee$  / トとして設定したいポイントに移動します。

- ステップ 3: このポイントに割り当てる数字を選択し、DVR ステ ータスバーに<sup></sup> (コマンド送信)が表示・非表示に なるのを待ちます。
- ステップ 4: 必要に応じてステップ 1 からを繰り返して他のポイ ントを設定するか、 <mark>お</mark>をクリックしてプリセットポイ ント設定パネルに戻ります。

## プリセットポイントを選択する方法:

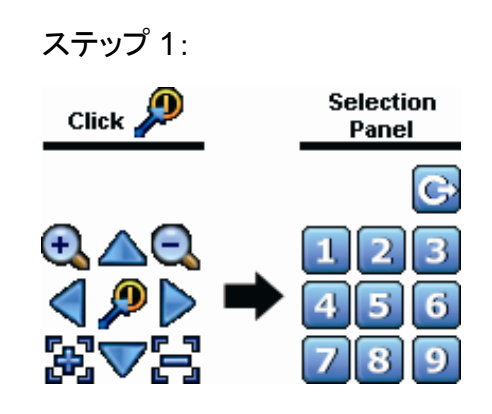

ステップ 1: ステップ 2: 表示したいカメラの番号を指定し、DVR ステータスバーに ? ンド送信)が表示・非表示になるのを待ちます。

## **4.4** 再生

注意: この機能は「GUEST」では使用不能です。詳細の内容は 15 ページの「4.2 ユーザーレベルの作成」を参照してくだ さい。

<u>クイックメニューバーで「ヌコ」をクリックすると再生コントロールパネルが出現します。 き</u>をクリックして最新の録画内容を 再生したり、 ウィクリックして検索リストを表示できます。

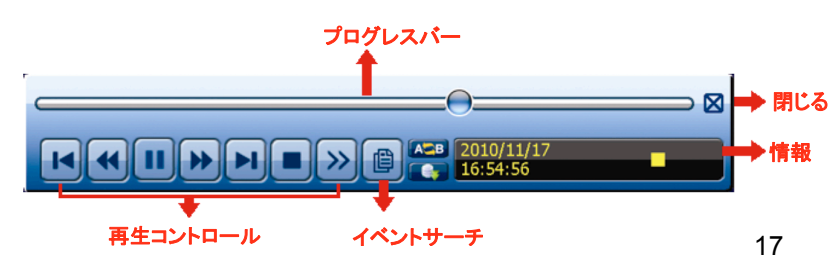

注意: 再生可能な画像が、少なくとも 8192 件が記録されています。含まれていないと、再生は停止します。例えば、IPS を 30 にセットするとすれば、正常に再生できるため、録画時間が少なくとも 273 秒となります。(8192 画像/30 IPS)。

注意: 再生中に、録画の映像サイズ(FRAME <mark>3</mark>、FIELD **主**あるいは CIF 3)がスクリーン上に開示されます。

## **4.4.1** 再生コントロール

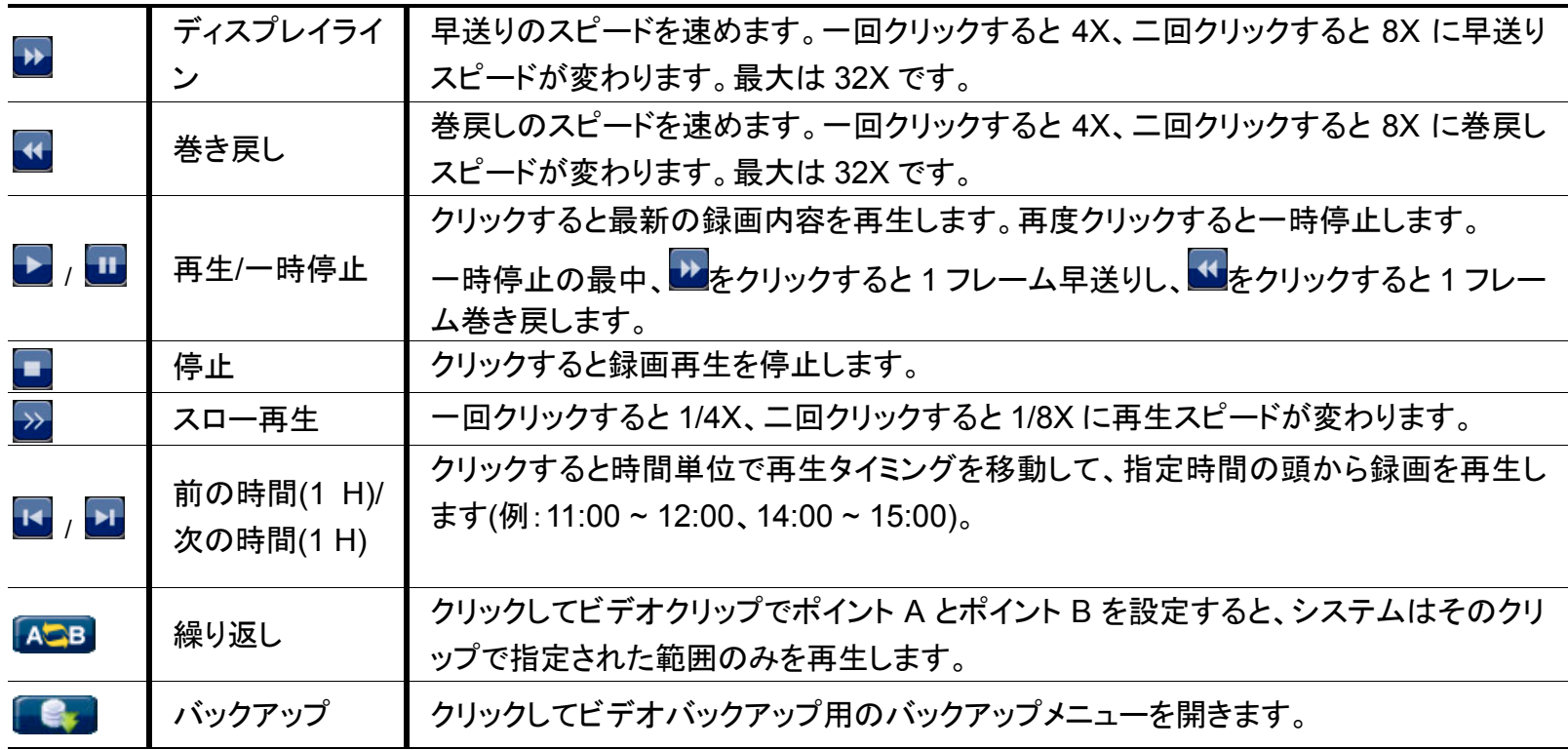

## **4.4.2** イベントサーチ

 $\begin{bmatrix} 1 & 0 \end{bmatrix}$ 下記イベントリストによって、録画されたファイルをクイック検索します。録画/動体検知/アラーム/時間/人体検知/IVS/ 統計、または全部をクリックすると全てのイベントログが表示されます。

素早く時間を検索する場合は「時間検索」を使用できます。詳細はユーザマニュアルの「5.4.1 時間検索」を参照してくだ さい。

## **4.4.3** 自動再生

オーディオを再生またはミュートするには、再生モードでチャンネル状態バー上のくまたはくめをクリックします。

注意: 音声付きの録画を行うまたは再生する場合、録音機能付きのカメラを使用し、ビデオ入力及びオーディオ入力チャン ネルに接続してください。例えば、オーディオ CH 1 の音声データはビデオ CH 1 のビデオデータと共に録音されます。 16 CH のモデルの場合、オーディオ CH 1 ~ CH 4 はビデオ CH 1 ~ CH 4 にそれぞれ対応します。

## **4.5** ビデオのバックアップ

- 注意: この機能は「SUPERVISOR」でのみ使用可能です。詳細の内容は 15 ページの「4.2 ユーザーレベルの作成」を参 照してください。
- 注意: USB フラッシュドライブを使う前に先ず、PC を使ってこれを FAT32 にフォーマットしてください。互換性のある USB フ ラッシュドライブのリストについて、35 ページの「付録 6 互換性のある USB フラッシュドライブの一覧」をご覧くださ い。
- 注意: ビデオのバックアップには、USB フラッシュドライブを利用するか、インターネット経由でのバックアップを行ってくださ い。HDD を PC に直接接続することはできません。

ビデオのバックアップ用に記録されたデータをコピーするには、<mark>オ</mark> (システム)をクリックして「BACKUP DATA (USB)」を 選択します。

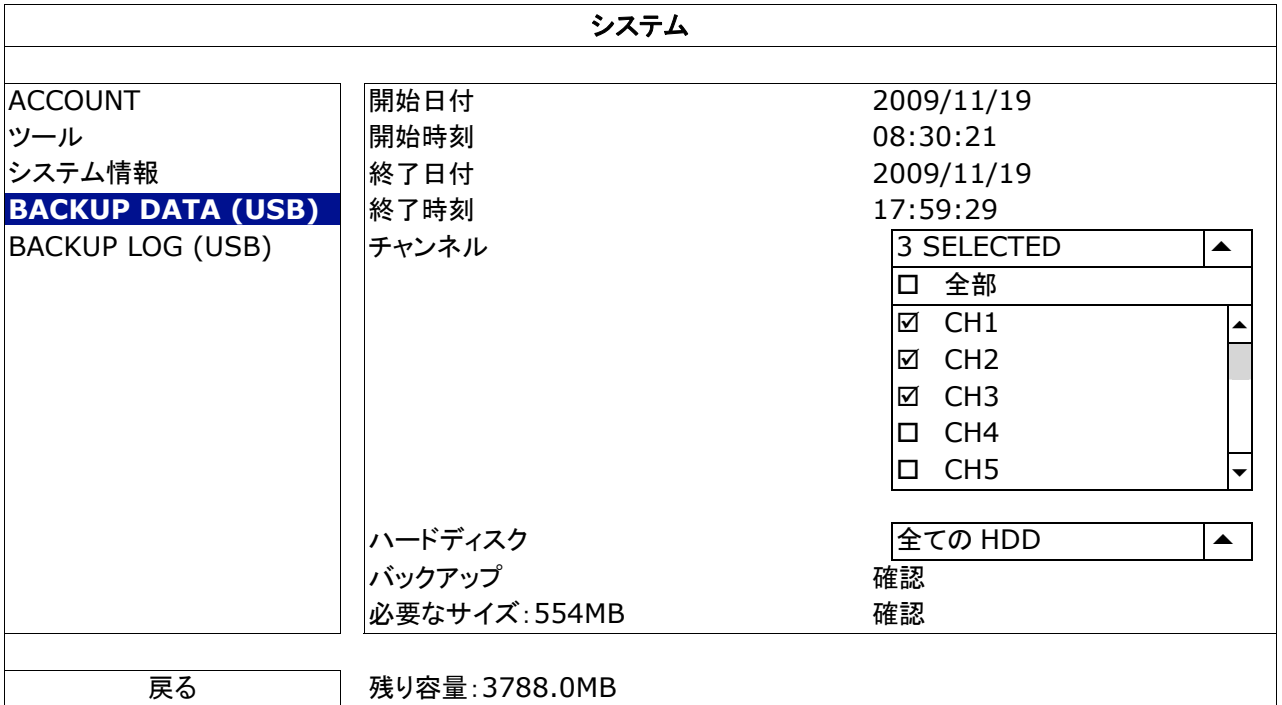

ステップ 1: バックアップしたいビデオデータを含む時間を選択します。

ステップ 2: バックアップしたいビデオデータを含むチャネルを選択します。

ステップ 3: 「必要なサイズ」において、「確認」を選択すると、選択されたデータのファイルサイズが分かります。

ステップ 4: 「バックアップ」で、「確認」を選択して USB フラッシュドライブへのバックアップを開始し、バックアップ正常終 了メッセージが表示されるまで待ちます。

**4.6** コンピュータでのビデオ再生

バックアップファイルはセキュリティ上の原因で独自のビデオフォーマットとなっており、当社製プレーヤーを使用しなけれ ば再生できません。

コンピュータでビデオのバックアップを再生するには以下の操作を行ないます。

ステップ 1: 記録されたデータの入った USB フラッシュドライブをコンピュータに挿入します。

- 注意: サポートされている PC オペレーションシステムは Windows Vista、XP & 7 です。
	- ステップ 2: USB フラッシュドライブ中にあるプログラム「PLAYER.EXE」を見つけて、ダブルクリックしてインストールしま す。

#### 注意: 「PLAYER.EXE」は www.surveillance-download.com/user/c700.swf からダウンロードすることもできます。

ステップ 3:プログラム *VideoPlayer* を実行して、記録されたデータを保存する場所を閲覧します。 ステップ 4:ビデオ再生を開始したいファイルを選択します。

## **4.6.1** ファイルフォーマットの **AVI** への転換

ビデオフォーマットを AVI に転換するには、再生パネルから「AVI」をクリックして、ファイル転換を開始します。

- 注意: ファイルフォーマットが AVI に転換された後、記録された音声(存在する場合)は削除されます。
- 注意: バックアップビデオに複数チャネルのデータが含まれる場合、動作が適切に行なわれるように、この機能のための特 定チャネルに対してクリックします。

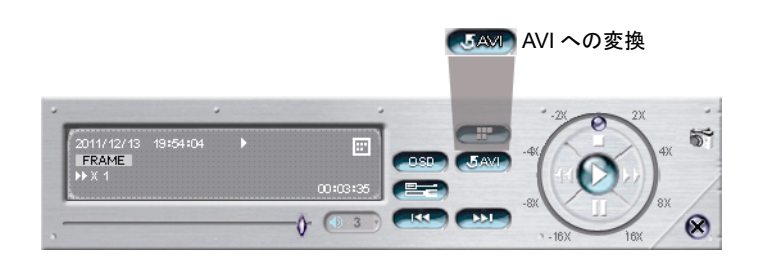

**4.7** デジタルズーム

ズームインしたいチャンネルに切り替え、画面の左側に移動してクィックスタートバーを表示させます。 きタリックすると、 PTZ モードになります。ズームインモードでは、画面左下の赤いフレームをクリックしてお好みの場所へ移動できます。

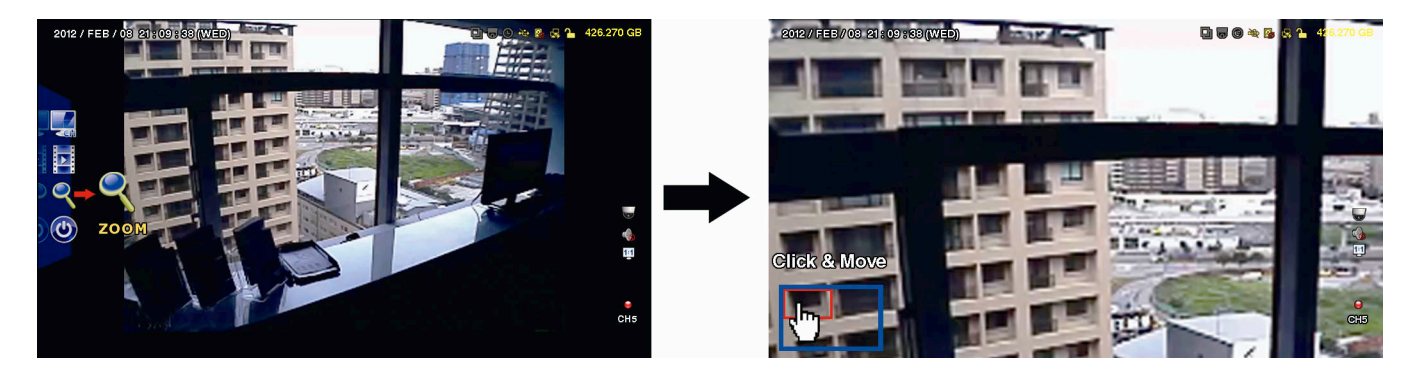

このモードを終了するには、画面上のいずれの位置で右クリックします。

注意: ほかの DVR 機能を使用するには、まずズームモードを終了する必要があります。

# 付録 **1 PIN** 構造

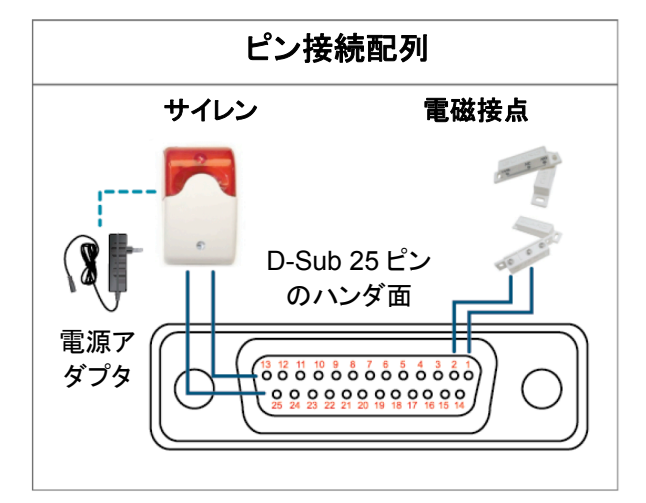

#### サイレン:

DVR がアラームあるいは動きによって立ち上げられると、COM は NO と接続 され、ストロボ付きサイレンが閃光を発しながら鳴り始めます。

## マグネットコンタクト:

電磁接点が開かれると、アラームが立ち上がり、録画スイッチがオンに切り替 わります。

*\**上に示す *D-Sub* コネクタはオプションです。

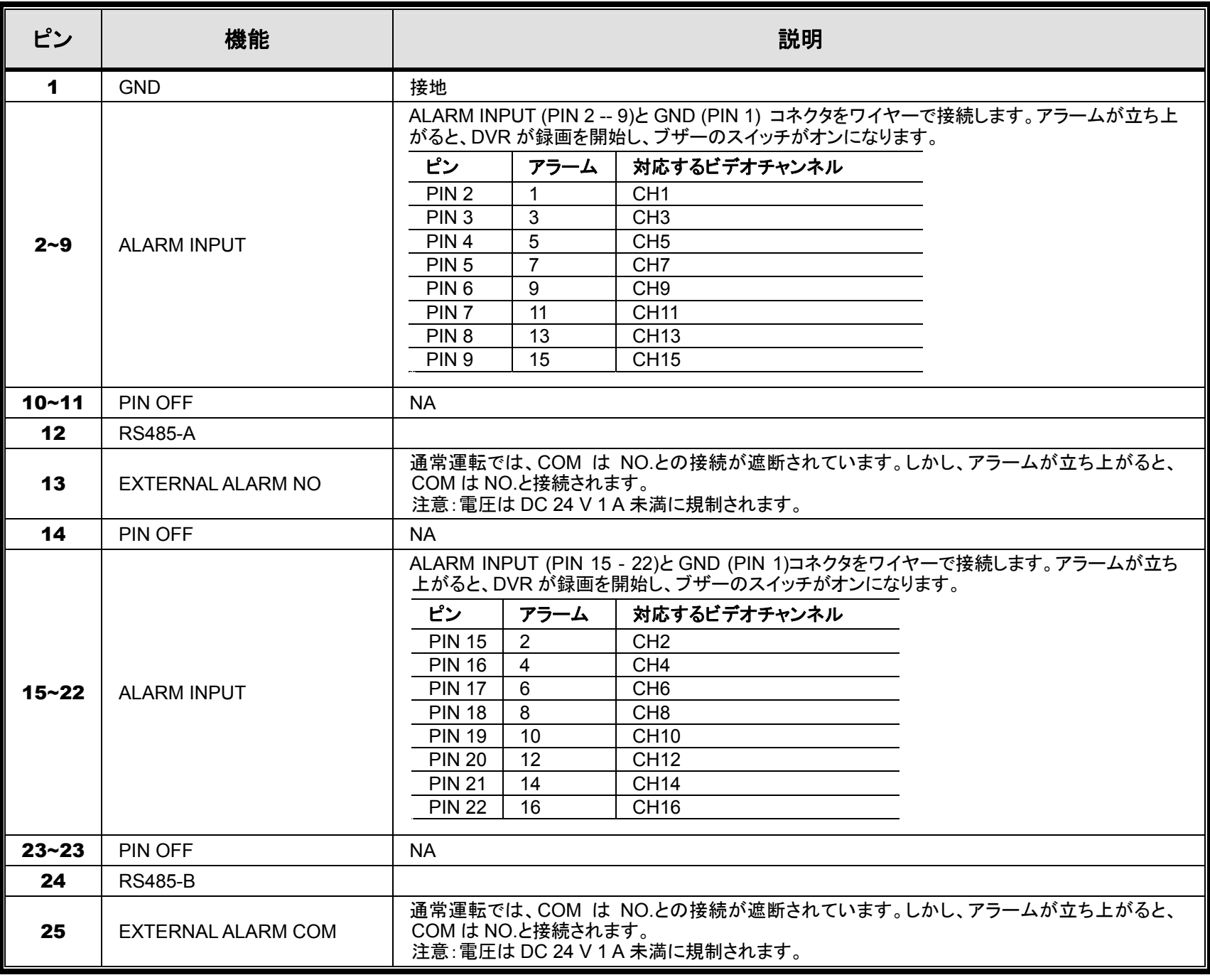

付録 1 PIN 構造

# 付録 **2** プッシュビデオのコンフィギュレーション

## **A2.1** ピン接続

このDVRは、アラームイベントが発生した場合のiPhone、iPad と Android などのモバイル装置への即時イベント通知(プ ッシュビデオ)の伝送をサポートします。しかし、この機能は幾つかのアラームインピンのみサポートします。

プッシュビデオを有効するためのアラームセンサーの接続方法は 2 つあります:PUSH VIDEO アラームイン端末経由と 外部 I/O ポート経由

#### **PUSH VIDEO** アラームイン端末

右図に示されるように、プッシュビデオをサポートするピンとの接続のための PUSH VIDEO 用のアラームイン端末は、 DVR のリアパネル上に提供されます。

**PUSH VIDEO**

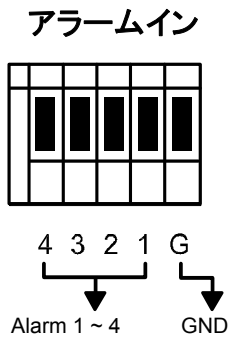

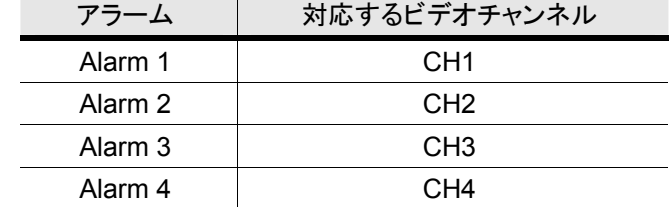

#### 外部 **I/O** ポート

下表を確認してプッシュビデオをサポートするアラーム装置のピンとその対応なビデオチャンネルを認識してください。

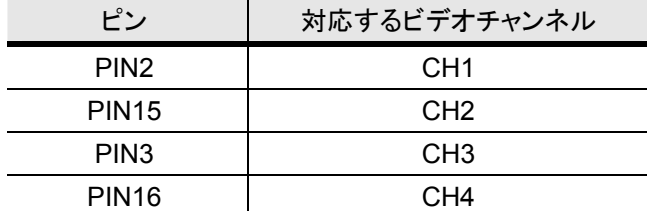

#### アラームセンサーの接続

DVR リアパネル上の PUSH VIDEO をサポートするアラームイン端末または I/O ピンに電磁接触器などのアラームセン サーを接続します。

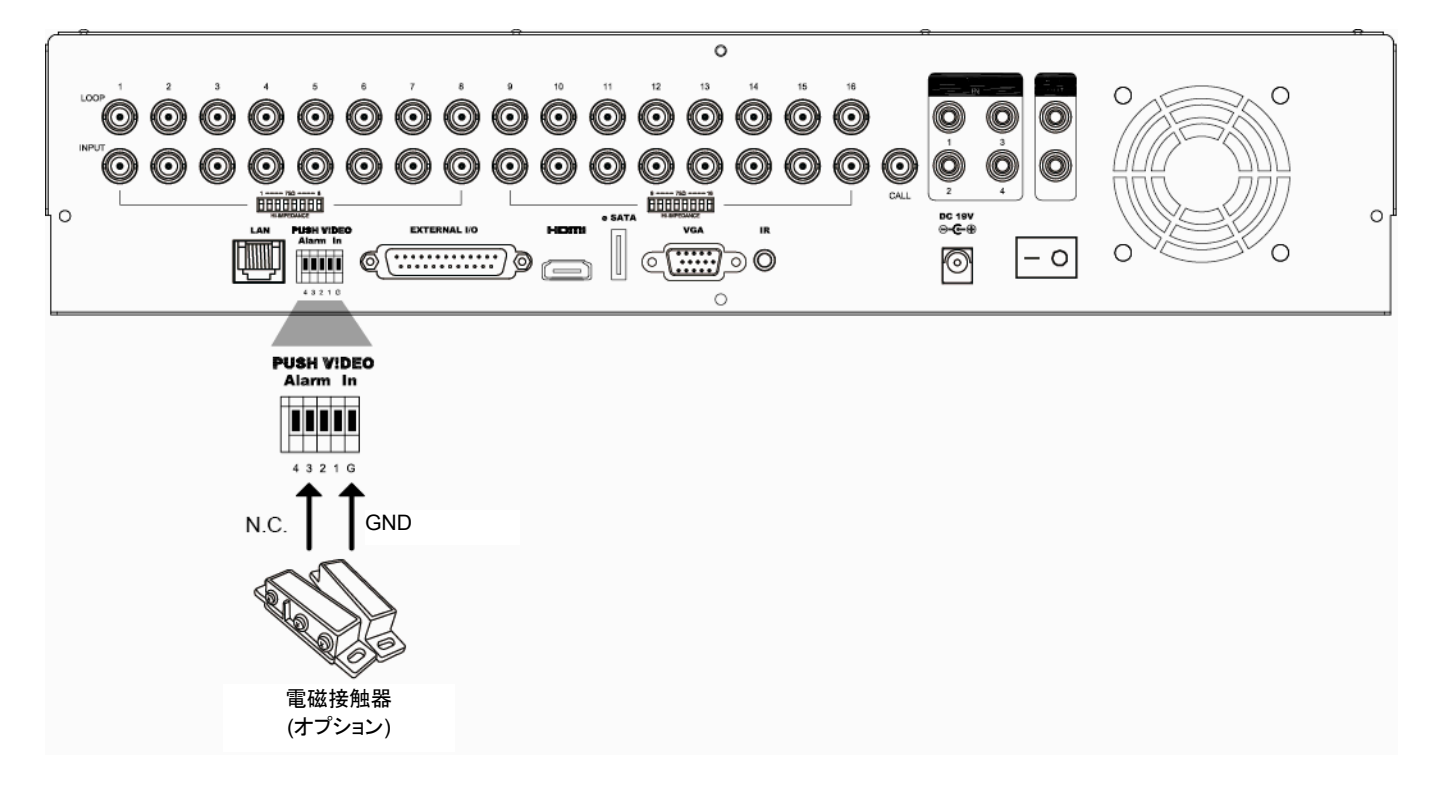

## **A2.2** 設定

設定する前に、以下のことを確認してください。

- 1. DVR システムが、1 ページに記述される「1、接続およびセットアップ」のように設定されています。
- 2. DVR はインターネットに接続されています。
- 3. iPhone、iPad または Android モバイル機器上に EagleEyes という APP がインストール済です。 詳細は、25 ページの「付録 3 EAGLEEYES 経由でのモバイル監視」をご参照ください。

ステップ 1: 右クリックでメインメニューを表示します。

 $\begin{pmatrix} 0 & 0 \ 0 & 0 \end{pmatrix}$  (詳細設定) → 「通報」を選択して「ガード」を「ON」に有効し、アラームセンサーのタイプ(N.C.または N.O.) を設定します。

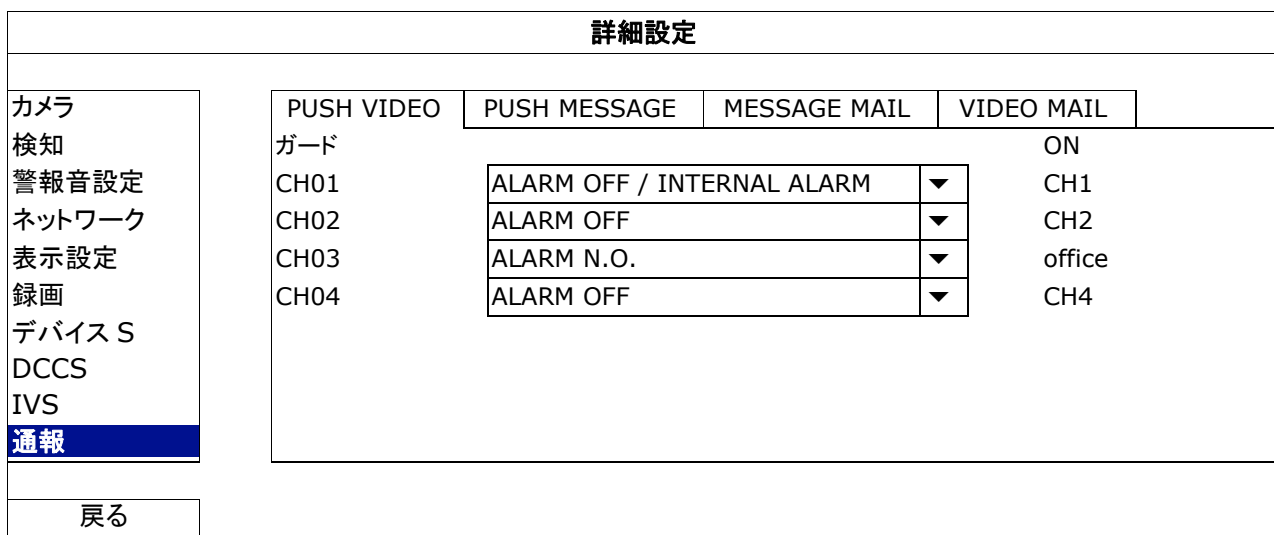

ステップ 2:EagleEyes を開き、DVR を EagleEyes アドレス帳に追加します。

注意: EagleEyes 操作の詳細情報については www.eagleeyescctv.com を参照してください。

ステップ 3: Push Video を下記のように有効し、Push Videoが成功に受信できるかどうかを確認するようにセンサーを 喚起してみてください。

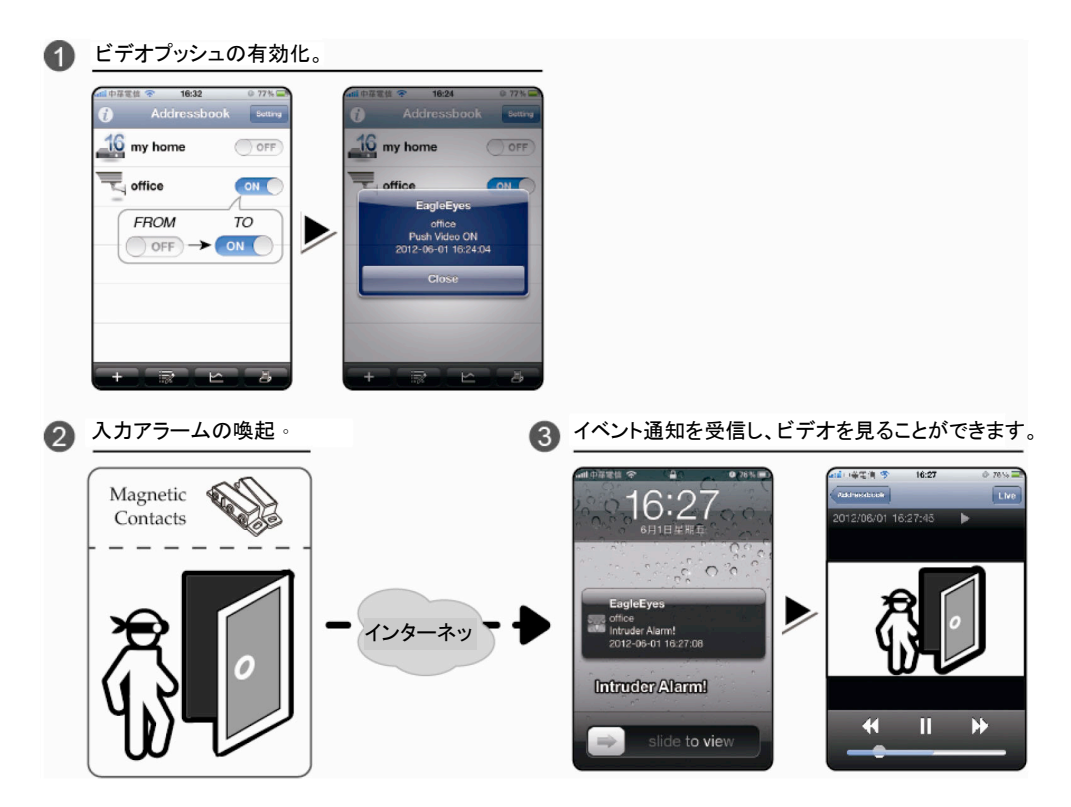

## 付録 **3 EAGLEEYES** 経由のモバイル監視

*EagleEyes* はリモート監視用の当社製監視システムと併用できる携帯電話プログラムです。*EagleEyes* にはいくつか の利点があります。

- それは無料です(iPhone 用 *EagleEyes Plus*、Android 用 *EagleEyes Plus+*、および iPad 用 *EagleEyesHD Plus を* 除きます)。
- それは、iPhone、iPad および Android など、いくつかのよく知られているモバイルプラットフォームと互換性がありま す。

ダウンロード、インストールおよび設定が簡単です。このプログラムの設定および操作についての詳しくは、当社の公式 ウェブサイト www.eagleeyescctv.com をご覧ください。

## **A3.1** 必須条件

リモート監視用のためにスマートフォンに EagleEyes をインストールする前に、必ず以下の事項を確認してください:

- モバイルプラットフォームが iPhone、iPad および Android である。
- スマートフォンが既にモバイルインターネットサービスに加入しており、それを利用できることをまず確認してくださ い。
- 注意: ワイヤレスまたは 3G ネットワーク経由でのインターネットアクセスには料金が加算される場合があります。インター ネットアクセス料金の詳細は、地元のネットワーク会社またはサービスプロバイダにお問い合わせください。
	- お客様は、インターネットからネットワークカメラにアクセスするのに使用される IP アドレス、ポート番号、ユーザー名 およびパスワードを書き留めましたことを忘れないでください。

## **A3.2** ダウンロード位置

モバイル機器から www.eagleeyescctv.com にアクセスします。

#### 注意: パソコンから EagleEyes をダウンロードしないでください。

「Products」→「EagleEyes」から EagleEyes の紹介ページに移行します。 それから「Software」からご使用のモバイルプラットフォームのタイプを選択してから必要なプログラムをダウンロードし ます。

注意: この DVR シリーズは iPhone、iPad、 BlackBerry と Android モバイル機器のみと互換します。

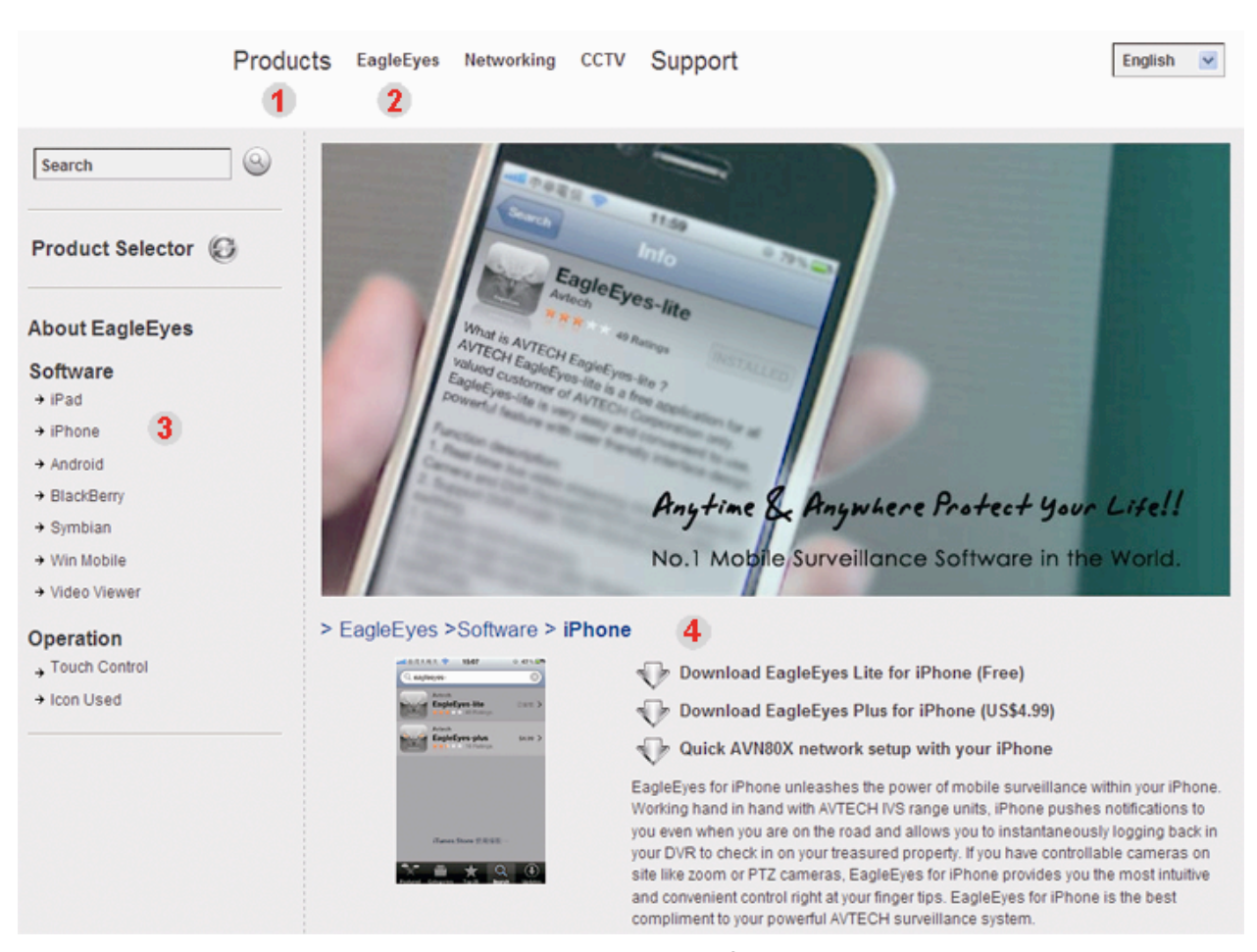

画面上の指示に従ってダウンロードを開始してください。ダウンロードが完了すると、*EagleEyes* は自動的にすべて のアプリケーションがスマートフォンのデフォルトで保存される位置または指定する位置にインストールされます。

注意: このプログラムの設定方法の詳細は、ダウンロードページをスクロールダウンして関連した指示をご覧ください。

# 付録 **4** プッシュビデオの設定

当 DVR シリーズは、自社開発プログラムである「EagleEyes」をインストールされている iPhone/iPad/Android へのイベ ント即時通知機能をサポートします。人が人体検知カメラまはた外部アラーム装置により検知された場合、DVR はすぐア ラーム信号が受信され、お手持ちの iPhone/iPad/Android モバイル機器に送信します。

注意: iPhone、iPad と Android はそれぞれ所有者の登録商標です。

## **A4.1** 必須条件

当機能の設定前に、以下の事項を確認してください。

- お持ちの iPhone に当社開発の「EagleEyes」がインストールされていること。詳細は前のセクションを参照してください。
- 人体検知カメラが CH 1 に接続され、または外部アラーム装置がリアパネル上の「PUSH VIDEO Alarm In (プッシュビデオのア ラームイン)」に接続されています。緊急事態に備えるため、カメラが接続されていることを確認します。ビデオチャンネルが対応 するアラームピンについての認識は 23 ページの「付録 2 プッシュビデオのコンフィギュレーション」を参照してください。
- DVR のイベント録画機能が無効にされていないこと。
- DVR の動体検知機能が無効にされていないこと。
- DVR がインターネットに接続されていること。詳細は下記を参照してください http://www.surveillance-download.com/user/CMS.pdf。

## **A4.2** ビデオプッシュの有効化

## **A4.2.1 iPhone/iPad** から

ステップ 1: iPhone メインメニューで、「Settings (設定)」→「Notifications (通知)」を選びます。

- -- 「Notifications (通知)」が「ON (オン)」に設定されていることを確認します。
- -- 「EagleEyes」を選び、設定が「ON (オン)」になっていることを確認してください。

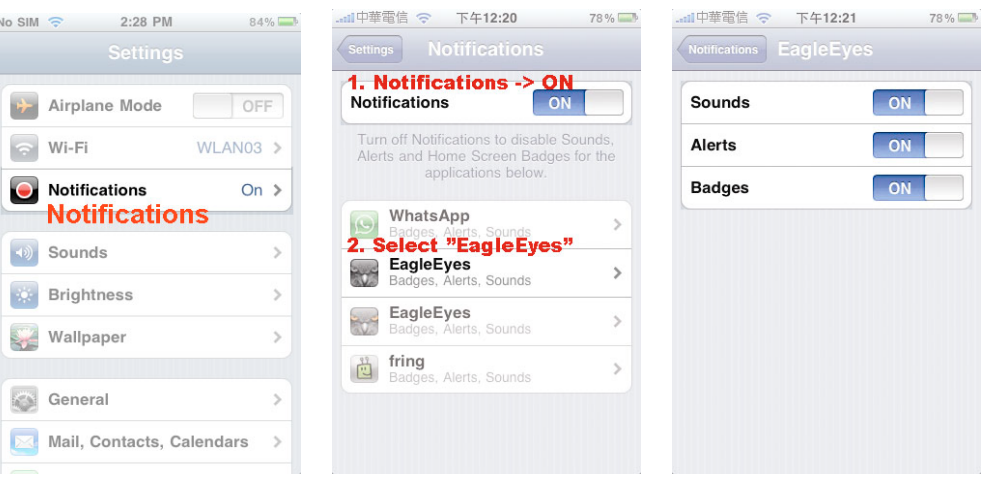

- ステップ 2: 「EagleEyes」を開き、Push Video (プッシュビデオ)ボタンを「ON (オン)」にします。これで、プッシュ通知(プッ シュビデオ)がオンになっていることを示すメッセージが受信されるでしょう。
- ステップ 3: お手持ちの iPhone/iPad のメインメニューに戻ります。人体が検知され、またはアラームイベントがある場合、 イベント通知が受信されます。録画クリップを再生するには「View (表示)」を選択します。

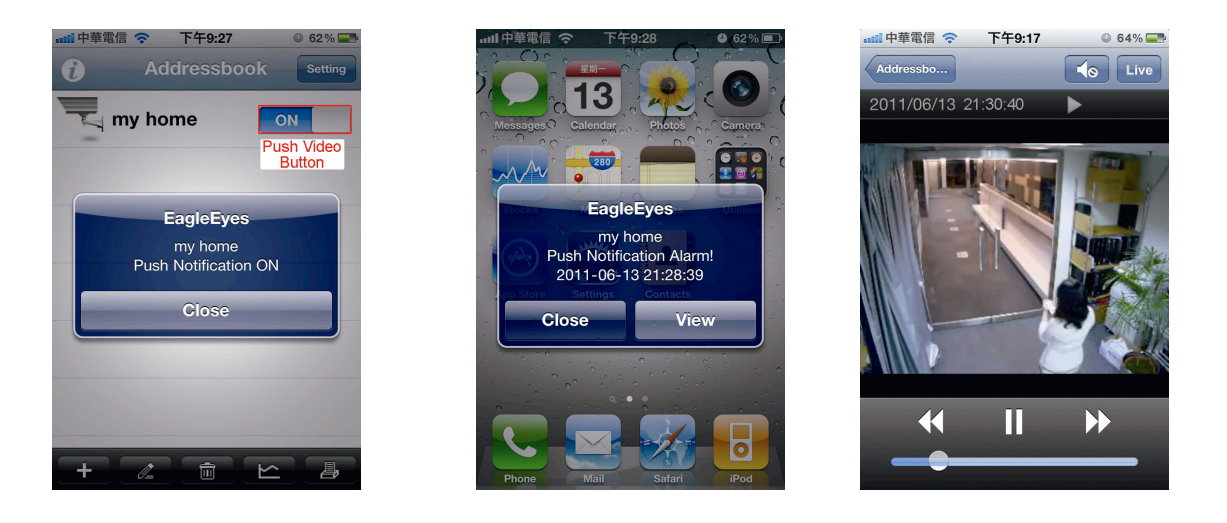

## **A4.2.2 Android** スマートフォンから

アドレス帳から「Guard (ガード)」を「OFF (オフ)」から「ON (オン)」にします。

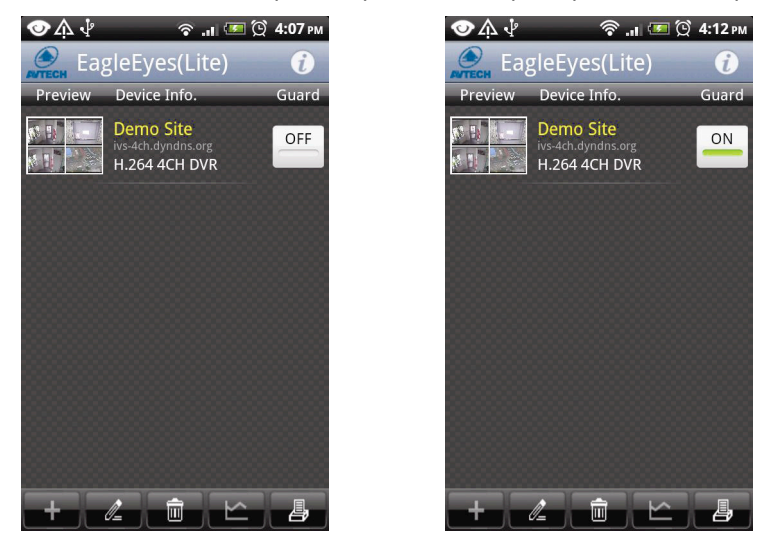

# 付録 **5** 人数カウントの設定**/**バーチャルフェンス**/**ワンウェイ

注意: IVS 機能を使用する前に、ユーザーの DVR でイベント録画機能が有効になっていることを確認してください。

IVS (Intelligent Video Surveillance)はより正確で高性能な動体検知用の先進アプリケーションです。次の 3 モードのうち の1つを使用して、異なる状況に適用することができます:人数をカウント、バーチャルフェンス、ワンウェイパス。

右クリックでメインメニューを表示し、「 ↓ )」(詳細設定) →「IVS」を選択します。

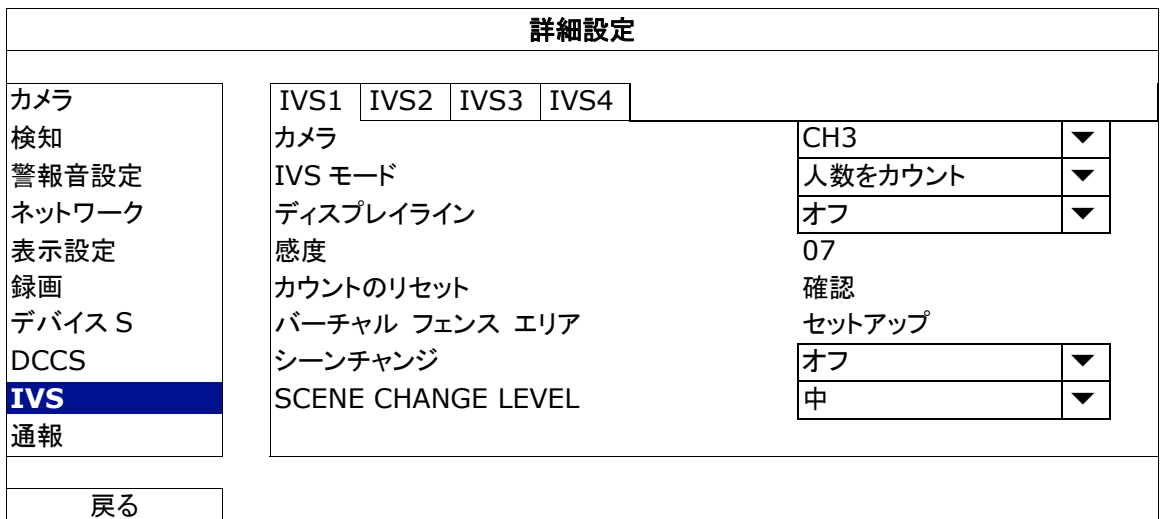

1) カメラ

IVS 機能を使用したいカメラチャンネルを選択します。

2) IVS モード

環境に応じて次の 3 つのモードから 1 つを選択します。

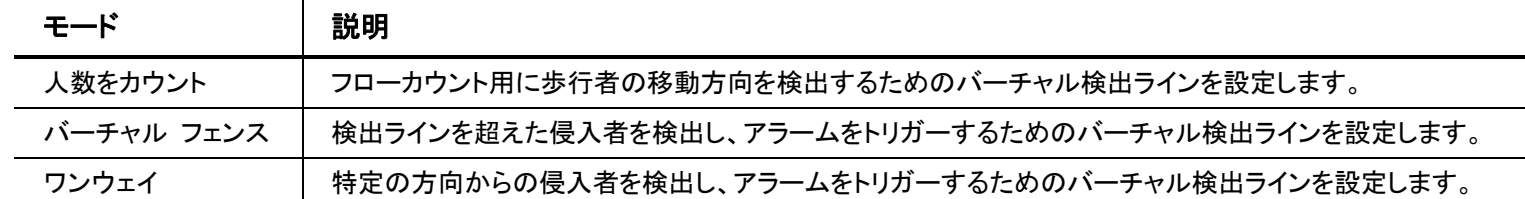

3) ディスプレイライン

画面に IVS 用の検出ラインを表示するか選択します。

4) 感度

IVS の感度を 00 ~ 15 から設定します。値が大きいほど、IVS の感度が高くなります。

5) カウントのリセット

IVS モードが「人数をカウント」に設定され有効になっている場合、「確認」をクリックしてフローカウント数を 0 にリセ ットします。

6) バーチャル フェンス エリア

「セットアップ」をクリックして、IVS に対する検出線を引き、検出方向を設定します。このエリア設定は IVS モードの 検出基盤になります。

注意: 検出線を引くためのヒントがいくつかあります。詳しくは、www.surveillance-download.com/user/ IVS setup.pdf を確認認してください。

7) シーンチャンジ

「オン」を選び、カメラが移動され、カメラのシーンが変化した場合の動体検知イベントをトリガーします。同時に動体 検知アイコン「シ」に加えて、アイコン「シ」も画面に表示されます。

8) SCENE CHANGE LEVEL 「シーンチャンジ」の検知感度を「高」、「中」、「低」に設定します。

## **A5.1 IVS** アプリケーション

## **A5.1.1** 人数をカウント

ステップ 1: 「バーチャル フェンス エリア」にてマウスで検出ラインを描き、「逆方向」を選択して検出方向を定めます。

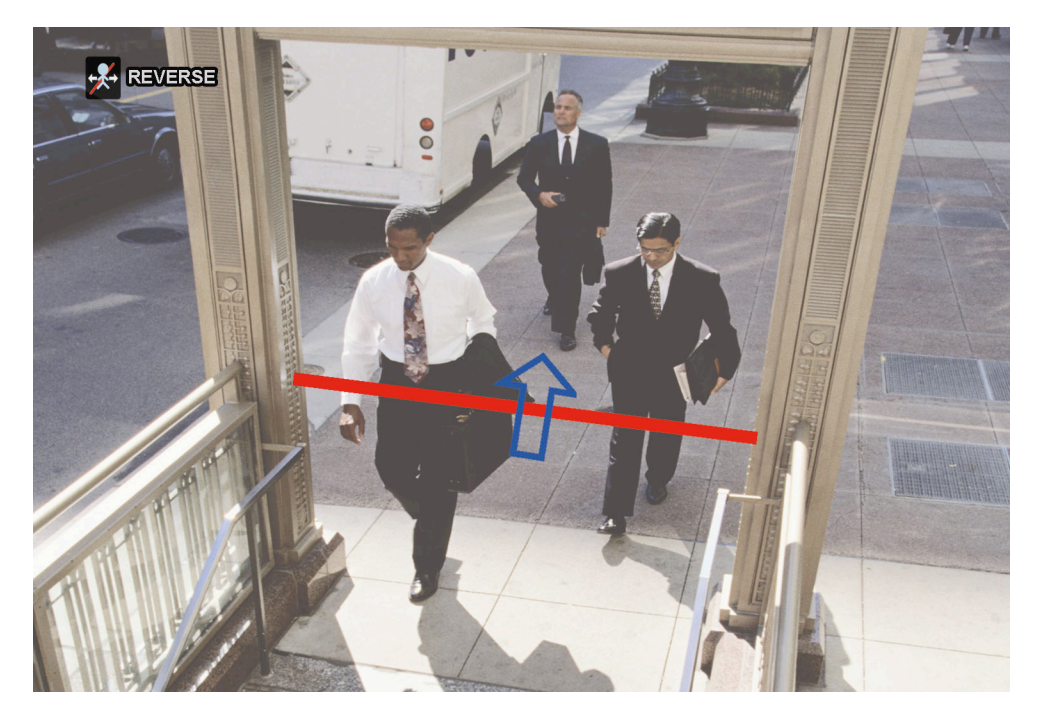

ステップ 2: IVS 設定を終了し、ライブビューに戻ります。ステータスバーにIVS アイコン「28/」が表示されます。クリックす ると次のようなフローカウントパネルが表示されます。

検出ラインを誰かが歩いて超えると、システムは動きのイン・アウトを判定し、フローカウントパネルの対応するチ ャンネルにカウントを 1 つ加えます。

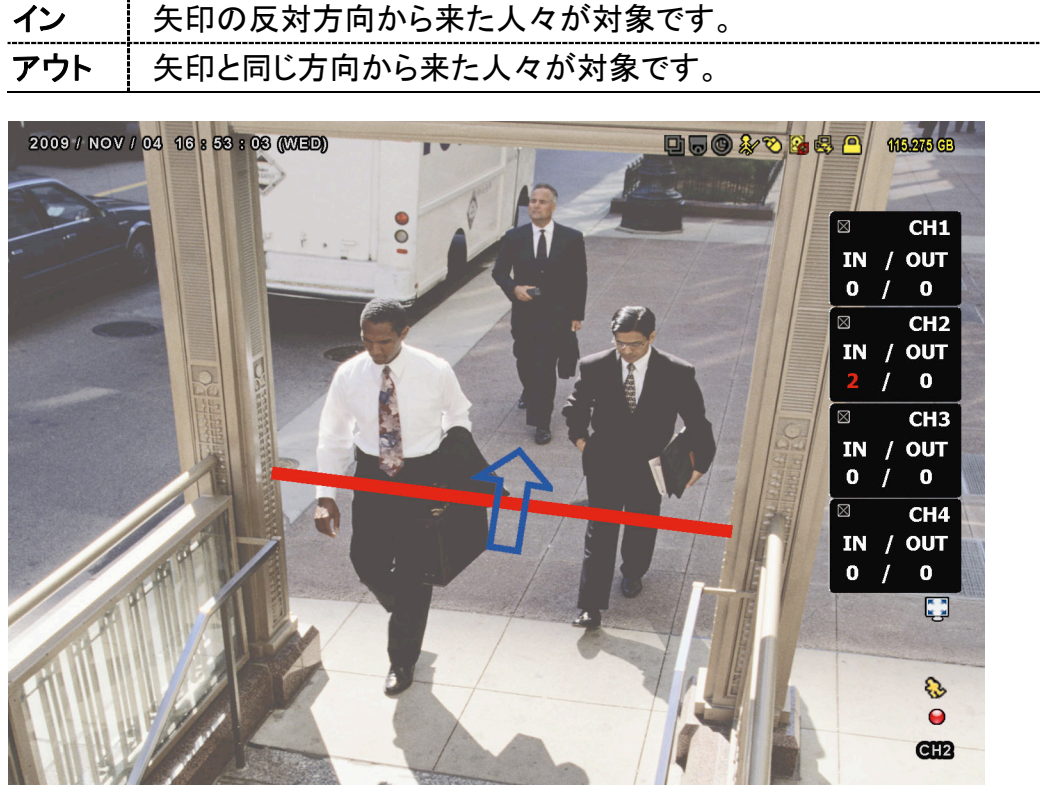

## **A5.1.2** バーチャルフェンスとワンウェイパス

ステップ 1: 「バーチャル フェンス エリア」にてマウスで検出ラインを描き、「逆方向」を選択して検出方向を定めます。

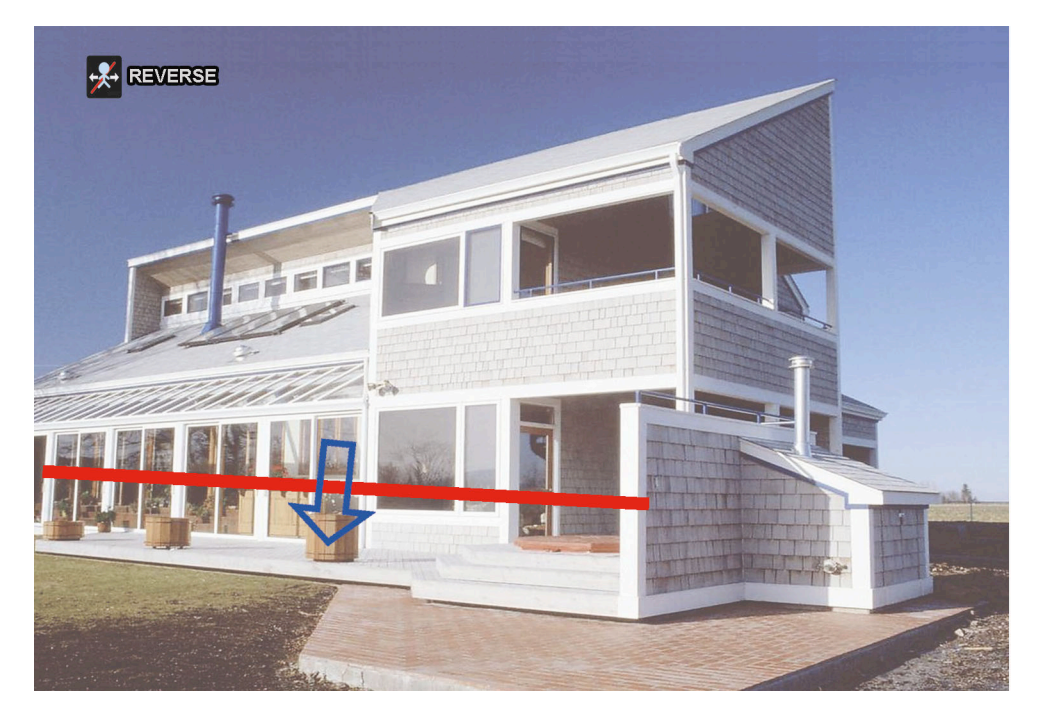

ステップ 2: IVS 設定を終了し、ライブビューに戻ります。 何者かが検出ラインを歩いて超えると、システムは動きのイン・アウトを判定します。

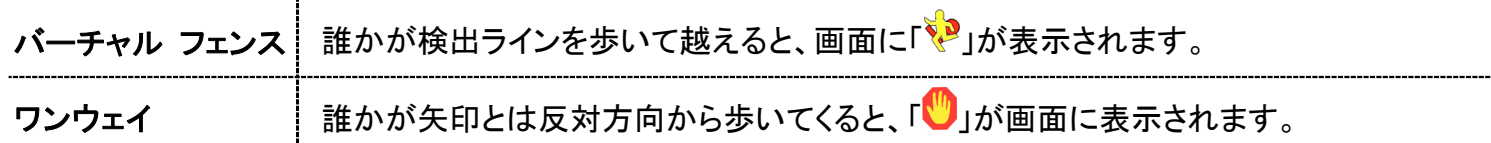

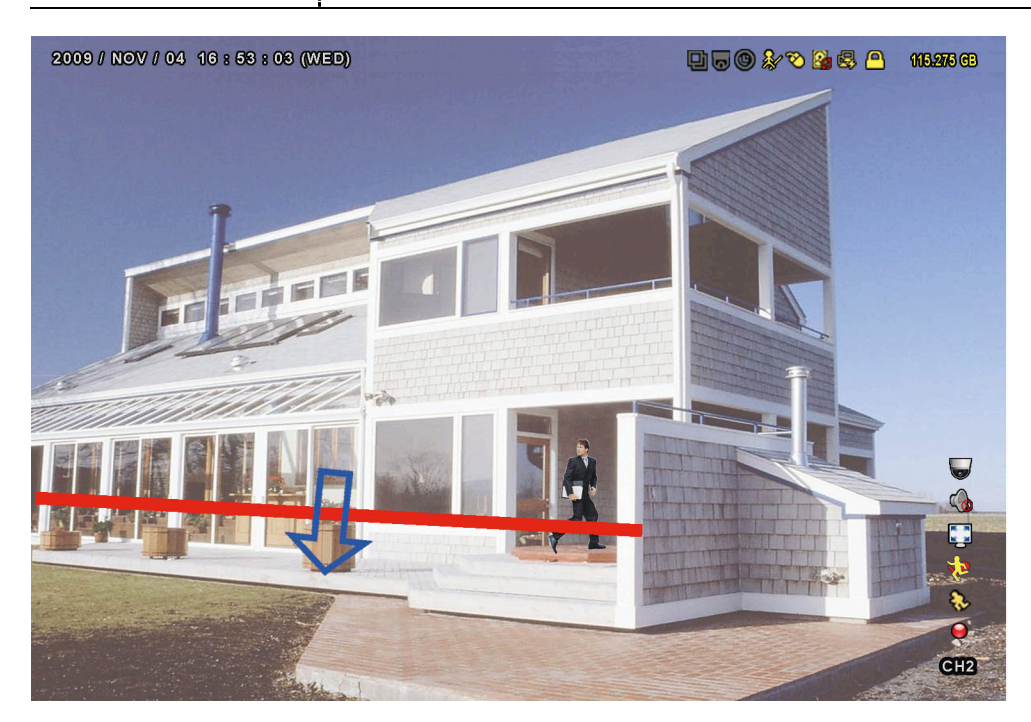

## **A5.2 IVS** 統計データ

ライブビューで画面の左側に移動してクィックメニューバーを表示させ、「<mark>:!</mark>」→「<mark>』</mark>」をクリックしてイベント検索メニュー

に入ります。それから、「統計データ」を選びます。

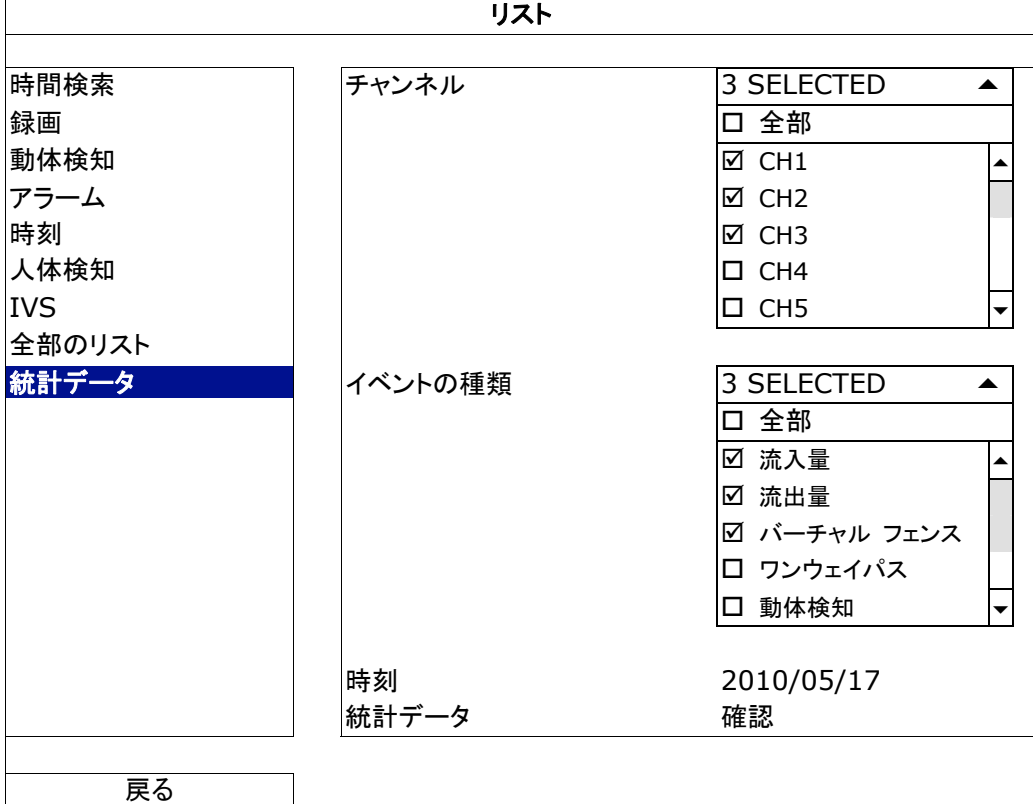

検索したい条件を全部選んで、「統計データ」の「確認」をクリックすると、イベント統計が日付順リスト(デフォルト)または グラフで表示されます。

- 統計を棒グラフで確認したい場合は、「グラフ」をクリックします。」
- 月または年の表示に切替えるには、下部の「日」をクリックします。

#### リスト表示

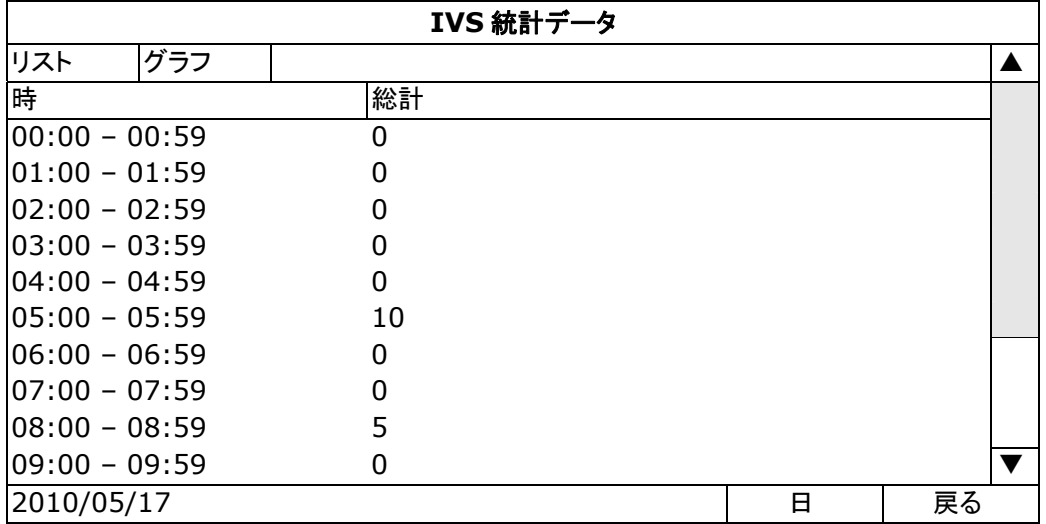

## グラフ表示

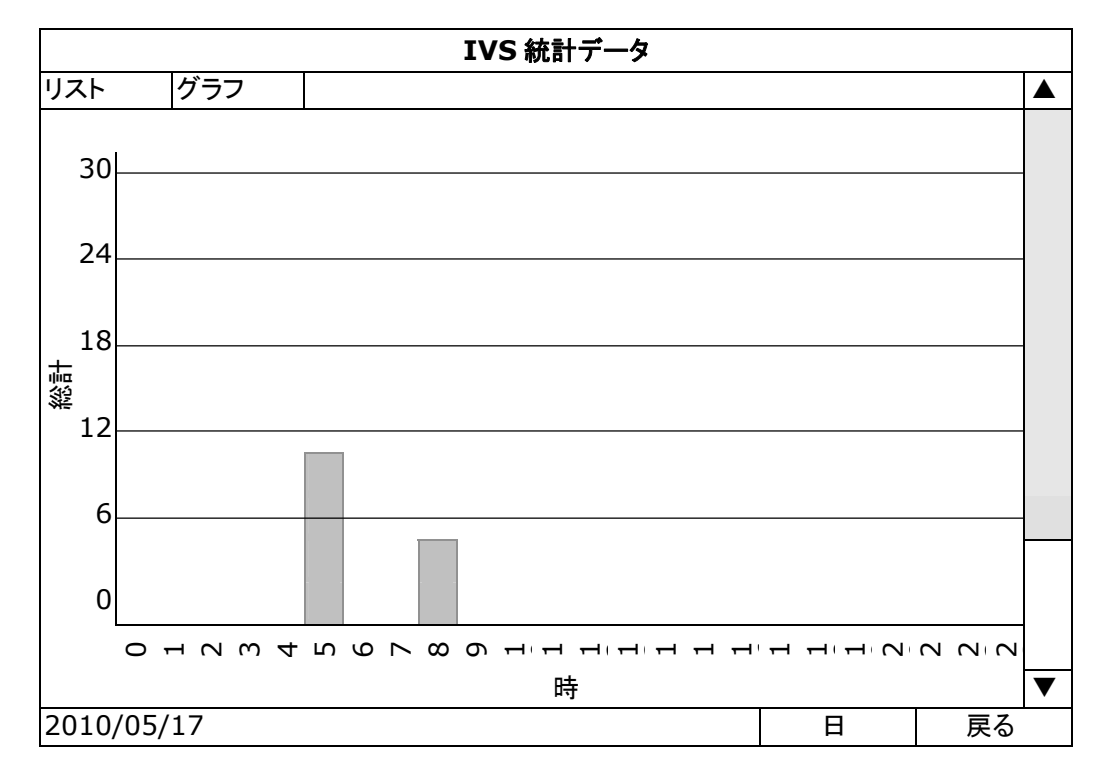

付録 5 人数カウントの設定/バーチャルフェンス/ワンウェイ

# 付録 **6** 互換性のある **USB** フラッシュドライブの一覧

DVR のファームウェアを最新のバージョンのものにアップグレートして、以下の表に規定する精度を確保してください。 USB フラッシュドライブが DVR によってサポートされていない場合は、画面に ※ が表示されます。

注意: あなたの PC を使って、USB フラッシュドライブを「FAT32」にフォーマットしてください。

注意: 一度の USB バックアップで最大 2 GB のビデオデータをバックアップできます。より多くのデータをバックアップする には、必要な時間とチャンネルを設定し、USB バックアップを再度開始します。

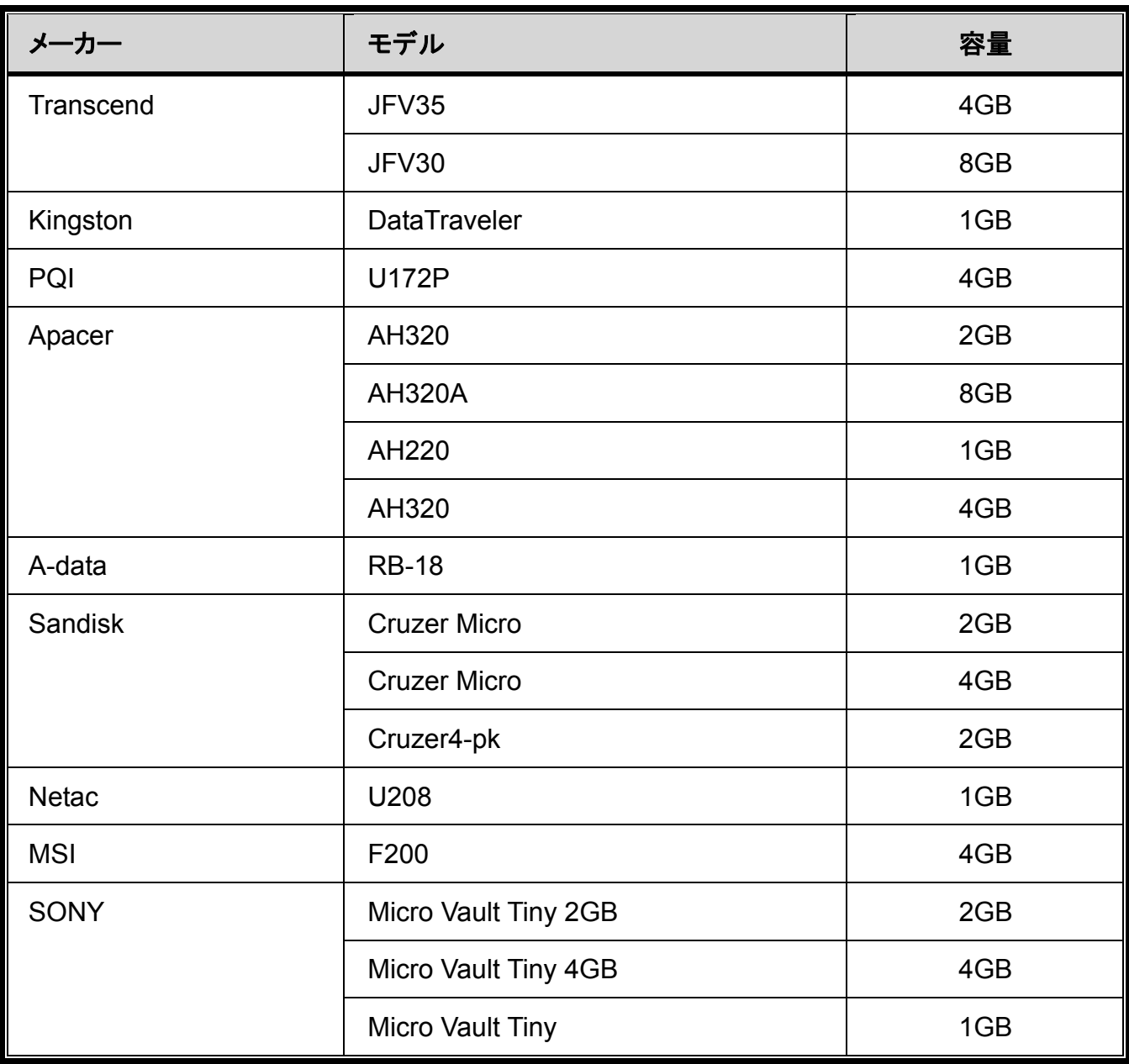

付録 6 互換性のある USB フラッシュドライブの一覧

# 付録 **7** 互換性のあるハードディスクのリスト

装置のファームウェアを最新のバージョンのものにアップグレートして、以下の表に規定する精度を確保してください。

注意: お持ちの NVR を正しく作動させるには、グリーンハードディスクは使用しないようお勧めします。

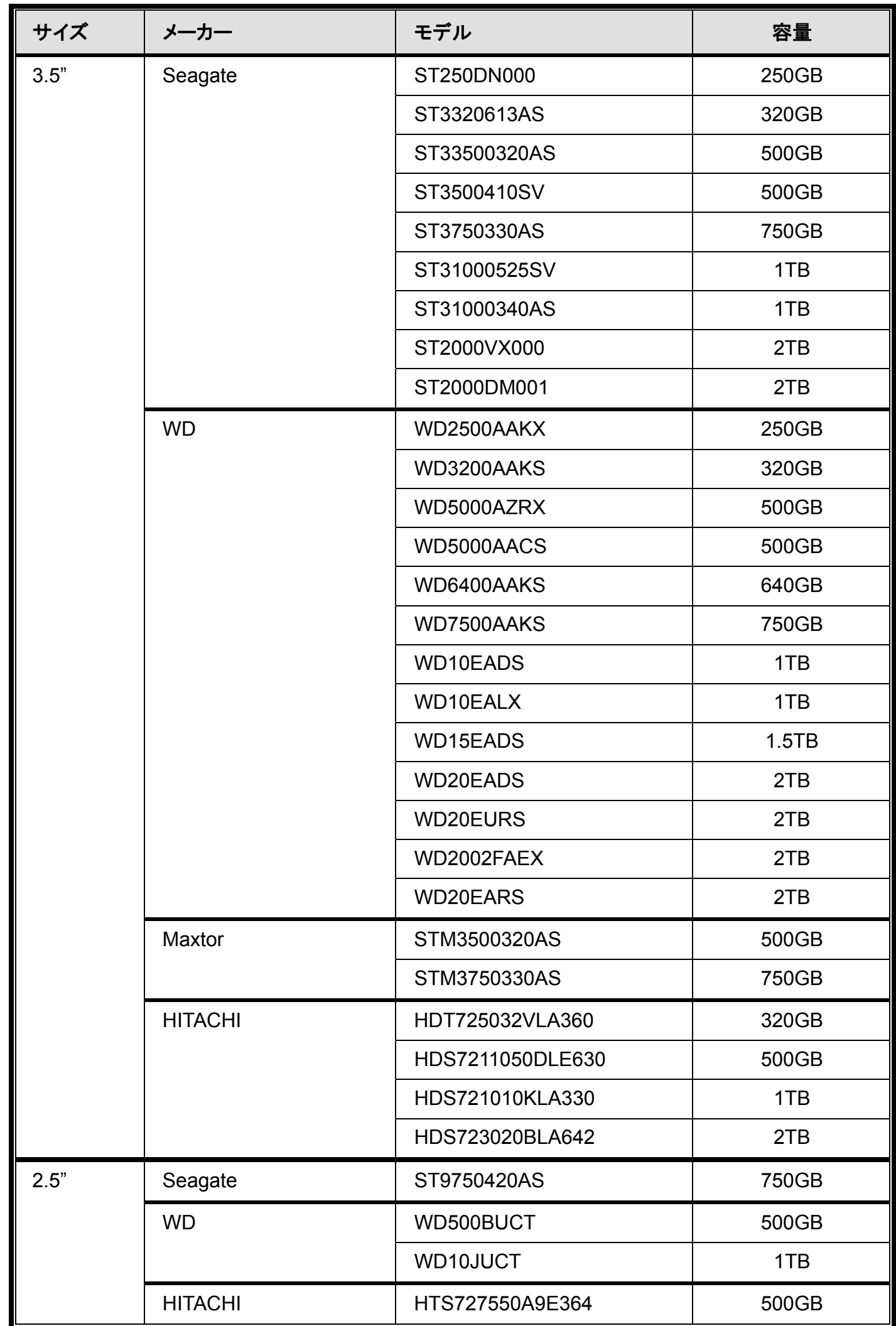

394Z

# FULL D1 DVR SCHNELLSTART

Grafische Benutzeroberfläche mit USB Maussteuerung

Bitte lesen Sie sorgfältig diese Anleitung durch und bewahren sie für einen späteren Gebrauch auf. Weitere Hinweise zur Bedienung und Einrichtung finden Sie online unter: www.surveillance-download.com/user/c700.swf Für die jeweils aktuelle Anzeige und Bedienung nehmen Sie bitte Bezug auf Ihren vorhandenen DVR.

# WICHTIGE SICHERHEITSHINWEISE

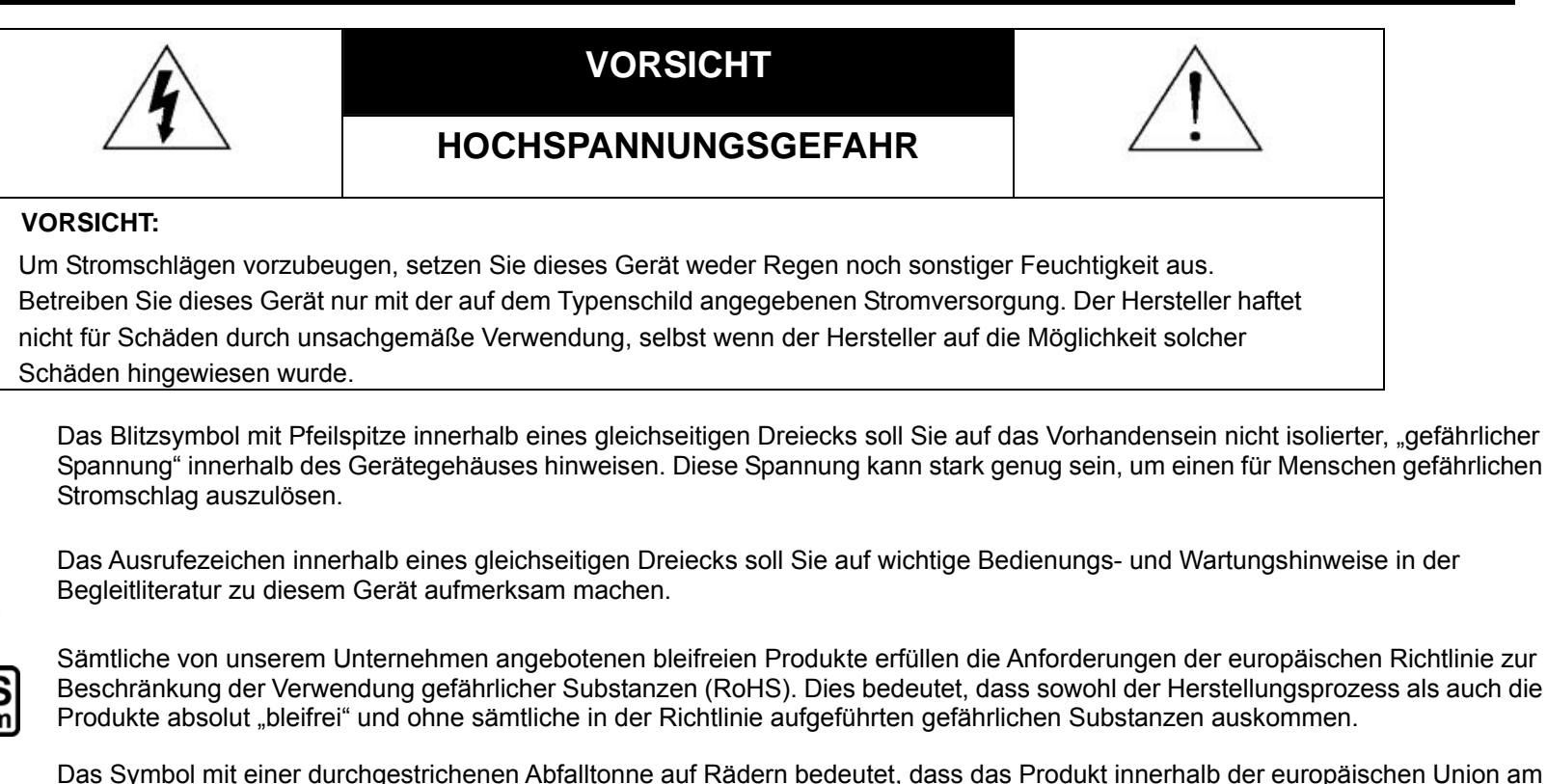

Ende seiner Lebensdauer separat gesammelt und entsorgt werden muss. Dies gilt für das Produkt selbst sowie für sämtliche Peripheriegeräte, die mit diesem Symbol gekennzeichnet sind. Entsorgen Sie diese Produkte nicht mit dem unsortierten Hausmüll.

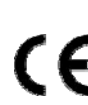

Dieses Gerät erfüllt die Anforderungen zur Vermeidung von Funkstörungen.

Wenden Sie sich an Ihren Händler für Informationen zum Recyceln dieses Gerätes.

## *Federal Communications Commission Interferenz Erklärung*

Dieses Gerät wurde getestet und entspricht den Grenzwerten digitaler Geräte der Klasse A (siehe Abschnitt 15 der FCC-Bestimmungen). Diese Grenzwerte sollen Schutz vor schädlichen Interferenzen beim Betrieb des Geräts in kommerziellen Umgebungen bieten. Das Gerät erzeugt und verwendet hochfrequente Schwingungen und kann sie ausstrahlen. Wenn es nicht nach den Anweisungen des Herstellers aufgestellt und betrieben wird, können Störungen im Radio- und Fernsehempfang auftreten. Beim Betrieb des Geräts in häuslichen Umgebungen können schädliche Interferenzen auftreten. Die Beseitigung dieser Interferenzen geht zu Lasten des Benutzers.

Dieses Gerät erfüllt die Anforderungen gemäß Abschnitt 15 der FCC-Bestimmungen. Für den Betrieb sind folgende Bedingungen zu beachten: (1) das Gerät darf keine schädlichen Interferenzen erzeugen und muss

(2) empfangene Interferenzen aufnehmen, obwohl diese zu Betriebsstörungen führen können.

#### *Urheberrechtliches*

und (EagleEyes) - Die Registrierung der Markenzeichen ist dokumentiert und in den Vereinigten Staaten und anderen Ländern in Bearbeitung.

iPhone<sup>®</sup> und iPad<sup>®</sup> sind eingetragene Markenzeichen von Apple Inc., und Apple besitzt die geistigen Eigentumsrechte am iPhone und iPad Inhalt.

BlackBerry® und dazugehörige Markenzeichen, Namen und Logos sind das Eigentum von Research In Motion Limited und sind in den Vereinigten Staaten und anderen Ländern weltweit registriert und/oder werden verwendet. Verwendung mit Genehmigung von Research In Motion Limited.

Android™ ist ein Markenzeichen von Google Inc. Die Verwendung dieses Markenzeichen unterliegt der Erlaubnis seitens Google.

#### *Haftungsausschluss*

Die Informationen in dieser Anleitung waren zum Zeitpunkt der Veröffentlichung aktuell. Wir behalten uns das Recht vor, die Inhalte dieser Anleitung jederzeit zu überarbeiten oder Teile daraus zu entfernen. Wir geben keinerlei Zusicherungen und übernehmen keine rechtsgültige Haftung hinsichtlich Exaktheit, Vollständigkeit oder Nutzbarkeit dieser Anleitung. Für die jeweils aktuelle Anzeige und Bedienung nehmen Sie bitte Bezug auf Ihren vorhandenen DVR. Die Inhalte dieser Anleitung können ohne Vorankündigung geändert werden.

#### *Erdung*

Dies ist ein Produkt der Sicherheitsklasse 1 (Stromkabel ausgestattet mit einem Erdungsstecker). Der Stromstecker sollte nur an einer Steckdose mit Schutzkontaktstecker angeschlossen werden. Jede Unterbrechung des Schutzleiters innen oder außen am Instrument macht es wahrscheinlich, dass das Instrument gefährlich wird. Eine mutwillige Unterbrechung ist untersagt.

#### *Wasser & Feuchtigkeit*

Setzen Sie dieses Produkt keinen tropfenden oder spritzenden Flüssigkeiten aus. Gegenstände, die mit Flüssigkeiten gefüllt sind, z.B. Vasen, sollten nicht auf das Produkt gestellt werden.

#### *MPEG 4-Lizenzierung*

DIESES PRODUKT IST DURCH DIE "MPEG-4 VISUAL PATENT PORTFOLIO"-LIZENZ FÜR DEN PERSÖNLICHEN UND NICHTKOMMERZIELLEN EINSATZ DURCH DEN ENDKUNDEN ZUR (I) CODIERUNG VON VIDEODATEN IN ÜBEREINSTIMMUNG MIT DEM MPEG 4-STANDARD ("MPEG-4 VIDEO") UND/ODER (II) ZUR DECODIERUNG VON MPEG 4-VIDEODATEN, DIE VON EINEM ENDVERBRAUCHER ZU PERSÖNLICHEN UND NICHTKOMMERZIELLEN ZWECKEN CODIERT UND/ODER VON EINEM VIDEOANBIETER, DER ÜBER EINE LIZENZ VON MPEG LA TO FÜR MPEG-4-VIDEOS VERFÜGT, BEZOGEN WURDEN, LIZENZIERT. FÜR ABWEICHENDE VERWENDUNGEN WIRD KEINE LIZENZ GEWÄHRT, AUCH NICHT STILLSCHWEIGEND. WEITERE INFORMATIONEN - AUCH HINSICHTLICH WERBENDER UND KOMMERZIELLER EINSATZZWECKE SOWIE ZUR LIZENZIERUNG - KÖNNEN VON MPEG LA, LLC BEZOGEN WERDEN. SIEHE HTTP://WWW.MPEGLA.COM.

#### *GPL Lizensierung*

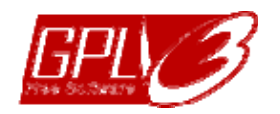

Dieses Produkt enthält Codes, die von Drittfirmen entwickelt wurden und unter die GNU General Public License ("GPL") oder die GNU Lesser Public Licence ("LGPL") fallen.

Der in diesem Produkt verwendete GPL Code wird ohne Garantie veröffentlicht und unterliegt dem Copyright des entsprechenden Autors.

Andere Quellcodes, die unter die GPL-Lizenzen fallen, sind auf Anfrage verfügbar.

Wir freuen uns, dem Linux Kernel unsere Modifikationen, sowie einige neue Befehle und Programme, um Sie mit dem Code vertraut zu machen, zukommen zu lassen. Die Codes sind auf unserer FTP Seite verfügbar. Bitte laden Sie sie von der folgenden Webseite oder fragen Sie Ihren Händler:

http://download.dvrtw.com.tw/GPL/DVR/H-Series/linux.tar.gz
# **INHALTSVERZEICHNIS**

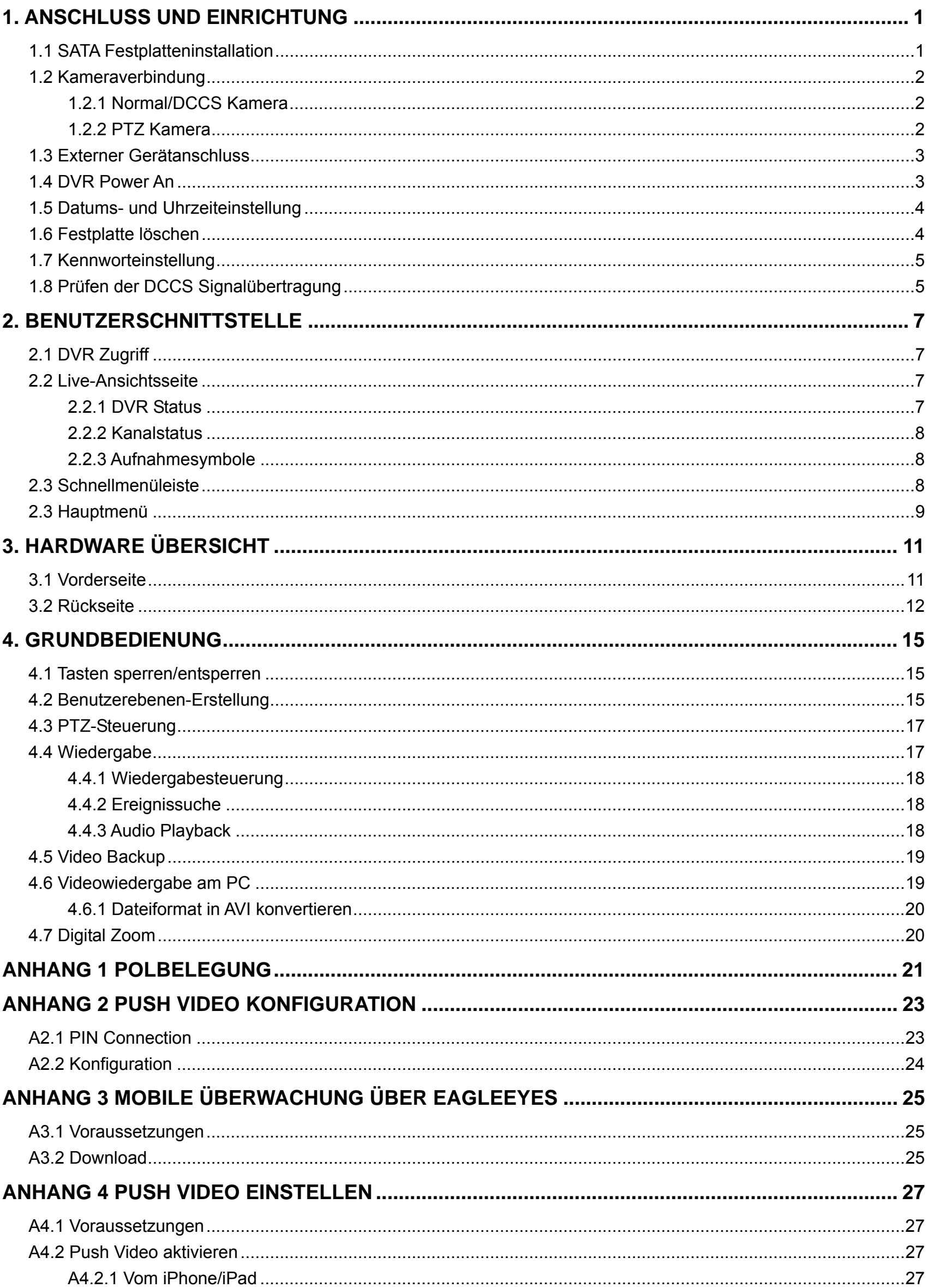

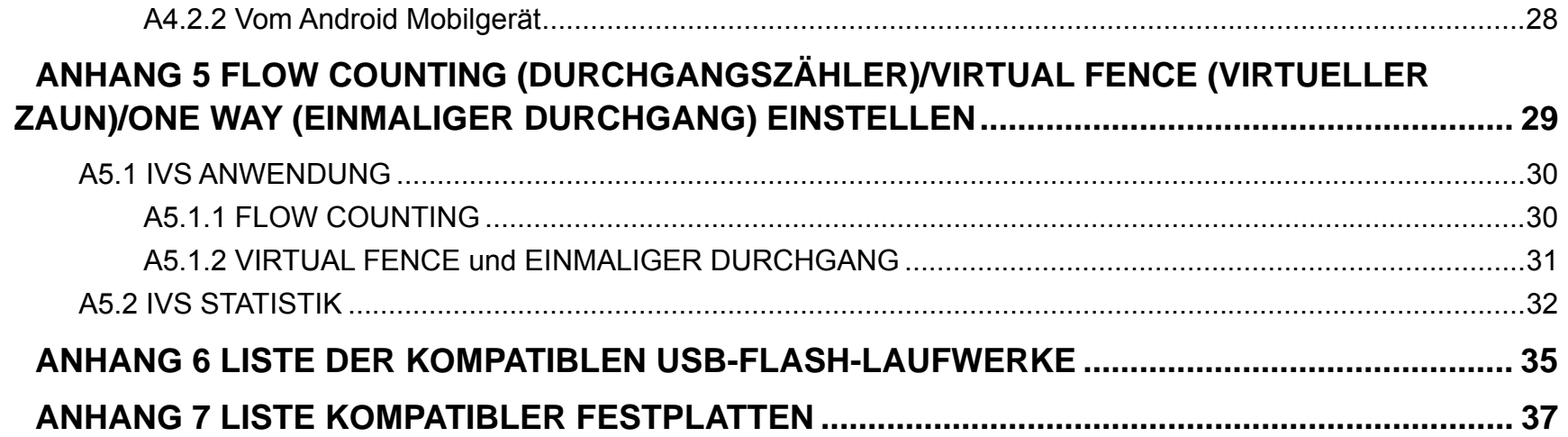

# 1. ANSCHLUSS UND EINRICHTUNG

Stellen Sie vor dem Einschalten des DVR sicher, dass Sie eine Festplatte installiert und mindestens eine Kamera und einen HDMI Monitor angeschlossen haben. Details dazu finden Sie in den folgenden Abschnitten.

**Hinweis:** Der DVR wird das Videosystem der angeschlossenen Kameras automatisch erkennen (NTSC oder PAL). Um sicherzustellen, dass die Systemerkennung korrekt ist, prüfen Sie bitte, dass die Kameras an den DVR angeschlossen sind, mit Strom versorgt werden und der DVR eingeschaltet ist.

# **1.1 SATA Festplatteninstallation**

Eine SATA Festplatte muss installiert werden, bevor der DVR eingeschaltet wird.

**Hinweis:** Die Verwendung einer grünen Festplatte in diesem Gerät wird nicht empfohlen. Bitte lesen Sie die Festplatten-Kompatibilitätsliste auf Seite 37.

**Hinweis:** Es wird empfohlen, alle Daten auf der Festplatte beim Einschalten des DVR zu löschen und Datum & Zeit richtig einzustellen, um sicherzustellen, dass die aufgenommenen Daten nicht mit anderen Daten, die vorher auf der Festplatte gespeichert wurden, vermischt werden. Einzelheiten hierzu finden Sie unter "1,6 Festplatte löschen" auf Seite 4.

Schritt 1: Lösen Sie die oberen Deckelschrauben und nehmen den Deckel des DVR ab.

**Hinweis:** Der DVR Deckel besteht aus Metall. Bitte seien Sie vorsichtig mit den Kanten, wenn Sie den Deckel entfernen.

Schritt 2: Wie in der Abbildung rechts gezeigt, gibt es 2 Festplattenhalterungen in diesem DVR. 2-1 Einbau in die erste Halterung Entfernen Sie die Halterung und richten Sie die Schraubenöffnungen der Halterung an den Schraubenöffnungen der Festplatte aus. Stellen Sie sicher, dass die Platinenseite der Festplatte nach oben zeigt.

> Befestigen Sie die Festplatte auf der Halterung und verbinden Sie den Stromanschluss und den Datenbusanschluss mit der Festplatte. Bringen Sie Halterung anschließend wieder im DVR an.

#### 2-2 Einbau in die zweite Halterung

Verbinden Sie die Festplatte mit dem Stromanschluss und dem Datenbusanschluss.

Richten Sie die Schraubenöffnungen der Halterung an den Schraubenöffnungen der Festplatte aus. Stellen Sie sicher, dass die Platinenseite der Festplatte nach oben zeigt. Bringen Sie Festplatte anschließend an der Halterung an.

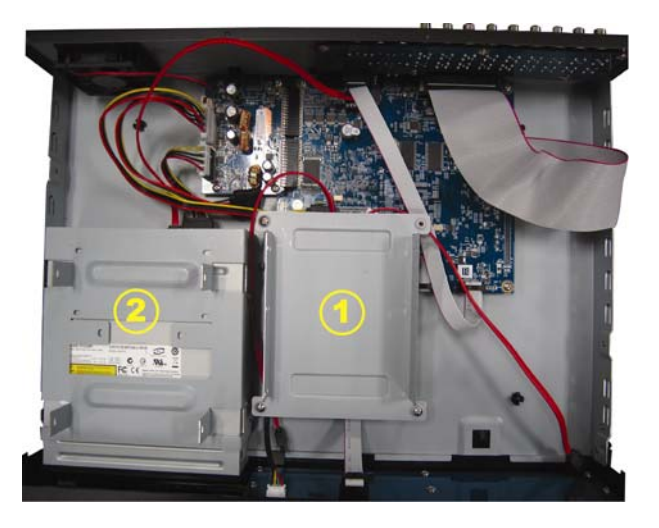

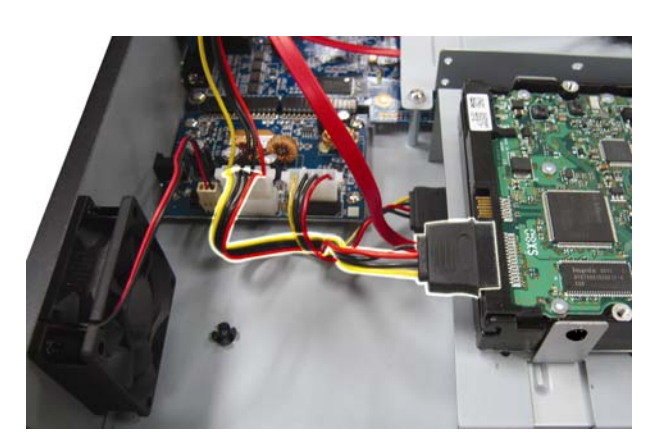

Schritt 3: Setzen Sie den Deckel wieder auf den DVR auf und ziehen sämtliche Schrauben an, die Sie in Schritt 1 gelöst haben.

# **1.2 Kameraverbindung**

Bringen Sie die Kamera je nach Ihrer Installationsumgebung und Kameratyp an der Wand oder Decke an. Für Einzelheiten zur Installation beziehen Sie sich bitte auf die Bedienungsanleitung Ihrer Kamera.

## **1.2.1 Normal/DCCS Kamera**

1) Anschluss am DVR-Videoeingang

Verbinden Sie den Videoausgang der Kamera mit dem Videoeingang des DVR; dazu verwenden Sie Koaxkabel oder Cinchkabel mit BNC-Stecker.

- **Hinweis:** Stellen Sie für den Anschluss einer DCCS-Kamera sicher, dass sie an den 1. Videokanal (CH1) angeschlossen ist und dass der Abstand zwischen der Kamera und dem DVR bei Verwendung eines 3C2V Koaxialkabels (112 Abschirmung) innerhalb von 200 Metern liegen muss, damit die DCCS-Steuerung funktioniert. Weitere Einzelheiten finden Sie unter "1.8 Prüfen der DCCS Signalübertragung" auf Seite 5.
	- 2) Anschluss am DVR-Audioeingang (Optional) Verbinden Sie in den Audioausgang der Kamera mit dem Audioeingang des DVR durch ein Koaxkabel oder Cinchkabel mit BNC-Steckern.
	- 3) Anschluss an die Stromversorgung Schließen Sie die Kamera an die angegebene Stromversorgung an und stellen Sie sicher, dass sie mit Strom versorgt wird.

### **1.2.2 PTZ Kamera**

Die folgende Beschreibung bezieht auf unsere PTZ-Kamera.

Einzelheiten zu den Optionen PIN/Port-Anschluss finden Sie unter "ANHANG 1 PIN KONFIGURATION" auf Seite 21. Für Einzelheiten über die PTZ Kamerasteuerung und Bedienung, lesen Sie bitte die entsprechende Bedienungsanleitung.

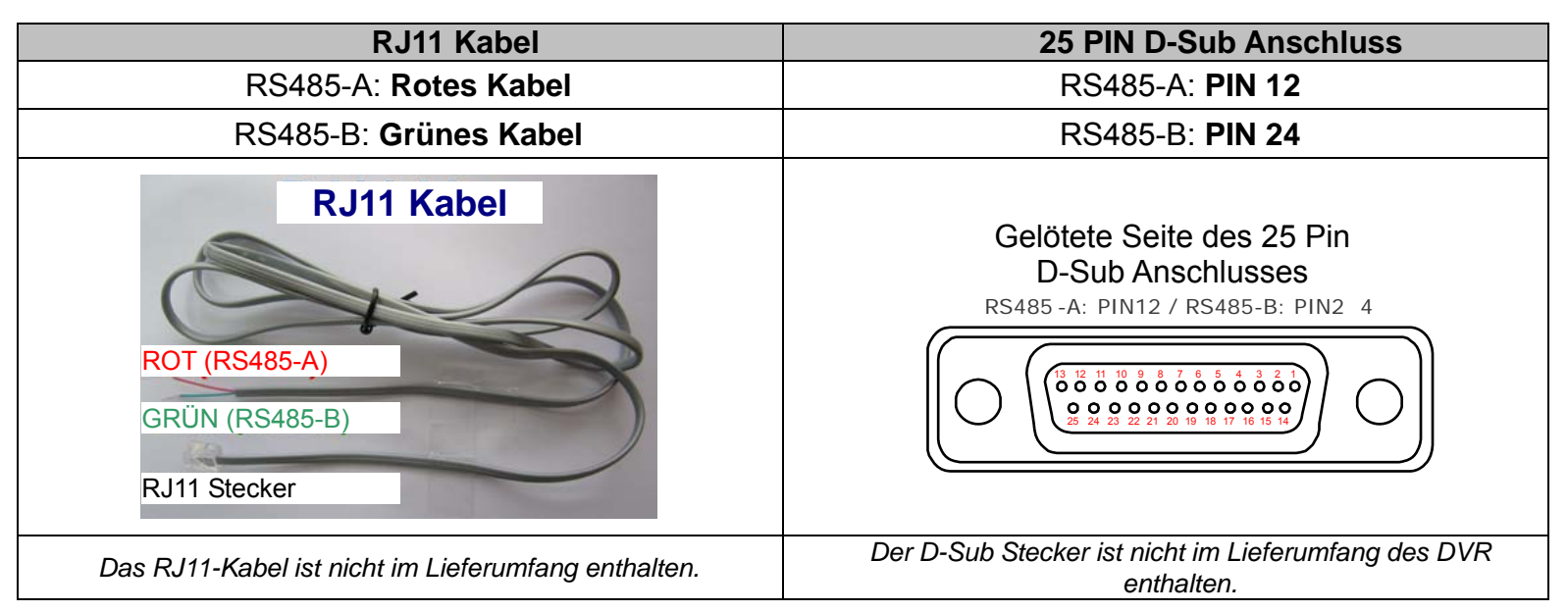

#### **SCHRITT 1: Nehmen Sie ein RJ11-Kabel mit der korrekten Länge für Ihren Anschluss.**

Unterschiedliche RJ11 Stecker können unterschiedliche Kabelausführungen haben, so dass der Anschluss unterschiedlich sein kann. Wenn Sie den DVR nach Anschluss nicht steuern können, machen Sie bitte den Anschluss des RJ11-Kabels mit dem DVR rückgängig.

#### **SCHRITT 2: Entfernen Sie ein Ende der Isolierung des RJ11-Kabels.**

Entfernen Sie ein Ende der isolierenden Schicht des RJ11-Kabels, um die RS485-A- und RS485-B-Kabel zu finden. Entfernen Sie anschließend die isolierende Schicht, um die Blankdrähte für den weiteren Anschluss aufzudecken.

#### **SCHRITT 3: Verdrehen Sie die RS485-A- und RS485-B-Kabel des RJ11-Kabels und der Speed Dome Kamera.**

Verdrehen Sie die RS485-A (rot) und RS485-B (grün) Kabel des RJ11-Kabels mit den RS485-A (braun) und RS485-B (orange) Kabeln der Speed Dome Kamera. Um die Blankdrähte zu schützen, benutzen Sie das Isolierungsklebeband, auf den verdrehten Drähten zu bedecken.

#### **SCHRITT 4: Schließen Sie das andere Ende des RJ11-Kabels an den DVR an.**

Löten Sie die Kabel RS485-A (rot) und RS485-B (grün) des RJ11-Kabels an die entsprechenden Pins von der Lötmittelseite des 9 oder 25 PIN D-Sub Adapters (Siehe Abbildung oben).

#### **SCHRITT 5: Einstellung der Kamera an der DVR Seite.**

Klicken Sie mit der rechten Maustaste, um das Hauptmenü in der Live-Ansicht anzuzeigen und gehen Sie zu " O\* (ERWEITERTE EINSTELLUNG) -> "DEVICES", um die Kamera einzustellen. a) Wählen Sie das Gerät "PTZ".

- b) Stellen Sie die ID auf denselben Wert, der bei der Kamera eingestellt worden ist. Die Standard ID der Kamera ist 000.
- c) Wählen Sie das Protokoll "NORMAL".
- d) Stellen Sie die Baudrate auf denselben Wert, der bei der Kamera eingestellt worden ist. Die Standard Baudrate der Kamera ist 2400.

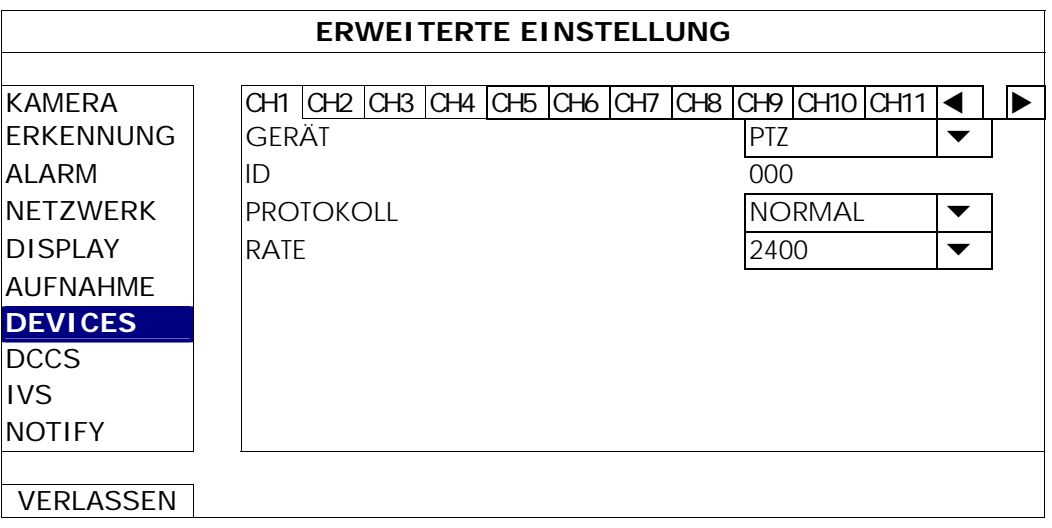

## **1.3 Externer Gerätanschluss**

Dieses Gerät unterstützt eine externe Geräteverbindung mit RS485 und Alarm I/O Ports, was es Anwendern ermöglicht, Geräte wie z.B. eine PTZ Kamera oder einen Tastatur-Controller oder Alarmgeräte wie zum Beispiel einen Magnetkontakt oder Summer anzuschließen.

Lesen Sie das Benutzerhandbuch des externen Gerätes, um zu erfahren, welche(r) Pin(s) verwendet werden sollten und schließen Sie es an die entsprechenden Pins an der Rückseite des DVR an.

```
Hinweis: Weitere Einzelheiten über die Alarm I/O Pin Konfigurationen, finden Sie in "ANHANG 1 
         POLBELEGUNG" auf Seite 21.
```
Bestimmte Alarm-in Pins unterstützen auch das Senden von Sofortereignisbenachrichtigungen an Ihre Mobilgeräte wie zum Beispiel iPhone, iPad und Android Mobilgeräte im Falle es eines Alarms (Push Video). Einzelheiten hierzu finden Sie unter "ANHANG 2 PUSH VIDEO KONFIGURATION" auf Seite 23.

## **1.4 DVR Power An**

Dieses Gerät darf nur mit der auf dem Typenschild angegebenen Stromversorgung betrieben werden. Verbinden Sie das Netzkabel mit dem Netzteil. Stecken Sie anschließend den Netzstecker in eine Steckdose. Stellen Sie den Ein-/Aus-Schalter an der Rückseite anschließend auf "<sup>®"</sup>. Die Netz LED wird leuchten.

**Hinweis:** Stellen Sie vor dem Einschalten des DVR bitte sicher, dass (1) die Kameras angeschlossen sind und mit Strom versorgt werden, um die korrekte Erkennung des Kameravideosystems zu gewährleisten, und (2) ein HDMI Monitor an den DVR angeschlossen ist, um die korrekte Erkennung der Videoausgabe zu gewährleisten.

**Hinweis:** Um sicherzustellen, dass Ihr DVR dauerhaft und vollständig funktioniert, wird eine USV, Unterbrechungsfreie Stromversorgung (Optional), für den konstanten Betrieb empfohlen.

# **1.5 Datums- und Uhrzeiteinstellung**

Bevor Sie den DVR verwenden, stellen Sie bitte **ZUERST** das Datum und die Uhrzeit ein.

**Hinweis:** Bitte ändern Sie NICHT Datum oder Uhrzeit Ihres DVR, nachdem die Aufnahmefunktion aktiviert wurde. Andernfalls gerät die Reihenfolge der aufgenommenen Daten durcheinander; bei einer späteren Zeit-Suche werden Sie die aufgenommene Datei nicht ohne weiteres wiederfinden können. Falls Datum oder Uhrzeit aus Versehen nach dem Aktivieren der Aufnahmefunktion geändert wurden, sollten Sie sämtliche Festplattendaten löschen und die Aufnahme erneut starten.

**Hinweis:**Lassen Sie den DVR bei erstmaliger Benutzung bitte mindestens 48 Stunden lang eingeschaltet, nachdem Datum & Zeit korrekt eingestellt wurden. Dies vermeidet eine Zurückstellung der DVR Zeit, nachdem der DVR vom Stromnetz getrennt wurde. Wenn sich die DVR Zeit nach dem Abtrennen von der Stromversorgung zurücksetzt, zum Beispiel bei einem Stromausfall, kann sich der Akku entleeren. Ersetzen Sie den Akku bitte wie in "ANHANG 9" in der DVR Bedienungsanleitung beschrieben.

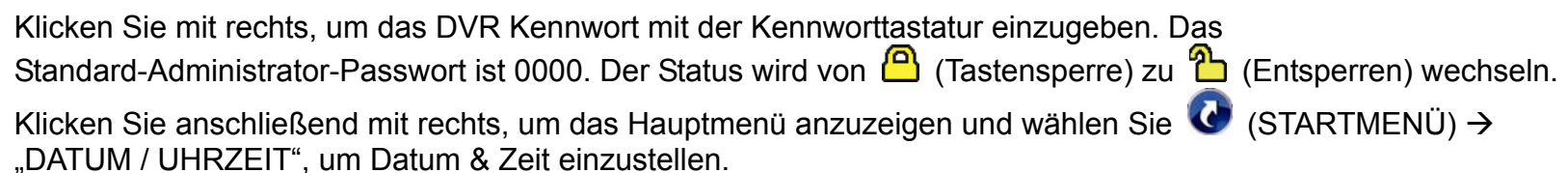

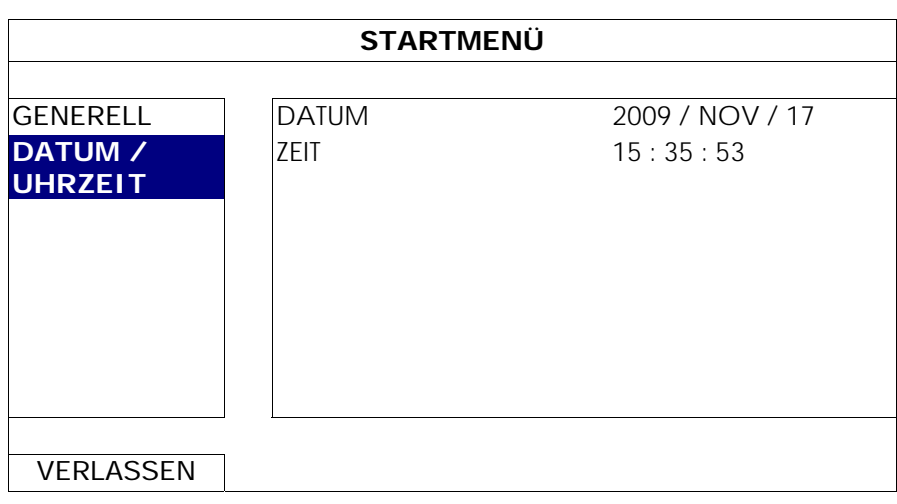

## **1.6 Festplatte löschen**

Es wird empfohlen, alle Daten auf der Festplatte beim Einschalten des DVR zu löschen, um sicherzustellen, dass die aufgenommenen Daten nicht mit anderen Daten, die vorher auf der Festplatte gespeichert wurden, vermischt werden.

Klicken Sie mit rechts, um das Hauptmenü anzuzeigen und wählen Sie (SYSTEM)  $\rightarrow$  SYSTEMINFO"  $\rightarrow$ "HDD LÖSCHEN". Der DVR wird neu starten, wenn Festplattendaten gelöscht werden.

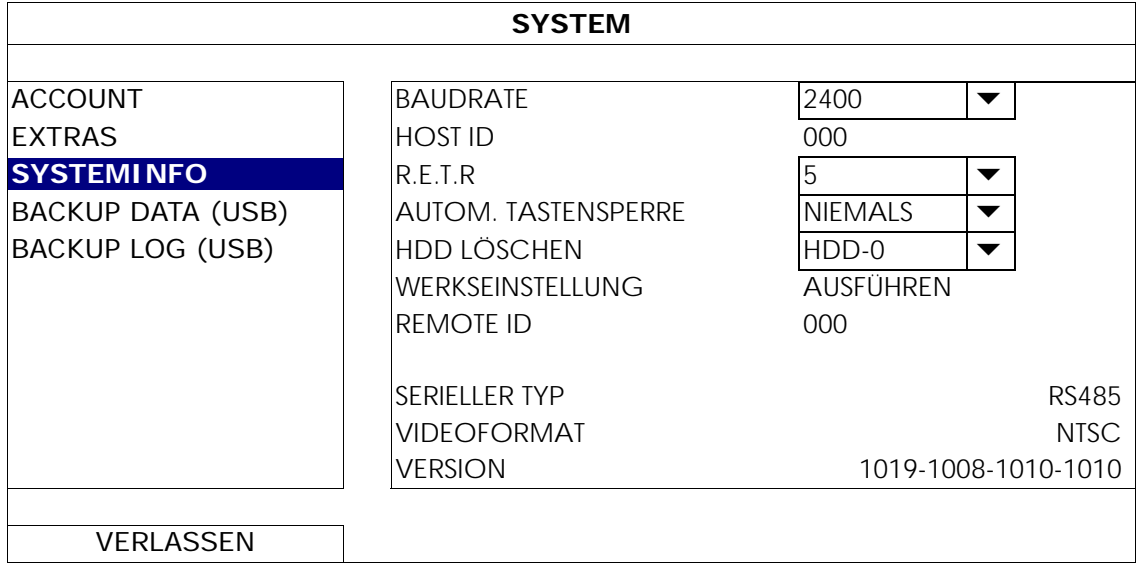

# **1.7 Kennworteinstellung**

Klicken Sie mit rechts, um das Hauptmenü anzuzeigen und wählen Sie (SYSTEM) → "EXTRAS", um das Standard SUPERVISOR Kennwort zu ändern.

Es gibt vier Benutzerstufen für unterschiedliche Zugriffsberechtigungen: SUPERVISOR, POWER USER, NORMAL & GAST. Einzelheiten hierzu finden Sie unter "4,2 Benutzerebenen-Erstellung" auf Seite 15.

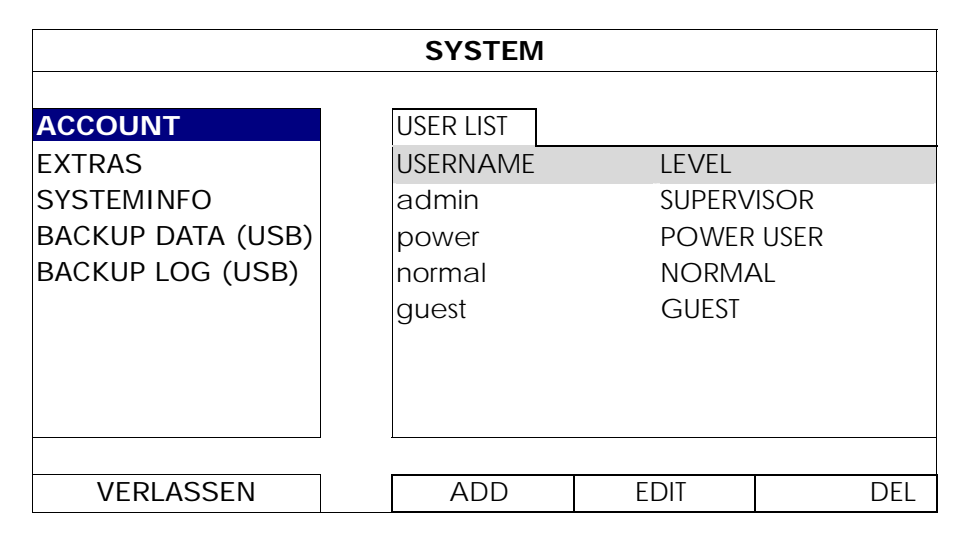

# **1.8 Prüfen der DCCS Signalübertragung**

Prüfen Sie die Kanalstatusleiste von CH1 und schauen Sie, ob das Statussymbol der DCCS-Verbindung "<
ist.

- Wenn ja ist die Verbindung ok.
- Wenn Sie "<a>
" sehen, stellen Sie sicher dass:

- Der Abstand zwischen diesem DVR und der DCCS Kamera mit einem 3C2V Koaxialkabel (112 Abschirmung) 200 Meter nicht übersteigt.

**Hinweis:** Unterschiedliche Materialien von 3C2V Koaxialkabeln für verschiedene Reichweiten können sich allerdings auf die Verfügbarkeit und Effizienz der Signalübertragung auswirken.

- Die Nutzung eines Signalverstärkers oder eines Modems zur Verstärkung von Signalen und Erweitern der Verbindungsreichweite ist nicht gestattet.

# 2. BENUTZERSCHNITTSTELLE

## **2.1 DVR Zugriff**

Schließen Sie Ihre USB Maus an einen der USB Ports an der Vorderseite des DVR an. Prüfen Sie, ob das Maussymbol ( $\heartsuit$ ) auf dem Bildschirm angezeigt wird, um festzustellen, dass die USB Maus erkannt wurde.

Benutzen Sie Ihre Maus zur Eingabe des DVR Passworts mit der Passwort-Tastatur. Der Standard Benutzername und das Passwort sind jeweils "admin". Der Status wird von **(B)** (Tastensperre) zu <sup>9</sup> (Entsperren) wechseln.

**Hinweis:** Sie können vier verschiedene Benutzerstufen für unterschiedliche Zugriffsberechtigungen unter "SYSTEM"  $\rightarrow$  "ACCOUNT" konfigurieren. Einzelheiten hierzu finden Sie unter "4,2 Benutzerebenen-Erstellung" auf Seite 15.

#### **Passworteingabe**

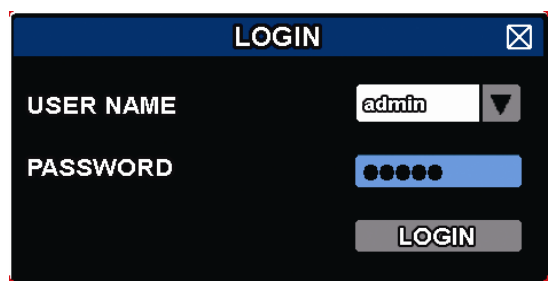

## **2.2 Live-Ansichtsseite**

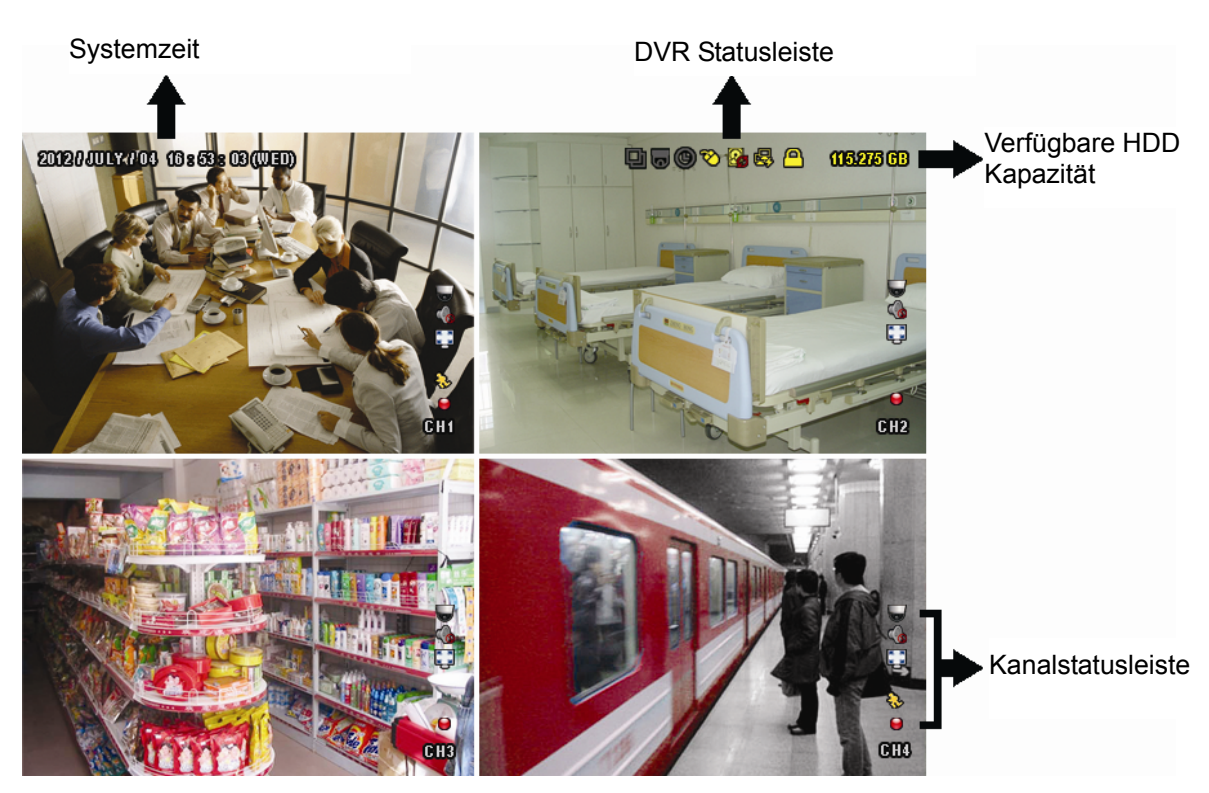

#### **2.2.1 DVR Status**

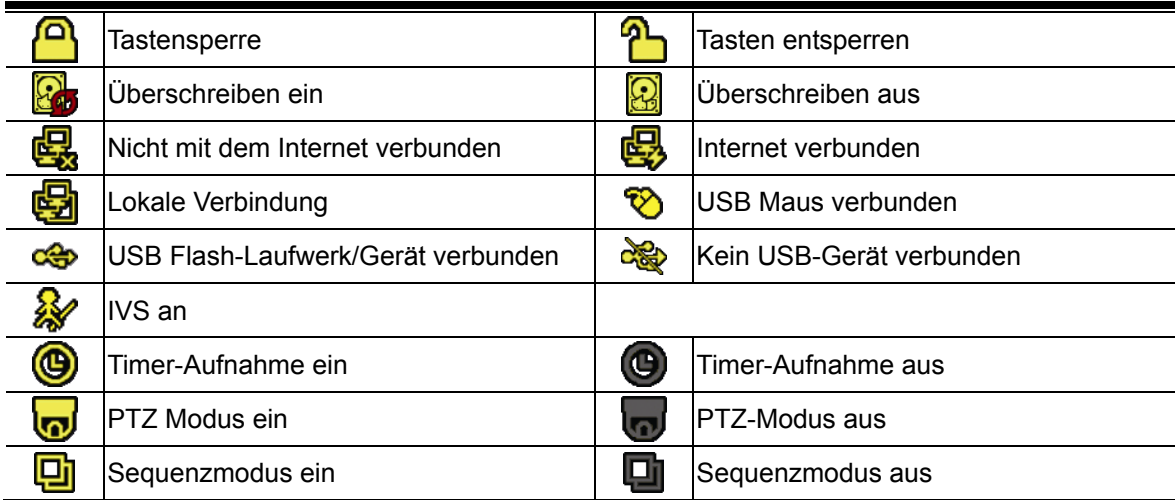

## **2.2.2 Kanalstatus**

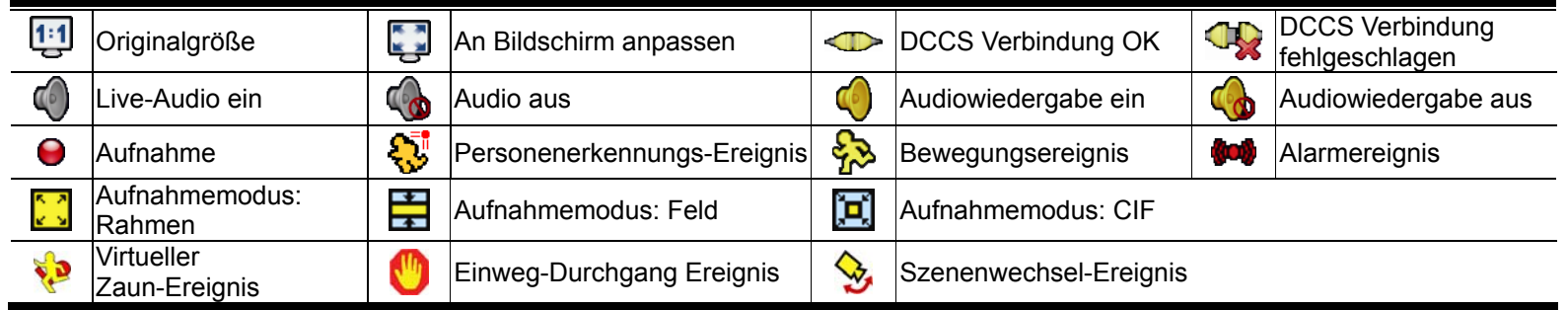

## **2.2.3 Aufnahmesymbole**

#### 1) Manuelle Aufnahme

Manuelle Aufnahme ist als Standard eingeschaltet (O), wenn der DVR gestartet wird und eine Festplatte installiert ist.

2) Ereignisaufnahme

Die Ereignissymbole,  $\frac{1}{2}$  /  $\frac{1}{2}$  /  $\frac{1}{2}$  /  $\frac{1}{2}$  /  $\frac{1}{2}$  / werden auf der Kanalstatusleiste angezeigt, wenn die

entsprechenden Ereignisse eintreten und die dazugehörige Aufnahmefunktion eingeschaltet ist.

3) Timer-Aufnahme

Wenn die Timeraufnahme aktiviert ist, wird  $\mathbf{Q}^*$  auf dem Bildschirm angezeigt.

4) HDD überschreiben

Die HDD überschreiben Funktion ist als Standard EIN geschaltet. "Est wird auf dem Bildschirm angezeigt.

**Hinweis:** Um diese Funktion zu deaktivieren, klicken Sie mit der rechten Maustaste, um das Hauptmenü in der Live-Ansicht anzuzeigen und gehen Sie zu " $\mathbb{Q}^*$  (ERWEITERTE EINSTELLUNG)  $\rightarrow$  $\mu$ AUFNAHME"  $\rightarrow$   $\mu$ ÜBERSCHREIBEN".

## **2.3 Schnellmenüleiste**

Bewegen Sie das Pfeilsymbol, um die Schnellmenüleiste zu erweitern und die folgenden sechs Funktionen anzuzeigen:

**Schnellmenü: Öffnen** 

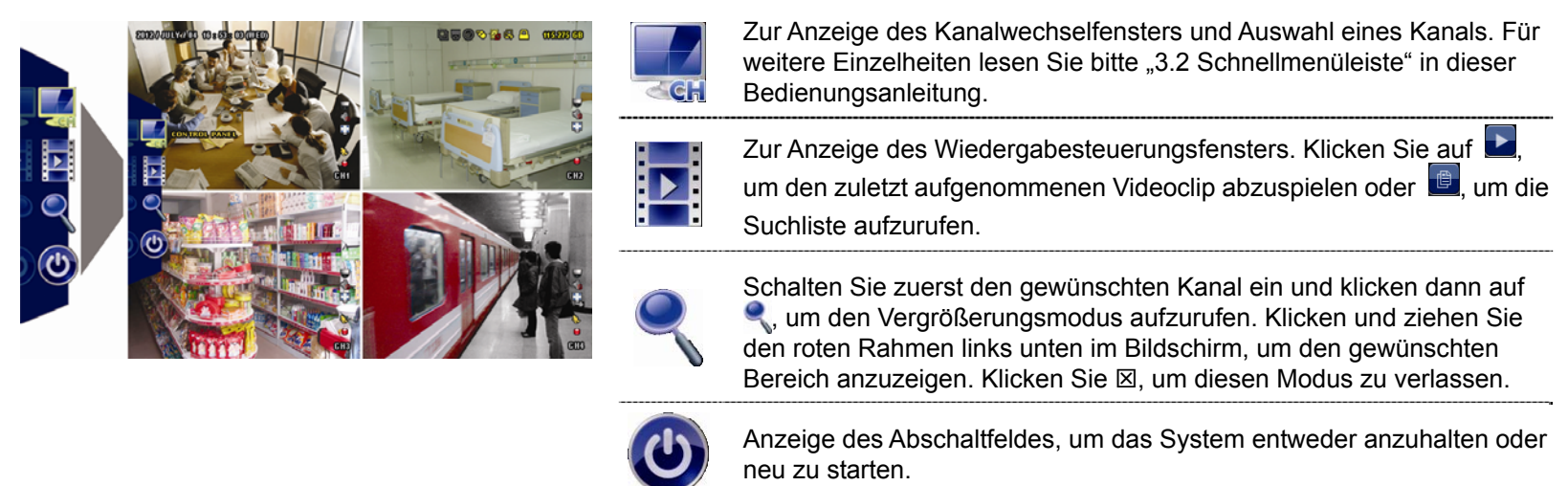

# **2.3 Hauptmenü**

Führen Sie an einer beliebigen Stelle auf dem Bildschirm einen Rechtsklick aus, um das Hauptmenü wie folgt anzuzeigen. Ein weiterer Rechtsklick beendet das Hauptmenü.

#### **Hauptmenü**

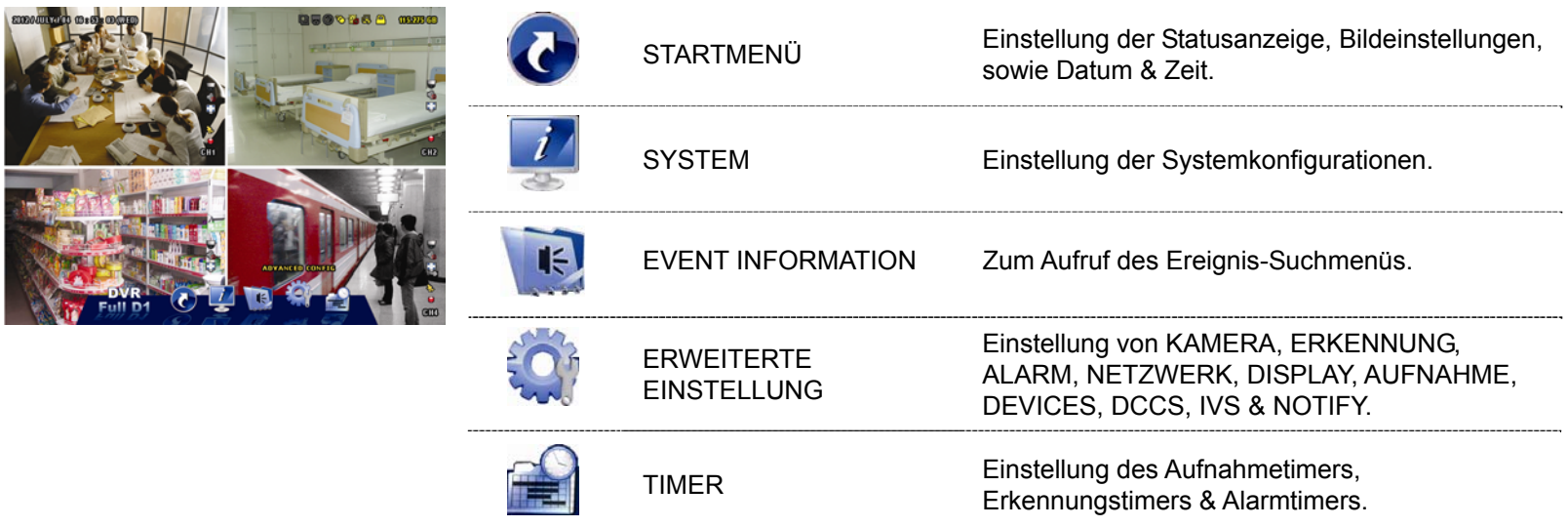

# **Hauptmenüstruktur**

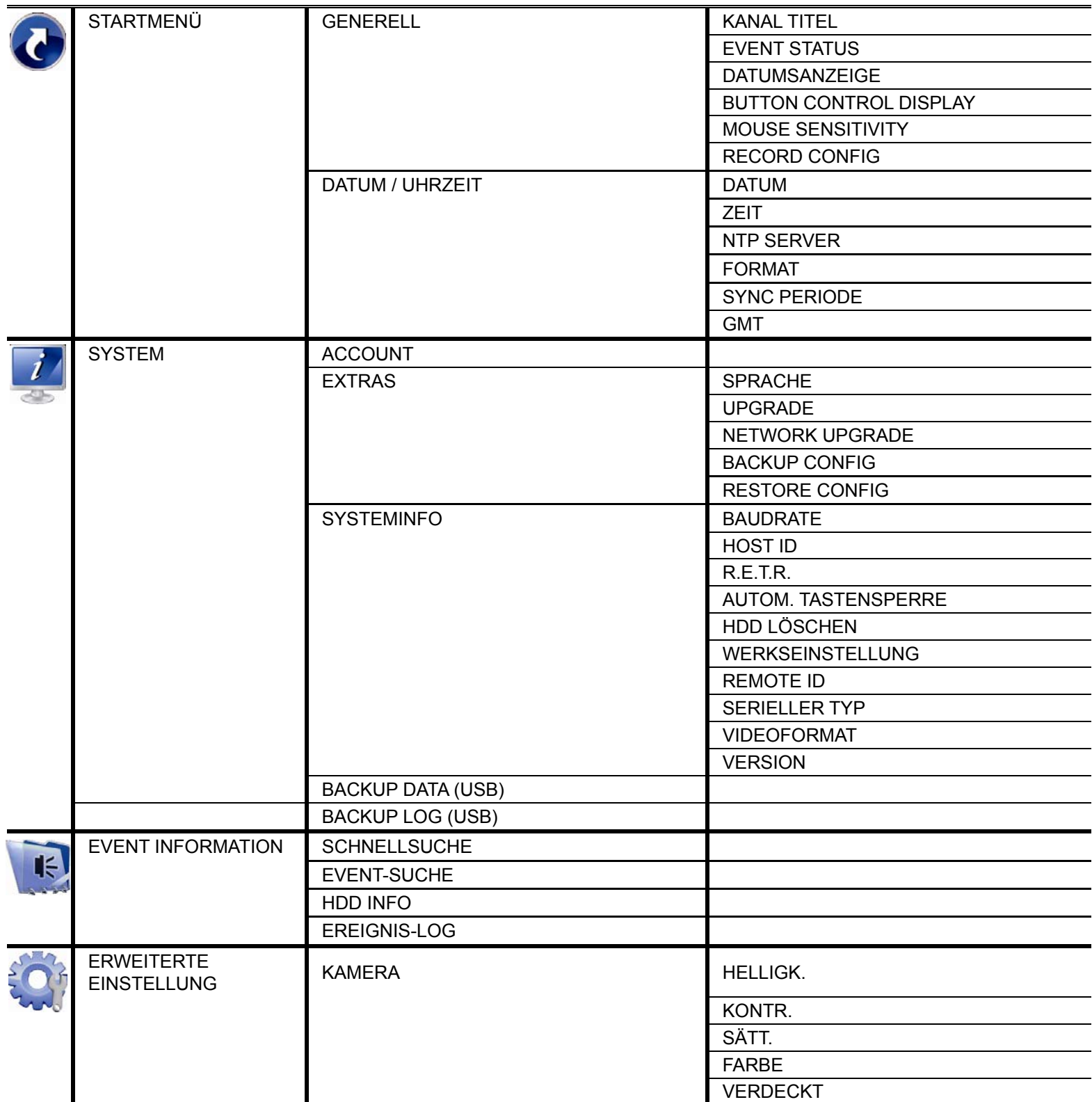

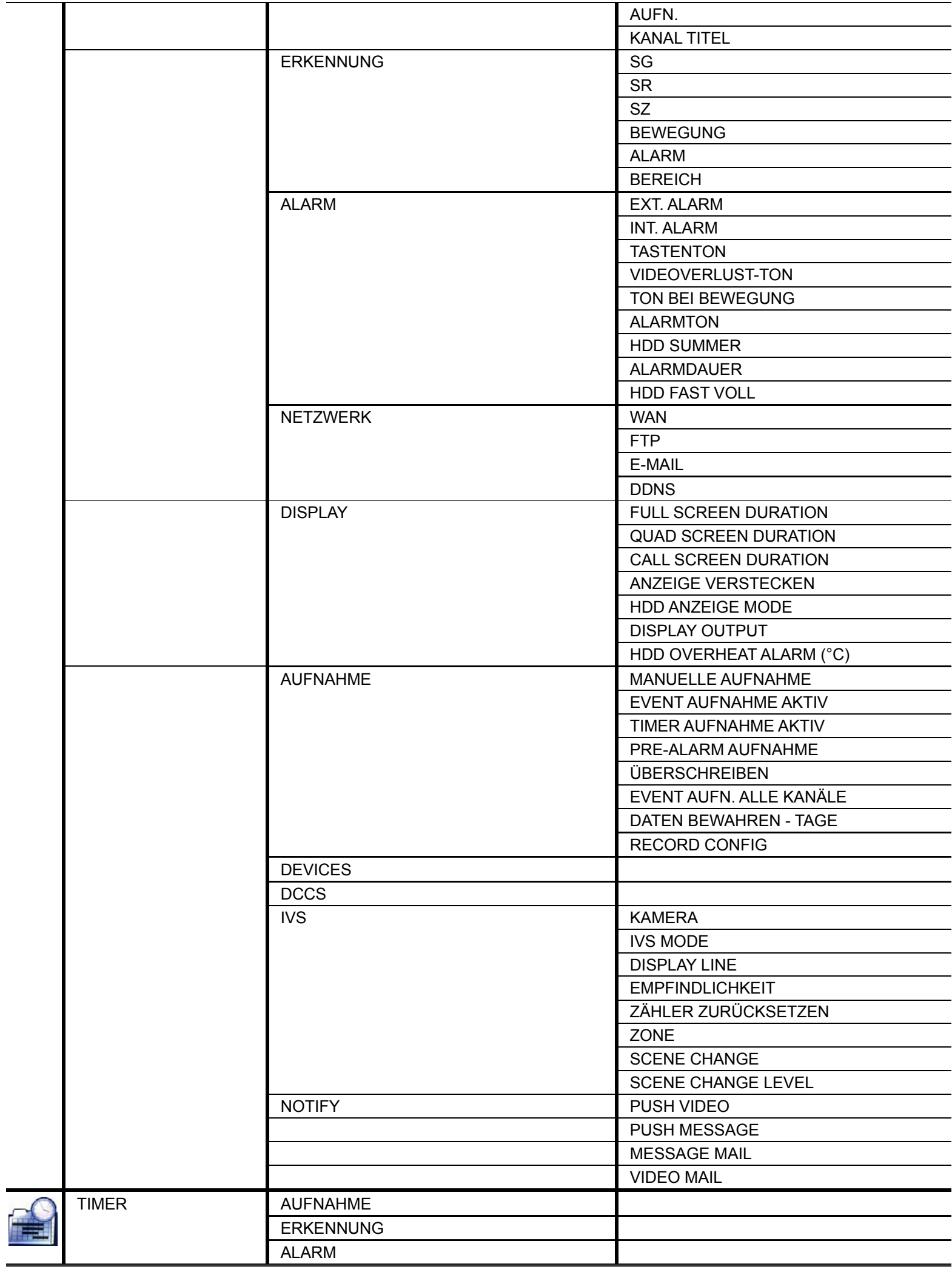

# 3. HARDWARE ÜBERSICHT

## **3.1 Vorderseite**

### 5) LED Indicators

- $\cup$ DVR ist eingeschaltet.
- $\overline{\phantom{0}}$ Die Festplatte wird gelesen oder darauf aufgenommen.
- $\in$ Ein Alarm wurde ausgelöst.
- $\Theta$ Timeraufnahme ist aktiviert.
- $\triangleright$ Bei Wiedergabe.

### 6)  $CH1 - 16$

Drücken Sie die Kanaltasten, um den anzuzeigenden Kanal zu wählen.

#### ₩ 7)

Drücken, um den 4 Kanal-Anzeigemodus anzuzeigen.

8) SEQ

Zur Anzeige jedes Kanals im Vollbild, beginnend mit CH 1. Nach Anzeige des letzten Kanals wird wieder von CH 1 begonnen. Drücken Sie "SEQ" erneut, um diesen Modus zu beenden.

9) SLOW

Für langsame Wiedergabe im Wiedergabemodus.

10) ZOOM

Zur Vergrößerung des Bildes des ausgewählten Kanals im FRAME oder FIELD Aufnahmemodus.

11) PLAY

Drücken, um die zuletzt aufgezeichneten Daten wiederzugeben.

12) LIST (Ereignislistensuche)

Für das schnelle Durchsuchen der aufgezeichneten Dateien in Ereignislisten:

AUFNAHME/BEWEGUNG/ALARM/ZEIT/HUMAN DETECTION/IVS/STATISTIC, oder wählen Sie FULL, um alle Ereignisprotokolle anzuzeigen.

Zur schnellen Suche der gewünschten Zeit, wählen Sie "SCHNELLSUCHE". Für weitere Einzelheiten, lesen Sie bitte "5.4.1 SCHNELLSUCHE" in der Bedienungsanleitung.

13) MENU

Drücken Sie "MENU", um das Hauptmenü aufzurufen.

14) ENTER

Drücken Sie "ENTER", um die Einstellung zu bestätigen.

15)  $\parallel$  ( $\triangle$ ) /  $\parallel$  ( $\nabla$ ) /  $\parallel$  ( $\blacktriangle$ ) /  $\rightarrow$  ( $\blacktriangleright$ )

Drücken Sie ▲ / ▼ / ◄ / ►für oben/unten/links/rechts.

Im Wiedergabemodus:

Drücken Sie "II", um die Wiedergabe zu unterbrechen.

- Drücken Sie "■", um die Wiedergabe anzuhalten.
- Drücken Sie "»", um vorzuspulen.

Drücken Sie "« ", um zurückzuspulen.

16) AUDIO (SLOW + ZOOM)

Drücken Sie "SLOW" + "ZOOM" zur Auswahl von Live- oder Wiedergabeaudio von Audiokanal 1 ~ 4.  $\begin{bmatrix} 0 \\ 1 \end{bmatrix}$  Liveaudio von Audiokanal 1 ~ 4 (weiß).  $\begin{bmatrix} 0 \\ 1 \end{bmatrix}$  Wiedergabeaudio von Audiokanal 1 ~ 4

(gelb).

**Audiokanal nicht gewählt** 

17) P.T.Z.  $(\mathbf{H} + \text{SEQ})$ 

Durch gleichzeitiges Drücken von "  $\boxplus^*$  + "SEQ" können Sie den PTZ-Steuermodus aufrufen/verlassen.

#### 18) USB port

An der Vorderseite befinden sich zwei USB Ports, einer zum Anschluss Ihrer USB Maus zur Maussteuerung und der andere zum Anschluss Ihres USB Flash-Laufwerks für Videobackup.

**Hinweis:** Der Anschluss von zwei USB Mäusen oder zwei USB Flash-Laufwerken an der Vorderseite ist nicht möglich.

**Hinweis:** Eine Liste von kompatiblen USB Flash-Laufwerken finden Sie in "ANHANG 6 LISTE DER KOMPATIBLEN USB FLASH LAUFWERKE" auf Seite 35.

## **3.2 Rückseite**

1) 75Ω/ HI-IMPEDANCE

Wenn Sie die Loop-Funktion nutzen, schalten Sie bitte auf HI-IMPEDANCE um. Wenn Sie die Loop-Funktion nicht benutzen, wechseln Sie bitte auf 75 Ω.

2) VIDEO IN: Anschluss an den Videoanschluss einer Kamera.

VIDEO LOOP: Videoausgang.

3) AUDIO IN (1~4)

Anschluss an den Audioanschluss einer Kamera, wenn die Kamera Audioaufnahmen unterstützt.

**Hinweis:** Um ein Videobackup mit Audio zu erstellen, stellen Sie sicher, dass die Kamera, welche die Audiofunktion unterstützt, an den Video-in Kanal und den Audio-in Kanal angeschlossen ist. Die Audiodaten von Audio CH1 werden zum Beispiel zusammen mit den Videodaten von Video CH1 aufgezeichnet.

Bei 16 CH Modellen entsprechen CH1 ~ CH4 jeweils den Video CH1 ~ CH4.

4) AUDIO OUT (1~2)

Zum Anschluss eines Lautsprechers mit einem Mono-Audioeingang.

5) CALL

Anschluss an einen Monitor für sequentielle Anzeige.

6) HDMI

Stellen Sie eine Verbindung mit dem HDMI Port des Monitors her, der den HDMI Videoausgang unterstützt. **Hinweis:** Dual-Videoausgang über VGA und HDMI Ports wird unterstützt.

7) VGA

Stellen Sie eine Verbindung mit dem VGA Port des Monitors her, der den HDMI Videoausgang unterstützt. **Hinweis:** Dual-Videoausgang über VGA und HDMI Ports wird unterstützt.

**Hinweis:** Der Anschluss an den VGA Port des Monitors, der den HDMI Videoausgang *NICHT* unterstützt, wird nicht empfohlen.

8) IR

Hier wird die Infrarot-Empfängererweiterungsleitung für die Fernbedienung angeschlossen.

9) eSATA

Dieser Port wird für den Anschluss von Speichergeräten verwendet, welche die eSATA Schnittstelle verwenden; zum Beispiel eine externe Festplatte oder ein Disk-Array.

**Hinweis:** Bitte erwerben Sie ein Disk-Array, das ein Linux System unterstützt, um den ordnungsgemäßen Betrieb des DVR zu gewährleisten.

**Hinweis:** Der DVR erkennt automatisch das Videosystem der Kamera. Bitte achten Sie darauf, dass die Kameras richtig mit dem DVR verbunden sind und mit Strom versorgt sind, bevor Sie den DVR einschalten.

### 10) Push Video Alarm In

Sie können bis zu vier externe Alarmgeräte für aktive Ereignisbenachrichtigungen auf Ihr Smartphone anschließen (Push Video). Die vier Alarmeingänge 1 ~ 4 entsprechen den vier Videoeingängen CH1 ~ 4.

11) EXTERNAL I/O

Dieser Port wird für den Anschluss externer Geräte verwendet. (z.B. Speed Dome Kameras, externe Alarmgeräte, usw.)

12) LAN

Mit diesem Anschluss verbinden Sie ein LAN-Kabel für den Internetzugang.

13) DC 19V

Hier schließen Sie das mitgelieferte Netzteil an.

14)  $\boxed{-\circ}$  Power Switch

Stellen Sie den Schalter auf "<sup>6"</sup> zum Einschalten und auf "O" zum Ausschalten.

# 4. GRUNDBEDIENUNG

### **4.1 Tasten sperren/entsperren**

Um die lokale Bedienung des NVR zu sperren oder entsperren, klicken Sie in der DVR Statusleiste auf <sup>2</sup> (Entsperren) oder (Sperren), um den Status auf (Sperren) oder (Entsperren) zu ändern.

Um die lokale Bedienung des NVR zu entsperren, werden Sie zur Eingabe des Benutzernamens und des Passwortes aufgefordert.

Hinweis: Der Standard Benutzername und das Passwort sind beide "admin", was die höchste Benutzerstufe darstellt.

**Hinweis:** Unterschiedliche Benutzerebenen besitzen unterschiedliche Zugriffsberechtigungen für bestimmte Funktionen des DVR. Bitte lesen Sie "4.2 Benutzerebenen-Erstellung" auf Seite 15.

### **4.2 Benutzerebenen-Erstellung**

Hinweis: Diese Funktion ist nur für "SUPERVISOR" verfügbar.

Um verschiedene Benutzerkonten für unterschiedliche Zugriffsberechtigungen zu erstellen, klicken Sie auf (SYSTEM) und wählen Sie "ACCOUNT" aus, um "USER LIST" aufzurufen.

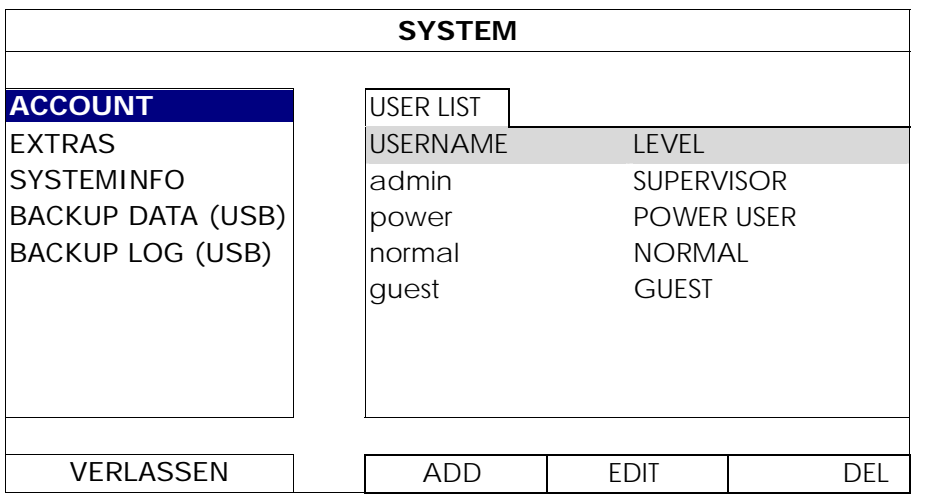

Unterschiedliche Benutzerebenen besitzen unterschiedliche Zugriffsberechtigungen für bestimmte Funktionen wie unten gezeigt:

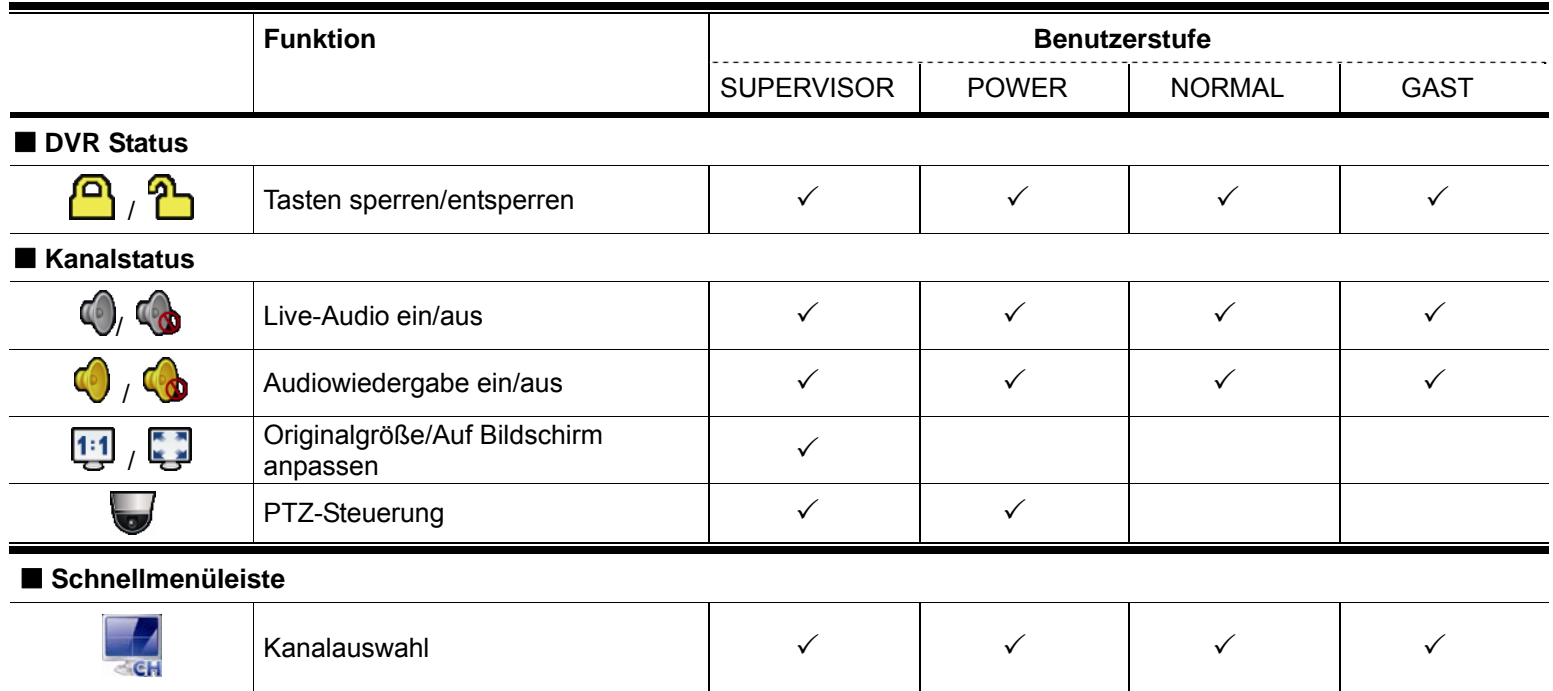

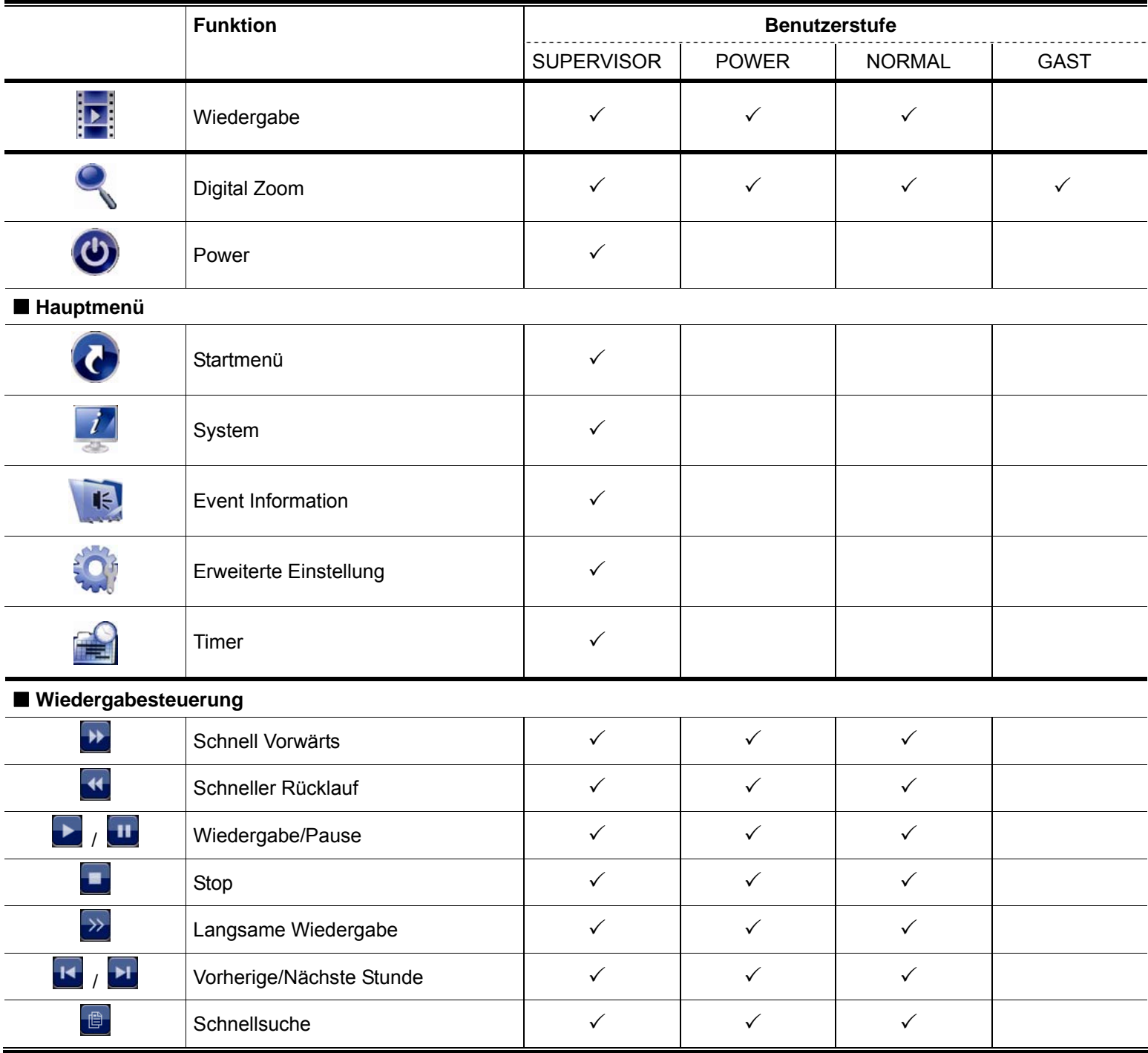

# **4.3 PTZ-Steuerung**

Hinweis: Diese Funktion ist nur für "SUPERVISOR" und "POWER USER" verfügbar. Einzelheiten hierzu finden Sie unter "4,2 Benutzerebenen-Erstellung" auf Seite 15.

Klicken Sie auf **in der Kanalstatusleiste, um das folgende Fenster anzuzeigen.** 

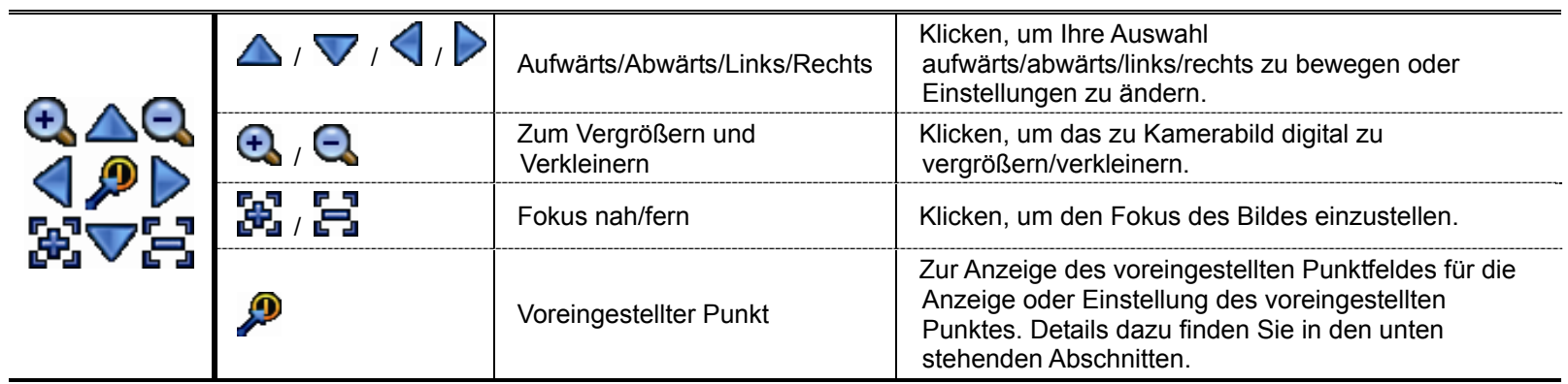

#### **Setzen eines voreingestellten Punktes:**

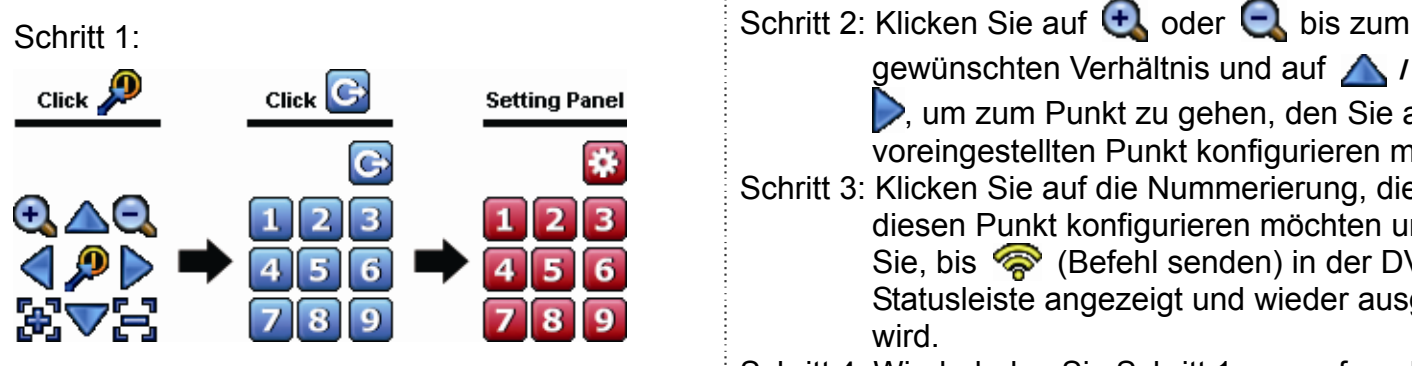

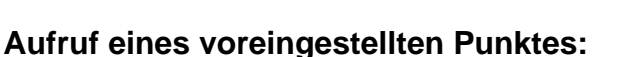

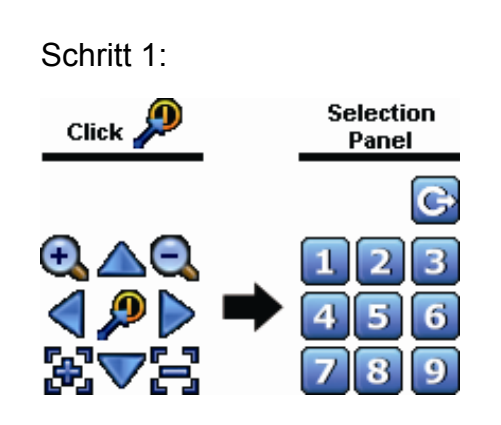

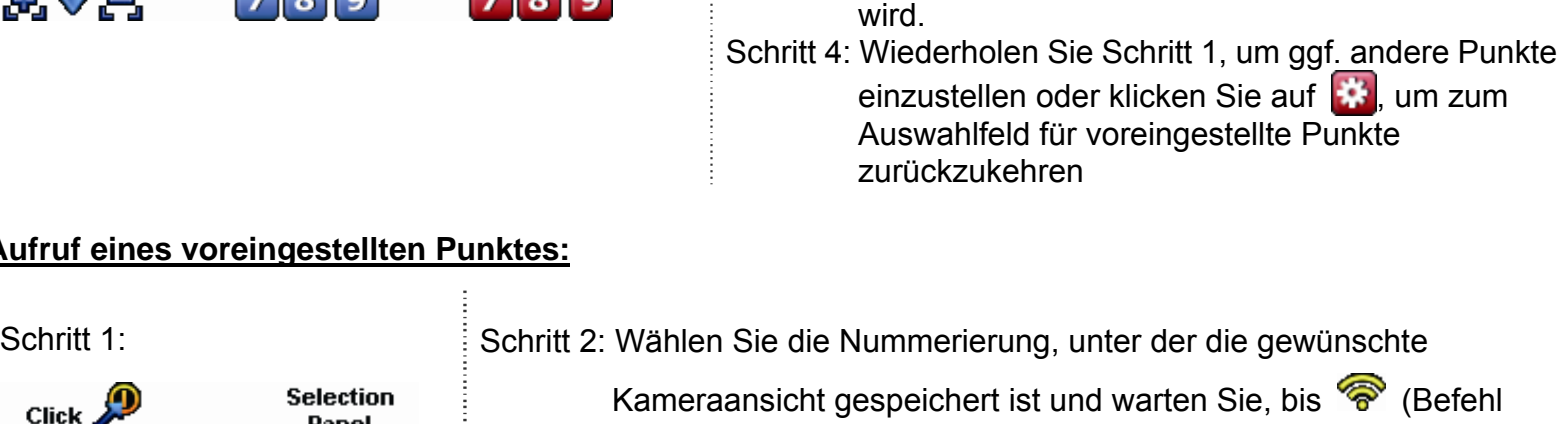

gewünschten Verhältnis und auf **/ / / / /** /

voreingestellten Punkt konfigurieren möchten.

diesen Punkt konfigurieren möchten und warten

Statusleiste angezeigt und wieder ausgeblendet

, um zum Punkt zu gehen, den Sie als

Sie, bis (Befehl senden) in der DVR

Schritt 3: Klicken Sie auf die Nummerierung, die Sie für

senden) in der DVR Statusleiste angezeigt und wieder ausgeblendet wird.

## **4.4 Wiedergabe**

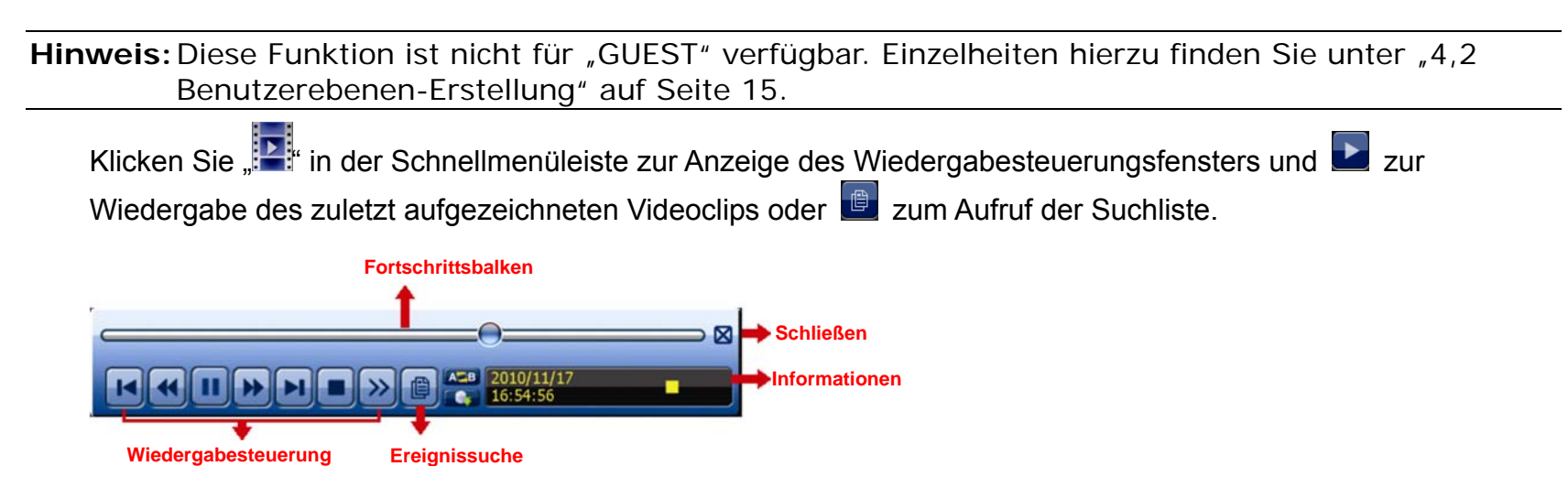

**Hinweis:** Damit die Wiedergabefunktion richtig arbeitet, müssen mindestens 8192 Einzelbilder aufgenommen worden sein. Falls nicht, wird die Wiedergabe gestoppt. Wenn die Bildrate z.B. auf 30 BpS eingestellt ist, sollte die Aufnahmezeit mindestens 273 Sekunden betragen (8192 Bilder/30 BpS), damit eine korrekte Wiedergabe möglich ist.

Hinweis: Während der Wiedergabe wird die Bildgröße der Aufnahme (FRAME .], FIELD ader CIF **E**) auf dem Bildschirm angezeigt.

## **4.4.1 Wiedergabesteuerung**

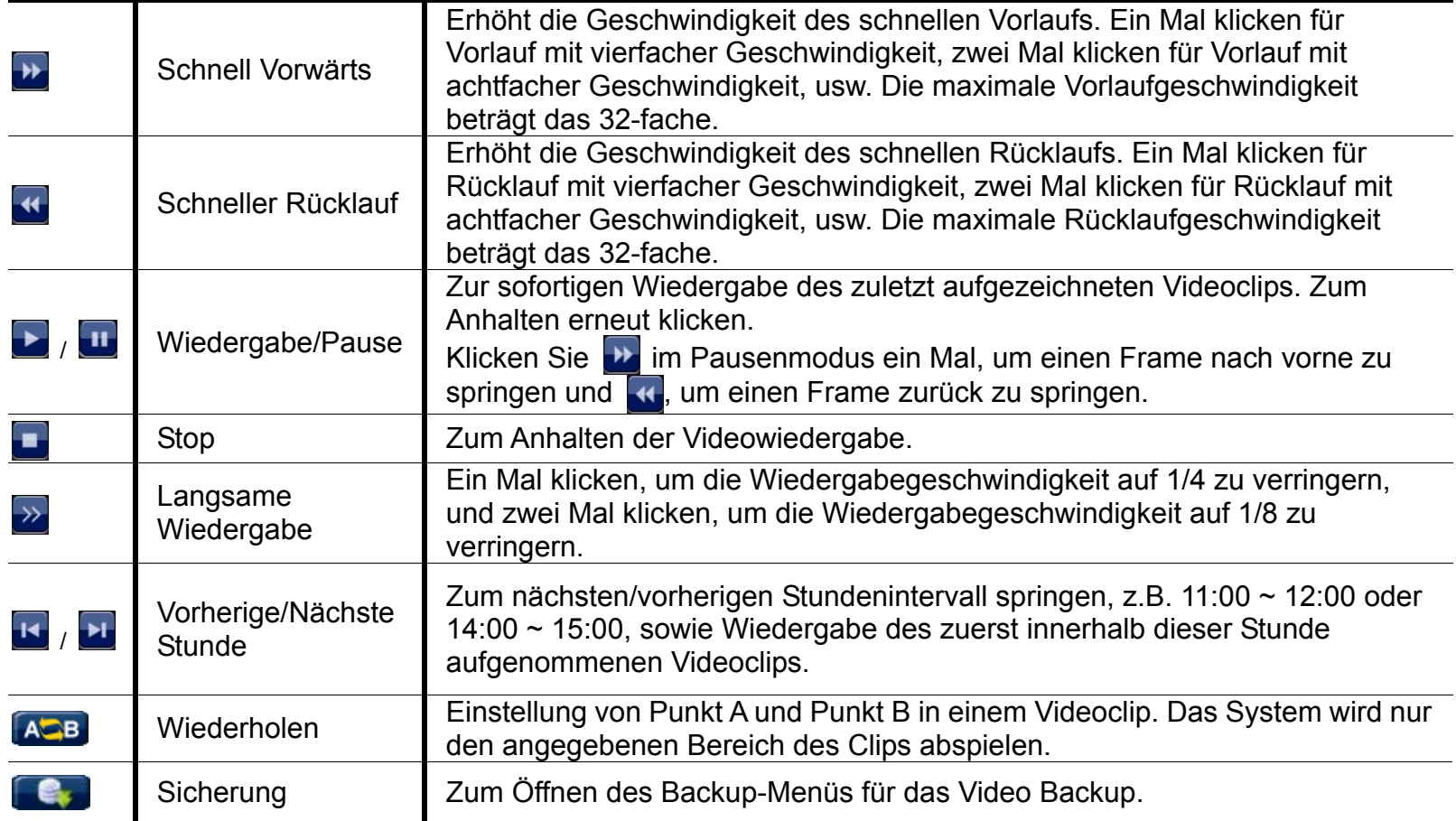

## **4.4.2 Ereignissuche**

Klicken Sie zur schnellen Suche der aufgezeichneten Dateien in Ereignislisten:

AUFNAHME/BEWEGUNG/ALARM/ZEIT/ HUMAN DETECTION /IVS/ STATISTIC, oder wählen Sie FULL, um alle Ereignisprotokolle anzuzeigen.

Zur schnellen Suche der gewünschten Zeit, wählen Sie "SCHNELLSUCHE". Für weitere Einzelheiten, lesen Sie bitte "5.4.1 SCHNELLSUCHE" in der Bedienungsanleitung.

## **4.4.3 Audio Playback**

Klicken Sie im Wiedergabemodus auf  $\bigcirc$  oder  $\bigcirc$  in der Kanalstatusleiste, um die Audioaufnahme wiederzugeben oder stumm zu stellen.

**Hinweis:** Um ein Videobackup mit Audio zu erstellen, oder eine Aufnahme mit Audio wiederzugeben, stellen Sie sicher, dass die Kamera, welche die Audiofunktion unterstützt, an den Video-in Kanal und den Audio-in Kanal angeschlossen ist. Die Audiodaten von Audio CH1 werden zum Beispiel zusammen mit den Videodaten von Video CH1 aufgezeichnet. Bei 16 CH Modellen entsprechen CH1 ~ CH4 jeweils den Video CH1 ~ CH4.

## **4.5 Video Backup**

Hinweis: Diese Funktion ist nur für "SUPERVISOR" verfügbar. Einzelheiten hierzu finden Sie unter "4,2 Benutzerebenen-Erstellung" auf Seite 15.

**Hinweis:** Bevor Sie das USB-Flash-Laufwerk verwenden, verwenden Sie bitte Ihren PC, um das USB-Flash-Laufwerk mit dem Format FAT32 zu formatieren. Eine Liste von kompatiblen USB Flash-Laufwerken finden Sie in "ANHANG 6 LISTE DER KOMPATIBLEN USB FLASH LAUFWERKE" auf Seite 35.

**Hinweis:** Verwenden Sie für die Videosicherung bitte ein USB-Flashlaufwerk oder sichern Sie Ihre Daten über das Internet. Es ist nicht erlaubt, die Festplatte direkt an einen PC anzuschließen.

Um aufgenommene Daten für die Videosicherung zu kopieren, klicken Sie auf (SYSTEM) und wählen Sie "BACKUP DATA (USB)" aus.

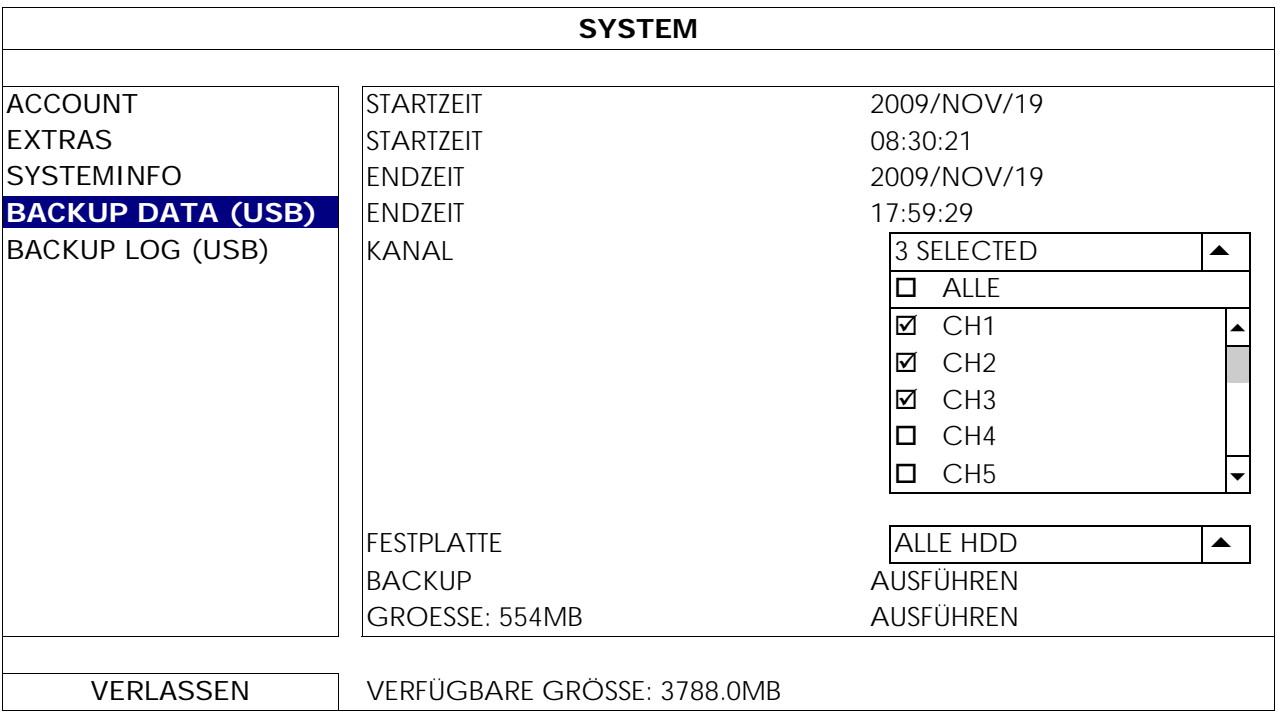

Schritt 1: Wählen Sie das Zeitintervall, das die zu sichernden Videodaten enthält.

- Schritt 2: Wählen Sie den Kanal/die Kanäle, welche(r) die zu sichernden Videodaten enthält.
- Schritt 3: Wählen Sie unter "GROESSE" die Option "AUSFÜHREN", um die Dateigröße der ausgewählten Daten zu erfahren.
- Schritt 4: Wählen Sie unter "BACKUP" die Option "AUSFÜHREN", um mit der Sicherung auf Ihr USB-Flashlaufwerk zu beginnen und warten Sie, bis die Meldung über eine erfolgreiche Sicherung angezeigt wird.

## **4.6 Videowiedergabe am PC**

Die Sicherungsdatei ist aus Sicherheitsgründen ein spezielles Videoformat, das Sie nur über unseren eigenen Player wiedergeben können.

#### **Videosicherung auf einem PC wiedergeben:**

Schritt 1: Schließen Sie das USB-Flashlaufwerk mit den aufgenommen Daten an Ihren PC an.

**Hinweis:** Die PC-Betriebssysteme Windows 7, Vista und XP werden unterstützt.

Schritt 2: Suchen Sie das Programm "PLAYER.EXE" auf dem USB-Flashlaufwerk und klicken Sie es für die Installation doppelt an.

Hinweis: "PLAYER.EXE" kann auch von www.surveillance-download.com/user/c700.swf heruntergeladen werden.

- Schritt 3: Führen Sie das Programm *VideoPlayer* aus und rufen Sie den Ort auf, an dem Sie die aufgenommen Daten gespeichert haben.
- Schritt 4: Klicken Sie auf die Datei, die Sie wiedergeben möchten

## **4.6.1 Dateiformat in AVI konvertieren**

Um das Videodateiformat in AVI zu konvertieren, klicken Sie im Wiedergabefeld auf "AVI", um mit der Umwandlung zu beginnen.

**Hinweis:** Das aufgenommene Audio (falls vorhanden) wird bei der Umwandlung des Dateiformats in AVI entfernt.

**Hinweis:** Wenn das gesicherte Video Daten von mehreren Kanälen enthält, klicken Sie auf einen bestimmen Kanal, damit diese Funktion ordnungsgemäß funktionieren kann.

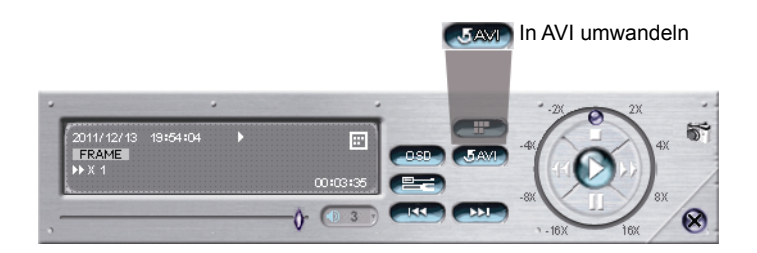

# **4.7 Digital Zoom**

Wechseln Sie zum Kanal, den Sie vergrößern möchten und gehen Sie zur linken Seite des Bildschirms, um die Schnellstartleiste anzuzeigen. Klicken Sie Sum den Zoom-Modus aufzurufen. Klicken und ziehen Sie den roten Rahmen links unten im Bildschirm, um den gewünschten Bereich anzuzeigen.

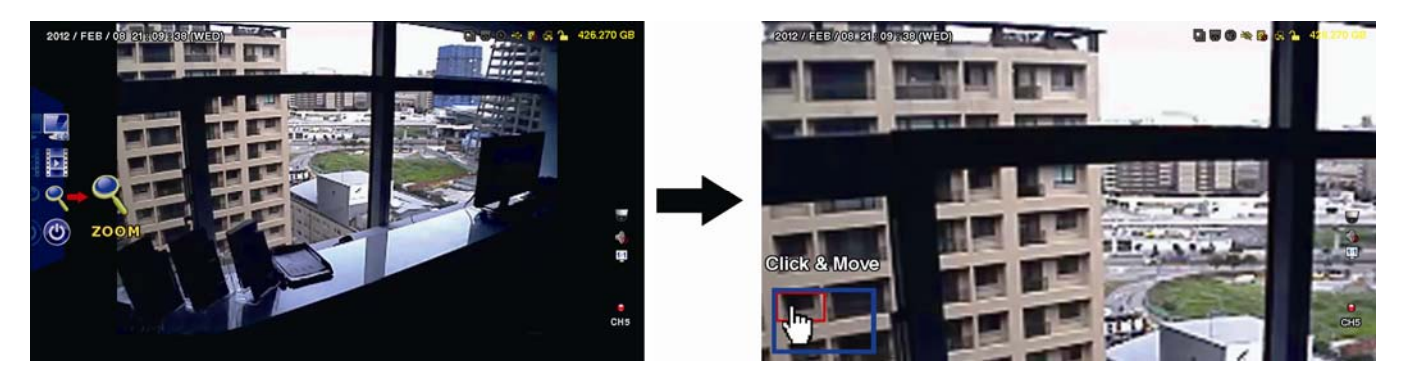

Um diesen Modus zu verlassen, klicken Sie mit der rechten Maustaste auf eine beliebige Stelle des Bildschirms.

**Hinweis:** Sie müssen den Zoom-Modus zuerst verlassen, um andere DVR Funktion verwenden zu können.

# ANHANG 1 POLBELEGUNG

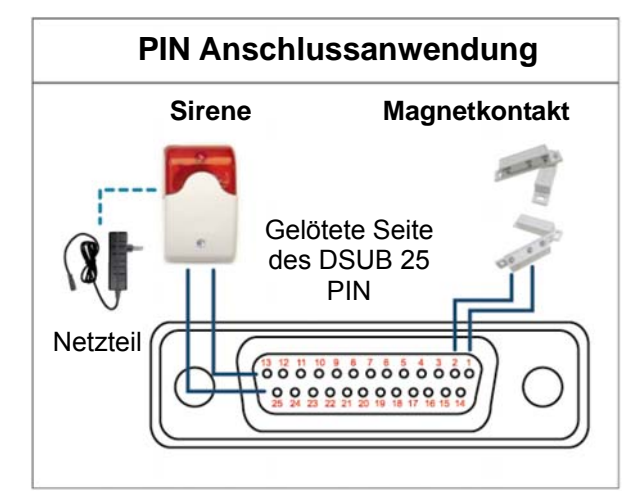

#### **Sirene:**

Wenn der DVR durch einen Alarm oder eine Bewegungserkennung ausgelöst wird, wird COM mit NO verbunden und die Sirene und Lichtsignale werden ausgelöst.

#### **Magnetkontakt:**

Wenn der Magnetkontakt öffnet, wird der Alarm ausgelöst und die Aufnahme beginnt.

*\* Der oben abgebildete D-Sub Anschluss ist optional.*

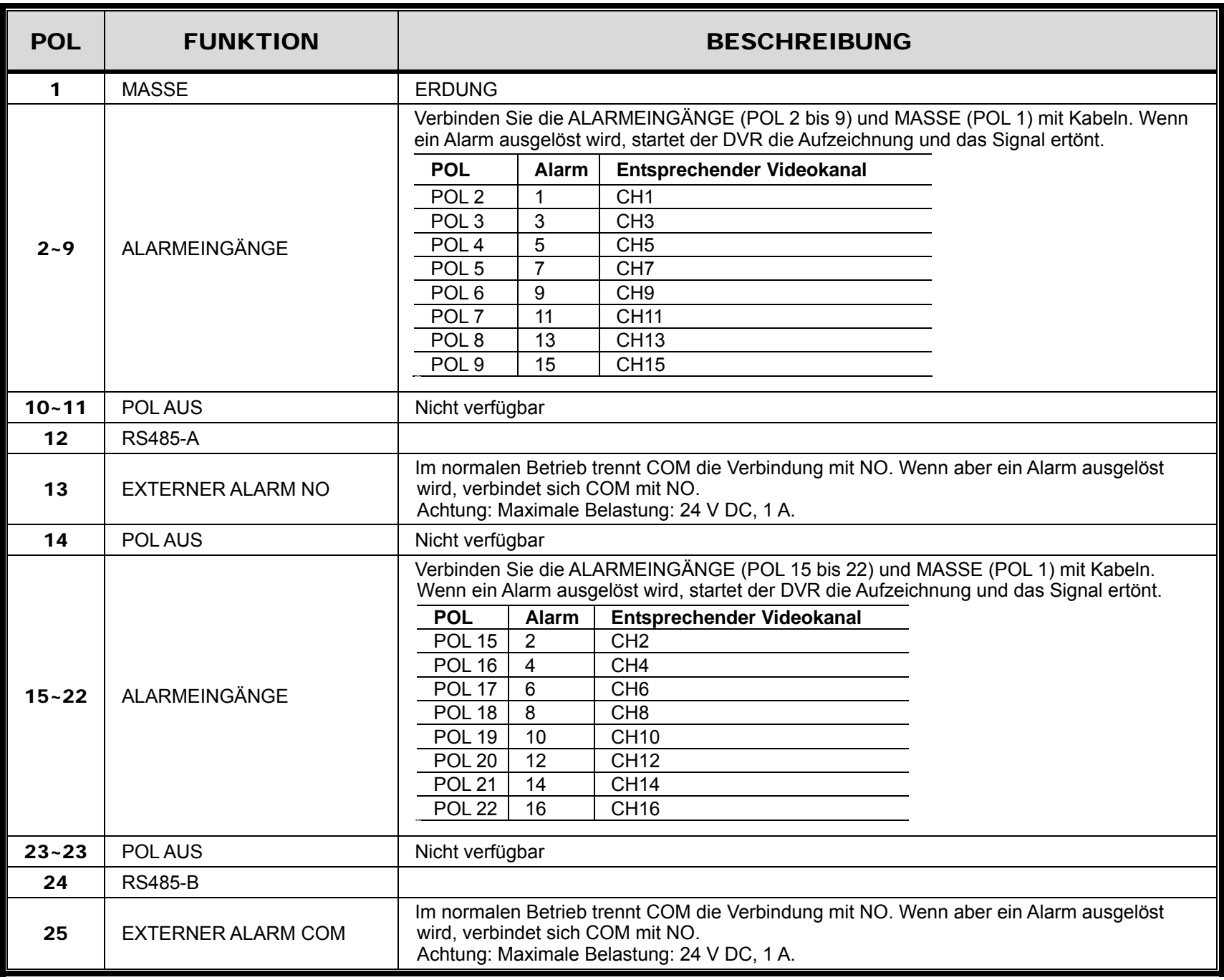

ANHANG 1 POLBELEGUNG

# ANHANG 2 PUSH VIDEO KONFIGURATION

## **A2.1 PIN Connection**

Dieser DVR unterstützt das Senden von Sofortereignisbenachrichtigungen an Ihre Mobilgeräte wie zum Beispiel iPhone, iPad und Android Mobilgeräte im Falle eines Alarms (Push Video). Allerdings unterstützen nur bestimmte Alarm-in Pins diese Funktion.

Es gibt zwei Möglichkeiten, Alarmsensoren für Push Video anzuschließen: über den PUSH VIDEO Alarm-in Anschluss und über den externen I/O Port.

#### **PUSH VIDEO Alarm-in Anschluss**

Ein PUSH VIDEO Alarm-in Anschluss befindet sich, wie in der rechten Abbildung gezeigt, an der Rückseite des DVR, an dem Sie eine Verbindung zu den Pins, die Push Video unterstützen, herstellen können.

**PUSH VIDEO**

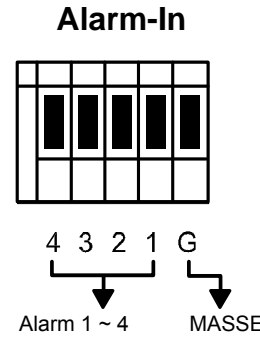

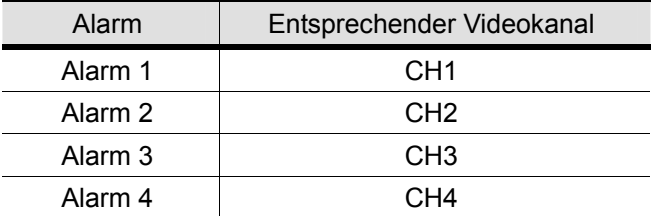

#### **External I/O Port**

Prüfen Sie die unten stehende Tabelle, um zu erfahren, welche Alarmgeräte Push Video und den entsprechenden Videokanal unterstützen.

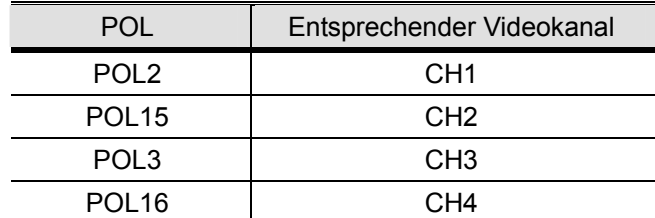

#### **Alarmsensoranschluss**

Schließen Sie den Alarmsensor, wie z.B. Magnetkontakte, an den PUSH VIDEO Alarm-in Anschluss oder I/O Pin mit Unterstützung für Push Video an der Rückseite des DVR an.

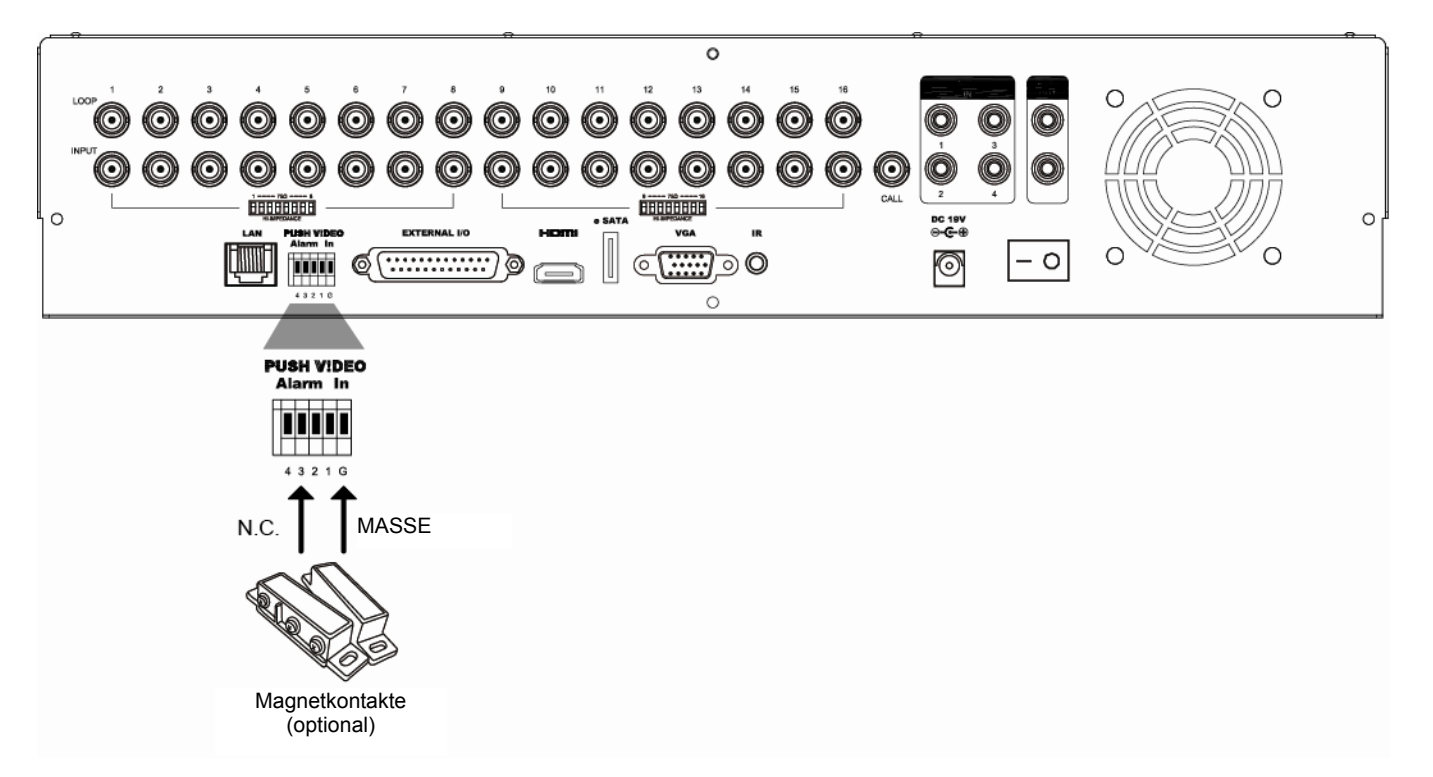

# **A2.2 Konfiguration**

Stellen Sie vor dem Konfigurieren von Push Video sicher, dass:

- 1. Das DVR System wie unter "1. ANSCHLUSS UND EINRICHTUNG" auf Seite 1 eingerichtet wird.
- 2. Der DVR mit dem Internet verbunden ist.
- 3. Sie die App EagleEyes auf Ihrem iPhone, iPad oder Android Mobilgerät installiert haben.
	- Weitere Einzelheiten finden Sie in "ANHANG 3 MOBILE ÜBERWACHUNG ÜBER EAGLEEYES" auf Seite 25.

Schritt 1: Klicken Sie mit der rechten Maustaste, um das Hauptmenü anzuzeigen.

Gehen Sie zu  $\mathbb{Q}$  (ERWEITERTE EINSTELLUNG)  $\rightarrow$  "NOTIFY", um "GUARD" auf "AN" zu stellen und Ihren Alarmsensortyp (N.C. oder N.O.) zu konfigurieren.

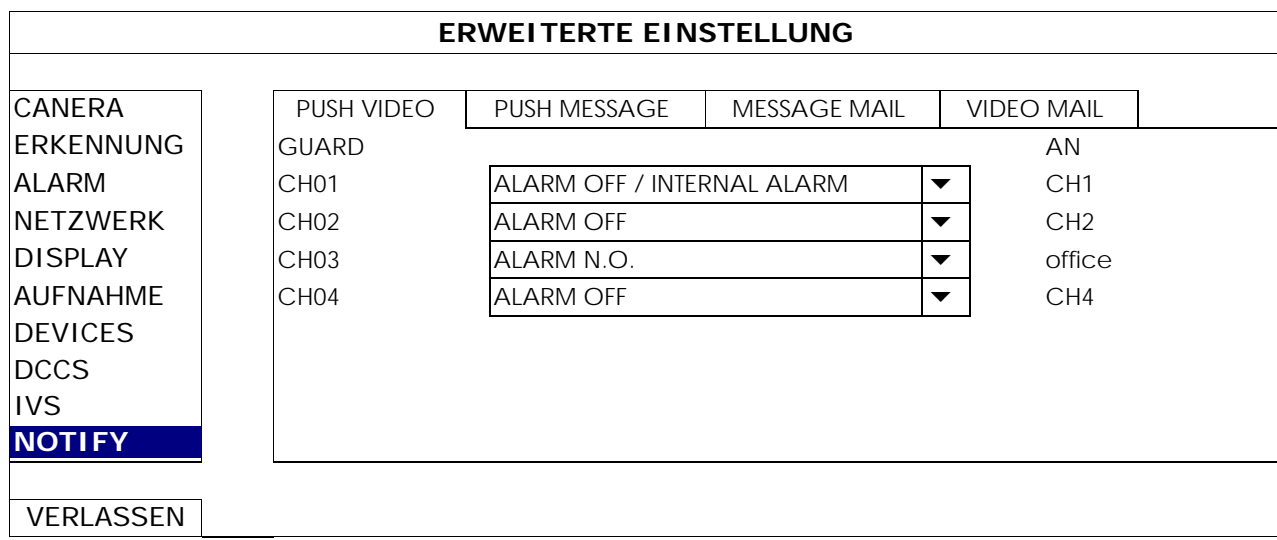

Schritt 2: Öffnen Sie EagleEyes und fügen Sie diesen DVR zum EagleEyes Adressbuch hinzu.

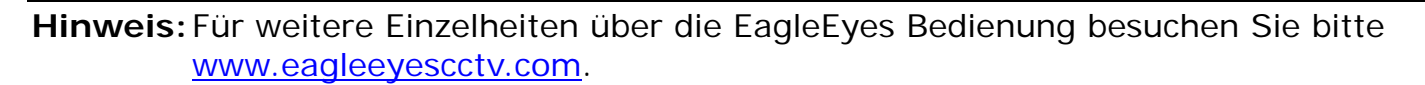

Schritt 3: Aktivieren Sie Push Video wie unten beschrieben und versuchen Sie, Ihren Sensor auszulösen, um zu prüfen, um Sie das Push Video empfangen können.

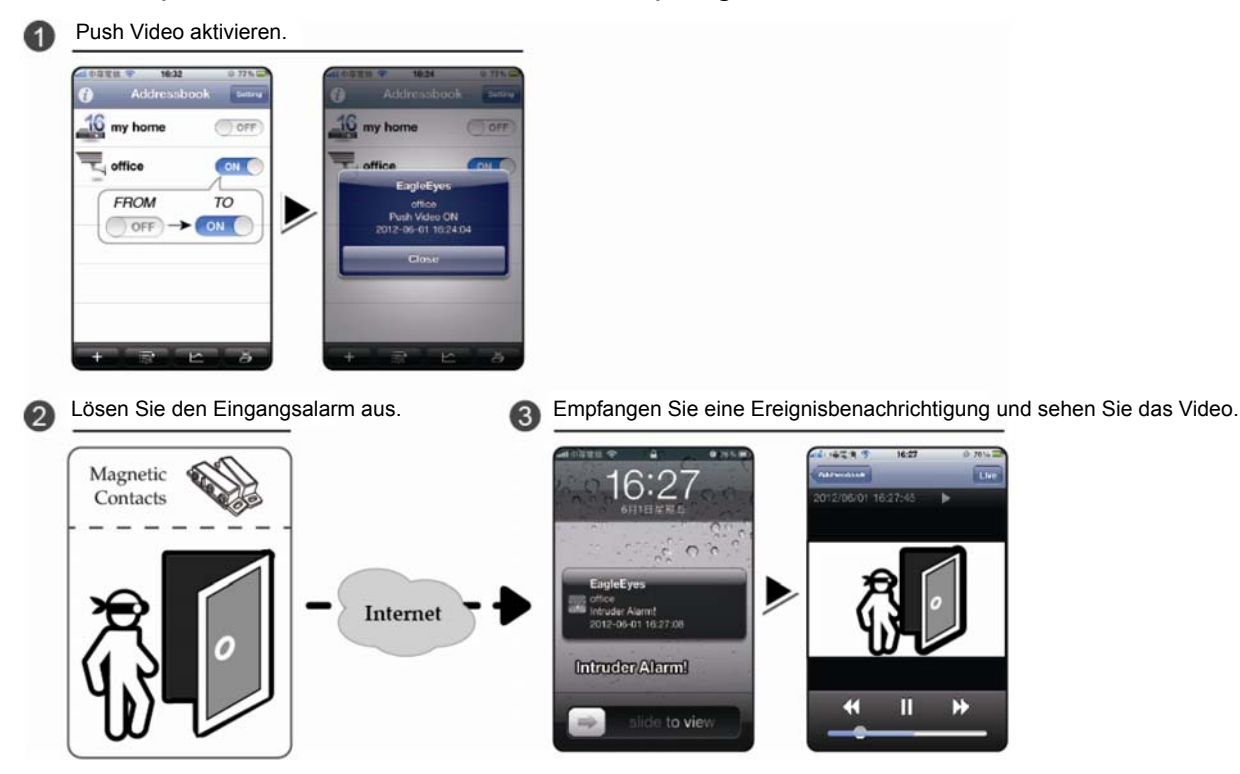

# ANHANG 3 MOBILE ÜBERWACHUNG ÜBER EAGLEEYES

*EagleEyes* ist ein Programm für Mobiltelefone, das mit unserem Überwachungssystem für die Fernüberwachung eingesetzt werden kann. Es bietet verschiedene Vorteile:

- Es ist gratis (Außer *EagleEyes Plus* für iPhone, *EagleEyes Plus+* für Android und *EagleEyesHD Plus* für iPad).
- Es ist mit mehreren beliebten Mobilplattformen wie iPhone, iPad und Android kompatibel.

Es kann einfach heruntergeladen, installiert und konfiguriert werden. Für weitere Einzelheiten über die Konfiguration und Bedienung des Programms besuchen Sie bitte unsere offizielle Webseite www.eagleeyescctv.com.

## **A3.1 Voraussetzungen**

Bevor Sie EagleEyes für die Fernüberwachung auf Ihrem Mobiltelefon installieren, stellen Sie sicher, dass Sie Folgendes überprüft haben:

- $\checkmark$  Ihre Mobilplattform ist iPhone, iPad & Android.
- $\checkmark$  Mobile Internetdienste abonniert haben und auf Ihrem Mobiltelefon zur Verfügung stehen.
- **Hinweis:** Für die Internetverbindung über Wireless- oder 3G-Netzwerke können Gebühren anfallen. Für Einzelheiten über die Gebühren für den Internetzugang, fragen Sie bitte bei Ihrem lokalen Netzbetreiber oder Serviceanbieter nach.
	- $\checkmark$  Sie die IP-Adresse, Portnummer, den Benutzernamen und das Passwort für den Zugriff auf die Netzwerkkamera aus dem Internet notiert haben.

## **A3.2 Download**

Verbinden Sie sich auf Ihrem Mobilgerät mit www.eagleeyescctv.com.

**Hinweis:** Laden Sie EagleEyes **NICHT** von Ihrem Computer aus herunter.

Wählen Sie "Products"  $\rightarrow$  "EagleEyes", um die EagleEyes Einführungsseite aufzurufen. Wählen Sie anschließend unter "Software" die Mobilplattform, die Sie einsetzen, und laden Sie das entsprechende Programm herunter.

**Hinweis:** Diese DVR Serie ist nur mit iPhone, iPad, BlackBerry & Android Mobilgeräten kompatibel.

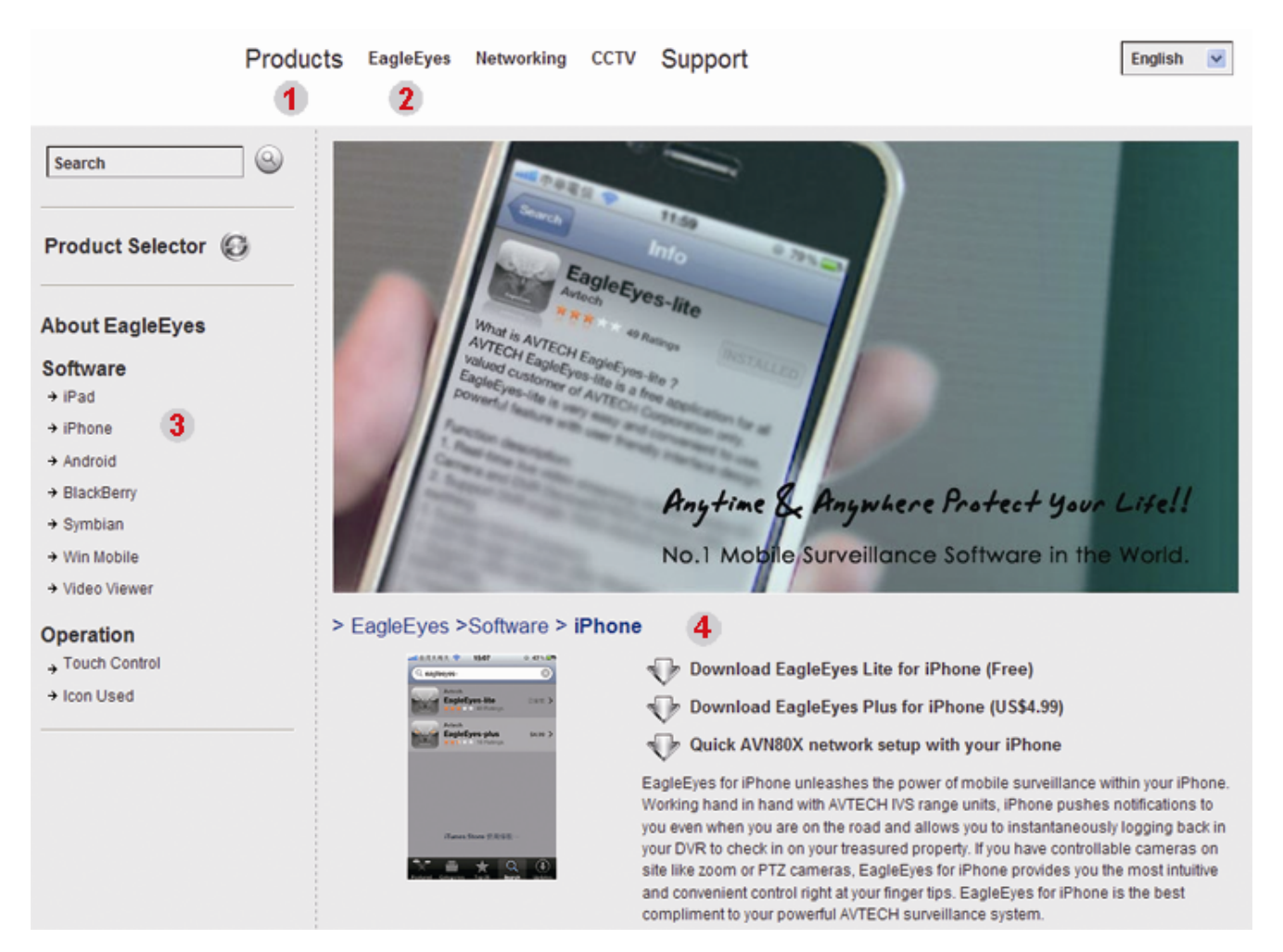

Folgen Sie den Anweisungen auf dem Bildschirm, um mit dem Download zu beginnen. Wenn der Download abgeschlossen ist, wird *EagleEyes* automatisch in das Verzeichnis installiert, in dem sämtliche Apps standardmäßig installiert werden oder das Sie angegeben haben.

**Hinweis:** Für weitere Einzelheiten über die Konfiguration dieses Programms scrollen die Sie die Download Seite herunter, um die entsprechenden Anweisungen anzuzeigen.

# ANHANG 4 PUSH VIDEO EINSTELLEN

Diese DVR Serie unterstützt sofortige Ereignisbenachrichtigungen auf Ihr iPhone/iPad/Android Mobilgerät nach der Installation unseres selbst entwickelten Programms "EagleEyes". Wenn eine Personen über die Personenerkennungskamera oder dem externen Alarmgerät entdeckt wird, empfängt der DVR sofort Alarmsignale und wird sie an Ihr iPhone/iPad/Android Mobilgerät senden.

**Hinweis:** iPhone, iPad und Android sind Markenzeichen oder registrierte Markenzeichen der jeweiligen Eigentümer.

#### **A4.1 Voraussetzungen**

Bevor Sie diese Funktion einstellen, stellen Sie sicher, dass Sie Folgendes überprüft haben:

- $\checkmark$  Sie besitzen ein iPhone/iPad/Android Mobilgerät, auf dem unser selbst entwickeltes Programm "EagleEyes" installiert ist. Details dazu finden Sie in den vorherigen Kapiteln.
- Eine Personenerkennungskamera ist an CH1 oder ein externes Alarmgerät ist an "PUSH VIDEO Alarm In" an der Rückseite angeschlossen. Stellen Sie sicher, dass zudem eine Kamera für die Aufnahme vom Alarmereignissen angeschlossen ist. Um zu erfahren, welcher Videokanal welchem Alarm Pin entspricht, lesen Sie bitte "ANHANG 2 PUSH VIDEO KONFIGURATION" auf Seite 23.
- $\checkmark$  Die Ereignisaufnahmefunktion Ihres DVR ist nicht deaktiviert.
- $\checkmark$  Die Bewegungserkennungsfunktion Ihres DVR ist nicht deaktiviert.
- $\checkmark$  Ihr DVR ist mit dem Internet verbunden. Weitere Einzelheiten finden Sie unter http://www.surveillance-download.com/user/CMS.pdf.

## **A4.2 Push Video aktivieren**

#### **A4.2.1 Vom iPhone/iPad**

Schritt 1: Wählen Sie im iPhone/iPad Hauptmenü "Settings" (Einstellungen)  $\rightarrow$ 

"Notifications" (Benachrichtigungen).

-- Stellen Sie sicher, dass "Notifications" (Benachrichtigungen) auf "ON" (EIN) gestellt ist.

-- Wählen Sie "EagleEyes" und stellen Sie sicher, dass die Einstellungen auf "ON" (EIN) gestellt sind.

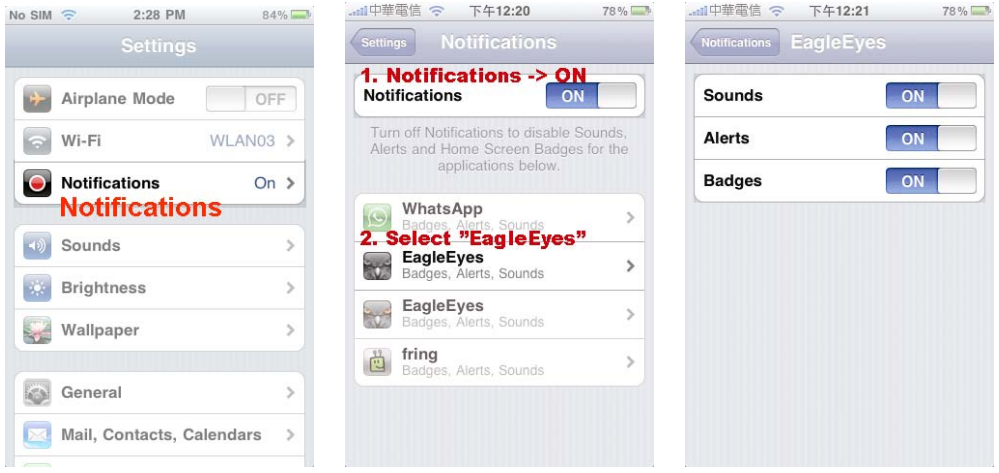

- Schritt 2: Öffnen Sie "EagleEyes" und schieben Sie die Push Video Schaltfläche auf "ON" (EIN). Sie werden eine Meldung erhalten, dass die Push Benachrichtigung (Push Video) eingeschaltet ist.
- Schritt 3: Kehren Sie zum Hauptmenü Ihres iPhone/iPad zurück. Sie werden Ereignisbenachrichtigungen im Falle einer Personenerkennung oder eines Alarmereignisses erhalten. Wählen Sie "View (Ansicht)", um den aufgenommenen Clip sofort wiederzugeben.

#### ANHANG 4 PUSH VIDEO EINSTELLEN

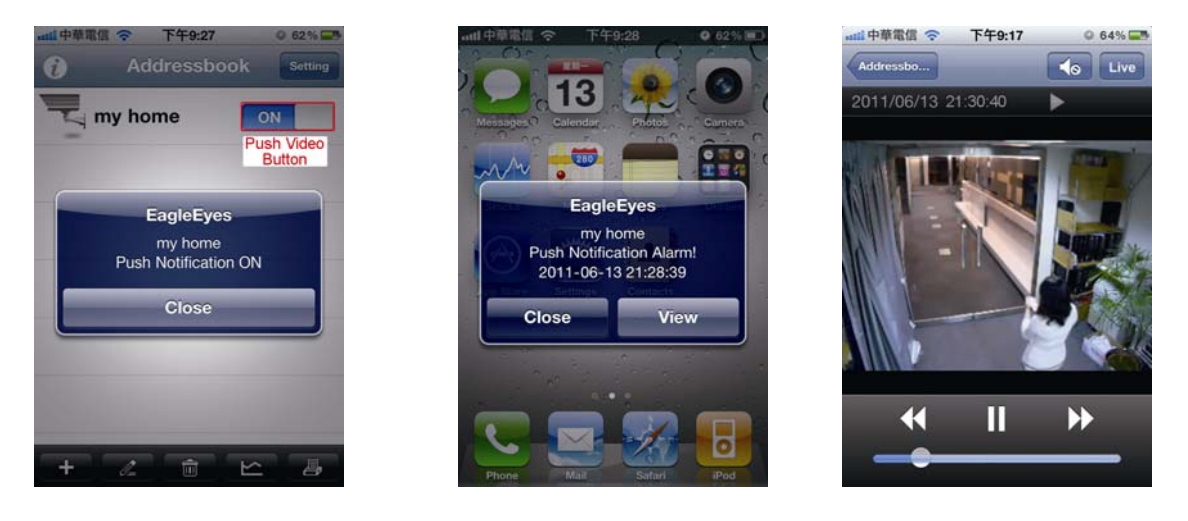

### **A4.2.2 Vom Android Mobilgerät**

Schalten Sie "Guard" im Adressbuch von "OFF" (AUS) auf "ON" (EIN).

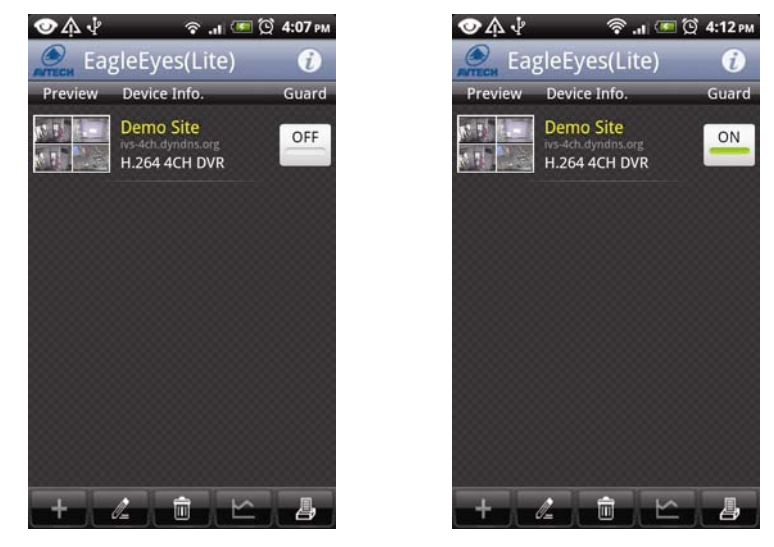

# ANHANG 5 FLOW COUNTING/VIRTUAL FENCE/ONE WAY EINSTELLEN

**Hinweis:** Stellen Sie vor der Verwendung der IVS Funktion sicher, dass die Ereignisaufnahmefunktion auf Ihrem DVR aktiviert ist.

IVS, Intelligent Video Surveillance (Intelligente Videoüberwachung), ist ein leistungsfähiges Programm zur Bewegungserkennung, aber präziser und schlauer. Es kann auf verschiedene Situationen mit einer der drei folgenden Modi angewendet werden: FLOW COUNTING, VIETUAL FENCE und ONE WAY.

Klicken Sie mit rechts, um das Hauptmenü anzuzeigen und wählen Sie "Cu" (ERWEITERTE EINSTELLUNG)  $\rightarrow$ "IVS".

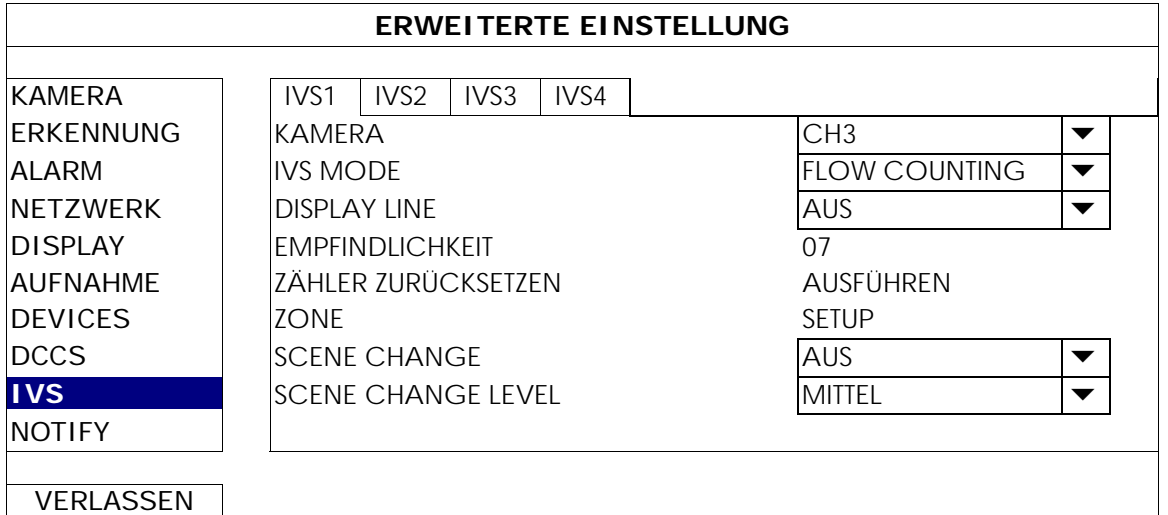

#### 1) KAMERA

Wählen Sie den Kamerakanal, für den Sie die IVS Funktion verwenden möchten.

#### 2) IVS MODE

Wählen Sie abhängig von Ihrer Umgebung einen der drei Modi aus:

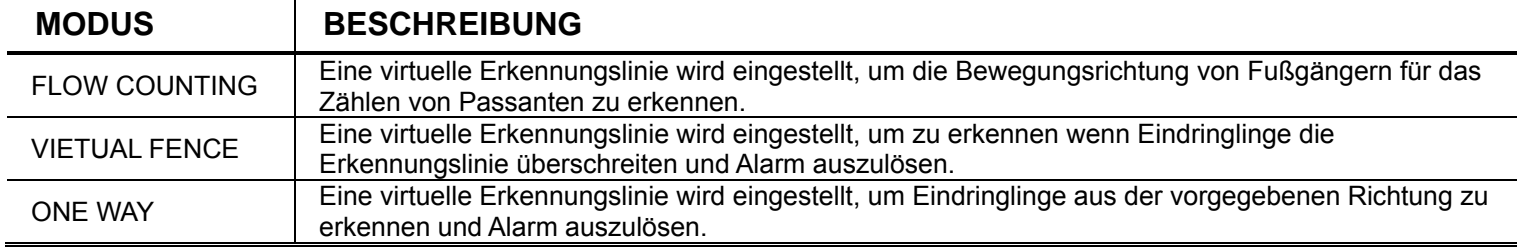

### 3) DISPLAY LINE

Wählen Sie, ob die Erkennungslinie für IVS auf dem Bildschirm angezeigt wird oder nicht.

#### 4) EMPFINDLICHKEIT

Wählen Sie die IVS Empfindlichkeit aus 00 ~ 15 aus. Je größer der Wert, desto empfindlicher wird IVS reagieren.

#### 5) ZÄHLER ZURÜCKSETZEN

Klicken Sie auf "AUSFÜHREN", um die Anzahl des Passentenzählers auf 0 zu setzen, wenn der IVS Modus auf "FLOW COUNTING" eingestellt und aktiviert ist.

### 6) ZONE

Klicken Sie auf "SETUP", um die Erkennungslinie für IVS zu zeichnen und die Erkennungsrichtung einzustellen. Diese Bereichseinstellung ist die Erkennungsgrundlage für den IVS Modus.

**Hinweis:** Es gibt einige Hinweise, um die Erkennungslinie zu zeichnen. Weitere Einzelheiten finden Sie unter www.surveillance-download.com/user/IVS\_setup.pdf.

#### 7) SCENE CHANGE

Wählen Sie "EIN", um ein Bewegungsereignis auszulösen, wenn die Kamera bewegt und die Kameraszene geändert wird. Gleichzeitig wird das Symbol "W zusätzlich zum Bewegungssymbol "W auf dem Display angezeigt.

8) SCENE CHANGE LEVEL

Stellen Sie die Erkennungsempfindlichkeit für den "SCENE CHANGE" auf "HOCH", "MITTEL" oder "NIEDRIG" ein.

## **A5.1 IVS ANWENDUNG**

## **A5.1.1 FLOW COUNTING**

Schritt 1: Gehen Sie zu "ZONE", um eine Erkennungslinie mit Ihrer Maus zu zeichnen und die Erkennungsrichtung durch Auswahl von "REVERSE" festzulegen.

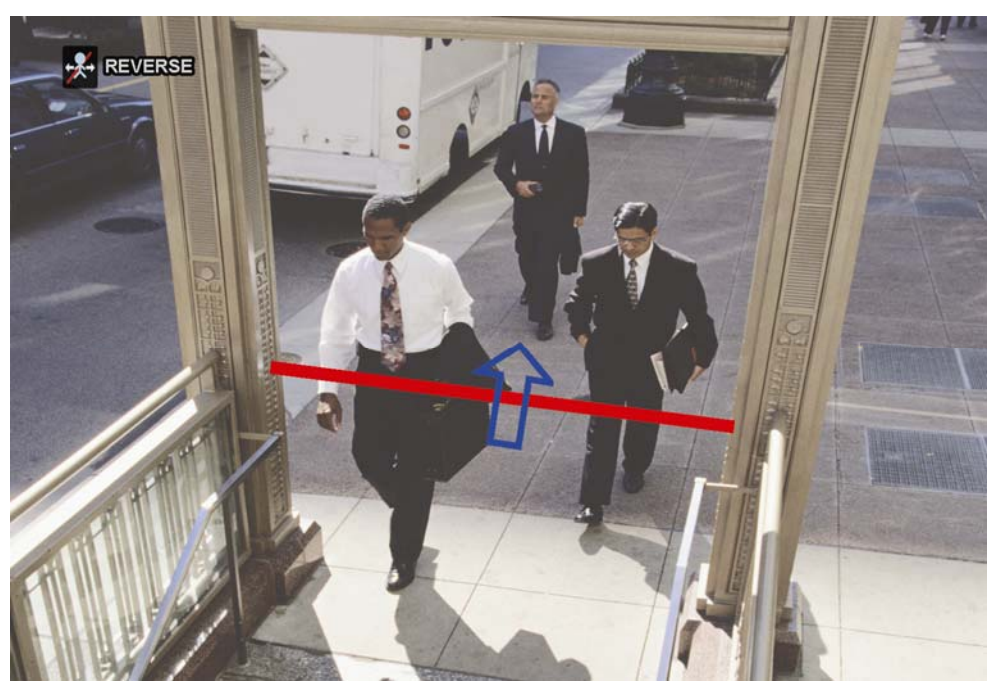

Schritt 2: Beenden Sie die IVS Einstellung und kehren Sie zur Liveansicht zurück. Das IVS Symbol " wird auf der Statusleiste angezeigt. Klicken Sie darauf, um das Zählerfeld wie folgt anzuzeigen. Wenn jemand die Erkennungslinie passiert, wird das System seine Bewegung als ein- oder ausgehend einstufen und den Zählwert des entsprechenden Kanals auf dem Zählfeld erhöhen.

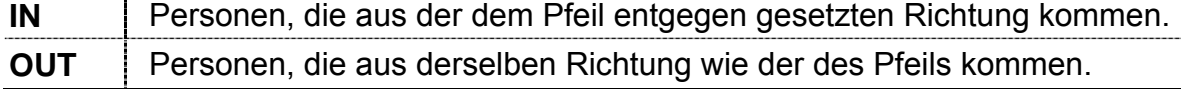

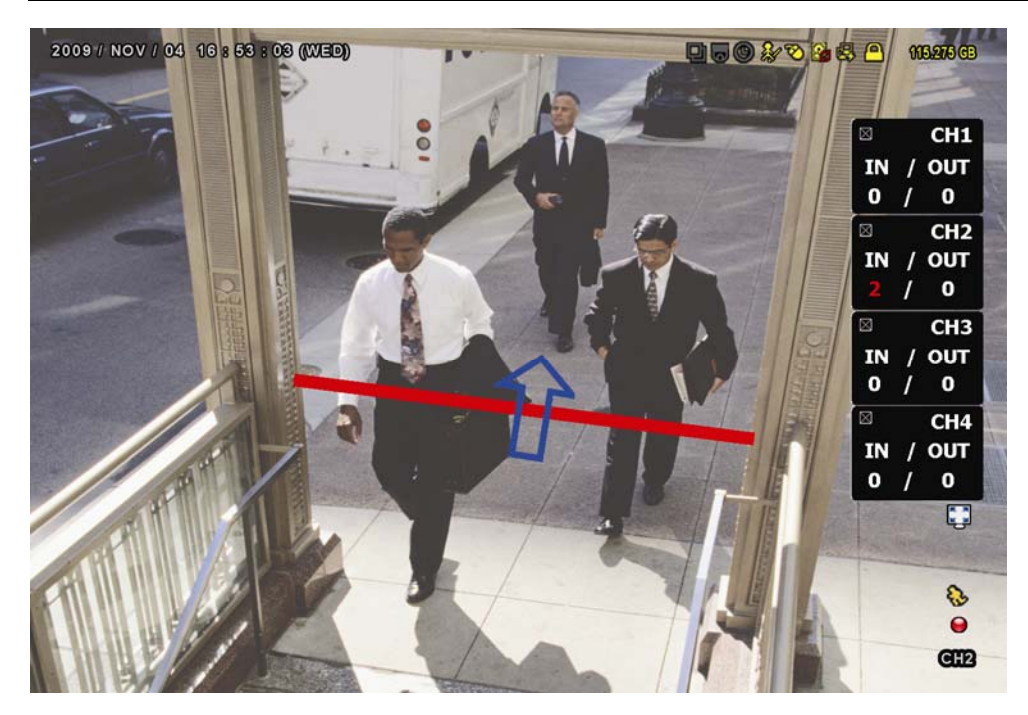

## **A5.1.2 VIRTUAL FENCE und ONE WAY**

Schritt 1: Gehen Sie zu "ZONE", um eine Erkennungslinie mit Ihrer Maus zu zeichnen und die Erkennungsrichtung durch Auswahl von "REVERSE" festzulegen.

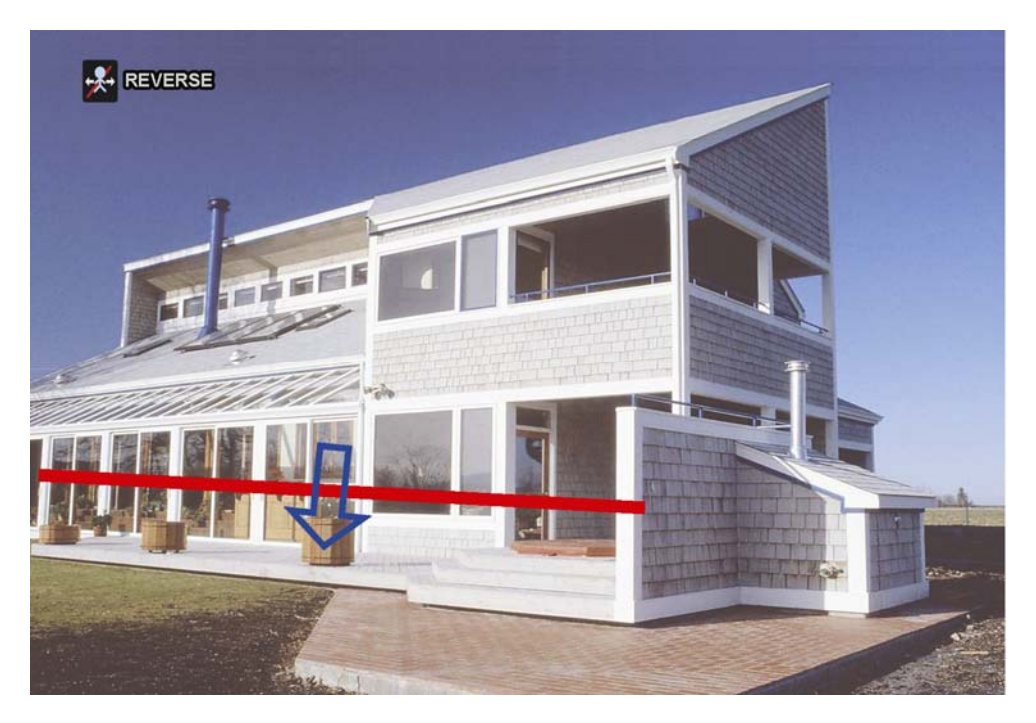

Schritt 2: Beenden Sie die IVS Einstellung und kehren Sie zur Liveansicht zurück.

Wenn jemand die Erkennungslinie passiert, wird das System seine Bewegung als ein- oder ausgehend einstufen und:

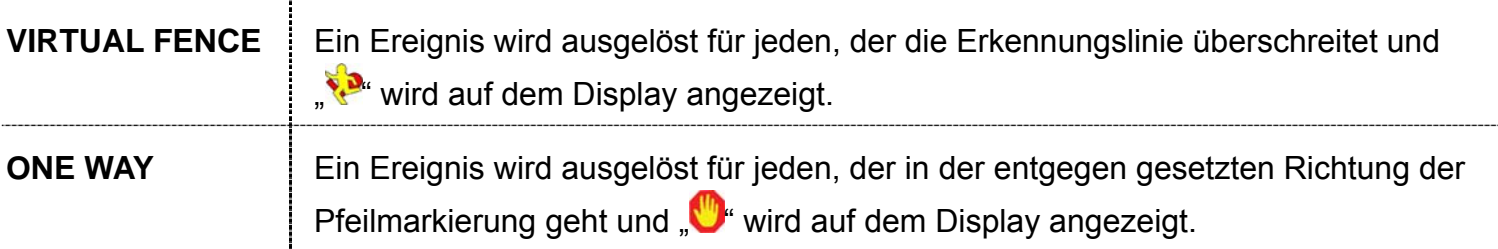

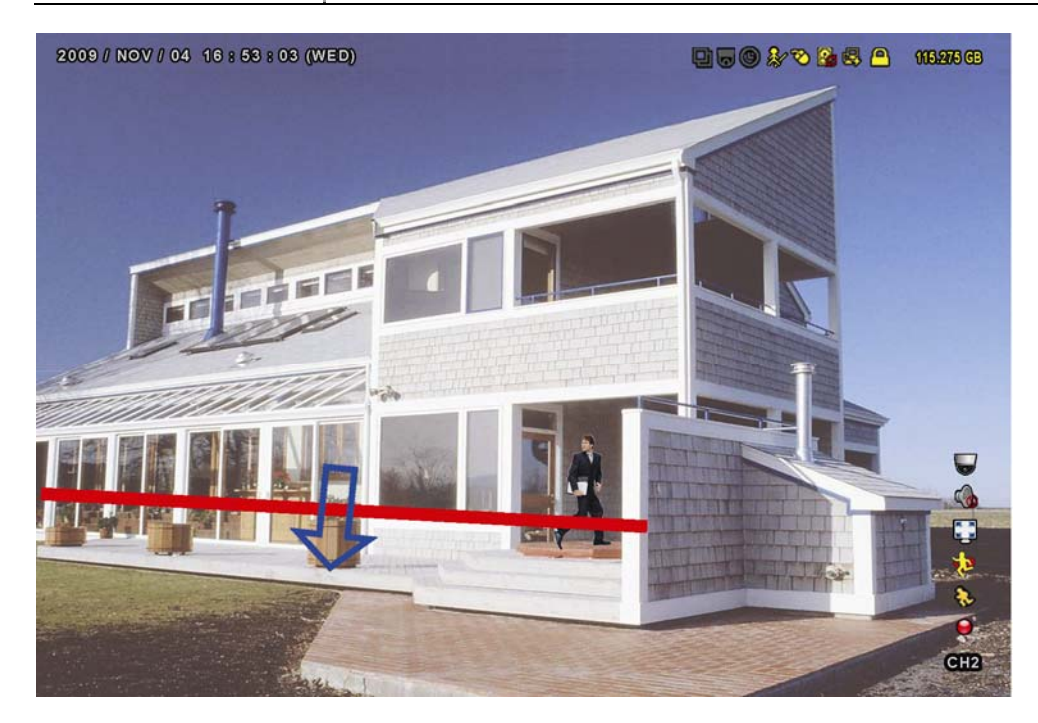

# **A5.2 IVS STATISTIK**

Gehen Sie in der Live-Ansicht nach links, um die Schnellmenüleiste anzuzeigen und klicken Sie auf "Fi" → "<sup>ei</sup>",

um das Ereignissuchmenü aufzurufen. Wählen Sie anschließend "STATISTIC (STATISTIK)".

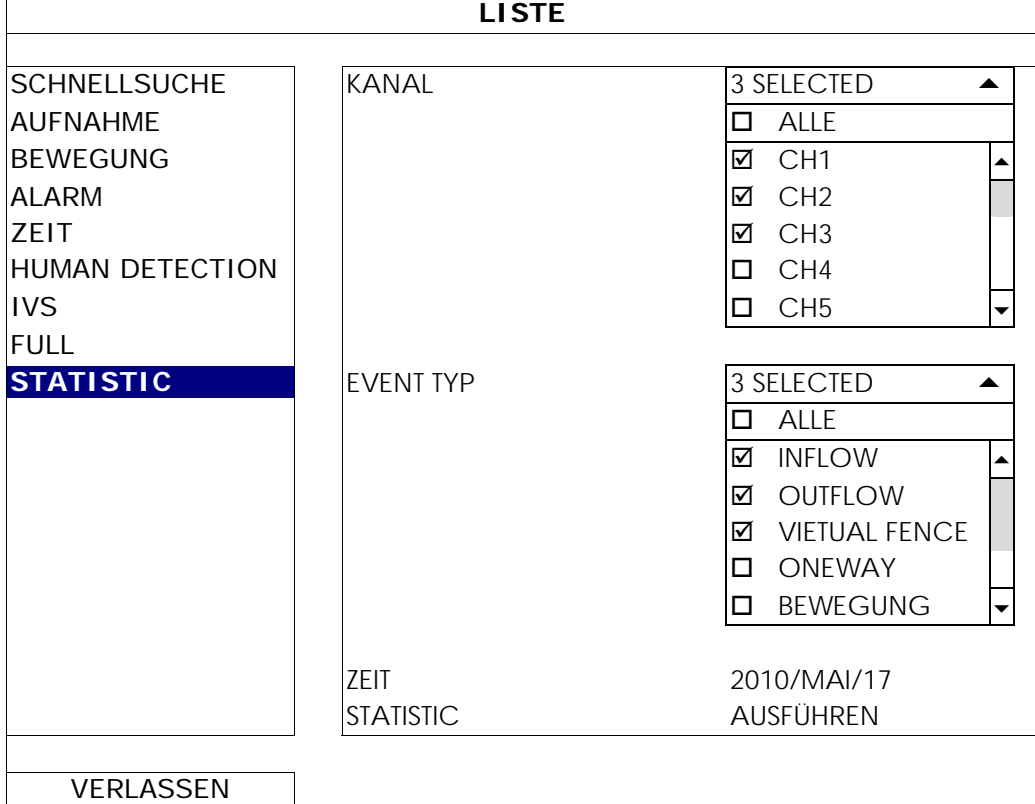

Geben Sie alle Kriterien, nach denen Sie suchen möchten ein, und klicken Sie unter "STATISTIC" auf "AUSFÜHREN", um die Ereignisstatistiken nach TAG in der LISTE (Standard) als TABELLE anzuzeigen.

- ▶ Klicken Sie auf "CHART", um die Statistik im Balkendiagramm zu prüfen.
- $\triangleright$  Um zur Ansicht MONAT oder JAHR zu wechseln, klicken Sie unten auf "TAG".

#### **Listenansicht**

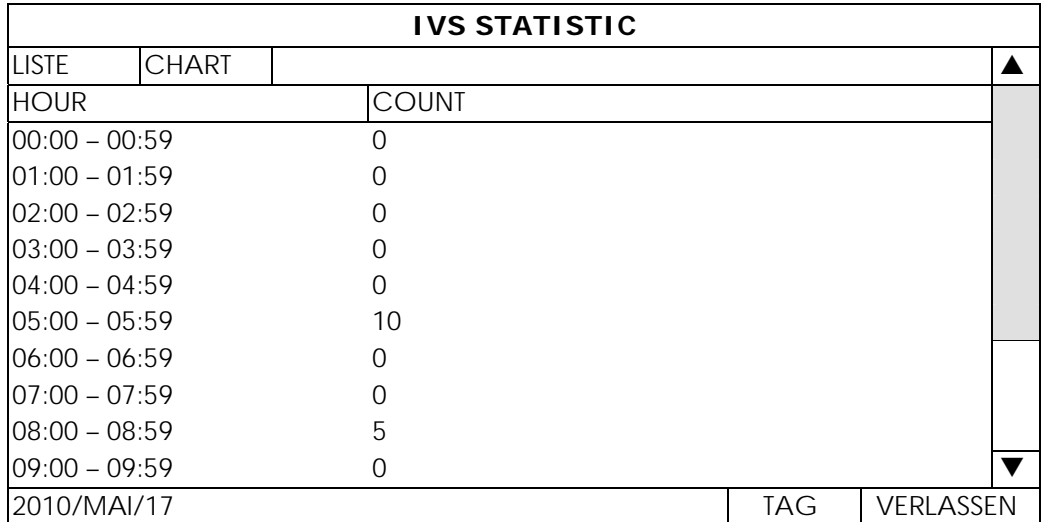

#### **Tabellenansicht**

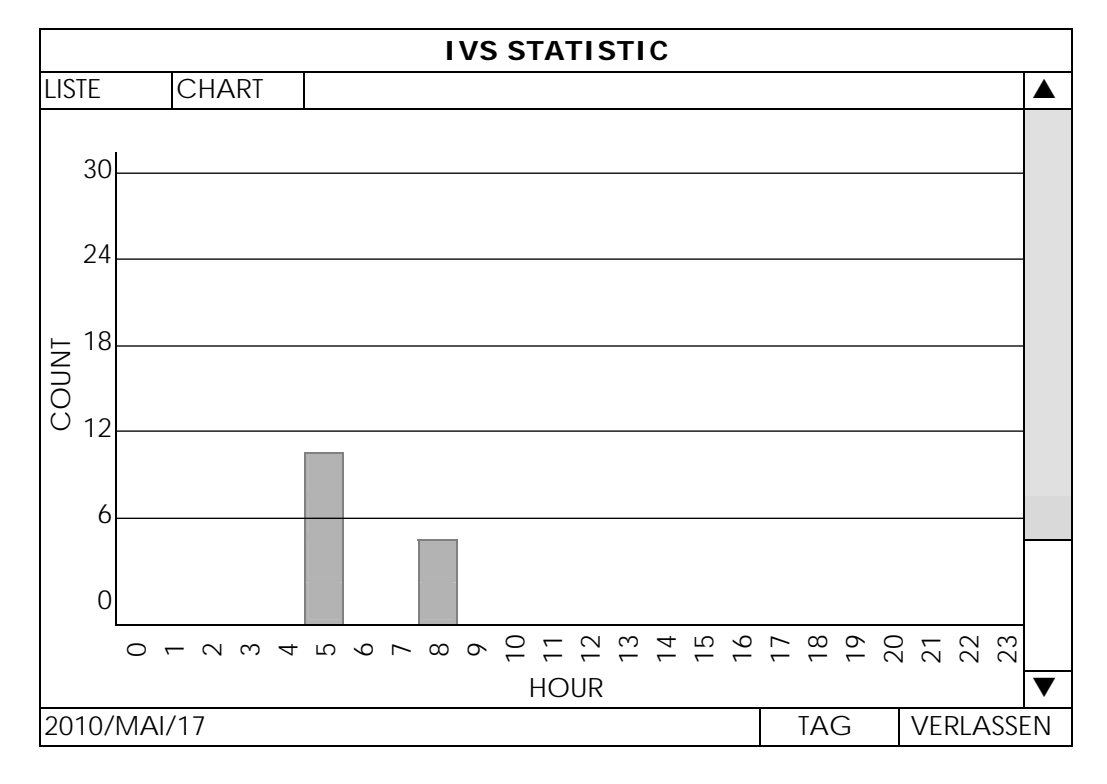
## ANHANG 6 LISTE DER KOMPATIBLEN USB-FLASH-LAUFWERKE

Bitte aktualisieren Sie die DVR-Firmware auf die aktuellste Version, damit die Angaben der folgenden Tabelle exakt zutreffen. Wenn das USB-Flashlaufwerk nicht vom DVR unterstützt wird, wird auf dem Display angezeigt.

Hinweis: Bitte formatieren Sie zuvor mit dem PC das USB-Flash-Laufwerk im Format "FAT 32".

**Hinweis:** Bei einem USB Backup können bis zu 2 GB an Videodaten gesichert werden. Zum Backup weiterer Daten stellen Sie bitte die gewünschte Zeit & Kanal/Kanäle ein und starten das USB Backup erneut.

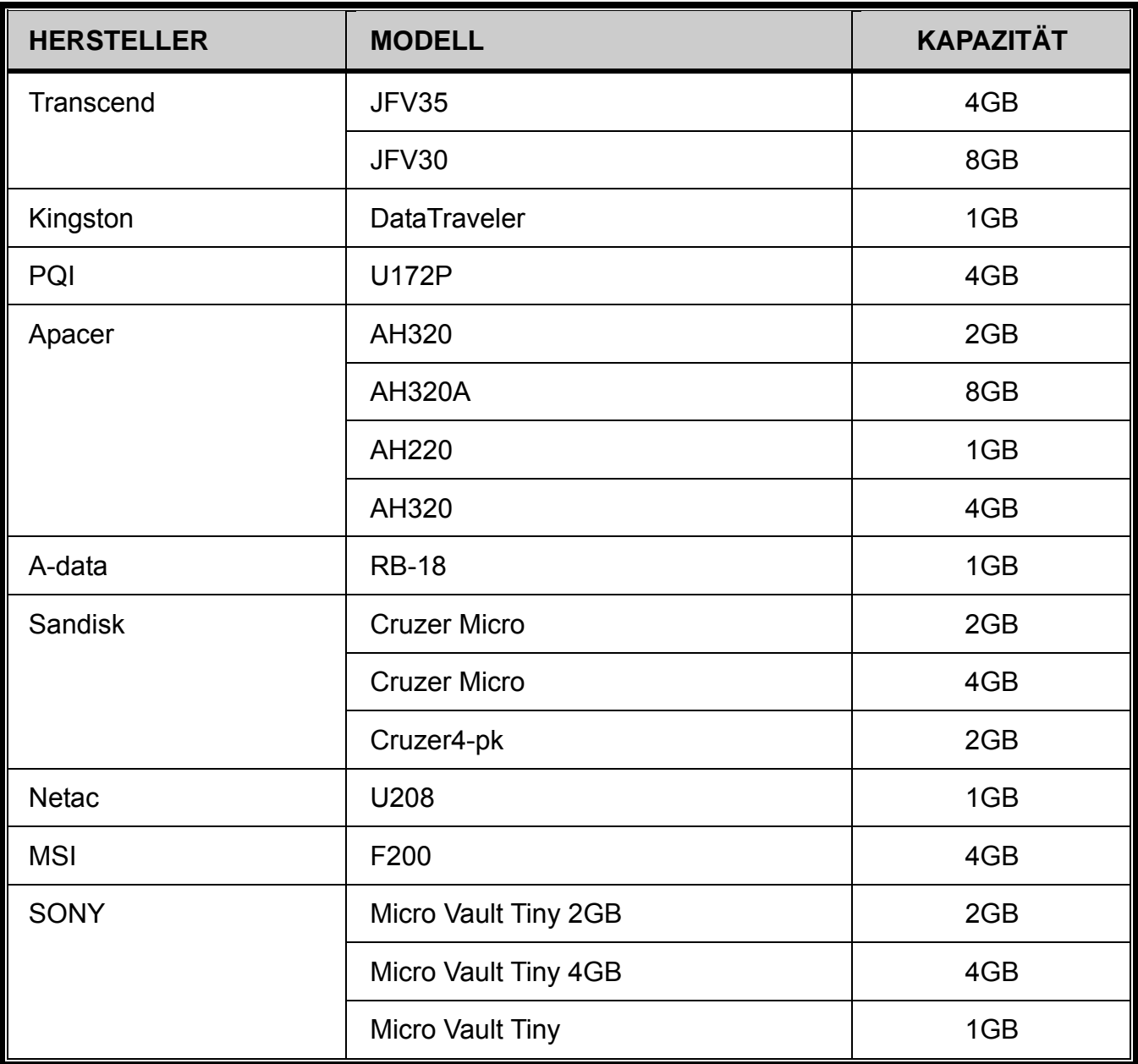

## ANHANG 7 LISTE KOMPATIBLER FESTPLATTEN

Bitte aktualisieren Sie die Firmware des Gerätes auf die aktuellste Version, damit die Angaben der folgenden Tabelle exakt zutreffen.

**Hinweis:** Es wird nicht empfohlen, grüne Festplatten in diesem Gerät zu verwenden, um einen ordnungsgemäßen Betrieb zu gewährleisten.

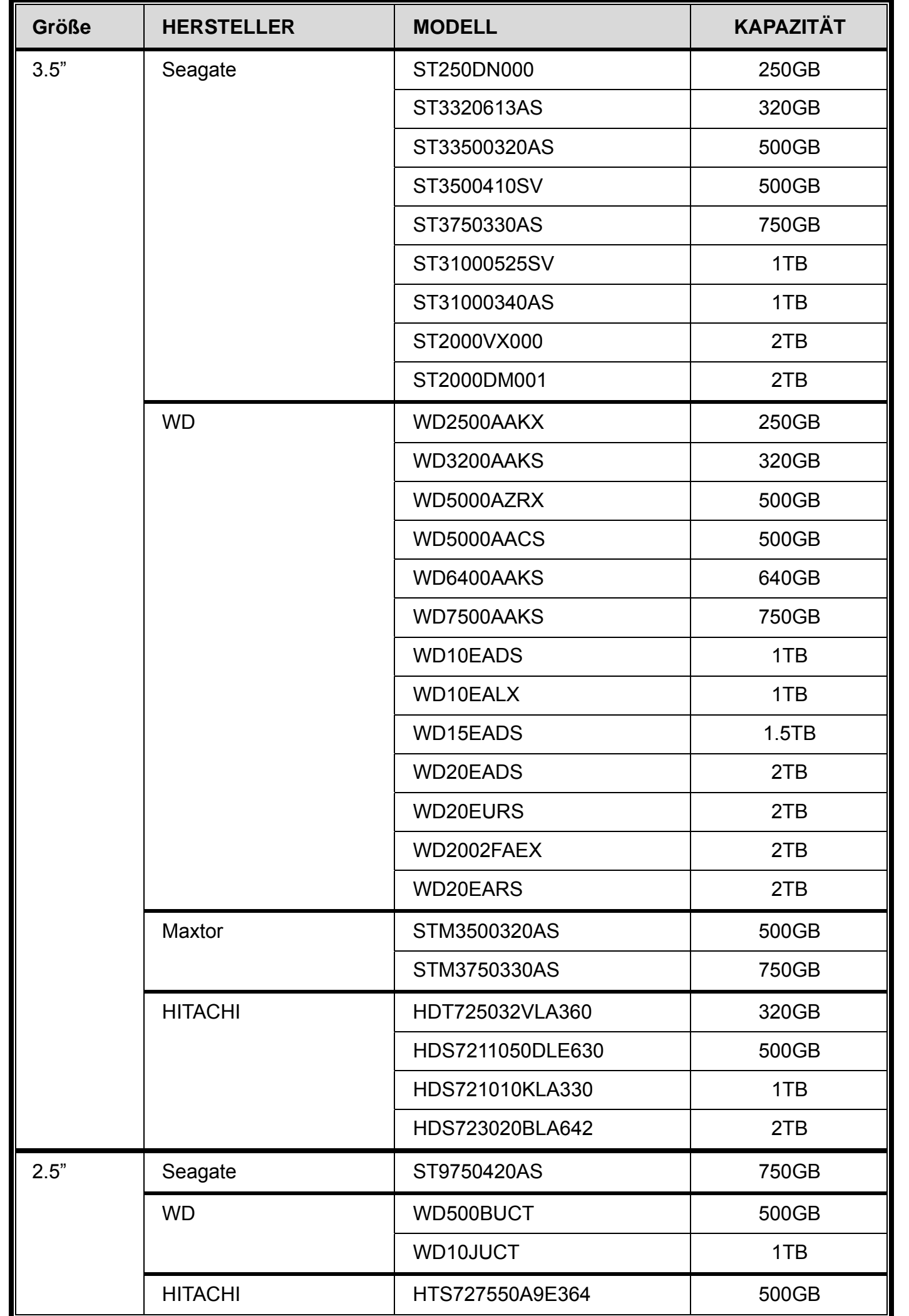

# FULL D1 DVR

## 快速設定

■ 支援圖形化介面與 USB 滑鼠控制

在使用本機前請務必詳細閱讀安全須知及操作說明,並保存此手冊以備後續參考。 如需得知更多操作與設定說明,請至: www.surveillance-download.com/user/c700.swf 產品畫面顯示與操作請以實機為主。

## 安全須知

#### **RISK OF ELECTRIC SHOCK**

#### 注意:

為減低觸電的可能性,請勿讓此機器暴露在雨中或潮濕的環境下。請務必使用適當的變壓器。本公司不負責賠償任 何因不當使用本產品所引起的損害。即使本公司已被告知可能的相關風險,使用者仍應自行承擔不當使用所產生之 後果。

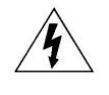

此符號用於警告使用者 產品機殼內部有"危險電壓",觸碰有可能會造成觸電的可能性。

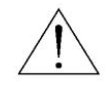

此符號用於告知使用者此機器附有操作與維護指示的重要文件。

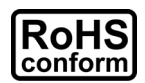

本公提供的所有無鉛產品皆符合歐盟有害物質使用限制指引 (Restriction of Hazardous Substances, (RoHS)), 意即本公司的生產 流程與產品均嚴格遵守無鉛守則,而且不包含該指引內提供的任何有害物質。

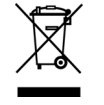

此劃叉的滾輪垃圾筒圖示代表在歐盟境內,本產品於丟棄時必須另行收集。此原則適用於您的產品與任何標有此圖示的週邊設備。 請勿隨意丟棄這些產品。請洽詢您當地的經銷商,以得知回收此設備的程序。

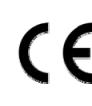

此機器的製造符合無線電波干擾的規範。

#### *FCC (Federal Communications Commission)* 聲明

This equipment has been tested and found to comply with the limits for a Class A digital device, pursuant to Part 15 of the FCC Rules. These limits are designed to provide reasonable protection against harmful interference when the equipment is operated in a commercial environment. This equipment generates, uses, and can radiate radio frequency energy and, if not installed and used in accordance with the instruction manual, may cause harmful interference to radio communications. Operation of this equipment in a residential area is likely to cause harmful interference in which case the user will be required to correct the interference at his own expense.

This device complies with Part 15 of the FCC Rules. Operation is subject to the following two conditions:

(1) this device may not cause harmful interference, and

(2) this device must accept any interference received, including interference that may cause undesired operation.

#### 商標聲明

 $\blacksquare \blacktriangleright \textcolor{red}{\blacktriangleright} \textcolor{red}{\textbf{q}} \quad \text{and} \quad \text{Eayels} \text{.}$ 

iPhone® 是 Apple Inc. 的註冊商標,而且 Apple 擁有 iPhone 相關畫面和功能的智慧財產權。

BlackBerry® 與其相關商標、名稱和標示皆爲 Research In Motion Limited 的財產,並由 Research In Motion Limited 授權於 U.S. 和其他國家註 冊使用。

Android™ 是 Google Inc. 的商標。此商標的使用需由 Google Permissions 授權。

#### 免責聲明

本說明書資訊在付梓時都是最新的。本公司保留可隨時修改或刪除說明書內容的任何權利。本公司不保證此說明書的內容完全無誤、完整或實用 性。產品畫面顯示與操作請以實機爲主。此說明書內容更改以實際產品爲準,將不另行通知。

#### 接地

此為符合 Safety Class 1 Product (隨附的電源插頭有內建接地線) 的產品,其主電源插頭應插入支援接地線的三孔電源插座。任何破壞接地保護的 舉動都可能會使得本產品具有危險性。因此,請勿刻意破壞接地保護。

#### 遠離有水或潮溼的環境

請勿讓本產品曝露在任何有水或潮溼的環境下,例如將水瓶放在本產品上,或者容易滴到雨水的窗戶邊。

#### *MPEG-4* 授權

THIS PRODUCT IS LICENSED UNDER THE MPEG-4 VISUAL PATENT PORTFOLIO LICENSE FOR THE PERSONAL AND NON-COMMERCIAL USE OF A CONSUMER FOR (i) ENCODING VIDEO IN COMPLIANCE WITH THE MPEG-4 VISUAL STANDARD ("MPEG-4 VIDEO") AND/OR (ii) DECODING MPEG-4 VIDEO THAT WAS ENCODED BY A CONSUMER ENGAGED IN A PERSONAL AND NON-COMMERCIAL ACTIVITY AND/OR WAS OBTAINED FROM A VIDEO PROVIDER LICENSED BY MPEG LA TO PROVIDE MPEG-4 VIDEO.NO LICENSE IS GRANTED OR SHALL BE IMPLIED FOR ANY OTHER USE. ADDITIONAL INFORMATION INCLUDING THAT RELATING TO PROMOTIONAL INTERNAL AND COMMERCIAL USES AND LICENSING MAY BE OBTAINED FROM MPEG LA, LLC. SEE HTTP://WWW.MPEGLA.COM.

#### *GPL* 授權

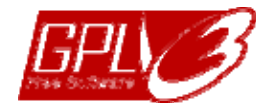

This product contains codes which are developed by Third-Party-Companies and which are subject to the GNU General Public License ("GPL") or the GNU Lesser Public License ("LGPL").

#### **The GPL Code used in this product is released without warranty and is subject to the copyright of the corresponding author.**

Further source codes which are subject to the GPL-licenses are available upon request.

We are pleased to provide our modifications to the Linux Kernel, as well as a few new commands, and some tools to get you into the code.The codes are provided on the FTP site, and please download them from the following site or you can refer to your distributor:

http://download.dvrtw.com.tw/GPL/DVR/H-Series/linux.tar.gz

## 目錄

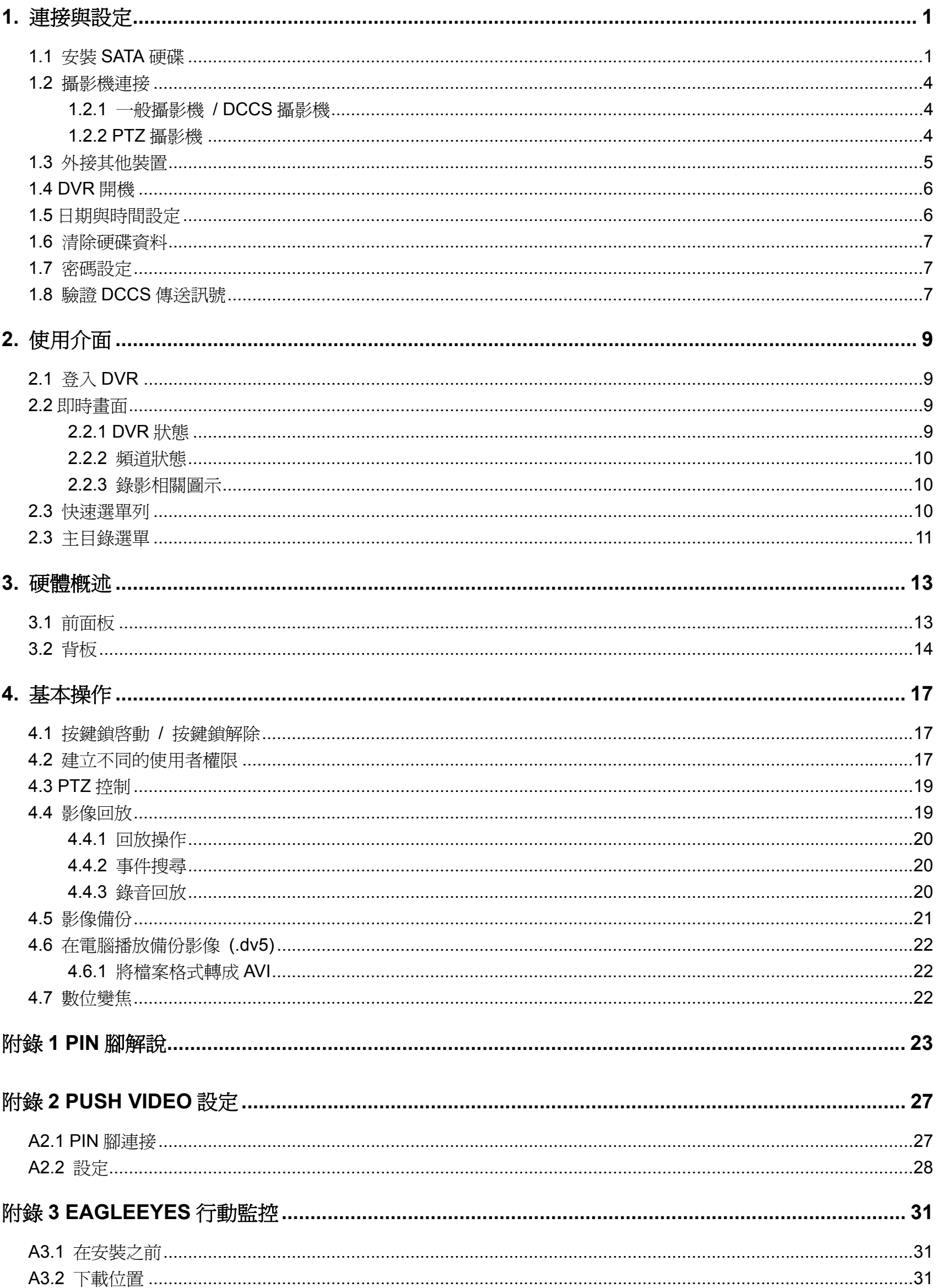

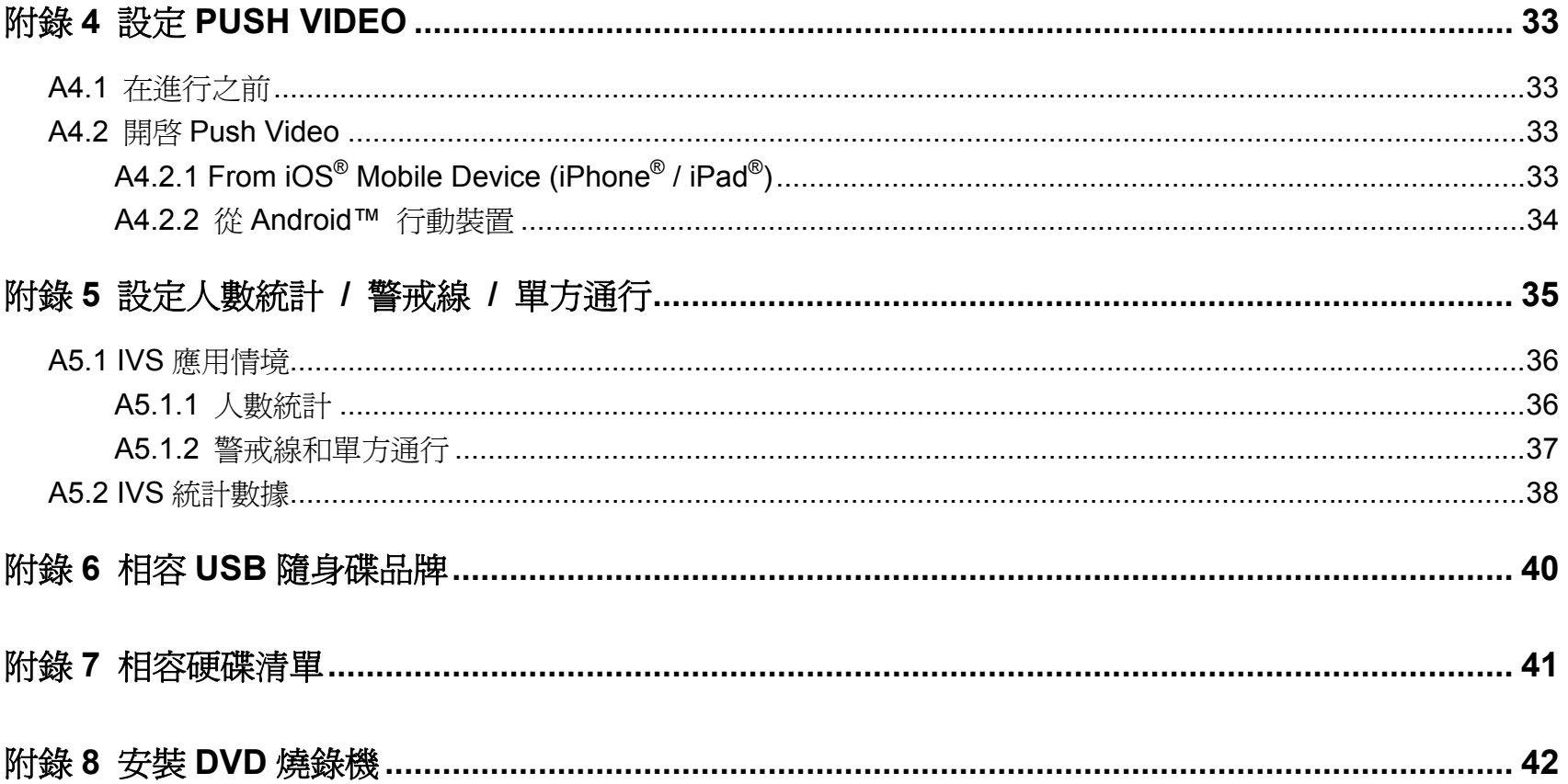

## 1. 連接與設定

DVR 開機之前,請先確認是否已裝入硬碟,而且最少已接妥一隻攝影機和一台支援 HDMI 輸出的螢幕。詳情請參閱以下 說明。

註: DVR 會自動偵測連接攝影機的影像系統 (NTSC 或 PAL)。為確保系統偵測無誤,在 DVR 開機之前,請先確定攝 影機已接到 DVR 並上電。

#### 1.1 安裝 SATA 硬碟

在 DVR 開機之前,請務必先安裝好 SATA 硬碟。

註: 本產品不支援綠能環保硬碟。請參閱第 41 頁的「附錄 7 相容硬碟清單」查詢支援的硬碟清單。

註: 在 DVR 初次開機並設定好日期和時間後,建議清除硬碟資料,以確保新的錄影資料不會與之前儲存在同顆硬碟的 其他資料混在一起。詳情請參閱第 7 頁的「1.6 清除硬碟資料」。

#### $\triangleright$  **Type 1**

步驟 1:鬆開螺絲打開 DVR 上蓋。

註: DVR 上蓋是由金屬製成,在打開上蓋時請小心。

步驟 2:DVR 有兩個硬碟支架,如右圖所示。

註: Bracket 2 下方若有空間,則是保留給 DVD 燒錄機用的, 使 用者可以自行安裝。如需得知更多相關資訊,請參閱第 42 頁 的「附錄 8 安裝 DVD 燒錄機」。

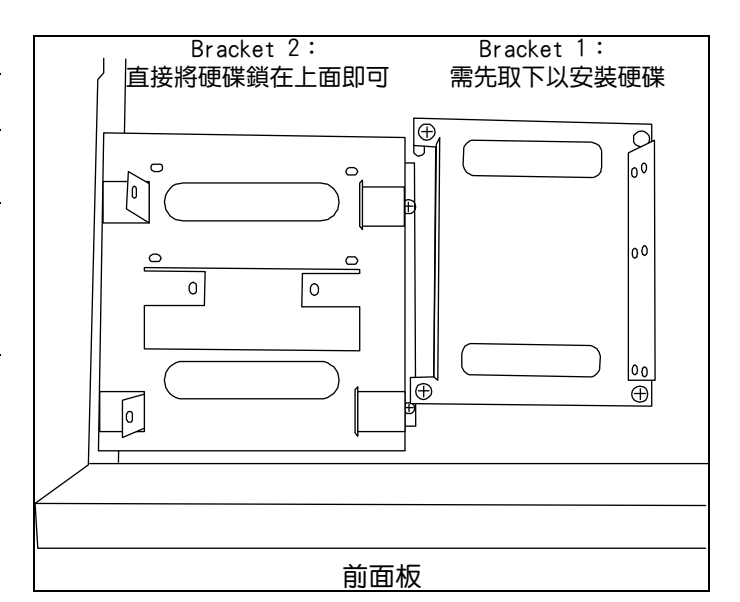

2-1 將硬碟安裝到 Bracket 1

取下支架,然後將支架側邊的螺絲孔與硬碟螺絲孔對 齊。請確認硬碟的 PCB 面是朝上的。

註: 若還需安裝第兩顆硬碟,請至 2-2;若只需安裝一顆硬碟,請 直接跳至步驟 3。

註: 如需在特定 8 路機種安裝 DVD 燒錄機,則可安裝的硬碟顆數 會從兩顆變成一顆。

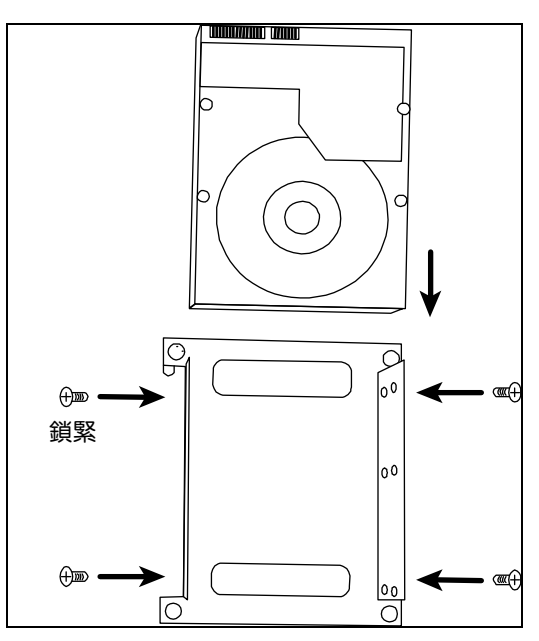

#### 2-2 將硬碟安裝到 Bracket 2

將支架側邊的螺絲孔與硬碟兩側的螺絲孔對齊。請確認 硬碟的 PCB 面是朝上的。接著,將硬碟鎖住固定在支 架上。

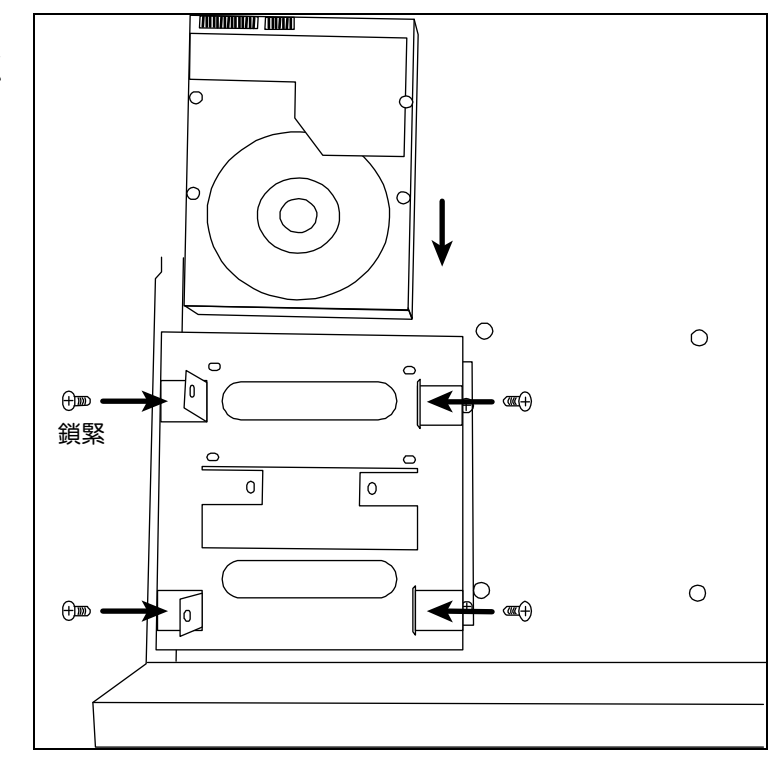

步驟 3:將 Bracket 1 裝回 DVR。 步驟 4:接妥電源線和資料排線。

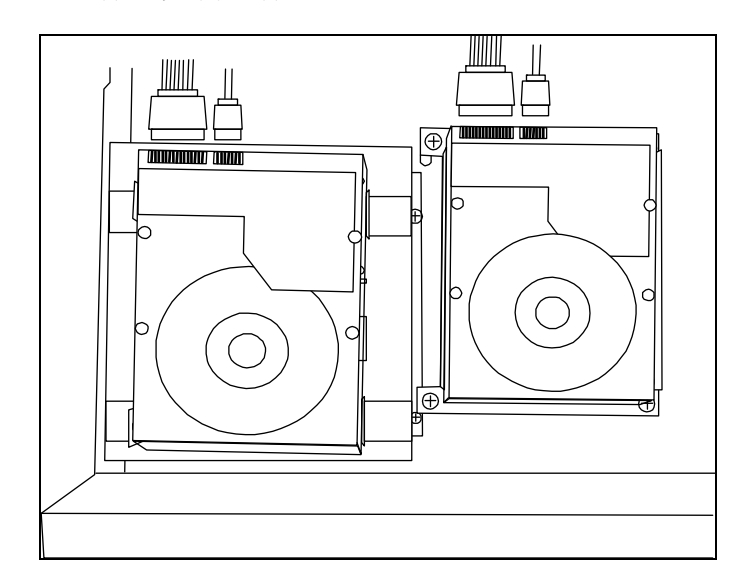

步驟 5:裝回 DVR 上蓋,然後鎖回在步驟 1 鬆開的所有螺絲。

#### $\triangleright$  **Type 2**

註:下圖以 16 路 DVR 為例。此安裝方式也適用特定 8 路和 4 路 DVR 型號。

步驟 1:鬆開螺絲打開 DVR 上蓋。

註: DVR 上蓋是由金屬製成,在打開上蓋時請小心。

步驟 2:在配件包找到硬碟支架和支架螺絲。

註:安裝一顆硬碟需要用到兩個支架。

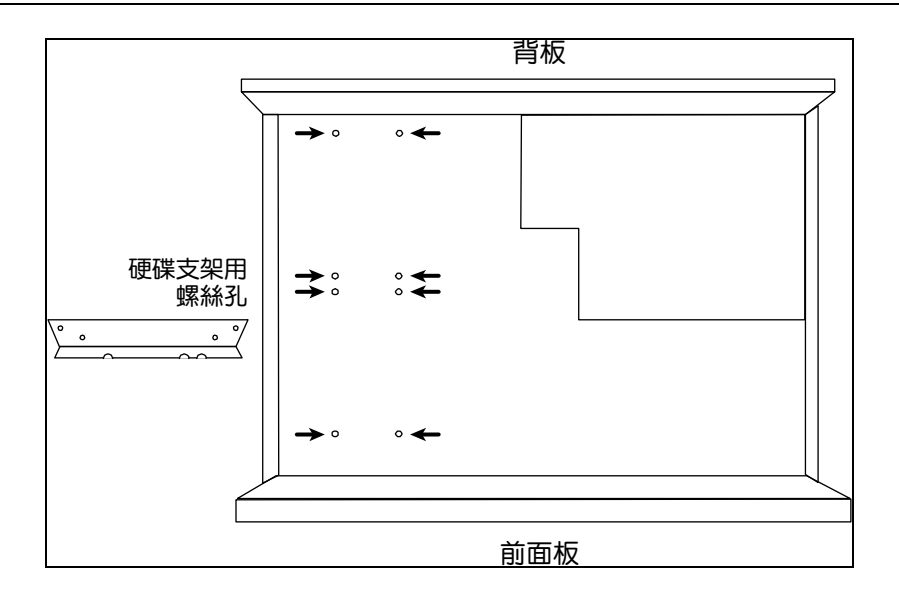

步驟 3:將支架鎖到硬碟上。請確認硬碟的 PCB 面是朝上的。

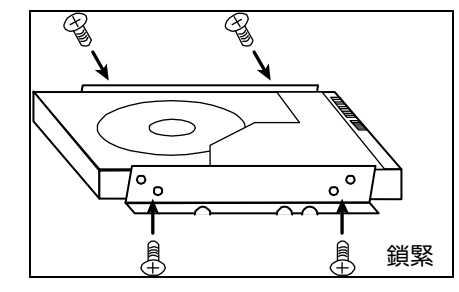

步驟4:將硬碟連同支架鎖到 DVR, 如下所示。 步驟 5:接妥電源線和資料排線。

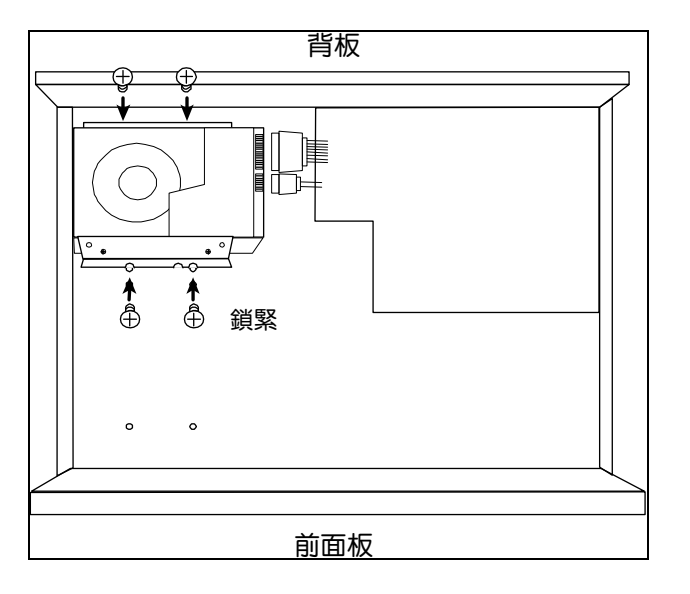

步驟 6:安裝另一顆硬碟 (若有需要)。

步驟7:裝回 DVR 上蓋,然後鎖回在步驟1 鬆開的所有螺絲。

#### $\triangleright$  **Type 3**

步驟 1:鬆開螺絲打開 DVR 上蓋。

註: DVR 上蓋是由金屬製成, 在打開上蓋時請小心。

步驟 2:將硬碟裝入支架並鎖緊。請確認硬碟的 PCB 面是朝上的。

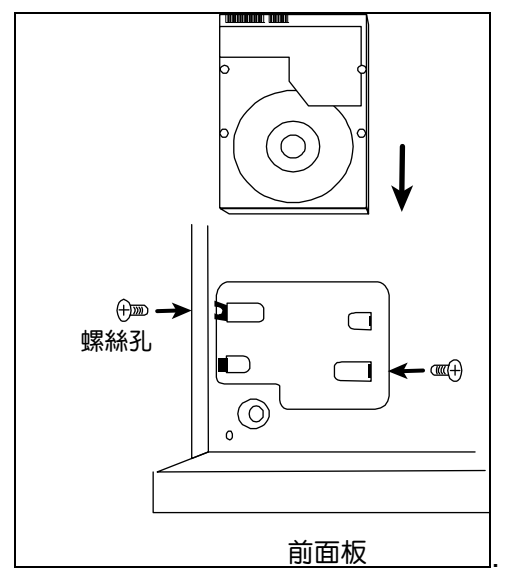

步驟 3:接妥電源線和資料排線。

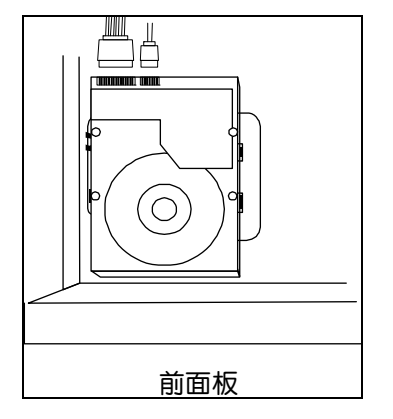

步驟 4:裝回 DVR 上蓋,然後鎖回在步驟 1 鬆開的所有螺絲。

#### 1.2 攝影機連接

視您的安裝環境與攝影機種類而定,將攝影機安裝在天花板或牆壁上。如需得知安裝資訊,請參閱攝影機各自的使 用說明書。

1.2.1 一般攝影機 / DCCS 攝影機

1) 連接 DVR 影像輸入埠

用同軸電纜或接好 BNC 接頭的 RCA 線,連接攝影機和 DVR 的影像插孔。

註:4 路機種不支援 DCCS 功能。

註:若連接的攝影機支援 DCCS 技術,請確認 DVR 是否也支援 DCCS 技術、攝影機是否連接到第一路影像頻道 (CH1),以及攝影機和 DVR 之間的連線距離是否在 Ì200 米之內 (使用 112 編 3C2V 同軸電纜);如此一來,才 能正確使用 DCCS 控制。詳情請參閱第 7 頁的「1.8 驗證 DCCS 傳送訊號」。

2) 連接 DVR 音源輸入埠 (選用)

用同軸電纜或接好 BNC 接頭的 RCA 線,連接攝影機和 DVR 的音源插孔。

3) 連接電源

使用指定的電源規格連接攝影機,並插入電源插座。

1.2.2 PTZ 攝影機

以下說明是以連接本公司自家 PTZ 攝影機為例。

註:若 DVR 和 PTZ 攝影機都支援 DCCS 技術,而且 PTZ 攝影機是連接到第一路影像頻道,就不需要再另外接 RS485 控制線。若為上述情況,請直接跳至步驟 5 設定 PTZ 攝影機。

如需得知 PIN 腳和連接埠配置的說明,請參閱第 23 頁的「附錄 1 PIN 腳解說」。關於 PTZ 攝影機控制和操作的詳 細資訊,請參閱其各自的使用說明書。

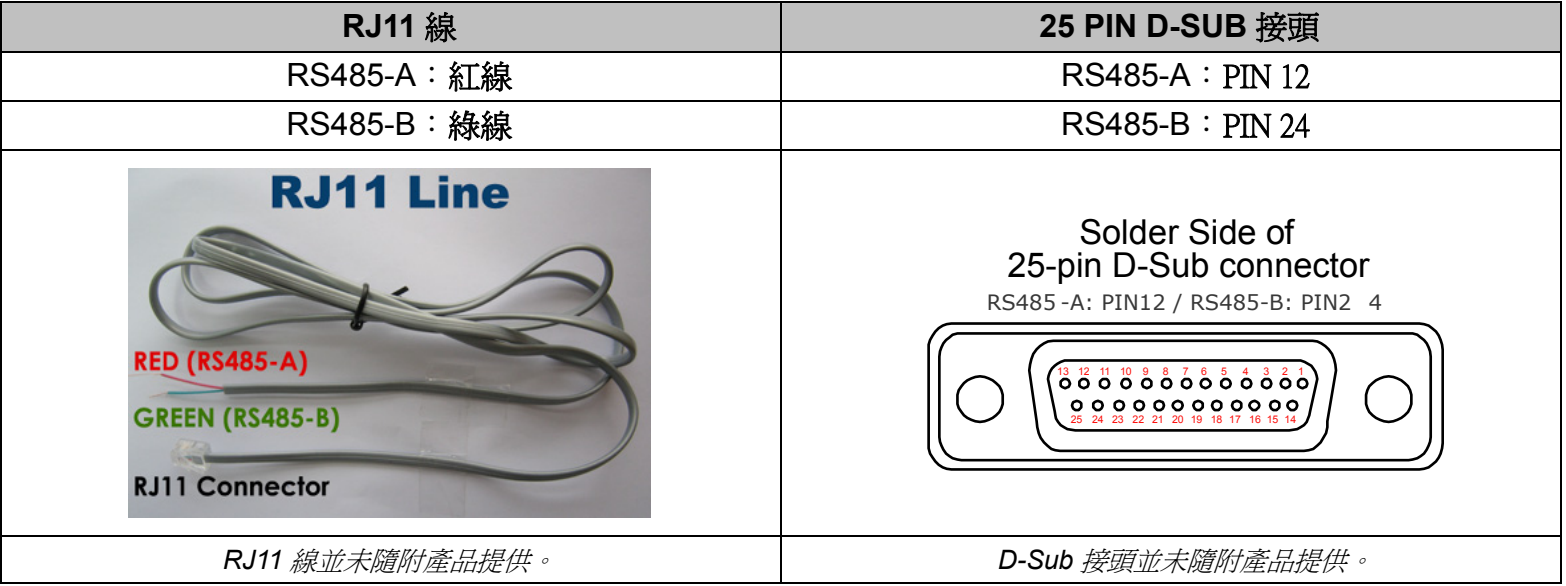

#### 步驟 **1**:取得一條長度適當的 **RJ11** 連接線。

RJ11 連接線內的線路配置 (RS485-A / RS485-B) 可能會與此處所述不同。若您在連接後仍無法控制 DVR,請將線路交換連接試試。

#### 步驟 **2**:刮除 **RJ11** 連接線一端的絕緣膜。

刮除 RJ11 連接線一端的絕緣膜並找出 RS485-A 和 RS485-B 線,然後把那兩條線的絕緣膜刮掉露出裸線。

#### 步驟 **3**:將 **RJ-11** 連接線和快速球攝影機的 **RS485-A** 和 **RS485-B** 線纏在一起。

將 RJ11 連接線的紅線,與所有攝影機的 RS485-A 線纏在一起。然後,將 RJ11 連接線的綠線,與所有攝 影機的 RS485-B 線纏在一起。使用絕緣膠帶將纏在一起的裸線包覆起來,以達到保護的效果。

#### 步驟 **4**:將 **RJ11** 接頭插入 **DVR**。

將 RJ11 連接線的 RS485-A (紅色) 和 RS485-B (綠色) 線焊到 25 PIN D-Sub 接頭相對應的 PIN 腳上。

#### 步驟 **5**:在 DVR 設定攝影機。

在即時畫面按滑鼠右鍵叫出主功能視窗,然後選擇 (進階選單) 外接裝置設定來設定攝影機。

a) 選擇 PTZ。

- b) 設定 ID 值,此值必須與攝影機本身設定的值相同。攝影機的預設 ID 為 000。
- c) 將通訊協定設為一般。

d) 設定鮑率値,此值必須與攝影機本身設定的值相同。攝影機的預設鮑率為 2400。

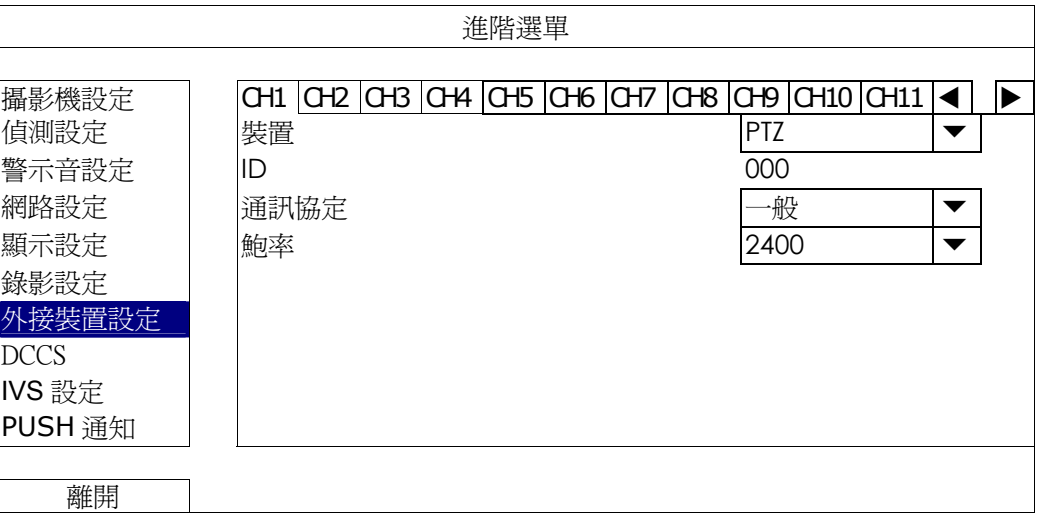

#### 1.3 外接其他裝置

這台 DVR 支援使用 RS485 控制線或警報 I/O 連接埠來連接其他裝置,讓使用者可以使用其他控制設備,例如 PTZ 攝影機或鍵盤控制器,也可以連接到其他警報裝置,例如磁簧開關或蜂鳴器。

請參閱您欲連接的設備使用說明書,查詢應使用的 PIN 腳,然後再連接到 DVR 背板相對應的 PIN 腳位置。

註:如需得知詳細的警報 I/O 埠的 PIN 解說,請參閱第 23 頁的「附錄 1 PIN 腳解說」。

特定的 alarm-in PIN 腳還有支援 Push Video,當發生警報事件時,就會傳送事件通知到您的行動裝置, iPhone、iPad 和 Android 行動裝置。詳情請參閱第 33 頁的「附錄 4 設定 PUSH VIDEO」。

## 1.4 DVR 開機

此設備操作必須使用製造者所標示的電源供應器類型。將指定的 AC 電源線接到變壓器,並將電源插頭插入電源插 座。然後,將電源開關切換到"—"。電源 LED 顯示燈會亮。

註:在 DVR 開機之前,請先確認 (1) 攝影機已接妥並上電; (2) 支援 HDMI 輸出的螢幕已接妥並上電。

註: 為確保 DVR 可以持續正確運作,建議可視需要加上 UPS (不斷電系統) 較能保護好您的設備持續運作。UPS 為選 購配備。

#### 1.5 日期與時間設定

在操作 DVR 之前,請先設定 DVR 的日期與時間。

- 註: 請勿在錄影時修改日期和時間;否則,錄影的資料會順序錯誤,您將會無法使用時間搜尋的功能找到備份的錄影檔 案。若修改了日期和時間,建議先將硬碟資料清除後再重新錄影,以免造成錄影時間錯亂。
- 註:若爲初次使用 DVR,請在設定好日期與時間後,將 DVR 連續上電至少 48 小時。此舉可確保 DVR 時間在斷電後 不會重設。若 DVR 時間在斷電 (例如:停電) 後重設,這是因為 DVR 電池電量不足或已耗盡所致。請參閱 DVR 使用說明書的「附錄 9」說明來更換電池。

按右鍵跳出密碼輸入視窗來輸入 DVR 密碼。預設管理者密碼爲 0000。狀態會從 <mark>△</mark>(按鍵上鎖)切換成 <sup>2</sup>」(解 鎖)。然後按右鍵顯示主目錄選單,並選擇 ◆ (快速設定) → 時間設定來設定日期和時間。

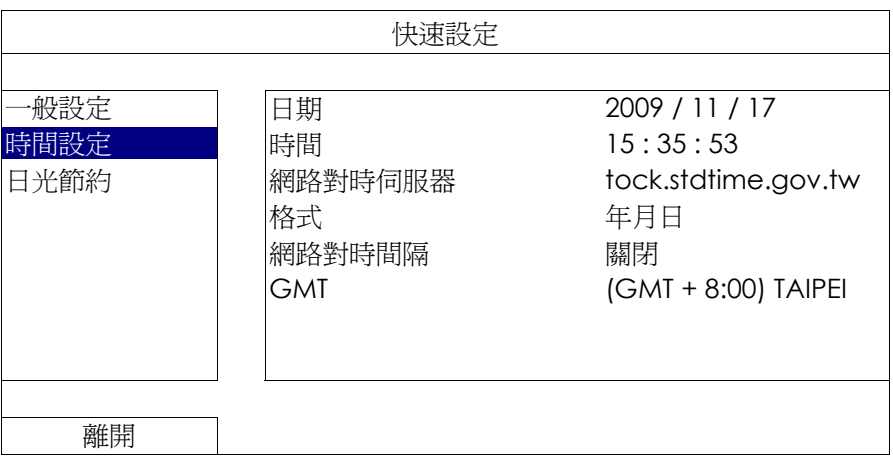

## 1.6 清除硬碟資料

在 DVR 初次開機並設定好日期和時間後,建議清除硬碟資料,以確保新的錄影資料不會與之前儲存在同顆硬碟的 其他資料混在一起。

按右鍵顯示主目錄選單,然後選擇 2 (系統資訊) → 系統資訊 → 清除硬碟。硬碟資料清除後, DVR 會重新啓動。

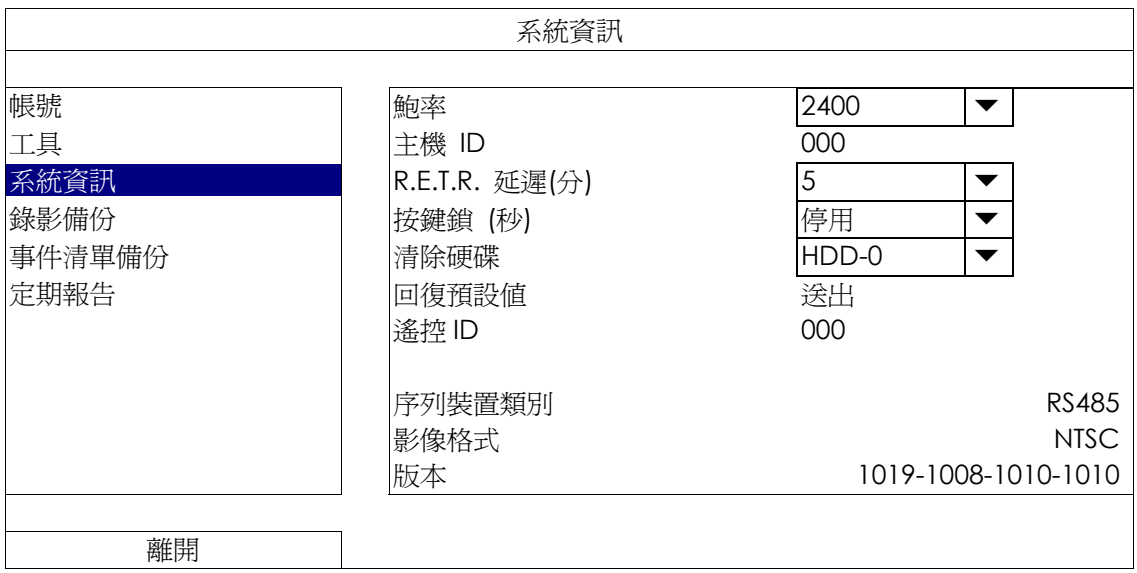

#### 1.7 密碼設定

按右鍵顯示主目錄選單,然後選擇 → (系統資訊) → 帳號來變更系統管理者的密碼。

登入權限共有四種:系統管理者、超級使用者、一般使用者和訪客。詳情請參閱第 17 頁的「4.2 建立不同的使用 者權限」。

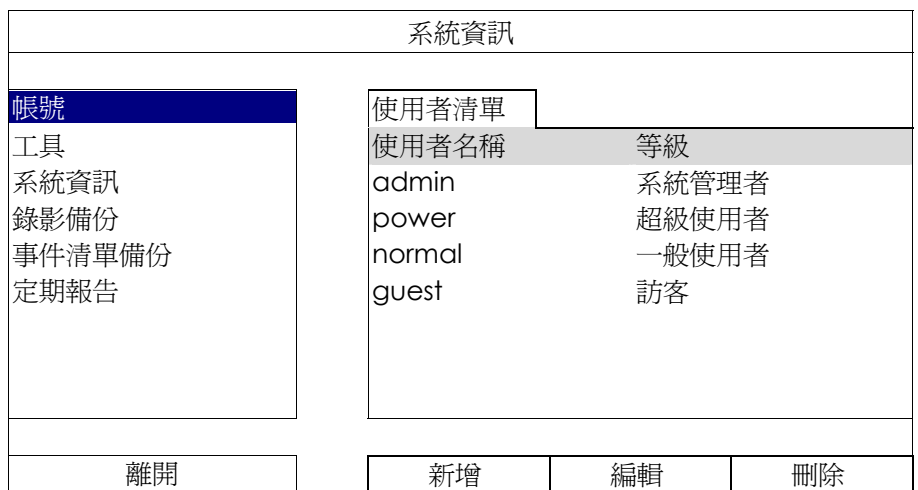

## 1.8 驗證 DCCS 傳送訊號

#### 註:4 路機種不支援 DCCS 功能。

確認 CH1 的頻道狀態列,確認 DCCS 連線的狀態圖示為<

- 如果是,表示連線沒問題。
- 如果看到 → 对,請確認:

-- DVR 和 DCCS 攝影機之間的距離沒有超過 Ì200 米 (使用 112 編 3C2V 同軸電纜)。

#### 註:3C2V 同軸電纜的材質和連線距離可能也會對連線與訊號傳送順暢度造成影響。

-- 請勿使用強波器來強化訊號延長連線距離。

## 2. 使用介面

## 2.1 登入 DVR

將 USB 滑鼠插入 DVR 前面板的 USB 埠,然後等到螢幕出現滑鼠圖示 (<sup>6</sup>2),表示已正確偵測到 USB 滑鼠。

移動滑鼠即會出現密碼輸入視窗,要求你輸入 DVR 密碼。預設使用者名稱和密碼皆為 **admin**。狀態會從 (按鍵 上鎖) 變成 1 (解鎖)。

註:您可以在系統資訊 → 帳號,為不同的使用者設定不同的使用者權限。詳情請參閱第 17 頁的「4.2 建立不同的使 用者權限」。

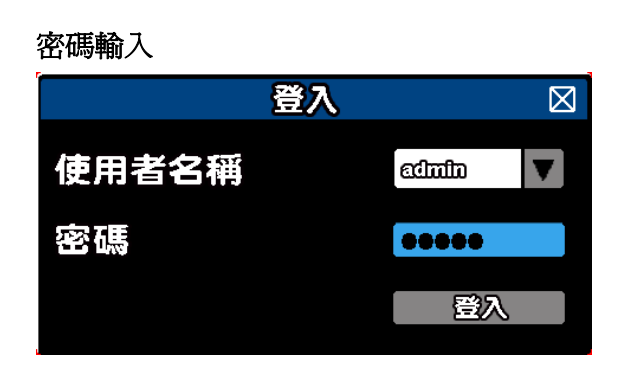

### 2.2 即時畫面

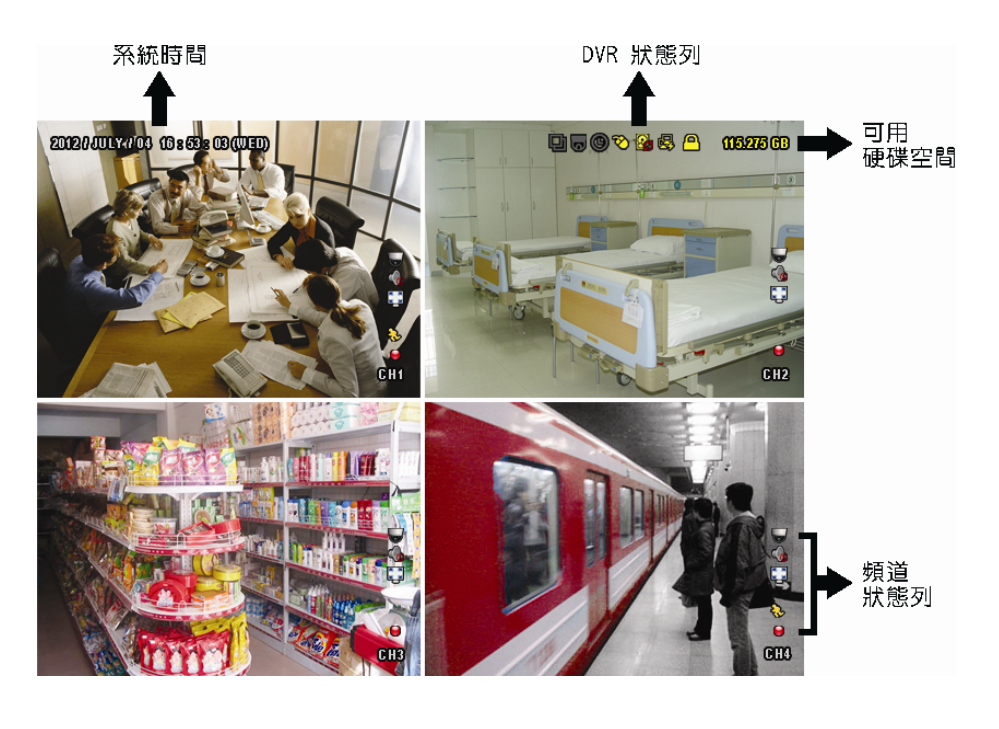

### 2.2.1 DVR 狀態

#### 註:有些圖示僅在特定型號才會出現。

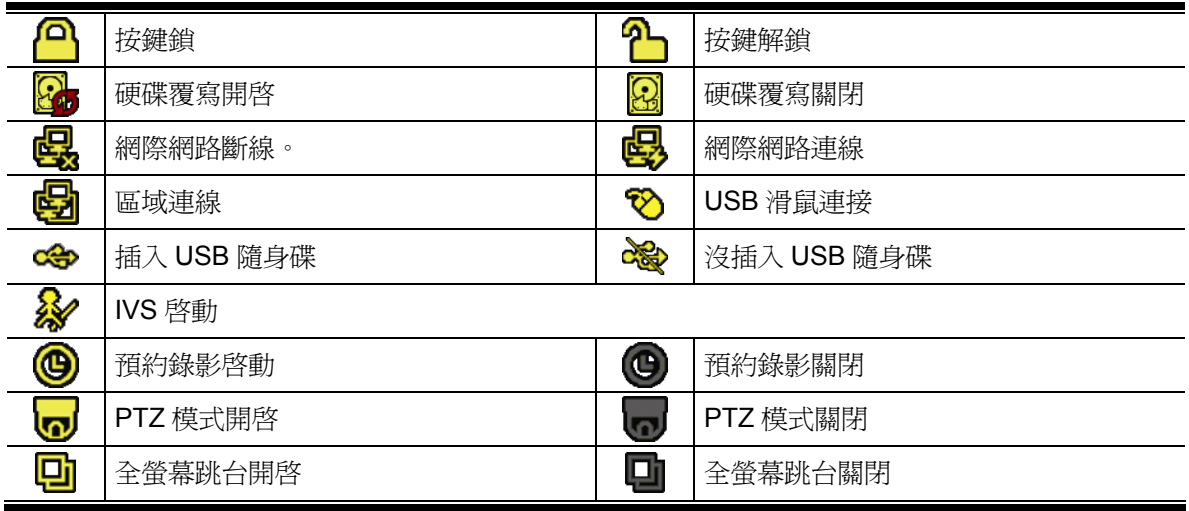

#### 2.2.2 頻道狀態

註:有些圖示僅在特定型號才會出現。

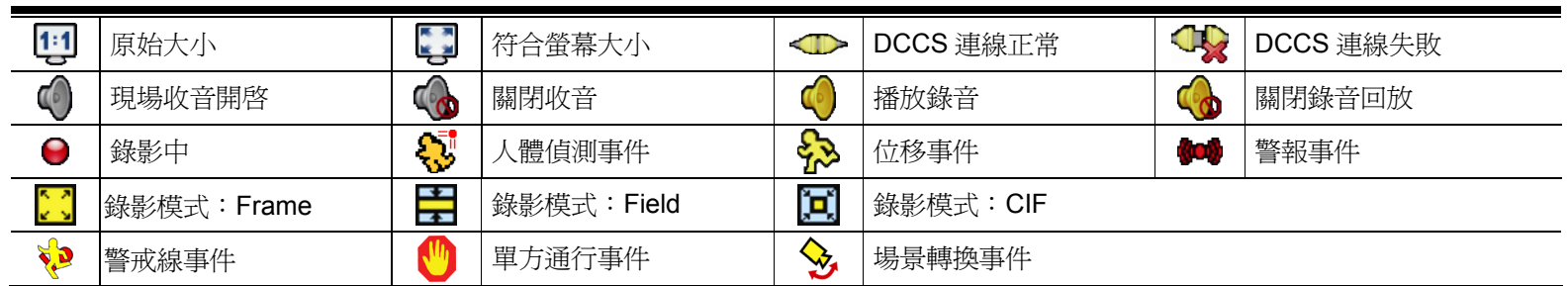

#### 2.2.3 錄影相關圖示

#### 1) 手動錄影

根據預設,當 DVR 開機且有安裝硬碟時, 就會啓動手動錄影 (●)。

2) 事件錄影

在頻道狀態列看到位移偵測 / 警報 / 警戒線 / 單方通行 / 場景轉換 / 人體偵測事件時,螢幕就會顯示  $\mathbf{\overset{\frown}{b}}$  /

## $\bullet\bullet$  /  $\overline{\Psi}$  /  $\overline{\mathbf{\mathbb{S}}}$  /  $\overline{\mathbf{\mathbb{S}}}$  and

3) 預約錄影

當預約錄影啓動時,螢幕會出現 9 圖示。

4) 硬碟覆寫

硬碟覆寫功能是預設爲開啓,且螢幕會顯示 <mark>8</mark>3 圖示。

註:若要停用此功能,請按右鍵顯示主目錄選單,然後選擇 (進階選單) 錄影設定 硬碟覆寫。

2.3 快速選單列

將滑鼠移到箭號即可展開快速選單列,顯示以下六種功能:

快速選單列:展開

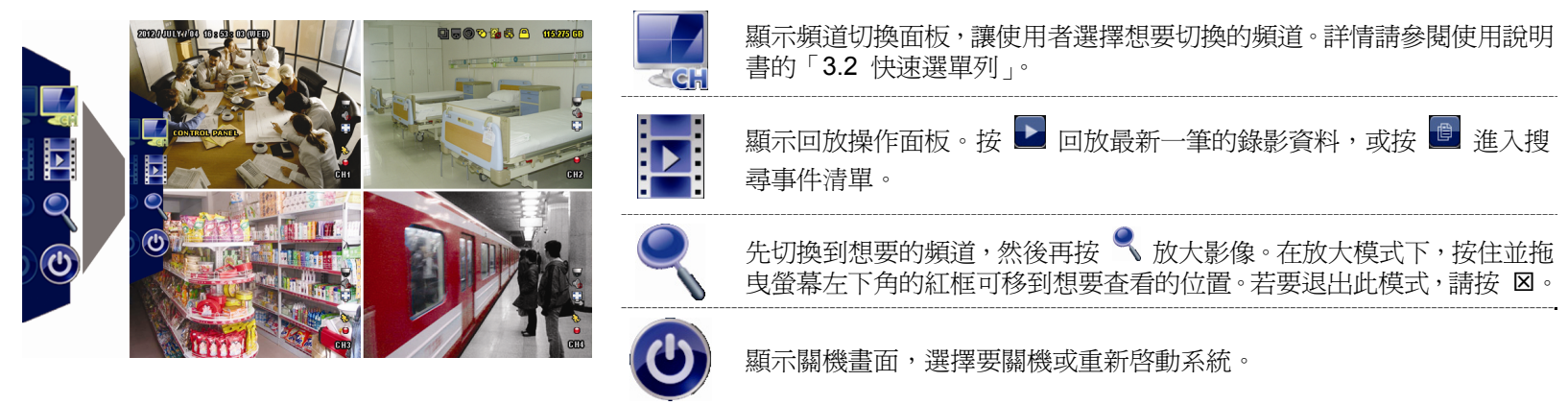

## 2.3 主目錄選單

在螢幕任一處按右鍵即可顯示主目錄選單,再按一下即可退出。

主目錄選單

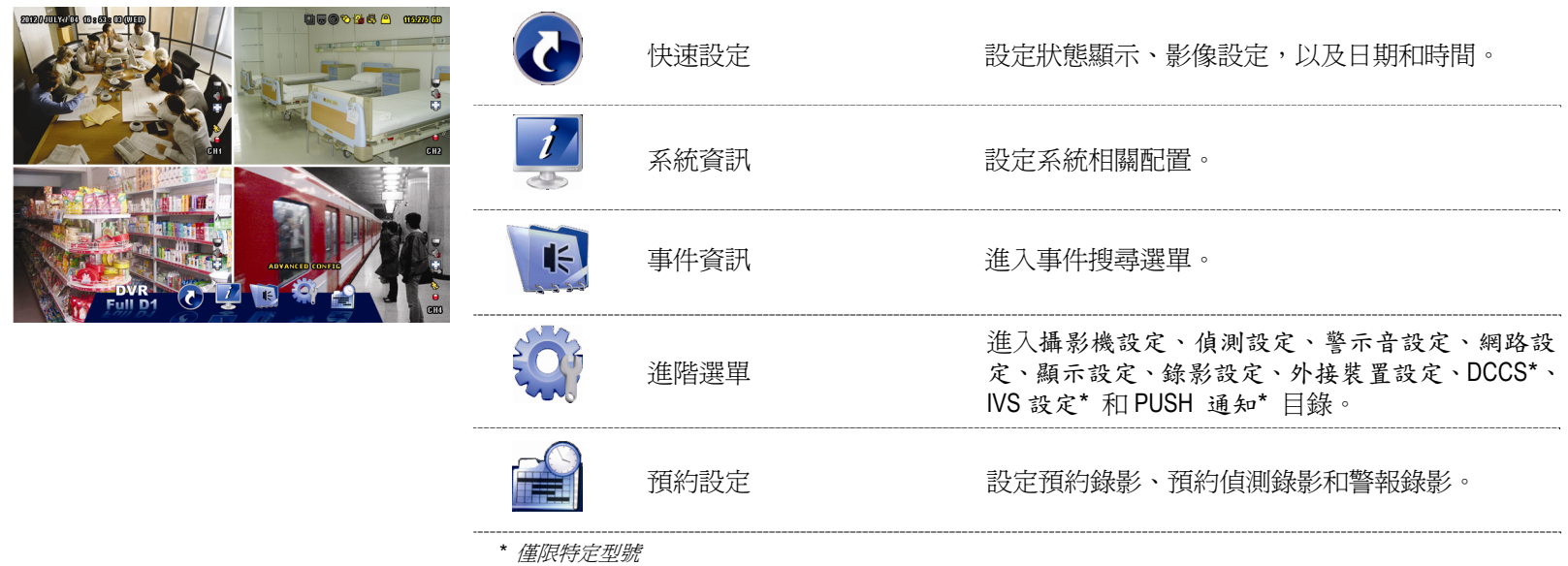

## 主目錄選單架構

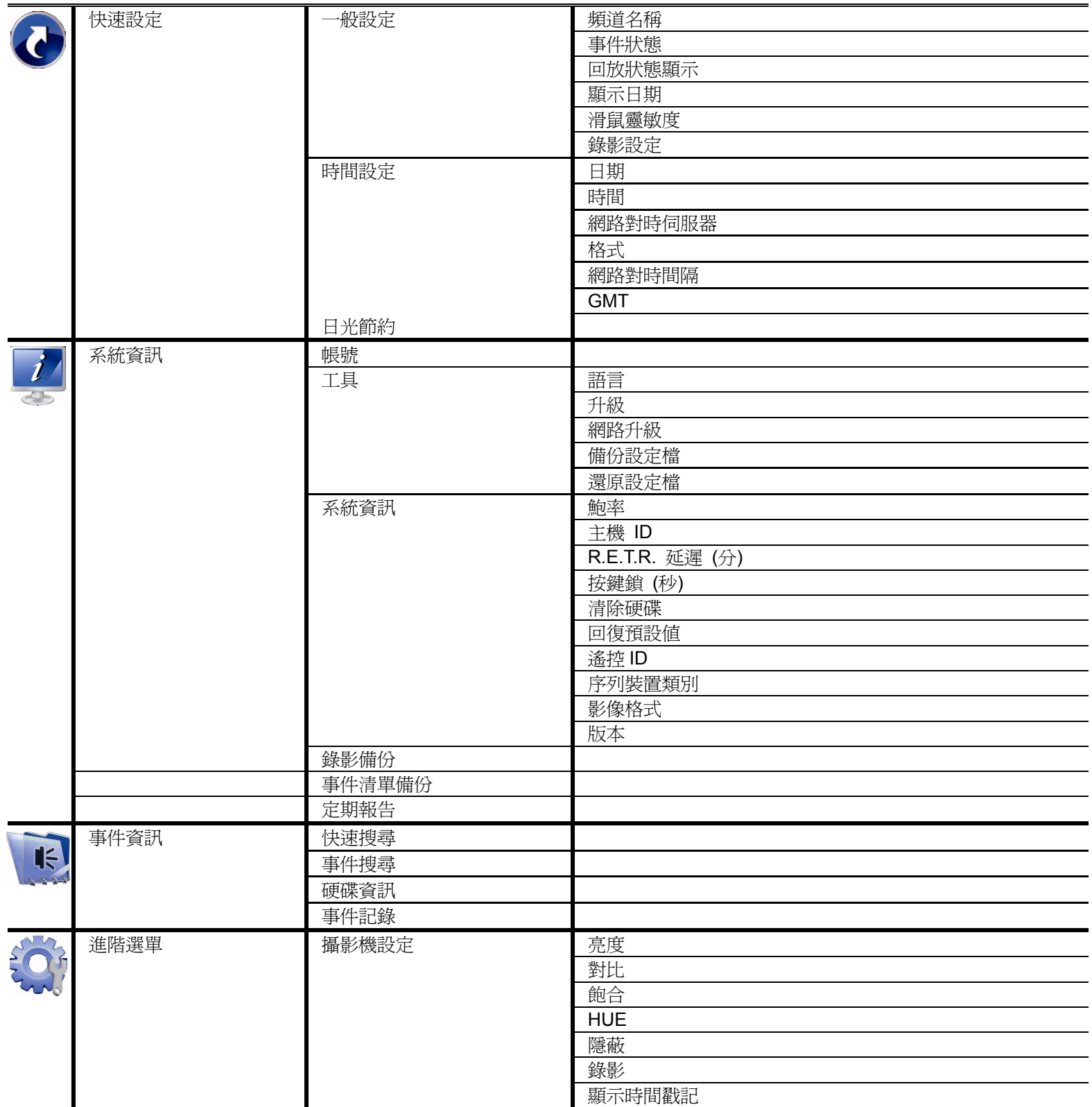

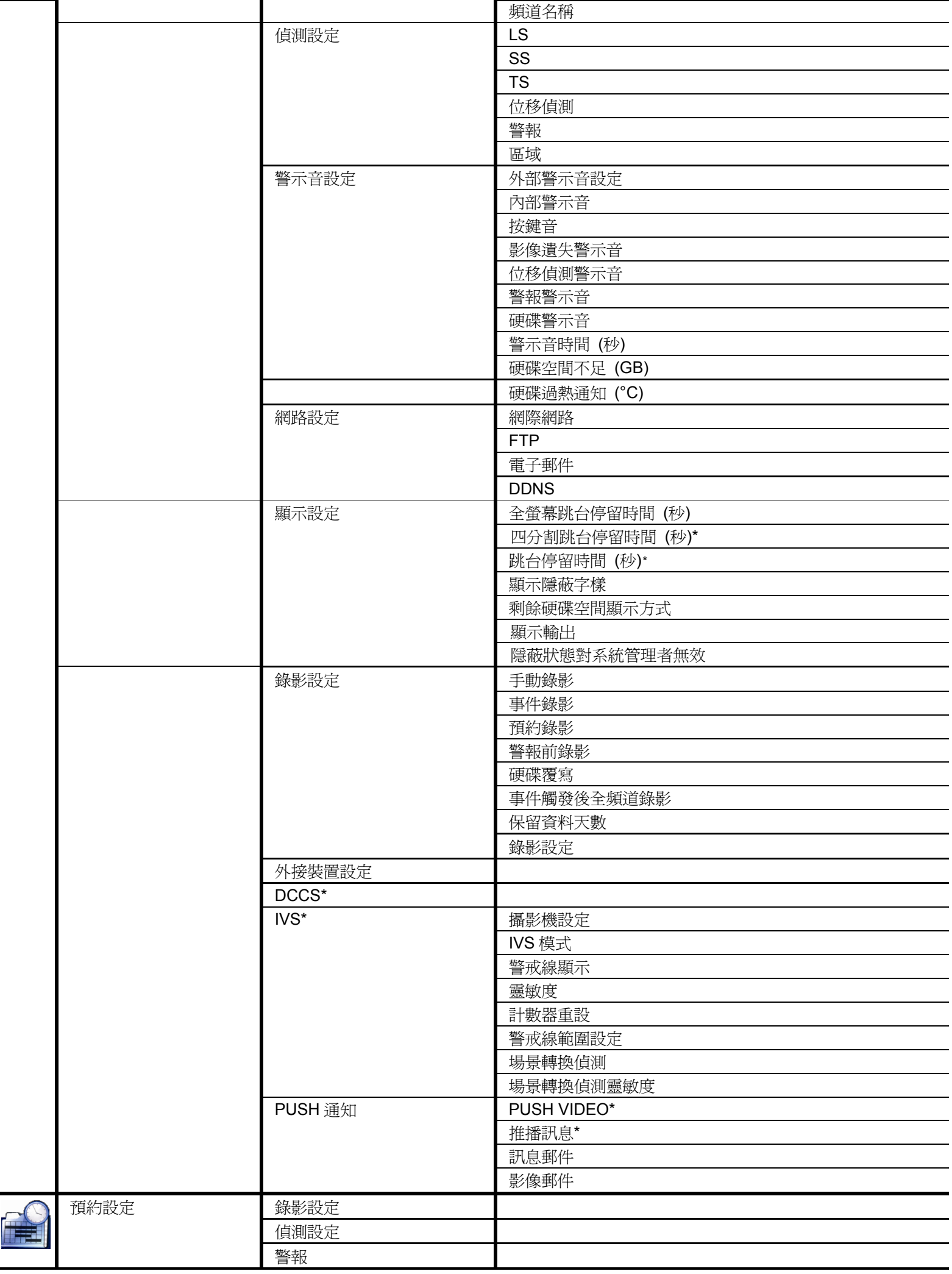

*\** 僅限特定型號

## 3. 硬體概述

- 3.1 前面板
- 1) LED 顯示燈
	- $(1)$ DVR 已開機。
	- $\overline{\mathbb{E}}$ 正在錄影或讀取硬碟中。
	- $\mathsf{I} \in \mathsf{I}$ 已觸發警報。
	- 已啟動預約錄影。
	- $\triangleright$ DVR 處於回放模式下。
- 2)  $CH1 \sim 16 / 1 \sim 8 / 1 \sim 4$ 按頻道編號選取想要全螢幕顯示的頻道。

田 3)

按此鍵可顯示 4 分割頻道顯示模式。

- 4) SEQ (全螢幕跳台顯示) 按 SEQ 依序全螢幕顯示每個頻道,從 CH1 開始。顯示最後一個頻道後,就會從 CH1 開始從頭再來。若要結束此 模式,請再按一次 SEQ。
- 5) SLOW (慢速回放) 在回放模式下,按 SLOW 進行慢速回放。
- 6) ZOOM (數位變焦) 按 ZOOM 在 FRAME 或 FIELD 錄影模式下放大選取頻道的畫面。
- 7) PLAY (播放) 按 PLAY 立即回放最近一筆的錄影資料。
- 8) LIST (事件搜尋) 按 LIST 可依事件快速搜尋錄影資料,或者選擇完整事件清單顯示所有事件記錄。 若要進行時間搜尋,請選擇快速搜尋。詳情請參閱使用說明書的「5.4.1 快速搜尋」。
- 9) MENU (選單) 按MENU進入主目錄選單。
- 10) ENTER (輸入) 按 ENTER 確認設定。

11)  $\mathbf{I}(\mathbf{A}) / \mathbf{I}(\mathbf{V}) / \mathbf{A} (\mathbf{A}) / \mathbf{B} (\mathbf{F})$ 按 ▲ / ▼ / ◀ / ▶ 上 / 下 / 左 / 右移動。 在回放模式下: 按 Ⅱ 暫停回放。 按 ■ 停止回放。 按 ▶ 快轉。

- 按 << 倒轉。
- 12) AUDIO (SLOW + ZOOM) 按 SLOW + ZOOM 選取即時聲音頻道或錄音頻道。  $\left[\begin{matrix} 0\ 0 \end{matrix}\right]$  即時聲音頻道 1~4 (以白色顯示)  $\left[\begin{matrix} 0\ 0 \end{matrix}\right]$  錄音回放頻道 1~4 (以黃色顯示)

■ 未選取任何聲音頻道

13) P.T.Z.  $(\mathbf{H} + \text{SEQ})$ 

同時按住 $\boxplus$  + SEQ 可進入 / 跳出 PTZ 控制模式。

#### 14) USB 埠

前面板有內建兩個 USB 埠,可用來連接 USB 滑鼠進行 DVR 操作,或者連接 USB 隨身碟進行影像備份。

註:前面板的 USB 埠不得同時連接兩隻 USB 滑鼠或兩台 USB 隨身碟。

註:如需得知相容 USB 隨身碟列表,請參閱第 40 頁的「附錄 6 相容 USB 隨身碟品牌」。

15) *(*僅限特定型號*)* 按 ▲ 退出 / 收合 DVD 燒錄機的托盤。

#### 3.2 背板

- 1) 75Ω / HI-IMPEDANCE *(*僅限特定型號*)* 若使用 VIDEO LOOP 功能,請切換到 HI-IMPEDANCE。若不使用,請選擇 75Ω。
- 2) VIDEO IN:連接攝影機的影像接頭。 VIDEO LOOP *(*僅限特定型號*)*:影像輸出接頭。

註:DVR 會自動偵測攝影機的影像系統,所以請務必先將攝影機接妥並上電,再將 DVR 上電。

- 3) AUDIO IN (1~4) 連接攝影機的聲音接頭 (若攝影機支援錄音的話)。
- 註: 要備份影音資料,請先確認攝影機有支援收音功能,並連接到正確的影像頻道和聲音頻道。例如,聲音頻道 1 的聲 音資料會與影像頻道 1 的影像資料錄在一起。 若爲 16 路機種,聲音頻道 CH1 ~ CH4 分別對應影像頻道 CH1 ~ CH4。
- 4) AUDIO OUT (1~2) 連接到單聲道輸出的擴音器。
- 5) CALL *(*僅限特定型號*)* 連接到跳台輸出專用的螢幕。
- 6) HDMI HDMI 連接到支援 HDMI 影像輸出螢幕的 HDMI 埠。

註:本系列機種支援 VGA 和 HDMI 影像雙輸出。

- 7) VGA 連接到支援 VGA 影像輸出的螢幕 VGA 埠。
- 註:本系列機種支援 VGA 和 HDMI 影像雙輸出。
- 8) IR

連接到 IR 遙控器的接收延長線。

9) eSATA *(*僅限特定型號*)* 此埠可用來連接到支援 eSATA 介面的儲存設備,例如外接硬碟或磁碟陣列。

註:請使用支援 Linux 系統的磁碟陣列,以確保 DVR 運作正常。

註:若沒偵測到連接的磁碟陣列,請先檢查該磁碟陣列的模式,或者重設該磁碟陣列,然後再試亠次。

- 10) Push Video Alarm In *(*僅限特定型號*)* 最多可外接四個警報裝置,在發生事件時傳送事件通知到您的行動裝置 (Push Video)。alarm in 1 ~ 4 分別對應的 影像頻道爲 CH1 ~ 4。
- 11) EXTERNAL I/O

此埠是用來連接外部設備 (例如快速球攝影機或警報感應器等等)。

12) LAN

以網路線來連上網際網路。

13) DC 19V IN

連接到電源變壓器 (包裝盒內附)。

14) 電源開關 *(*僅限特定型號*)* —————————————<br>切到「—」開機,切到「**O**」關機。

## 4. 基本操作

4.1 按鍵鎖啓動 / 按鍵鎖解除

要鎖住或解除鎖定 DVR 本機操作, 按一下 DVR 螢幕右上方狀態列的 2 (解除) 或 2 (鎖住) 將狀態變更爲 2 (鎖住) 或 1 (解除)。

在解除鎖定 DVR 本機操作時,系統會要求您輸入使用者名稱和密碼。

註:預設使用者名稱和密碼皆為 admin,為最高權限。

註:不同的使用者權限會有不同的 DVR 操作存取權限。請參閱第 17 頁的「4.2 建立不同的使用者權限」。

## 4.2 建立不同的使用者權限

註:此功能僅限系統使用者方能使用。

若要建立不同的使用者帳號以限制特定功能的操作,請按 (系統資訊),然後選擇帳號進入使用者清單。

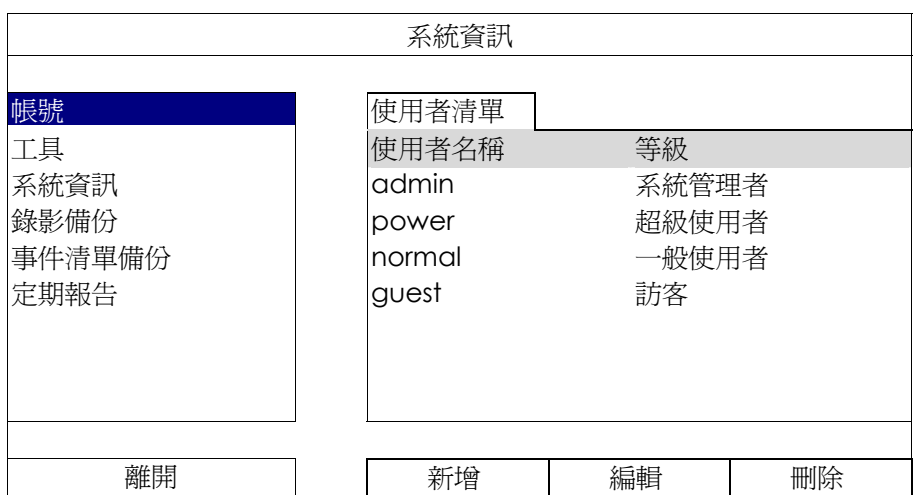

不同的使用者權限會有不同的 NVR 操作存取權限, 如下所示:

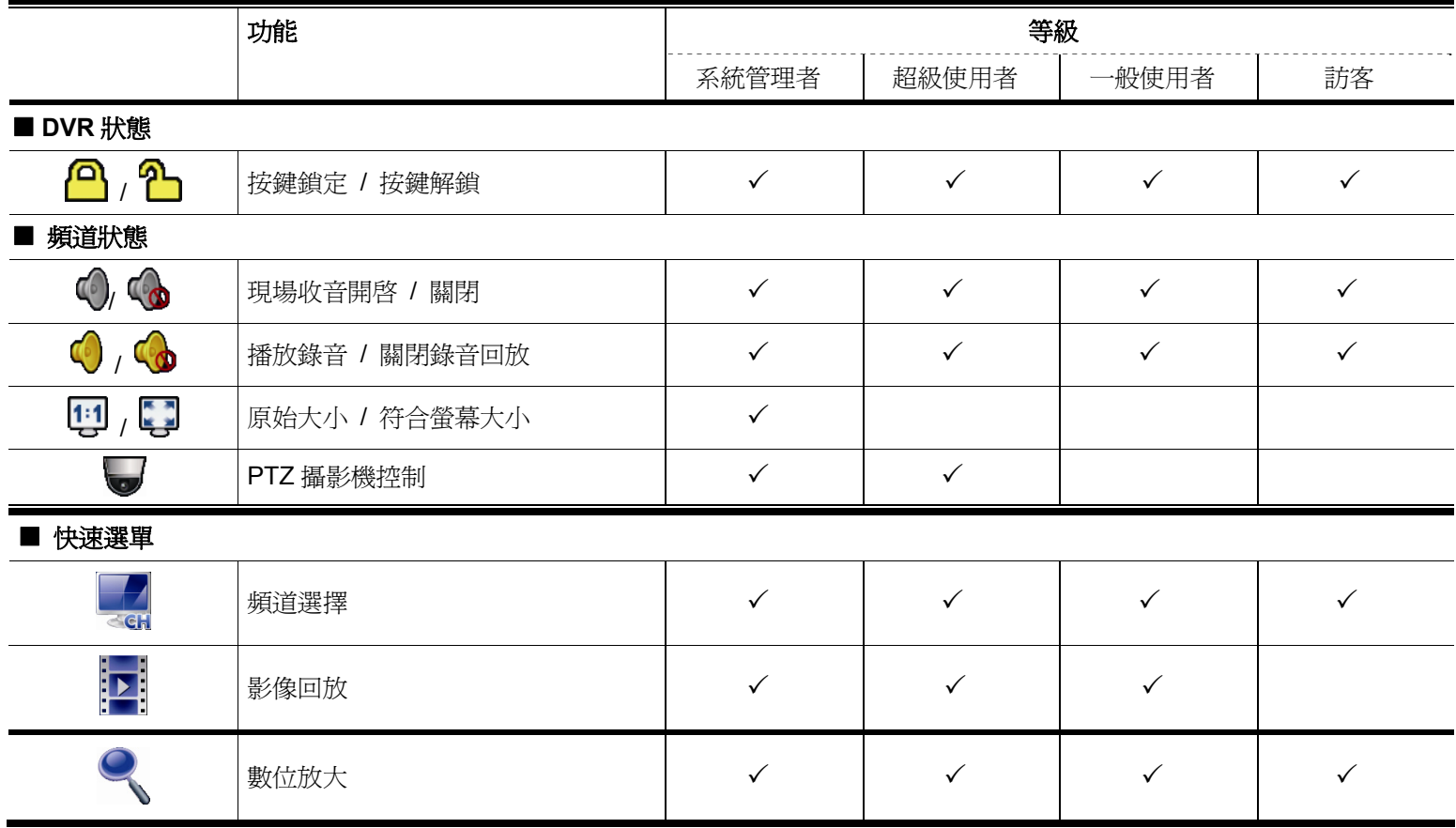

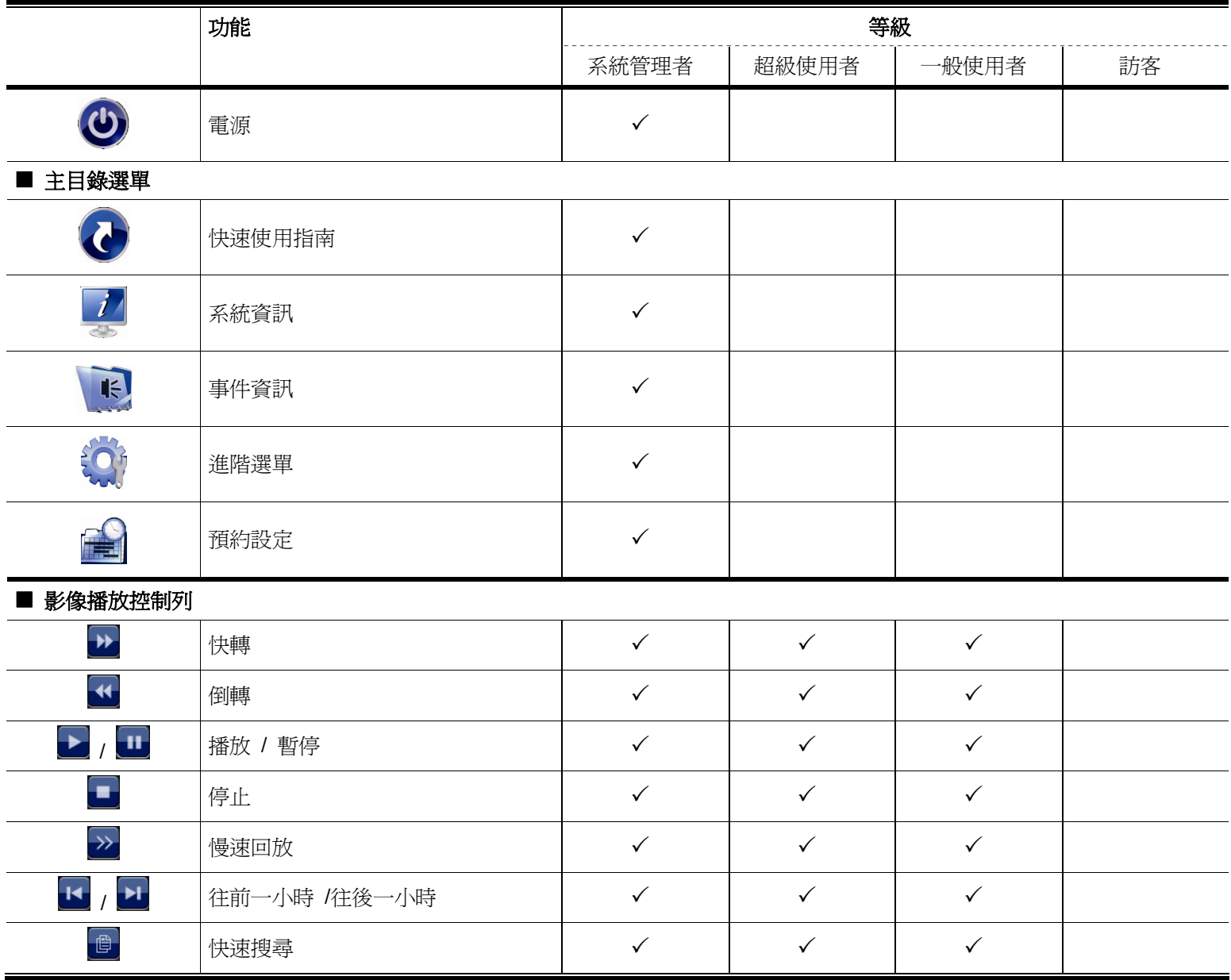

## 4.3 PTZ 控制 ●

註:此功能僅限系統使用者和超級使用者方能使用。詳情請參閱第 17 頁的「4.2 建立不同的使用者權限」。

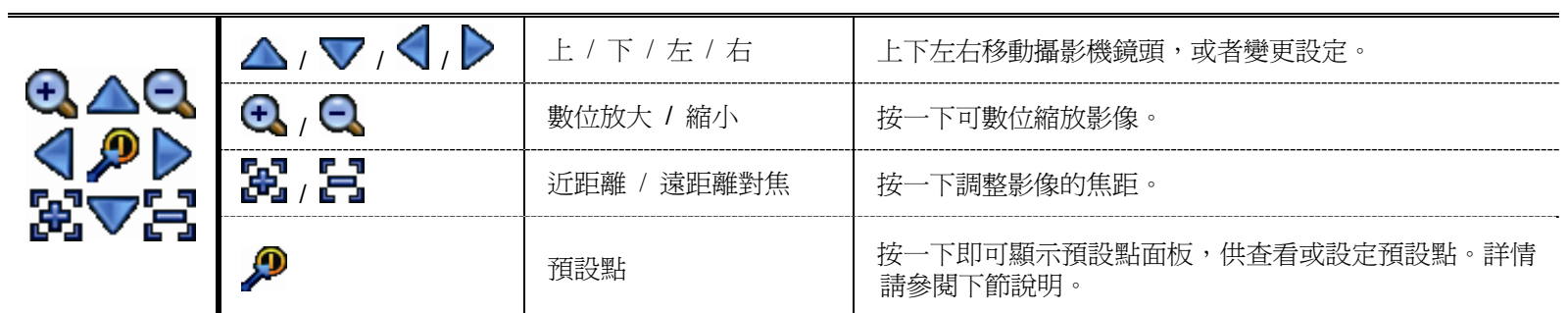

在頻道狀態列選取 會顯示以下控制面板:

如何設定預設點:

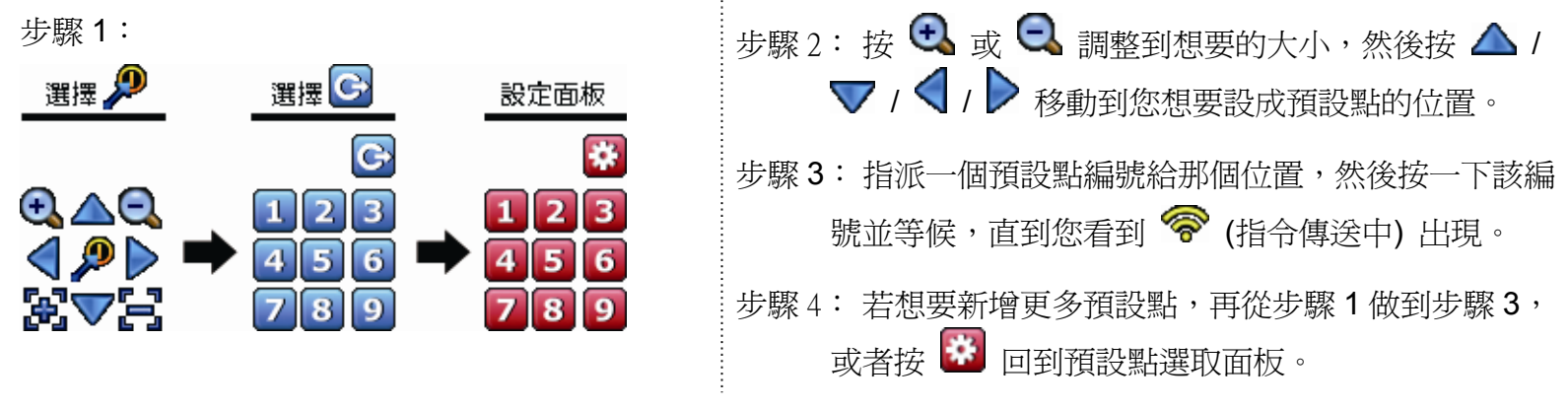

#### 如何移到選取預設點:

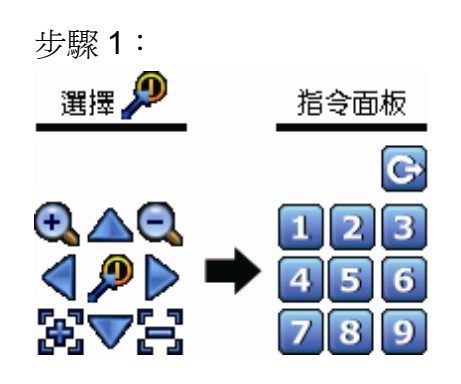

步驟 1: カランナンスのサービンの開発をしている。 また、おくさんのうちは、おくさんのうちものが、 インター (指令傳送中)。 またのは、 はっちゃく きょう はんしょう (指令傳送中)。 はんじょう

4.4 影像回放

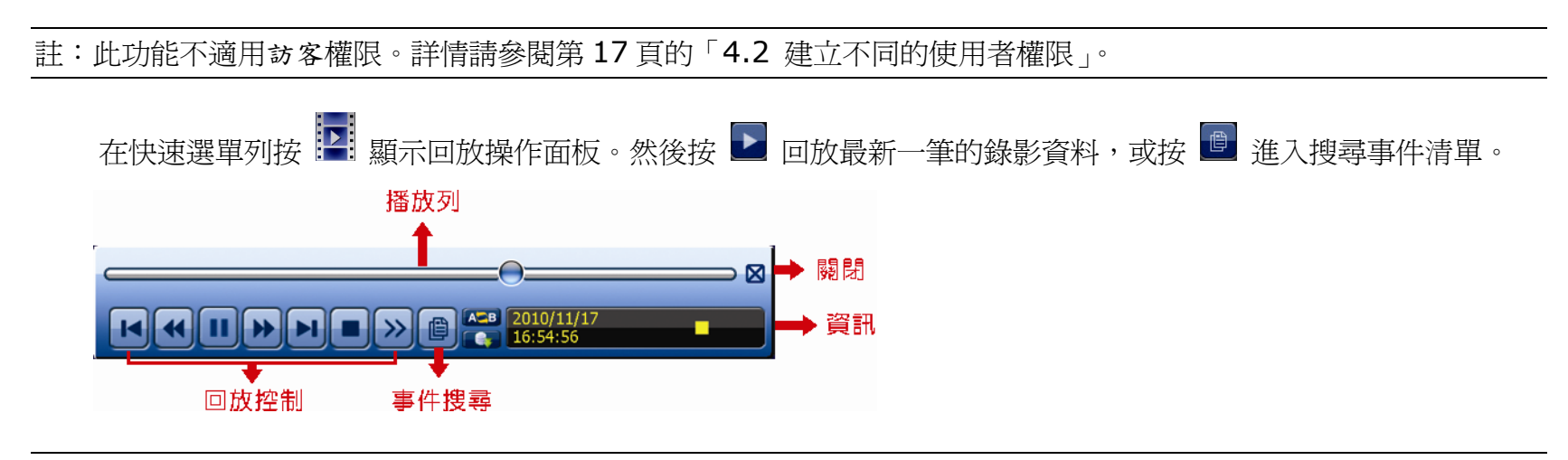

註:若要能正常回放錄影檔案,請至少必須錄超過 8192 張畫面。如果您尚未錄滿 8192 畫面就進行回放動作,DVR 將會停止回放。例如,如果您將 IPS 設為 30,若要正常回放檔案,則錄影時間至少必須超過 273 秒 (8192 張影 像 / 30 IPS)。

註:在回放影像時,螢幕會顯示錄影的影像大小 (FRAME 8 、FIELD  $\blacksquare$  或 CIF  $\boxdot$  )。

#### 4.4.1 回放操作

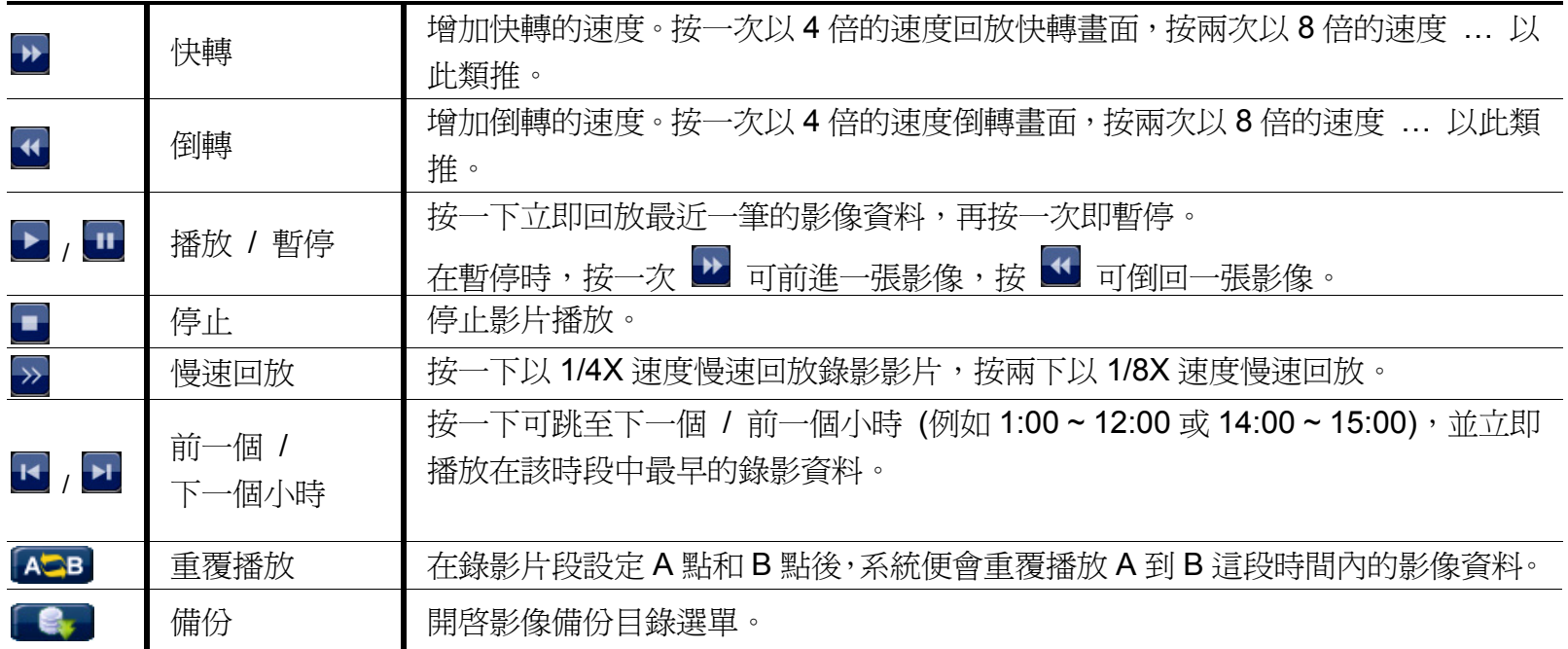

4.4.2 事件搜尋

按 可依事件快速搜尋錄影資料,或者選擇完整事件清單顯示所有事件記錄。 若要進行時間搜尋,請選擇快速搜尋。詳情請參閱使用說明書的「5.4.1 快速搜尋」。

4.4.3 錄音回放

在回放模式下,按頻道狀態列上的 < 或< < 來關閉或開啓聲音。

註: 要備份或播放影音資料,請先確認攝影機是否有支援收音功能,並連接到正確的影像頻道和聲音頻道。例如,聲音 頻道 1 的聲音資料會與影像頻道 1 的影像資料錄在一起。 若爲 16 路機種,聲音頻道 CH1 ~ CH4 分別對應影像頻道 CH1 ~ CH4。

### 4.5 影像備份

註:此功能僅限系統使用者方能使用。詳情請參閱第 17 頁的「4.2 建立不同的使用者權限」。

- 註: 在使用 USB 隨身碟之前,請先使用您的電腦將 USB 隨身碟格式化成 FAT32 的格式。如需得知相容的 USB 隨身碟 品牌,請參閱第 40 頁的「附錄 6 相容 USB 隨身碟品牌」。
- 註: 您可以選擇將影像資料備份到光碟 (選配功能) 或 USB 隨身碟,或者透過網路備份到您的電腦裡。請勿直接移除 硬碟並試圖裝到您的電腦直接讀取,此舉可能會造成影像資料毀損再也無法回復。

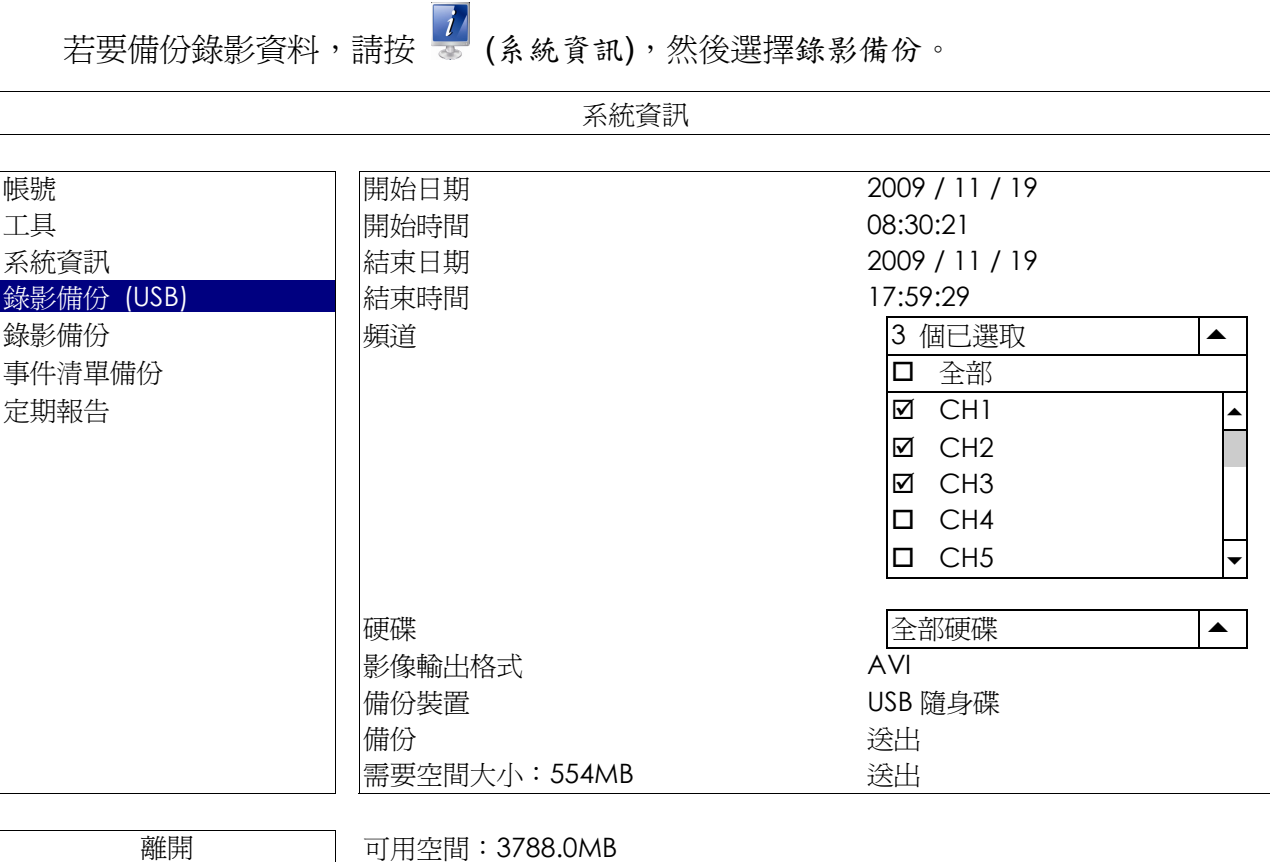

步驟 1:選取包含您要備份的影像資料的時間區段。

- 步驟 2:選取包含您要備份的影像資料的頻道。步驟 3:在檔案輸出格式選擇要輸出的影像格式:預設或 AVI。
	- 若選取預設,備份下來的影像格式則為 .dv5,只能用專用電腦程式開啓。詳情請參閱「4.6 在電腦播放備份 影像 (.dv5)」

註:建議使用預設格式備份影像,只有專用電腦程式可以開啟,不是任何軟體都可以開。

■ 若選取 AVI, 備份下來的影像格式則為 avi, 可以在電腦使用任何支援該格式的程式開啓。

步驟 4:在備份裝置,選擇 USB 隨身碟或 DVD 燒錄機。

註:DVD 燒錄機僅限特定型號才有。

步驟5:在需要空間大小選擇送出,預覽選取資料的大小。

步驟 6:在備份選擇送出,即開始複製資料到您的 USB 隨身碟;請等到備份完成的訊息出現。

## 4.6 在電腦播放備份影像 (.dv5)

若要播放 .dv5 備份檔案,就只能使用專用影像播放程式開啓。

註:請勿試圖從 DVR 移除硬碟並直接裝到電腦讀取影像資料。此舉可能會毀損儲存在硬碟內的資料,導至資料遺失無 法回復。

#### 如何在電腦播放備份下來的 **.dv5** 影像檔案:

步驟 1:將存有錄影資料的 USB 隨身碟或 CD / DVD 片插入電腦。

註:支援的電腦作業系統為 Windows 7、Vista 和 XP。

步驟 2:找到 PLAYER.EXE 這個執行檔,然後連按兩下進行安裝。

註:您也可以從 www.surveillance-download.com/user/c700.swf 下載 PLAYER.EXE。

步驟 3:執行 VideoPlayer,並瀏覽到儲存錄影資料的位置。

步驟 4:選取您要看的檔案,即會開始播放錄影影像。

#### 4.6.1 將檔案格式轉成 AVI

若要將檔案格式轉成 AVI,請在影像播放面板找到 AVI 圖示開始進行轉檔。

註:將檔案轉成 AVI 時,所有的錄音資料都會被刪除。

註:若您是一次備份多個頻道的影像資料,請先點選一個頻道,再開始進行轉檔。

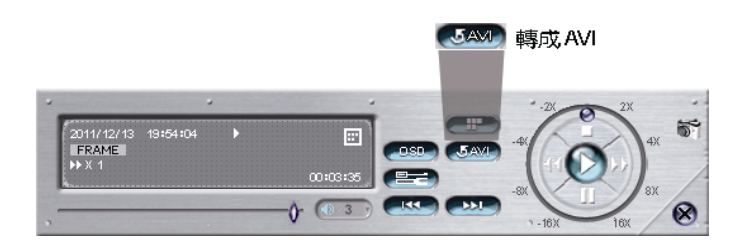

## 4.7 數位變焦

切換到您要放大影像的頻道,然後將滑鼠移到左側畫面叫出快速選單列。按 S 可進入 PTZ 模式。在放大模式下, 按住並拖曳螢幕左下角的紅框可移到想要查看的位置。

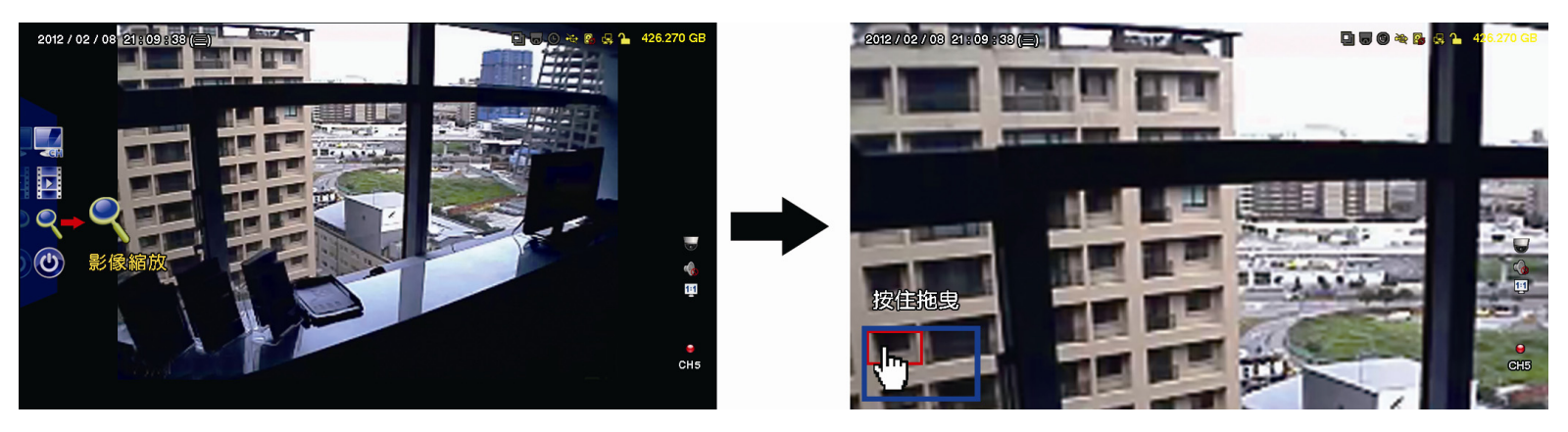

若要離開此模式,請隨意按右鍵離開。

註:您必須先離開影像變焦模式,才能使用其他 DVR 功能。

## 附錄 1 PIN 腳解說

#### ‧ **16** 路機種

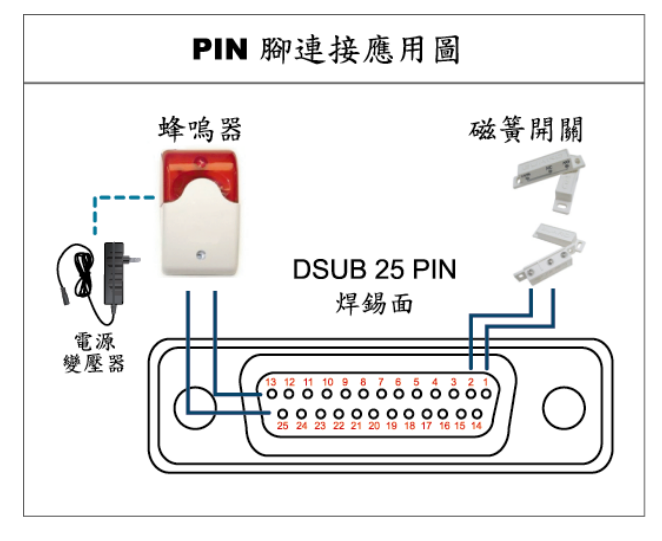

#### 蜂鳴器

當 DVR 有警報或位移偵測觸發事件發生, COM 會與 NO 連接,閃燈蜂鳴 器會開始鳴叫且閃爍。

#### 磁簧關關

當磁簧開關被打開時,主機會發出警報且觸發錄影。

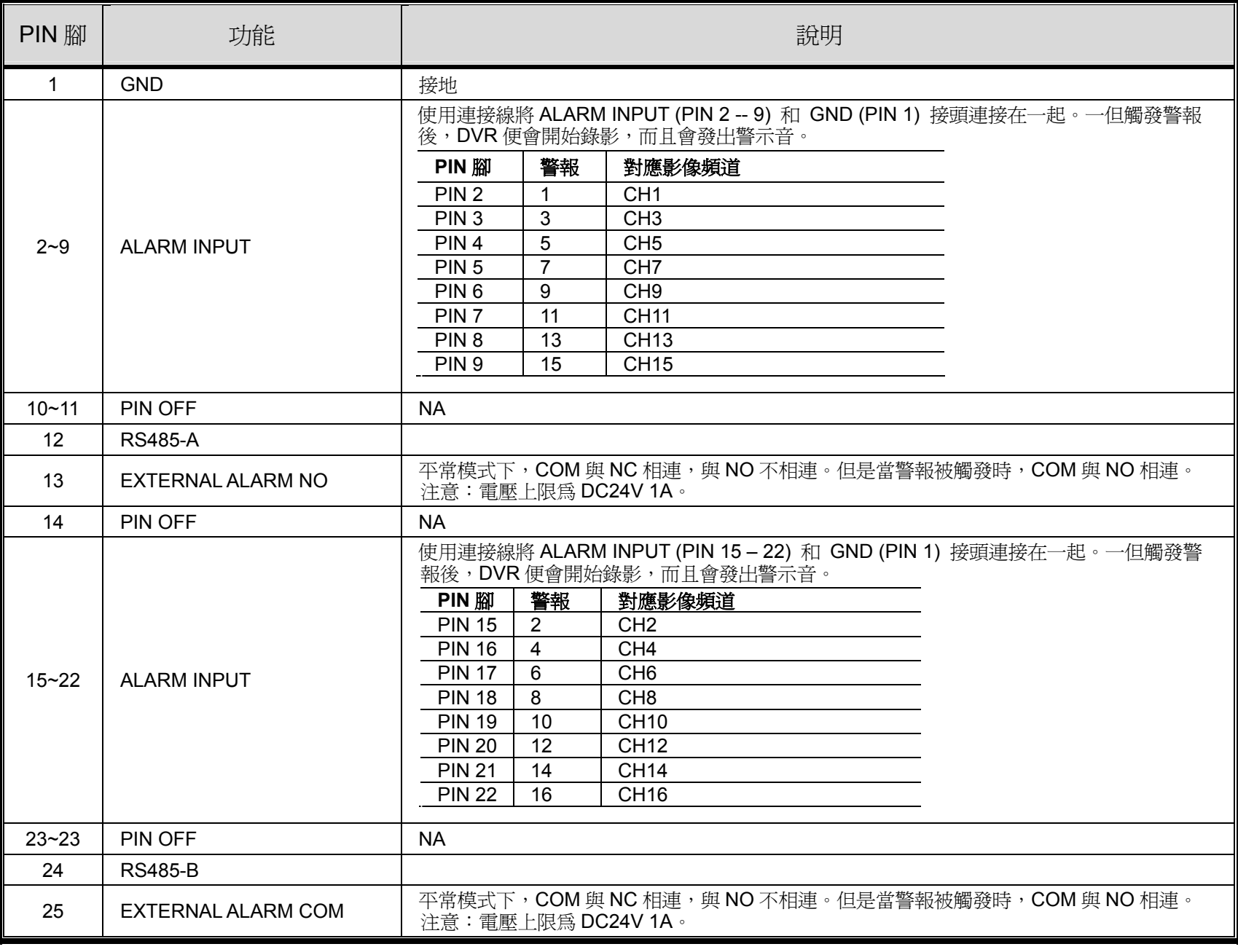

#### *\** 上圖的 *D-SUB* 接頭為選購配備。

#### ‧ 8 路機種

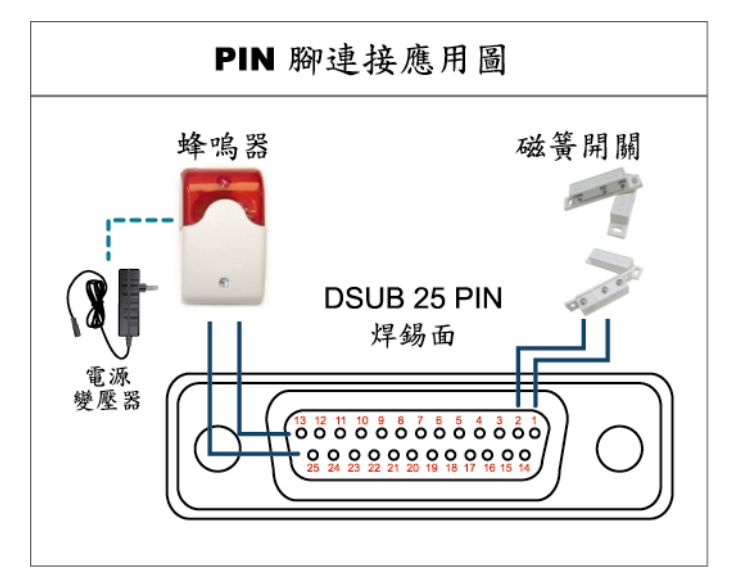

*\** 上圖的 *D-SUB* 接頭為選購配備。

#### 蜂鳴器

當 DVR 有警報或位移偵測觸發事件發生, COM 會與 NO 連接, 閃燈蜂鳴器會開始鳴叫且閃爍。

#### 磁簧開關

當磁簧開關被打開時,主機會發出警報且觸發錄影。

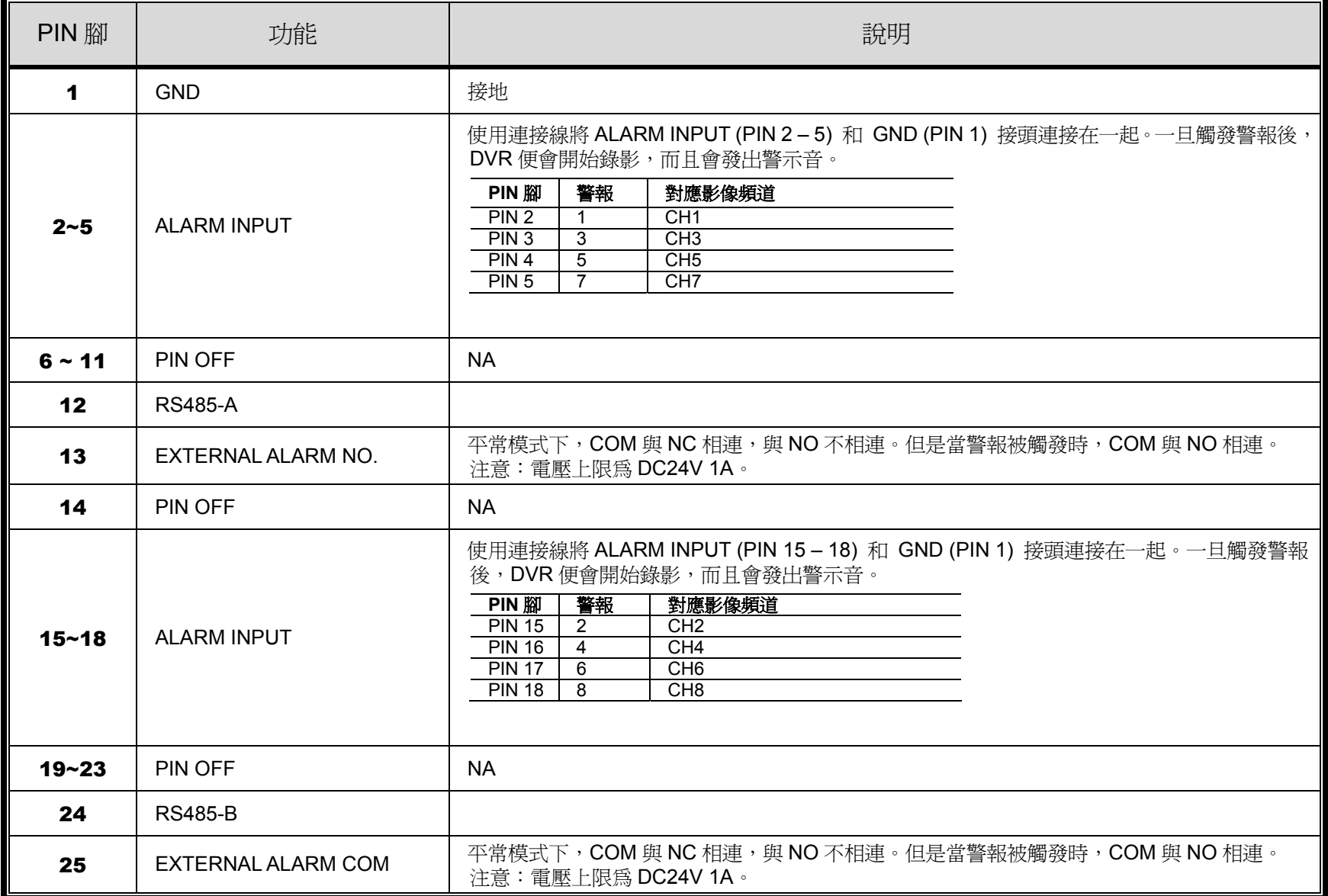

#### ‧ **4** 路機種

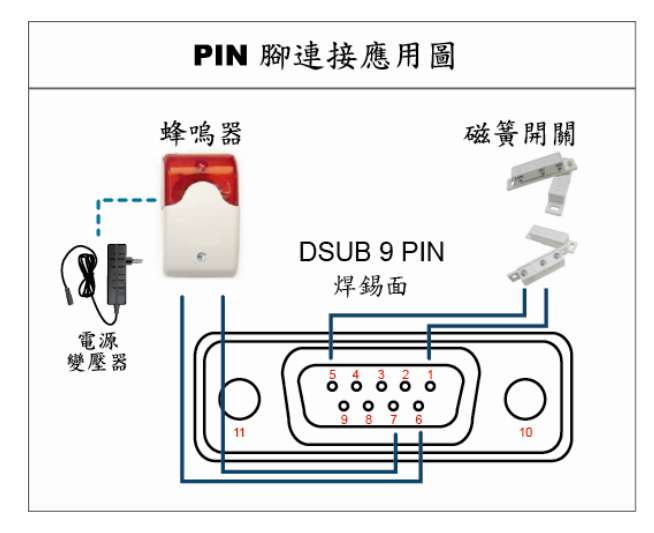

*\** 上圖的 *D-SUB* 接頭為選購配備。

#### 蜂鳴器

當 DVR 有警報或位移偵測觸發事件發生, COM 會與 NO 連接, 閃燈蜂鳴器會開始鳴叫且閃爍。

#### 磁簧開關

當磁簧開關被打開時,主機會發出警報且觸發錄影。

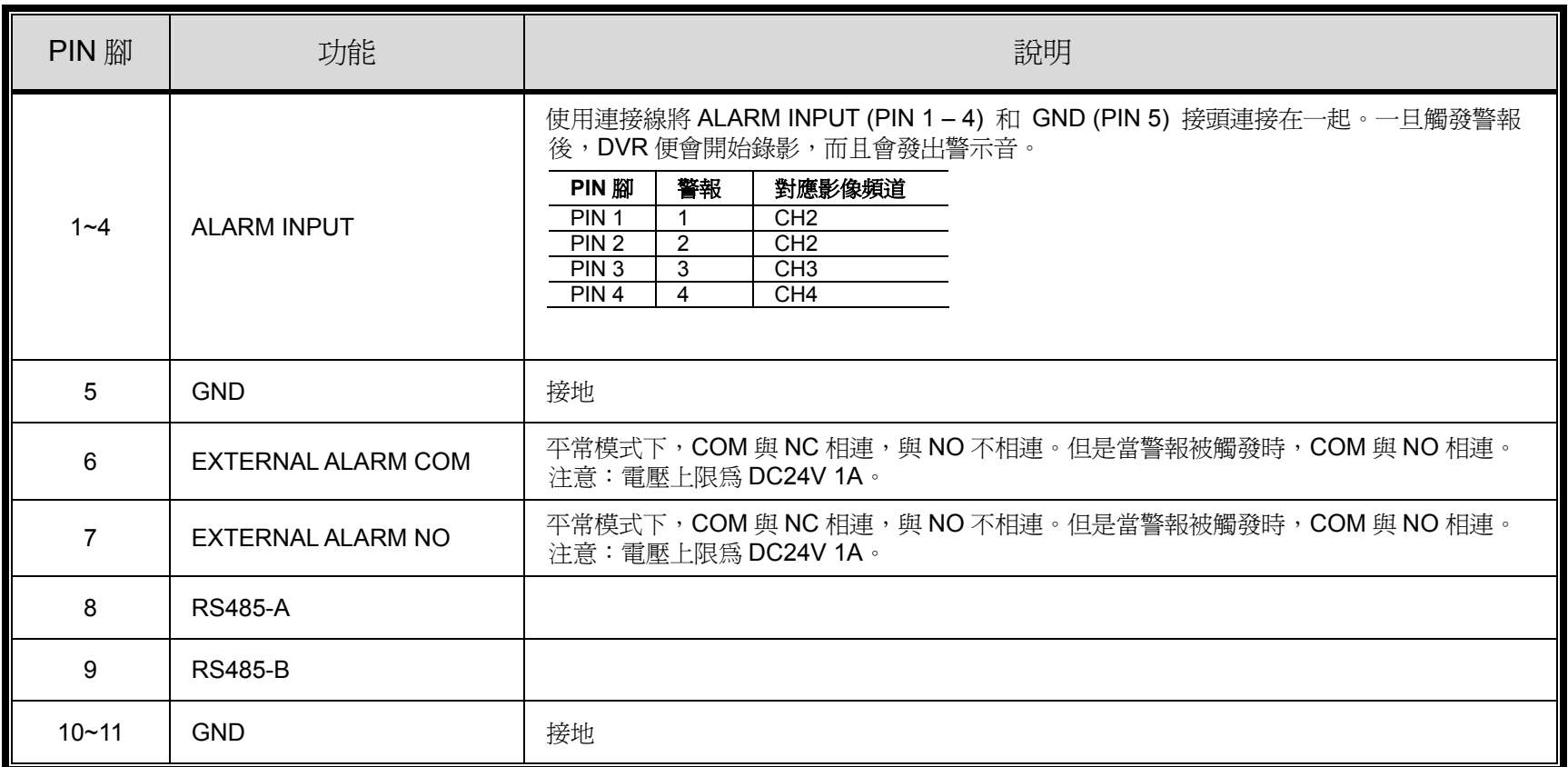

## 附錄 2 PUSH VIDEO 設定

註: Push Video 僅限特定型號才有。請查看您的產品規格,或洽詢您的安裝商以得知詳細資訊。

#### A2.1 PIN 腳連接

此機種支援 Push Video,當發生警報事件時,就會傳送事件通知到您的行動裝置,即 iPhone、iPad 和 Android 行動裝置。但是,只有特定幾個 alarm-in PIN 腳有支援此功能。

連接警報感應器以啓動 Push Video 的方法有兩種:使用 PUSH VIDEO alarm-in 端子,或使用外接 I/O 埠。

#### **PUSH VIDEO alarm-in** 端子

DVR 背板有提供 PUSH VIDEO alarm-in 端子台,方便您找到支援 Push Video 的 PIN 腳。

註:下圖以 16 路機種爲例。若爲 8 路和 4 路機種,alarm-in 端子台則分別爲 2 個 (8 路機種) 和 1 個 (4 路機種)。

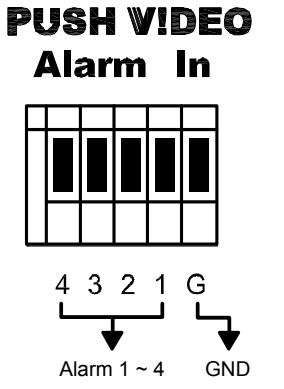

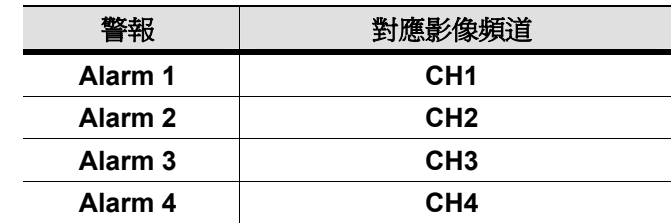

#### 外接 **I/O** 埠

請參閱下表,得知支援 Push Video 警報用 PIN 腳,與其對應的影像頻道。

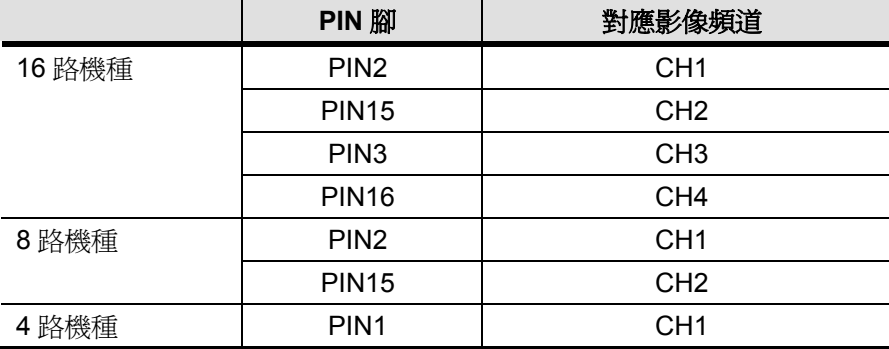
#### 連接警報感應器

將警報感應器接到 DVR 背面的 Push Video alarm-in 端子,或是支援 Push Video 的外接 I/O PIN 腳。

註:下圖以 16 路機種為例。若為 8 路和 4 路機種, Push Video alarm-in PIN 腳則分別為 2 個 (8 路機種) 和 1 個 (4 路機種)。

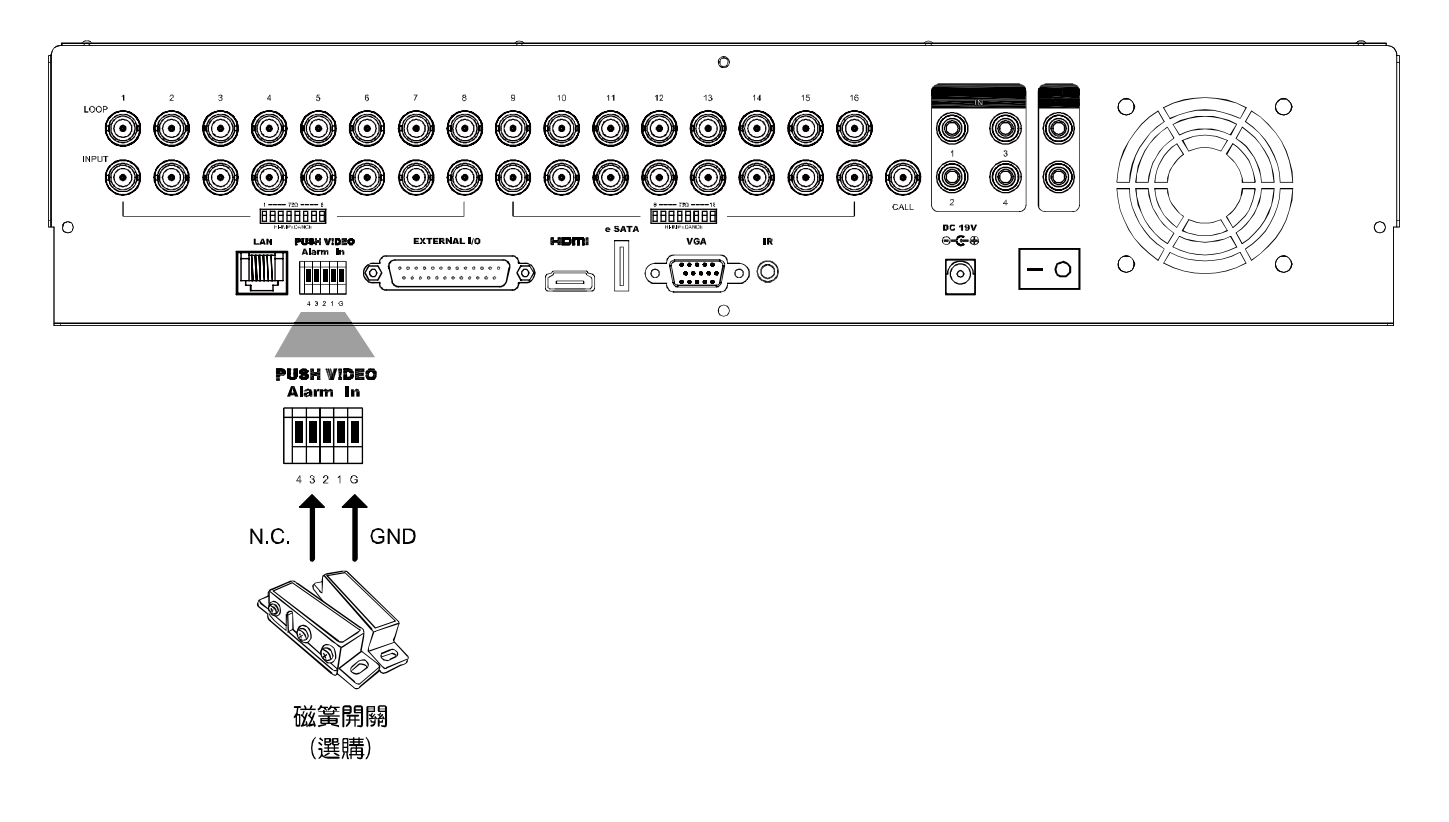

## A2.2 設定

在設定 Push Video 前,請確認:

- 1. 已依第 1 頁的「1. 連接與設定」說明完成 DVR 系統架設。
- 2. DVR 已連線上網。
- 3. 已在 iPhone、iPad 或 Android 行動裝置安裝 EagleEyes APP。詳情請參閱第 31 頁的「附錄 3 EAGLEEYES 行動監控」。

步驟 1:按右鍵顯示主目錄選單。

選擇 (進階選單) NOTIFY 通知,將 GUARD 警戒設為開啟,然後設定警報裝置類型 (N.C. 或 N.O.)。

|         |                   | 進階選單         |      |   |                 |  |
|---------|-------------------|--------------|------|---|-----------------|--|
| 攝影機設定   | PUSH VIDEO        | 推播訊息         | 訊息郵件 |   | 影像郵件            |  |
| 偵測設定    | GUARD 警戒          |              |      |   | 開啓              |  |
| 警示音設定   | CH <sub>0</sub> 1 | 警報關閉<br>內部警報 |      | ▼ | CH <sub>1</sub> |  |
| 網路設定    | CH02              | 警報關閉         |      | ▼ | CH2             |  |
| 顯示設定    | CH <sub>03</sub>  | 警報 N.O       |      | ▼ | office          |  |
| 錄影設定    | CH <sub>04</sub>  | 警報關閉         |      | ▼ | CH <sub>4</sub> |  |
| 外接裝置設定  |                   |              |      |   |                 |  |
| DCCS    |                   |              |      |   |                 |  |
| IVS 設定  |                   |              |      |   |                 |  |
| PUSH 通知 |                   |              |      |   |                 |  |
|         |                   |              |      |   |                 |  |
| 離開      |                   |              |      |   |                 |  |

步驟 2:開啟 EagleEyes,然後將 DVR 加入 EagleEyes 電話簿。

註:如需得知 EagleEyes 操作的詳細資訊,請至 www.eagleeyescctv.com。

步驟 3: 依下圖所示啓動 Push Video,然後試著觸發您安裝的感應器,確認能否成功收到 Push Video。

1 開啟 Push Video 功能

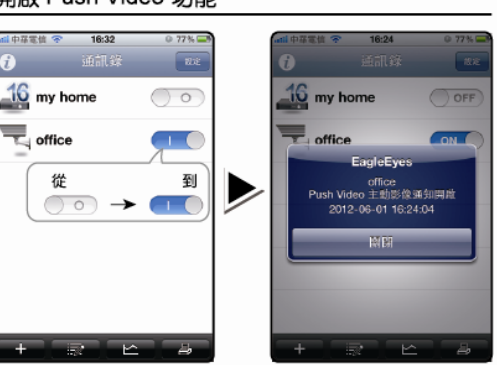

3 收到事件通知並且確認影像

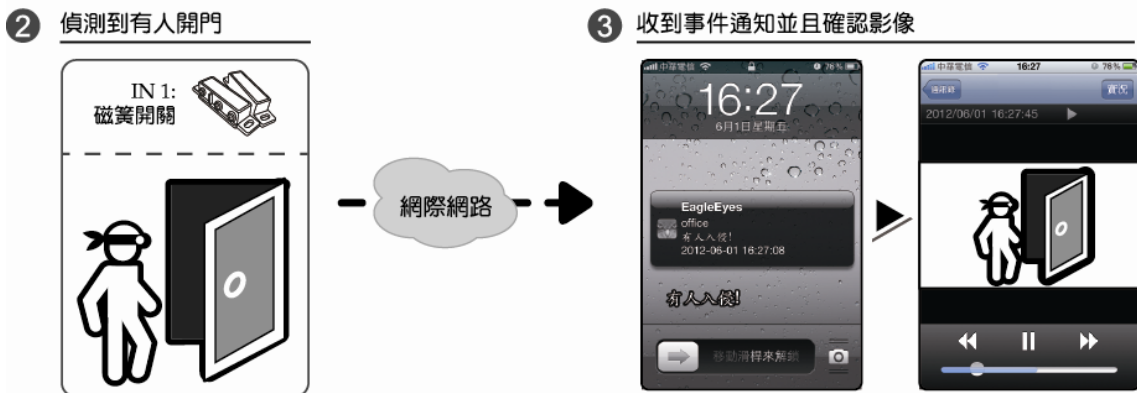

附錄 2 PUSH VIDEO 設定

# 附錄 3 EAGLEEYES 行動監控

*EagleEyes* 是一個手機應用程式,可用來遠端登入到您的監控系統。此程式有幾個好處:

- 强費 (但 iPhone 版 EagleEyes Plus、Android 版 EagleEyes Plus+、和 iPad 版 EagleEyesHD Plus 除外)。
- 相容常見的行動平台,例如 iPhone、iPad 和 Android。

簡易下載、安裝和設定。如需得知更多關於設定和操作此程式的資訊,請至 EagleEyes 官方網站 www.eagleeyescctv.com 。

#### A3.1 在安裝之前

在手機安裝 EagleEyes 之前,請先確認以下事宜:

- 您的行動裝置為 iPhone、iPad 或 Android 裝置。
- ✔ 您的手機有開通網路服務,而且目前可以使用。

註:透過無線或 3G 網路連線上網也許會收取額外費用。如需得知上網費率,請洽詢您的電信業者或服務供應商。

您已知道從網路連回您的攝影機時,需要輸入的 IP 位址、埠號、使用者名稱和密碼。

#### A3.2 下載位置

從行動裝置連到 www.eagleeyescctv.com 並完成登入。

註:請勿將 EagleEyes 下載到您的電腦。

進入您行動裝置的下載區。

註: 如果您行動裝置的操作系統是 iOS, 就到 App Store 下載 EagleEyes; 如果是 Android 系統,就到 Play Store 下載。

下載完成後,便會自動將 *EagleEyes* 安裝到您手機預設的應用程式安裝位置。

附錄 3 EAGLEEYES 行動監控

# 附錄 4 設定 PUSH VIDEO

註:Push Video 僅限特定型號才有。請查看您的產品規格,或洽詢您的安裝商以得知詳細資訊。

此 DVR 系列支援傳送即時訊息到有安裝 EagleEyes APP 的 iPhone / iPad / Android 行動裝置。若有人被人體偵測 攝影機或外接警報裝置偵測到,DVR 就會立即收到警報訊號,然後傳送通知到您的 iPhone / iPad / Android 行動裝置。

#### 註:iPhone, iPad 和 Android 為其各自擁有者的商標或註冊商標。

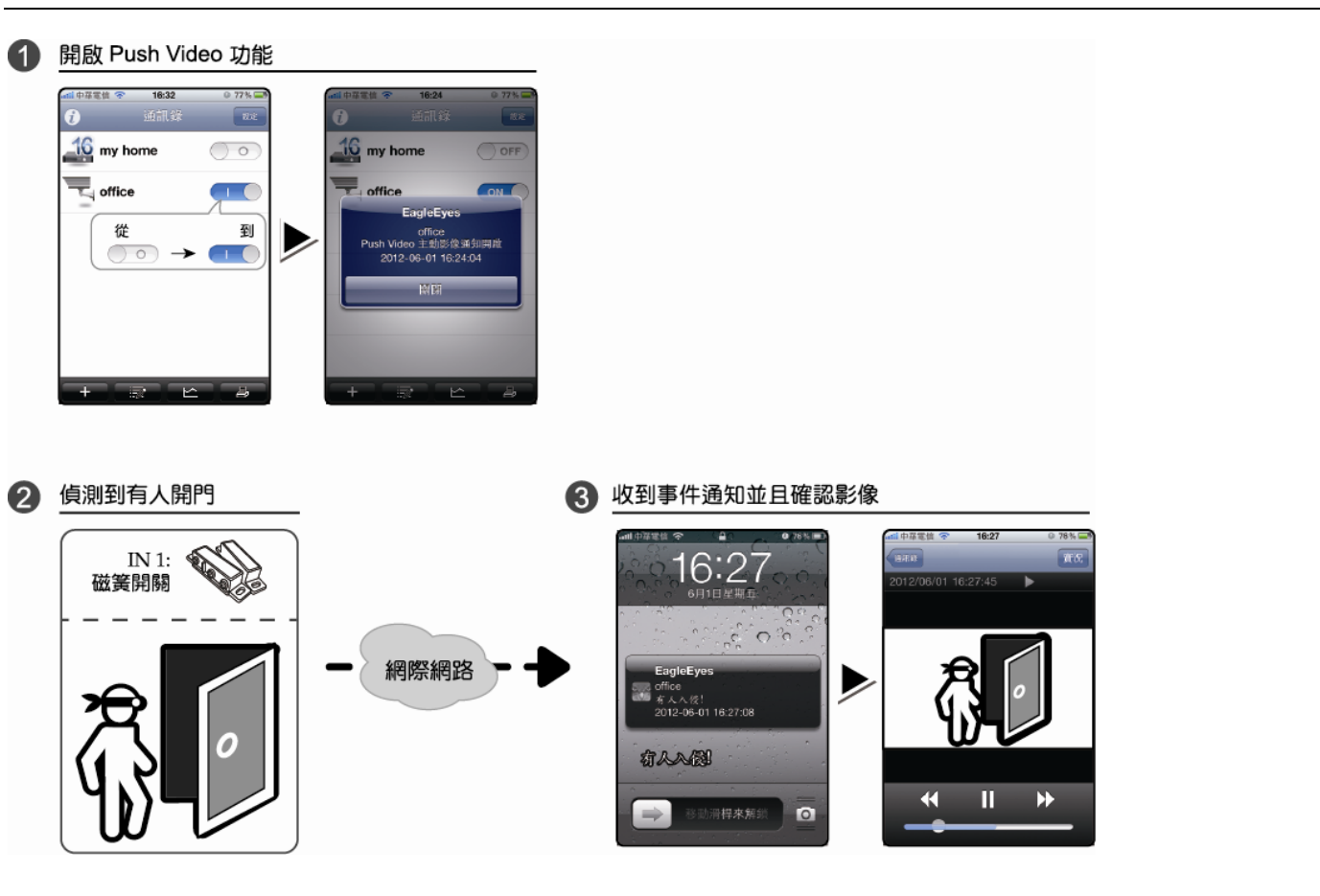

# A4.1 在進行之前

在設定此功能之前,請先確認以下事項:

- 您有 iPhone® / iPad® / Android™ 行動裝置,並已安裝 EagleEyes APP。詳情請參閱上一章。
- DVR的CH1已接妥人體偵測攝影機 (僅限支援DCCS的機種),或者外接的警報裝置已連接到DVR背板的PUSH VIDEO Alarm In。確認有連接警報裝置的對應影像頻道也已接妥一隻攝影機做事件錄影。如需得知影像頻道相對應的警報 PIN 腳,請參閱第 23 頁的「附錄 1 PIN 腳解說」。
- ✔ DVR 的事件錄影功能已開啓。
- DVR 的位移偵測錄影功能已開啟。
- DVR 已連線上網。詳情請參閱 http://www.surveillance-download.com/user/CMS.pdf。

## A4.2 開啓 Push Video

# A4.2.1 **From iOS® Mobile Device (iPhone® / iPad®)**

步驟 1: 在 iPhone® / iPad® 選擇設定 → 通知。-- 選擇 EagleEyes,確認通知功能也已開啓。

#### 附錄 4 設定 PUSH VIDEO

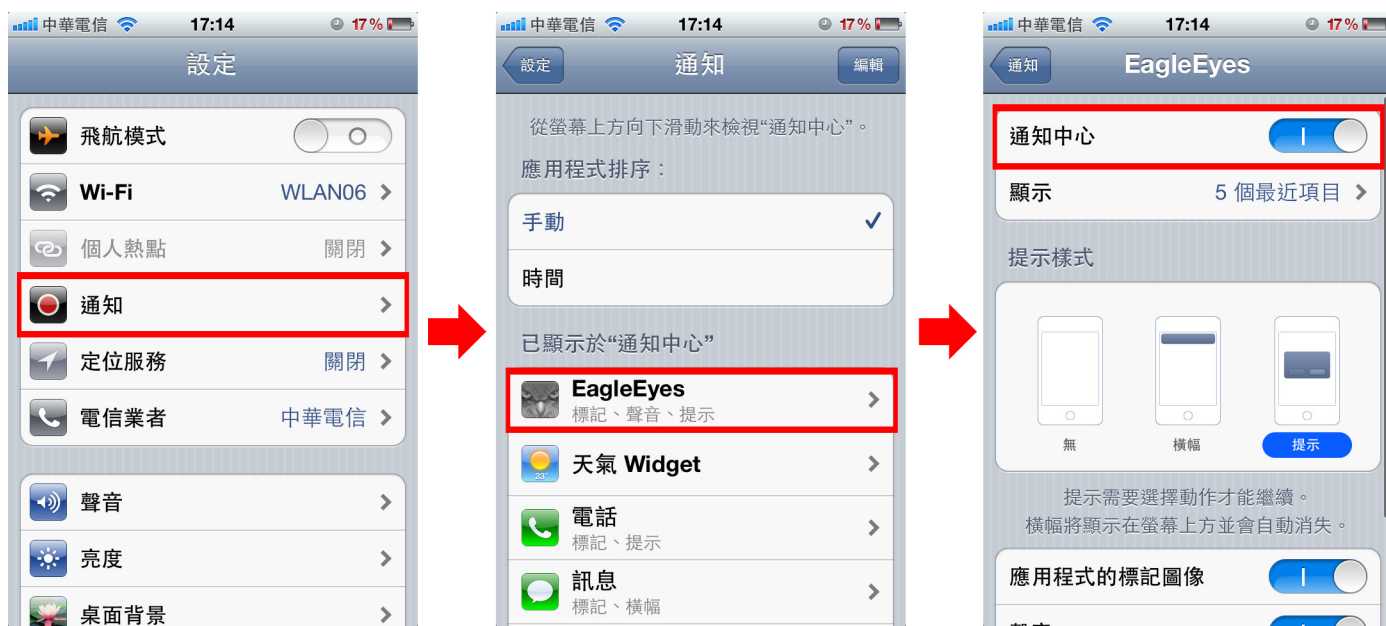

步驟 2:開啓 EagleEyes,然後切換 Push Video 按鈕為開啓狀態。您將會收到訊息,通知您 Push Video 已開啓。 步驟 3:回到 iPhone® / iPad® 的主畫面。若發生人體偵測或警報事件,您就會收到事件通知。選擇啟動 (or "View" base on your iOS® version) 便會立即回放事件錄影畫面。

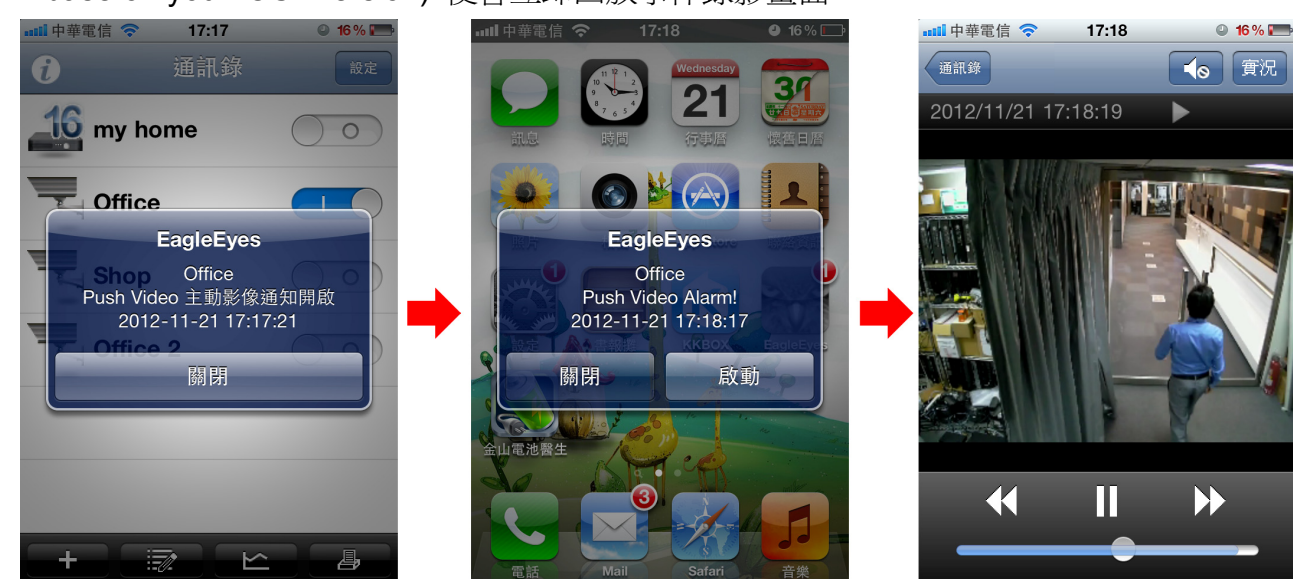

# A4.2.2 從 **Android™** 行動裝置

在通訊錄將警戒設為開啟。

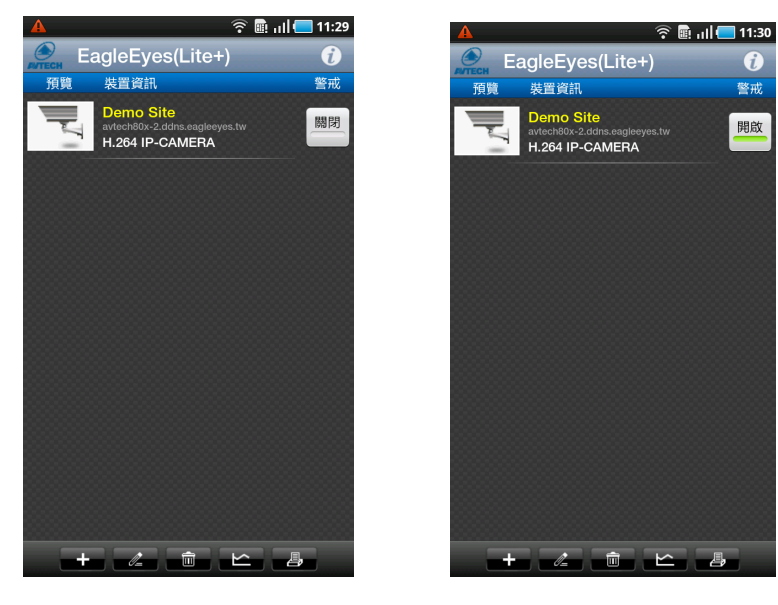

# 附錄 5 設定人數統計 / 警戒線 / 單方通行

- 註: IVS 功能 (人數統計 / 警戒線 / 單方通行) 僅適用於特定機種。請查看您的產品規格,或洽詢您的安裝商以得知 詳細資訊。
- 註:在使用 IVS 功能之前,請確認 DVR 的事件錄影功能已開啓。

IVS 智能影像分析是位移偵測的進階應用,但判斷更為精確。依據不同的使用情況,可以選擇以下三種模式: 人數 統計、警戒線和單方通行。

按右鍵顯示主目錄選單,然後選擇 (進階選單) IVS 設定。

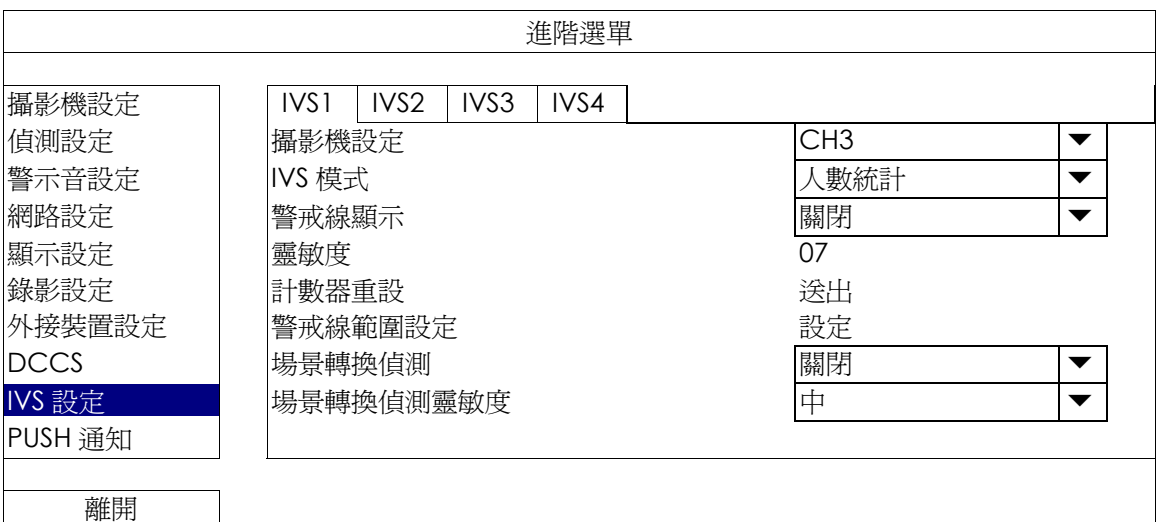

1) 攝影機設定

選擇攝影機頻道來使用 IVS 功能。

2) IVS 模式

視使用環境而定選取適合的模式:

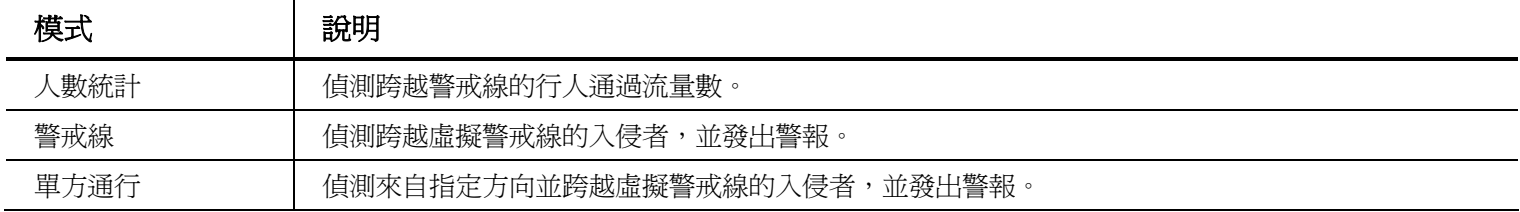

3) 警戒線顯示

選取是否要在螢幕上顯示 IVS 的警戒線。

4) 靈敏度

設定 IVS 偵測的靈敏度 (00~15), 數值越大, 靈敏度越高。

5) 計數器重設

按送出,將人數統計重設為 0 (若已將 IVS 模式設為人數統計且啓動)。

6) 警戒線範圍設定

按設定畫一條 IVS 偵測線,並設定偵測方向。此區域設定為 IVS 模式的偵測基礎。

註:畫偵測線時有一些小技巧。請參閱 www.surveillance-download.com/user/IVS setup.pdf。

#### 7) 場景轉換偵測

選擇開啓後,當攝影機被移動或畫面被變更時,就會觸發位移事件。同時,螢幕上顯示  $\bigotimes_{\mathcal{M}}$ 和 $\bigotimes_{\mathcal{M}}$ 。

8) 場景轉換偵測靈敏度 設定場景轉換偵測靈敏度 -- 高、中、低。

# A5.1 IVS 應用情境

## A5.1.1 人數統計

步驟 1:進入警戒線範圍設定、用滑鼠畫一條警戒線,然後選擇偵測方向反轉來決定偵測方向。

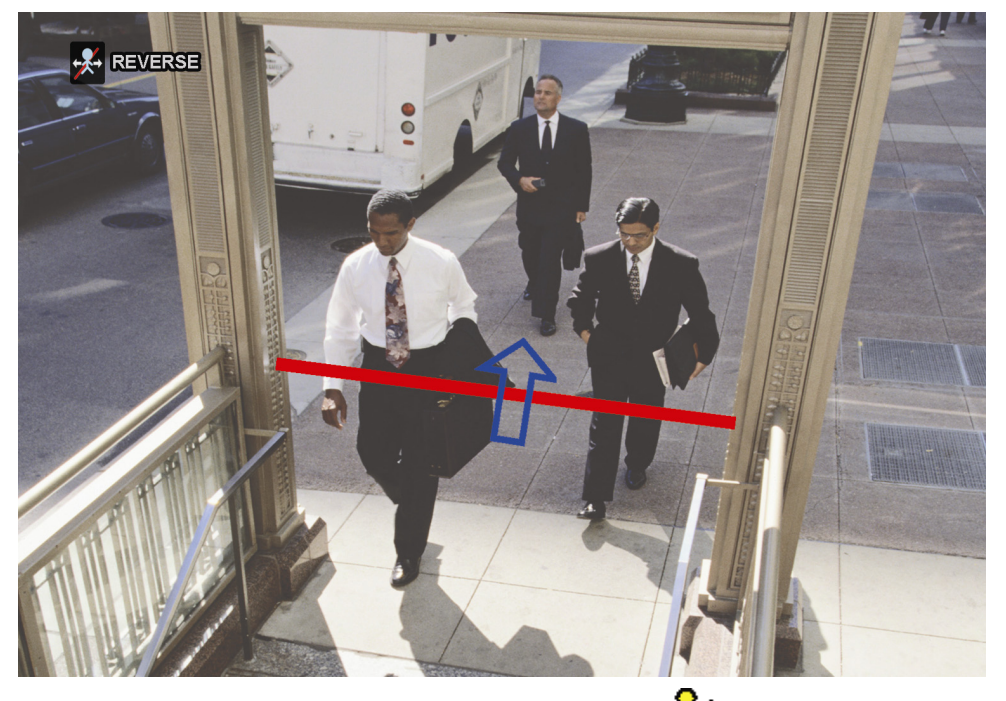

步驟 2:完成 ⅣS 設定回到即時畫面。狀態列會出現 *%* 圖示。點一下該圖示顯示人數統計畫面如下。 當有人走過警戒線時,系統會判斷其方向爲入或出,然後在人數統計畫面中的對應頻道加1。

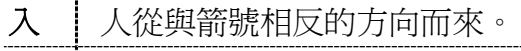

出 人從與箭號相同的方向而來。

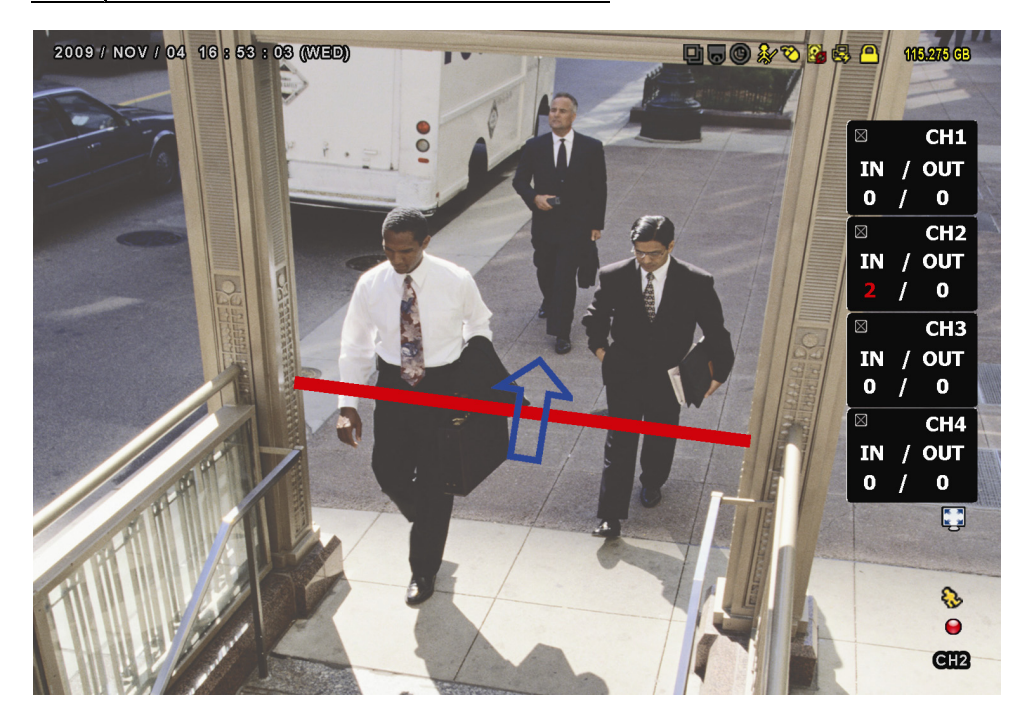

# A5.1.2 警戒線和單方通行

步驟 1:進入警戒線範圍設定、用滑鼠畫一條警戒線,然後選擇偵測方向反轉來決定偵測方向。

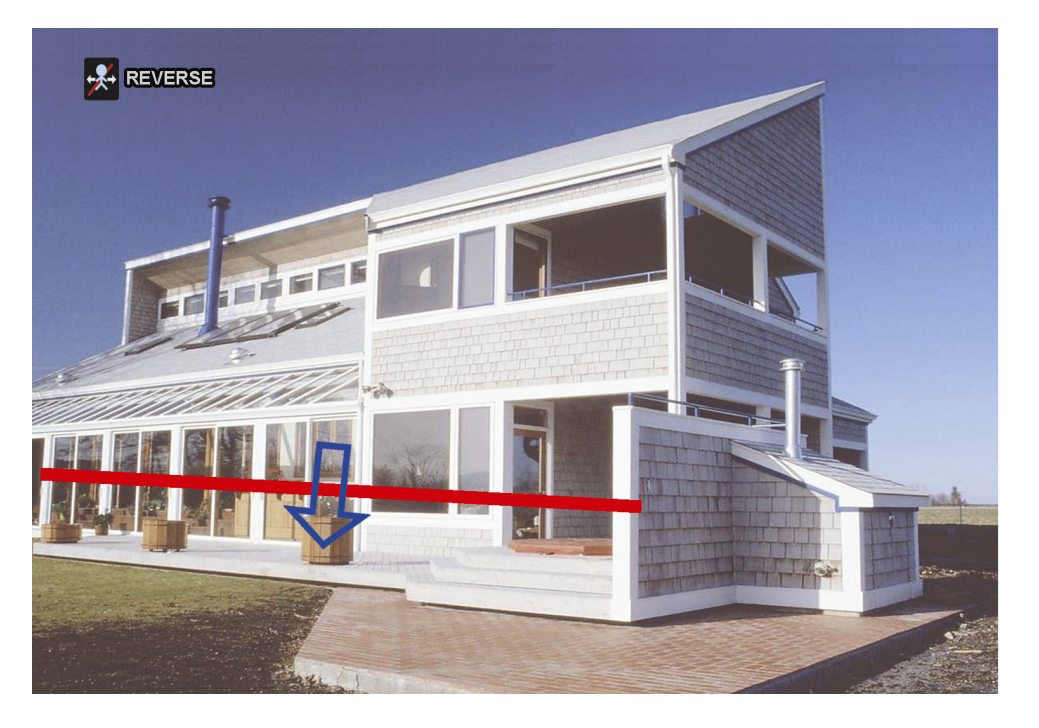

#### 步驟 2:完成 IVS 設定回到即時畫面。

當有人走過警戒線時,系統會判斷其方向為入或出,然後:

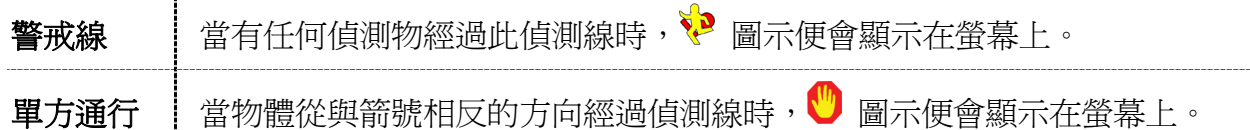

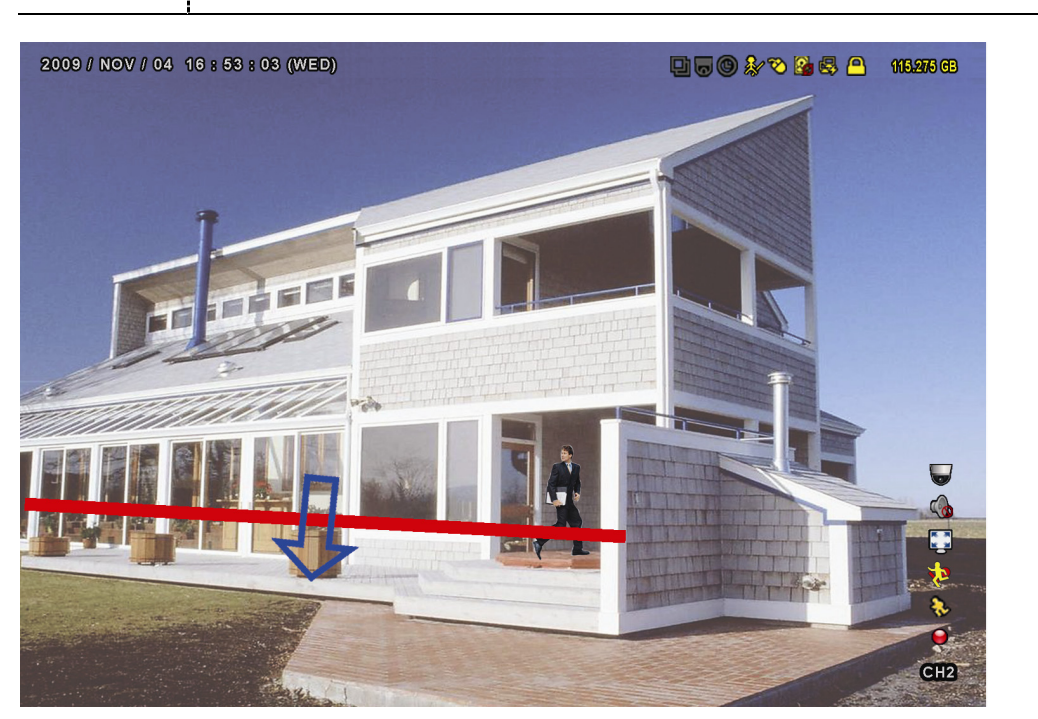

# A5.2 IVS 統計數據

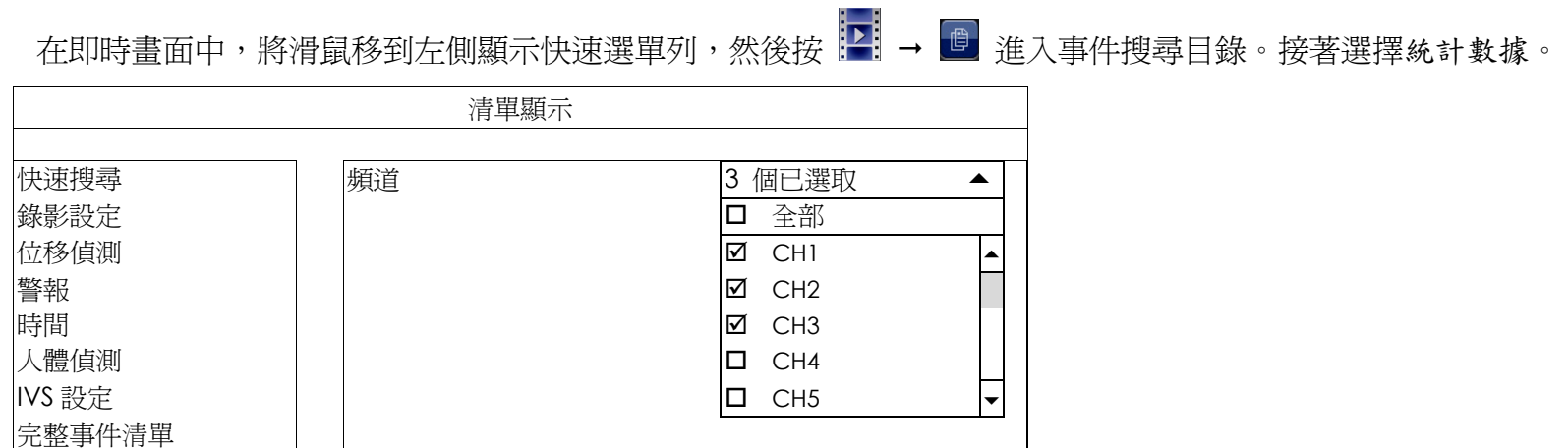

全部

■ 出流量 警戒線 口 單方通行

■ 入流量 ■ ■

□ 位移偵測 – –

設定您要查詢的範圍,然後點選統計數據中的送出,在清單顯示或圖表顯示中顯示日報表。

時間 2010/05/17

統計數據 さいしん 送出

- 欲進入圖表顯示,請選擇圖表顯示。.
- 欲切換到月或年報表,請選擇下方的日選項進行切換。

## 清單顯示

離開

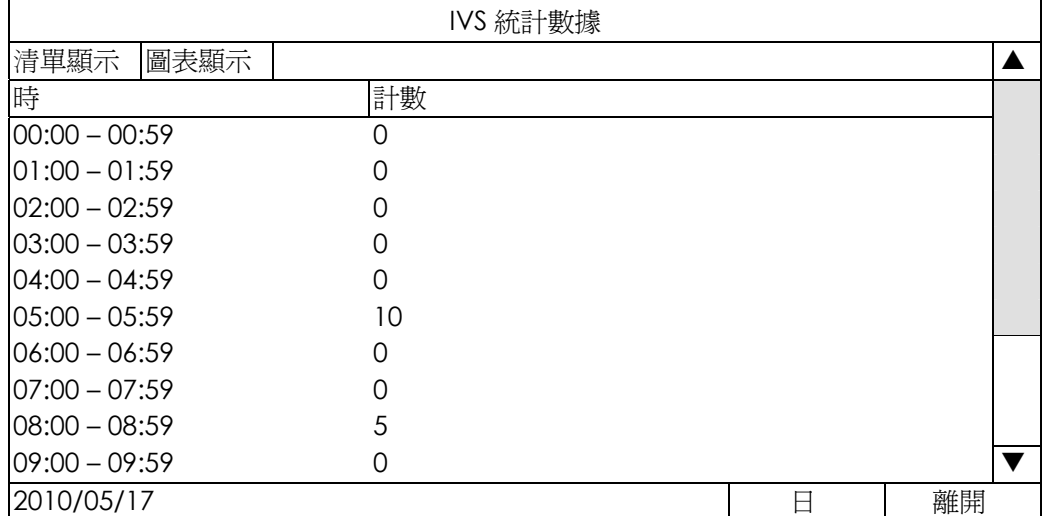

統計數據 すいしん 事件類型 すいしょう すいこく る 個已選取 タイム ヘルプ へんきょう

# 圖表顯示

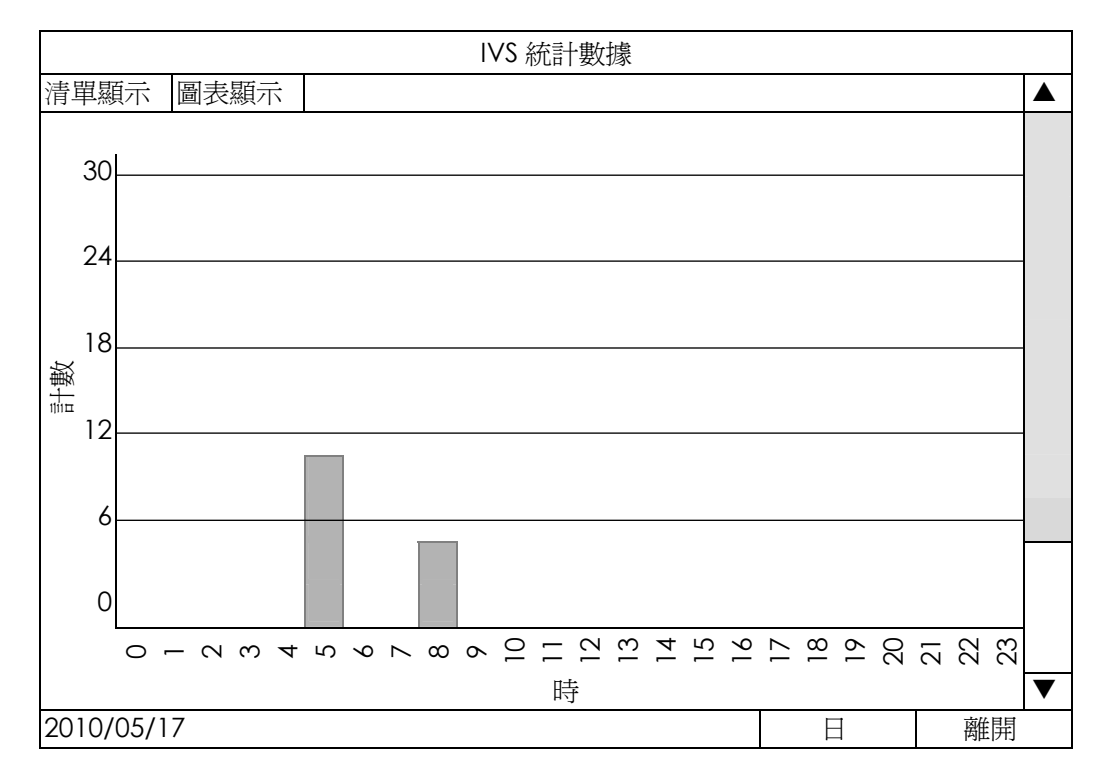

# 附錄 6 相容 USB 隨身碟品牌

請先將 DVR 的韌體版本更新,以確保下表的正確性。若 DVR 與 USB 隨身碟不相容,螢幕上便會顯示 <

註:請先在電腦中將 USB 隨身碟的格式格式化成 FAT32。

註:最多一次只能備份 2GB 的影像資料。若要備份更多資料,請再選取一次要備份的時間和頻道進行備份。

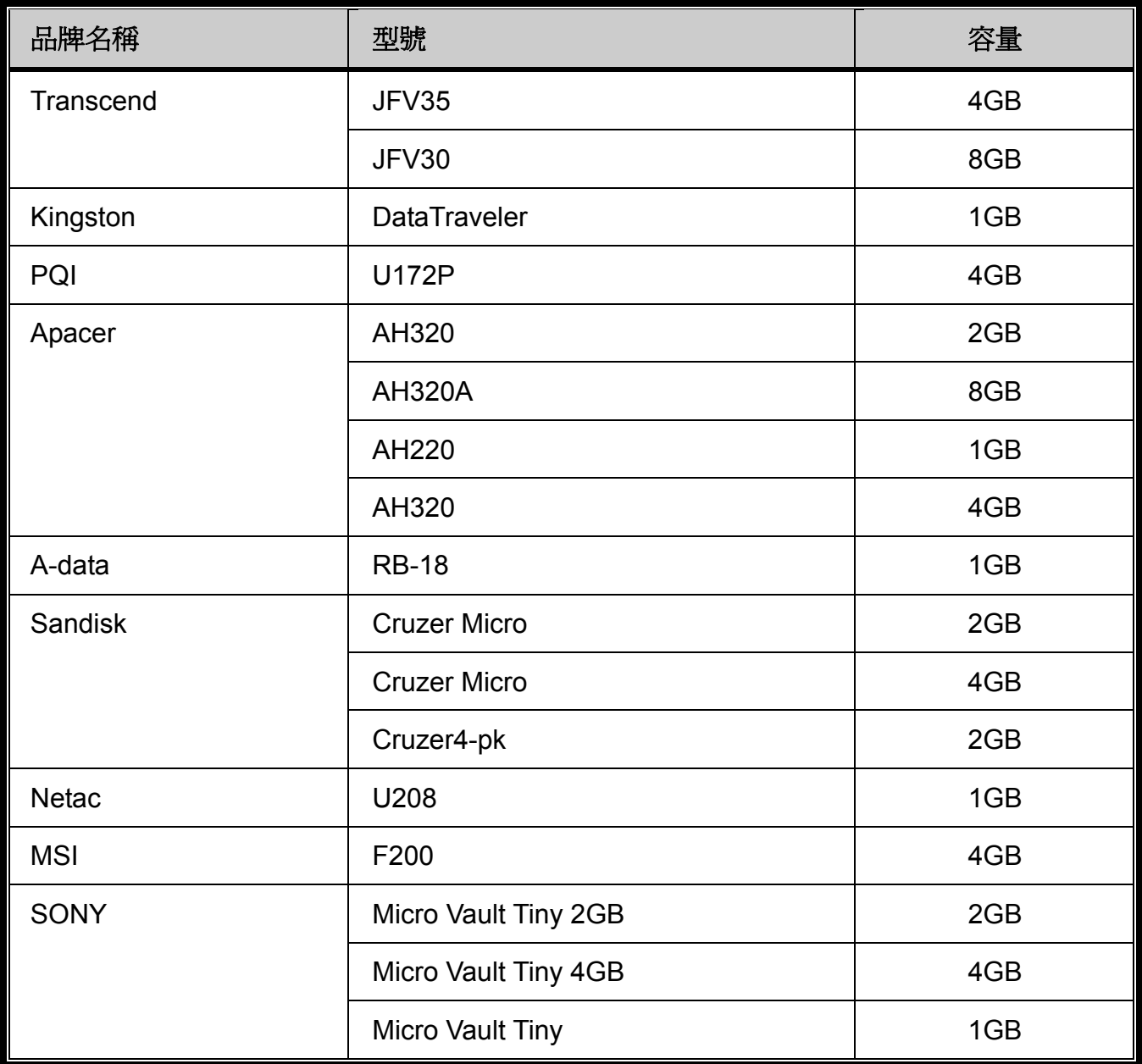

# 附錄 7 相容硬碟清單

請先將 NVR 的韌體版本更新,以確保下表的正確性。

註:本產品不支援綠能環保硬碟。

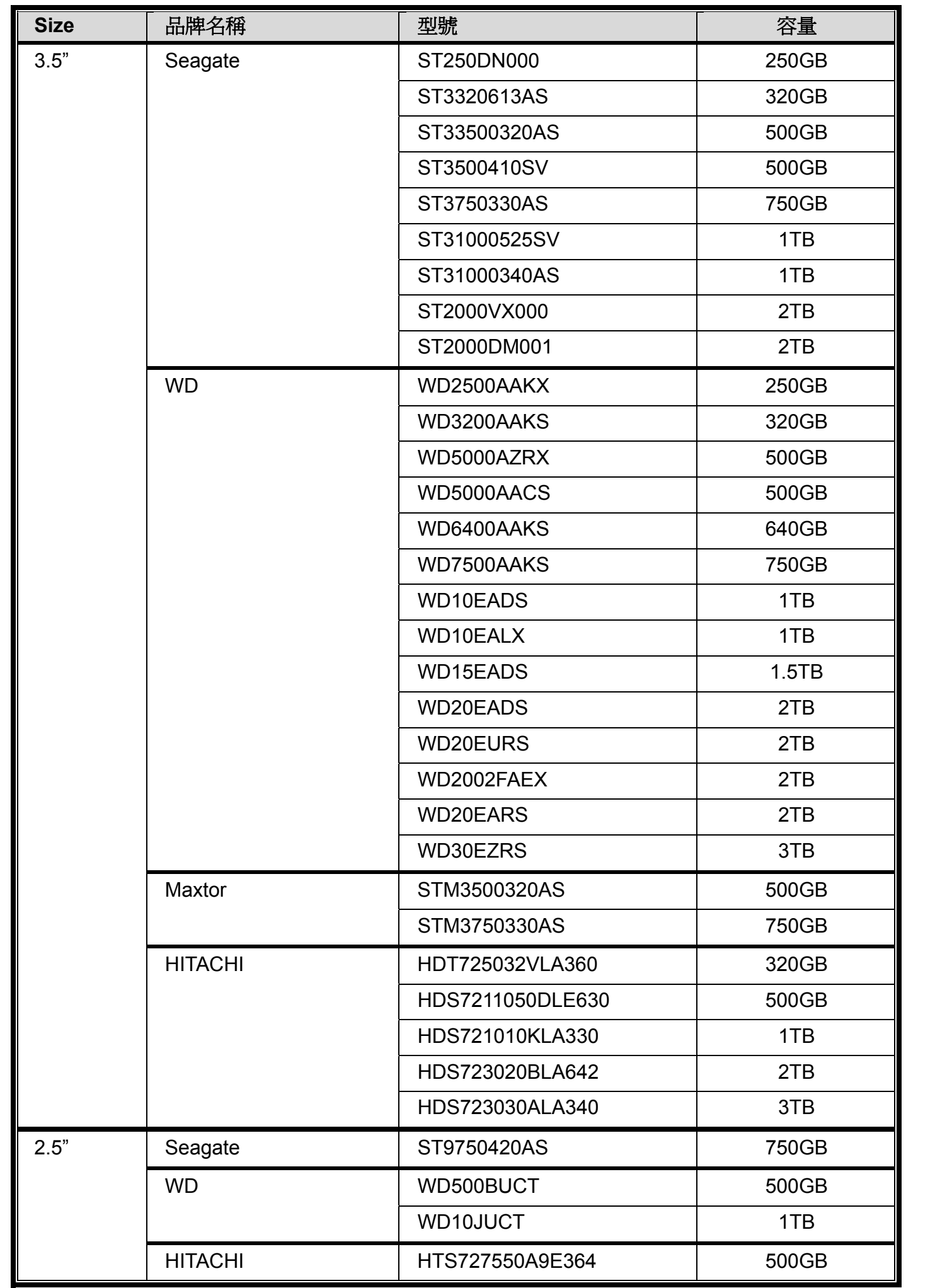

# 附錄 8 安裝 DVD 燒錄機

特定型號有開放讓使用者可自行安裝 DVD 燒錄機。

相容的 DVD 燒錄機型號如下。建議使用以下型號的 DVD 燒錄機,以確保機器相容性。

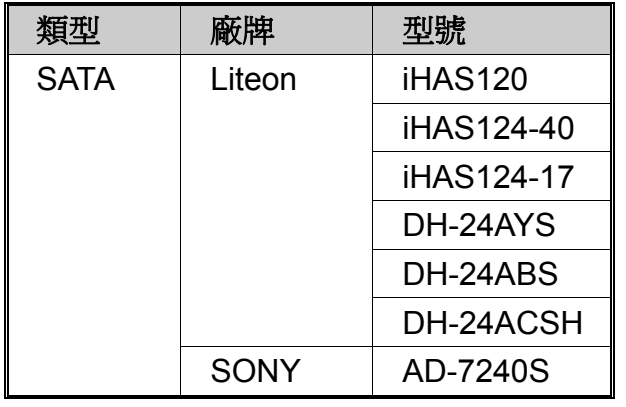

註:在安裝 DVD 燒錄機之前,請先確認本機器已關機並支援此功能。

步驟 1:取下機器上蓋,並取下 DVD 燒錄機的支架。

步驟 2:將 DVD 燒錄機裝入支架並鎖好,一邊兩顆螺絲 (出貨不附螺絲,請另外準備)。

步驟 3:在主板上找 DVD 燒錄機要用的 SATA 線和電源線。

- 電源線:請僅使用插在**黑色**插孔的電源線。

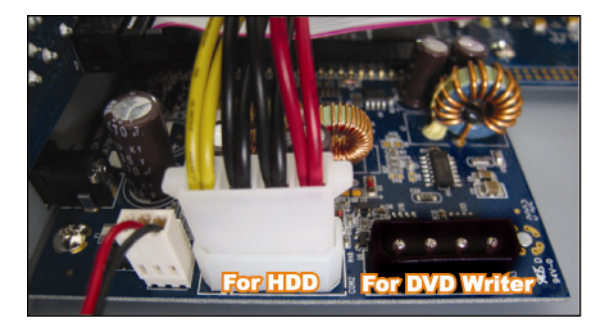

- SATA 線:

若為 16 路機種,請僅使用插在 **SATA5** 插孔的 SATA 線。 若為 8 路機種,請僅使用插在 **CON9** 插孔的 SATA 線。

註:若為 8 路機種,安裝 DVD 燒錄機後,就只能安裝一顆硬碟。

步驟 4:將 SATA 線和電源線插入 DVD 燒錄機。

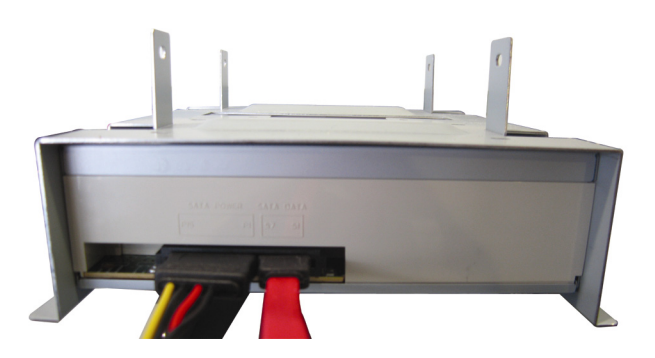

步驟 5:裝回機器上蓋並鎖好。

# **الكامل D1 DVR**

# **البداية السريعة**

**شاشة واجهة المستخدم الرسومية مع ماوس USB للتحكم**

يرجى قراءة التعليمات كاملةً قبل التشغيل والحفاظ عليها كمرجع في المستقبل.

للحصول على إرشادات حول التشغيل والإعداد، يرجى الانتقال عبر الإنترنت www.surveillance-download.com/user/c700.swf :

بالنسبة للعرض وللتشغيل الفعلي، يرجى الرجوع إلى DVR الخاص بك.

# عوامل الحماية الهامة

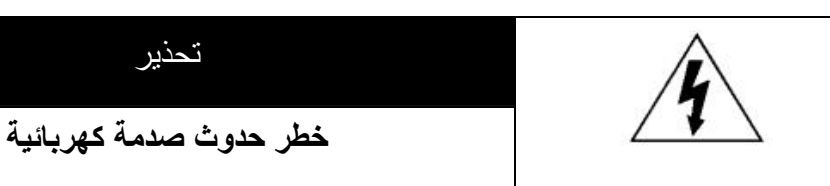

#### **تحذير:**

للحد من خطر حدوث الصدمات الكهربائية، لا تعرض هذا الجهاز للمطر أو الرطوبة. لا تقم بتشغيل الجهاز إلا من خلال مصدر الطاقة المحدد على لوحة الجهاز. لا تقع أية مسؤولية على الشرآة في حالة حدوث أي تلف نتيجة لسوء الاستخدام، حتى في حالة إخبارنا باحتمالية حدوث مثل هذه التلفيات.

تحذير

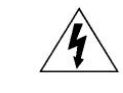

إن الغرض من رمز الرعد المضيء ذو رأس السهم، داخل المثلث متساوي الأضلاع، هو تنبيه المستخدم لوجود جهد كهربي خطير غير معزول داخل حافظة المنتج والتي قد تكون كافية لتشكيل خطر يعرض الأشخاص لصدمة كهربائية.

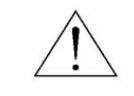

يقصد من علامة التعجب هذه الموجودة داخل المثلث متساوي الأضلاع تنبيه المستخدم لوجود تعليمات تشغيل وصيانة (خدمة) هامة في الكتيب المرفق بالمنتج.

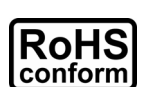

تتوافق كافة المنتجات الخالية من الرصاص مع متطلبات القانون الأوروبي الموجودة في التوجيه الخاص بحظر المواد الخطيرة (RoHS)، والتي تعني أن كافة عمليات ومنتجات مصنعنا خالية تمامًا وبشدة من مادة الرصاص، ولا تحتوي كذلك على المواد الخطيرة المذكورة في التوجيه.

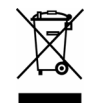

ترمز علامة السلة ذات العجلات المتقاطعة إلى أنه داخل الاتحاد الأوروبي يجب تجميع المنتج بشكل منفصل في نهاية العمر الافتراضي للمنتج. وينطبق هذا الأمر على منتجك وأي أجهزة أخرى تحمل هذا الرمز. لا تتخلص من هذه المنتجات باعتبارها نفايات محلية غير مصنفة. اتصل بالموزع المحلي التابع لك لاتخاذ الإجراءات اللازمة لإعادة تدوير الجهاز.

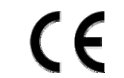

تم تصنيع هذا الجهاز ليتوافق مع متطلبات تداخل الإشارات اللاسلكية.

#### **بيان تداخل لجنة الاتصالات الفيدرالية**

تم اختبار هذا الجهاز وثبت أنه متوافق مع الحدود الموضوعة لجهاز الفئة أ الرقمي، طبقًا للجزء الجزء الجزء الجزء الجزء الجزء الجزء الجماية المعقولة ضد التدخل الضار عند تشغيل الجهاز في بيئة تجارية. يعمل هذا الجهاز على توليد واستخدام ونشر طاقة ترتش توليد واستخدامه طبقًا لدليل التعليمات، فقد يؤدي ذلك إلى التدخل الضار في الاتصالات اللاسلكية.<br>. من المحتمل أن يسبب تشغيل هذا الجهاز في منطقة مأهولة بالسكان تدخلاً ضارًا في الحالة التي يطلب فيها من المستخدم تصحيح التدخل على نفقته .

> يتوافق هذا الجهاز مع الجزء 15 من قواعد لجنة الاتصالات الفيدرالية. تخضع عملية التشغيل للحالتين التاليتين: )1( قد لا يسبب هذا الجهاز تدخلاً ضارًا، و

2( ) يجب أن يقبل هذا الجهاز أي تدخل يتم استقباله، بما في ذلك التدخل الذي يسبب التشغيل غير المرغوب فيه.

#### **اعتمادات العلامة التجارية**

و (EagleEyes – (تم تقديم تطبيق العلامة التجارية وهي رهن المعالجة في الولايات المتحدة والبلدان الأخرى. .

يعتبر ®iPhone و®iPad علامتين تجاريتين مسجلتين لشركة .Apple Inc، وتحتفظ شركة Apple بحقوق الملكية الفكرية لمحتوى iPhone وiPad.

إن ®BlackBerry وغيرها من العلامات التجارية ذات الصلة والأسماء والشعارات ملكية خاصة لشركة Research In Motion Limited المحدودة، وهي مسجلة أيضًا و/أو تستخدم في الولايات المتحدة وغيرها من الدول على مستوى العالم. تستخدم بموجب رخصة من شركة Research In Motion Limited المحدودة.

ويعد ™Android علامة تجارية تابعة لشركة Google. يخضع استخدام هذه العلامة التجارية للحصول على تراخيص من شركة Google.

#### **إخلاء المسؤولية**

كانت المعلومات الواردة في هذا الدليل حديثة وقت النشر . نحن نحتفظ بحقنا في اربال أي محتوى من هذا والزام المراسلة الشرق أية مسؤولية قانونية أو التزام بالنسبة للدقة أو إتمام أو الاستفادة من هذا الدليل. ومن أجل العرض والتشغيل الفعلي، يرجى الرجوع إلى جهاز DVR المتوفر لديك. يخضع ما ورد في هذا الدليل للتغيير دون إخطار.

#### **التأريض**

يعد هذا الجهاز منتجًا آمنًا من الدرجة الأولى (فهو متوفر مع التأريض للحماية، ويكون ملائقة) للمع المسلم التوصيل الرئيسي في مقبس منفذ الطاقة المزود باتصال أرضي للحماية. ومن المحتمل أن يتسبب أي انقطاع لموصل الحماية داخل أو خارج الجهاز في جعل المنتج جهازًا خطرًا. تحظر الإعاقة المتعمدة.

#### **المياه والرطوبة**

لا تعرض هذا المنتج لسقوط قطرات السوائل عليه أو رشها عليه، ويجب عدم وضع أشياء ممتلئة بالسوائل فوقه، مثل الزهرية.

#### **ترخيص** *4MPEG*

تم ترخيص هذا المنتج بموجب رخصة حقيبة براءة الاختراع المرئية -4MPEG للاستخدام الشخصي وليس التجاري للمستهلك من أجل 1( ) تشفير الفيديو ليكون ممتثلاً للمقاييس البصرية-4MPEG ("فيديو -4MPEG ("و /أو 2( ) إلغاء تشفير فيديو -4MPEG الذي تم تشفيره بواسطة المستهلك الذي اشترك في نشاط شخصي وليس تجاريًا، و/أو تم الحصول عليه من موفر فيديو مرخص من قبل MPEG 4 لتقديم فيديو MPEG-4. لم يتم منح أي رخصة أو أن تكون مضمنة لأي استخدام آخر. هناك معلومات إضافية مضمنة تتعلق بالاستخدام الترويجي الداخلي أو التجاري، وقد يتم الحصول على رخصة من شركةMPEG LA, LLC ذات المسؤولية المحدودة. تفضل بزيارة موقع HTTP://WWW.MPEGLA.COM

#### **ترخيص** *GPL*

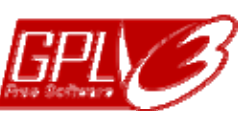

يحتوي هذا المنتج على رموز تم تطويرها من قبل شركات أخرى تخضع لرخصة("GPL ("GPL ("GPL أو رخصة Lesser Public License ("LGPL ("التابعتين لـGNU.

تم نشر رمز GPL المستخدم في هذا المنتج بدون ضمان، كما أنه يخضع لحقوق الطبع والنشر التابعة للمؤلف المختص.

وتتوافر المزيد من رموز المصدر التي تخضع لتراخيص GPL . عند الطلب

كما أننا نسعد بتقديم التعديلات على Linux Kernel، وكذلك بعض الأوامر الجديدة وبعض الأدوات لانضمامك داخل الرمز ٍ ويتم توفير الرموز على موقع FTP، ورجاءً قم بالتنزيل من على الموقع التالي أو يمكنك الرجوع إلى الموزع الخاص بك:

http://download.dvrtw.com.tw/GPL/DVR/H-Seriers/linux.tar.gz

# جدول المحتويات

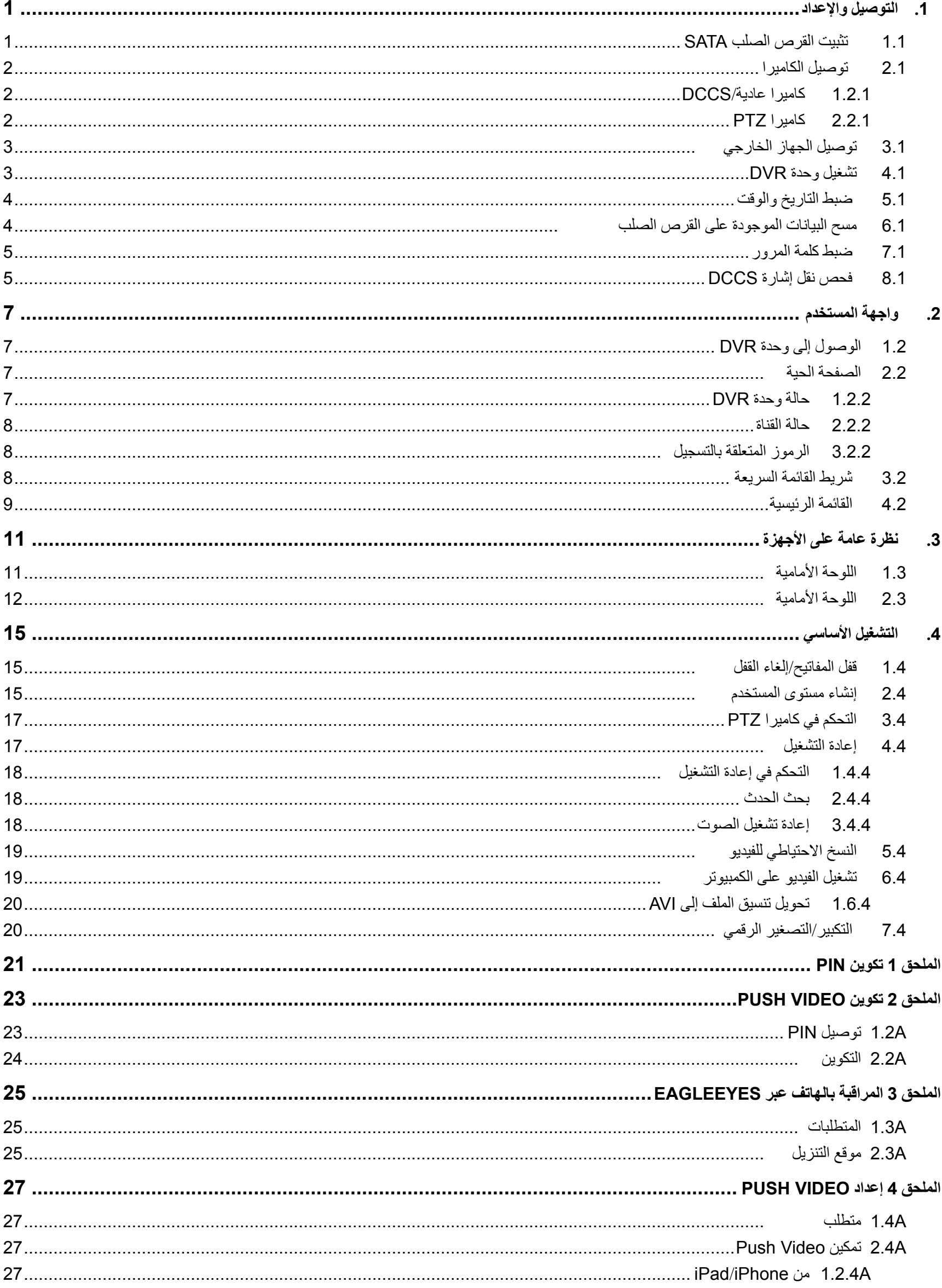

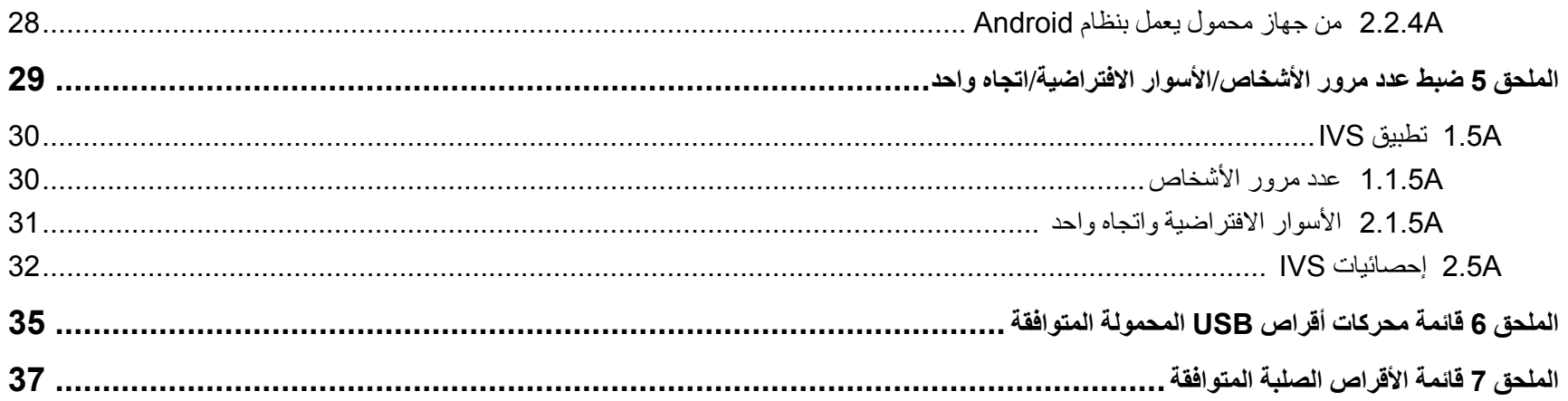

## **.**1 التوصيل والإعداد

قبل تشغيل طاقة DVR، تأكد من تثبيت القرص الصلب ومن توصيل كاميرا واحدة على الأقل وشاشة HDMI. ولمعرفة التفاصيل، يرجى الرجوع إلى الأقسام التالية:

<span id="page-309-2"></span><span id="page-309-1"></span><span id="page-309-0"></span>ملاحظة: تم تصميم وحدة DVR لاكتشاف نظام الفيديو تلقائيًا والخاص بالكاميرات الموصلة بها (NTSC أو PAL). ولتتأكد من صحة اكتشاف النظام، يرجى التأكد مما إذا كانت الكاميرات موصلة بوحدة DVR أم لا، ومن توفير الطاقة قبل تشغيل الوحدة<sub>.</sub>

## **1.1 تثبيت القرص الصلب SATA**

يجب تثبيت القرص الصلب من نوع SATA قبل تشغيل وحدة DVR .

**ملاحظة:** لا يوصى باستخدام قرص صلب موفر للطاقة في هذا الجهاز. يرجى التحقق من قائمة الأقراص الصلبة المتوافقة على الصفحة .37

**ملاحظة:** من الموصى به مسح آافة البيانات الموجودة على القرص الصلب عند تشغيل وحدة DVR، ويتم ضبط الوقت والتاريخ بطريقة صحيحة لضمان عدم خلط البيانات المسجلة بالبيانات الأخرى التي تم حفظها مسبقًا على نفس القرص الصلب. وللحصول على مزيد من التفاصيل، يرجى الرجوع إلى القسم "1.6 الخاص بمسح كافة البيانات من على القرص الصلب" الموجود في الصفحة رقم 4.

الخطوة :1 قم بفك البراغي الموجودة على الغطاء العلوي، وافتح الغطاء العلوي لوحدة DVR .

**ملاحظة:** تم تصنيع غطاء DVR من المعدن؛ لذا يرجى توخي الحذر عند التعامل مع الحواف أثناء إزالة الغطاء.

الخطوة 2: توجد حمالتان للقرص الصلب لوحدة DVR هذه كما هو مبين في الصورة

الموجودة على اليمين .

2-1 للتثبيت بالحمالة الأولى

قم بإزالة الحامل، ومحاذاة ثقوب البراغي الموجودة في الحامل مع ثقوب براغي القرص الصلب. تأكد من توجيه جانب PCB الموجود بالقرص الصلب لأعلى.

أحكم القرص الصلب بالحامل، ووصل موصل الطاقة وموصل ناقل البيانات بالقرص الصلب. ثم بعد ذلك، استبدل الحامل لـDVR .

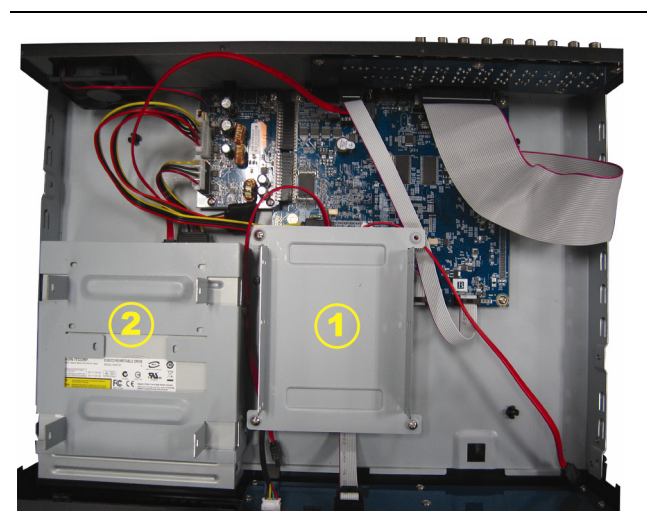

#### 2-2 لتثبيت الحمالة الثانية

وصل موصل الطاقة وموصل نقل البيانات بالقرص الصلب.

قم بمحاذاة ثقوب البراغي الموجودة في الحمالة مع ثقوب براغي القرص الصلب. تأآد من توجيه جانب PCB الموجود بالقرص الصلب لأعلى، ثم أحكم القرص الصلب بالحمالة .

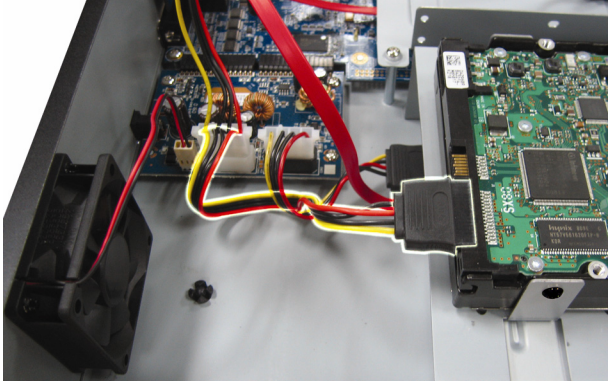

الخطوة 3: أغلق الغطاء العلوي لوحدة DVR، ثم أحكم كافة البراغي التي قمت بفكها في الخطوة 1.

## **2.1 توصيل الكاميرا**

<span id="page-310-2"></span><span id="page-310-1"></span><span id="page-310-0"></span>قم بتركيب الكاميرا على الحائط أو السقف حسب بيئة التركيب ونوع الكاميرا. ولمعرفة تفاصيل التركيب، يرجى الرجوع إلى دليل المستخدم الخاص بالكاميرا .

## **1.2.1 آاميرا عادية/DCCS**

#### )1 التوصيل بدخل فيديو وحدة DVR

وصل خرج فيديو الكاميرا بمنفذ دخل فيديو وحدة DVR باستخدام آبل متحد المحور أو خط RCA به موصل BNC .

- **ملاحظة:** لتوصيل آاميرا من نوع DCCS، تأآد من توصيلها بقناة الفيديو الأولى (1 CH(، ويلزم أن تكون المسافة بين الكاميرا وجهاز DVR في نطاق 200 مترًا باستخدام آابل V2C3 ) محوري 112 ) ضفيرة حتى يحدث تأثير التحكم في DCCS. لمزيد من التفاصيل، يرجى الرجوع إلى "1.8 فحص نقل إشارة DCCS "على الصفحة 5.
	- )2 توصيل دخل صوت وحدة DVR) اختياري)

وصل خرج صوت الكاميرا بمنفذ دخل صوت وحدة DVR باستخدام آبل متحد المحور أو آبل RCA به موصلات BNC .

)3 التوصيل بالطاقة

وصل الكاميرا بمصدر الطاقة المشار إليه، وتأكد من توفير الطاقة لها.

## **2.2.1 آاميرا PTZ**

يتناول الوصف التالي ماركة كاميرا PTZ الخاصة بنا كمثال.

<span id="page-310-3"></span>للحصول على تفاصيل اتصال رقم PIN/منفذ تفصيلي، يرجى الرجوع إلى "الفهرس 1 تكوين رقم PIN "على الصفحة .21 للحصول على تفاصيل التحكم في آاميرا PTZ والتشغيل، يرجى مراجعة دليل المستخدم الخاص بها.

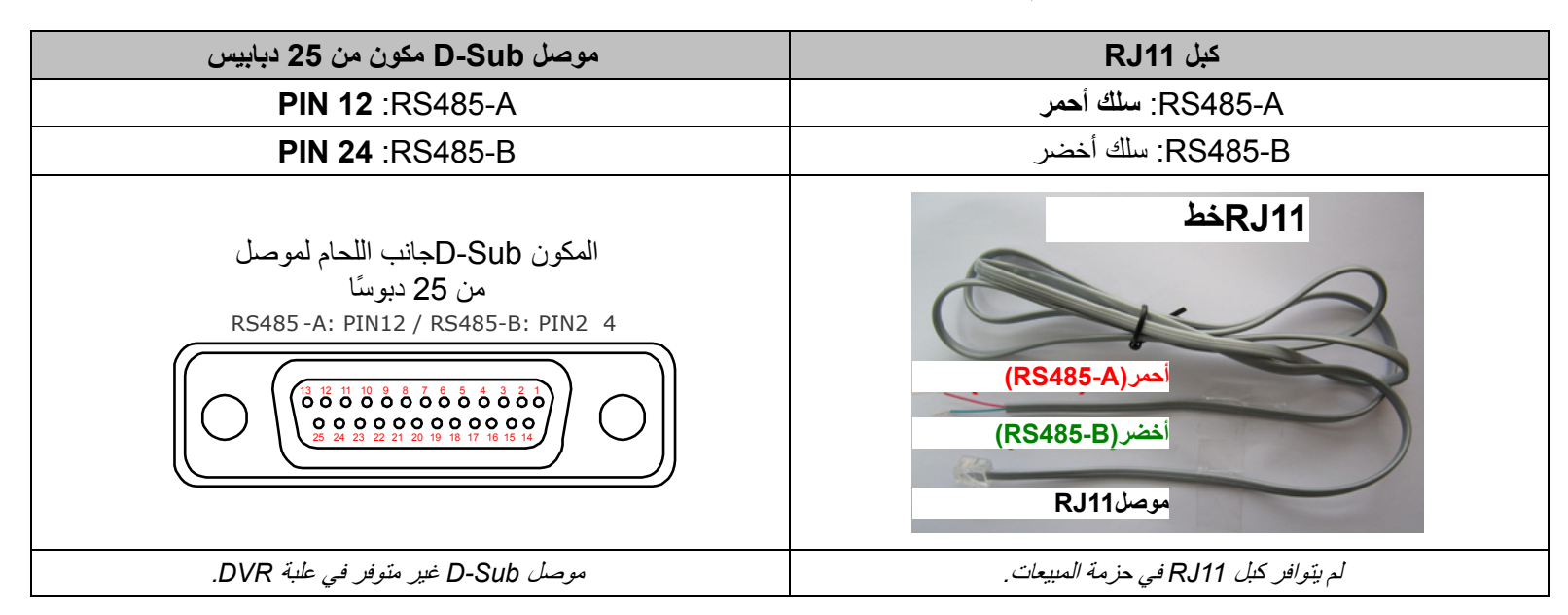

#### **الخطوة :1 احصل على الكبل 11RJ بالطول المناسب لتوصيلتك .**

قد يكون لموصل 11RJ المختلف خرج سلك مختلف، ولذا قد تكون التوصيلة مختلفة. إذا لم تتمكن من التحكم في وحدة DVR بعد التوصيل، يرجى القيام بعكس توصيلة آبل 11RJ باستخدام DVR**.**

#### **الخطوة :2 قم بإزالة طرف واحد من طبقة العزل الخاصة بكبل 11RJ.**

قم بإزالة أحد أطراف طبقة العزل الموجودة بكبل 11RJ للعثور على سلكي A485-RS وB485-RS، ثم قم بإزالة طبقة العزل لكشف الأسلاك العارية لإجراء المزيد من التوصيلات .

#### **الخطوة :3 قم بجدل السلكين A485-RS وB485-RS التابعين لكبل 11RJ والكاميرا المقببة الحساسة للسرعة معًا .**

قم بجدل السلك A485-RS) الأحمر) وسلك B485-RS) الأخضر) التابعين لكبل 11RJ بسلك (A485-RS البني) وسلك B485-RS (البرتقالي) التابعين للكاميرا المقببة الحساسة للسرعة. ولحماية الأسلاك العارية، استخدم شريطًا عازلاً على الأسلاك المطوية .

#### **الخطوة 4: وصل الطرف الآخر لكبل 11RJ بوحدة DVR .**

<span id="page-311-0"></span>قم بلحم أسلاك A485-RS) الأحمر) وB485-RS) الأخضر) في آبل 11RJ بالدبابيس الملائمة على جانب اللحام لموصل Sub-D المكون من 9 أو 25 دبوسًا (كما هو موضح أعلاه).

**الخطوة :5 اضبط الكاميرا بجانب وحدة DVR .**

انقر بزر الماوس الأيمن لعرض القائمة الرئيسية في العرض المباشر، ثم انتقل إلى " "Cadvance ADVANCED CONFIG" اتكوين متقدم" ← "DEVICES) الأجهزة ") لضبط الكاميرا .

- a (حدد الجهاز على "PTZ".
- b (اضبط رمز الهوية على نفس القيمة التي تم ضبطها في الكاميرا. رمز الهوية الافتراضي للكاميرا هو 000 .
	- c (حدد البروتوآول على "عادي".
- c (اضبط معدل سرعة الإرسال بالبود على نفس القيمة التي تم ضبطها في الكاميرا المقببة الحساسة للسرعة. معدل الإرسال الافتراضي للكاميرا هو . 2400

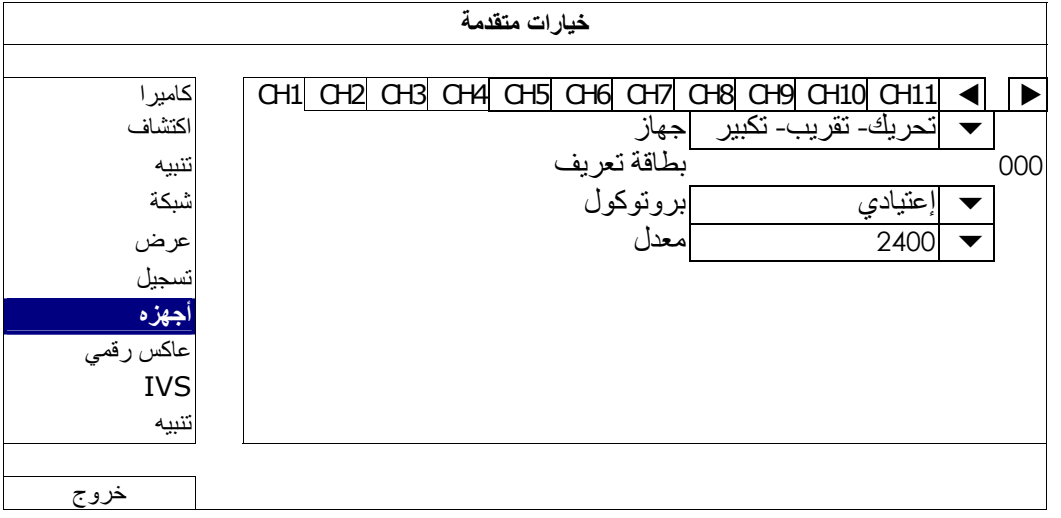

#### **3.1 توصيل الجهاز الخارجي**

<span id="page-311-1"></span>يدعم هذا الجهاز توصيل جهاز خارجي باستخدام RS485 ومنافذ إدخال/إخراج الإنذار، مما يسمح للمستخدمين بتوصيل أجهزة تحكم مثل كاميرات PTZأو وحدة تحكم بلوحة مفاتيح، أو توصيل أجهزة إنذار كطرف توصيل ممغنط أو جهاز طنان.

راجع دليل المستخدم للجهاز الخارجي لمعرفة الدبوس (الدبابيس) التي ينبغي استخدامها، وقم بتوصيله بالدبابيس المقابلة على اللوحة الخلفية لجهاز DVR.

**ملاحظة:** للحصول على مزيد من التفاصيل حول عمليات إعداد دبوس إدخال/إخراج الإنذار، يرجى الرجوع إلى " الملحق 1 تكوين PIN "على الصفحة .21

تدعم PIN معينة لإدخال الإنذار إرسال إخطارات أحداث فورية إلى أجهزة المحمول، مثل iPhone وiPad والأجهزة المحمول التي تعمل بنظام Android، لحدث إنذار (Video Push(. للاطلاع على التفاصيل، راجع "الملحق 2 تكوين VIDEO PUSH" على الصفحة 23 .

## **4.1 تشغيل وحدة DVR**

<span id="page-311-2"></span>يجب تشغيل هذا الجهاز فقط مع نوع مصدر الطاقة الموضح أعلى لوحة المصنع لماقة التيار المتردد الموضح بمحول الطاقة، ووصله بمنفذ الكهرباء الخارجي. ثم قم بتشغيل مفتاح الطاقة على الجانب الخلفي لـ "\". سيتم تشغيل مصباح الطاقة .

**ملاحظة:** قبل تشغيل DVR، تأآد من (1) توصيل الكاميرات ومن توصيلها بالطاقة لاآتشاف نظام فيديو الكاميرا المراد تصحيحه، ومن 2( ) توصيل شاشة HDMI بوحدة DVR لاآتشاف خرج الفيديو الصحيح.

**ملاحظة:** لضمان عمل وحدة DVR الخاصة بك بشكل دائم ومناسب، يوصى باستخدام وحدة UPS، مصدر طاقة مستمر، (اختياري)، لاستمرار التشغيل.

# **5.1 ضبط التاريخ والوقت**

قبل تشغيل وحدة DVR، يرجى ضبط تاريخ ووقت وحدة DVR **أولاً** .

- <span id="page-312-1"></span><span id="page-312-0"></span>**ملاحظة:** يرجى عدم تغيير تاريخ ووقت وحدة DVR بعد تفعيل وظيفة التسجيل. وإلا فسيتم إلغاء ترتيب البيانات المسجلة، ولن تتمكن من العثور على الملفات المسجلة للنسخ باستخدام وظيفة بحث الوقت. إذا قام المستخدمون بتغيير التاريخ أو الوقت بدون قصد عند تفعيل وظيفة التسجيل، فمن الموصىي به مسح كافة البيانات الموجودة على القرص الصلب، وبدء التسجيل مرة أخرى.
- **ملاحظة:** عند استخدام DVR لأول مرة، يرجى تشغيله لمدة 48 ساعة على الأقل بشكل متواصل بعد ضبط التاريخ والوقت بشكل صحيح. فذلك يساعد على منع إعادة ضبط وقت DVR بعد فصل طاقة DVR. وإذا تم إعادة ضبط وقت DVR بعد فصل طاقة DVR، على سبيل المثال، نتيجة لانقطاع التيار الكهربي، فقد ينفد شحن البطارية ويرجى استبدال البطارية كما هو موضح في "الملحق 9" الموجود في دليل مستخدم DVR.

انقر بزر الماوس الأيمن لإدخال كلمة مرور DVR باستخدام لوحة مفاتيح كلمة المرور . كلمة مرور المسؤول الافتراضية هي 0000. سيتم تغيير الحالة من <mark>(</mark>C) (قفل المفتاح) إلى الع<sup>9</sup>كم (إلغاء القفل). ثم انقر بزر الماوس الأيمن لعرض القائمة الرئيسية، وحدد " ( START QUICK ) بداية سريعة))" ← "SETUP TIME) إعداد الوقت)" لضبط التاريخ والوقت .

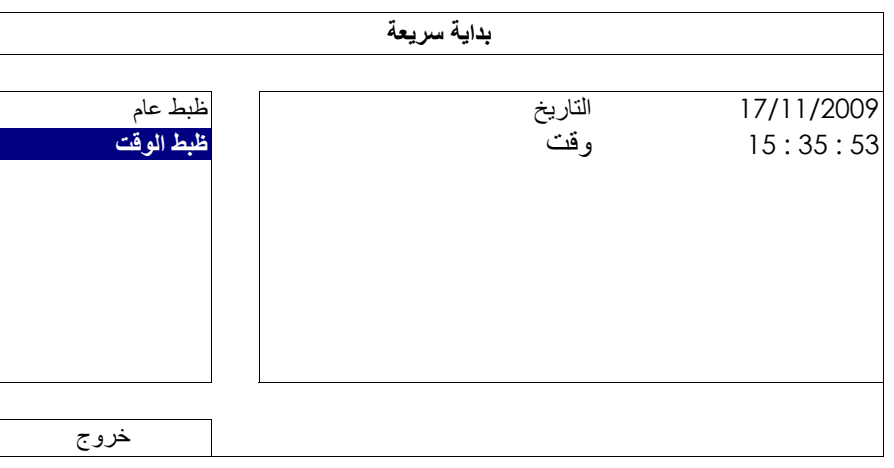

## **6.1 مسح البيانات الموجودة على القرص الصلب**

<span id="page-312-2"></span>من الموصى به مسح كافة البيانات الموجودة على القرص الصلب عند استخدام وحدة DVR لأول مرة لضمان عدم خلط البيانات المسجلة بأي بيانات تم حفظها سابقًا على نفس القرص الصلب. انقر بزر الماوس الأيمن لعرض القائمة الرئيسية، وحدد "أحجى "SYSTEM INFO (→ (معلومات النظام)"← "CLEAR HDD (مسح القرص الصلب)". سيتم إعادة<br>انقر بزر الماوس الأيمن لعرض القائمة الرئيسية، وحدد "أحجى "SYSTEM INFO (معلومات النظام) تشغيل وحدة DVR عندما يتم مسح البيانات الموجودة على القرص الصلب .

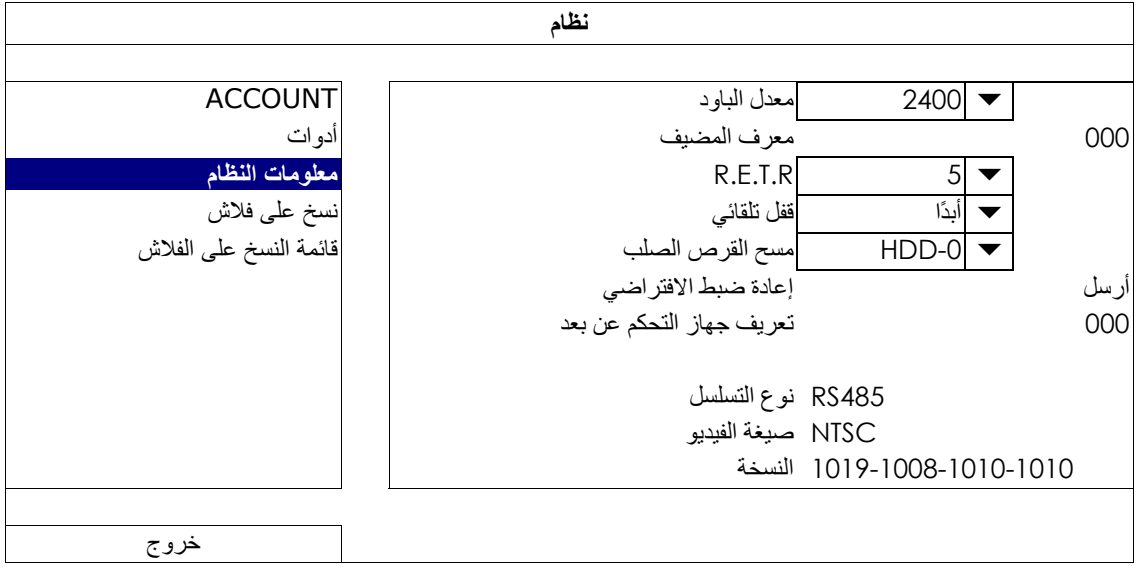

# **7.1 ضبط آلمة المرور**

انقر بزر الماوي الأيمن لعرض القائمة الرئيسية، وحدد SYSTEM) النظام ) ← " ACCOUNT) الحساب ") لتغيير آلمة المرور الافتراضية للمشرف .

<span id="page-313-1"></span><span id="page-313-0"></span>هناك أربعة مستويات للمستخدم لامتيازات الوصول المختلفة:SUPERVISOR) المشرف) وUSER POWER) مستخدم مسؤول) وNORMAL) عادي) وGUEST ) ضيف .) للاطلاع على التفاصيل، يرجى الرجوع إلى "4.2 إنشاء مستوى مستخدم" على الصفحة 15 .

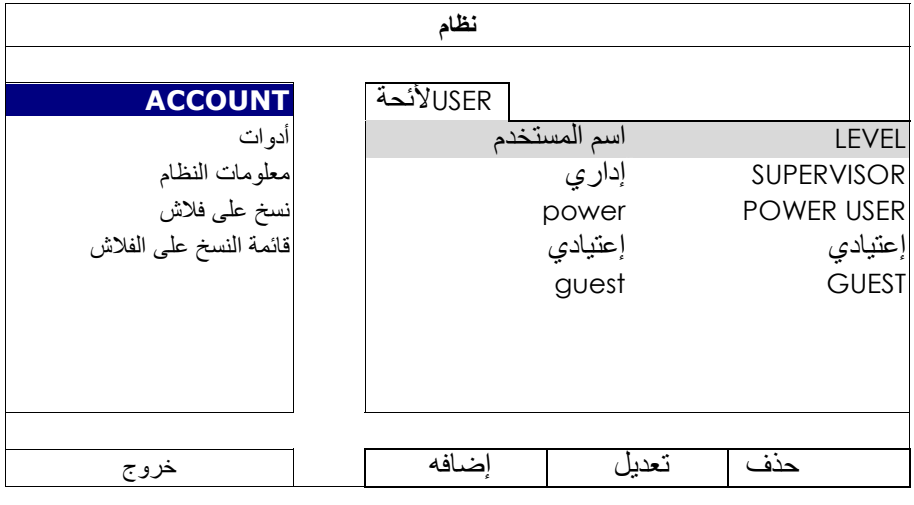

# **8.1 فحص نقل إشارة DCCS**

تحقق من شريط حالة القناة 1 CH, وما إذا آان رمز الحالة لاتصال DCCS " هو ."

- إذا كان كذلك، فإن الاتصال جيد.
- أما إذا رأيت "Å", فتأكد من أن:

- المسافة بين وحدة DVR هذه وآاميرا DCCS يجب ألا تتجاوز 200 متر مع آبل محوري V2C3) 112 ضفيرة).

<span id="page-313-2"></span>**ملاحظة:** ومع ذلك، قد تتسبب المواد المختلفة المستخدمة في الكبلات المحورية V2C3 مع مسافات توصيل مختلفة في بعض التأثيرات على توافر وتدفق نقل الإشارة.

- لا يسمح باستخدام معزز إشارة أو موديم لتقوية الإشارات وتوسيع مسافة التوصيل.

# **1.2الوصول إلى وحدة DVR**

<span id="page-315-2"></span><span id="page-315-1"></span><span id="page-315-0"></span>وصل ماوس USB الخاصة بك بأحد منافذ USB الموجودة في لوحة DVR الأمامية، وتأكد من وجود أيقونة ماوس (V $\heartsuit$  ) على الشاشة، مشيرة إلى اكتشاف الماوس USB جيدًا.

حرك مؤشر الماوس لإدخال كلمة مرور وحدة DVR باستخدام لوحة مفاتيح كلمة المرور. اسم المستخدم وكلمة المرور الافتراضيان كلاهما **"admin"**. سيتم تغيير الحالة من <mark>(</mark>آقل المفتاح) إلى <mark>(م</mark>) (إلغاء القفل).

**ملاحظة:** يمكنك تكوين مستويات المستخدم الأربعة للحصول على امتيازات وصول مختلفة في "SYSTEM) "النظام ) ← "ACCOUNT) الحساب)". للاطلاع على التفاصيل، يرجى الرجوع إلى "4.2 إنشاء مستوى المستخدم" على الصفحة 15 .

#### **إدخال آلمة المرور LOGIN**  $\boxtimes$ **USER NAME** columb  $\blacktriangledown$ **PASSWORD** 00000

# **2.2الصفحة الحية**

LOGIN

<span id="page-315-3"></span>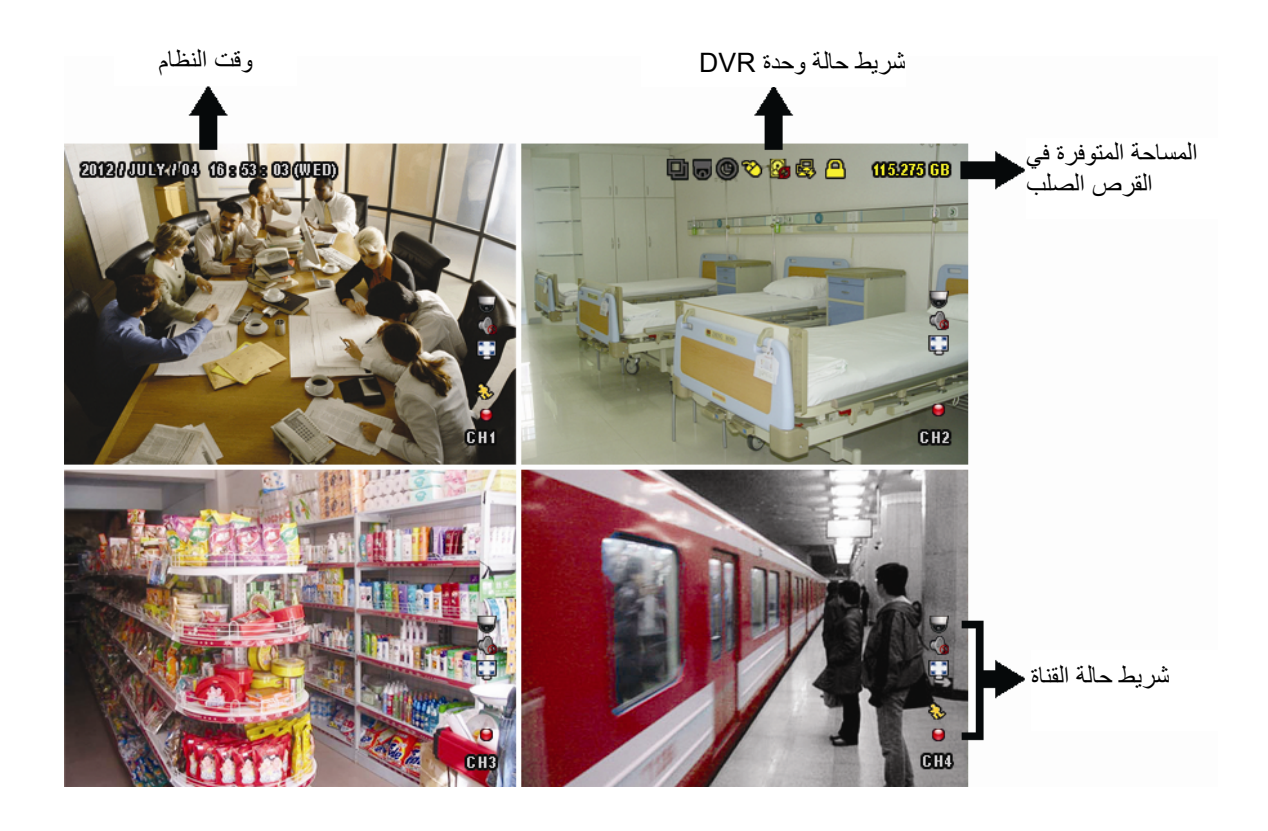

## **1.2.2 حالة وحدة DVR**

<span id="page-315-4"></span>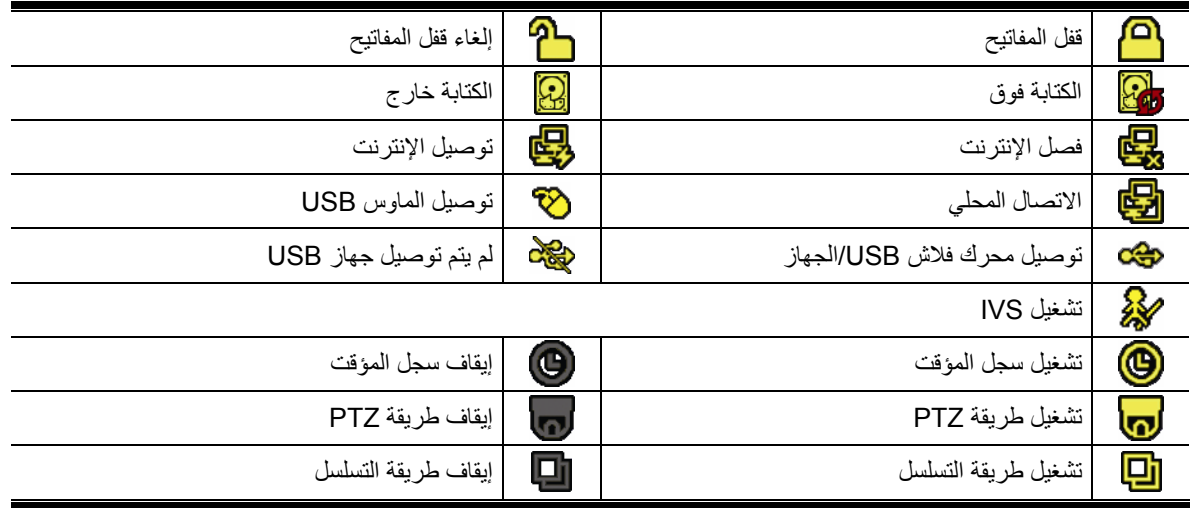

<span id="page-316-1"></span><span id="page-316-0"></span>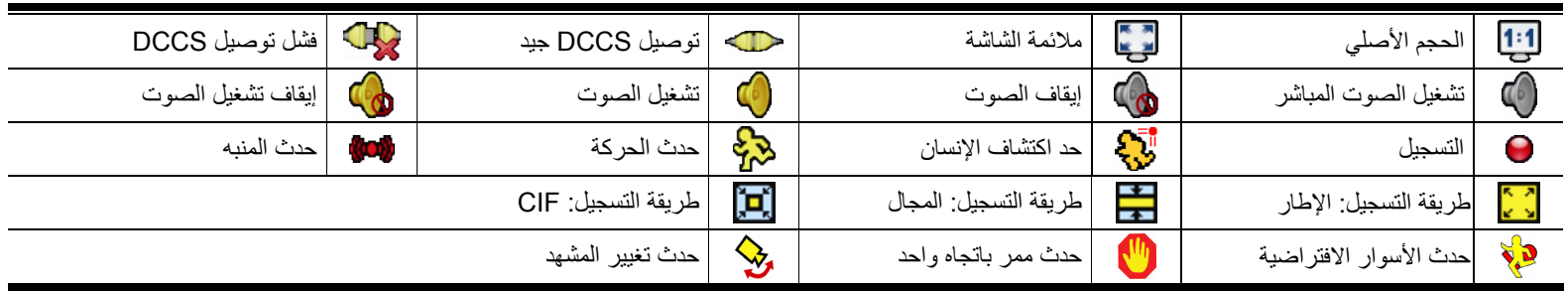

## **3.2.2 الرموز المتعلقة بالتسجيل**

)1 التسجيل اليدوي

افتراضيًا، يتم تشغيل التسجيل اليدوي ( ) عندما يتم توصيل وحدة DVR وترآيب القرص الصلب.

)2 تسجيل الحدث

<span id="page-316-2"></span>أيقونات الحدث، يتم عرض 198 / 198 / 198 / 198 / 198 ، على شريط حالة القناة عندما تتم الأحداث الخاصة بكلٍ منهم ويتم تشغيل وظيفة التسجيل المتعلقة .

- )3 تسجيل المؤقت عندما يتم تشغيل تسجيل المؤقت، سوف ترى "@" على الشاشة
	- )4 النسخ فوق القرص الصلب

افتراضيًا، يتم ضبط وظيفة النسخ فوق القرص الصلب على وضع التشغيل، وسيتم عرض "T<mark>ri</mark>" على الشاشة

<span id="page-316-3"></span>**ملاحظة:** لتعطيل هذه الوظيفة، انقر بزر الماوس الأيمن لعرض القائمة الرئيسية في العرض المباشر، وانتقل إلى " " (CONFIG ADVANCED) التكوين المتقدم).) **←** "RECORD) تسجيل)" **←** "OVERWRITE) الكتابة فوق ") .

## **3.2 شريط القائمة السريعة**

تحرك إلى علامة السهم لإسدال شريط القائمة السريعة، واعرض الوظائف الست كالتالي:

#### **القائمة السريعة: فتح**

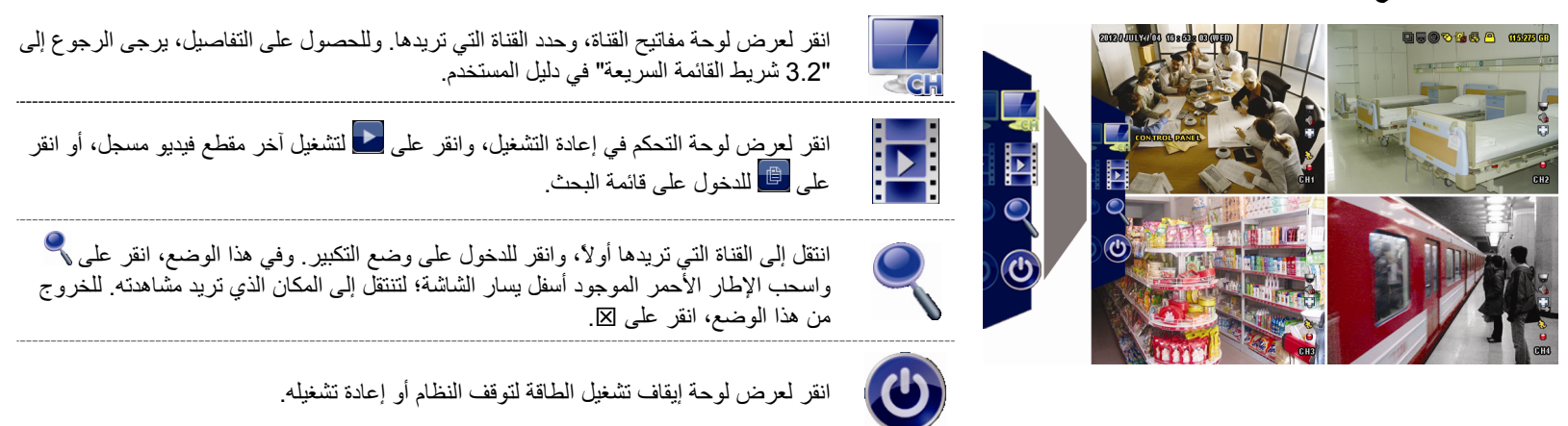

# **4.2 القائمة الرئيسية**

انقر بزر الماوس الأيمن في أي مكان على الشاشة لعرض القائمة الرئيسية كالتالي، ثم انقر بزر الماوس الأيمن للخروج.

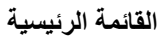

<span id="page-317-1"></span><span id="page-317-0"></span>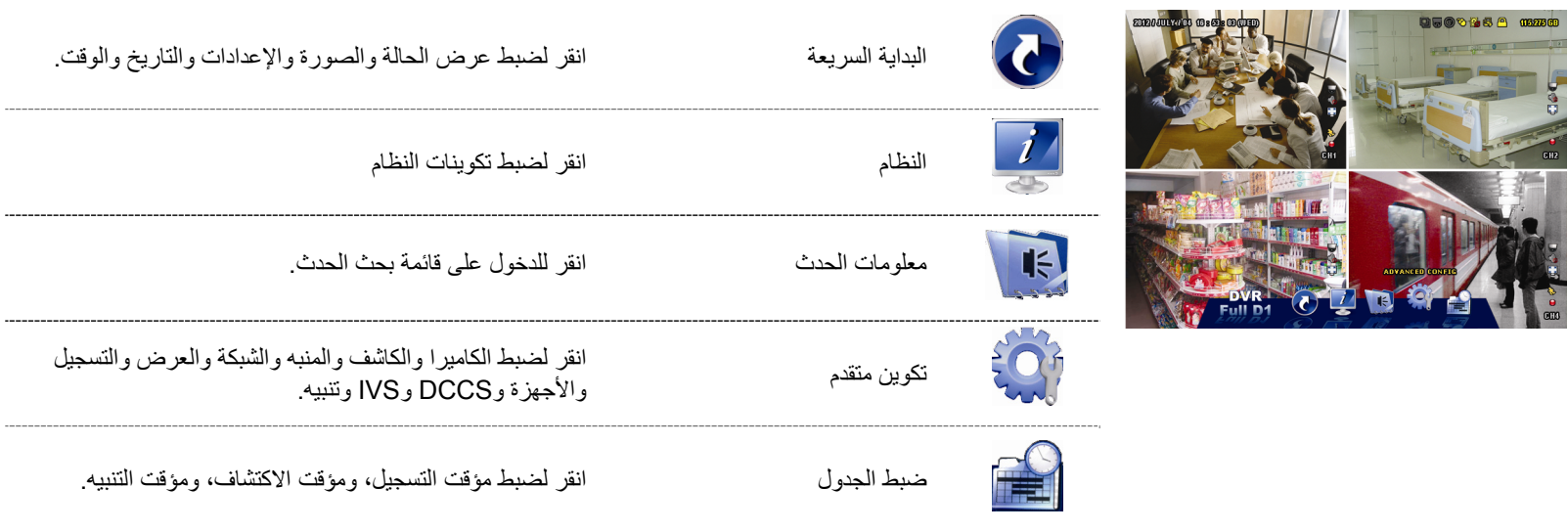

# **تكوين القائمة الرئيسية**

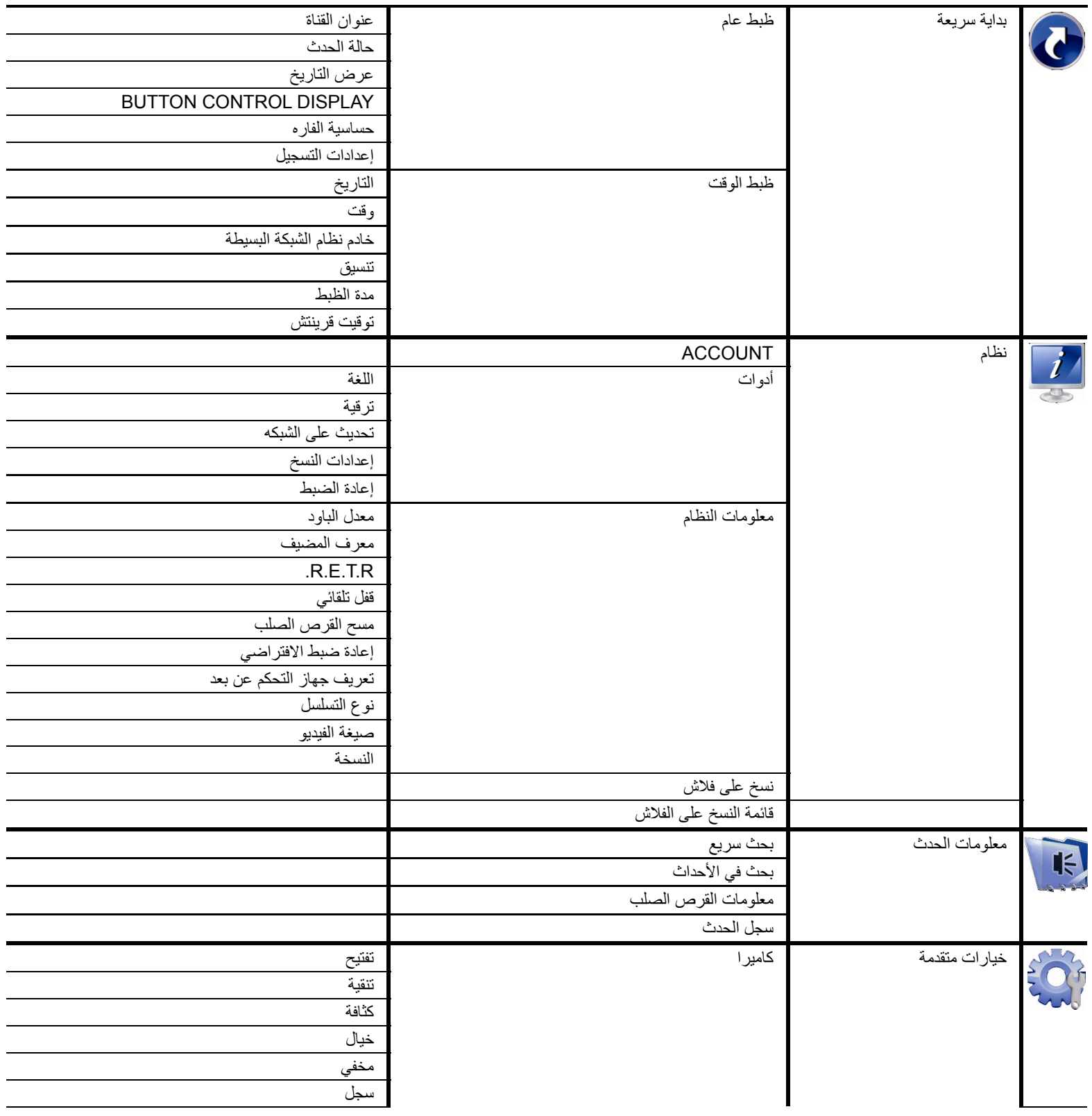

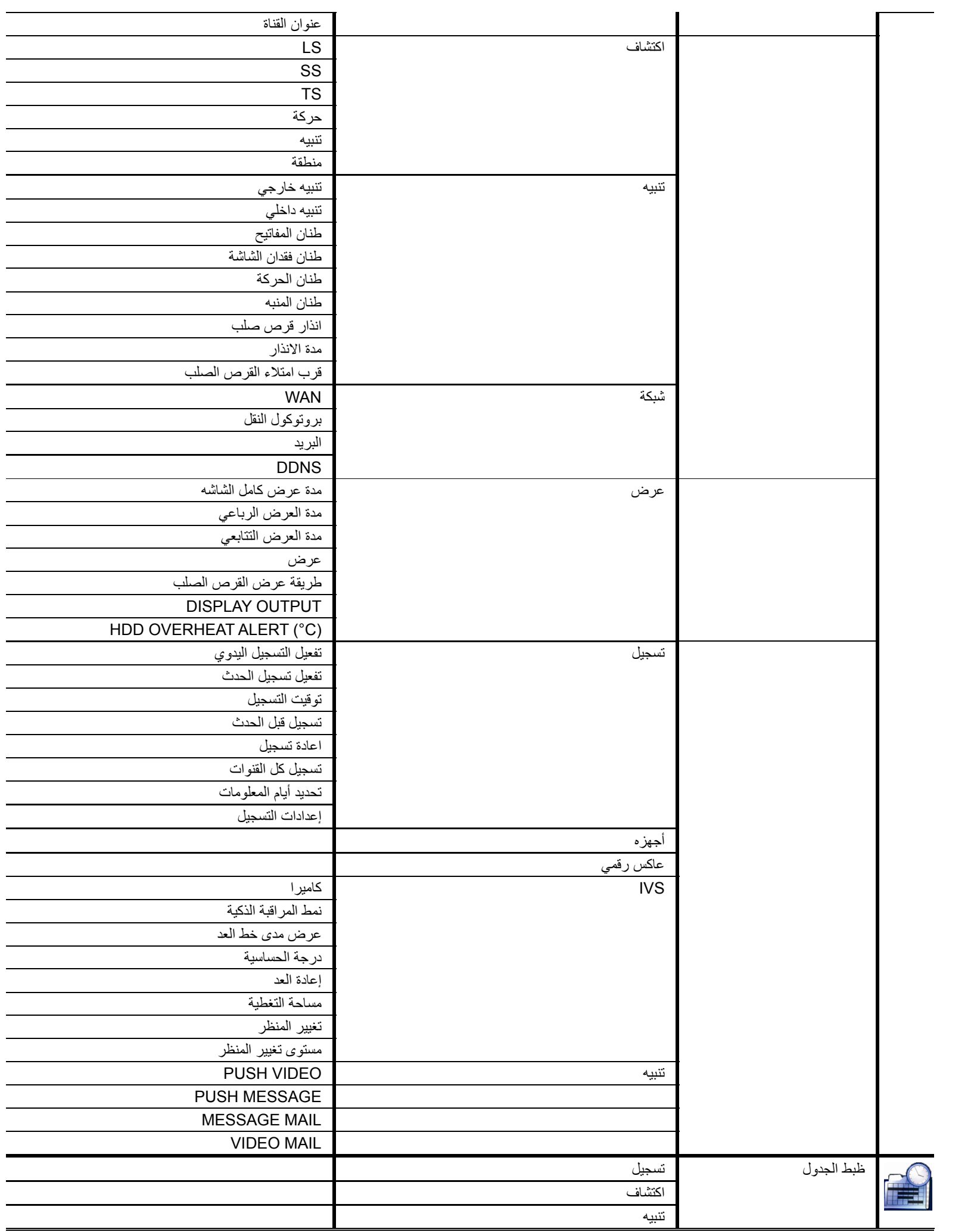

# **.**3 **نظرة عامة على الأجهزة**

## **1.3 اللوحة الأمامية**

#### LED Indicators (1

- $\bigcirc$ تم تشغيل طاقة DVR.
- $\overline{\mathbf{D}}$ القرص الصلب يقوم بالقراءة أو التسجيل.
	- تم إطلاق الإنذار. €
	- $\bigoplus$ تسجيل المؤقت في وضع التشغيل.
	- $\triangleright$ بموجب حالة إعادة التشغيل.

#### $CH1 \sim 16$  (2)

اضغط على أزرار رقم القناة لتحديد القناة للعرض .

# $\mathbf{E}$  (3)

اضغط لعرض طريقة عرض القنوات الأربعة .

SEQ (4

<span id="page-319-2"></span><span id="page-319-1"></span><span id="page-319-0"></span>اضغط لعرض كل قناة بطريقة ملء الشاشة واحدة تلو الأخرى بدءًا من القناة 1. وعندما يتم عرض القناة الأخيرة، ستتم الإعادة من القناة 1 مرة أخرى. وللخروج من هذه الطريقة، اضغط على "SEQ "مرة أخرى .

SLOW (5

في طريقة إعادة التشغيل، اضغط لعرض التشغيل البطيء .

<u>ZOOM</u> (6

اضغط لتكبير صورة القناة المحددة في الإطار أو طريقة تسجيل المجال .

 $PLAY$  (7

اضغط لإعادة تشغيل آخر البيانات المسجلة.

## )8 LIST) بحث قائمة الحدث)

اضغط لبحث الملفات المسجلة بسرعة من خلال قوائم الحدث : تسجيل/حركة/إنذار /وقت/اكتشاف الإنسان/IVS/إحصائي، أو حدد "كامل" لعرض كافة سجلات الحدث .

لبحث الوقت الذي تريده بسرعة، حدد "بحث سريع". لمعرفة التفاصيل، يرجى الرجوع إلى القسم "5.4.1 بحث سريع" في دليل المستخدم .

- MENU<sub>(9</sub> اضغط على الزر "قائمة" للدخول على القائمة الرئيسية .
	- ENTER ( 10
	- اضغط على الزر "دخول" لتأكيد الضبط
	- $(\blacktriangleright)$   $\blacktriangleright$  / ( $\blacktriangle)$   $\blacktriangleleft$  / ( $\ntriangleright$  )  $\blacksquare$  / ( $\blacktriangle$ )  $\blacksquare$  (11
- اضغط ▲ / ▼ / ◄ / ► / للتحرك لأعلى لأسفل/يسارًا/يمينًا . في طريقة إعادة التشغيل :
	- اضغط على "" لإيقاف التشغيل . اضغط على "" لتوقف التشغيل .
	- اضغط على "" للتقديم السريع .
	- اضغط على "" للترجيع السريع .
	-
- AUDIO (SLOW + ZOOM) (12 اضغط على "SLOW "+" ZOOM "لتحديد الصوت الحي أو إعادة التشغيل الحي من القناة الصوتية 4. ~ 1 الصوت الحي من القناة الصوتية 4 ~ 1 (المحددة باللون صوت إعادة التشغيل من القناة الصوتية 4 ~ 1 (المحددة باللون
	- الأصفر).
- لم يتم تحديد القناة الصوتية

الأبيض)

P.T.Z.  $(\mathbf{H} + \text{SEQ})$  (13 اضغط على " " + "SEQ "في نفس الوقت للدخول/للخروج من طريقة التحكم في PTZ .

#### USB port (14

<span id="page-320-0"></span>يوجد منفذا USB باللوحة الأمامية: يستخدم أحدهما لتوصيل ماوس USB للتحكم في الماوس، والآخر في لتوصيل محرك الفلاش USB . لنسخ الفيديو

**ملاحظة:** لا يسمح لك بتوصيل ماوسين USB أو محرآي فلاش USB في اللوحة الأمامية.

<span id="page-320-1"></span>**ملاحظة:** بالنسبة لقائمة محرك أقراص USB المحمول المتوافق، يرجى الرجوع إلى "الملحق 6 الخاص بقائمة بمحرك أقراص USB المحمول المتوافق" في الصفحة رقم .35

## **2.3 اللوحة الأمامية**

 $\Omega$ / HI-IMPEDANCE75 (1

عند استخدام وظيفة التدوير، يرجى الانتقال إلى IMPEDANCE-HI. وعند عدم استخدام وظيفة التدوير، يرجى الانتقال إلى Ω 75 .

 )2 دخل الفيديو: وصل بموصل الفيديو الموجود بالكاميرا. تثبيت الفيديو: موصل خرج الفيديو.

**ملاحظة:** سيقوم DVR باآتشاف نظام فيديو الكاميرا تلقائيًا، لذا يرجى التأآد من توصيل الكاميرات جيدًا بوحدة DVR وموصلة بمصدر الطاقة قبل تشغيل DVR.

## AUDIO  $IN(1-4)$  (3)

وصل بموصل الصوت الموجود بالكاميرا إذا كانت الكاميرا تدعم التسجيل الصوتي

**ملاحظة:** للقيام بنسخ الفيديو مع الصوت، تأكد من توصيل الكاميرا التي تدعم وظيفة الصوت لقناة دخل الصوت وقناة دخل الصوت. على سبيل المثال، سيتم تسجيل بيانات الصوت من القناة الصوتية 1 مع بيانات الفيديو من قناة الفيديو 1. بالنسبة للطرازات CH ،16 تتوافق القنوات الصوتية 1 CH ~ 4 CH مع قنوات الفيديو 1 CH ~ 4 CH على التوالي.

#### AUDIO OUT  $(1 - 2)$  (4)

وصل بالسماعات باستخدام خرج الصوت الأحادي 1.

 $CALL$  (5) وصل بشاشة محددة لعرض التتابع .

# HDMI (6

صل منفذ HDMI للشاشة التي تدعم خرج فيديو HDMI .

**ملاحظة:** يتم دعم خرج فيديو مزدوج عبر آل من منفذي VGA وHDMI.

<u>VGA</u> (7

صل منفذ VGA بالشاشة التي تدعم خرج فيديو HDMI .

**ملاحظة:** يتم دعم خرج فيديو مزدوج عبر آل من منفذي VGA وHDMI.

**ملاحظة:** لا يتم دعم توصيل منفذ VGA بالشاشة التي لا تدعم خرج فيديو HDMI.

- $IR$  (8)
- وصل خط امتداد جهاز استقبال الأشعة تحت الحمراء لوحدة التحكم عن بعد .
	- eSATA (9

يستخدم هذا المنفذ لتوصيل جهاز تخزين يدعم واجهة eSATA؛ على سبيل المثال، قرص صلب خارجي أو مجموعة أقراص .

**ملاحظة:** يرجى شراء مجموعة أقراص تدعم نظام Linux لضمان عمل وحدة DVR بالشكل الصحيح.

#### Push Video Alarm In (10

صل حتى أربعة أجهزة إنذار خارجية للحصول على إخطارات أحداث نشطة بهاتفك الذكي (Push Video). تتوافق إدخالات الإنذارات الأربعة 1 ~ 4، مع إدخالات الفيديو الأربعة1، CH ~ 4.

#### EXTERNAL I/O (11

يستخدم هذا المنفذ لتوصيل الأجهزة الخارجية (مثل الكاميرات ذات القبة السريعة، أو المنبه الخارجي، وخلافه).

LAN (12

وصل بالشبكة المحلية باستخدام كبل الشبكة المحلية

DC 19V (13

وصل بالمحول المتوفر .

# $\boxed{-\circ}$  Power Switch (14

انتقل إلى "O" لتشغيل الطاقة، و"@" لإيقاف تشغيلها

# **.**4 **التشغيل الأساسي**

# **1.4 قفل المفاتيح/إلغاء القفل**

<span id="page-323-2"></span><span id="page-323-1"></span><span id="page-323-0"></span>لقفل أو إلغاء قفل التشغيل المحلي لوحدة NVR، انقر فوق (إلغاء القفل) أو (قفل ) على شريط حالة وحدة DVR لتغيير الحالة إلى (قفل ) أو م<br>التار (إلغاء القفل)<sub>.</sub>

لإلغاء قفل التشغيل المحلي لوحدة NVRK ستتم مطالبتك بإدخال اسم المستخدم وآلمة المرور للوصول ..

**ملاحظة:** يكون اسم المستخدم وآلمة المرور الافتراضيين هما " admin"، التي تعد أعلى مستوى مستخدم.

<span id="page-323-3"></span>**ملاحظة:** هناك مستوى مستخدم مختلف له امتياز وصول مختلف لبعض وظائف وحدة DVR . يرجى الرجوع إلى "4.2 إنشاء مستوى المستخدم" في الصفحة .15

#### **2.4 إنشاء مستوى المستخدم**

**ملاحظة:** تتوفر هذه الوظيفة فقط لـ " SUPERVISOR)المشرف)".

لإنشاء حساب مستخدم مختلف للحصول على امتياز وصول مختلف، انقر فوق (SYSTEM " النظام )" , وحدد "ACCOUNT ) الحساب)" للدخول إلى "LIST USER ) قائمة المستخدمين)".

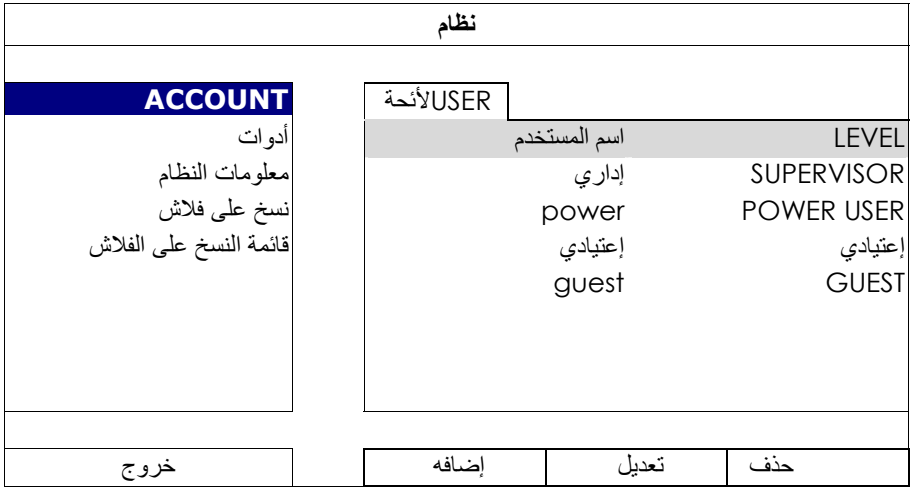

يكون لمستوى المستخدم المختلف امتياز وصول مختلف لبعض الوظائف كما هو موضح أدناه:

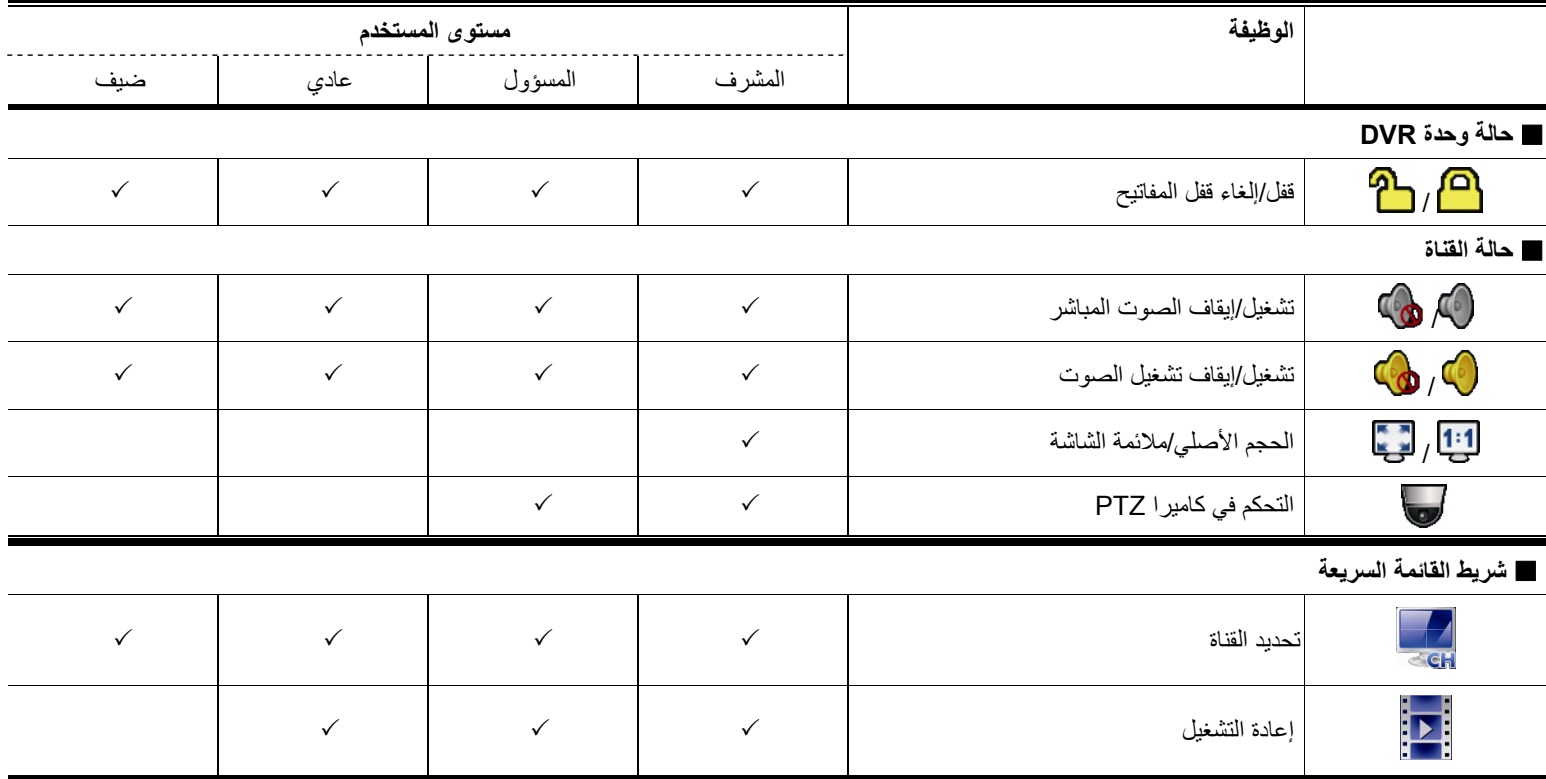
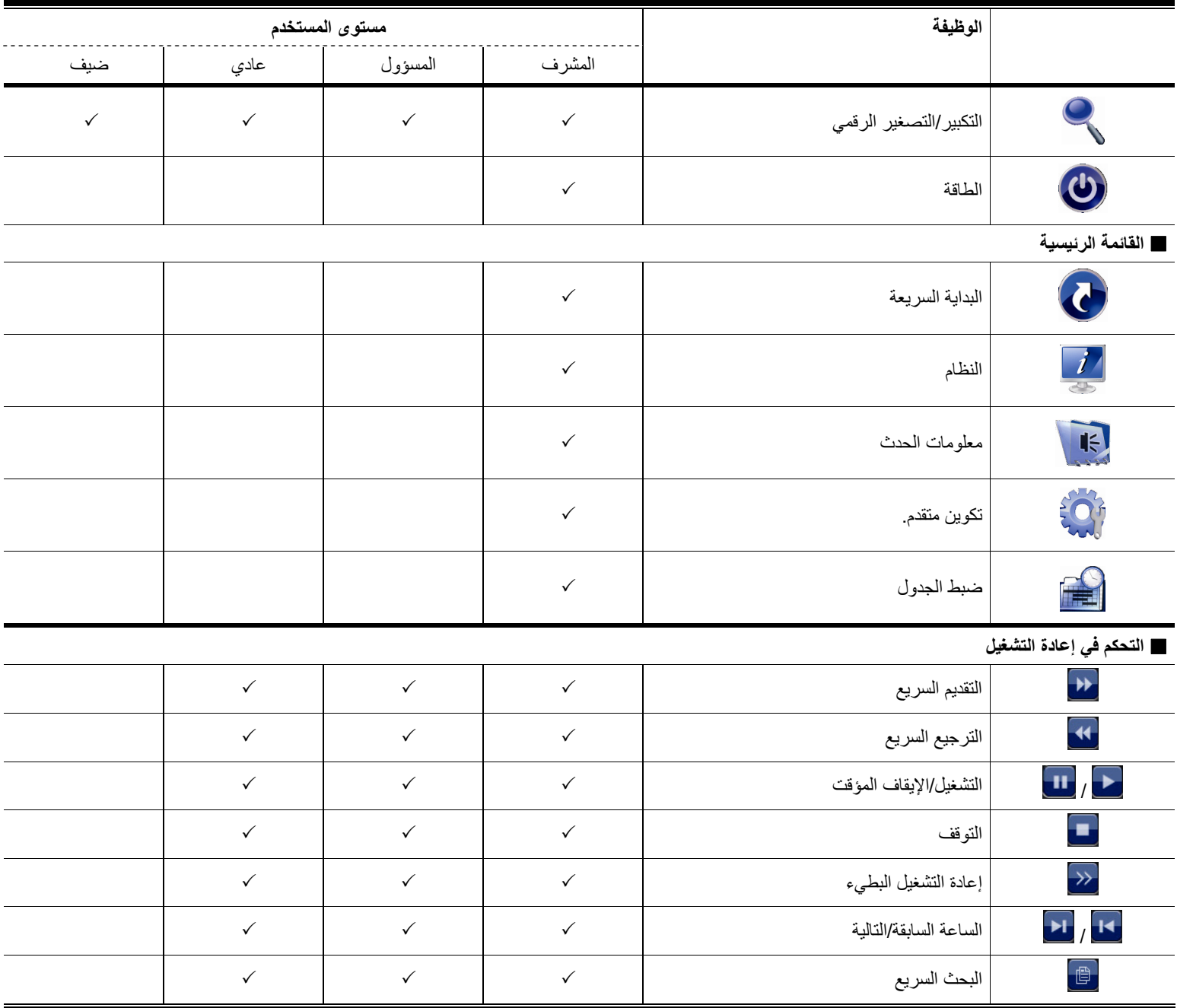

# **3.4 التحكم في آاميرا PTZ**

**ملاحظة:** تتوفر هذه الوظيفة لـ " SUPERVISOR)المشرف)" و" USER POWER)المستخدم المسؤول)". لمعرفة المزيد من التفاصيل، يرجى الرجوع إلى "4.2 إنشاء مستوى المستخدم" في الصفحة 15 .

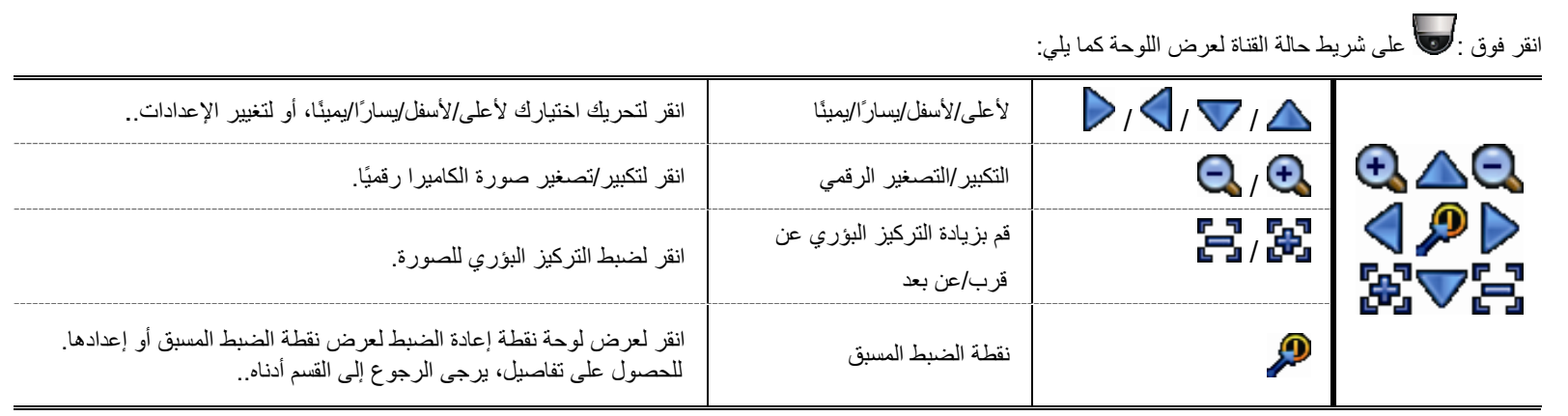

#### **آيفية إعداد نقطة ضبط مسبق:**

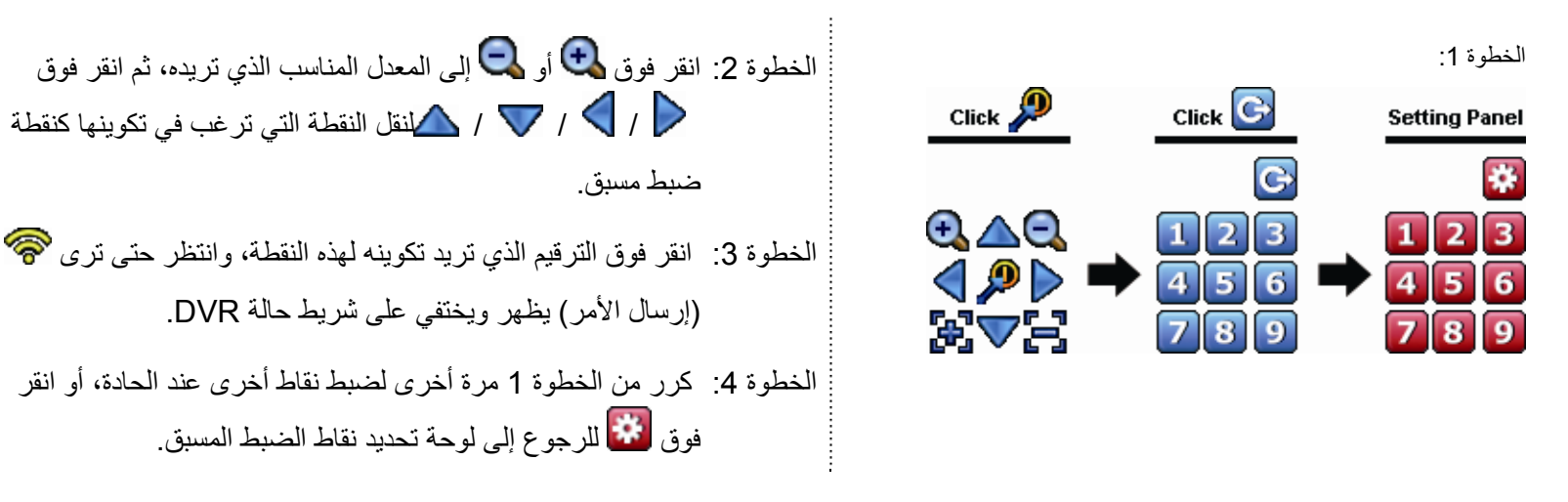

#### **آيفية الانتقال إلى نقطة ضبط مسبق**:

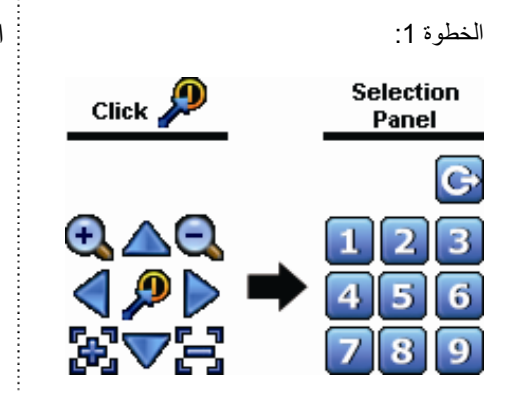

حدد الترقيم الذي يتم فيه حفظ عرض الكاميرا (إرسال الخطوة 1: الخطوة 2: الذي تريد رؤيته، وانتظر حتى ترى الأمر) يظهر ويختفي على شريط حالة DVR .

#### **4.4 إعادة التشغيل**

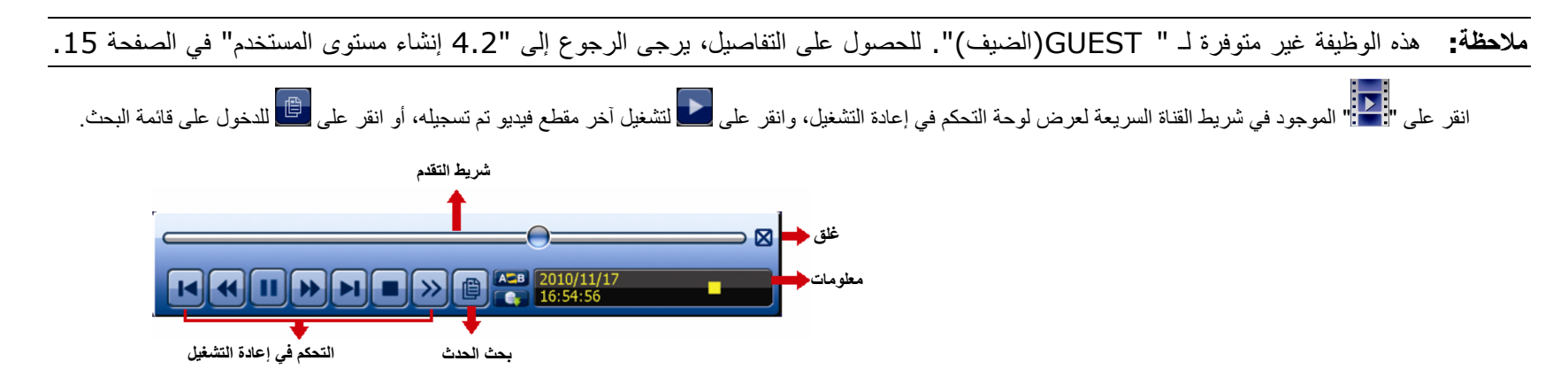

**ملاحظة:** يجب أن يوجد على الأقل 8192 صورة من البيانات المسجلة لإعادة التشغيل ليعمل الجهاز جيدًا. وإذا لم يوجد هذا العدد، فسيتوقف الجهاز عن إعادة التشغيل. على سبيل المثال، إذا تم ضبط IPS على 30، ينبغي أن يكون وقت التسجيل 273 على الأقل (8192 صورة/30 IPS) لإعادة التشغيل

**ملاحظة:** في أثناء إعادة التشغيل، سيتم عرض حجم صورة التسجيل (الإطار أو المجال أو CIF ( على الشاشة.

# **1.4.4 التحكم في إعادة التشغيل**

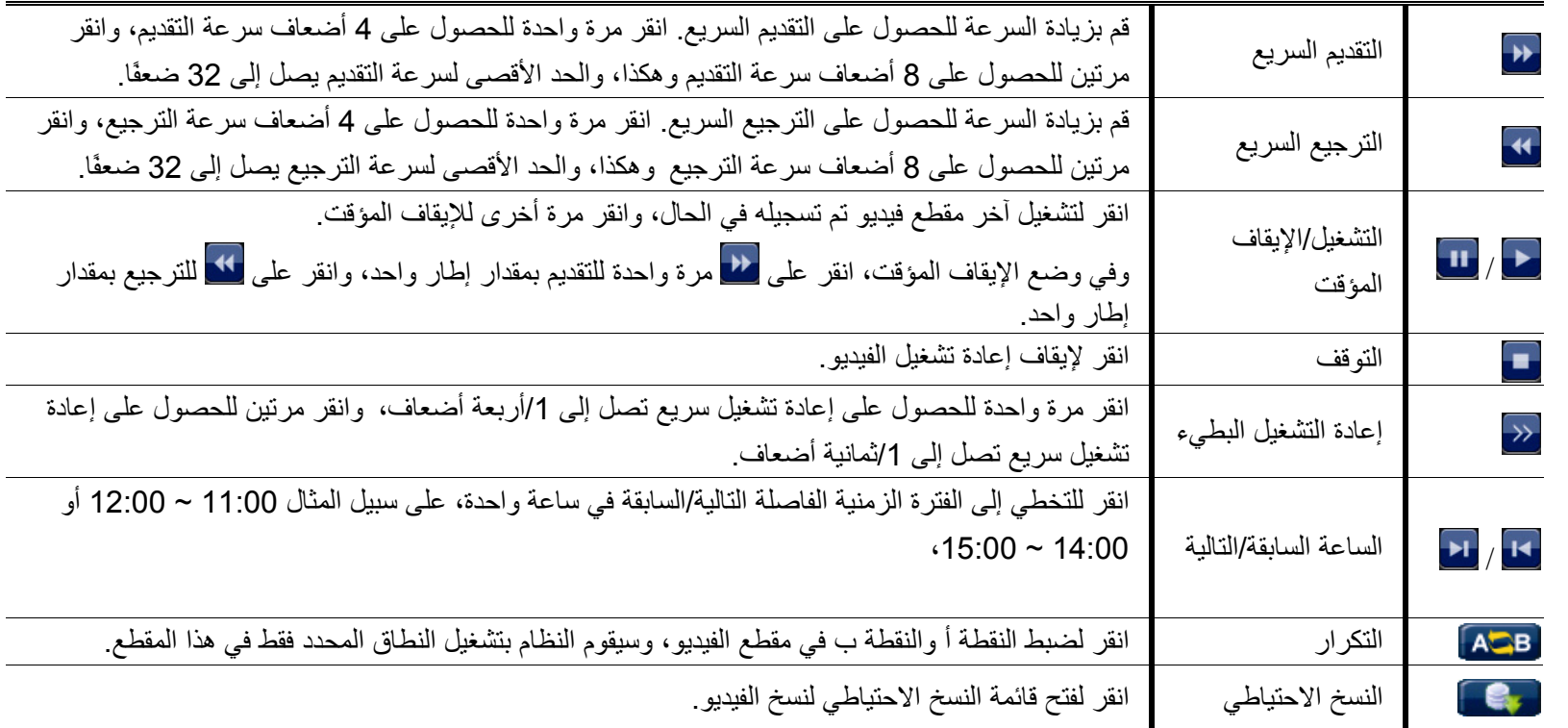

#### **2.4.4 بحث الحدث**

انقر على <mark>له </mark>لبحث الملفات المسجلة بسرعة عن طريق قوائم الحدث: تسجيل/حركة/إنذار *إو*قت/اكتشاف إنسان/IVS/إحصائي، أو حدد "كامل" لعرض كافة سجلات الحدث .

لبحث الوقت الذي تريده بسرعة، حدد "بحث سريع". لمعرفة التفاصيل، يرجى الرجوع إلى القسم "5.4.1 بحث سريع" في دليل المستخدم .

### **3.4.4 إعادة تشغيل الصوت**

في وضع التشغيل، انقر فوق  $\bigcirc$ أو على أكماني شريط حالة القناة لتشغيل أو كتم تسجيل الصوت .

**ملاحظة:** لعمل نسخة فيديو احتياطية بالصوت، أو تشغيل تسجيل مع صوت، تأكد من أن الكاميرا التي تدعم وظيفة الصوت متصلة بقناة دخل الفيديو وقناة دخل الصوت. على سبيل المثال، سيتم تسجيل بيانات الصوت من قناة الصوت 1 CH مع بيانات الفيديو من قناة الفيديو 1 CH. بالنسبة لطرازات CH ،16 تكون قنوات الصوت 4 CH ~ 1 CH مقابلة لقنوات الفيديو 4 CH ~ 1 CH على التوالي.

## **5.4 النسخ الاحتياطي للفيديو**

**ملاحظة:** تتوفر هذه الوظيفة لـ "SUPERVISOR ) المشرف)". للحصول على التفاصيل، راجع 4.2: إنشاء مستوى المستخدم" في الصفحة 15 .

- **ملاحظة:** قبل استخدام محرك الفلاش USB، يرجى استخدام الكمبيوتر الشخصي الخاص بك لاختيار صيغة محرك الفلاش USB على صيغة 32FAT أولا.ً بالنسبة لقائمة محرآات الفلاش USB المتوافقة، يرجى الرجوع إلى "الملحق 6 الخاص بقائمة محرآات الفلاش USB المتوافقة" الموجود في الصفحة .35
- **ملاحظة :** لنسخ الفيديو احتياطيًا، يرجى استخدام محرك فلاش USBأو قم بنسخ البيانات احتياطيًا عبر الإنترنت. لا يسمح بتوصيل محرك أقراص صلبة بالكمبيوتر مباشرة.

لنسخ البيانات المسجلة لنسخة احتياطية من الفيديو، انقر فوق <mark>له </mark> BACKUP DATA (USB)"النظام"), وحدد "BACKUP DATA (USB) (نسخ البيانات احتياطيًا (". USB

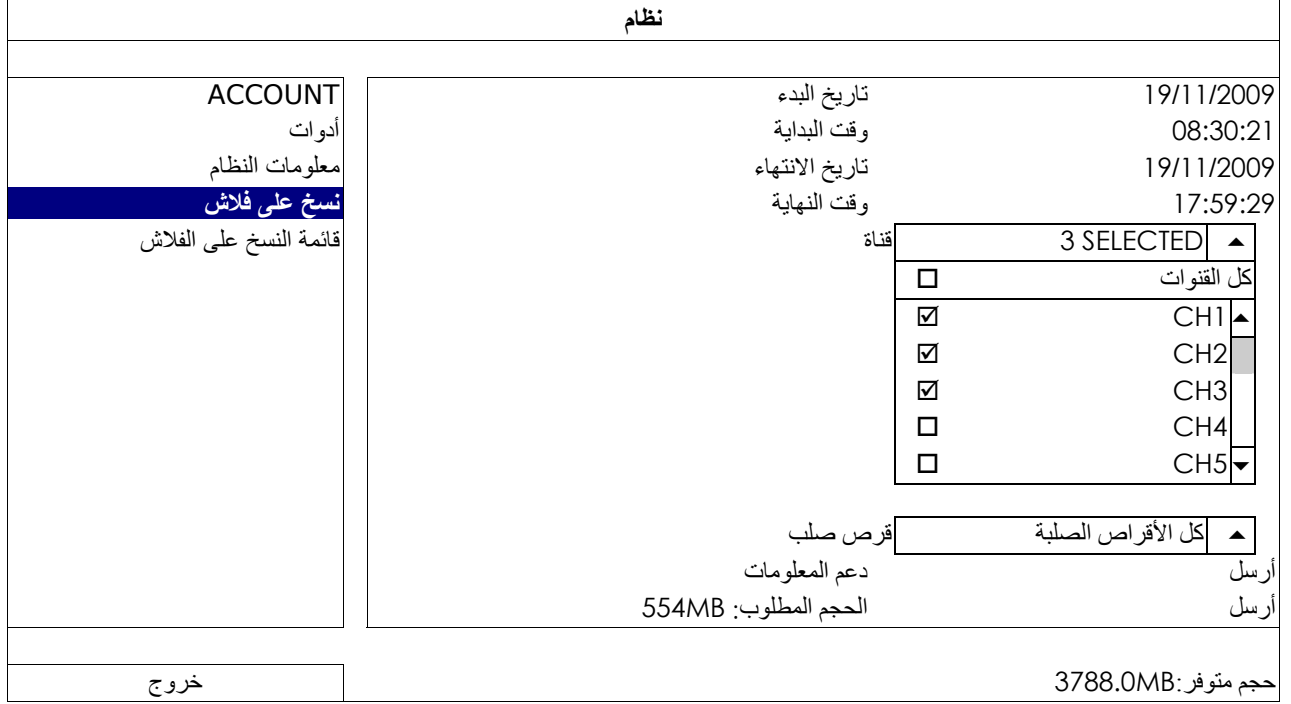

الخطوة 1: حدد الوقت الذي يتضمن بيانات الفيديو الذي تريد نسخه احتياطيًا .

الخطوة 2: حدد القناة (القنوات) التي تتضمن بيانات الفيديو الذي تريد نسخه احتياطيًا.

الخطوة 3: في "REQUIRE SIZE (الحصول على الحجم)", حدد "SUBMIT (إرسال)" لمعرفة حجم البيانات المحددة .

الخطوة 4: في " BACKUP(النسخ الاحتياطي)", حدد " SUBMIT(إرسال)" لبدء النسخ الاحتياطي إلى محرك فلاش USB وانتظر حتى تظهر رسالة نجاح النسخ الاحتياطي .

### **6.4 تشغيل الفيديو على الكمبيوتر**

يكون ملف النسخ الاحتياطي بتنسيق فيديو فريد لأسباب تتعلق بالأمان، ويمكنك استخدام المشغل الخاص بك فقط لتشغيله .

**لتشغيل الفيديو على الكمبيوتر :**

الخطوة 1: أدخل محرك فلاش USB الذي يحتوي على البيانات المسجلة في الكمبيوتر .

### **ملاحظة:** إن أنظمة التشغيل المدعومة هي 7 Windows وVista وXP.

الخطوة 2: اعثر على البرنامج "EXE.PLAYER "في محرك فلاش USB وانقر نقرًا مزدوجًا فوقه لتثبيته .

#### .www.surveillance-download.com/user c/ 700.swf الموقع من " PLAYER.EXE " تنزيل اًأيض يمكن **:ملاحظة**

الخطوة 3: قم بتشغيل البرنامج *VideoPlayer*K واستعرض إلى مكان حفظ البيانات المسجلة ..

الخطوة 4: حدد الملف الذي ترغب في بدء تشغيل الفيديو .

### **1.6.4 تحويل تنسيق الملف إلى AVI**

لتحويل تنسيق الملف إلى AVIK " انقر فوق AVI " من لوحة التشغيل لبدء تحويل الملف .

**ملاحظة:** ستتم إزالة الصوت المسجل (إن وجد) عند تحويل الملف إلى AVI.

**ملاحظة:** إذا آان فيديو النسخة الاحتياطية يحتوي على بيانات للقنوات المتعددة، فانقر فوق قناة معينة لتعمل هذه الوظيفة بشكل صحيح.

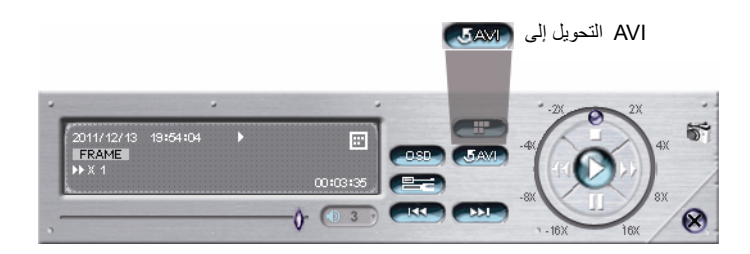

n<br>Liter

# **7.4 التكبير/التصغير الرقمي**

انتقل إلى القناة التي ترغب في تكبيرها، ثم تحرك إلى الجانب الأيسر من الشاشة لعرض شريط البدء السريع. انقر فوق للدخول في وضع التكبير . في هذا الوضع، انقر واسحب الإطار الأحمر على الجانب السفلي الأيسر للشاشة للانتقال إلى المكان الذي ترغب في رؤيته .

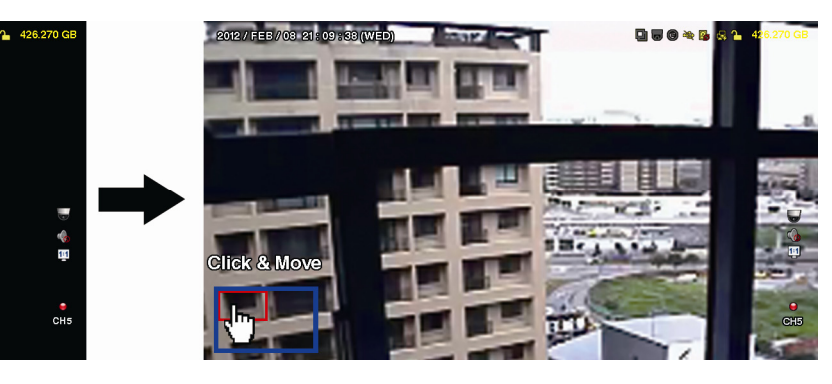

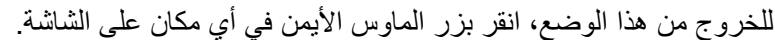

**ملاحظة:** تحتاج إلى الخروج من وضع التكبير/التصغير أولا لاستخدام وظائف وحدة DVR الأخرى.

# **الملحق** 1 **تكوين** PIN

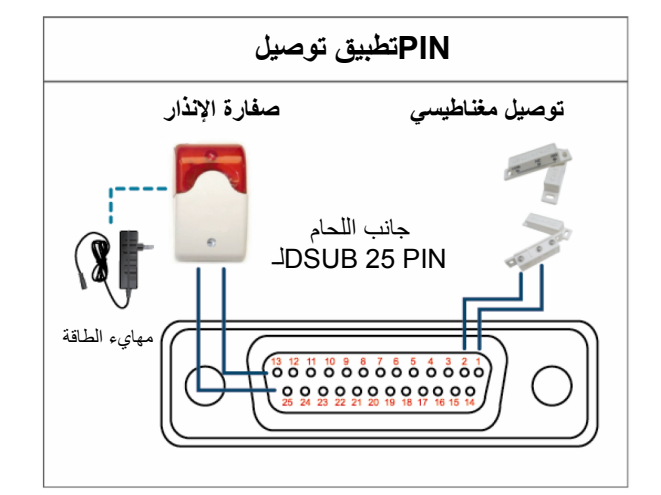

### **صفارة الإنذار:**

وعندما يتم تشغيل وحدة DVR بواسطة المنبه أو الحركة، يتصل COM مع NO، وتبدأ صفارة الإنذار مع المصباح في إصدار الصوت والوميض .

### **الاتصال المغناطيسي:**

عندما يتم فتح الاتصال المغناطيسي، سيتم إطلاق المنبه، ثم يتم تشغيل التسجيل .

 *\** المعروض أعلاه اختياري.*Sub-D*موصل

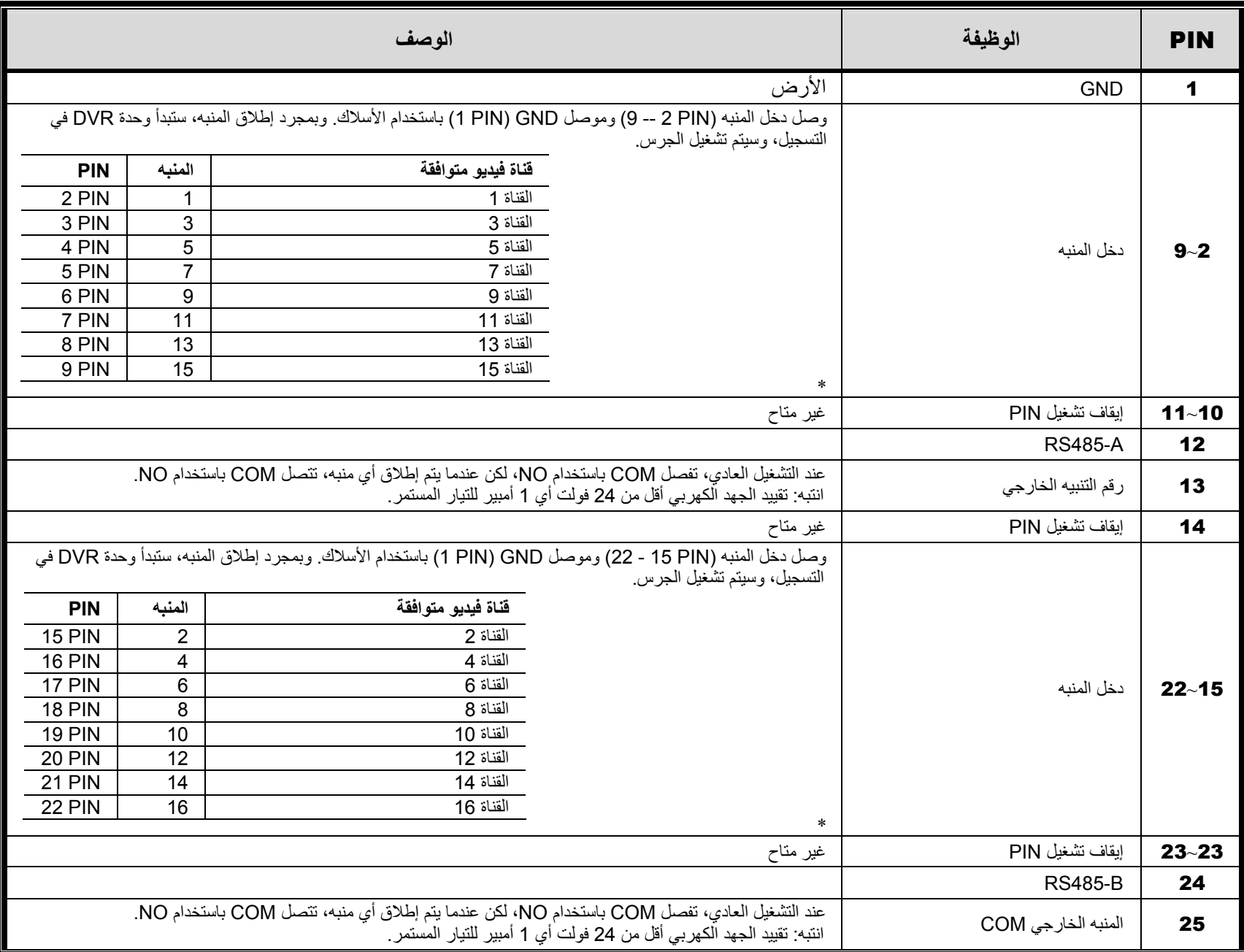

# **الملحق** 2 **تكوين** VIDEO PUSH

# **PIN توصيل 1.2A**

تدعم وحدة DVR إرسال إخطارات أحداث فورية إلى أجهزتك المحمولة، مثل iPhone وiPad والأجهزة المحمولة التي تعمل بنظام Android لحدث إنذار (Push Video). ومع ذلك، تدعم بعض pin دخل الإنذار هذه الوظيفة .

هناك طريقتان لتوصيل مجسات إنذار Video Push لبذل الجهود: عبر طرف دخل إنذار VIDEO PUSH وعبر منفذ دخل/خرج خارجي .

### **طرف دخل إنذار VIDEO PUSH**

يتم توفير طرف دخل إنذار VIDEO PUSH على الجانب الخلفي لوحدة DVR، آما هو موضح في الصورة على اليمين، لمساعدتك في العثور بشكل سريع على أرقام pin التي تدعم Video Push . والتوصيل بها

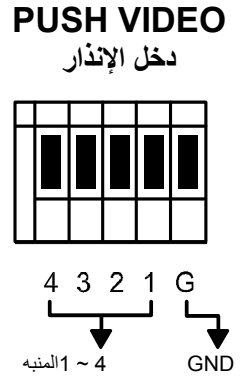

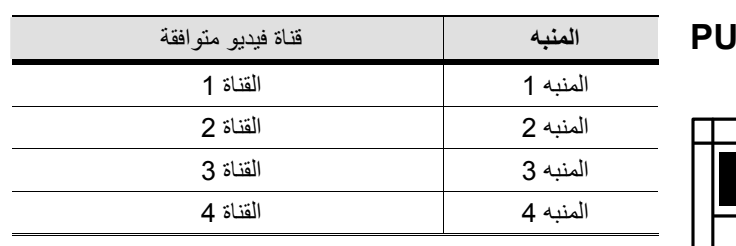

#### منفذ دخل/خرج خارجي

راجع الجدول أدناه لمعرفة pin لأجهزة الإنذار التي تدعم Video Push وقناة الفيديو المتوافقة .

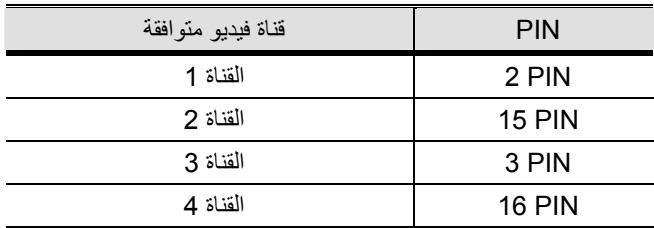

### **توصيل مجس الإنذار**

صل مجس الإنذار، مثل أطراف التوصيل المغناطيسي بطرف دخل إنذار VIDEO PUSH أو pin / للدخل الخرج الذي يدعم Video Push على اللوحة الخلفية لوحدة DVR .

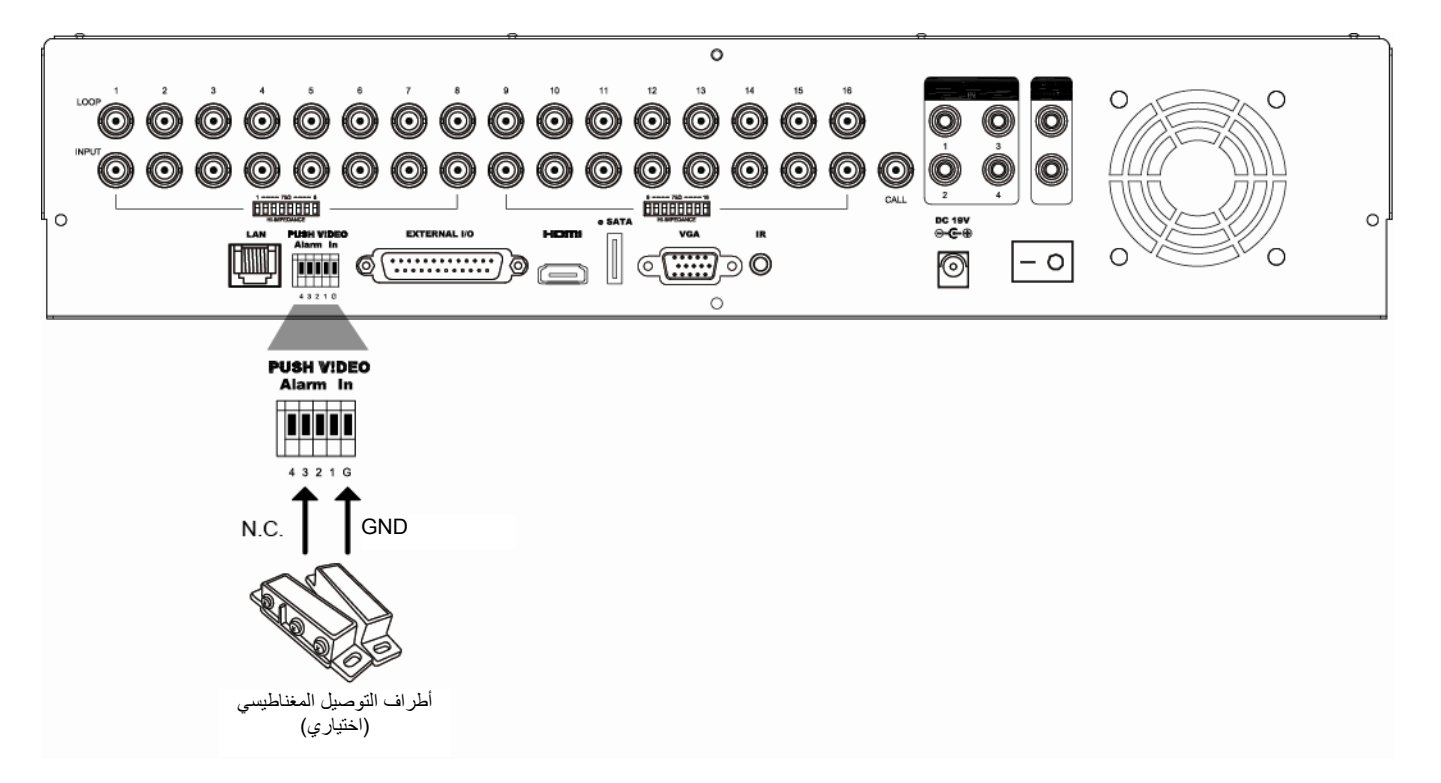

## **A2.2 التكوين**

قبل تكوين Push Video، تأكد من:

- .1 إعداد نظام DVR آما هو موضح في 1" . التوصيل والإعداد: على الصفحة 1.
	- 2. توصيل وحدة DVR بالإنترنت .
- .3 تثبيت التطبيق EagleEyesعلى هاتف iPhone أو iPad أو أجهزة المحمول التي تعمل بنظام <Android لمعرفة التفاصيل، يرجى الرجوع إلى القسم "5.2.1 ضبط التسجيل السريع" الموجود في الصفحة 25.

الخطوة 1. انقر بزر الماوس الأيمن لعرض القائمة الرئيسية

انتقل إلى ( .CONFIG ADVANCED " التكوين المتقدم)) ← " NOTIFY ) إخطار ") " لتمكين GUARD ) الحراسة ") إلى "ON (تشغيل ") , وضبط نوع مجس الإنذار (.C.N O.N أو .).

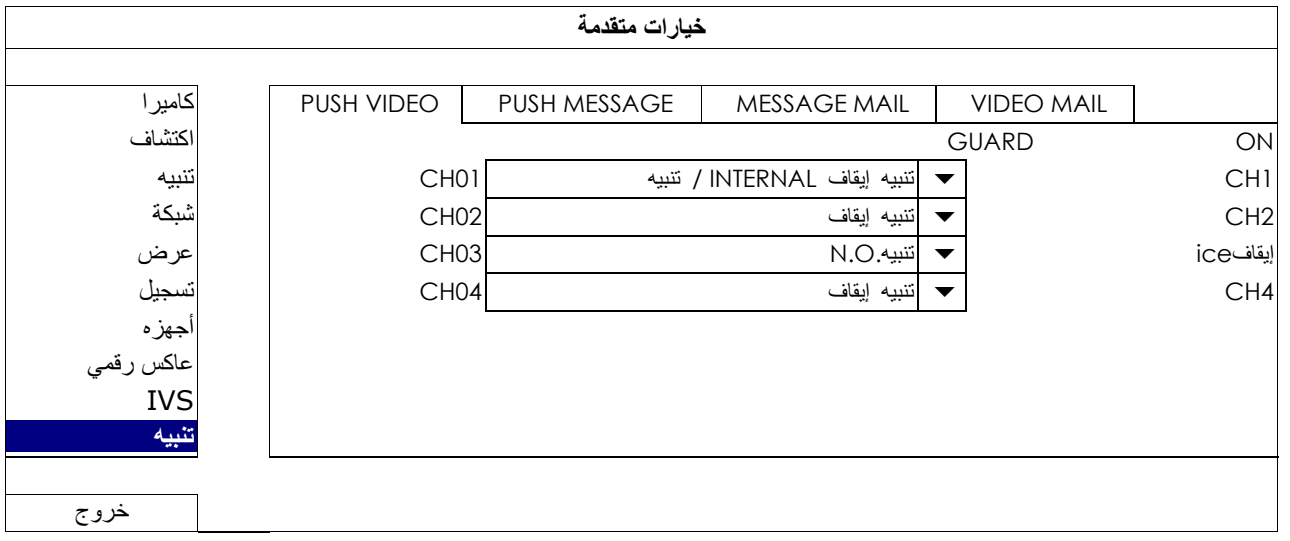

الخطوة :2 افتح تطبيق EagleEyes وأضف وحدة DVR هذه إلى دفتر عناوين تطبيق EagleEyes .

ملاحظة: للحصول على مزيد من التفاصيل حول تشغيل تطبيق EagleEyes يرجى زيارة الموقع<u>www.eagleeyescctv.com</u>.

الخطوة 3: ثم بتمكين Push Video كما هو موضح أدناه، وحاول تشغيل المجس لمعرفة ما إذا كنت تتلقى Push Video بنجاح.

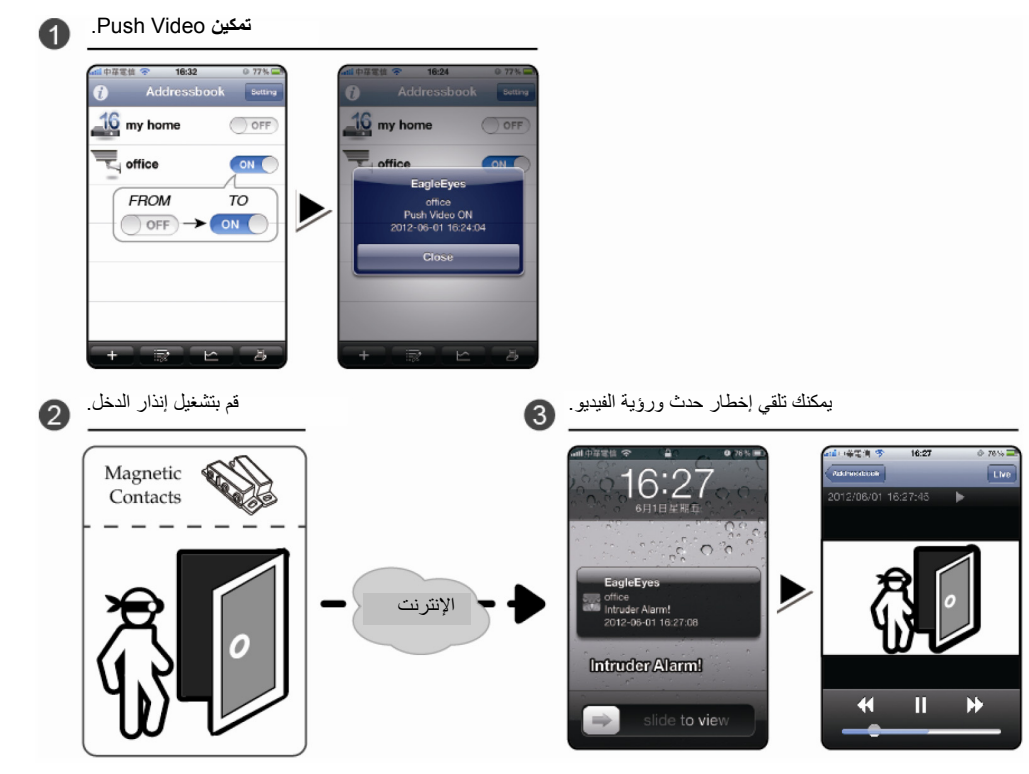

# **الملحق** 3 **المراقبة بالهاتف عبر** EAGLEEYES

يعتبر *EagleEyes* برنامج هاتف محمول يستخدم مع نظام المراقبة الخاص بنا للمراقبة عن بُعد. ويحتوي على العديد من الميزات .

- .(*EagleEyesHD Plus* for iPadو *EagleEyes Plus+* for Androidو *EagleEyes Plus* for iPhone باستثناء (مجاني فهو
	- وهو متوافق مع العديد من أنظمة المحمول الشائعة مثل Phoneو PadوAndroid.

إنه سهل التنزيل والتثبيت والتكوين. لمزيد من التفاصيل حول التكوين وتشغيل هذا البرنامج، يرجى زيارة موقع الويب الرسمي . www.eagleeyescctv.com

### **A1.3 المتطلبات**

قبل تثبيت EagleEyes على هاتفك المحمول للمراقبة عن بُعد، تأآد من التحقق مما يلي :

- 9 نظام الهاتف المحمول الأساسي هو iPhone أو iPad أو Android .
- 9 الاشتراك في خدمات الإنترنت على الهاتف المحمول وتوفرها للاستخدام .

**ملاحظة:** قد تكون هناك تكلفة للوصول إلى الإنترنت عن طريق شبكة لاسلكية أو شبكات الجيل الثالث. لمعرفة تفاصيل سعر الوصول إلى الإنترنت، يرجى فحص مشغل الشبكة المحلية أو موفر الخدمة.

9 تدوين عنوان IP ورقم المنفذ واسم المستخدم وآلمة المرور المستخدمين للوصول إلى آاميرا الشبكة من الإنترنت .

## **A2.3 موقع التنزيل**

أدخل على الموقع com.eagleeyescctv.wwwمن جهازك المحمول .

**ملاحظة:** يرجى **عدم** تنزيل تطبيق EagleEyes من الكمبيوتر.

حدد" Products)المنتجات)" ← " EagleEyes " للدخول إلى صفحة مقدمة EagleEyes . ثم حدد نوع النظام الأساسي للمحمول الذي تستخدمه في " Software)البرنامج ") , وقم بتنزيل البرنامج الذي تحتاجه .

**ملاحظة:** تتوافق سلسلة وحدة DVRهذه فقط مع أجهزة المحمول iPhone و iPad وBlackBerry وAndroid.

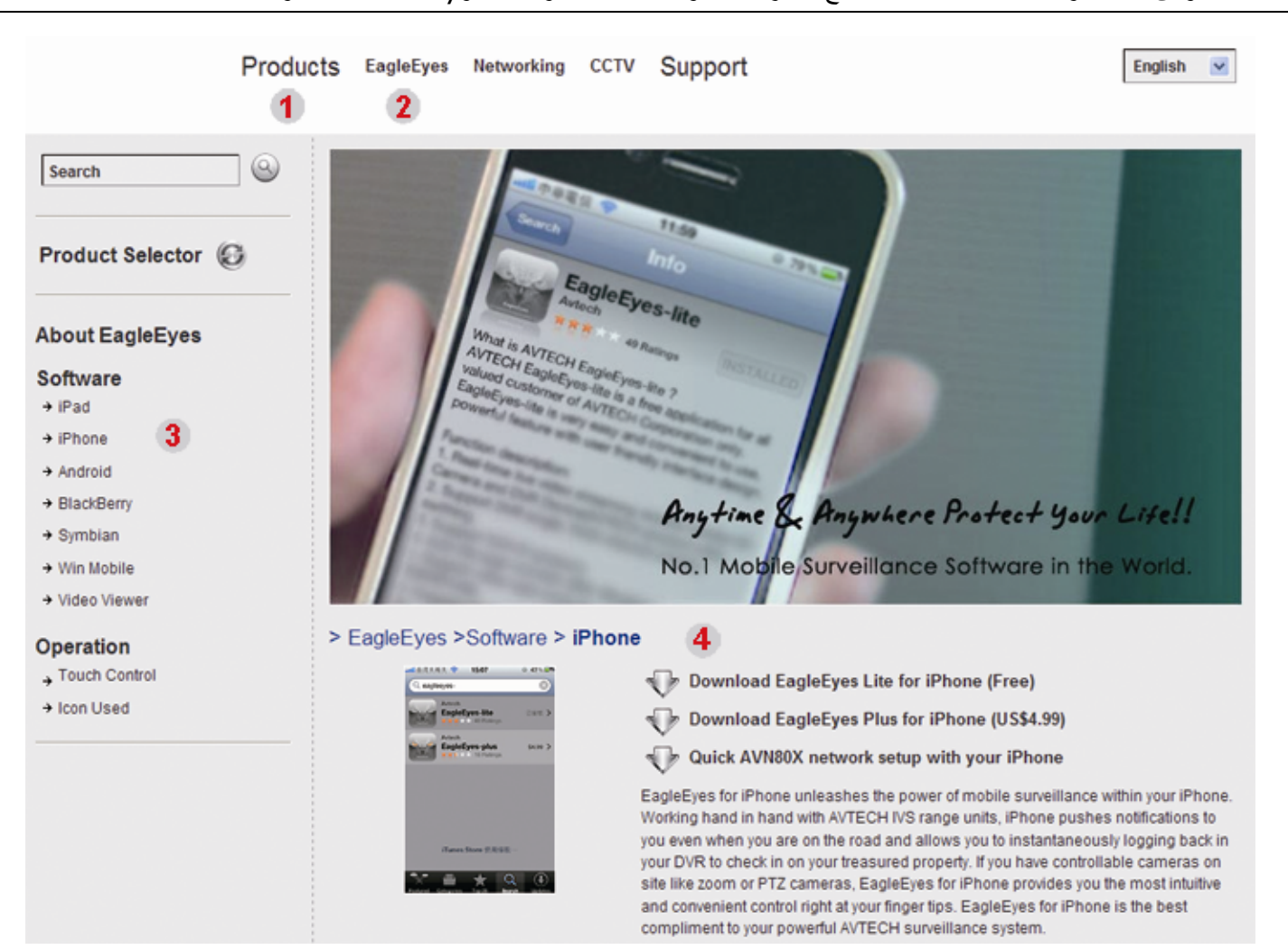

اتبع الإرشادات التي تظهر على الشاشة لبدء التنزيل<sub>.</sub> عند اكتمال التنزيل، سيتم تثبيت *EagleEyes* تلقائيًا في الموقع حيث يتم حفظ جميع التطبيقات في هاتفك بشكل افتراضي، أو حيث تحدد .

**ملاحظة:** لمزيد من التفاصيل حول تكوين هذا البرنامج، قم بالتمرير لأسفل صفحة التنزيل للاطلاع على الإرشادات ذات الصلة.

# **الملحق** 4 **إعداد** VIDEO PUSH

تدعم سلسلة وحدة DVRهذه إخطارات الأحداث الفورية إلى أجهزة h/iPad/iPhoneلاجهزة التي تعمل بنظام Androidمع البرنامج المطور الخاص بنا "EagleEyes" المثبت عندما يتم اكتشاف رجل بواسطة كاميرا اكتشاف البشر أو جهاز الإنذار الخارجي، تتلقى وحدة DVRعلى الفور إشارات الإنذار وترسلها إلى جهاز iPhone/iPad/Android .

**ملاحظة:** تعتبر iPhoneو iPadو Android علامات تجارية أو علامات تجارية مسجلة لأصحابها المعنيين.

### **A1.4 متطلب**

قبل ضبط هذه الوظيفة، تأكد من فحصك للأتي.

- 9 أن يكون لديك هاتف Android/iPad/iPhoneمثبت عليه البرنامج المطور "EagleEyes". للحصول على التفاصيل، يرجى الرجوع إلى الفصل السابق.
- √ يتم توصيل كاميرا اكتشاف البشر بالقناة CH 1K أو يتم توصيل جهاز إنذار خارجي بدخل إنذار "PUSH VIDEO" على اللوحة الخلفية. تأكد من توصيل كاميرا أيضًا لتسجيل مرات حدوث الإنذار. لمعرفة أي قناة فيديو تتوافق مع pin للإنذار، يرجى الرجوع إلى "الملحق 2 تكوين VIDEO PUSH "على الصفحة 23 .
	- 9 لم يتم تعطيل وظيفة تسجيل الحدث الخاصة بوحدة DVR.
	- 9 لم يتم تعطيل وظيفة اآتشاف الحرآة الخاصة بوحدة DVR.
	- ك تم توصيل DVR بالإنترنت. لمعرفة التفاصيل، يرجى الرجوع إلى http://www.surveillance-download.com/user/CMS.pdf.

## **Push Video تمكين 2.4A**

#### **iPad/iPhone من 1.2.4A**

الخطوة 1: على القائمة الرئيسية لـ iPadK/iPhone حدد " Settings(إعدادات)" ← " (Notifications)(إخطارات". -- تأآد من ضبط "التنبيهات" على الوضع "تشغيل".

-- حدد "EagleEyes"، وتأآد من ضبط إعداداتها على الوضع "تشغيل".

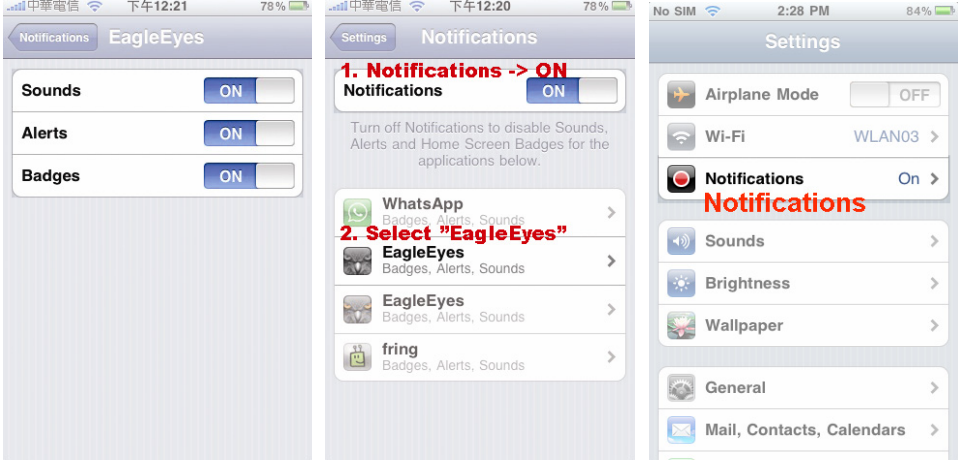

الخطوة 2: افتح تطبيق EagleEyes", وضع الزر Push Video إلى الوضع ON(تشغيل)". ستتلقى رسالة تفيد بأن إخطار Push Video) Push) قيد التشغيل.

الخطوة 3. عد إلى القائمة الرئيسية لجهاز iPad/iPhone. وسوف تتلقى إخطارات أحداث عند اكتشاف بشر أو حدث إنذار. حدد "View (عرض)" لتشغيل المقطع المسجل على الفور ..

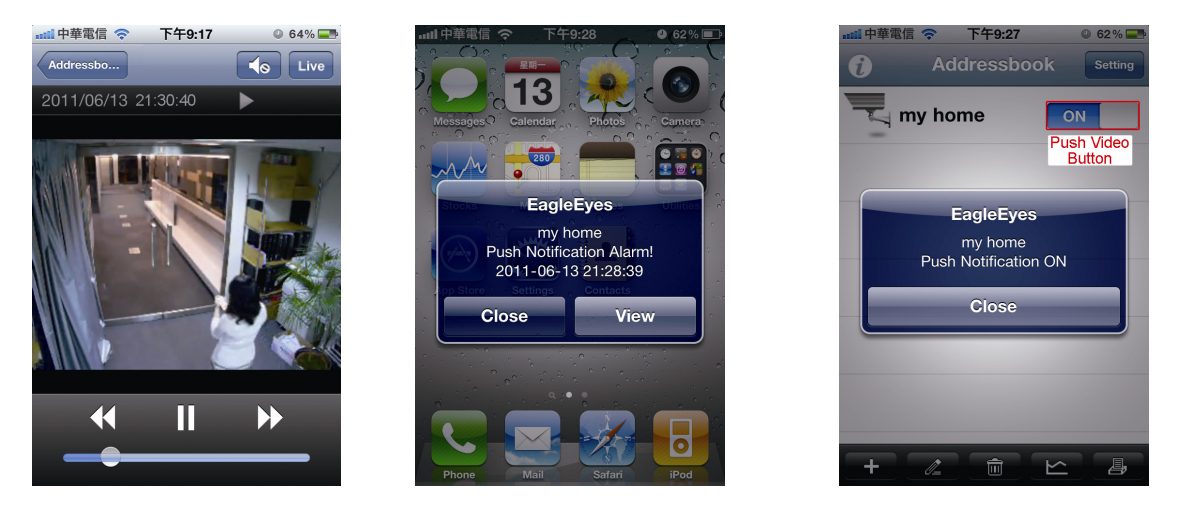

- **A2.2.4 من جهاز محمول يعمل بنظام Android**
- في دفتر العناوين، ضع " Guard)حراسة ") من الوضع "OFF ) إيقاف ") إلى "ON ) تشغيل .")

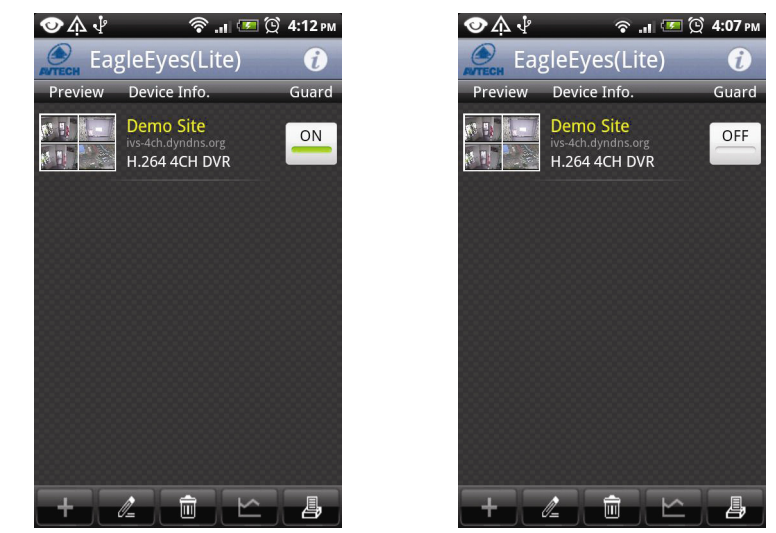

# **الملحق** 5 **ضبط عدد مرور الأشخاص/الأسوار الافتراضية/اتجاه واحد**

**ملاحظة:** قبل استخدام وظيفة IVS، تأآد من تمكين وظيفة تسجيل الحدث على وحدة DVR الخاصة بك.

تعد IVS، مراقبة الفيديو الذكي" التطبيق المتطور لاكتشاف الحركة، لكنها أكثر دقة وذكاء. ويكمن تطبيقها في المواقف المختلفة بواحد من الأوضاع الثلاثة التالية: عدد مرور الأشخاص والأسوار الافتراضية واتجاه واحد .

انقر بزر الماوس الأيمن لعرض القائمة الرئيسية، وحدد " " ← ( CONFIG ADVANCED" تكوين متقدم )" ← "IVS".

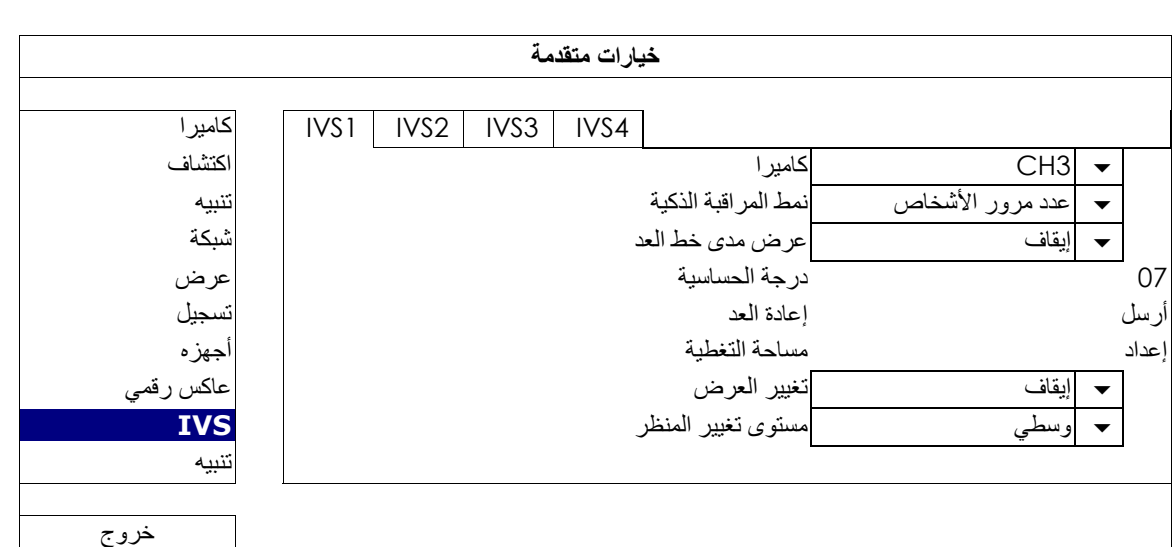

### 1) ا<u>لكامير ا</u>

حدد قناة الكاميرا التي تريد تستخدم وظيفة IVS .

### )2 وضع IVS

حدد أحد هذه الأوضاع الثلاثة حسب البيئة :

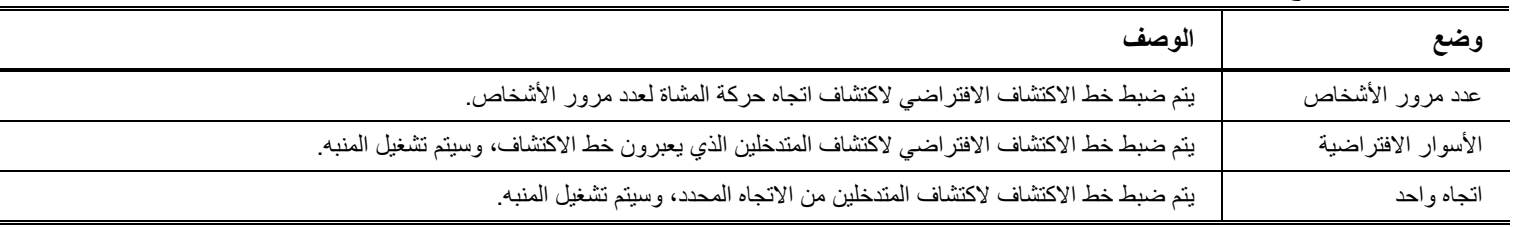

#### 3) <u>خط العرض</u>

حدد لعرض خط الاآتشاف لـIVS على الشاشة أو لا .

)4 الحساسية

اضبط الحساسية لـIVS من 00 إلى 15. كلما زادت القيمة، كانت IVS أكثر إحساسًا.

)5 إعادة ضبط عدد مرور الأشخاص

انقر على "تقديم" لإعادة ضبط عدد مرور الأشخاص إلى 0 عندما يتم ضبط وضع IVS " على عدد مرور الأشخاص" وعندما يتم تنشيطه .

)6 مساحة التغطية الافتراضية

انقر على "إعداد" لرسم خط الاكتشاف لـIVS، واضبط اتجاه الاكتشاف. إن ضبط هذه المنطقة هو قاعدة الاكتشاف لوضع IVS.

**ملاحظة:** يوجد بعض التلميحات لرسم خط الاآتشاف. لمعرفة التفاصيل، يرجى مراجعة .www.surveillance-download.com/user/IVS\_setup.pdf

)7 تغيير المشهد

حدد "تشغيل" لتشغيل حدث حركة عندما يتم الإحساس بالكاميرا للتحرك ويتم تغيير مشهد الكاميرا. وفي نفس الوقت، سيتم عرض الأيقونة "ًالصُمجم" أيضًا على الشاشة بالإضافة إلى أيقونة الحركة "لأن<mark>ت</mark>ه".

)8 مستوى تغيير المشهد

اضبط حساسية الاآتشاف لـ " تغيير المشهد" إلى "عالية" أو "متوسطة" أو "منخفضة".

# **IVS تطبيق 1.5A**

### **A1.1.5 عدد مرور الأشخاص**

الخطوة 1: انتقل إلى "VIRTUAL FENCE AREA (مساحة التغطية الافتراضية)" لرسم خط اكتشاف بالماوس وتقرر اتجاه الاكتشاف بتحديد " REVERSE ) عكسي)".

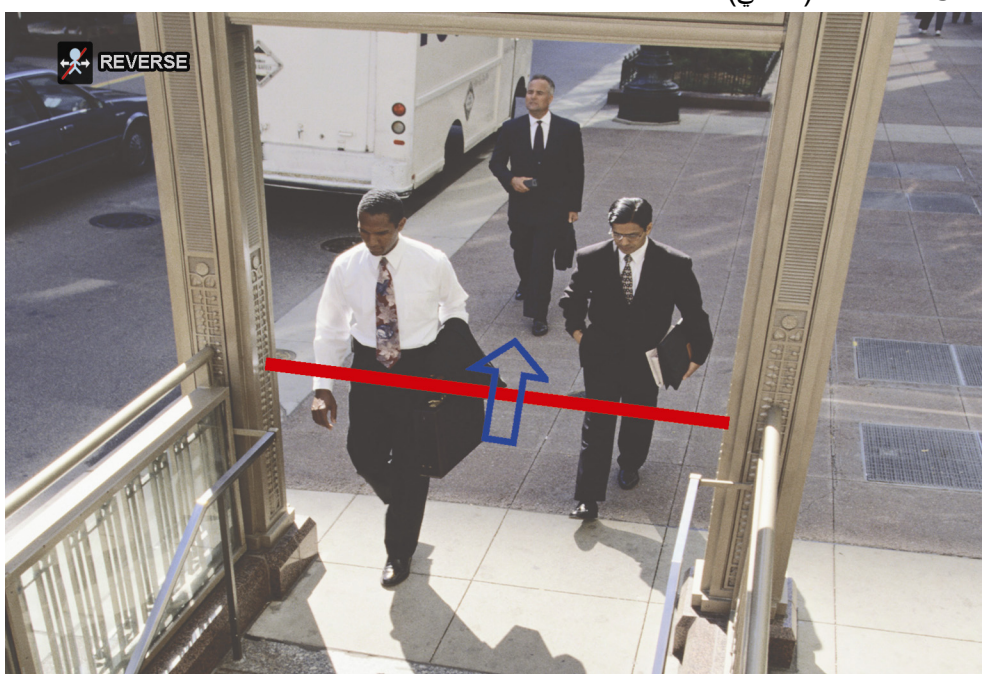

الخطوة 2: انهي ضبط IVS وعد إلى العرض الحي<sub>.</sub> سيتم عرض أيقونة IVS " كل<mark>ه</mark> " على شريط الحالة<sub>.</sub> انقر عليها لعرض لوحة عدد مرور الأشخاص كالتالي. عندما يسير أي شخص عبر خط الاكتشاف، سيحدد النظام حركاته سواءً كانت داخلية أم خارجية، وإضافة حساب واحد إلى القناة المتوافقة للوحة عدد مرور الأشخاص .

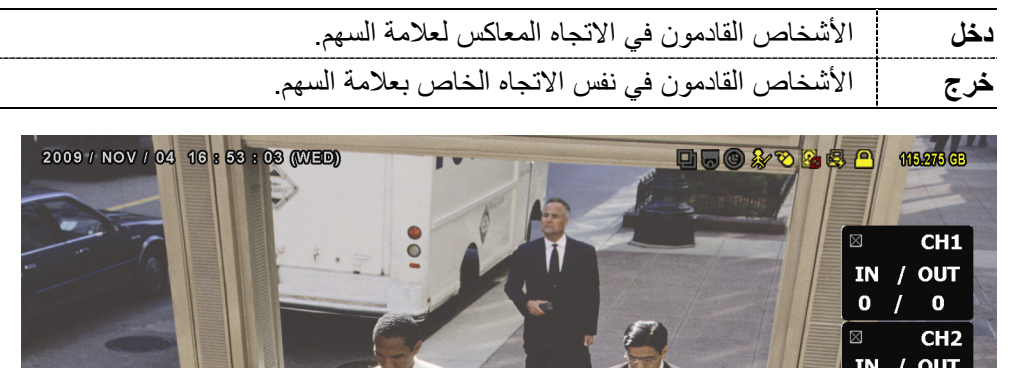

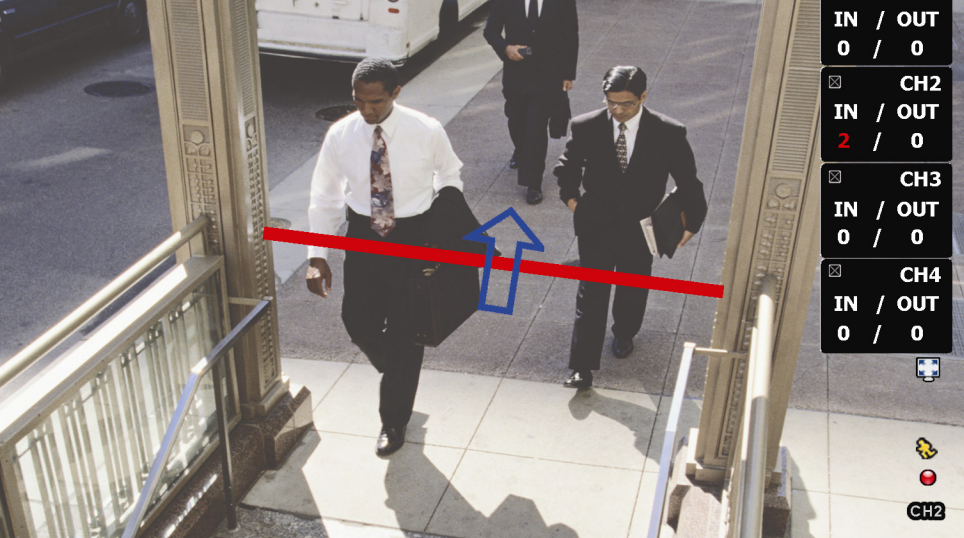

## **A2.1.5 الأسوار الافتراضية واتجاه واحد**

الخطوة 1: انتقل إلى "VIRTUAL FENCE AREA (مساحة التغطية الافتراضية)" لرسم خط اكتشاف بالماوس وتقرر اتجاه الاكتشاف بتحديد " REVERSE ) عكسي)".

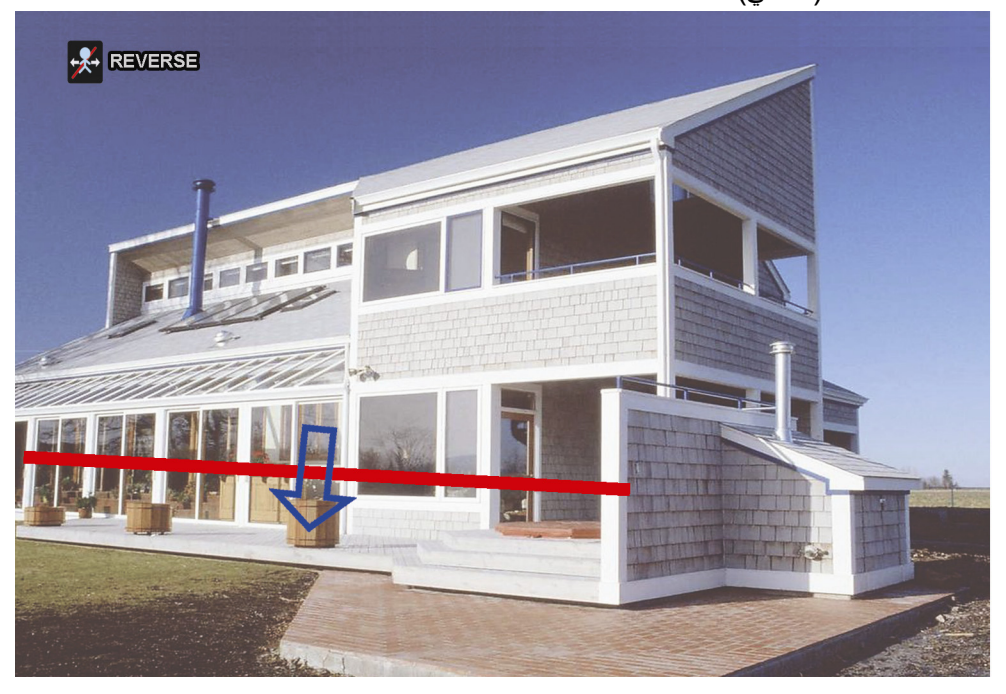

الخطوة 2: انهي إعداد IVS وعد إلى العرض الحي .

عندما يسير أي شخص عبر خط الاكتشاف، سيحدد النظام تحركاته لمعرفة ما إذا كانت داخلية أم خارجية، و :

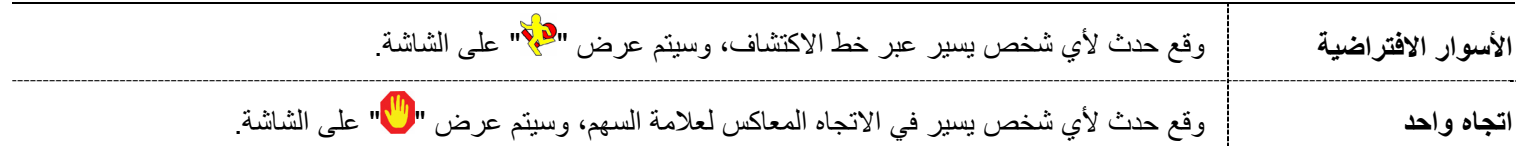

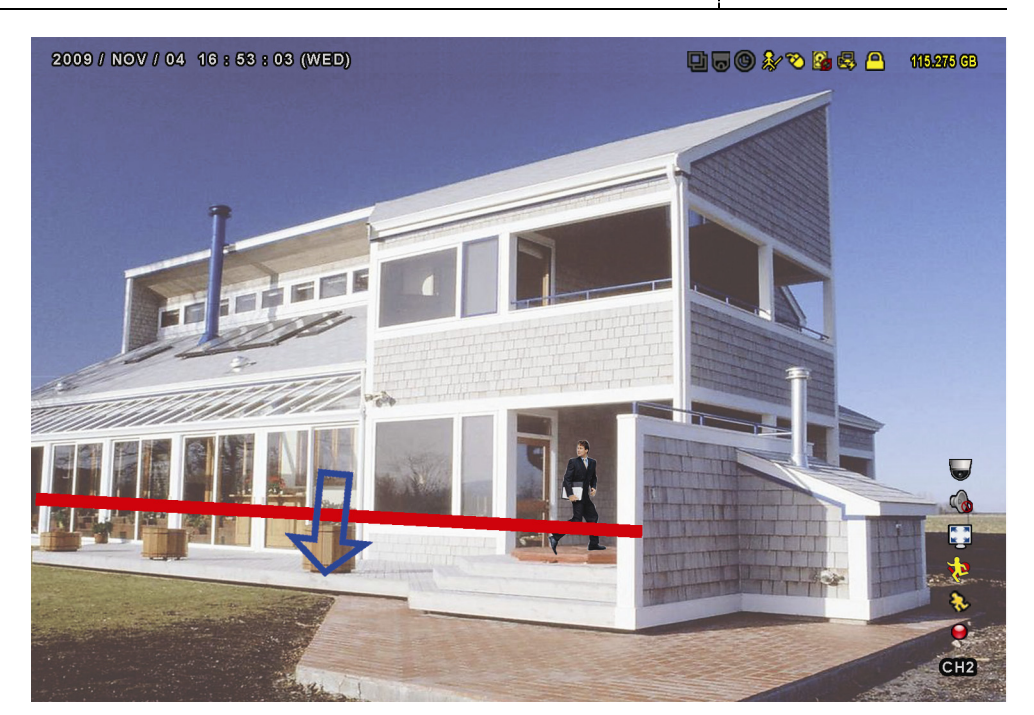

# **IVS إحصائيات 2.5A**

في العرض المباشر، انتقل إلى اليسار لعرض شريط القائمة السريعة، وانقر فوق " " ← " " للدخول في قائمة بحث الأحداث. ثم حدد "STATISTIC

(ثابت ")

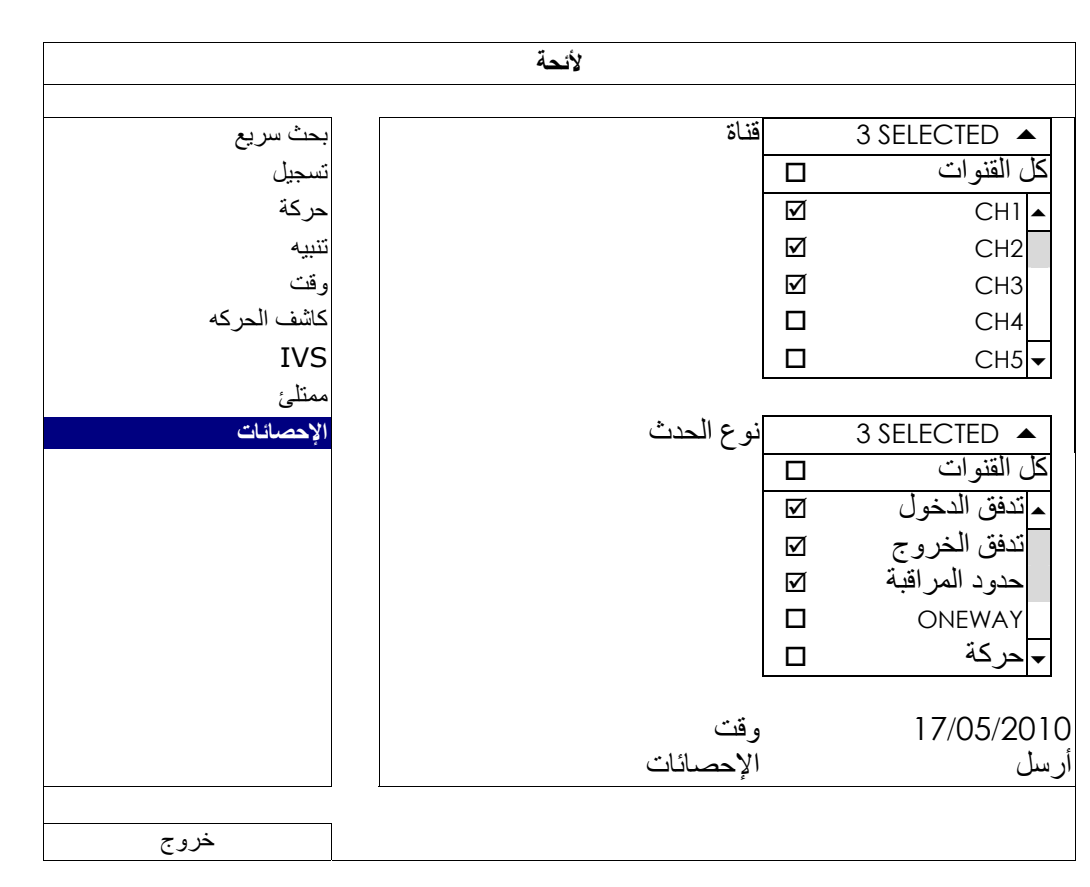

اضبط كافة المعايير التي تريد بحثها، وانقر على "تقديم" في "إحصائيات" لعرض إحصائيات الحدث حسب اليوم في القائمة (افتراضية) أو المعدل.

- 1/2 لفحص الإحصائيات الموجود في معدل الشريط، انقر على "المعدل".
- 1/2 للانتقال إلى عرض الشهر أو السنة، انقر على "يوم" الموجود أسفل .

#### **عرض القائمة**

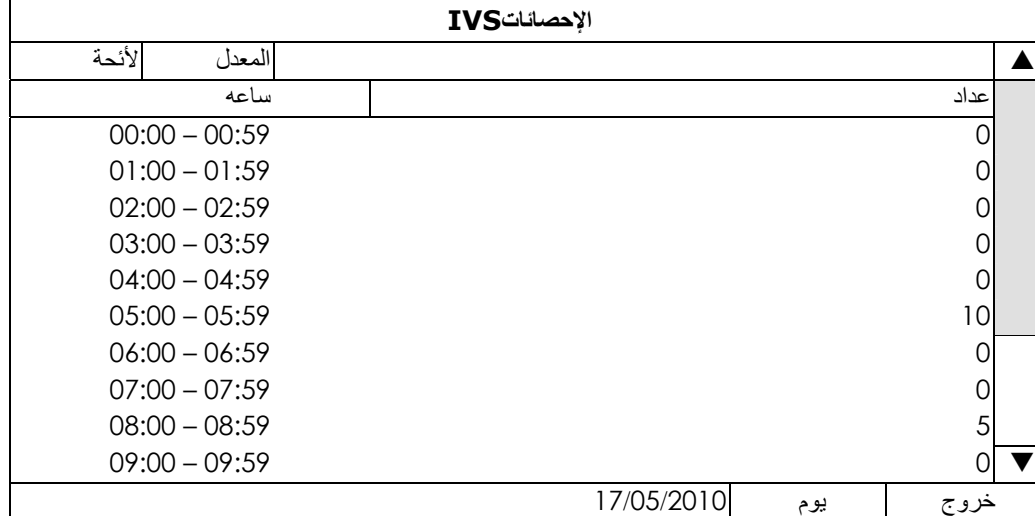

**عرض المعدل**

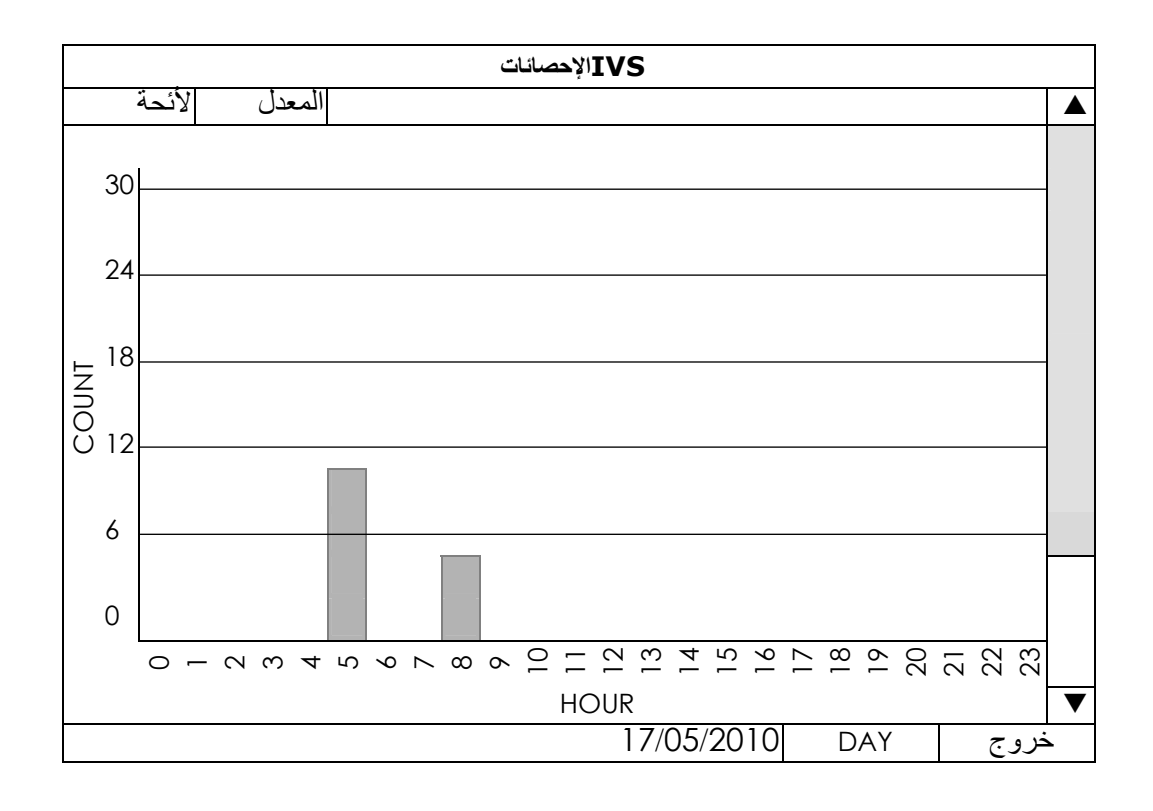

الملحق 5 ضبط عدد مرور الأشخاص/الأسوار الافتراضية/اتجاه واحد

# **الملحق** 6 **قائمة محرآات أقراص** USB **المحمولة المتوافقة**

يرجى ترقية البرامج الثابتة لوحدة DVR حتى النسخة الأحدث لضمان دقة الجدول التالي. إذا لم يكن محرك فلاش USB مدعومًا بواسطة وحدة DVR، فسترى ي<mark>ثن</mark>ي

**ملاحظة:** يرجى استخدام جهاز الكمبيوتر الشخصي لتهيئة محرك أقراص USB المحمول بتنسيق "32FAT".

```
ملاحظة: يمكنك القيام بنسخ احتياطي يصل إلى 2 جيجا بايت من بيانات الفيديو في المرة الواحدة للنسخ الاحتياطي USB. ولإجراء نسخ احتياطي للمزيد من
                           البيانات، يرجى ضبط الوقت والقناة (القنوات) التي تريدها، وبدء النسخ الاحتياطي USB مرة أخرى.
```
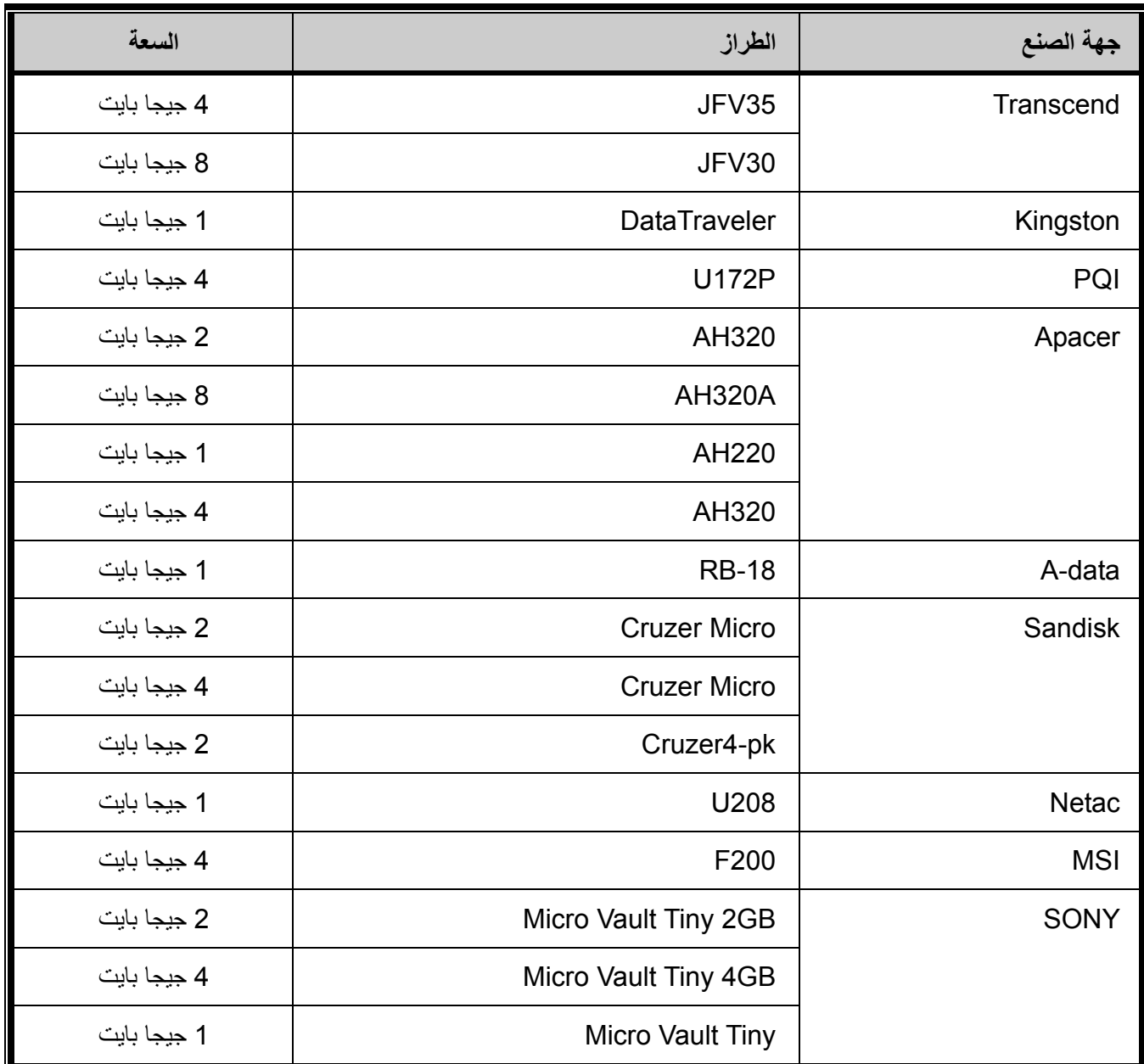

المحمولة المتوافقةUSB الملحق 6 قائمة محركات أقراص

# **الملحق** 7 **قائمة الأقراص الصلبة المتوافقة**

يرجى ترقية البرامج الثابتة للجهاز حتى النسخة الأحدث لضمان دقة الجدول التالي .

**ملاحظة :** لا يوصى باستخدام قرص صلب موفر للطاقة مع هذا الجهاز للتأآد من عمله بشكل صحيح.

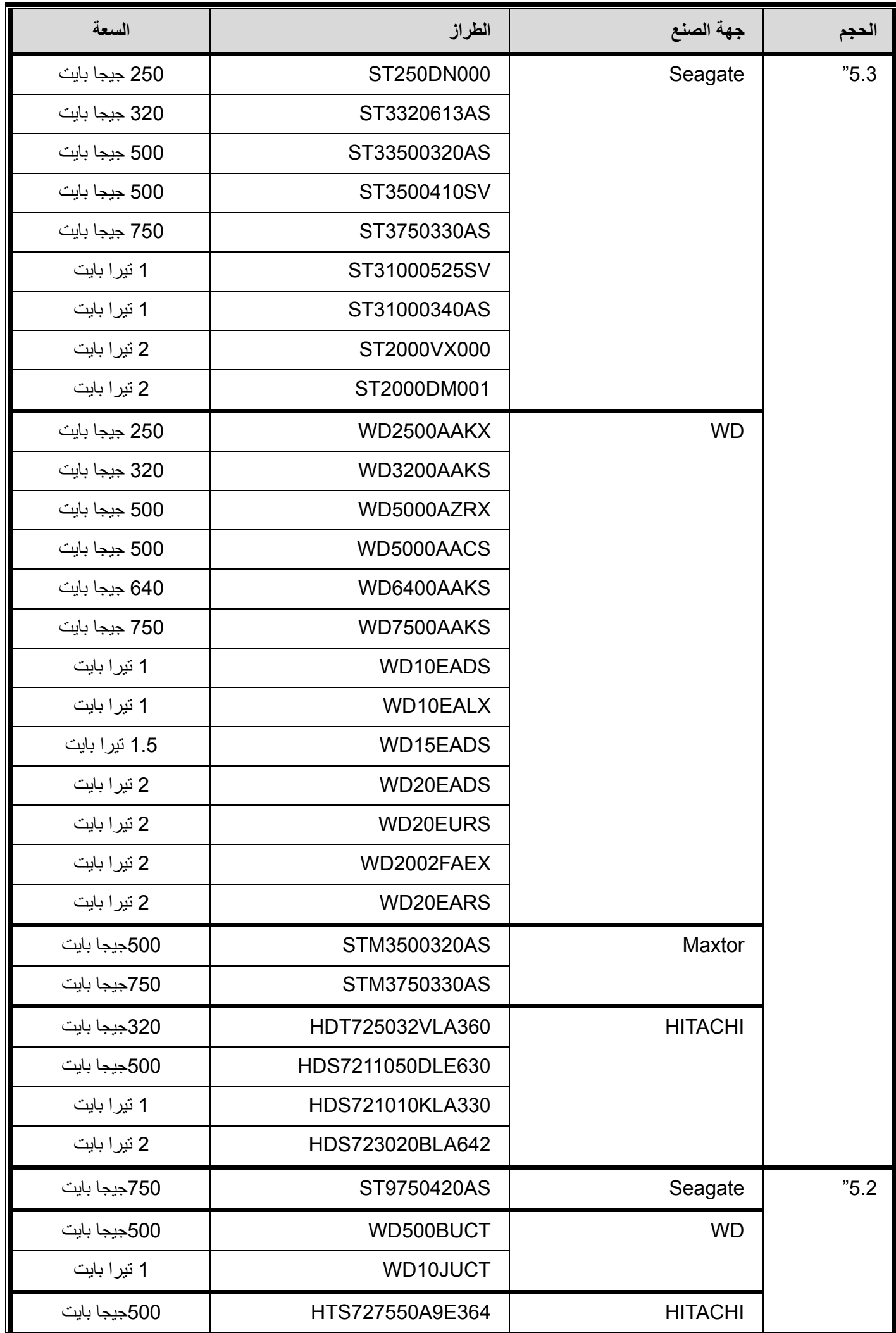